## **P-4531DN P-5031DN P-5531DN P-6031DN**

# **BEDIENUNGSANLEITUNG**

Lesen Sie diese Bedienungsanleitung, bevor Sie mit der Arbeit am Gerät beginnen und bewahren Sie sie in der Nähe des Geräts auf, damit Sie jederzeit Informationen nachschlagen können.

#### **Einleitung**

Vielen Dank für den Kauf dieses Geräts.

In dieser Bedienungsanleitung lernen Sie, wie Sie das Gerät korrekt bedienen, die Routinewartung durchführen und erforderlichenfalls einfache Maßnahmen zur Behebung von Störungen vornehmen, damit das Gerät immer in gutem Betriebszustand bleibt.

Lesen Sie diese Bedienungsanleitung, bevor Sie das Gerät verwenden.

#### **Um eine dauerhafte Qualität zu gewährleisten, empfehlen wir ausschließlich unsere Original Tonerbehälter zu verwenden, da diese eine ganze Reihe von Qualitätstests bestehen müssen.**

Wenn kein Originaltoner verwendet wird, kann dies eine Ursache für Störungen sein.

Bei Beschädigungen durch die Verwendung von Verbrauchsmaterial anderer Anbieter übernehmen wir keine Haftung.

#### **Überprüfen der Geräteseriennummer**

Die Seriennummer des Geräts ist, wie auf der Abbildung zu sehen, an folgender Stelle zu finden.

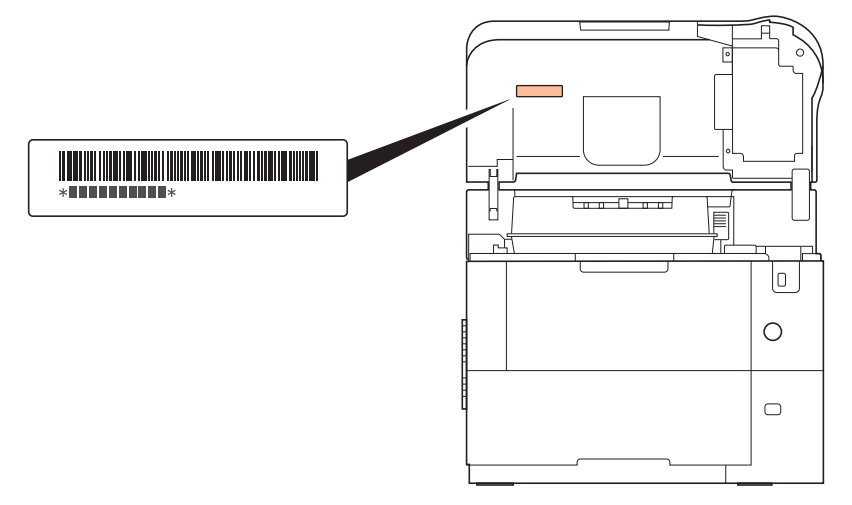

In einigen Regionen befindet sich die Seriennummer auf der Rückseite des Geräts.

Sie sollten die Seriennummer kennen, wenn Sie mit dem Kundendienst Kontakt aufnehmen. Daher überprüfen Sie diese bitte vorher.

### **Enthaltene Dokumentationen**

Für dieses Gerät stehen die nachfolgend aufgeführten Dokumentationen zur Verfügung. Sie können diesen Dokumentationen bei Bedarf weitere Informationen entnehmen.

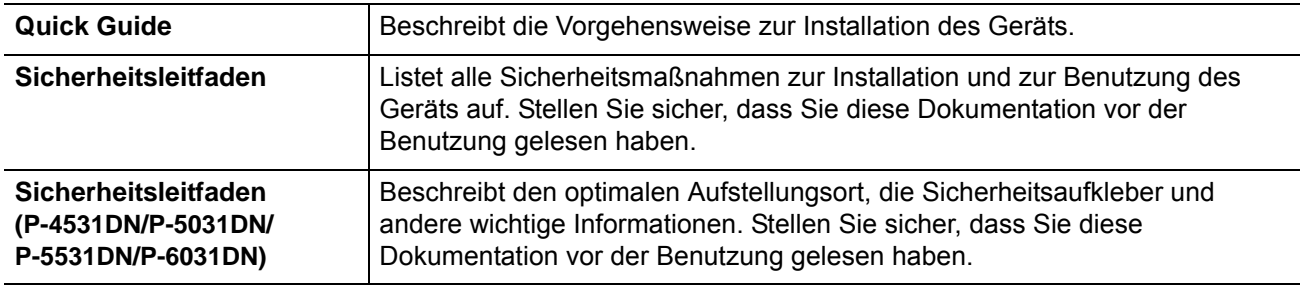

#### **Product Library Disk**

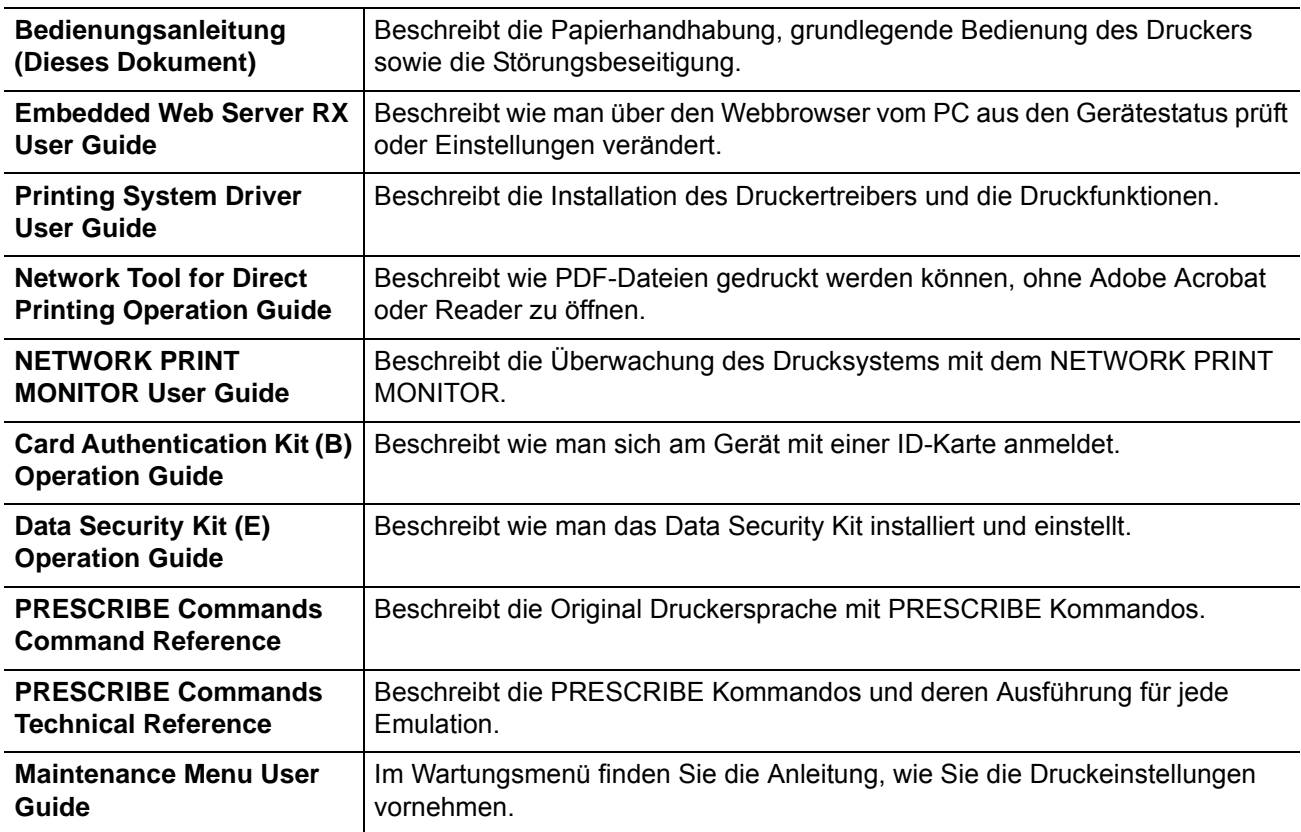

### **Konventionen in dieser Bedienungsanleitung**

In dieser Bedienungsanleitung sowie am Gerät befinden sich Warnungen und Symbole, die auf Gefahren hinweisen und zur Gewährleistung des sicheren Gerätebetriebs beachtet werden müssen. Die Bedeutung der einzelnen Symbole wird im Folgenden erläutert.

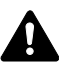

**WARNUNG**: Dieses Symbol weist darauf hin, dass ein Abweichen von den Anweisungen höchstwahrscheinlich Gefahren für Leib und Leben oder sogar den Tod zur Folge haben können.

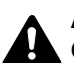

**ACHTUNG**: Dieses Symbol weist darauf hin, dass ein Abweichen von den Anweisungen höchstwahrscheinlich Gefahren für Leib und Leben zur Folge haben können.

### **Symbole**

Das  $\triangle$  Symbol weist auf eine Warnung hin. Die verwendeten Gefahrensymbole haben folgende Bedeutung:

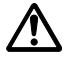

... [Allgemeine Warnung]

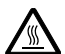

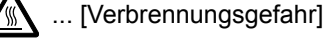

Das  $\Diamond$  Symbol weist auf ein Verbot hin. Die verwendeten Verbotssymbole haben folgende Bedeutung:

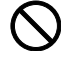

... [Unzulässige Aktion]

... [Demontage untersagt]

Die mit dem  $\bullet$  Symbol gekennzeichneten Abschnitte enthalten Informationen zu Maßnahmen, die unbedingt durchgeführt werden müssen. Die verwendeten Gebotssymbole haben folgende Bedeutung:

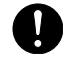

... [Erforderliche Maßnahme]

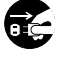

... [Netzstecker ziehen]

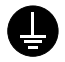

... [Gerät grundsätzlich an eine ordnungsgemäß geerdete Steckdose anschließen]

Wenden Sie sich unverzüglich an den Kundendienst, um eine neue Anleitung zu bestellen, wenn die Sicherheitshinweise in dieser Anleitung nicht lesbar sind oder Sie die Anleitung nicht im Internet herunterladen können (Die Bestellung einer neuen Anleitung ist kostenpflichtig).

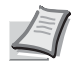

**Hinweis** Das Kopieren von Banknoten ist untersagt. Das System ist mit einem Schutzmechanismus gegen das Kopieren von Banknoten ausgestattet.

## **Inhalt**

#### Rechtliche Informationen und Sicherheitsrichtlinien

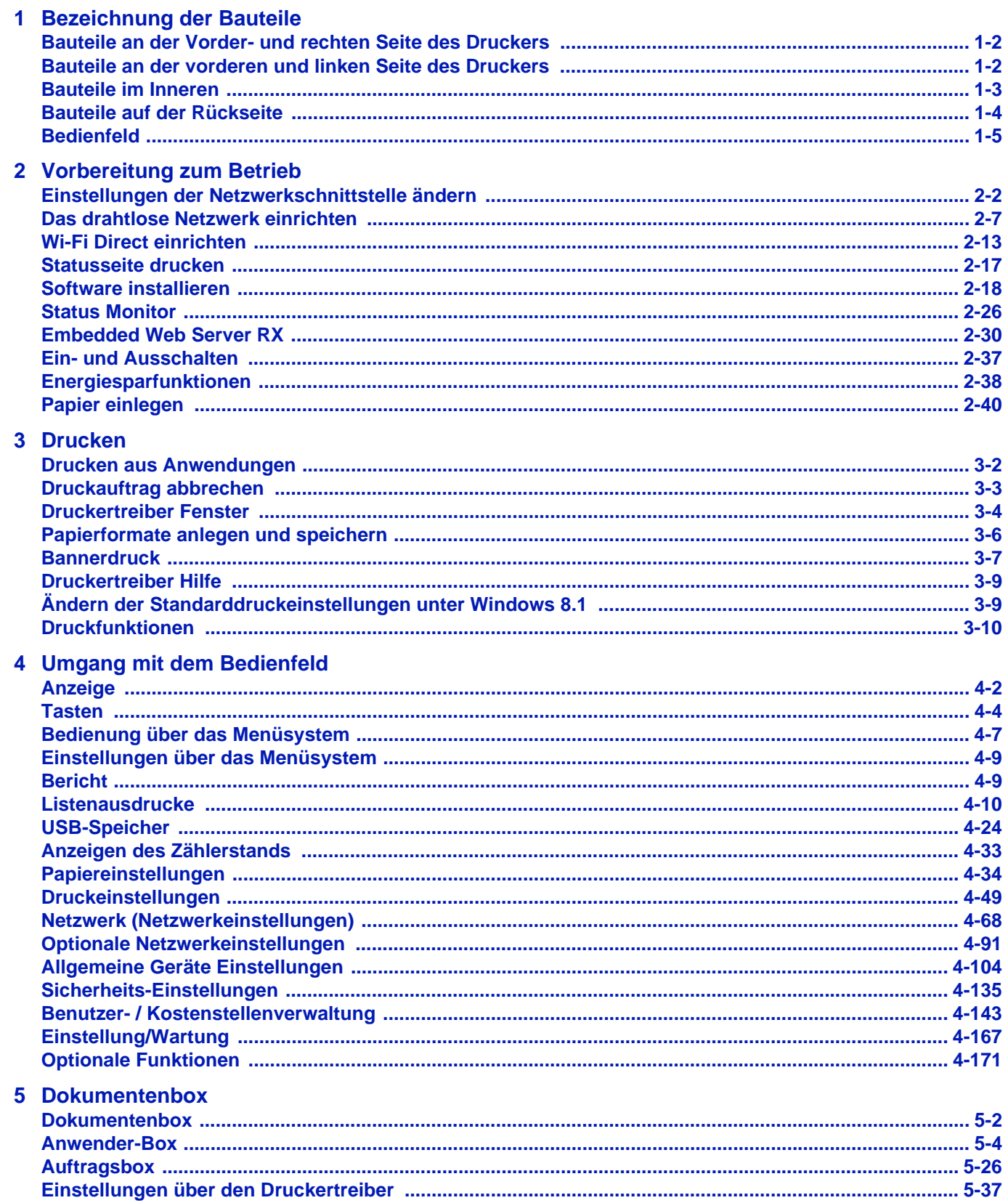

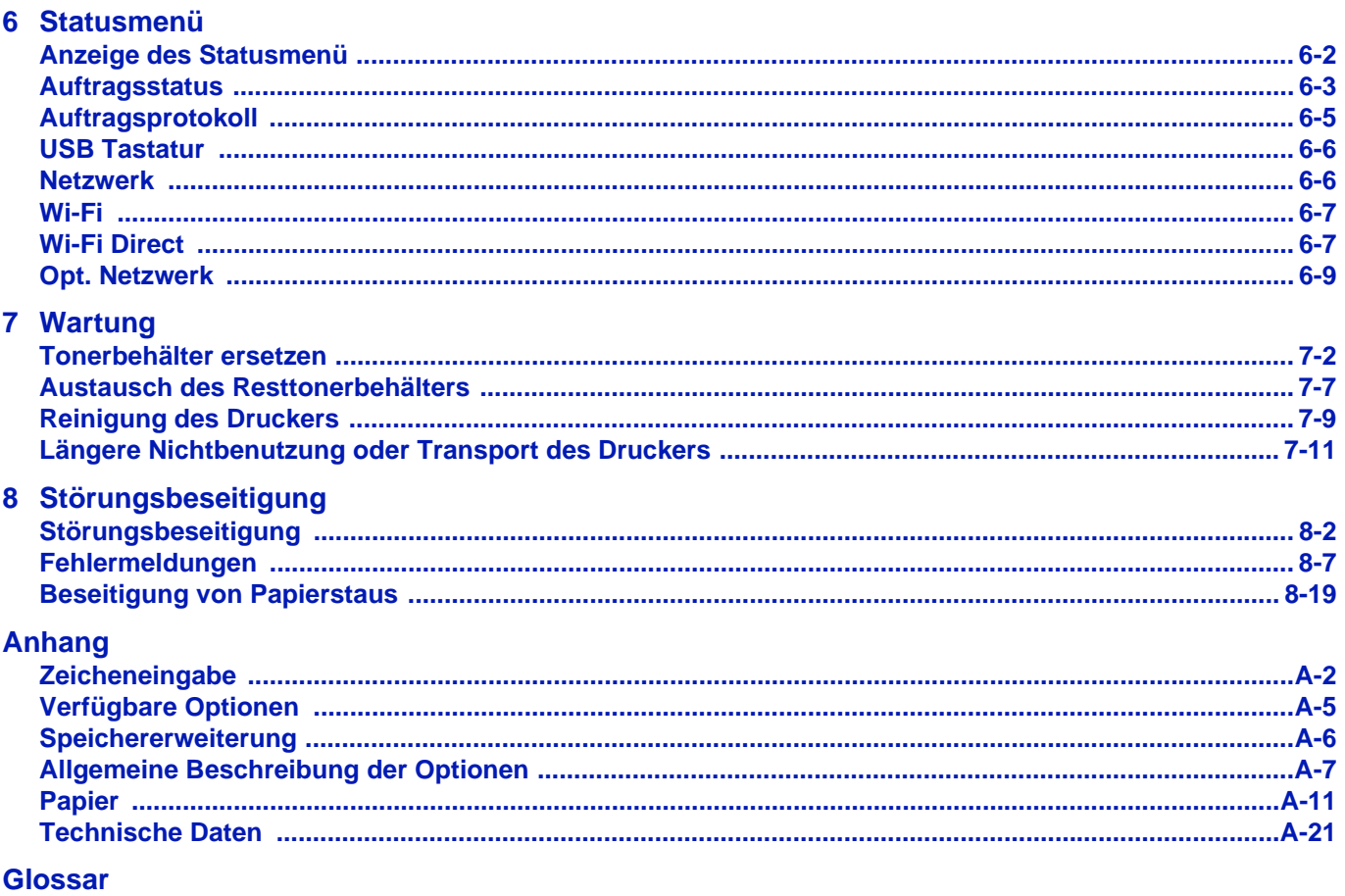

**Index** 

### <span id="page-6-0"></span>Rechtliche Informationen und Sicherheitsrichtlinien

**VORSICHT** FÜR SCHÄDEN, DIE DURCH NICHT VORSCHRIFTSMÄSSIGE INSTALLATION ENTSTEHEN, WIRD KEINERLEI HAFTUNG ÜBERNOMMEN.

#### **Hinweis zur Software**

DIE IN VERBINDUNG MIT DIESEM DRUCKER VERWENDETE SOFTWARE MUSS DEN EMULATIONSMODUS DES DRUCKERS UNTERSTÜTZEN. Werkseitig ist der Drucker auf PCL-Emulation vorkonfiguriert.

#### **Hinweis**

Die Informationen in dieser Bedienungsanleitung können ohne Ankündigung geändert werden. In zukünftige Auflagen können zusätzlich Seiten eingefügt werden. Technische und typografische Fehler werden in künftigen Auflagen korrigiert.

Es wird keine Haftung für Unfälle übernommen, die sich im Rahmen der Befolgung der Anweisungen dieser Bedienungsanleitung ereignen. Es wird keine Haftung für Schäden an der Druckerfirmware (Inhalt des Geräte-ROM) übernommen.

Diese Bedienungsanleitung sowie sämtliche urheberrechtsfähigen Materialien, die mit dem Seitendrucker vertrieben werden, sind urheberrechtlich geschützt. Alle Rechte sind vorbehalten. Das vorliegende Handbuch sowie sämtliche urheberrechtsfähigen Materialien dürfen ohne vorherige schriftliche Genehmigung des Copyright-Eigentümers weder ganz noch teilweise kopiert oder auf sonstige Art und Weise reproduziert werden. Jegliche Kopien dieser Bedienungsanleitung bzw. von Teilen daraus müssen den gleichen Hinweis auf das Urheberrecht enthalten wie das Original.

#### **Zu den Markennamen**

- PRESCRIBE ist eine Marke der Kyocera Corporation.
- KPDL ist eine Marke der Kyocera Corporation.
- Microsoft, Windows, Windows XP, Windows Server 2003, Windows Vista, Windows Server 2008, Windows 7, Windows Server 2012, Windows 8, Windows 8.1, Windows 10 und Internet Explorer sind eingetragene Warenzeichen von Microsoft Corporation in den USA und/oder anderen Ländern.
- PCL ist ein Warenzeichen von Hewlett-Packard Company.
- Adobe Acrobat, Adobe Reader und PostScript sind Warenzeichen von Adobe Systems, Incorporated.
- Ethernet ist ein eingetragenes Warenzeichen der Xerox Corporation.
- Novell und NetWare sind eingetragene Warenzeichen von Novell, Inc.
- IBM und IBM PC/AT sind Warenzeichen von International Business Machines Corporation.
- AppleTalk, Bonjour, Macintosh und Mac OS sind eingetragene Warenzeichen von Apple Computer, Inc. in den USA und anderen Ländern.
- Alle in diesem Gerät installierten Fonts für europäische Sprachen unterliegen Lizenzabkommen mit Monotype Imaging Inc.
- Helvetica, Palatino und Times sind eingetragene Warenzeichen von Linotype GmbH.
- ITC Avant Garde Gothic, ITC Bookman, ITC Zapf Chancery und ITC Zapf Dingbats sind eingetragene Warenzeichen von International Typeface Corporation.
- ThinPrint ist ein eingetragenes Warenzeichen der Cortado AG in Deutschland und anderen Ländern.
- In diesem Gerät sind UFST™ MicroType® Fonts von Monotype Imaging Inc. installiert.
- Dieses Gerät enthält Software mit Modulen, die von Independent JPEG Group entwickelt worden sind.
- iPad, iPhone und iPod Touch sind eingetragene Warenzeichen von Apple Inc. in den USA und anderen Ländern.
- iOS ist ein eingetragenes Warenzeichen von Cisco in den USA und anderen Ländern und wird in Lizenz von Apple Inc. verwendet.
- Google und Google Cloud Print™ sind Warenzeichen und/oder eingetragene Warenzeichen von Google Inc.
- Wi-Fi und Wi-Fi Direct sind Warenzeichen und/oder eingetragene Warenzeichen der Wi-Fi Alliance.

Alle anderen Marken-/Produktnamen werden hiermit anerkannt. Die Symbole ™ und ® werden in diesem Handbuch nicht verwendet.

### **Lizenzvereinbarungen**

### **GPL/LGPL**

Die Firmware dieses Geräts nutzt teilweise Codes der GPL-Software (http://www.gnu.org/licenses/gpl.html) und/oder LGPL (http://www.gnu.org/licenses/lgpl.html). Der Quellcode ist verfügbar, es besteht jedoch die Verpflichtung, die Kopie, Verteilung und Änderung nach den Bedingungen von GPL/LGPL vorzunehmen.

### **Open SSL License**

#### **Copyright © 1998-2006 The OpenSSL Project. All rights reserved.**

Redistribution and use in source and binary forms, with or without modification, are permitted provided that the following conditions are met:

- **1** Redistributions of source code must retain the above copyright notice, this list of conditions and the following disclaimer.
- **2** Redistributions in binary form must reproduce the above copyright notice, this list of conditions and the following disclaimer in the documentation and/or other materials provided with the distribution.
- **3** All advertising materials mentioning features or use of this software must display the following acknowledgment: "This product includes software developed by the OpenSSL Project for use in the OpenSSL Toolkit. (http:// www.openssl.org/)"
- **4** The names "OpenSSL Toolkit" and "OpenSSL Project" must not be used to endorse or promote products derived from this software without prior written permission.

For written permission, please contact openssl-core@openssl.org.

- **5** Products derived from this software may not be called "OpenSSL" nor may "OpenSSL" appear in their names without prior written permission of the OpenSSL Project.
- **6** Redistributions of any form whatsoever must retain the following acknowledgment: "This product includes software developed by the OpenSSL Project for use in the OpenSSL Toolkit (http:// www.openssl.org/)"

THIS SOFTWARE IS PROVIDED BY THE OpenSSL PROJECT "AS IS" AND ANY EXPRESSED OR IMPLIED WARRANTIES, INCLUDING, BUT NOT LIMITED TO, THE IMPLIED WARRANTIES OF MERCHANTABILITY AND FITNESS FOR A PARTICULAR PURPOSE ARE DISCLAIMED. IN NO EVENT SHALL THE OpenSSL PROJECT OR ITS CONTRIBUTORS BE LIABLE FOR ANY DIRECT, INDIRECT, INCIDENTAL, SPECIAL, EXEMPLARY, OR CONSEQUENTIAL DAMAGES (INCLUDING, BUT NOT LIMITED TO, PROCUREMENT OF SUBSTITUTE GOODS OR SERVICES; LOSS OF USE, DATA, OR PROFITS; OR BUSINESS INTERRUPTION) HOWEVER CAUSED AND ON ANY THEORY OF LIABILITY, WHETHER IN CONTRACT, STRICT LIABILITY, OR TORT (INCLUDING NEGLIGENCE OR OTHERWISE) ARISING IN ANY WAY OUT OF THE USE OF THIS SOFTWARE, EVEN IF ADVISED OF THE POSSIBILITY OF SUCH DAMAGE.

#### **Original SSLeay License**

#### **Copyright © 1995-1998 Eric Young (eay@cryptsoft.com) All rights reserved.**

This package is an SSL implementation written by Eric Young (eay@cryptsoft.com). The implementation was written so as to conform with Netscapes SSL.

This library is free for commercial and non-commercial use as long as the following conditions are adheared to. The following conditions apply to all code found in this distribution, be it the RC4, RSA, lhash, DES, etc., code; not just the SSL code. The SSL documentation included with this distribution is covered by the same copyright terms except that the holder is Tim Hudson (tjh@cryptsoft.com).

Copyright remains Eric Young's, and as such any Copyright notices in the code are not to be removed.

If this package is used in a product, Eric Young should be given attribution as the author of the parts of the library used.

This can be in the form of a textual message at program startup or in documentation (online or textual) provided with the package.

Redistribution and use in source and binary forms, with or without modification, are permitted provided that the following conditions are met:

- **1** Redistributions of source code must retain the above copyright notice, this list of conditions and the following disclaimer.
- **2** Redistributions in binary form must reproduce the above copyright notice, this list of conditions and the following disclaimer in the documentation and/or other materials provided with the distribution.
- **3** All advertising materials mentioning features or use of this software must display the following acknowledgment: "This product includes cryptographic software written by Eric Young (eay@cryptsoft.com)" The word 'cryptographic' can be left out if the rouines from the library being used are not cryptographic related :-).
- **4** If you include any Windows specific code (or a derivative thereof) from the apps directory (application code) you must include an acknowledgement:

"This product includes software written by Tim Hudson (tjh@cryptsoft.com)"

THIS SOFTWARE IS PROVIDED BY ERIC YOUNG "AS IS" AND ANY EXPRESS OR IMPLIED WARRANTIES, INCLUDING, BUT NOT LIMITED TO, THE IMPLIED WARRANTIES OF MERCHANTABILITY AND FITNESS FOR A PARTICULAR PURPOSE ARE DISCLAIMED. IN NO EVENT SHALL THE AUTHOR OR CONTRIBUTORS BE LIABLE FOR ANY DIRECT, INDIRECT, INCIDENTAL, SPECIAL, EXEMPLARY, OR CONSEQUENTIAL DAMAGES (INCLUDING, BUT NOT LIMITED TO, PROCUREMENT OF SUBSTITUTE GOODS OR SERVICES; LOSS OF USE, DATA, OR PROFITS; OR BUSINESS INTERRUPTION) HOWEVER CAUSED AND ON ANY THEORY OF LIABILITY, WHETHER IN CONTRACT, STRICT LIABILITY, OR TORT (INCLUDING NEGLIGENCE OR OTHERWISE) ARISING IN ANY WAY OUT OF THE USE OF THIS SOFTWARE, EVEN IF ADVISED OF THE POSSIBILITY OF SUCH DAMAGE.

The licence and distribution terms for any publically available version or derivative of this code cannot be changed. i.e. this code cannot simply be copied and put under another distribution licence [including the GNU Public Licence.]

### **Monotype Imaging License Agreement**

- **1** Software shall mean the digitally encoded, machine readable, scalable outline data as encoded in a special format as well as the UFST Software.
- **2** You agree to accept a non-exclusive license to use the Software to reproduce and display weights, styles and versions of letters, numerals, characters and symbols (Typefaces) solely for your own customary business or personal purposes at the address stated on the registration card you return to Monotype Imaging. Under the terms of this License Agreement, you have the right to use the Fonts on up to three printers. If you need to have access to the fonts on more than three printers, you need to acquire a multi-user license agreement which can be obtained from Monotype Imaging. Monotype Imaging retains all rights, title and interest to the Software and Typefaces and no rights are granted to you other than a License to use the Software on the terms expressly set forth in this Agreement.
- **3** To protect proprietary rights of Monotype Imaging, you agree to maintain the Software and other proprietary information concerning the Typefaces in strict confidence and to establish reasonable procedures regulating access to and use of the Software and Typefaces.
- **4** You agree not to duplicate or copy the Software or Typefaces, except that you may make one backup copy. You agree that any such copy shall contain the same proprietary notices as those appearing on the original.
- **5** This License shall continue until the last use of the Software and Typefaces, unless sooner terminated. This License may be terminated by Monotype Imaging if you fail to comply with the terms of this License and such failure is not remedied within thirty (30) days after notice from Monotype Imaging. When this License expires or is terminated, you shall either return to Monotype Imaging or destroy all copies of the Software and Typefaces and documentation as requested.
- **6** You agree that you will not modify, alter, disassemble, decrypt, reverse engineer or decompile the Software.
- **7** Monotype Imaging warrants that for ninety (90) days after delivery, the Software will perform in accordance with Monotype Imaging-published specifications, and the diskette will be free from defects in material and workmanship. Monotype Imaging does not warrant that the Software is free from all bugs, errors and omissions.

The parties agree that all other warranties, expressed or implied, including warranties of fitness for a particular purpose and merchantability, are excluded.

**8** Your exclusive remedy and the sole liability of Monotype Imaging in connection with the Software and Typefaces is repair or replacement of defective parts, upon their return to Monotype Imaging.

In no event will Monotype Imaging be liable for lost profits, lost data, or any other incidental or consequential damages, or any damages caused by abuse or misapplication of the Software and Typefaces.

- **9** Massachusetts U.S.A. law governs this Agreement.
- **10** You shall not sublicense, sell, lease, or otherwise transfer the Software and/or Typefaces without the prior written consent of Monotype Imaging.
- **11** Use, duplication or disclosure by the Government is subject to restrictions as set forth in the Rights in Technical Data and Computer Software clause at FAR 252-227-7013, subdivision (b)(3)(ii) or subparagraph (c)(1)(ii), as appropriate. Further use, duplication or disclosure is subject to restrictions applicable to restricted rights software as set forth in FAR 52.227-19 (c)(2).
- **12** You acknowledge that you have read this Agreement, understand it, and agree to be bound by its terms and conditions. Neither party shall be bound by any statement or representation not contained in this Agreement. No change in this Agreement is effective unless written and signed by properly authorized representatives of each party. By opening this diskette package, you agree to accept the terms and conditions of this Agreement.

### **Energiesparfunktion**

Der Drucker verfügt über einen Energiesparmodus, der den Stromverbrauch nach einem festgelegten Zeitraum reduziert, wenn dieser nicht benutzt wird. Zusätzlich verfügt der Drucker über einen **Ruhemodus**, der den Drucker druckbereit hält und den Stromverbrauch nach einem festgelegten Zeitraum auf ein Minimum reduziert, wenn dieser nicht benutzt wird. Details finden Sie unter *[Energiesparfunktionen auf Seite 2-38](#page-61-1)*.

#### **Ruhemodus**

Der Drucker fällt automatisch in einen Ruhemodus, wenn dieser länger als 1 Minute nicht benutzt wird. Die Inaktivitätsdauer bis zum Eintritt in den Ruhemodus kann bei Bedarf verlängert werden. Siehe hierzu auch *[Ruhe-Timer \(Timeout für den](#page-206-0)  [Ruhe-Timer\)](#page-206-0)*.

Das Gerät verfügt über zwei Ruhe-Modi: Die schnelle Bereitschaft und den Energiesparmodus. Standardmäßig ist der Energiesparmodus werkseitig voreingestellt.

#### **Schnelle Bereitschaft**

Die Druckbereitschaft aus dem Ruhemodus wird schneller hergestellt als aus dem Energiesparmodus. Wird ein Druckauftrag erkannt, wacht das Gerät auf und der Druck beginnt.

#### **Energiesparmodus**

In diesem Modus wird mehr Energie gespart als im Modus der schnellen Bereitschaft.

#### **Ausschalt-Timer (In Europa)**

Wird der Drucker im Ruhemodus eine bestimmte Zeit nicht benutzt, schaltet er sich aus. Der Ausschalt-Timer dient zur Einstellung dieser Zeitspanne. Die Zeitspanne bis zur Abschaltung beträgt in der Werkseinstellung 3 Tage.

#### **Duplexdruck**

Der Drucker verfügt standardmäßig über eine Duplexfunktion. Zur Einsparung von Papier können die Drucke im Duplexmodus zweiseitig ausgegeben werden.

Der Duplexdruck reduziert den Papierverbrauch und trägt zum Naturschutz und zur Walderhaltung bei. Gleichzeitig wird die Menge des erforderlichen Papiers reduziert und schont so den Geldbeutel. Es wird daher empfohlen, den Duplexmodus standardmäßig einzuschalten.

#### **Ressourcenschonender Umgang mit Papier**

Zur Erhaltung und zum nachhaltigen Umgang der Waldbestände wird empfohlen, dass sowohl Recyclingpapier als auch Normalpapier verwendet wird, welches nach den Vorgaben zur Verbesserung des Umweltschutzes produziert worden ist. Diese können am Ecolabel EN 12281:2002\*1 oder einem ähnlichen Standard erkannt werden.

Das Gerät unterstützt den Druck auf 64 g/m<sup>2</sup> Papier. Dieses Papier enthält weniger Rohstoffe und trägt so zur Walderhaltung bei.

\*1: EN12281:2002 "Druck- und Büropapier - Anforderungen an Kopierpapier für Vervielfältigungen mit Trockentoner"

Welche Recyclingpapiere für das Gerät geeignet sind, ist beim Vertriebs- oder Kundendienstrepräsentanten zu erfahren.

#### **Umweltverbesserung durch Energiemanagement**

Um den Stromverbrauch während Wartezeiten zu reduzieren, ist das Gerät mit einem Energiemanagement ausgestattet, das den Stromverbrauch automatisch reduziert, sobald das Gerät nach einer bestimmten Zeitspanne nicht benutzt wird. Auch wenn die Zeit zum Aufheizen zur Druckbereitschaft dadurch verlängert wird, ist eine erhebliche Energieeinsparung möglich.

Es wird empfohlen, den Energiesparmodus standardmäßig zu aktivieren.

### **Energy Star (ENERGY STAR®) Programm**

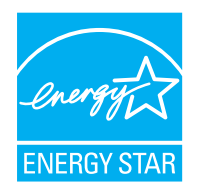

Als am Energy Star teilnehmende Firma erklären wir, dass das Gerät den Auflagen des International Energy Star Programms entspricht.

Der ENERGY STAR<sup>®</sup> ist ein freiwilliges Programm zur Reduzierung des Stromverbrauchs mit dem Ziel, die globale Erderwärmung zu reduzieren. Durch den Erwerb nach ENERGY STAR® qualifizierter Geräte kann der Kunde einen Beitrag zur Reduzierung von Treibhausgasen leisten und Energiekosten senken.

#### **EN ISO 7779**

Der höchste Schalldruckpegel beträgt 70 dB (A) oder weniger gemäß ISO 7779.

#### **EK1-ITB 2000**

Das Gerät ist nicht für die Benutzung im unmittelbaren Gesichtsfeld am Bildschirmarbeitsplatz vorgesehen. Um störende Reflexionen am Bildschirmarbeitsplatz zu vermeiden, darf dieses Produkt nicht im unmittelbaren Gesichtsfeld platziert werden.

### **Vorsichtsmaßnahmen bei der Verwendung von WLAN (optional)**

Die Verwendung von WLAN ermöglicht den Austausch von Informationen zwischen Zugangspunkten ohne eine Kabelverbindung. Dies hat gegenüber der herkömmlichen Kabelverbindung den Vorteil, dass der Standort im Bereich der Funkwellen frei gewählt werden kann.

Allerdings können die folgenden Probleme auftreten, wenn keine Sicherheitsmerkmale konfiguriert worden sind. Radiowellen durchdringen Hindernisse, auch Wände, und können innerhalb der Reichweite jeden Punkt erreichen.

#### **Sicherheitshinweise beim Austausch von Daten**

Dritte Personen mit krimineller Absicht können Radiowellen abfangen und auswerten und so unerlaubten Zugang zu Übertragungen erhalten.

- Dies gilt für personenbezogene Daten einschließlich Ausweisen, Passwörter und Kreditkarten-Daten
- Inhalt von E-Mails

#### **Illegales Eindringen**

Dritte mit krimineller Absicht können sich unerlaubten Zugang zu persönlichen oder Firmen-Netzwerken verschaffen und die folgenden strafbaren Handlungen durchführen.

- Sie können persönliche und vertrauliche Informationen entnehmen (Sicherheitsleck).
- Sie können vortäuschen, eine bestimmte Person zu sein, um eine Verbindung herzustellen und unerlaubte Informationen zu verteilen (Spoofing).
- Sie können die abgefangenen Informationen verändern und dann erneut übertragen (Fälschung).
- Sie können Computerviren übertragen sowie Daten und Systeme zerstören (Zerstörung).

Aufgrund dieser Probleme sind WLAN-Karten und WLAN-Zugangspunkte mit integrierten Sicherheitsmechanismen ausgestattet. Sie verringern die Möglichkeit, dass diese Probleme auftreten, indem Sie die Sicherheitseinstellungen der WLAN-Produkte vor ihrer Verwendung einrichten.

Wir empfehlen den Kunden, sich ihrer Verantwortung bewusst zu sein und die Sicherheitseinstellungen nach eigenem Ermessen einzurichten. Sie sollten sich über die Probleme im Klaren sein, die auftreten können, wenn das Produkt ohne Sicherheitseinstellungen verwendet wird.

### **Eingeschränkte Verwendung dieses Produkts (Falls vorhanden)**

- Die von diesem Produkt ausgehenden Radiowellen können medizinische Geräte beeinflussen. Wenn dieses Produkt in einer medizinischen Einrichtung oder in der Nähe medizinischer Instrumente eingesetzt werden soll, verwenden Sie es bitte gemäß den Anweisungen und Vorkehrungen, die entweder der Administrator der Einrichtung vorschreibt, oder die auf den medizinischen Geräten selbst angegeben sind.
- Die von diesem Produkt ausgehenden Radiowellen können automatische Steuerungen wie z. B. automatische Türen und Feuermelder beeinflussen. Wenn dieses Produkt in der Nähe von automatischen Steuerungen eingesetzt werden soll, verwenden Sie es bitte gemäß den Anweisungen und Vorkehrungen, die auf den automatischen Steuerungen angegeben sind.
- In den folgenden Fällen verwenden Sie dieses Produkt bitte erst, nachdem Sie die Sicherheit des gesamten Systems berücksichtigt und ein ausfallsicheres und redundantes System für die Zuverlässigkeit und Sicherheit des gesamten Systems eingeführt haben:

wenn dieses Produkt im Umfeld von Flugzeugen, Zügen, Schiffen und Autos eingesetzt wird; wenn dieses Produkt in Anwendungen eingesetzt werden soll, die eine hohe Zuverlässigkeit und Sicherheit für ihre korrekte Funktion benötigen;

wenn dieses Produkt im Zusammenhang mit Geräten eingesetzt werden soll, die sehr genau arbeiten müssen, wie z. B. Geräte für den Katastrophenschutz, die Verbrechensverhütung oder sonstige sicherheitsrelevanten Geräte. Dieses Produkt sollte nicht in Anwendungen eingesetzt werden, die eine hohe Zuverlässigkeit und Sicherheit für ihre korrekte Funktion benötigen, einschließlich Luftfahrtinstrumenten, Geräten für die Kommunikation über Amtsleitungen, Steuerungsgeräten in Atomkraftanlagen sowie medizinischen Geräten. Deshalb wägen Sie den Einsatz dieses Produkts in solchen Umgebungen sorgfältig ab.

### **Geeignete Umgebung**

Folgende Umweltbedingungen müssen zum einwandfreien Betrieb eingehalten werden:

- Temperatur: 10 bis 32,5 °C
- Luftfeuchtigkeit: 15 bis 80 %

Abweichungen von diesen Werten können Beeinträchtigungen der Druckqualität zur Folge haben. Vermeiden Sie folgende Umgebungsbedingungen.

- Gerät nicht in der Nähe eines Fensters oder einem anderen, direktem Sonnenlicht ausgesetzten Ort aufstellen.
- Gerät nicht an einem Ort aufstellen, der Vibrationen ausgesetzt ist.
- Gerät nicht an einem Ort mit starken Temperaturschwankungen aufstellen.
- Gerät nicht direkter Heiß- oder Kaltzugluft aussetzen.
- Gerät nur an einem ausreichend belüfteten Ort aufstellen.

Ist der Boden empfindlich gegen Rollen, stellen Sie sicher, dass die Bodenoberfläche bei späterem Verschieben des Geräts nicht beschädigt wird.

Während des Druckens können kleine Mengen Ozon freigesetzt werden. Diese Mengen stellen jedoch kein Gesundheitsrisiko dar. Wird das Gerät jedoch in einem schlecht gelüfteten Raum über längere Zeit ununterbrochen verwendet, kann es zur Entwicklung unangenehmen Geruchs kommen. Es empfiehlt sich daher, den Raum, in dem das Gerät steht, immer gut zu lüften.

#### **Schnittstellenanschlüsse**

**WICHTIG** Stellen Sie sicher, dass der Drucker ausgeschaltet ist, bevor ein Schnittstellenkabel angeschlossen bzw. entfernt wird. Um die interne Elektronik des Druckers vor elektrostatischer Entladung über die Schnittstellenanschlüsse zu schützen, sind alle nicht genutzten Anschlüsse mit den mitgelieferten Schutzkappen abzudecken.

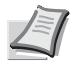

**Hinweis** Benutzen Sie nur abgeschirmte Kabel.

### **Vorsichtsmaßnahmen beim Umgang mit Verbrauchsmaterial**

Versuchen Sie nicht Teile zu verbrennen, die Toner enthalten. Durch Funkenflug können Verbrennungen entstehen.

Bewahren Sie alle Teile, die Toner enthalten, außerhalb der Reichweite von Kindern auf.

Tritt Toner aus Teilen aus, die Toner enthalten, vermeiden Sie Kontakt mit Haut und Augen und verschlucken oder atmen Sie keinen Toner ein.

- Wird versehentlich Toner eingeatmet, in einem gut gelüfteten Raum mit einer großen Wassermenge gurgeln. Bei Husten einen Arzt aufsuchen.
- Wird versehentlich Toner verschluckt, Mund spülen und ein bis zwei Gläser Wasser trinken. Falls nötig einen Arzt aufsuchen.
- Gelangt Toner in die Augen, gründlich mit Wasser spülen. Bei bleibenden Problemen einen Arzt aufsuchen.
- Toner, der mit der Haut in Berührung gekommen ist, mit Wasser und Seife abwaschen.

Versuchen Sie nicht Teile, die Toner enthalten, gewaltsam zu öffnen oder zu zerstören.

### **Sonstige Vorsichtsmaßnahmen**

Entsorgen Sie den leeren Tonerbehälter und den Resttonerbehälter bei Ihrem Händler oder Kundendienst. Die leeren Tonerbehälter und Resttonerbehälter können recycelt bzw. gemäß den geltenden Vorschriften entsorgt werden.

Der Kopierer sollte nicht direktem Sonnenlicht ausgesetzt sein.

Stellen Sie das Gerät in einem Raum auf, in dem die Temperatur konstant unter 40 °C bleibt. Weiterhin sollte der Raum keiner stark schwankenden Temperatur oder Feuchtigkeit ausgesetzt sein.

Wird der Gerät über einen längeren Zeitraum nicht benutzt, sämtliche Papierstapel aus den Kassetten entfernen und in der Originalverpackung vor Feuchtigkeit geschützt lagern.

### **Lasersicherheit (Europa)**

Laserstrahlung ist für den Menschen gefährlich. Der Laserstrahl des Geräts ist daher jederzeit hermetisch abgeriegelt. Beim normalen Betrieb kann keine Laserstrahlung aus dem Gerät austreten.

Das Gerät ist ein Laserprodukt der Klasse 1 (IEC/EN 60825-1:2014).

Bei KLASSE 1-Laserprodukten ist die Klassifikation auf dem entsprechenden Schild angegeben.

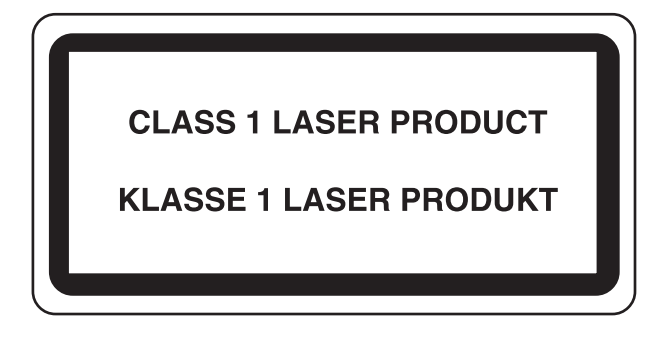

### **Überblick über die Kapitel der Bedienungsanleitung**

Die vorliegende Bedienungsanleitung ist in folgende Kapitel unterteilt: *Kapitel 1 - [Bezeichnung der Bauteile](#page-18-1)* Dieses Kapitel gibt einen Überblick über die einzelnen Geräteteile. *Kapitel 2 - [Vorbereitung zum Betrieb](#page-24-1)* Beschreibt die Vorbereitungen und Einstellungen zur Inbetriebnahme und das Einlegen von Papier. *Kapitel 3 - [Drucken](#page-72-1)* Beschreibt die Vorgehensweise für das Drucken über den Computer. *Kapitel 4 - [Umgang mit dem Bedienfeld](#page-84-1)* Beschreibt die Konfiguration des Druckers mit Hilfe des Bedienfelds. *Kapitel 5 - [Dokumentenbox](#page-258-1)* Gibt einen Überblick über die Dokumentenbox. *Kapitel 6 - [Statusmenü](#page-296-1)* In diesem Kapitel wird erklärt, wie der Status eines Auftrags angezeigt wird und Aufträge während der Verarbeitung oder im Wartestatus gelöscht werden können. *Kapitel 7 - [Wartung](#page-306-1)* Beschreibt das Reinigen und Austauschen des Tonerbehälters. *Kapitel 8 - [Störungsbeseitigung](#page-318-1)* Dieses Kapitel enthält Erläuterungen zu Fehlermeldungen, Beseitigung von Papierstaus und anderen Fehlern.

*[Anhang](#page-346-1)*

Erläutert wie Zeichen eingegeben werden und listet die technischen Daten des Geräts auf. Beschreibt das praktische Zubehör, das für dieses Gerät erhältlich ist.

### **Konventionen**

In dieser Bedienungsanleitung gelten folgende Konventionen:

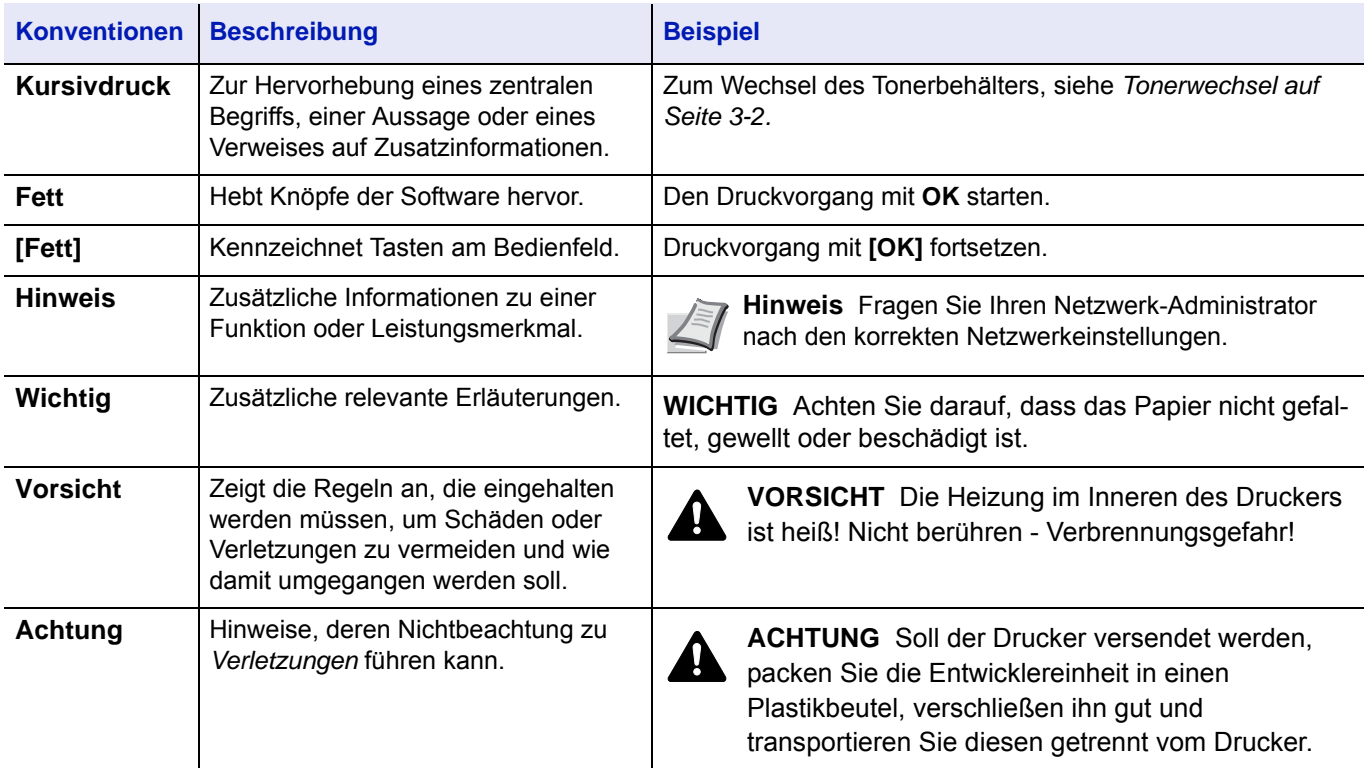

xvii

#### <span id="page-18-1"></span><span id="page-18-0"></span>**Bezeichnung der Bauteile**  $\blacksquare$

In diesem Kapitel werden folgende Themen behandelt:

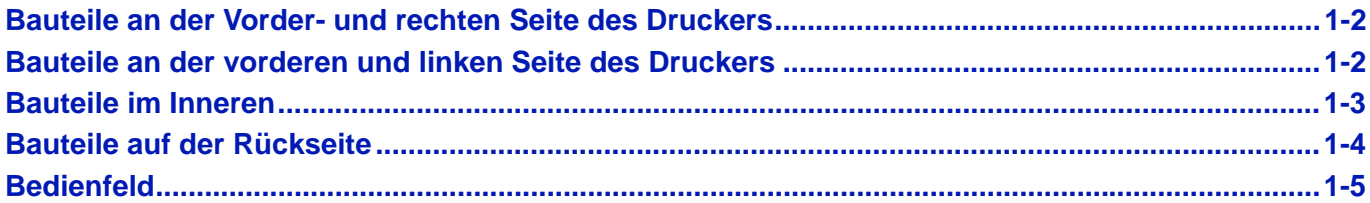

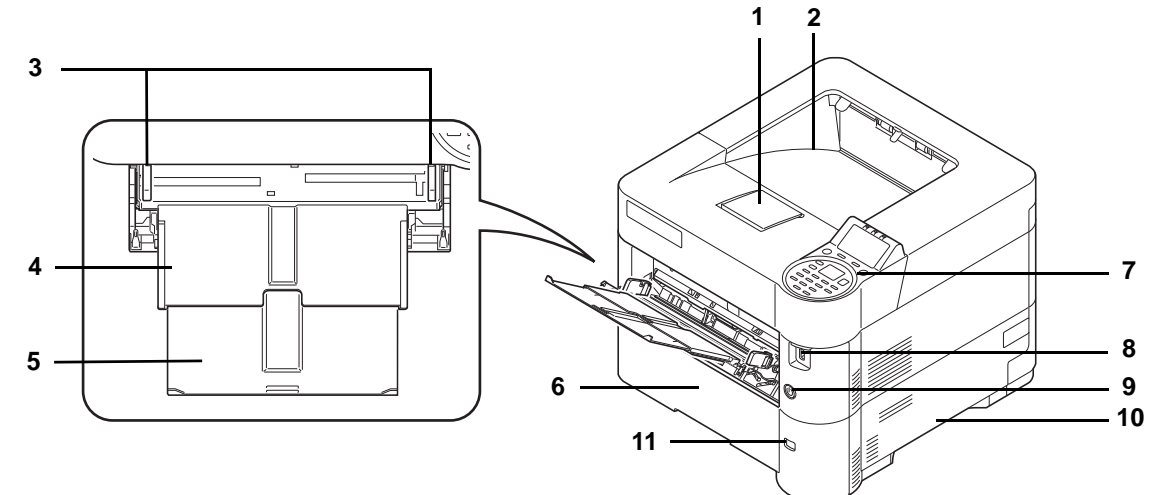

### <span id="page-19-0"></span>**Bauteile an der Vorder- und rechten Seite des Druckers**

- Papieranschlag
- Obere Ablage
- Papierbreitenführungen (Universalzufuhr)
- Universalzufuhr
- Ablageverlängerung der Universalzufuhr
- Kassette 1
- Bedienfeld
- Steckplatz für USB-Speicher
- Hauptschalter
- Griffmulden
- Papierformatanzeige

### <span id="page-19-1"></span>**Bauteile an der vorderen und linken Seite des Druckers**

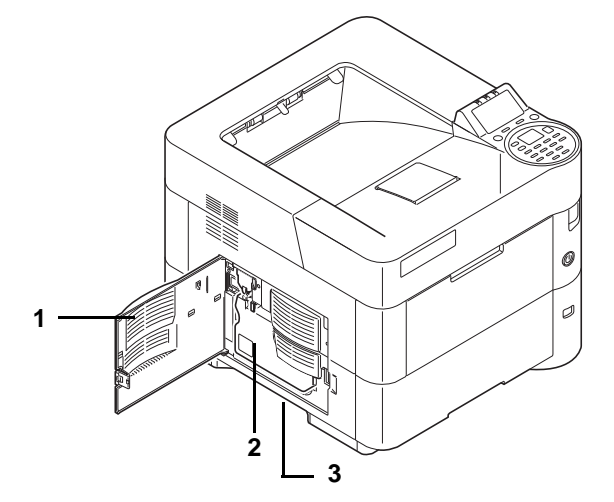

- Linke Abdeckung
- Resttonerbehälter
- Griffmulden

### <span id="page-20-0"></span>**Bauteile im Inneren**

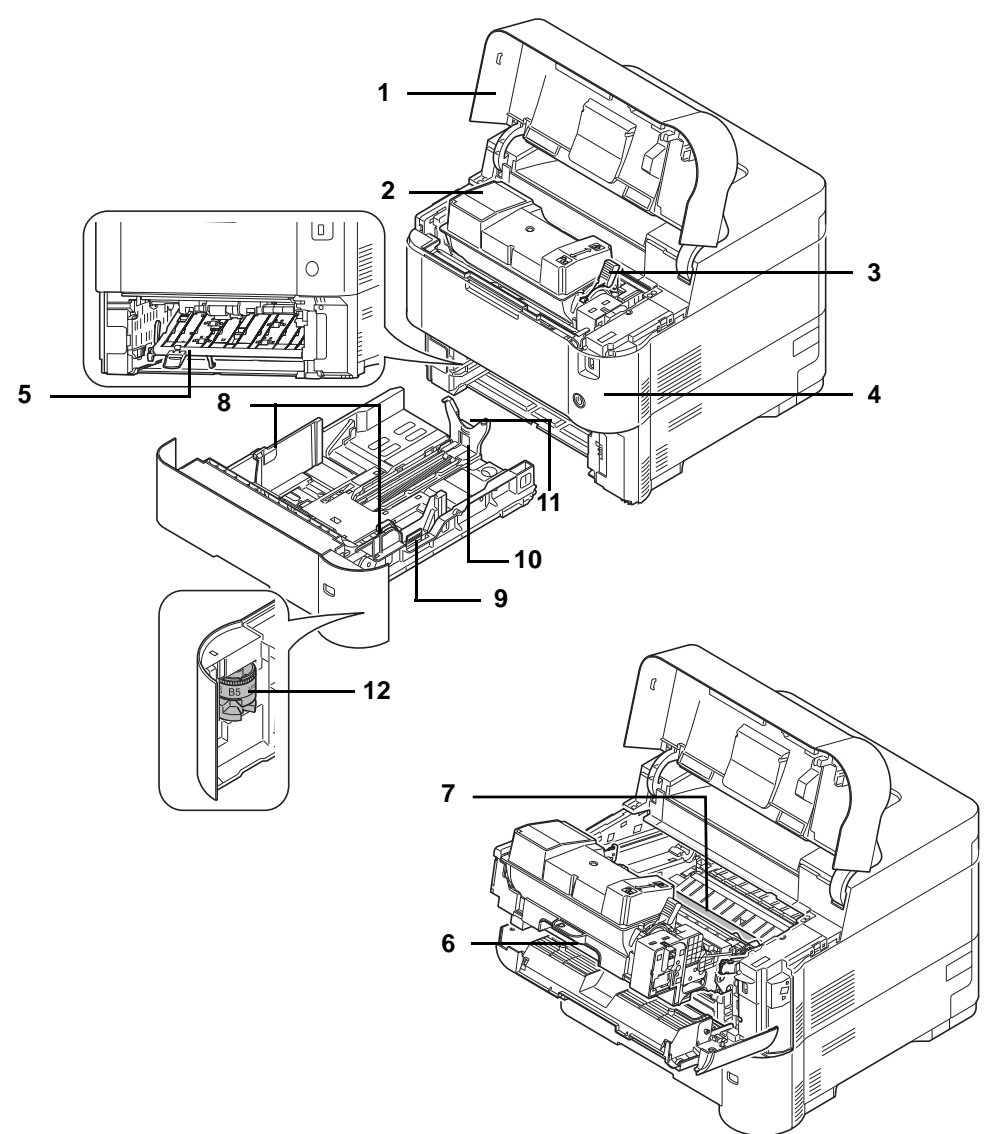

- Obere Abdeckung
- Tonerbehälter
- Freigabehebel
- Vordere Abdeckung
- Vordere Duplex-Abdeckung
- Entwicklereinheit
- Ausrichtwalze
- Papierbreitenführungen
- Seitlicher Papieranschlag
- Papierlängenführung
- Hinterer Papieranschlag
- Papierformatregler

### <span id="page-21-0"></span>**Bauteile auf der Rückseite**

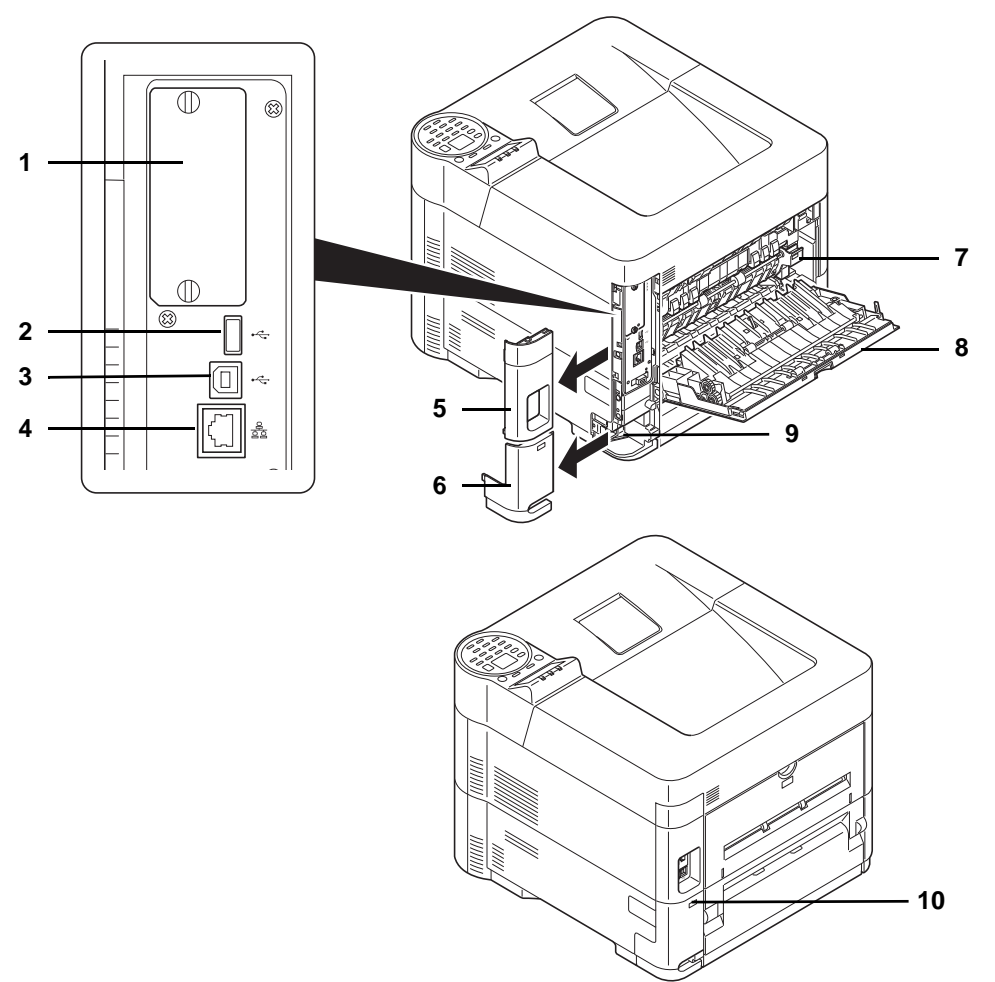

- Optionaler Schnittstellen-Einschub
- Netzwerk-Schnittstelle
- USB-Schnittstelle (Für Card Authentication Kit)
- USB-Schnittstellenanschluss
- Schnittstellen-Abdeckung
- Abdeckung für Stromkabel
- Heizungsabdeckung
- Hintere Abdeckung
- Netzanschluss
- Öffnung für Diebstahlsicherung

### <span id="page-22-0"></span>**Bedienfeld**

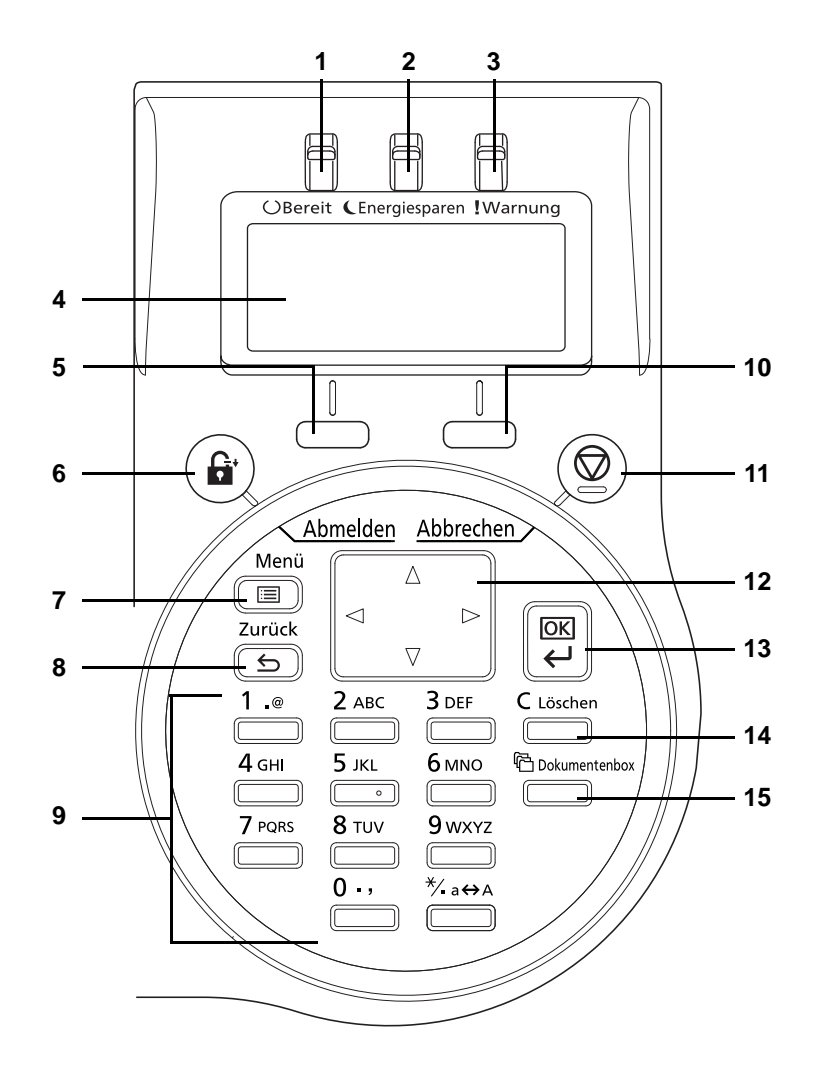

- Anzeige Bereit
- Anzeige Energiesparen
- Anzeige Warnung
- Anzeige
- **5 [Linke Auswahl]** Taste
- **6 [Abmelden]** Taste
- **7 [Menü]** Taste
- **8 [Zurück]** Taste
- Zifferntasten
- **10 [Rechte Auswahl]** Taste
- **11 [Abbrechen]** Taste
- Pfeil Tasten
- **13 [OK]** Taste
- **14 [Löschen]** Taste
- **15 [Dokumentenbox]** Taste

#### <span id="page-24-1"></span><span id="page-24-0"></span>**Vorbereitung zum Betrieb**  $\overline{\mathbf{2}}$

In diesem Kapitel werden folgende Themen behandelt:

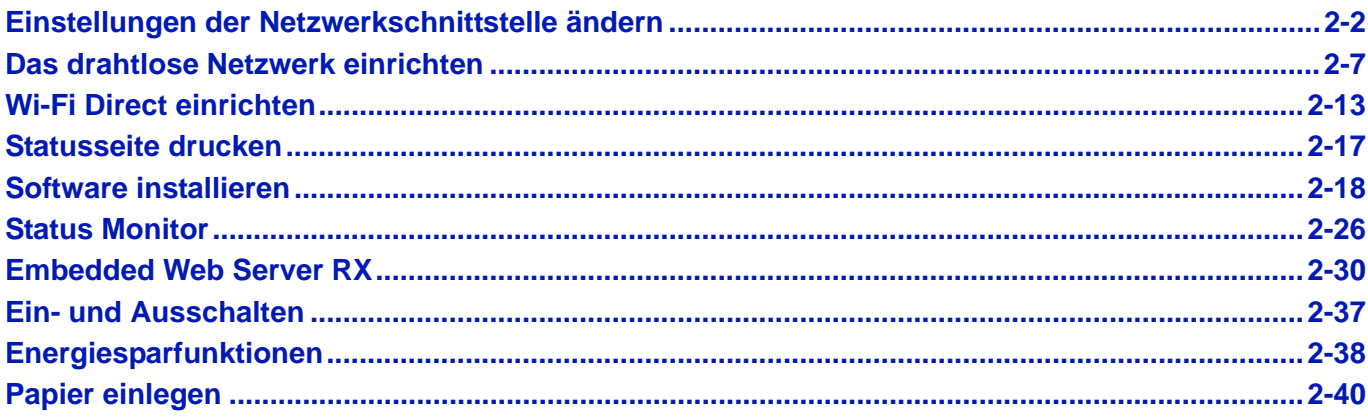

### <span id="page-25-0"></span>**Einstellungen der Netzwerkschnittstelle ändern**

Der Drucker unterstützt TCP/IP(IPv4), TCP/IP (IPv6), IPP, SSL Server, IPSec Protokolle und Sicherheitsstufen.

Die folgende Tabelle zeigt die Menüpunkte für jede Einstellung.

Konfigurieren Sie die Netzwerkeinstellungen des Druckers in Abhängigkeit zum PC und des Netzwerks.

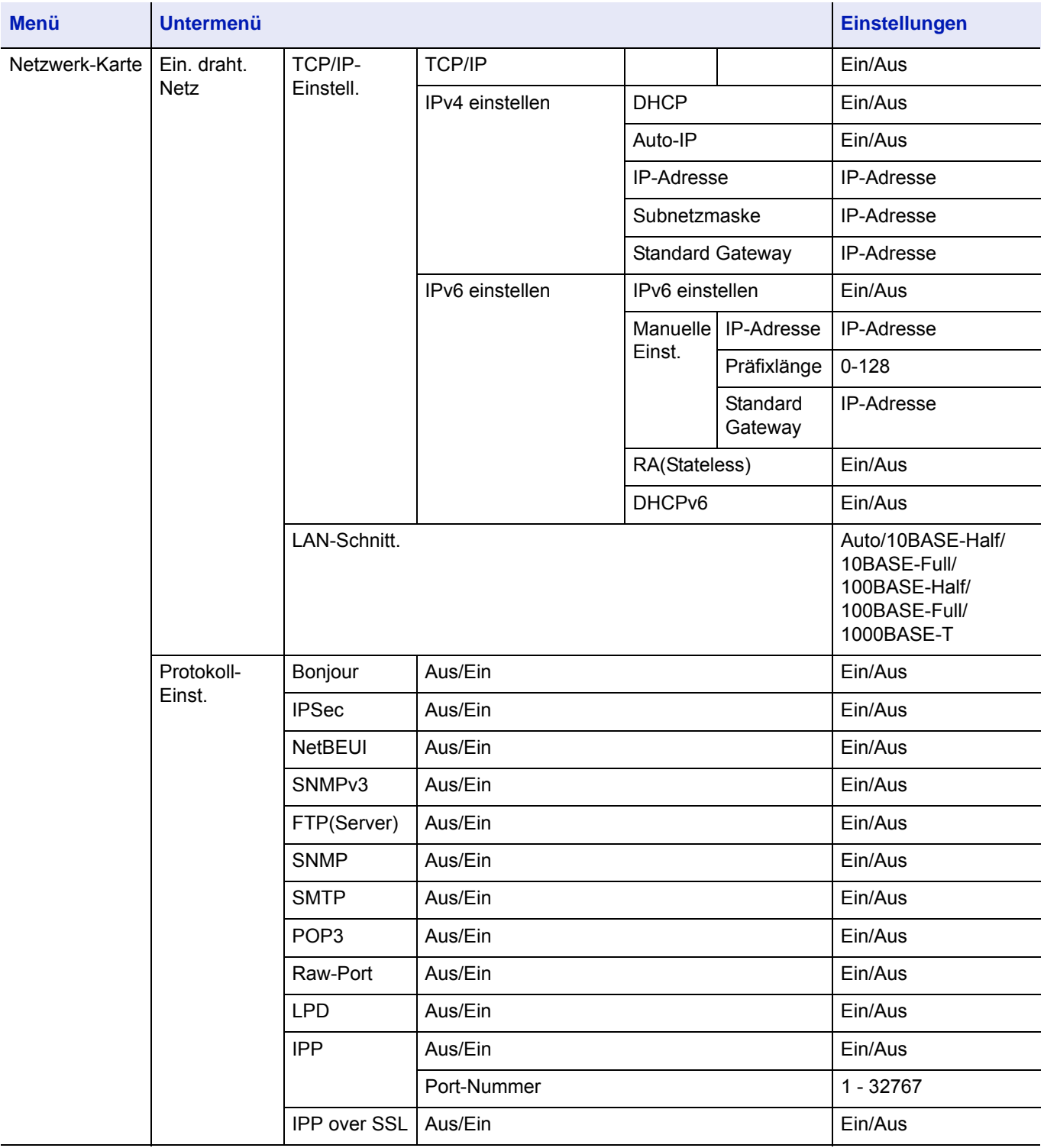

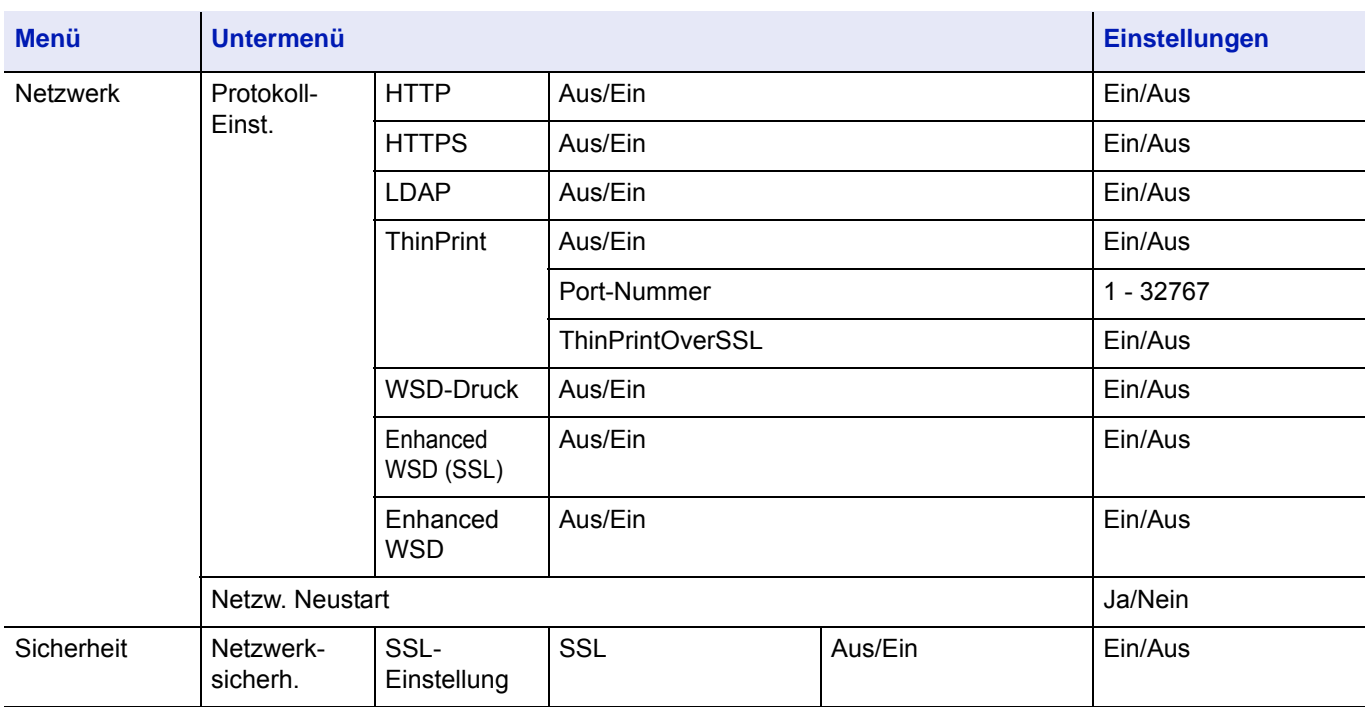

**Hinweis** Nachdem alle Netzwerkeinstellungen gemacht wurden, starten Sie den Netzwerkteil des Geräts neu. Dies ist notwendig, um die geänderten Einstellungen wirksam zu machen! Details finden Sie unter *[Netzwerk neu](#page-173-0)  [starten auf Seite 4-90](#page-173-0)*.

#### **Netzwerk Einstellungen**

Der folgende Abschnitt erklärt die Einstellungen bei Verwendung von DHCP und TCP(IPv4). Weitere Hinweise siehe *[Netzwerk \(Netzwerkeinstellungen\) auf Seite 4-68](#page-151-1)*. Zur Erklärung der Bedienung des Menüsystems siehe *[Bedienung über](#page-90-1)  [das Menüsystem auf Seite 4-7](#page-90-1)*.

**Hinweis** Falls Sie eine IP-Adresse manuell eingeben, lassen Sie sich die IP-Adresse, Subnetzmaske und Standard-Gateway vom Administrator bestätigen.

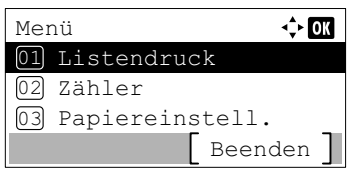

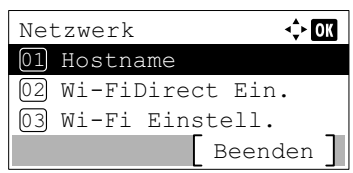

- 1 Zeigt die Anzeige Druckbereit., Bitte warten., oder Verarbeitung, drücken Sie **[Menü]**. Daraufhin erscheint das Menüsystem.
- **2** Drücken Sie  $\triangle$  oder  $\nabla$ , um Netzwerk auszuwählen.
- 3 Drücken Sie **[OK]**. Die Netzwerk Anzeige erscheint.

4 Drücken Sie  $\triangle$  oder  $\nabla$ , um Ein draht. Netz zu wählen.

5 Drücken Sie auf **[OK]**. Das Menü Ein draht. Netz wird angezeigt.

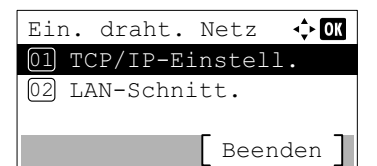

#### **Aktivierung von TCP/IP prüfen**

Dieser Abschnitt beschreibt die Einstellung für IPv4, aber die Einstellung Ein sollte auch für IPv6 überprüft werden.

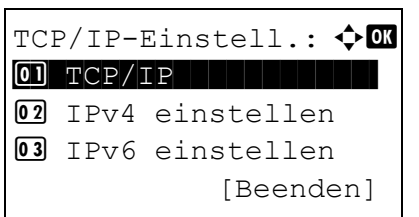

TCP/IP: a b

 $\boxed{0}$  Aus  $\overline{02*}\text{Ein}$ 

- 6 Wählen Sie TCP/IP-Einstell. und drücken Sie **[OK]**. Das Menü TCP/IP-Einstell. erscheint.
- **7** Drücken Sie die  $\triangle$  oder  $\nabla$  Taste, um  $TCP/TP$  zu wählen.
- 8 Drücken Sie [OK]. Das Menü TCP/IP erscheint.

9 Stellen Sie sicher, dass Ein aktiviert ist. Ist Aus aktiviert, drücken Sie auf  $\triangle$  oder  $\nabla$ , um Ein zu wählen.

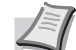

**Hinweis** Die gewählte Einstellung wird mit "\*" markiert.

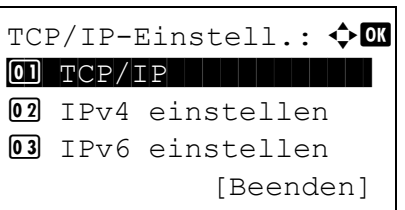

10Drücken Sie **[OK]**. Die TCP/IP Einstellungen sind gespeichert und das Menü TCP/IP-Einstell. erscheint erneut.

#### **DHCP ein- oder ausschalten**

Wählen Sie Ein, wenn DHCP zum automatischen Beziehen einer IP-Adresse verwendet werden soll. Bei Auswahl von Aus geben Sie eine IP-Adresse manuell ein.

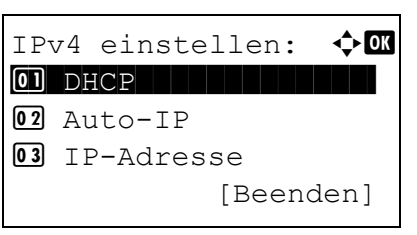

- **11** Drücken Sie  $\triangle$  oder  $\nabla$ , bis IPv4 einstellen erscheint.
- 12 Drücken Sie **[OK]**. Das Menü IPv4 einstellen erscheint.

13 Drücken Sie  $\triangle$  oder  $\nabla$ , um DHCP auszuwählen.

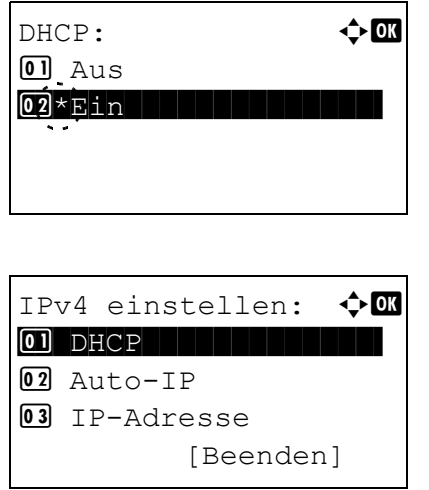

- 14 Drücken Sie **[OK]**. Die DHCP Anzeige erscheint.
- **15** Drücken Sie die  $\triangle$  oder  $\nabla$  Taste, um Aus oder Ein zu wählen.
- 16 Drücken Sie **[OK]**. Die Einstellung wird gespeichert und das Menü IPv4 einstellen erscheint erneut.

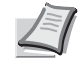

**Hinweis** DHCP wird aktiviert, wenn Ein ausgewählt wird. Drücken Sie die Taste **[Menü]**, um das Moduswahl-Menü zu verlassen.

Bei Auswahl von Aus, geben Sie die IP-Adresse manuell ein.

#### **IP-Adresse eingeben**

Steht DHCP auf Aus, geben Sie die IP-Adresse manuell ein.

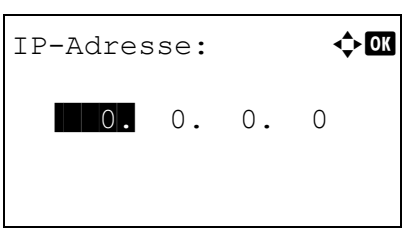

IPv4 einstellen:  $\triangle \mathbf{m}$ 

03 IP-Adresse

- **17** Drücken Sie  $\triangle$  oder  $\nabla$ , um IP-Adresse auszuwählen.
- 18 Drücken Sie **[OK]**. Das Menü IP-Adresse erscheint.
- **19** Mit den Zifferntasten oder den Tasten  $\triangle$  oder  $\nabla$  können Sie die IP-Adresse eingeben.

Eine Eingabe zwischen 000 und 255 ist möglich.

Der Wert kann durch Drücken von  $\wedge$  oder  $\nabla$ verkleinert oder vergrößert werden.

Mit  $\triangleleft$  oder  $\triangleright$  kann der Cursor zu einer anderen Eingabeposition bewegt werden.

20 Drücken Sie auf **[OK]**. Die Einstellung wird gespeichert und das Menü IPv4 einstellen erscheint erneut.

#### **Festlegen der Subnetzmaske**

01 DHCP 02 Auto-IP

Steht DHCP auf Aus, geben Sie die Subnetzmaske manuell ein.

[Beenden]

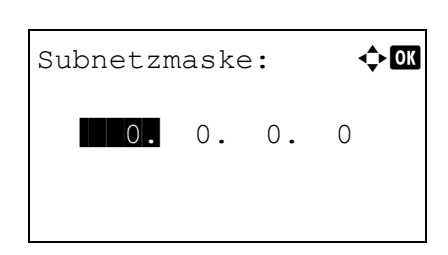

- **21** Drücken Sie  $\triangle$  oder  $\nabla$ , um Subnetzmaske auszuwählen.
- 22 Drücken Sie **[OK]**. Die Anzeige Subnetzmaske erscheint.

23 Mit den Zifferntasten oder den Tasten  $\triangle$  oder  $\nabla$  können Sie die Subnetzmaske eingeben.

Eine Eingabe zwischen 000 und 255 ist möglich.

Die Vorgehensweise zur Eingabe ist die gleiche wie bei der IP-Adresse.

24 Drücken Sie **[OK]**. Die Einstellung wird gespeichert und das Menü IPv4 einstellen erscheint erneut.

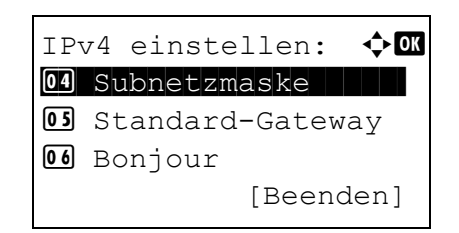

#### **Standard-Gateway eingeben**

Steht DHCP auf Aus, geben Sie die das Standard-Gateway manuell ein.

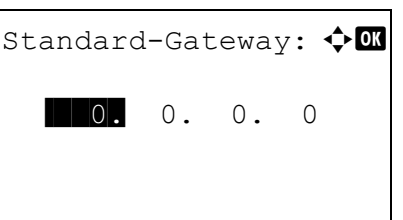

- **25** Drücken Sie  $\triangle$  oder  $\nabla$ , um Standard-Gateway auszuwählen.
- 26 Drücken Sie **[OK]**. Die Anzeige Standard-Gateway erscheint.

**27** Mit den Zifferntasten oder den Tasten  $\triangle$  oder  $\nabla$  können Sie das Standard-Gateway eingeben.

Eine Eingabe zwischen 000 und 255 ist möglich.

Die Vorgehensweise zur Eingabe ist die gleiche wie bei der IP-Adresse.

28 Drücken Sie **[OK]**. Die Einstellung wird gespeichert und das Menü IPv4 einstellen erscheint erneut.

Die Netzwerkeinstellungen sind nun beendet. Drücken Sie die Taste **[Menü]**, um das Moduswahl-Menü zu verlassen.

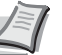

**Hinweis** Nachdem alle Netzwerkeinstellungen gemacht wurden, starten Sie den Netzwerkteil des Geräts neu. Dies ist notwendig, um die geänderten Einstellungen wirksam zu machen! Details finden Sie unter *[Netzwerk neu starten auf](#page-173-0)  [Seite 4-90](#page-173-0)*.

### <span id="page-30-0"></span>**Das drahtlose Netzwerk einrichten**

Falls das Wireless Network Interface Kit (IB-36 und IB-51) auf dem Gerät installiert ist und die Verbindungseinstellungen konfiguriert sind, können Sie auch in einer drahtlosen Netzwerkumgebung (WLAN) senden und drucken. Es stehen die folgenden Konfigurationsmethoden zur Verfügung:

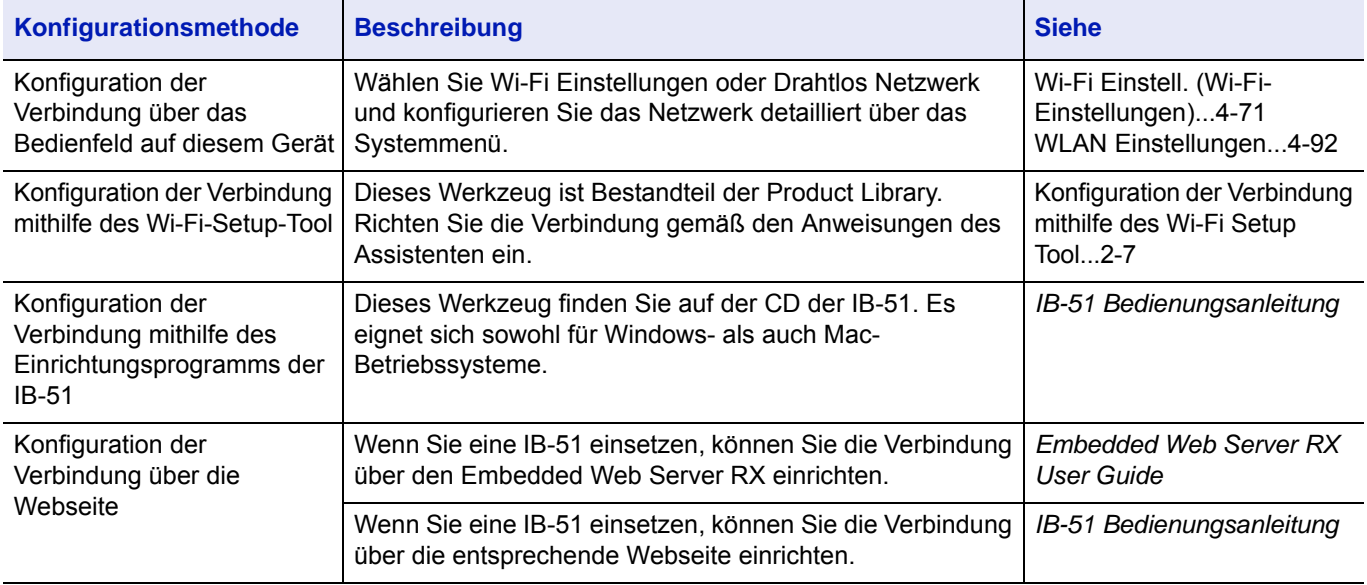

**Hinweis** Wenn Sie weitere Informationen zu dem optionalen Wireless Network Interface Kit (IB-36/IB-51) wünschen, sprechen Sie mit Ihrem Händler oder unseren Vertriebsmitarbeitern.

- • [Wireless Network Interface Kit \(IB-36\)...A-8](#page-353-0)
- • [Wireless Network Interface Kit \(IB-51\)...A-7](#page-352-1)

Nachdem Sie entweder das optionale Network Interface Kit (IB-50) bzw. ein Wireless Network Interface Kit (IB-36 oder IB-51) installiert haben und Sie eine andere Netzwerkschnittstelle als die verkabelte (Standard) verwenden möchten, nehmen Sie die gewünschten Einstellungen unter *[Primär-Netzwerk \(Netzwerkkarte für](#page-172-0)  [Netzwerkkommunikation auswählen\) auf Seite 4-89](#page-172-0)* vor.

#### <span id="page-30-1"></span>**Konfiguration der Verbindung mithilfe des Wi-Fi Setup Tool**

Um die mit dem Wi-Fi Setup Tool konfigurierten Wi-Fi-Einstellungen an das Gerät senden zu können, müssen Sie den Computer oder das Mobilgerät lokal mit dem Gerät verbinden. Dafür steht Ihnen entweder eine Verbindung über Netzwerkkabel oder eine WLAN-Verbindung (Wi-Fi Direct) zur Verfügung.

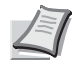

**Hinweis** Bevor Sie das Wi-Fi Setup Tool verwenden können, müssen Sie Ihren Computer lokal über ein Netzwerkkabel oder über Wi-Fi Direct mit diesem Gerät verbinden.

Um Wi-Fi Direct benutzen zu können, vergewissern Sie sich, dass Wi-Fi Direct aktiviert ist (Wi-Fi Direct auf EIN). Wählen Sie am Bedienfeld die Option Netzw. Neustart, bevor sich Ihr Computer über Wi-Fi Direct mit dem Gerät verbindet.

Damit das direkt mit diesem Gerät verbundene Netzwerkkabel verwendet werden kann, wird dem Gerät und dem Computer die Auto-IP (Link-local)-Adresse zugewiesen. Auf diesem Gerät ist Auto-IP als Standard eingestellt.

Sie können die Einstellungen über das Bedienfeld vornehmen, falls Ihr Computer WPS unterstützt.

- • [Wi-Fi Einstell. \(Wi-Fi-Einstellungen\)...4-71](#page-154-0)
- • [WLAN Einstellungen...4-92](#page-175-0)

#### **Verbindung über Netzwerkkabel**

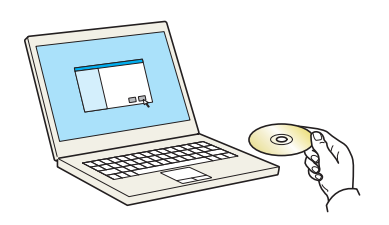

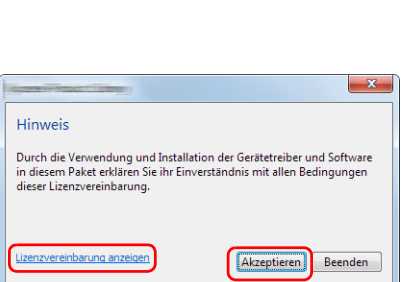

Ausführen Beenden

Wartung

Zurück

.<br>I von der Liste und klicken Sie auf Optionale Druckerkomponenten<br>Installieren Sie die optionalen Drucke Quick Network Setup<br>Count Fitter count for the Keel musting day birding to a Maintenance Menu<br>Bassan Sia dia Drusk, sund Scanainstellungen des Geräts as Wi-Fi-Setup-Tool<br>Hermit wird ein benutzerfreundlicher Assistent gestartet, der Sie beim K

- 1 Starten Sie das Gerät und verbinden Sie es über ein Netzwerkkabel mit dem Computer.
- 2 Schalten Sie den Computer ein.

Die IP-Adresse (link local address) des Geräts und des Computers werden automatisch erzeugt.

3 Legen Sie die *Product Library* disk ein.

**Hinweis** Die Installation unter Windows muss mit Administratorrechten erfolgen.

Falls das Dialogfenster **Neue Hardware gefunden** von Windows angezeigt wird, klicken Sie auf **Abbrechen**.

Erscheint ein Fenster zum automatischen Ausführen eines Programms, bestätigen Sie mit **Setup.exe ausführen**.

Falls die Benutzerkontoverwaltung von Windows geöffnet wird, klicken Sie auf **Ja (Erlauben)**.

- 4 Klicken Sie auf **Lizenzvereinbarung anzeigen**, um diese zu lesen. Klicken Sie auf **Akzeptieren**.
- 5 Wählen Sie **Wartung**.
- 6 Wählen Sie **Wi-Fi-Setup-Tool**.

- 7 Klicken Sie auf **Ausführen**.
- 8 Wählen Sie **Keine automatische Konfiguration verwenden**.
- 9 Klicken Sie zweimal auf **Weiter**.
- 10Wählen Sie **Netzwerkkabel verwenden**.
- 11Klicken Sie zweimal auf **Weiter**.
- 12Klicken Sie auf **Einfache Einstellung**.
- 13Drücken Sie auf **Weiter**.

2-8

Das Gerät wird erkannt.

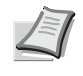

**Hinweis** Mit dem Wi-Fi Setup Tool kann nur nach einem Gerät gesucht werden. Der Suchvorgang kann einige Zeit in Anspruch nehmen.

Wird das Gerät nicht erkannt, wählen Sie **Erweiterte Einstellung** > **Weiter**. Wählen Sie die Geräteerkennungsmethode **Express** oder **Anwender** und geben Sie die IP-Adresse oder den Hostnamen des zu suchenden Geräts ein.

- 14Wählen Sie das Gerät aus.
- 15Drücken Sie auf **Weiter**.
- 16Wählen Sie **Geräteeinstellungen verwenden** unter **Authentifizierungsart**
- 17Geben Sie für den Login-Namen und das Passwort (beides **Admin**) ein und klicken Sie auf **Weiter**.
- 18 Konfigurieren Sie die Kommunikationseinstellungen und klicken Sie auf **Weiter**.
- 19Ändern Sie die Einstellungen für den Zugangspunkt und klicken Sie auf **Weiter**.

Das Netzwerk ist jetzt eingerichtet.

#### **LAN-Verbindung mit Wi-Fi Direct**

Wenn das optionale Wireless Network Interface Kit (IB-36) auf dem Gerät installiert ist, können Sie die Verbindungseinstellungen über Wi-Fi Direct konfigurieren.

> $\Leftrightarrow$  or Netzwerk 01 Hostname 02 Wi-FiDirect Ein. 03 Wi-Fi Einstell. Beenden<sup>1</sup>

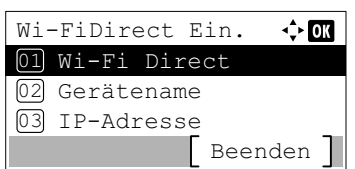

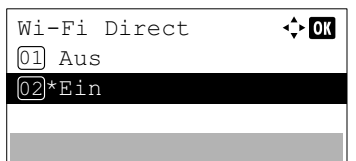

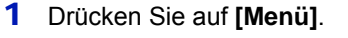

- **2** Drücken Sie  $\triangle$  oder  $\nabla$ , um Netzwerk auszuwählen.
- 3 Drücken Sie **[OK]**. Die Netzwerk Anzeige erscheint.
- 4 Im Menü Netzwerk drücken Sie  $\triangle$  oder  $\nabla$ , um Wi-FiDirect Ein. auszuwählen.
- 5 Drücken Sie auf **[OK]**. Das Menü Wi-FiDirect Ein. wird angezeigt.
- 6 Im Menü Wi-FiDirect Ein. drücken Sie  $\triangle$  oder  $\nabla$ , um Wi-Fi Direct auszuwählen.
- 7 Drücken Sie auf **[OK]**. Die Anzeige Wi-Fi Direct erscheint.
- **8** Drücken Sie  $\triangle$  oder  $\nabla$ , um Ein auszuwählen.
- 9 Drücken Sie auf **[OK]**. Die Einstellung Wi-Fi Direct wird übernommen und Sie kehren zum Menü Wi-FiDirect Ein. zurück.
- 10Drücken Sie auf **[Zurück]**. Das Menü Netzwerk wird angezeigt.
- **11** Im Menü Netzwerk drücken Sie  $\triangle$  oder  $\nabla$ , um Netzw. Neustart auszuwählen.
- 12Drücken Sie auf **[OK]**. Eine Bestätigungsanzeige erscheint.
- 13Drücken Sie [Ja] (**[Linke Auswahltaste]**). Die Meldung Neustart... Bitte warten. erscheint und die Netzwerkkomponente wird neu gestartet.

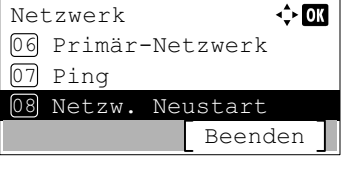

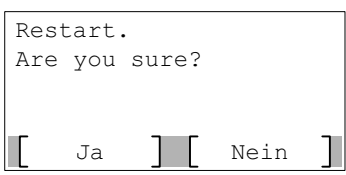

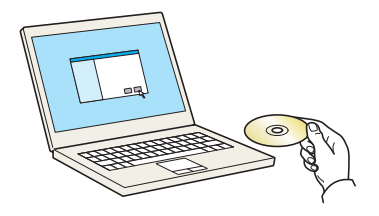

Durch die Verwendung und Installation der Gerätetreiber und Softwar<br>in diesem Paket erklären Sie ihr Einverständnis mit allen Bedingunger<br>dieser Lizenzvereinbarung.

Akzeptieren Beenden

Hinweis

Lizenzvereinbarung anzeigen

14Legen Sie die *Product Library* disk ein.

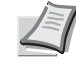

**Hinweis** Die Installation unter Windows muss mit Administratorrechten erfolgen.

Falls das Dialogfenster **Neue Hardware gefunden** von Windows angezeigt wird, klicken Sie auf **Abbrechen**.

Erscheint ein Fenster zum automatischen Ausführen eines Programms, bestätigen Sie mit **Setup.exe ausführen**.

Falls die Benutzerkontoverwaltung von Windows geöffnet wird, klicken Sie auf **Ja (Erlauben)**.

15Klicken Sie auf **Lizenzvereinbarung anzeigen**, um diese zu lesen. Klicken Sie auf **Akzeptieren**.

#### 16Wählen Sie **Wartung**.

17Wählen Sie **Wi-Fi-Setup-Tool**.

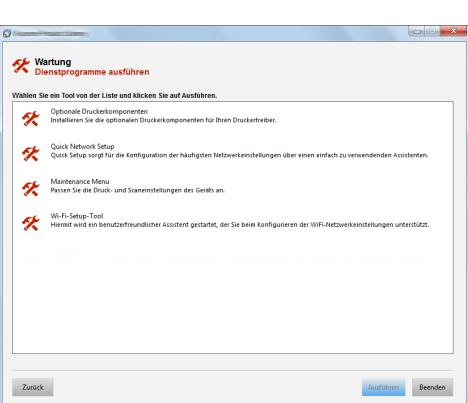

- 18Klicken Sie auf **Ausführen**.
- 19Wählen Sie **Keine automatische Konfiguration verwenden**.
- 20Klicken Sie zweimal auf **Weiter**.
- 21Klicken Sie auf **Wi-Fi Direct**.
- 22Klicken Sie zweimal auf **Weiter**.
- 23Klicken Sie auf **Erweiterte Einstellungen**.
- 24Drücken Sie auf **Weiter**.

Wählen Sie die Geräteerkennungsmethode **Express** oder **Anwender** und geben Sie die IP-Adresse oder den Hostnamen des zu suchenden Geräts ein.

- 25Wählen Sie das Gerät aus.
- 26Drücken Sie auf **Weiter**.
- 27Wählen Sie **Geräteeinstellungen verwenden** unter **Authentifizierungsart**
- 28Geben Sie für den Login-Namen und das Passwort (beides **Admin**) ein und klicken Sie auf **Weiter**.
- 29Konfigurieren Sie die Kommunikationseinstellungen und klicken Sie auf **Weiter**.
- 30Ändern Sie die Einstellungen für den Zugangspunkt und klicken Sie auf **Weiter**.

Das Netzwerk ist jetzt eingerichtet.
# **Wi-Fi Direct einrichten**

Netzwerk 01 Hostname

02 Wi-FiDirect Ein. 03 Wi-Fi Einstell.

Wi-FiDirect Ein. 01 Wi-Fi Direct

Gerätename 02 03 IP-Adresse

Wi-Fi Direct

 $[01]$  Aus 02\*Ein Beenden

金属

√≻om

 $\Leftrightarrow$  00

Beenden

Falls Sie das Gerät mit einem optionalen Wireless Interface Kit betreiben, muss kein Netzwerkkabel angeschlossen werden. Wenn Sie Wi-Fi Direct einrichten, können Sie aus der Wi-Fi Direct-Umgebung heraus drucken. Es stehen die folgenden Konfigurationsmethoden zur Verfügung:

# **Konfiguration der Verbindung über das Bedienfeld auf diesem Gerät**

### **Verbindung mit Computern oder Mobilgeräten, die Wi-Fi Direct unterstützen**

- 1 Drücken Sie auf **[Menü]**.
- **2** Drücken Sie  $\triangle$  oder  $\nabla$ , um Netzwerk auszuwählen.
- 3 Drücken Sie **[OK]**. Die Netzwerk Anzeige erscheint.
- 4 Im Menü Netzwerk drücken Sie  $\triangle$  oder  $\nabla$ , um Wi-FiDirect Ein. auszuwählen.
- 5 Drücken Sie auf **[OK]**. Das Menü Wi-FiDirect Ein. wird angezeigt.
- 6 Im Menü Wi-FiDirect Ein. drücken Sie  $\triangle$  oder  $\nabla$ , um Wi-Fi Direct auszuwählen.
- 7 Drücken Sie auf **[OK]**. Die Anzeige Wi-Fi Direct erscheint.
- **8** Drücken Sie  $\triangle$  oder  $\nabla$ , um Ein auszuwählen.
- 9 Drücken Sie auf **[OK]**. Die Einstellung Wi-Fi Direct wird übernommen und Sie kehren zum Menü Wi-FiDirect Ein. zurück.
- 10Drücken Sie auf **[Zurück]**. Das Menü Netzwerk wird angezeigt.
- **11** Im Menü Netzwerk drücken Sie  $\triangle$  oder  $\nabla$ , um Netzw. Neustart auszuwählen.
- √≻ om Netzwerk 06 Primär-Netzwerk 07 Ping 08 Netzw. Neustart Beenden

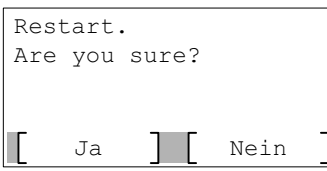

- 12Drücken Sie auf **[OK]**. Eine Bestätigungsanzeige erscheint.
- 13Drücken Sie [Ja] (**[Linke Auswahltaste]**). Die Meldung Neustart... Bitte warten. erscheint und die Netzwerkkomponente wird neu gestartet.

14 Geben Sie den Gerätenamen des Computers oder Mobilgeräts an.

Wenn eine Bestätigungsmeldung auf dem Bedienfeld des Geräts angezeigt wird, drücken Sie auf [Ja] (**[Linke Auswahltaste]**). Die Netzwerkverbindung zwischen diesem Gerät und dem

Mobilgerät ist eingerichtet.

### **Verbindung mit Computern oder Mobilgeräten, die Wi-Fi Direct nicht unterstützen**

Es wird die Verbindung zu iOS-Mobilgeräten erklärt.

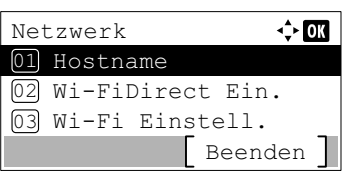

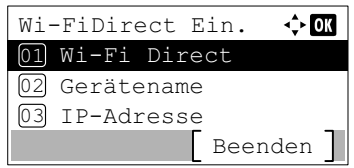

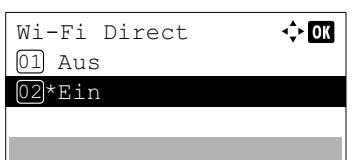

- 1 Drücken Sie auf **[Menü]**.
- 2 Drücken Sie  $\triangle$  oder  $\nabla$ , um Netzwerk auszuwählen.
- 3 Drücken Sie **[OK]**. Die Netzwerk Anzeige erscheint.
- 4 Im Menü Netzwerk drücken Sie  $\triangle$  oder  $\nabla$ , um Wi-FiDirect Ein. auszuwählen.
- 5 Drücken Sie auf **[OK]**. Das Menü Wi-FiDirect Ein. wird angezeigt.
- 6 Im Menü Wi-FiDirect Ein. drücken Sie  $\triangle$  oder  $\nabla$ , um Wi-Fi Direct auszuwählen.
- 7 Drücken Sie auf **[OK]**. Die Anzeige Wi-Fi Direct erscheint.
- **8** Drücken Sie  $\triangle$  oder  $\nabla$ , um Ein auszuwählen.
- 9 Drücken Sie auf **[OK]**. Die Einstellung Wi-Fi Direct wird übernommen und Sie kehren zum Menü Wi-FiDirect Ein. zurück.
- 10Drücken Sie auf **[Zurück]**. Das Menü Netzwerk wird angezeigt.
- **11** Im Menü Netzwerk drücken Sie  $\triangle$  oder  $\nabla$ , um Netzw. Neustart auszuwählen.

12Drücken Sie auf **[OK]**. Eine Bestätigungsanzeige erscheint.

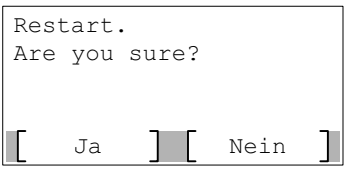

Beenden

 $\div$  or

Netzwerk

07 Ping

06 Primär-Netzwerk

08 Netzw. Neustart

13Drücken Sie [Ja] (**[Linke Auswahltaste]**). Die Meldung Neustart... Bitte warten. erscheint und die Netzwerkkomponente wird neu gestartet.

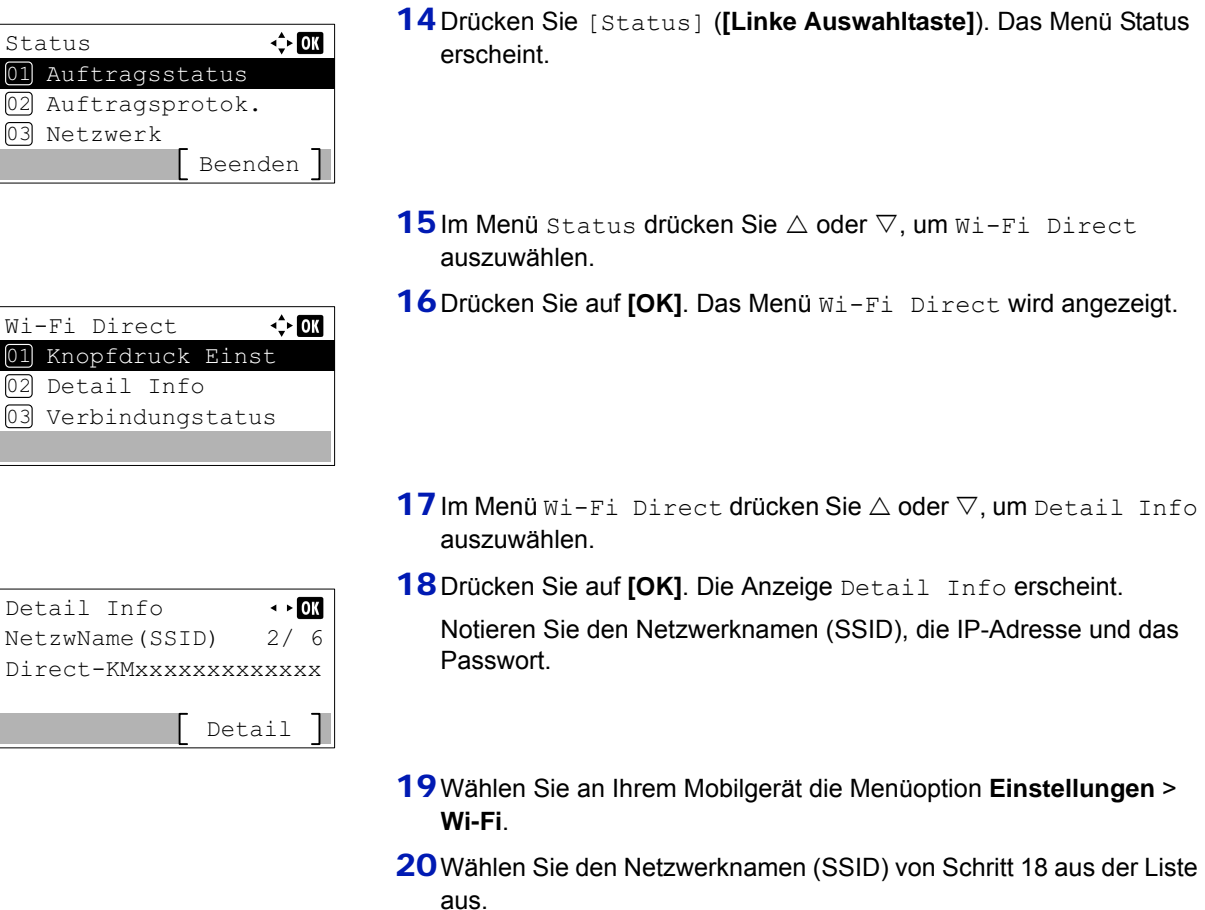

- 21 Geben Sie das in Schritt 18 ermittelte Passwort ein.
- 22Betätigen Sie **[Verbind.]**.

Die Netzwerkverbindung zwischen diesem Gerät und dem Mobilgerät ist eingerichtet.

### **Einrichten der Verbindung per Knopfdruck**

02 Wi-FiDirect Ein. 03 Wi-Fi Einstell.

Wi-FiDirect Ein. 01 Wi-Fi Direct

02 Gerätename 03 IP-Adresse

Beenden<sup>]</sup>

 $\Leftrightarrow$   $\Box$ 

 $\leftrightarrow$  03

Beenden

Netzwerk 01 Hostname

Falls Ihr Computer oder Mobilgerät zwar nicht Wi-Fi Direct, aber WPS unterstützt, können Sie die Netzwerkverbindung per Knopfdruck einrichten.

- 1 Drücken Sie auf **[Menü]**.
- **2** Drücken Sie  $\triangle$  oder  $\nabla$ , um Netzwerk auszuwählen.
- 3 Drücken Sie **[OK]**. Die Netzwerk Anzeige erscheint.
- 4 Im Menü Netzwerk drücken Sie  $\triangle$  oder  $\nabla$ , um Wi-FiDirect Ein. auszuwählen.
- 5 Drücken Sie auf **[OK]**. Das Menü Wi-FiDirect Ein. wird angezeigt.
- 6 Im Menü Wi-FiDirect Ein. drücken Sie  $\triangle$  oder  $\nabla$ , um Wi-Fi Direct auszuwählen.
- 7 Drücken Sie auf **[OK]**. Die Anzeige Wi-Fi Direct erscheint.
- **8** Drücken Sie  $\triangle$  oder  $\nabla$ , um Ein auszuwählen.
- 9 Drücken Sie auf [OK]. Die Einstellung Wi-Fi Direct wird übernommen und Sie kehren zum Menü Wi-FiDirect Ein. zurück.
- 10Drücken Sie auf **[Zurück]**. Das Menü Netzwerk wird angezeigt.
- **11** Im Menü Netzwerk drücken Sie  $\triangle$  oder  $\nabla$ , um Netzw. Neustart auszuwählen.
- 12Drücken Sie auf **[OK]**. Eine Bestätigungsanzeige erscheint.
- 13Drücken Sie [Ja] (**[Linke Auswahltaste]**). Die Meldung Neustart... Bitte warten. erscheint und die Netzwerkkomponente wird neu gestartet.
- 14Drücken Sie [Status] (**[Linke Auswahltaste]**). Das Menü Status erscheint.
- **15**Im Menü Status drücken Sie  $\triangle$  oder  $\nabla$ , um Wi-Fi Direct auszuwählen.
- 16Drücken Sie auf **[OK]**. Das Menü Wi-Fi Direct wird angezeigt.
- **17** Im Menü Wi-Fi Direct drücken Sie  $\triangle$  oder  $\nabla$ , um Knopfdruck Einst auszuwählen.
- 18Drücken Sie auf **[OK]**. Eine Bestätigungsmeldung wird angezeigt.

19 Drücken Sie den Knopf am Computer oder Mobilgerät.

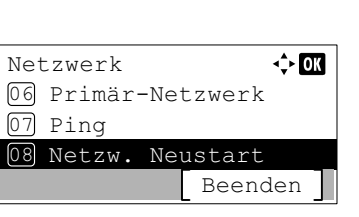

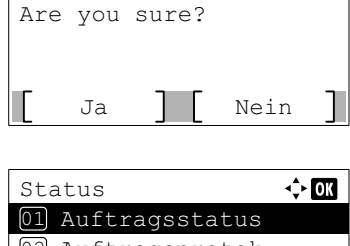

Restart.

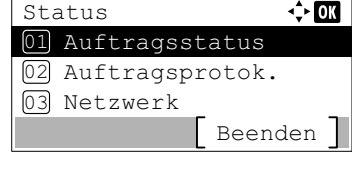

Wi-Fi Direct

02 Detail Info 03 Verbindungstatus

01 Knopfdruck Einst

Drücken Sie den Konfigurationsknopf am Gerät. Danach

drücken Sie [Weiter].

Weiter

 $\Leftrightarrow$  03

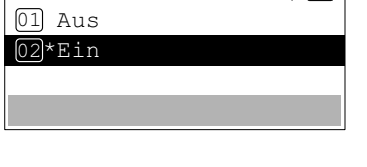

 $\div$  ox  $\Box$ 

Wi-Fi Direct

20Drücken Sie [Weiter] (**[Rechte Auswahltaste]**).

Die Netzwerkverbindung zwischen diesem Gerät und dem Computer oder Mobilgerät ist eingerichtet.

**WICHTIG** Sie können mit Wi-Fi Direct bis zu drei Mobilgeräte gleichzeitig verbinden. Wenn Geräte, die Wi-Fi Direct unterstützen, bereits verbunden sind und Sie ein weiteres Gerät anschließen möchten, müssen Sie die bereits angeschlossenen Geräte vom Netzwerk trennen. Es stehen die folgenden Methoden zur Verfügung, um die Geräte zu trennen:

- Trennung des Netzwerks vom Computer oder Mobilgerät
- Trennen aller Geräte vom Netzwerk über das Bedienfeld [\(Verbindungstatus...6-8\)](#page-303-0)
- Einrichten der automatischen Trennzeit im Systemmenü [\(Timer-](#page-154-0)[Trennung \(Trennzeit einstellen\)...4-71\)](#page-154-0)
- Einrichten der automatischen Trennzeit im Embedded Web Server RX (*Embedded Web Server RX User Guide*)

# **Statusseite drucken**

Nachdem alle Netzwerkeinstellungen vorgenommen worden sind, sollte eine Statusseite gedruckt werden. Diese Statusseite zeigt die Netzwerkadressen sowie weitere spezifische Informationen der Schnittstellenkarten für die verschiedenen Netzwerkprotokolle.

Um eine Statusseite zu drucken, wählen Sie Bericht drucken aus dem Menü Bericht und dann Statusseite. Weitere Informationen siehe *[Listenausdrucke auf Seite 4-10](#page-93-0)*.

# **Software installieren**

Sie müssen die geeignete Software auf Ihrem PC von der mitgelieferten DVD (*Product Library*) installieren, wenn Sie die Druckfunktionen des Geräts verwenden wollen.

## **Software**

Wählen Sie als Installationsart entweder **Schnellinstallation** oder **Benutzerdefinierte Installation** aus. **Schnellinstallation** ist die Standardmethode für die Installation. Software, die nicht mit der **Schnellinstallation** installiert werden kann, kann mit der **Benutzerdefinierten Installation** installiert werden.

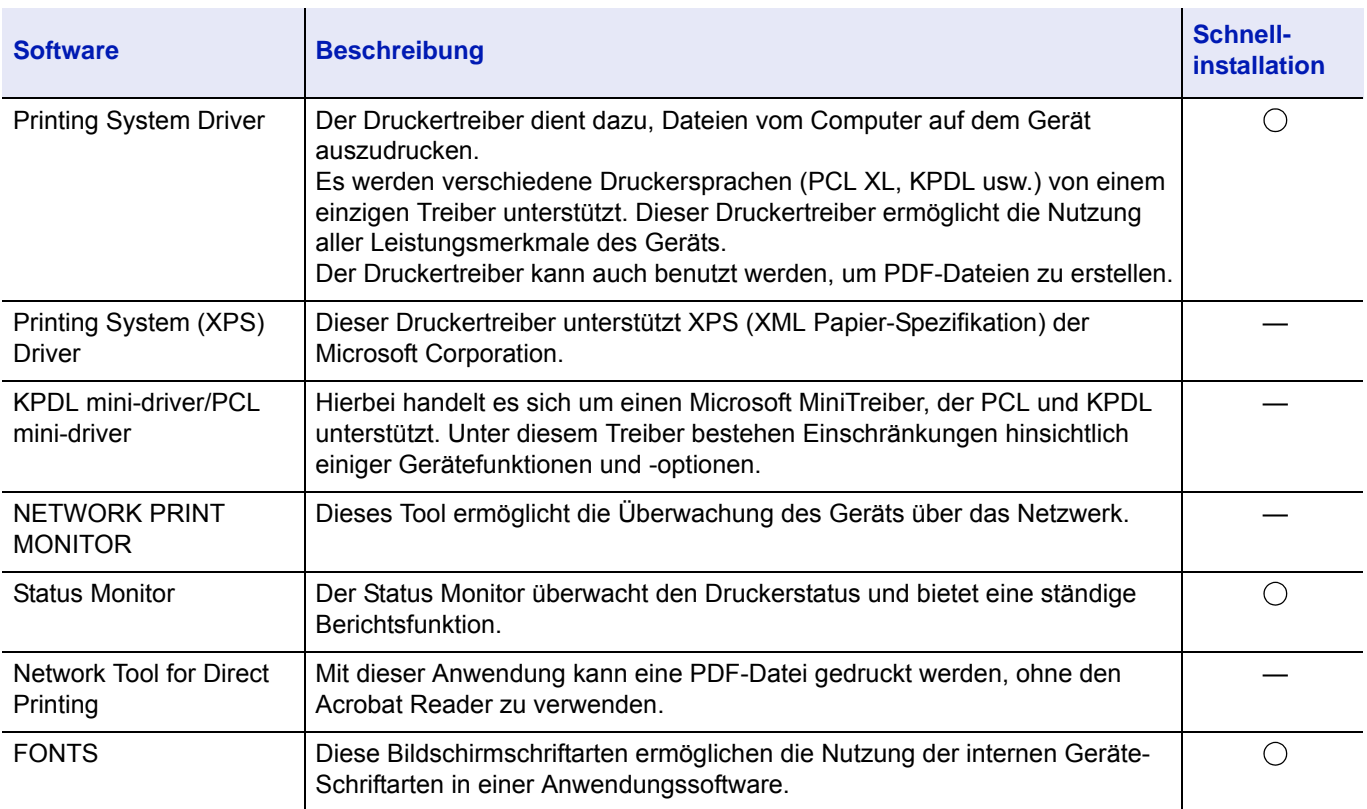

Details finden Sie unter *[Benutzerdefinierte Installation auf Seite 2-21](#page-44-0)*.

### **Hinweis**

• Die Installation unter Windows muss mit Administratorrechten erfolgen.

• Unter Windows XP kann der Printing System (XPS) Driver nicht installiert werden.

## **Installieren des Druckertreibers unter Windows**

### **Schnellinstallation**

Hinweis

.<br>izenzvereinbarung anzeige

Der folgende Ablauf erklärt die Installation der Software unter Windows 8.1, nachdem **Schnellinstallation** ausgewählt wurde.

Details finden Sie unter *[Benutzerdefinierte Installation auf Seite 2-21](#page-44-0)*.

Akzeptieren Beenden

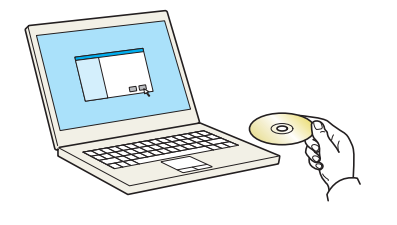

1 Legen Sie die *Product Library* disk ein.

**Hinweis** Die Installation unter Windows muss mit Administratorrechten erfolgen.

Falls das Dialogfenster **Neue Hardware gefunden** von Windows angezeigt wird, klicken Sie auf **Abbrechen**.

Erscheint ein Fenster zum automatischen Ausführen eines Programms, bestätigen Sie mit **Setup.exe ausführen**.

Falls die Benutzerkontoverwaltung von Windows geöffnet wird, klicken Sie auf **Ja (Erlauben)**.

- 2 Klicken Sie auf **Lizenzvereinbarung anzeigen**, um diese zu lesen. Klicken Sie auf **Akzeptieren**.
- 3 Wählen Sie die Registerkarte **Schnellinstallation**.
- 4 Wählen Sie den zu installierenden Drucker.

Sie können auch die Einstellung **Hostnamen als Portnamen verwenden** auswählen, um den Hostnamen für die Bezeichnung des Standard TCP/IP-Anschlusses zu verwenden. (Eine USB-Verbindung kann nicht verwendet werden.)

**WICHTIG** Falls Wi-Fi oder Wi-Fi Direct aktiviert ist, müssen Sie die IP-Adresse für den Anschlussnamen angeben. Die Installation kann unter Umständen fehlschlagen, falls der Hostname angegeben wird.

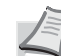

**Hinweis** Falls das Gerät nicht erkannt wird, auch wenn es betriebsbereit ist, prüfen Sie Folgendes. Wird kein Drucker gefunden, prüfen Sie, ob die Kabelverbindungen zwischen USB oder Netzwerk und Drucker korrekt sind und ob der Drucker eingeschaltet ist. Dann klicken Sie auf C (Aktualisieren).

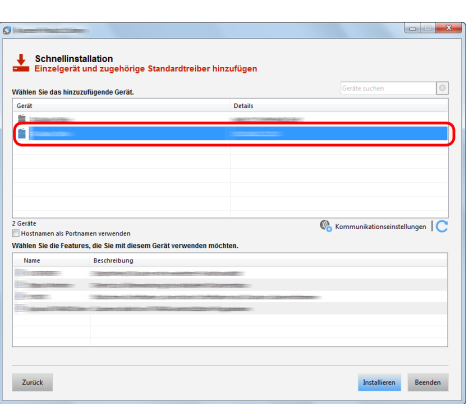

Durch die Verwendung und Installation der Gerätetreiber und Soft<br>in diesem Paket erklären Sie ihr Einverständnis mit allen Bedingung<br>dieser Lizenzvereinbarung.

5 Wählen Sie die zu verwendenden Funktionen aus.

 $\mathbb{R}$  x  $min_{\text{inomial} \sim \mathbb{R}}$ Zurück Installeren Beenden

6 Klicken Sie auf **Installieren**.

**Hinweis** Falls ein Warnfenster mit Windows Sicherheitshinweisen erscheint, klicken Sie auf **Treibersoftware installieren**.

Um den Status Monitor zu installieren, müssen Sie vorher Microsoft .NET Framework 4.0 installieren.

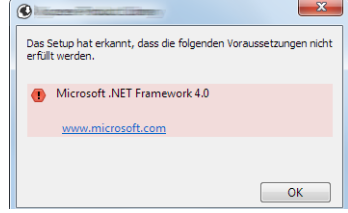

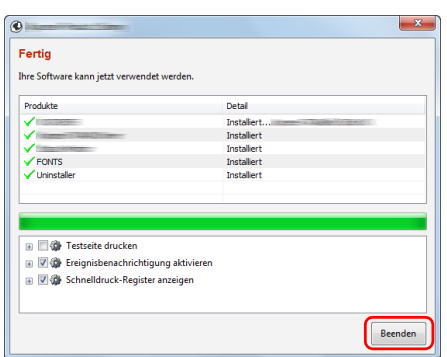

**7** Installation beenden.

Sobald **Ihre Software kann jetzt verwendet werden** angezeigt wird, können Sie die Software verwenden. Um eine Testseite zu drucken, aktivieren Sie das Kontrollkästchen **Testseite drucken** und wählen Sie ein Gerät aus.

Klicken Sie auf **Beenden**, um den Installationsassistenten zu verlassen.

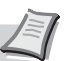

**Hinweis** Falls Sie unter Windows XP **Geräteeinstellungen** gewählt haben, erscheint das Dialogfenster für die Geräteeinstellungen, nachdem Sie auf **Beenden** geklickt haben. Legen Sie die Einstellungen für die am Gerät installierten Optionen fest. Die Geräteeinstellungen können auch nach der Installation konfiguriert werden.

Siehe hierzu auch *Printing System Driver User Guide*.

Falls eine Aufforderung zum Neustart erscheint, starten Sie den Computer neu und folgen Sie den Anweisungen auf dem Bildschirm. Die Installation des Druckertreibers ist nun beendet.

### <span id="page-44-0"></span>**Benutzerdefinierte Installation**

Der folgende Ablauf erklärt die Installation der Software unter Windows 8.1, nachdem **Benutzerdefinierte Installation** ausgewählt wurde.

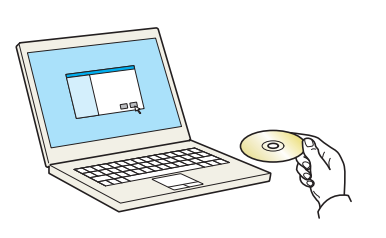

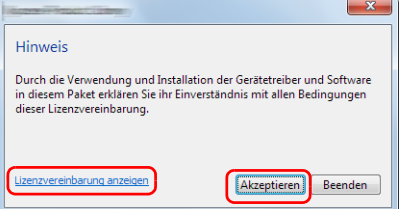

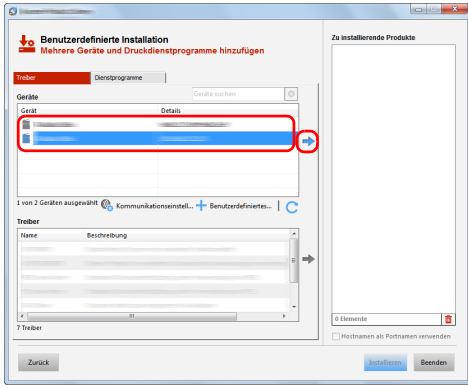

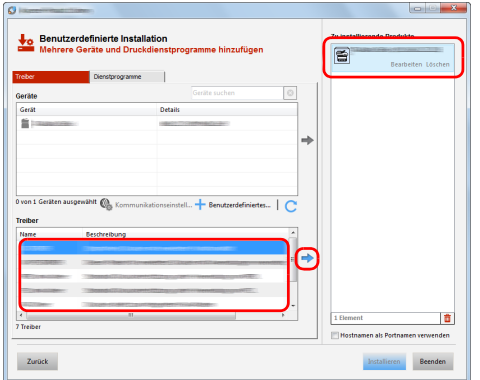

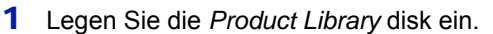

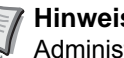

**Hinweis** Die Installation unter Windows muss mit Administratorrechten erfolgen.

Falls das Dialogfenster **Neue Hardware gefunden** von Windows angezeigt wird, klicken Sie auf **Abbrechen**.

Erscheint ein Fenster zum automatischen Ausführen eines Programms, bestätigen Sie mit **Setup.exe ausführen**.

Falls die Benutzerkontoverwaltung von Windows geöffnet wird, klicken Sie auf **Ja (Erlauben)**.

- 2 Klicken Sie auf **Lizenzvereinbarung anzeigen**, um diese zu lesen. Klicken Sie auf **Akzeptieren**.
- 3 Wählen Sie die Registerkarte **Benutzerdefinierte Installation**.
- 4 Wählen Sie das zu installierende Gerät und klicken Sie auf die Pfeiltaste, um es in die Liste **Zu installierende Produkte** zu übernehmen.

**WICHTIG** Falls Wi-Fi oder Wi-Fi Direct aktiviert ist, müssen Sie die IP-Adresse für den Anschlussnamen angeben.

Die Installation kann unter Umständen fehlschlagen, falls der Hostname angegeben wird.

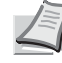

**Hinweis** Falls das Gerät nicht erkannt wird, auch wenn es betriebsbereit ist, prüfen Sie Folgendes. Wird kein Drucker gefunden, prüfen Sie, ob die Kabelverbindungen zwischen USB oder Netzwerk und Drucker korrekt sind und ob der Drucker eingeschaltet ist. Dann klicken Sie auf C (Aktualisieren).

Falls das gewünschte Gerät nicht angezeigt wird, klicken Sie auf **Benutzerdefiniertes Gerät hinzufügen**, um das Gerät direkt auszuwählen.

5 Wählen Sie den zu installierenden Treiber und klicken Sie auf die Pfeiltaste, um ihn in die Liste **Zu installierende Produkte** zu übernehmen.

6 Klicken Sie auf die Registerkarte **Dienstprogramme** und wählen Sie das zu installierende Dienstprogramm aus.

#### 7 Klicken Sie auf **Installieren**.

**Hinweis** Um den Status Monitor zu installieren, müssen Sie vorher Microsoft .NET Framework 4.0 installieren.

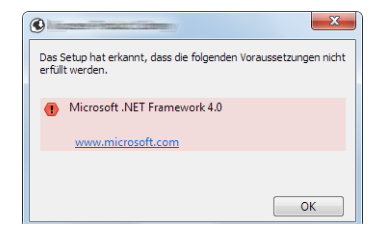

#### 8 Installation beenden.

Sobald **Ihre Software kann jetzt verwendet werden** angezeigt wird, können Sie die Software verwenden. Um eine Testseite zu drucken, aktivieren Sie das Kontrollkästchen **Testseite drucken** und wählen Sie ein Gerät aus.

Klicken Sie auf **Beenden**, um den Installationsassistenten zu verlassen.

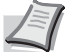

**Hinweis** Falls Sie unter Windows XP **Geräteeinstellungen** gewählt haben, erscheint das Dialogfenster für die Geräteeinstellungen, nachdem Sie auf **Beenden** geklickt haben. Legen Sie die Einstellungen für die am Gerät installierten Optionen fest. Die Geräteeinstellungen können auch nach der Installation konfiguriert werden.

Siehe hierzu auch *Printing System Driver User Guide*.

Falls eine Aufforderung zum Neustart erscheint, starten Sie den Computer neu und folgen Sie den Anweisungen auf dem Bildschirm. Die Installation des Druckertreibers ist nun beendet.

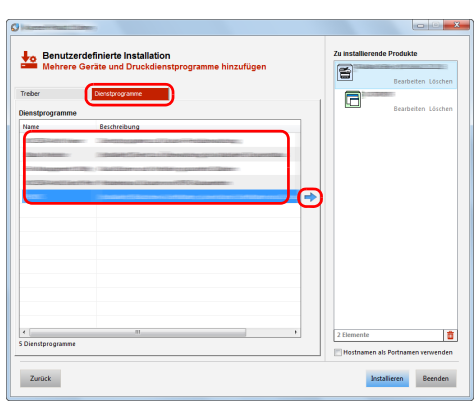

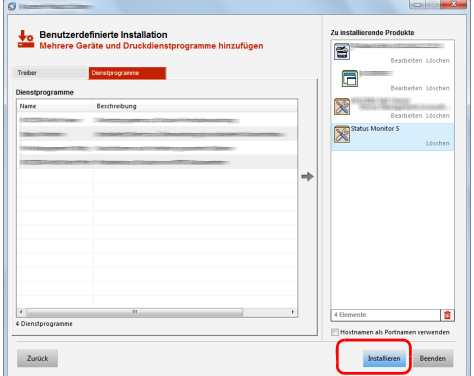

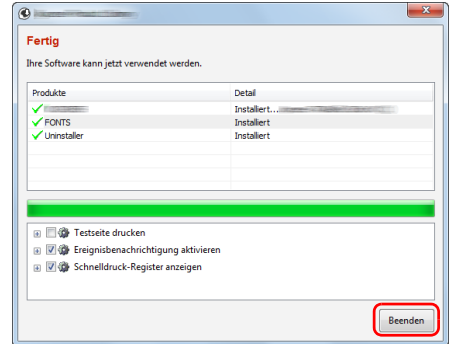

## **Deinstallieren der Software**

Gehen Sie wie folgt vor, um die Software von Ihrem Computer zu entfernen.

**Hinweis** Die Deinstallation unter Windows muss mit Administratorrechten erfolgen.

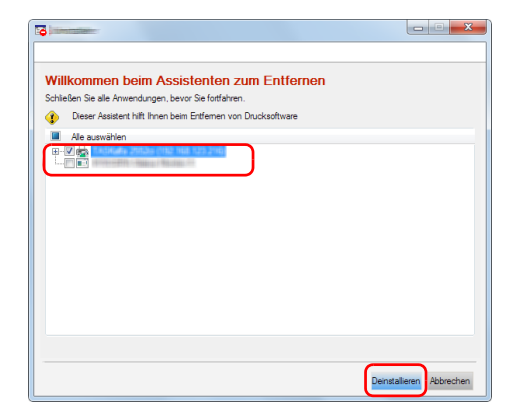

1 Klicken Sie in der Charms-Leiste auf **Suchen** und geben Sie im Suchfeld **Product Library deinstallieren** ein. Wählen Sie im Suchfeld **Product Library deinstallieren**.

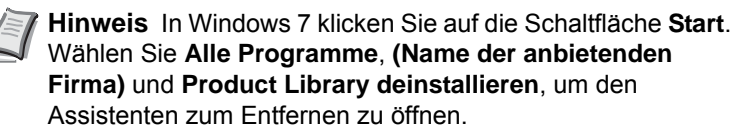

2 Aktivieren Sie das Kontrollkästchen der Software, die entfernt werden soll.

Klicken Sie auf **Deinstallieren**.

**3** Falls eine Aufforderung zum Neustart erscheint, starten Sie den Computer neu und folgen Sie den Anweisungen auf dem Bildschirm. Die Deinstallation der Software ist nun abgeschlossen.

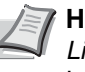

**Hinweis** Die Software kann ebenfalls über die *Product Library* disk deinstalliert werden. Im Dialogfenster der Product Library wählen Sie **Deinstallieren** und folgen den Anweisungen auf dem Bildschirm.

## **Installation des Druckertreibers unter Macintosh**

Die Druckfunktion des Geräts kann auch mit einem Macintosh Computer genutzt werden.

Der folgende Ablauf erklärt die Installation unter MAC OSX 10.9.

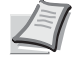

**Hinweis** Die Installation unter MAC OS muss mit Administratorrechten erfolgen.

Wollen Sie mit einem Macintosh Computer drucken, setzen Sie die Druckeremulation auf **KPDL** oder **KPDL(Automatisch)**. Für weitere Details siehe auch *[Emulation einstellen auf Seite 4-54](#page-137-0)*.

Soll das Gerät über Bonjour verbunden werden, aktivieren Sie Bonjour in den Netzwerkeinstellungen. Für weitere Details siehe auch *[Detaileinstellungen des Netzwerkprotokolls auf Seite 4-87](#page-170-0)*.

Erscheint das Dialogfeld der Benutzeranmeldung, geben Sie Namen und Kennwort zum Einloggen ein.

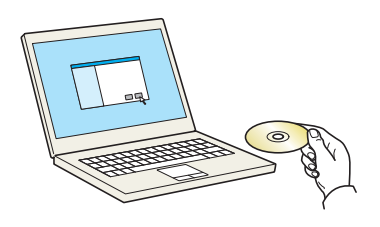

1 Legen Sie die *Product Library* disk ein.

- 2 Doppelklicken Sie auf das **GEN\_LIB** Symbol.
- 3 Doppelklicken Sie auf **OS X 10.5 or higher**.

 $\begin{array}{c|c} \bullet & \bullet & \bullet \\ \hline \bullet & \bullet & \bullet \end{array}$  $\boxed{33} \equiv 00 \text{ km} \boxed{44 \text{ s}}$ PDL Setup  $x + 10.5 + 1$  $OS X 10.5+$ FREIGABEN<br>GERÄTE

 $\begin{array}{|c|c|} \hline \textbf{0} & \textbf{0} & \textbf{0} \\ \hline \textbf{1} & \textbf{b} & \textbf{c} \\ \hline \textbf{FAVORITEN} & \textbf{FREIGABEN} \\ \hline \end{array}$ 

 $\begin{array}{c}\n\text{GERATE} \\
\hline\n\text{OS X}\n\end{array}$ 

 $\boxed{33} \equiv \boxed{00} \boxed{m} \boxed{\text{ } \text{\textbf{\#}} \text{ } \text{\textbf{v}}} \boxed{\text{ } \text{\textbf{R}} \text{ } \text{\textbf{v}}}$ 

 $\Box$ 

 $\begin{array}{c}\n\hline\n\end{array}\n\qquad \qquad \text{or high}$ 

 $\sqrt{\frac{1}{100}}$ 

 $\mathbb{R}^n$ 

4 Doppelklicken Sie auf **(Markenname) OS X x.x**.

- $000$  $\bullet$  comparisons أأسترج والمنا O Einführun Sie werden durch alle Schritte geführt, die für die  $\bullet$  Zielv Macintosh **Installer** Zurück Fortfahren
- 5 Die Druckertreiber-Installation beginnt.

6 Installieren Sie den Druckertreiber, indem Sie die Anweisungen der Installationssoftware befolgen.

Die Installation ist nun abgeschlossen.

Bei Benutzung einer USB-Verbindung wird der Drucker automatisch erkannt und verbunden.

Wird ein IP-Anschluss verwendet, sind die folgenden Einstellungen nötig.

7 Öffnen Sie die Systemeinstellungen und klicken Sie auf **Drucker & Scanner**.

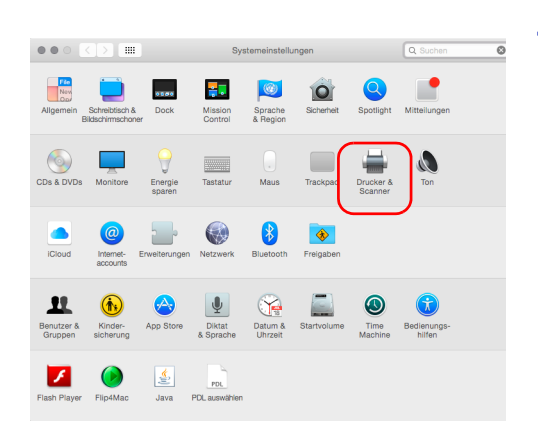

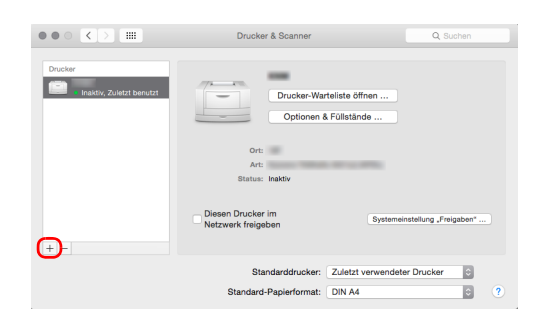

Hinzufügen

konfigurieren .<br>I Sie sich, dass Ihre Druckeroptior<br>iit Sie sie vollständig nutzen könni

Nicht inst er Datenträger: RAM-Disk

uführunger

Nam

Verwenden

 $0.84$ Suchen

ø

-<br>Hinzufügen

 $\frac{D}{D}$ 

 $\overline{\phantom{0}}$ 

8 Klicken Sie auf das Symbol (**+**), um den installierten Druckertreiber hinzuzufügen.

9 Wählen Sie **Standard**. Klicken Sie dann auf den Punkt, der unter **Name** eingetragen ist.

Wählen Sie den Treiber, der unter **Drucken mit** eingetragen ist und klicken Sie auf **Hinzufügen**.

- **Hinweis** Falls Sie eine IP-Verbindung verwenden, klicken Sie auf das **IP**-Symbol für einen IP-Anschluss. Geben Sie die IP-Adresse und den Druckernamen ein. Die unter **Adresse** eingegebene Nummer erscheint automatisch im Feld **Name**. Ändern Sie diese bei Bedarf.
- 10 Wählen Sie die verfügbaren Druckeroptionen aus und klicken Sie auf **OK**.

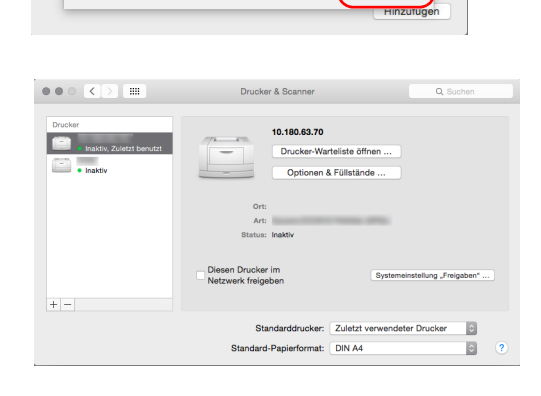

11 Der gewählte Drucker wird hinzugefügt.

# **Status Monitor**

Der Status Monitor zeigt den aktuellen Status des Druckers an und meldet jede Veränderung.

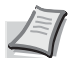

- **Hinweis** Wenn Sie Status Monitor aktivieren, prüfen Sie Folgendes.
- Der Printing System Driver ist installiert.
	- Entweder Enhanced WSD oder EnhancedWSD(SSL) sind in den *[Detaileinstellungen des](#page-170-0)  [Netzwerkprotokolls auf Seite 4-87](#page-170-0)* auf Ein eingestellt.

## **Status Monitor aufrufen**

Der Status Monitor startet, sobald ein Druckvorgang beginnt.

# **Status Monitor schließen**

Der Status Monitor kann auf unterschiedliche Arten geschlossen werden.

- Manuell schließen: Klicken Sie auf das Einstellungs-Symbol und wählen Sie **Beenden** im Menü, um den Status Monitor zu schließen.
- Automatisch schließen: Der Status Monitor schließt sich automatisch, wenn er länger als 7 Minuten nicht benutzt wurde.

# **Anzeige des Status Monitor**

So sieht die Ansicht des Status Monitors aus.

### **Schnellübersicht**

Der Druckerstatus wird mittels Symbolen dargestellt. Wenn die Pfeiltaste angeklickt wird, werden detaillierte Informationen angezeigt.

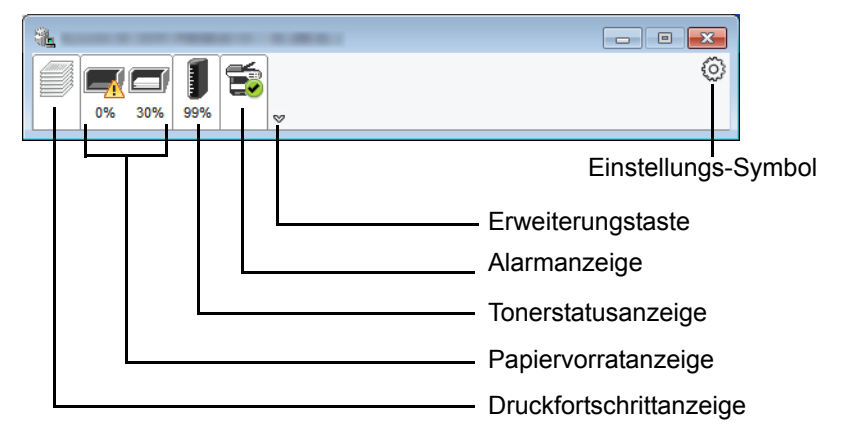

Sobald Sie auf eine Anzeige klicken, werden die entsprechenden detaillierten Informationen ausgegeben.

## **Druckfortschrittanzeige**

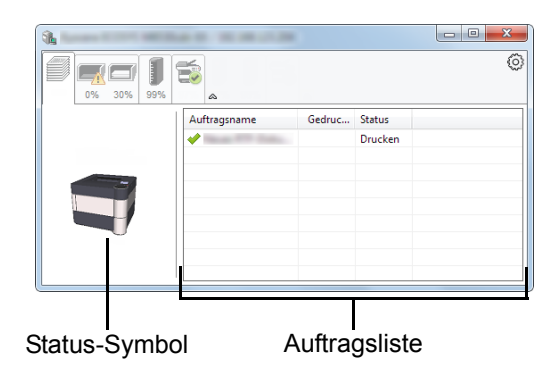

Der Status des Druckauftrags wird angezeigt.

Wenn Sie einen Auftrag aus der Auftragsliste auswählen, können Sie ihn über das angezeigte Menü mit einem Rechtsklick abbrechen.

## **Papiervorratanzeige**

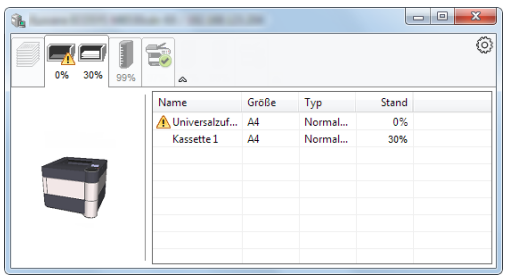

Es werden das Papier im Drucker und die Menge verbliebenen Papiers angezeigt.

## **Tonerstatusanzeige**

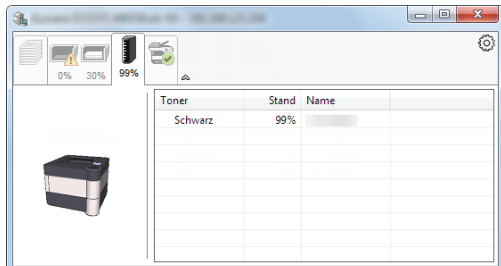

Es wird der verbleibende Tonervorrat angezeigt.

### **Alarmanzeige**

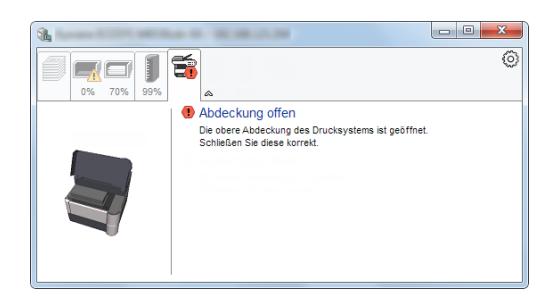

Falls ein Fehler auftritt, werden eine Meldung und eine 3D-Ansicht angezeigt.

## **Kontextmenü des Status Monitors**

Sobald das Einstellungs-Symbol angeklickt wird, wird das folgende Menü angezeigt.

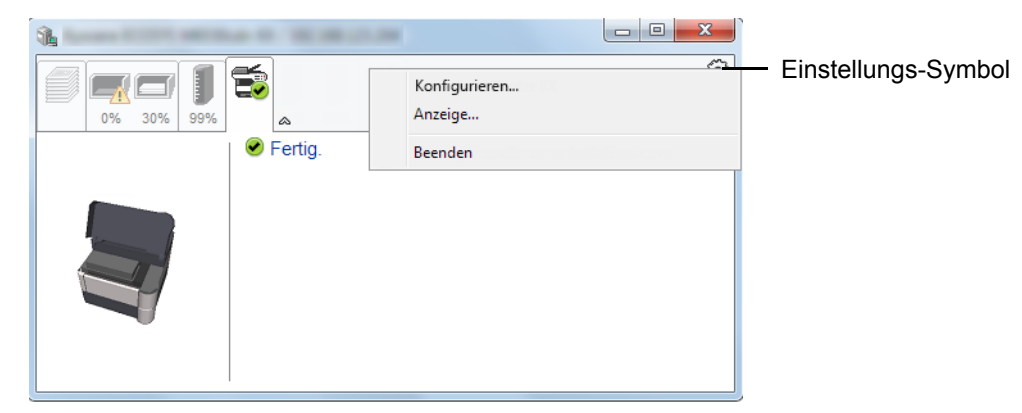

#### • **Embedded Web Server RX**

Ist der Drucker über ein TCP/IP-Netzwerk angeschlossen und besitzt er eine eigene IP-Adresse, können mit dem Webbrowser Einstellungen des Embedded Web Server RX verändert oder bestätigt werden. Für weitere Informationen siehe auch *Embedded Web Server RX User Guide*.

Dieses Menü wird bei einer USB-Verbindung nicht angezeigt.

#### • **Benachrichtigung...**

Hier wird die Anzeige des Status Monitors angezeigt. Für weitere Details siehe auch *[Status Monitor](#page-52-0)  [Benachrichtigungseinstellungen auf Seite 2-29](#page-52-0)*.

• **Beenden**

Beendet den Status Monitor.

# <span id="page-52-0"></span>**Status Monitor Benachrichtigungseinstellungen**

Es werden die Einstellungen für den Status Monitor und die Details der Ereignisliste angezeigt.

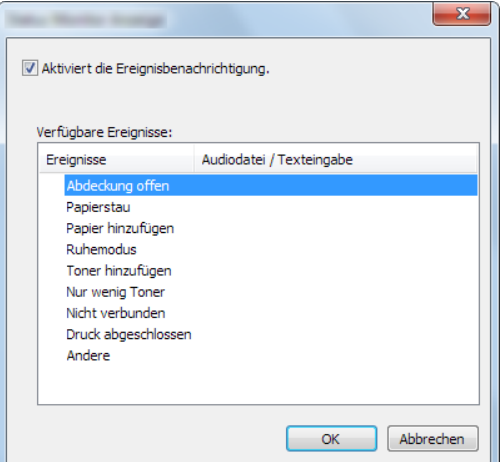

Wählen Sie aus, ob eine Benachrichtigung erfolgen soll, sobald ein Fehler in der Ereignisliste auftritt.

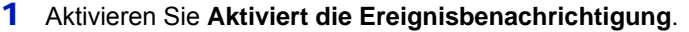

Steht diese Einstellung auf Aus, wird der Status Monitor nicht geöffnet, selbst wenn ein Druck ausgeführt wird.

- 2 Wählen Sie ein Ereignis unter **Verfügbare Ereignisse** aus, das mit dem Ton verknüpft werden soll.
- 3 Klicken Sie auf die Zeile **Audiodatei / Texteingabe**.

Drücken Sie Durchsuchen (**...**), um das Ereignis mit einer Tondatei zu verknüpfen.

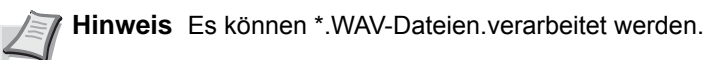

Falls Sie den Text der Meldungen anpassen wollen, so dass er laut auf dem Bildschirm vorgelesen werden kann, geben Sie den Text in das Textfeld ein.

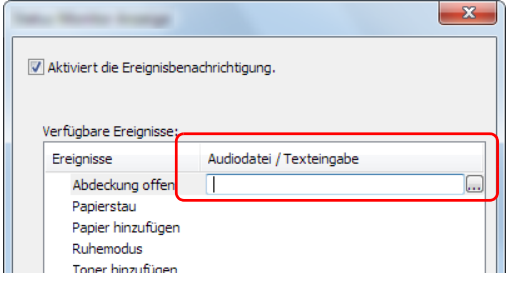

# **Embedded Web Server RX**

Falls das Gerät über das Netzwerk betrieben wird, können über den Embedded Web Server RX die erforderlichen Einstellungen vorgenommen werden.

Der folgende Abschnitt erklärt, wie man den Embedded Web Server RX öffnet und wie die Sicherheitseinstellungen und der Hostname geändert werden können. Für weitere Informationen zum Embedded Web Server RX siehe auch *Embedded Web Server RX User Guide*.

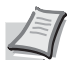

**Hinweis** Um vollen Zugriff auf alle Funktionen der Embedded Web Server RX-Seiten zu erhalten, geben Sie den Login-Benutzernamen und das Passwort ein und klicken auf **Anmelden**. Die Eingabe des Administrator-Passworts erlaubt den Benutzern den vollen Zugriff auf alle Seiten wie Dokumentenbox und auf Einstellungen im Navigationsmenü. Der werksseitig standardmäßig hinterlegte Benutzer mit Administratorrechten lautet wie folgt:

Login-Benutzername: **Admin**

Login-Passwort: **Admin**

\* Achten Sie bei der Eingabe darauf, dass zwischen Groß- und Kleinschreibung unterschieden wird.

Folgende Einstellungen können vom Administrator und vom allgemeinen Benutzer im Embedded Web Server RX vorgenommen werden:

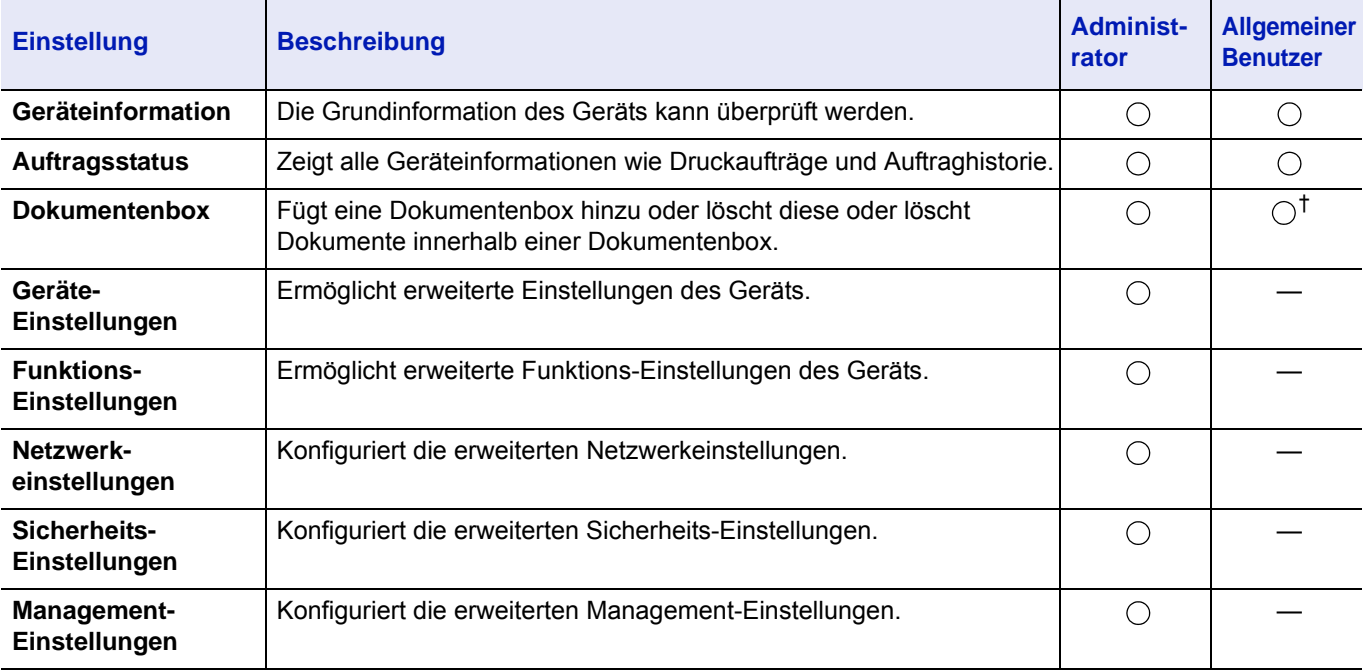

† In Abhängigkeit von der Zugangsberechtigung des Benutzers können gegebenenfalls einige Einstellungen nicht vorgenommen werden.

# **Embedded Web Server RX öffnen**

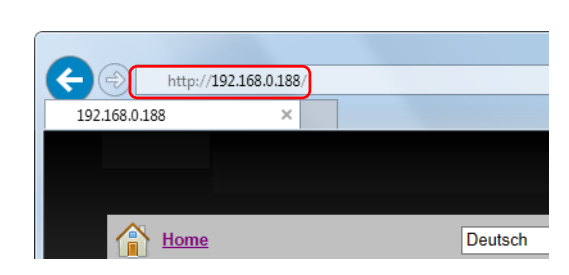

- 1 Starten Sie Ihren Webbrowser.
- 2 In der Adresszeile geben Sie die IP-Adresse des Geräts oder den Hostnamen ein.

**Hinweis** Um die IP-Adresse und den Hostnamen des Geräts zu prüfen, drucken Sie die Statusseite. Für weitere Details siehe auch *[Statusseite drucken auf Seite 4-12](#page-95-0)*.

Beispiele: https://10.180.81.2/ (für die IP-Adresse) https://DEVICE001 (falls der Hostname "DEVICE001" lautet)

Die nun angezeigte Webseite enthält Basisinformationen über das Gerät und den Embedded Web Server RX sowie über ihren aktuellen Status.

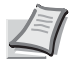

**Hinweis** Falls die Anzeige **Es gibt ein Problem mit dem Sicherheitszertifikat der Webseite** erscheint, konfigurieren Sie das Zertifikat. Für weitere Informationen zu Zertifikaten siehe auch *Embedded Web Server RX User Guide*.

Sie können auch fortfahren, ohne die Zertifikate zu konfigurieren.

**3** Wählen Sie eine Kategorie aus der Navigationsleiste im linken Fensterbereich aus.

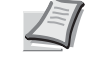

**Hinweis** Um vollen Zugriff auf alle Funktionen der Embedded Web Server RX-Seiten zu erhalten, geben Sie den Login-Benutzernamen und das Passwort ein und klicken auf **Anmelden**. Die Eingabe des Administrator-Passworts erlaubt den Benutzern den vollen Zugriff auf alle Seiten wie Dokumentenbox und auf Einstellungen im Navigationsmenü. Der werksseitig standardmäßig hinterlegte Benutzer mit Administratorrechten lautet wie folgt.

Login-Benutzername: **Admin** Login-Passwort: **Admin**

Achten Sie bei der Eingabe darauf, dass zwischen Großund Kleinschreibung unterschieden wird.

# **Sicherheits-Einstellungen ändern**

**Anwendername** 

Anmelden

Admin Passwort  $\cdots$ 

192.168.0.1

Dieser Abschnitt erklärt, wie die Sicherheits-Einstellungen geändert werden können.

Gerät

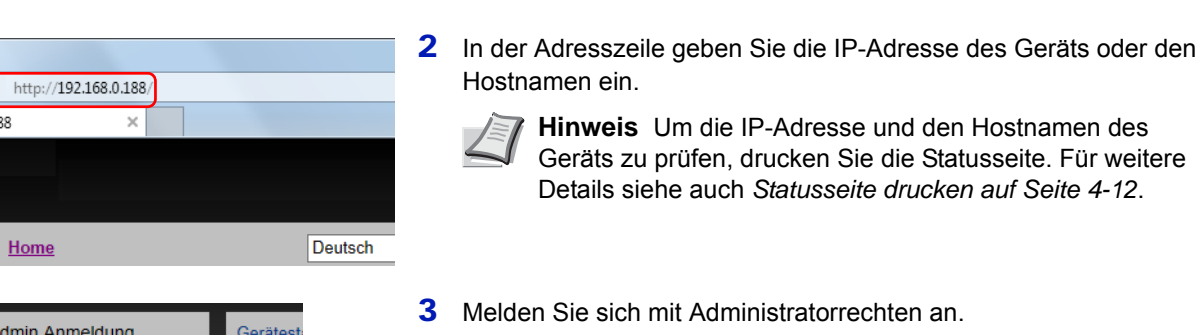

Der werksseitig standardmäßig hinterlegte Benutzer mit Administratorrechten lautet wie folgt.

Login-Benutzername: **Admin** Login-Passwort: **Admin**

1 Starten Sie Ihren Webbrowser.

Achten Sie bei der Eingabe darauf, dass zwischen Groß- und Kleinschreibung unterschieden wird.

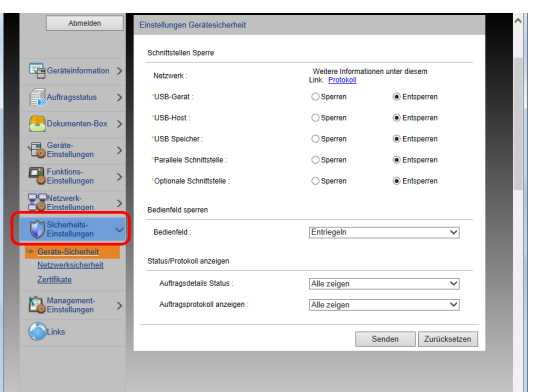

# **Geräteinformation ändern**

Sie können die Geräteinformation ändern.

 $\leftarrow$   $\odot$   $\leftarrow$ http://192.168.0.188/ 192.168.0.188  $\sum$  Home **Deutsch** 

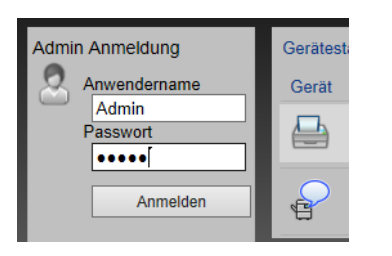

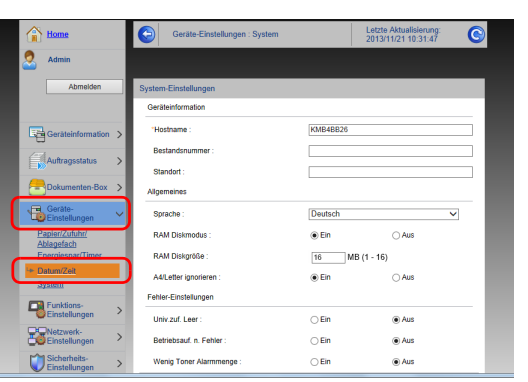

4 Im Menü **Sicherheits-Einstellungen** wählen Sie die Einstellung, die geändert werden soll.

> **Hinweis** Die konfigurierbaren Einstellungen unter **Geräte-Sicherheit** und **Netzwerksicherheit** können auch über das Bedienfeld des Geräts geändert werden. Für weitere Details siehe auch *[Umgang mit dem Bedienfeld auf Seite 4-1](#page-84-0)*.

Für weitere Informationen zu Einstellungen, die mit Zertifikaten zusammenhängen, siehe auch *Embedded Web Server RX User Guide*.

- 1 Starten Sie Ihren Webbrowser.
- 2 In der Adresszeile geben Sie die IP-Adresse des Geräts oder den Hostnamen ein.
	- **Hinweis** Um die IP-Adresse und den Hostnamen des Geräts zu prüfen, drucken Sie die Statusseite. Für weitere Details siehe auch *[Statusseite drucken auf Seite 4-12](#page-95-0)*.
- **3** Melden Sie sich mit Administratorrechten an.

Der werksseitig standardmäßig hinterlegte Benutzer mit Administratorrechten lautet wie folgt.

Login-Benutzername: **Admin** Login-Passwort: **Admin**

- \* Achten Sie bei der Eingabe darauf, dass zwischen Groß- und Kleinschreibung unterschieden wird.
- 4 Im Menü **Geräte-Einstellungen** wählen Sie **System**.

5 Geben Sie die Geräteinformation ein und klicken Sie auf **Senden**.

**WICHTIG** Nachdem alle Netzwerkeinstellungen beendet sind, starten Sie den Netzwerkteil des Druckers neu. Alternativ schalten Sie das Gerät einmal AUS und wieder EIN.

Um den Netzwerkteil des Geräts neu zu starten, klicken Sie in **Management-Einstellungen** auf **Zurücksetzen**. Klicken Sie dann in **Neustart** auf **Netzwerk neu starten**.

# **E-Mail-Einstellungen**

Die Eingabe der SMTP-Einstellungen ermöglicht das Versenden von Benachrichtigungen über fertige Aufträge per E-Mail. Um diese Funktion nutzen zu können, muss das Gerät mit einem Mailserver verbunden sein, der das SMTP-Protokoll verwendet. Zusätzlich muss Folgendes eingerichtet sein.

- SMTP-Einstellungen Punkt: **SMTP-Protokoll** und **SMTP-Servername** unter **SMTP**
- Die Absenderadresse zum Versenden von E-Mails Punkt: **Absenderadresse** unter **E-Mail Sende-Einstellungen**
- Die Begrenzung der Größe von E-Mails Punkt: **E-Mail-Größenlimit** unter **E-Mail Sende-Einstellungen**

Die Vorgehensweise zur Angabe der SMTP-Einstellungen wird nachstehend erklärt.

- 1 Starten Sie Ihren Webbrowser.
- 2 In der Adresszeile geben Sie die IP-Adresse des Geräts oder den Hostnamen ein.

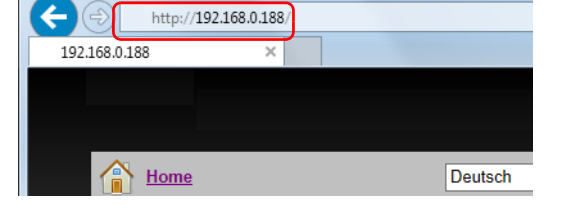

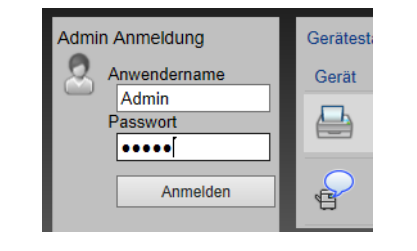

**KM-Ne** ⊛<br>Ein

 $\odot$  Ein

⊕<br>Eln

631  $^{\circ}$  Ein

Hinweis :<br>Wenn Sie d<br>Sie SSL <u>N</u>  $\frac{1}{443}$  (1 - 32767  $\bigcirc$  Aut

 $\bigcap$  Aut

 $\bigcirc$  Aut

 $\bigcap$  Am

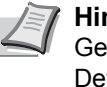

**Hinweis** Um die IP-Adresse und den Hostnamen des Geräts zu prüfen, drucken Sie die Statusseite. Für weitere Details siehe auch *[Statusseite drucken auf Seite 4-12](#page-95-0)*.

3 Melden Sie sich mit Administratorrechten an.

Der werksseitig standardmäßig hinterlegte Benutzer mit Administratorrechten lautet wie folgt.

Login-Benutzername: **Admin** Login-Passwort: **Admin**

- Achten Sie bei der Eingabe darauf, dass zwischen Groß- und Kleinschreibung unterschieden wird.
- 4 Im Menü **Netzwerk-Einstellungen** wählen Sie **Protokoll**.

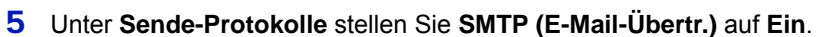

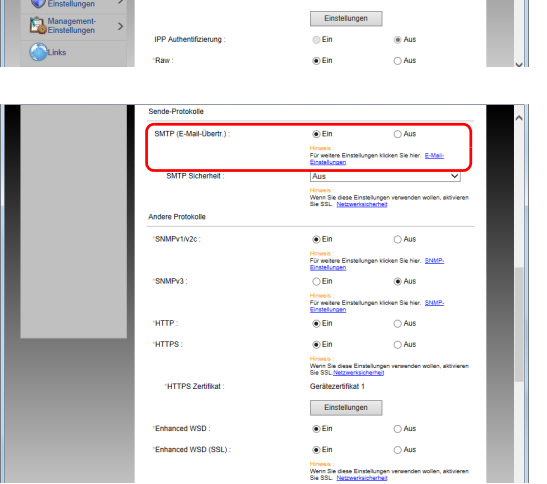

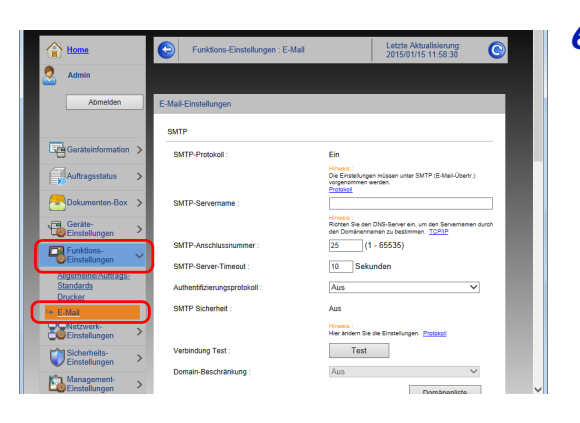

6 Im Menü **Funktions-Einstellungen** wählen Sie **E-Mail**.

7 Machen Sie Eingaben für "SMTP" und "E-Mail Sende-Einstellungen".

| <b>Einstellung</b> |                                       | <b>Beschreibung</b>                                                                                                    |
|--------------------|---------------------------------------|----------------------------------------------------------------------------------------------------|
| <b>SMTP</b>        |                                       | Diese Einstellungen werden für den E-Mail-Versand benötigt.                                                                                                    |
|                    | <b>SMTP-Protokoll</b>                 | Zeigt die Einstellungen für das SMTP-Protokoll. SMTP-Protokoll muss auf Ein<br>eingestellt sein. Falls die Einstellung auf Aus steht, klicken Sie auf Protokoll und<br>stellen das SMTP-Protokoll auf Ein.                                                                                            |
|                    | SMTP-Servername <sup>t</sup>          | Geben Sie den Hostnamen oder die IP-Adresse des SMTP-Servers ein.                                                                                                    |
|                    | SMTP-<br>Anschlussnummer              | Legt die Anschlussnummer fest, die für SMTP benutzt werden soll. Standard für<br>SMTP ist der Anschluss 25.                                                                                                    |
|                    | <b>SMTP-Server-Timeout</b>            | Geben Sie den Timeout-Standardwert für den Server in Sekunden ein.                                                                                                    |
|                    | Authentifizierungs-<br>protokoll      | Um SMTP-Authentifizierung zu verwenden, geben Sie die entsprechenden<br>Benutzerdaten ein.                                                                                                    |
|                    | <b>SMTP Sicherheit</b>                | Legt die SMTP-Sicherheit fest.<br>Aktivieren Sie SMTP Sicherheit unter SMTP (E-Mail-Übertr.) auf der Seite<br>Protokolleinstellungen.                                                                                                    |
|                    | <b>POP vor SMTP-Timeout</b>           | Geben Sie den Timeout-Wert in Sekunden ein, bis die Verbindung zum POP-<br>Server abgebrochen wird. Die Auswahl ist möglich, wenn unter<br>Authentifizierungsprotokoll POP vor SMTP gewählt wurde.                                                                                                    |
|                    | <b>Verbindung Test</b>                | Führt einen Test aus, um die Einstellungen dieser Seite zu prüfen.                                                                                                    |
|                    | Domain-Beschränkung                   | Um Domänen zu beschränken, klicken Sie auf Domänenliste und geben die<br>Domänennamen der Adressen ein, die erlaubt oder zurückgewiesen werden<br>sollen. Die Beschränkung kann auch über die E-Mail-Adresse erfolgen.                                                                                |
| POP <sub>3</sub>   | POP3-Protokoll                        | Die folgenden Punkte müssen nicht eingestellt werden, wenn das Gerät nur zum<br>Senden von E-Mails verwendet werden soll. Stellen Sie die Punkte ein, wenn das<br>Gerät für den Empfang von E-Mails verwendet werden soll. Für weitere<br>Informationen siehe auch Embedded Web Server RX User Guide. |
|                    | Prüfintervall                         |                                                                                                    |
|                    | Jetzt einmal ausführen                |                                                                                                    |
|                    | Domain-Beschränkung                   |                                                                                                    |
|                    | <b>POP3 Benutzer</b><br>Einstellungen |                                                                                                    |

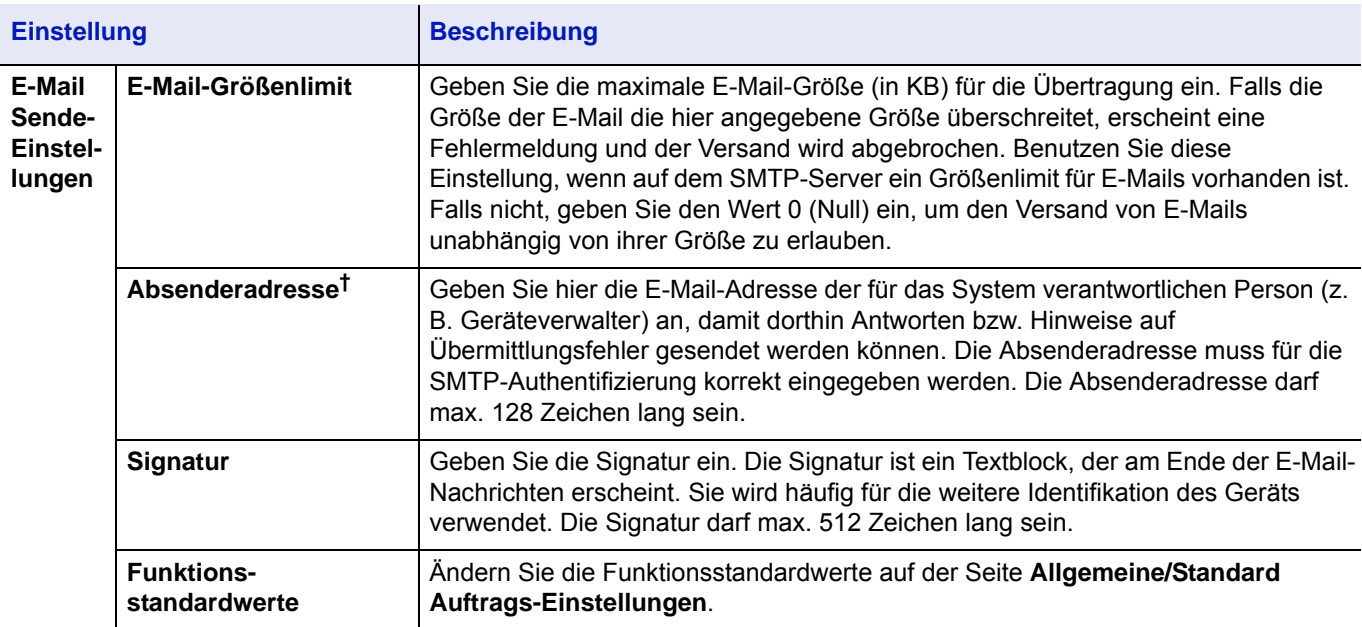

<span id="page-58-0"></span>† Machen Sie die nötigen Eingaben.

8 Klicken Sie auf **Senden**.

## **Neue anwenderdefinierte Box anlegen**

Sie können im Embedded Web Server RX eine anwenderdefinierte Box anlegen.

**Hinweis** Um die Anwender-Box zu nutzen, muss eine optionale SSD im Gerät installiert sein.

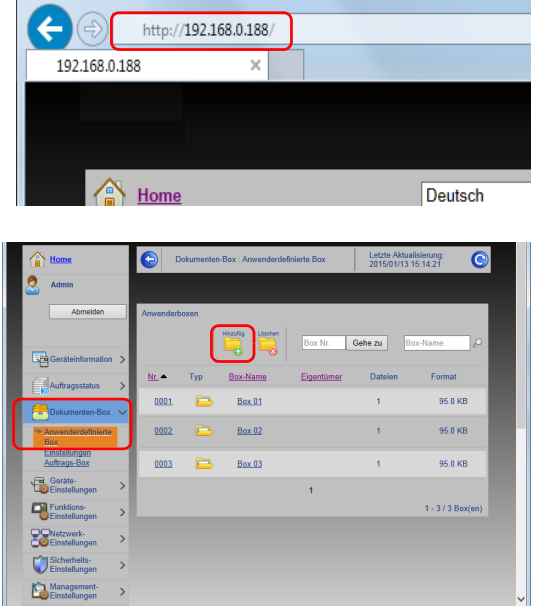

- 1 Starten Sie Ihren Webbrowser.
- 2 In der Adresszeile geben Sie die IP-Adresse des Geräts oder den Hostnamen ein.

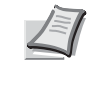

**Hinweis** Um die IP-Adresse und den Hostnamen des Geräts zu prüfen, drucken Sie die Statusseite. Für weitere Details siehe auch *[Statusseite drucken auf Seite 4-12](#page-95-0)*.

3 Im Menü **Dokumentenbox** klicken Sie auf **Anwenderdefinierte Box**.

4 Klicken Sie auf **Hinzufügen**.

**5** Legen Sie die Details der Box fest.

Geben Sie Informationen zu der anwenderdefinierten Box ein, die Sie speichern möchten. Für weitere Informationen zu den Eingabefeldern siehe auch *Embedded Web Server RX User Guide*.

6 Klicken Sie auf **Senden**.

### **Ein in einer anwenderdefinierten Box gespeichertes Dokument drucken**

Ein in einer anwenderdefinierten Box gespeichertes Dokument kann über den Embedded Web Server RX gedruckt werden.

 $\left( \leftarrow \right)$ http://192.168.0.188/ 192.168.0.188  $\sum_{n=1}^{\infty}$  Home **Deutsch** 

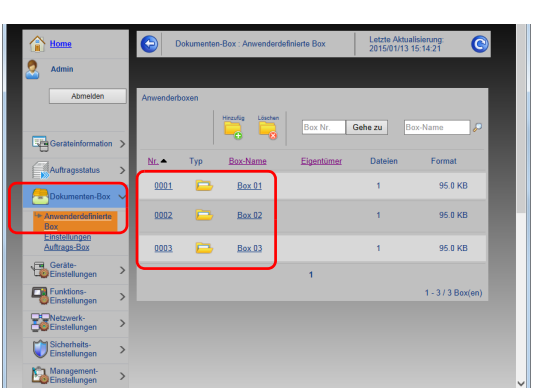

- 1 Starten Sie Ihren Webbrowser.
- 2 In der Adresszeile geben Sie die IP-Adresse des Geräts oder den Hostnamen ein.
	- **Hinweis** Um die IP-Adresse und den Hostnamen des Geräts zu prüfen, drucken Sie die Statusseite. Für weitere Details siehe auch *[Statusseite drucken auf Seite 4-12](#page-95-0)*.
- 3 Im Menü **Dokumentenbox** klicken Sie auf **Anwenderdefinierte Box**.

- 4 Klicken Sie auf die Nummer oder den Namen der anwenderdefinierten Box, in der sich das Dokument befindet.
- 5 Aktivieren Sie das Kontrollkästchen des zu druckenden Dokuments.

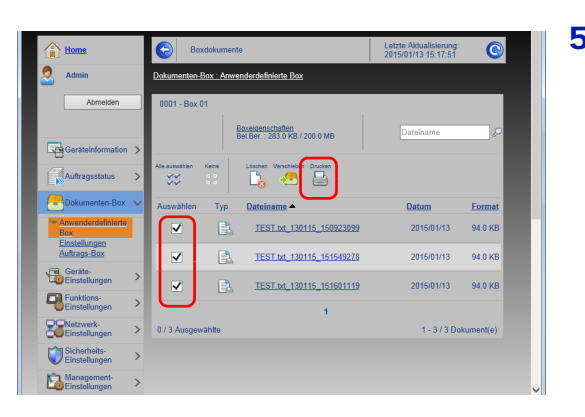

6 Klicken Sie auf **Drucken**.

Für weitere Informationen zu weiteren Einstellungen siehe auch *Embedded Web Server RX User Guide*.

# **Ein- und Ausschalten**

# **Einschalten**

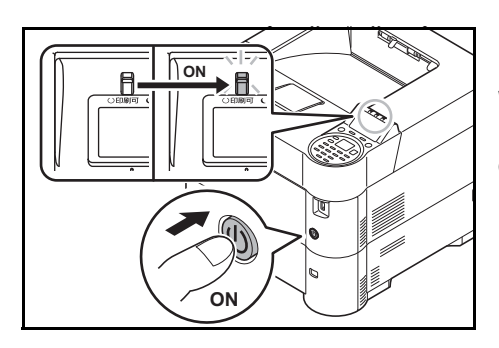

1 Drücken Sie den Hauptschalter.

**WICHTIG** Nach dem Ausschalten schalten Sie das Gerät nicht sofort über den Hauptschalter wieder ein. Warten Sie ca. 5 Sekunden nach dem Ausschalten. Erst dann schalten Sie es wieder ein.

# **Ausschalten**

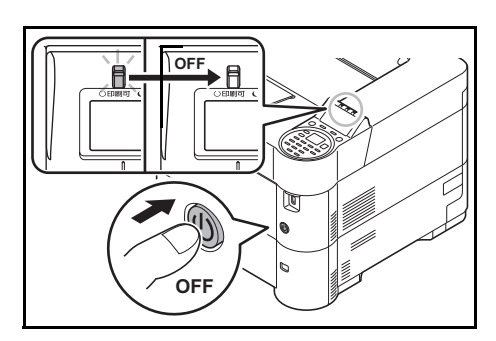

1 Drücken Sie den Netzschalter. Es wird eine Abschaltbestätigung angezeigt. Bis zum Ausschalten des Geräts dauert es ca. 3 Minuten.

# **Energiesparfunktionen**

# **Ruhemodus**

### **In Europa**

Wenn das Gerät über einen bestimmten Zeitraum inaktiv ist (Werkseinstellung 1 Minute), aktiviert der Drucker automatisch den Ruhemodus. Die Hintergrundbeleuchtung der Anzeige und die Lampen werden ausgeschaltet, um Strom zu sparen. Dieser Status wird als Ruhemodus bezeichnet.

Um den Drucker zu benutzen, drücken Sie auf **[OK]**. Das Gerät ist dann innerhalb von 18 Sekunden betriebsbereit.

Für weitere Informationen zu den Einstellungen siehe auch *[Ruhe-Timer \(Timeout für den Ruhe-Timer\) auf Seite 4-123](#page-206-0)*.

### **Außerhalb von Europa**

Wenn das Gerät über einen bestimmten Zeitraum inaktiv ist (Werkseinstellung 1 Minute), aktiviert der Drucker automatisch den Ruhemodus. Die Hintergrundbeleuchtung der Anzeige und die Lampen werden ausgeschaltet, um Strom zu sparen. Dieser Status wird als Ruhemodus bezeichnet.

Das Gerät verfügt über zwei Ruhe-Modi: Die schnelle Bereitschaft und den Energiesparmodus. Standardmäßig ist der Energiesparmodus werksseitig voreingestellt.

#### **Schnelle Bereitschaft**

Die Druckbereitschaft aus dem Ruhemodus wird schneller hergestellt als aus dem Energiesparmodus.

Die Anzeige wird abgeschaltet, sobald der Drucker den Ruhemodus aktiviert hat und die Anzeige **Bereit** blinkt.

Das Gerät ist schnell wieder bereit, wenn die Taste **[OK]** gedrückt wird. Wird ein Druckauftrag erkannt, wacht das Gerät auf und der Druck beginnt.

Werden während des Ruhemodus Druckdaten empfangen, wird der Druck durchgeführt, die Anzeige bleibt aber ausgeschaltet.

Um den Drucker zu benutzen, drücken Sie auf **[OK]**.

Je nach Umgebungsbedingungen, wie z. B. Zugluft, kann das System verzögert reagieren.

Für weitere Informationen zu den Einstellungen siehe auch *[Ruhe-Timer \(Timeout für den Ruhe-Timer\) auf Seite 4-123](#page-206-0)*.

#### **Energiesparmodus**

Dieser Modus reduziert den Energieverbrauch mehr als der Modus "Schnelle Bereitschaft". Der Ruhemodus kann für jede Funktion getrennt eingestellt werden.

**WICHTIG** Vorsichtsmaßnahmen bei Verwendung des Energiesparmodus

• ID-Karten werden im Energiesparmodus nicht erkannt.

Um den Drucker zu benutzen, drücken Sie auf **[OK]**.

Die Zeit bis zur Betriebsbereitschaft aus dem Ruhemodus beträgt:

- P-5531DN/P-6031DN: 25 Sekunden oder weniger
- P-5031DN: 20 Sekunden oder weniger
- P-4531DN: 15 Sekunden oder weniger

Für weitere Informationen zu den Einstellungen siehe auch *[Ruhemodusstufe auf Seite 4-119](#page-202-0)*.

# **Ausschalt-Timer (in Europa)**

Wird der Drucker im Ruhemodus eine bestimmte Zeit nicht benutzt, schaltet es sich aus. Der Ausschalt-Timer dient zur Einstellung dieser Zeitspanne. Die Zeitspanne bis zur Abschaltung beträgt in der Werkseinstellung 3 Tage.

**WICHTIG** Sie können die Ausschalt-Regel und den Ausschalt-Timer einstellen. Für weitere Details siehe auch *[Ausschalt-Regel festlegen \(in Europa\) auf Seite 4-123](#page-206-1)* und *[Ausschalt-Timer festlegen \(in Europa\) auf Seite 4-124](#page-207-0)*.

## **Bei längerem Stillstand des Geräts**

**VORSICHT** Wird das System längere Zeit nicht benutzt (z. B. über Nacht oder am Wochenende), schalten Sie es über den Hauptschalter aus. Wird das System längere Zeit nicht benutzt (z. B. im Urlaub), ziehen Sie den Netzstecker aus der Dose.

**VORSICHT** Nehmen Sie das Papier aus der Kassette und verstauen Sie es in der Originalverpackung.

# **Papier einlegen**

Im Folgenden wird das Einlegen von Papier in die Kassette und die Universalzufuhr beschrieben.

# **Papier in die Kassette einlegen**

In die Kassetten kann Normalpapier, Recyclingpapier oder farbiges Papier eingelegt werden.

Die Kassetten 1 bis 5 können mit bis zu 500 Blatt Normalpapier (80 g/m²) befüllt werden.

Für weitere Hinweise zu den unterstützten Papierformaten siehe auch *[Wahl des geeigneten Papiers auf Seite A-13](#page-358-0)*. Für weitere Informationen zur Einstellung des Papiertyps siehe auch *[Medientyp für Kassetten auf Seite 4-41](#page-124-0)*.

**WICHTIG** Benutzen Sie kein Papier für Tintenstrahldrucker oder Papier mit einer Oberflächenbehandlung. (Papierstau oder andere Störungen könnten die Folge sein.)

Die Kassetten können mit Papier von 60 bis 120 g/m² befüllt werden.

Legen Sie kein Papier über 120 g/m² in die Kassetten. Für Papier über 120 g/m² benutzen Sie die Universalzufuhr.

Stellen Sie die Kassette auf eine stabile Abstellfläche wie z. B. einen Tisch, wenn Sie Papier einlegen.

**Hinweis** Papier im A6-Format kann nur aus Kassette 1 des P-5031DN/P-5531DN/P-6031DN benutzt werden.

Papier im B6- und Postkartenformat kann nicht aus Kassette 1 des P-4531DN benutzt werden.

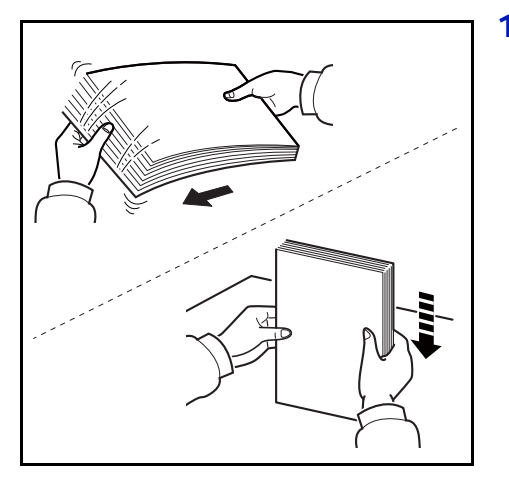

1 Das Druckmaterial (Papier bzw. Folien) zunächst auffächern und den Papierstapel dann auf einer ebenen Fläche kantenbündig ausrichten, um Papierstaus oder Schräglauf beim Drucken zu vermeiden.

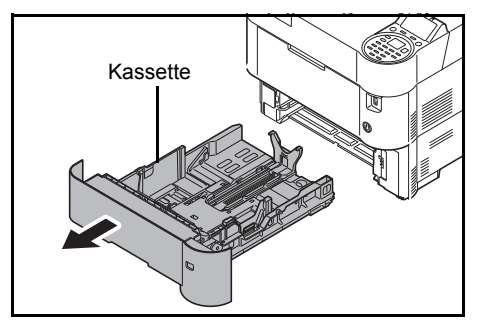

2 Ziehen Sie die Kassette aus dem Gerät.

Kassette **WICHTIG** Wenn Sie die Kassette herausziehen, fassen Sie sie mit beiden Händen, damit sie nicht herausfällt.

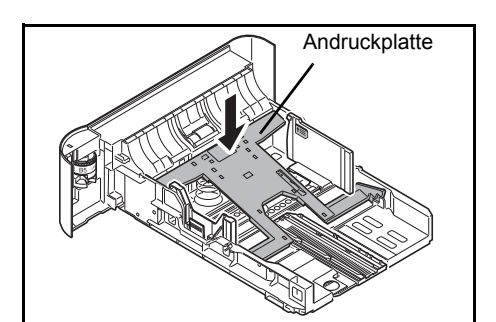

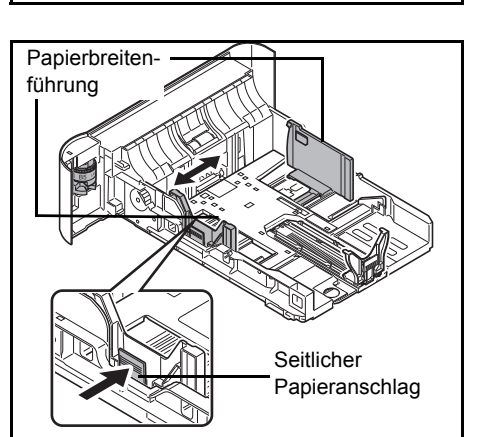

3 (Nur für P-4531DN) Die Andruckplatte herunterdrücken, bis sie einrastet.

4 Justieren Sie die Position der Breitenführungen links und rechts in der Kassette. Drücken auf den seitlichen Papieranschlag und schieben Sie die Führungen auf das gewünschte Papierformat.

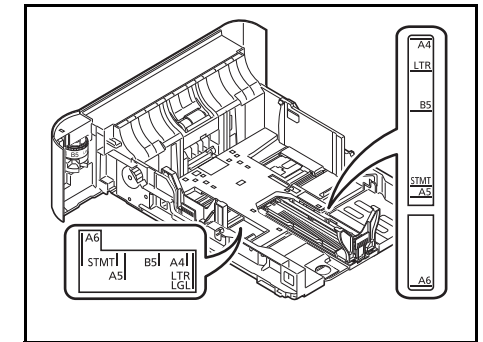

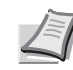

**Hinweis** Die Papierformate sind in der Kassette markiert.

- Papierlängenführung Hinterer Papieranschlag
- 5 Stellen Sie die Papierlängenführung auf das gewünschte Papierformat ein.

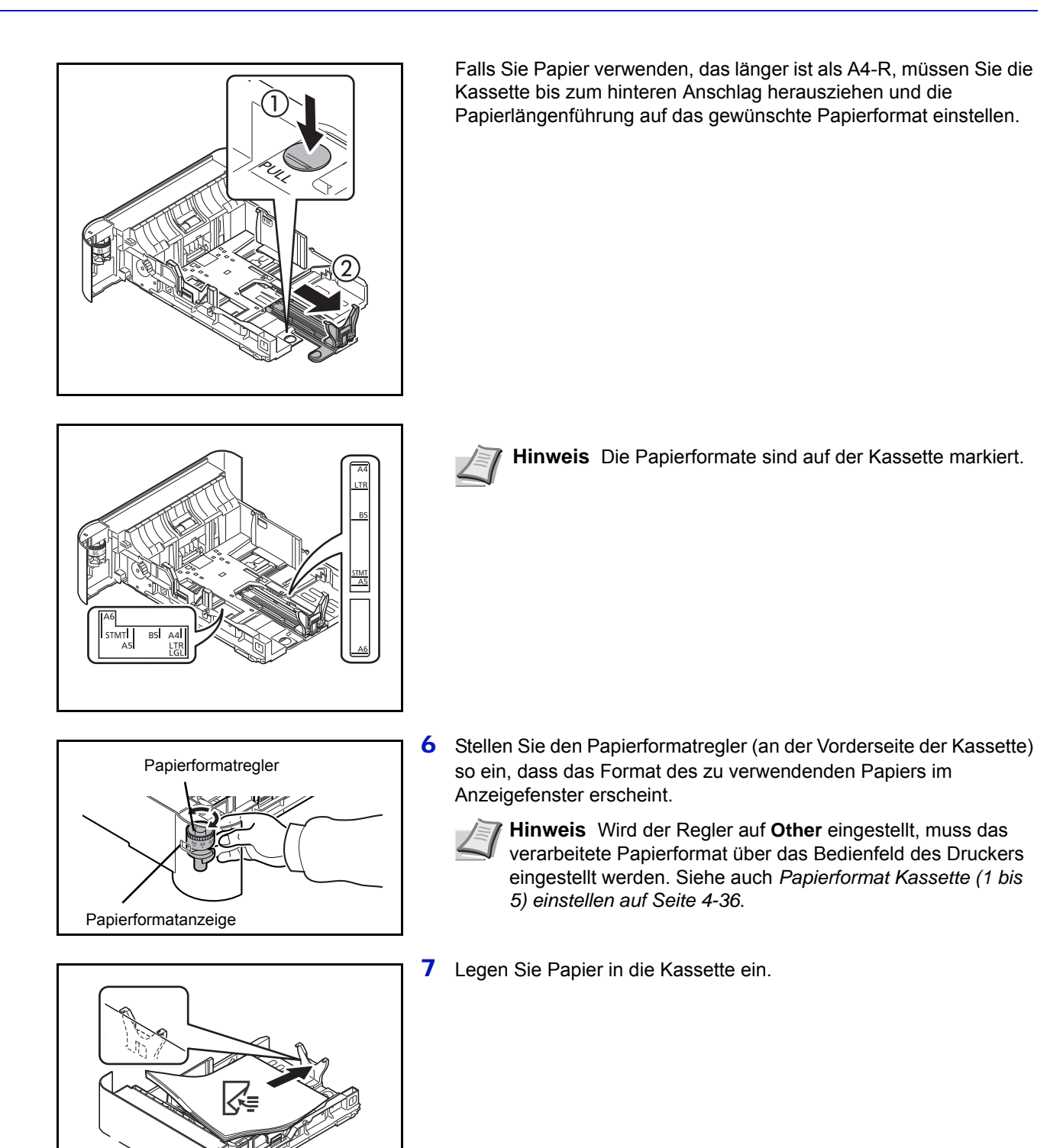

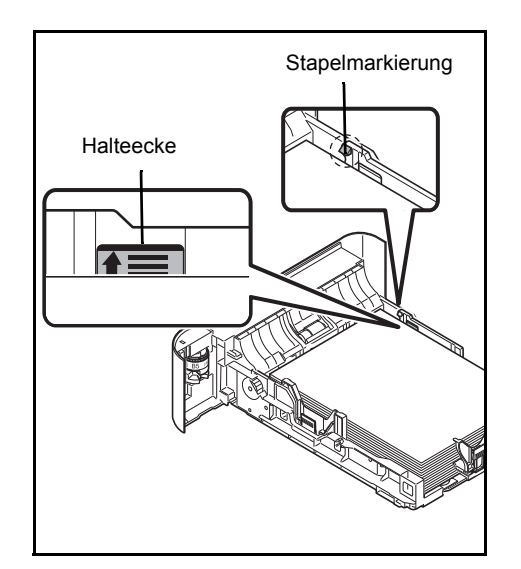

**WICHTIG** Achten Sie beim Einlegen darauf, dass die zu bedruckende Seite nach unten zeigt.

Vor dem Einlegen des Papiers muss sichergestellt werden, dass das Papier nicht gewellt oder gefaltet ist. Gefaltetes oder gewelltes Papier kann zu Papierstau führen.

Das eingelegte Papier darf die angegebene Füllgrenze nicht überschreiten (siehe linke Abbildung).

Legen Sie den Papierstapel so ein, dass er sich unter den beiden Halteecken befindet (siehe linke Abbildung).

Die Längen- und Breitenführungen müssen auf das Papierformat eingestellt werden. Wenn Sie diese Führungen nicht richtig einstellen, können die Blätter schräg eingezogen werden und Papierstau verursachen.

8 Setzen Sie die Papierkassette in den Druckerschacht ein. Die Kassette bis zum Anschlag einschieben.

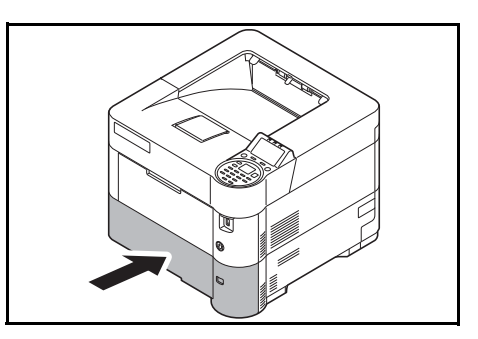

**Hinweis** Wenn das Gerät über einen längeren Zeitraum nicht verwendet wird, schützen Sie sämtliches Papier vor Feuchtigkeit, indem Sie es aus den Kassetten nehmen und in der Originalverpackung verschließen.

9 Wählen Sie den Medientyp (Normalpapier, Recyclingpapier etc.), der in die Kassette eingelegt wird. (Siehe auch *[Medientyp für](#page-120-0)  [Kassetten auf Seite 4-37](#page-120-0)*.)

# **Papier in die Universalzufuhr einlegen**

Die Universalzufuhr fasst bis zu 100 Blatt A4 Papier (80 g/m²).

Für weitere Hinweise zu den unterstützten Papierformaten siehe auch *[Wahl des geeigneten Papiers auf Seite A-13](#page-358-0)*. Für weitere Informationen zur Einstellung des Papiertyps siehe auch *[Medientyp der Universalzufuhr auf Seite 4-36](#page-119-1)*.

**WICHTIG** Wenn Sie einen anderen Medientyp (Papiersorte) als Normalpapier benutzen (z. B. Recyclingpapier), ändern Sie die Medientyp-Einstellung. Bei Verwendung von Papier mit Gewicht von 106 g/m² oder mehr stellen Sie den Medientyp auf Dick und geben Sie das Papiergewicht an.

Kapazität der Universalzufuhr:

- A4 Papierformat (80 g/m²): 100 Blatt
- Hagaki: 1 Blatt
- Kuvert DL, Kuvert C5, Kuvert #10, Kuvert #9, Kuvert #6, Kuvert Monarch, Youkei 4, Youkei 2: 5 Blatt
- Folio: 20 Blatt
- Dickes Papier: 5 Blatt

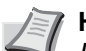

**Hinweis** Wenn Sie spezielle Papierformate einlegen, wählen Sie Spezial wie unter *[Papierformat der](#page-117-0)  [Universalzufuhr auf Seite 4-34](#page-117-0)* beschrieben.

Wenn Sie Spezialpapier wie z. B. Umschläge oder dickes Papier verwenden, wählen Sie den Medientyp gemäß *[Medientyp der Universalzufuhr auf Seite 4-36](#page-119-1)* aus.

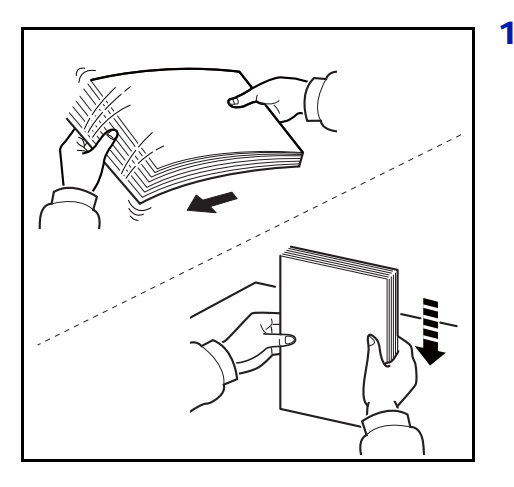

1 Das Druckmaterial (Papier bzw. Folien) zunächst auffächern und den Papierstapel dann auf einer ebenen Fläche kantenbündig ausrichten, um Papierstaus oder Schräglauf beim Drucken zu vermeiden.

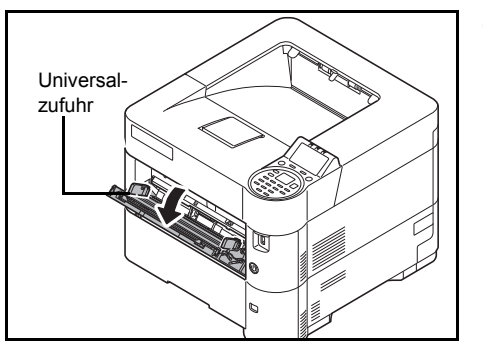

2 Die Universalzufuhr öffnen, indem sie so weit nach vorne geklappt wird bis sie stoppt.

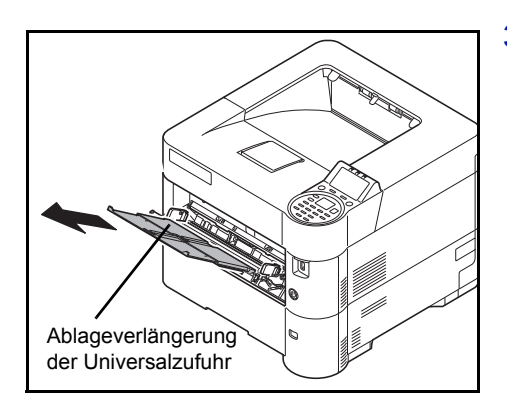

3 Ziehen Sie die Ablageverlängerung der Universalzufuhr heraus.

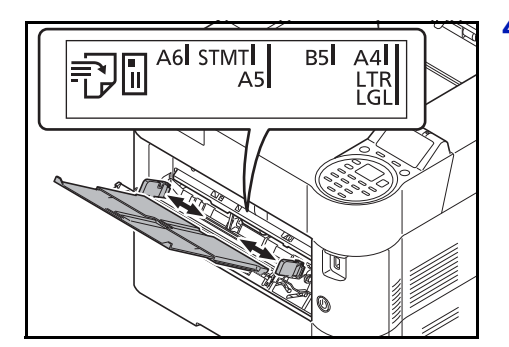

- 4 Die Papierführungen der Universalzufuhr auf das gewünschte Format einstellen. Standardpapierformate sind an der Universalzufuhr markiert. Bei Verarbeitung solcher Formate müssen die Papierführungen nur an die entsprechenden Markierungen verschoben werden.
- 5 Das Papier auf die Papierführungen ausrichten und es so weit wie möglich einschieben.

**WICHTIG** Achten Sie beim Einlegen darauf, dass die zu bedruckende Seite nach oben zeigt.

Gewelltes Papier muss vor dem Einlegen geglättet werden.

Beim Befüllen der Universalzufuhr stellen Sie sicher, dass sich kein anderes Papier im Einzug befindet. Geht der Papiervorrat in der Universalzufuhr zur Neige und Sie wollen Papier nachfüllen, entnehmen Sie das restliche Papier aus der Zufuhr und legen Sie es zusammen mit dem neuen Papier in die Universalzufuhr.

Falls zwischen dem Papier und den Papierbreitenführungen ein Spalt zu sehen ist, justieren Sie die Führungen, um einen schiefen Papierlauf oder Papierstau zu vermeiden.

Das eingelegte Papier darf die angegebene Füllgrenze nicht überschreiten.

6 Am Bedienfeld des Druckers das Papierformat für die Universalzufuhr einstellen. Siehe auch *[Einstellungen der](#page-117-1)  [Universalzufuhr auf Seite 4-34](#page-117-1)*.

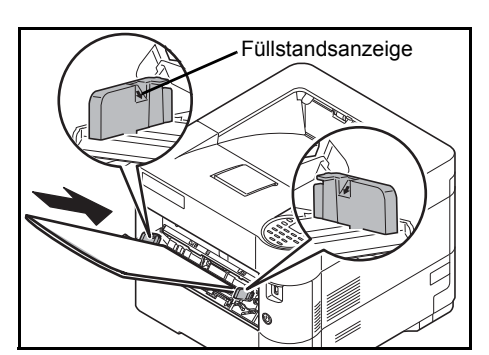

# **Briefumschläge einlegen**

In die Universalzufuhr können bis zu fünf Briefumschläge eingelegt werden.

Folgende Briefumschlagformate sind vorgesehen:

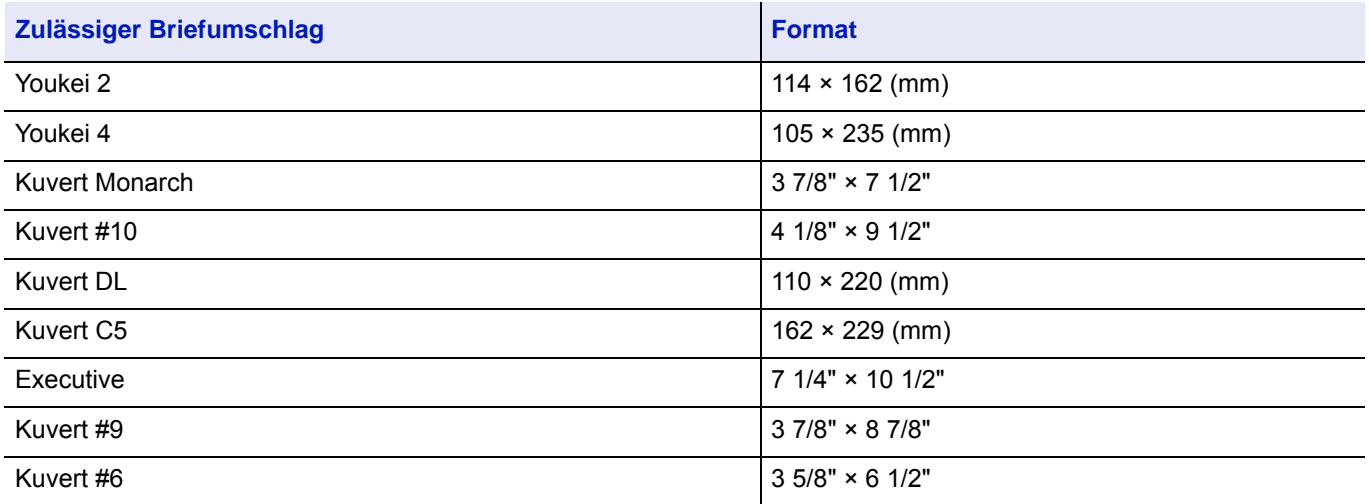

### **Einlegen von Briefumschlägen oder Hagaki (Karteikarten) in die Universalzufuhr**

Legen Sie Briefumschläge mit der zu bedruckenden Seite nach oben ein. Für weitere Informationen zum Druck siehe auch *Printing System Driver User Guide*.

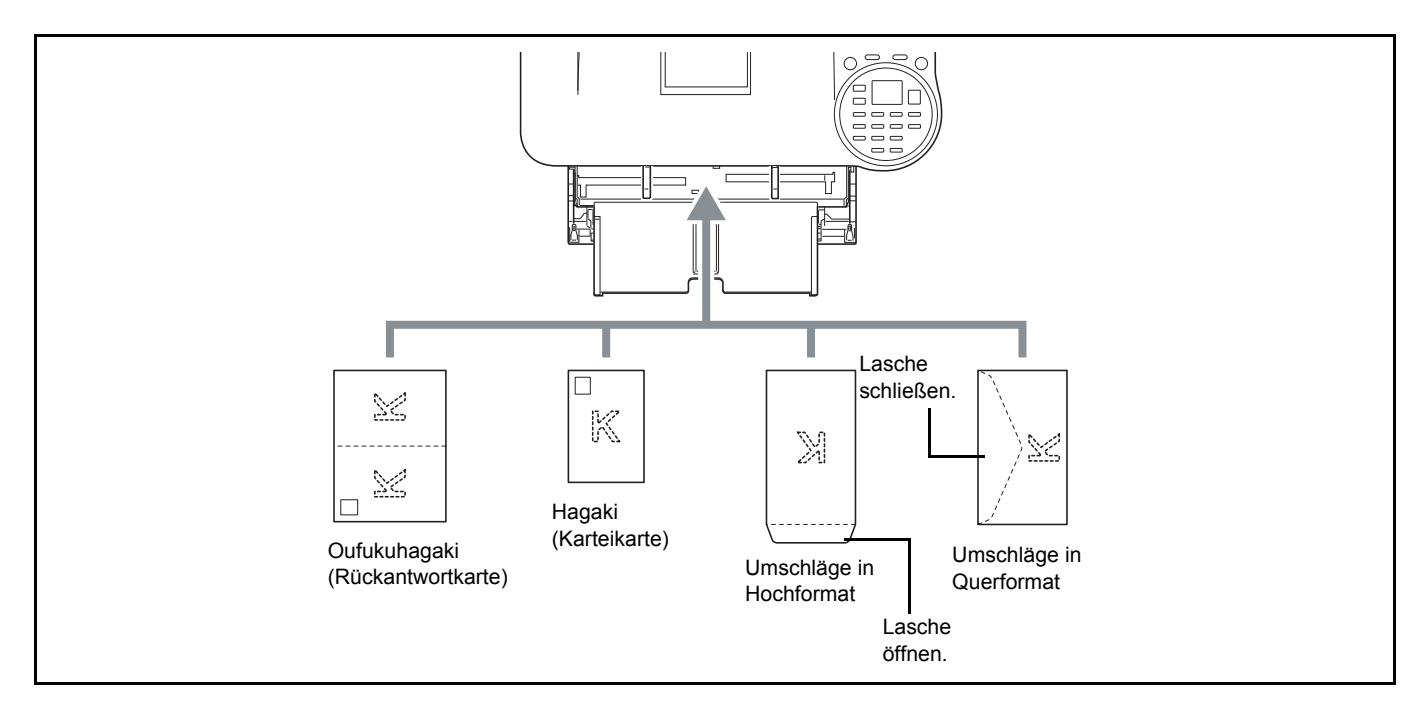

**WICHTIG** Verwenden Sie ungefaltete Oufukuhagaki (Rückantwortkarten).

Wie Sie die Briefumschläge einführen (Ausrichtung und bedruckbare Seite) hängt vom Typ des Briefumschlags ab. Achten Sie darauf, dass Sie die Briefumschläge richtig einlegen, da sonst der Druck in der falschen Richtung oder auf der falschen Seite erfolgt.

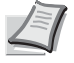

**Hinweis** Wenn Sie Briefumschläge in die Universalzufuhr einlegen, wählen Sie den Typ des Briefumschlags gemäß *[Medientyp der Universalzufuhr auf Seite 4-36](#page-119-1)*.

### **Einlegen von Umschlägen in die Stapelzufuhr**

Sie können Umschläge in die Stapelzufuhr (PF-3100) einlegen. Gehen Sie dabei hinsichtlich Ausrichtung und bedruckbarer Seite wie beim Einlegen von Papier in die Universalzufuhr vor.

# **Papieranschlag**

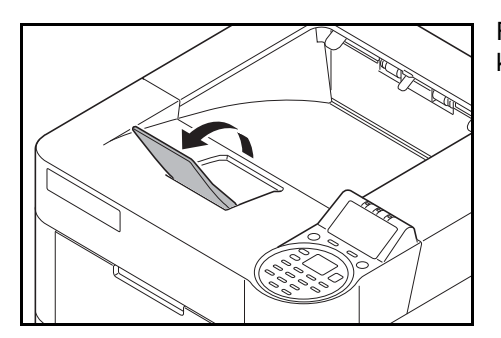

Falls Sie Papier verwenden möchten, das größer als A4-R/Letter-R ist, klappen Sie den Papieranschlag hoch.
#### $\overline{\mathbf{3}}$ **Drucken**

In diesem Kapitel werden folgende Themen behandelt:

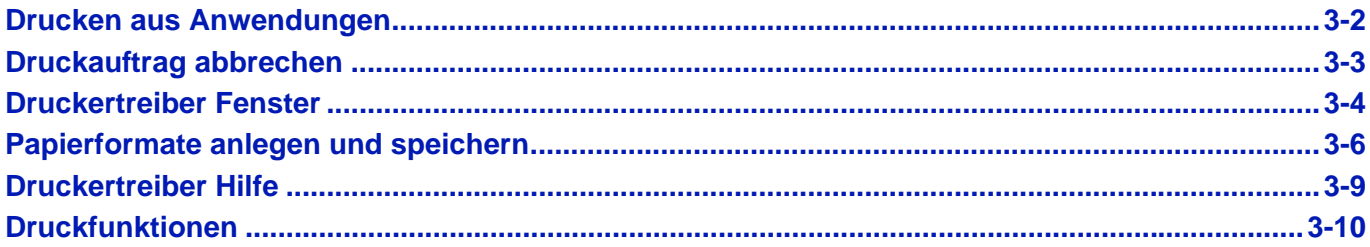

# <span id="page-73-0"></span>**Drucken aus Anwendungen**

Dieses Kapitel beschreibt die Vorgehensweise zum Ausdruck von Dokumenten. Die Vorgehensweise wird am Beispiel von Windows 7 erklärt. Zum Drucken muss zuerst der Druckertreiber installiert werden. Dieser befindet sich auf der mitgelieferten *Product Library* Disk*.*

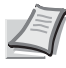

**Hinweis** Siehe *[Software installieren auf Seite 2-18](#page-41-0)*.

Gehen Sie wie nachstehend beschrieben vor, um Dokumente aus Anwendungen auszudrucken.

- **1** Erstellen Sie ein Dokument in einer Anwendung.
- 2 Klicken Sie auf **Datei** und wählen Sie **Drucken** in der Anwendung. Das Dialogfeld **Drucken** wird aufgerufen.
- 3 Klicken Sie auf das Symbol ▼ neben dem Feld mit dem Druckernamen und wählen Sie dieses Gerät aus der Liste.
- 4 Geben Sie die gewünschte Kopienanzahl in **Exemplare** ein. Geben Sie eine beliebige Zahl bis 999 ein.

Wenn Sie ein Dokument mit mehr als einer Seite ausdrucken, wählen Sie Sortieren, um die Dokumente in der Reihenfolge der Seiten auszudrucken.

- 5 Klicken Sie auf **Eigenschaften**. Das Dialogfeld **Eigenschaften** wird aufgerufen.
- 6 Wählen Sie die Karteikarte **Grundlagen** und klicken Sie auf **Druckformat**, um das Papierformat auszuwählen.

Wenn Sie auf Spezialpapier (Dickes Papier oder Folien) drucken, klicken Sie auf **Medientyp** und wählen den Medientyp aus.

7 Klicken Sie auf **Quelle** und wählen Sie eine Papierquelle.

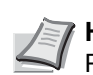

**Hinweis** Wenn Sie **Autom. Quellenauswahl** wählen, wird das Papier automatisch aus der Papierquelle eingezogen, in der das Papier in passender Größe und Medientyp eingelegt ist. Um auf Spezialpapier (Briefumschläge oder dickes Papier) zu drucken, legen Sie es in die Universalzufuhr und wählen **Universalzufuhr**.

- 8 Wählen Sie als Papierausrichtung **Hochformat** oder **Querformat**, damit die Ausrichtung zum Dokument passt.
- 9 Klicken Sie auf **OK**, um in das Dialogfeld **Drucken** zurückzukehren.
- 10Klicken Sie auf **OK**, um den Druck zu starten.

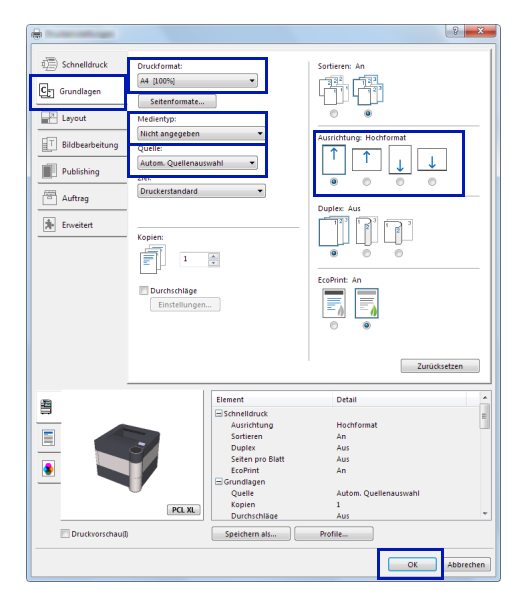

# <span id="page-74-0"></span>**Druckauftrag abbrechen**

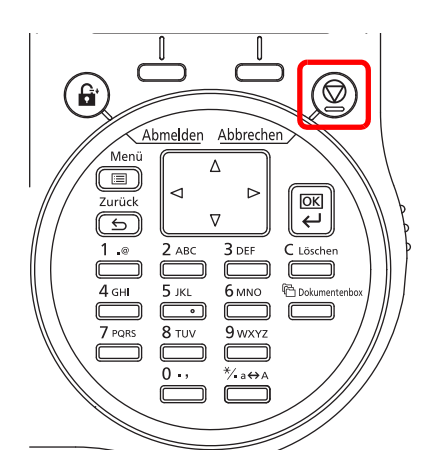

1 Wenn in der Anzeige die Meldung Verarbeitung erscheint, drücken Sie **[Abbrechen]**.

Die Job-Abbruchliste mit einer Auflistung der aktuellen Druckaufträge erscheint.

**2** Drücken Sie  $\triangle$  oder  $\nabla$ , um den gewünschten Auftrag anzuzeigen und **[OK]**.

Wenn in der Anzeige die Meldung Auftrag abbrechen. Sind Sie sicher? erscheint, bestätigen Sie mit [Ja] (**[Linke Auswahl-Taste]**), um den Auftrag abzubrechen oder [Nein] (**[Rechte Auswahl-Taste]**), um den Ausdruck fortzusetzen.

Während der Druckauftrag gelöscht wird, erscheint Wird abgebrochen... in der Anzeige und der Ausdruck stoppt, sobald die aktuelle Seite ausgedruckt wurde.

# <span id="page-75-0"></span>**Druckertreiber Fenster**

Das Druckertreiber Fenster erlaubt eine Vielzahl von Einstellungen des Druckertreibers. Siehe hierzu auch *Printing System Driver User Guide* in der *Product Library* Disk*.*

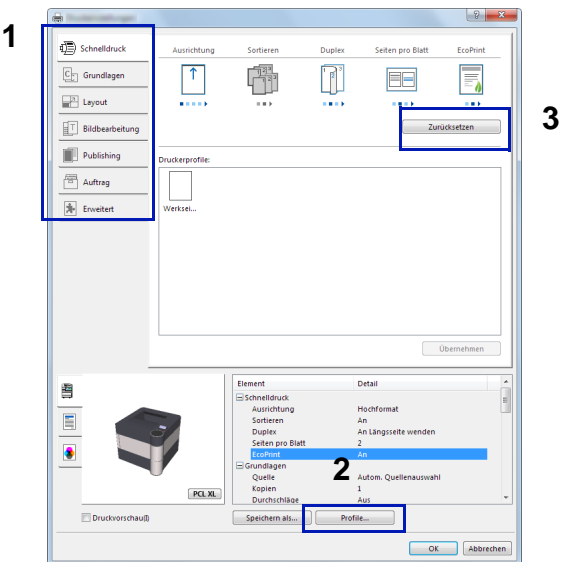

## **Nr. Beschreibung**

#### 1 **Schnelldruck**

Zeigt Symbole zur schnellen Einstellung für häufig verwendete Funktionen. Bei jedem Klick auf ein Symbol werden die Änderungen automatisch angepasst.

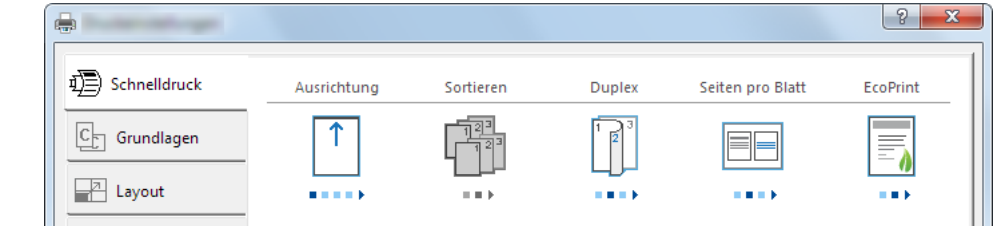

#### **Grundlagen**

Die Karteikarte Grundlagen stellt die wichtigsten Einstellungen zur Verfügung. Die Einstellungen für Papierformat, Ausgabeziel, Duplexdruck oder Medientyp können gewählt werden.

#### **Layout**

Die Karteikarte Layout erlaubt den Ausdruck in verschiedenen Layouts wie Broschüre, Kombinieren, Poster oder Skalierung.

#### **Bildbearbeitung**

Diese Karteikarte verändert die Einstellungen für Bildqualität oder Graustufen des Ausdrucks.

#### **Publishing**

Diese Karteikarte ermöglicht das Anlegen und Einfügen von Deckblättern oder das Einfügen von Zwischenblättern zwischen Overheadfolien.

#### **Auftrag**

In dieser Karteikarte können Sie Einstellungen vornehmen, um Druckdaten vom Computer im Gerät zu speichern. Häufig benutzte Dokumente oder andere Daten können für den späteren Ausdruck im Gerät gespeichert werden. Da der Ausdruck in diesem Fall direkt am Gerät ausgelöst wird, ist die Datensicherheit gewährleistet, weil andere Personen den Ausdruck nicht sehen können.

#### **Erweitert**

Diese Karteikarte ermöglicht das Zufügen von Textseiten oder Wasserzeichen zum Ausdruck.

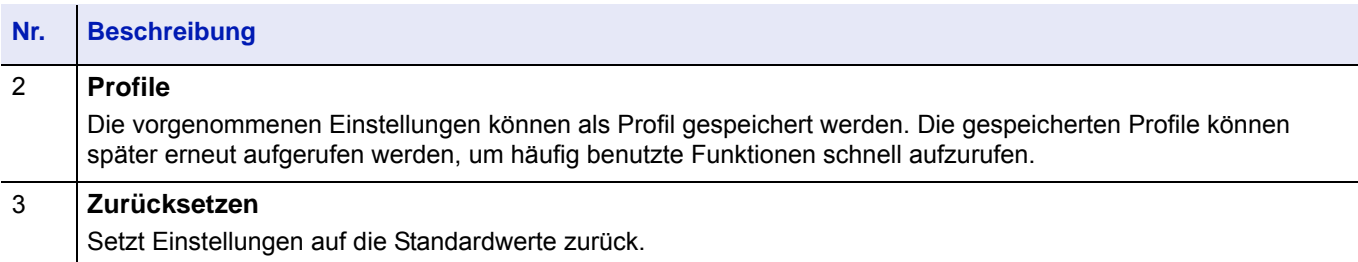

# <span id="page-77-0"></span>**Papierformate anlegen und speichern**

Werden Karteikarten oder Briefumschläge in die Universalzufuhr eingelegt, geben Sie das Papierformat und den Medientyp an und speichern Sie das Papierformat in der Karteikarte **Grundlagen** des Druckertreibers.

- Ist dieses gespeichert, kann es immer wieder über die Auswahl **Seitenformate** aufgerufen werden.Anzeige der Druckeinstellungen.
- Klicken Sie auf die Karteikarte **Grundlagen**.
- Klicken Sie auf **Seitenformate...**, um die Größe einzustellen.
- Klicken Sie auf **Neu**.
- Geben Sie den Namen des Papiers ein.
- Geben Sie das Papierformat an.
- Klicken Sie auf **Speichern**.
- Klicken Sie auf die Schaltfläche **OK**.
- Wählen Sie im Menü **Druckformat** den Papierformatnamen aus, der in den Schritten 4 bis 8 gespeichert wurde.
- Wählen Sie im Menü **Quelle** die Option **Universalzufuhr**.
- Wählen Sie im Menü **Medientyp** den Papiertyp.

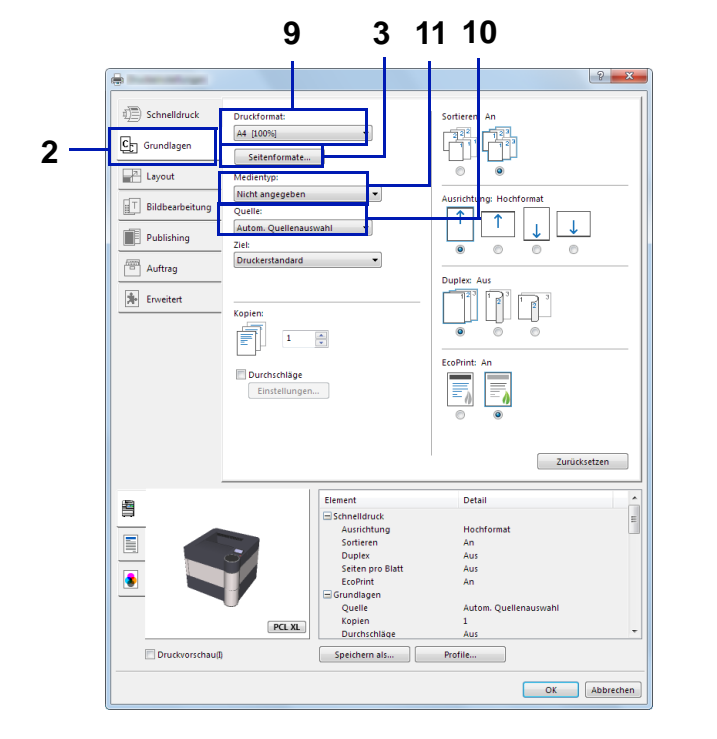

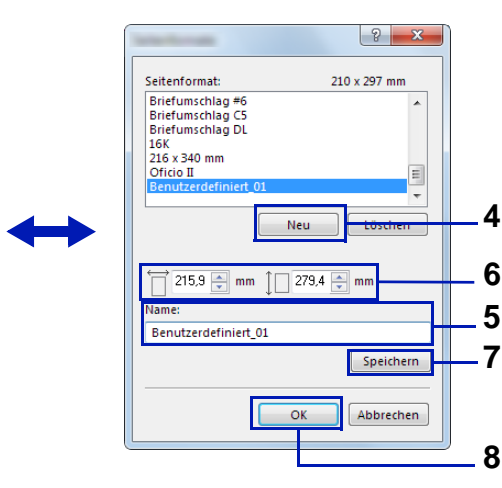

# **Bannerdruck**

Es ist möglich, eine Dokumentenlänge von 470,5 mm bis maximal 915 mm im Druck anzugeben. In diesem Fall wird der Druckauftrag als Bannerdruck ausgeführt.

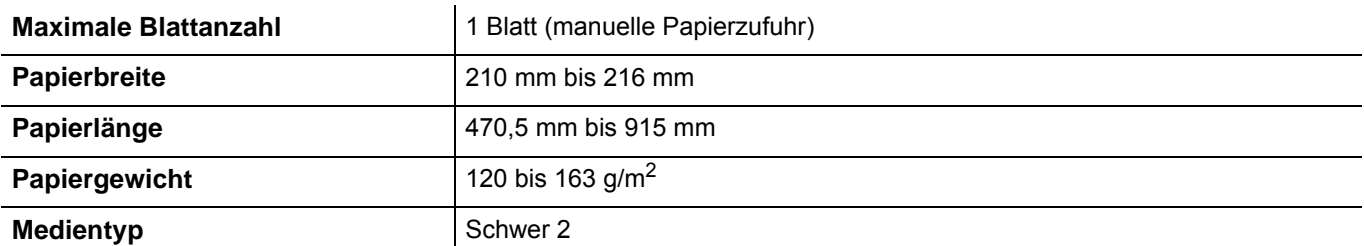

- 1 Rufen Sie die Druckeinstellungen auf.
- 2 Klicken Sie auf die Karteikarte **Grundlagen**.
- 3 Klicken Sie auf **Seitenformate...**, um das Papierformat zu speichern.
- 4 Klicken Sie auf **Neu**.
- 5 Geben Sie die gewünschte Papierbezeichnung ein.
- 6 Geben Sie die Länge (470,5 mm oder länger) und Breite des für den Bannerdruck zu speichernden benutzerdefinierten Papierformats ein.
- 7 Klicken Sie auf **Speichern**.
- 8 Klicken Sie auf **OK**.
- 9 Wählen Sie im Menü **Druckformat** die Papierbezeichnung, die Sie in den Schritten 4 bis 8 eingestellt haben.
- 10 Wählen Sie unter **Quelle** die Option **Universalzufuhr** aus.
- 11 Wählen Sie unter **Medientyp** die Art des verwendeten Papiers aus.

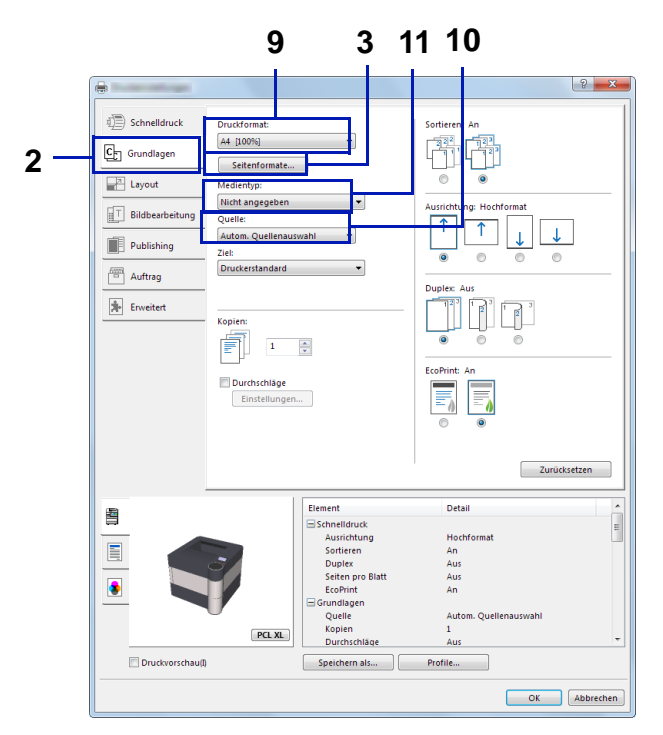

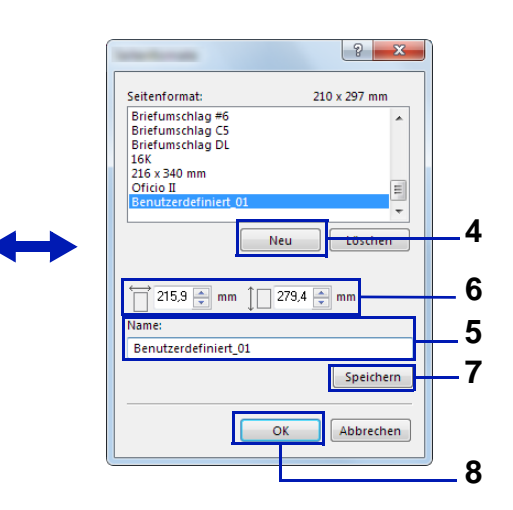

12Klicken Sie auf **OK**.

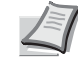

**Hinweis** Wurde KPDL als Druckersprache gewählt, werden alle Ausdrucke, die länger als 470,5 mm sind, als Bannerdruck behandelt.

13Klicken Sie auf **OK**.

Bei Verwendung des Bannerdrucks erscheint eine Meldung im Bedienfeld. Legen Sie das Papier in die Universalzufuhr und halten Sie es fest, sodass es nicht herunterfällt und tippen Sie auf [Weiter] (**[Rechte Auswahltaste]**). Um den Druck abzubrechen, drücken Sie auf **[Abbrechen]**.

**WICHTIG** Nachdem Sie auf [Weiter] (**[Rechte Auswahltaste]**) gedrückt haben, unterstützen Sie den Einzug, indem Sie das Papier vorsichtig mit beiden Händen führen, um einen geraden Einzug zu gewährleisten.

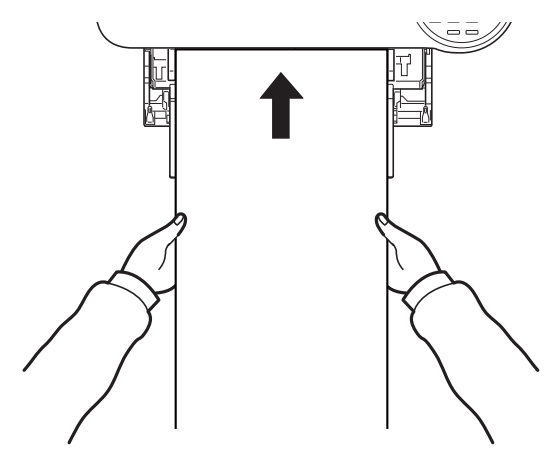

Nachdem der Ausdruck gestartet ist, halten Sie das Papier während der Ausgabe fest, wie im unteren Bild gezeigt, so dass es nicht auf den Boden fällt. Wird das innere Fach als Ausgabe benutzt, stellen Sie sicher, dass der Papierstopper eingeklappt ist.

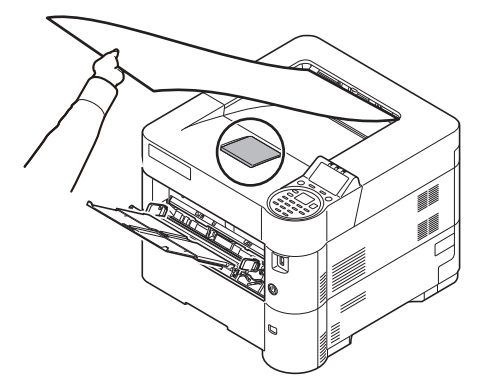

Falls Sie mehrere Seiten Bannerdruck ausführen, müssen Sie festlegen, ob vor dem Ausdruck jedes Blattes eine Bestätigungsmeldung angezeigt werden soll.

• [Einstellung vor Bannerdruck prüfen...4-134](#page-217-0)

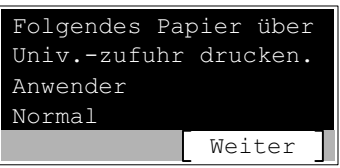

# <span id="page-80-0"></span>**Druckertreiber Hilfe**

Im Druckertreiber ist eine Hilfefunktion integriert. Um mehr über die Druckeinstellungen zu erfahren, öffnen Sie den Druckertreiber und rufen Sie die Hilfefunktion mit einer der unten beschriebenen Methoden auf.

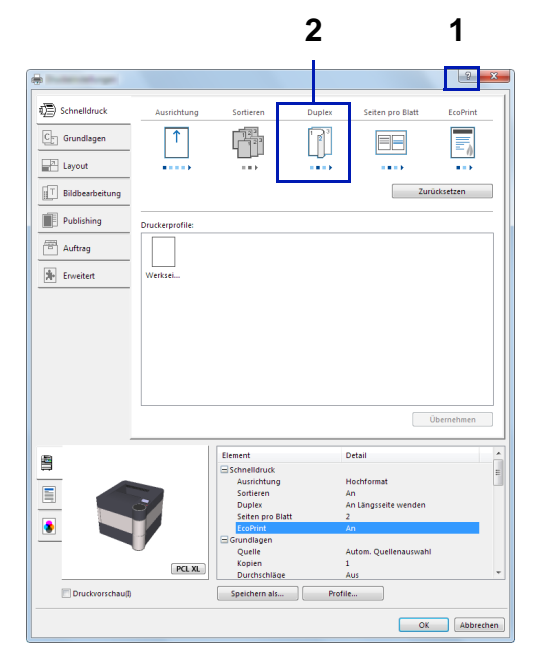

- Klicken Sie auf das **?** in der oberen rechten Ecke des Bildschirms. Klicken Sie dann auf das Thema, über das Sie mehr erfahren möchten.
- Klicken Sie auf das Thema, über das Sie mehr erfahren möchten, und drücken Sie die Taste [F1] auf Ihrer Tastatur.

# **Ändern der Standarddruckeinstellungen unter Windows 8.1**

Es besteht die Möglichkeit, die Standarddruckeinstellungen zu ändern. Durch die Auswahl von häufig benutzen Einstellungen können Schritte zum Ausdruck übersprungen werden. Für weitere Hinweise zu den Einstellungen siehe auch *Printing System Driver User Guide*.

- 1 Klicken Sie in der Charms-Leiste auf **Einstellungen**, **Systemsteuerung** und dann **Geräte und Drucker**.
- 2 Rechtsklicken Sie auf das Druckersymbol des Geräts. Klicken Sie dann auf das Menü **Druckereigenschaften** des Druckertreibers.
- 3 In der Karteikarte **Allgemein** klicken Sie auf **Einstellungen**.
- 4 Wählen Sie die Standardeinstellungen aus und klicken Sie auf **OK**.

# <span id="page-81-0"></span>**Druckfunktionen**

Dieser Abschnitt erklärt hilfreiche Funktionen, die im Druckertreiber vorgenommen werden können. Siehe hierzu auch im *Printing System Driver User Guide.*

## **Drucken mit halbierter Geschwindigkeit über den Druckertreiber**

Das Drucken mit halbierter Geschwindigkeit verringert die Druckgeschwindigkeit um die Hälfte. Dies ist von Vorteil, wenn auf schwierigen Medien wie kleinem Format, dickem Papier oder Papier mit Struktur gedruckt werden soll, weil dann der Toner besser haftet. Da dieser Modus die Papierstauwahrscheinlichkeit verringert, sollte er bei dickem Papier gewählt werden. Außerdem ist der Druckvorgang leiser.

**Hinweis** Das Drucken mit halbierter Geschwindigkeit kann auf alle Medientypen außer Folien und Pergament angewendet werden.

## **Strichstärke über den Druckertreiber verringern**

Die Strickstärke für dünne Linien, Barcodes oder Zeichnungen kann verringert werden. Falls die Strichstärke über das Anwendungsprogramm kontrolliert wird, ist diese Einstellung ohne Wirkung.

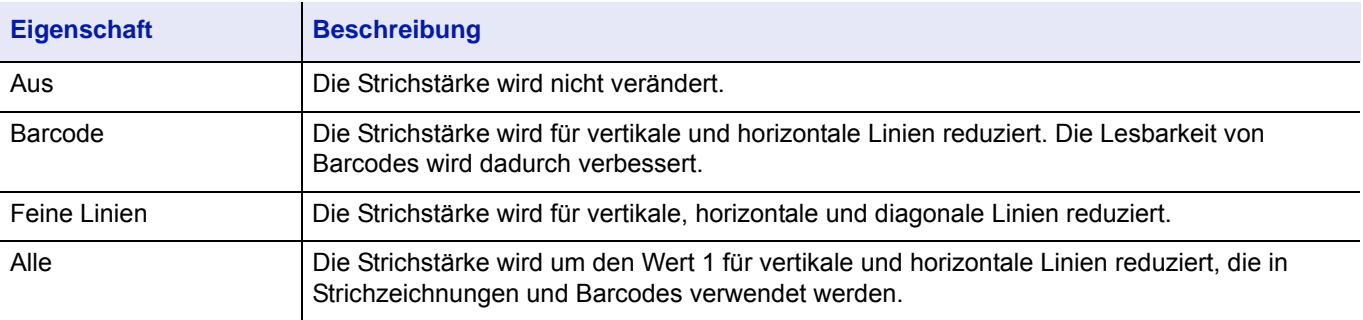

**Hinweis** Der Verringerung der Strichstärke ist möglich, wenn in den Einstellungen der Druckersprache PCL XL ausgewählt wird. Wird in den Einstellungen der Druckersprache GDI ausgewählt, steht diese Funktion nicht zur Verfügung.

### **Feine Linien durch Drucker korrigieren**

Die Veränderung der Strichstärke kann am Gerät aktiviert werden. Diese Funktion steht nur bei einigen Betriebsarten zur Verfügung.

## **Anwender-Box (optional)**

Die Anwender-Box ist ein Teil der Dokumentenbox und speichert Daten für den späteren Ausdruck.

Die Anwender-Box kann angelegt oder gelöscht werden. Die Daten können auf vielfache Weise ausgetauscht werden. Um die Anwender-Box zu nutzen, muss eine optionale SSD im Drucker installiert sein.

Weitere Informationen zur Anwender-Box siehe *[Anwender-Box auf Seite 5-4](#page-261-0)*.

## **Auftragsbox (optional)**

Die Auftragsbox speichert Druckdaten temporär oder permanent. Die Aufträge können als privater Druck, gespeicherter Druck, Schnellkopie oder Prüfen und Halten abgewickelt werden.

Vier individuelle Auftragsboxen stehen dafür in der Dokumentenbox standardmäßig zur Verfügung. Diese Auftragsboxen können vom Benutzer angelegt oder gelöscht werden.

Weitere Informationen zur Auftragsbox siehe *[Auftragsbox auf Seite 5-26](#page-283-0)*.

## **ThinPrint aktivieren (optional)**

Legt fest, ob über ThinPrint kommuniziert werden soll oder nicht.

Weitere Informationen zu ThinPrint siehe *[Optionale Funktionen auf Seite 4-171](#page-254-0)*.

## **Sicherer Pull Druck (optional)**

Der sichere Pull Druck ermöglicht das Anfordern eines Druckauftrags zu einem Drucker, der erst nachträglich auf einem Server ausgesucht wird. Um diese Funktion nutzen zu können, werden folgende Systemvoraussetzungen benötigt:

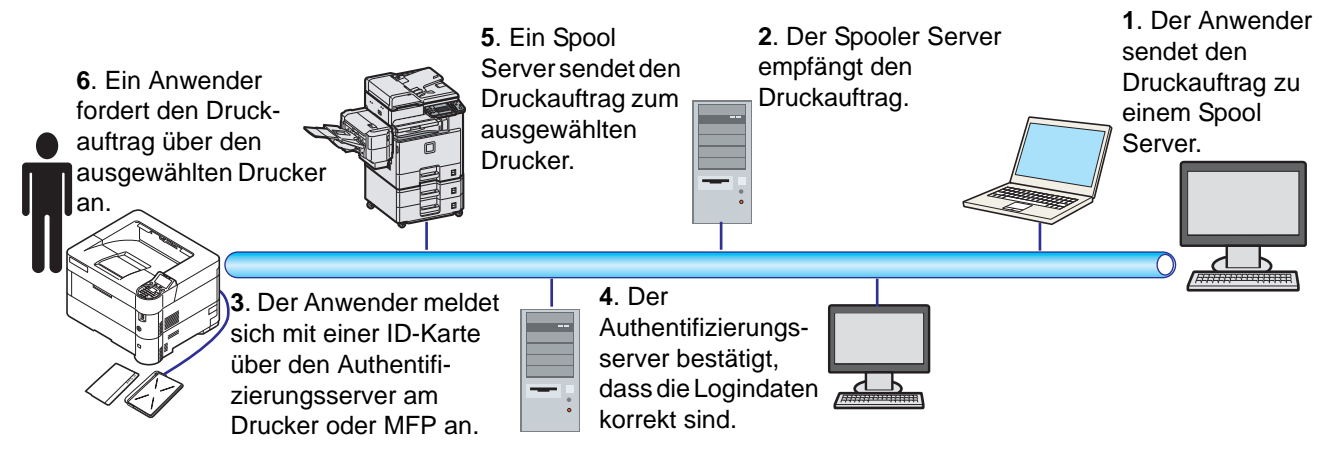

Authentifizierungsserver: Auf diesem ist der aQrate (optional) installiert.

ID-Karte und ID-Kartenleser: Über diese wird der Benutzer gespeichert und meldet sich an.

Spool Server: Dieser sendet den Druckauftrag zu einem nachträglich ausgewählten Drucker.

Weiter Informationen beim jeweiligen Händler oder Kundendienst.

## **Drucken mit Google Cloud Print**

Bei Google Cloud Print handelt es sich um einen Druckdienst von Google, bei dem kein Druckertreiber benötigt wird. Mit diesem Dienst kann ein Benutzer, der ein Google-Account hat, von einem Gerät drucken, das mit dem Internet verbunden ist.

Das Gerät kann im Embedded Web Server RX eingerichtet werden. Siehe auch *Embedded Web Server RX User Guide*.

**Hinweis** Um Google Cloud Print verwenden zu können, wird ein Google-Account benötigt. Falls Sie keinen Google-Account besitzen, müssen Sie sich dort anmelden.

Sie müssen das Gerät auch vorher bei Google Cloud Print registrieren. Das Gerät kann von einem PC, der mit dem gleichen Netzwerk verbunden ist, registriert werden.

## **Drucken über Wi-Fi Direct**

Bei Wi-Fi Direct handelt es sich um einen WLAN-Standard der Wi-Fi Alliance. Mit WLAN können Mobilgeräte und MFPs direkt ohne einen WLAN-Zugangspunkt oder einen WLAN-Router auf einer Peer-zu-Peer-Basis kommunizieren.

Der Druckvorgang verläuft bei Wi-Fi Direct genauso wie bei anderen Mobilgeräten.

Wenn Sie einen Drucker- oder Bonjour-Namen bei den Anschlusseinstellungen der Druckereigenschaften eingegeben haben, können Sie drucken, indem Sie den Namen bei der Wi-Fi-Direct-Verbindung eingeben.

Wenn Sie für den Anschluss eine IP-Adresse verwenden, müssen Sie die IP-Adresse dieses Geräts angeben.

### **Umgang mit dem Bedienfeld**  $\overline{\mathbf{4}}$

In diesem Kapitel werden folgende Themen behandelt:

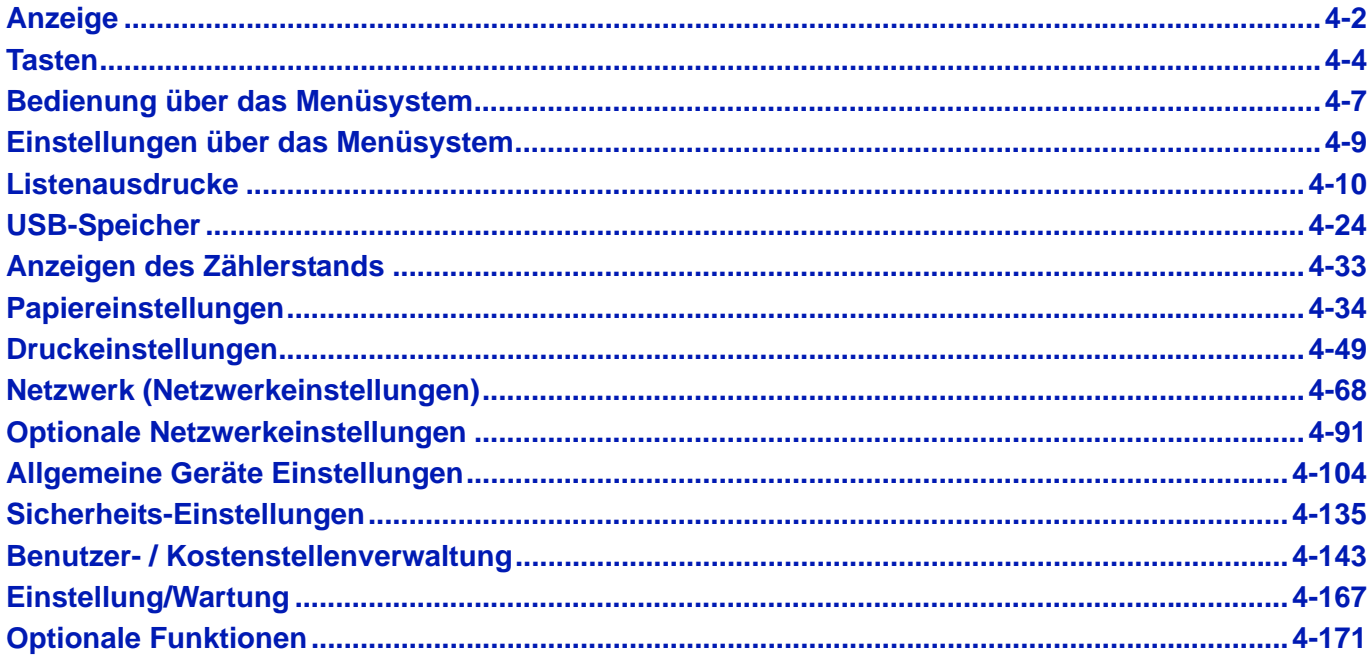

# <span id="page-85-0"></span>**Anzeige**

In der Anzeige wird der aktuelle Status des Druckers angezeigt.

## **Statusinformationen**

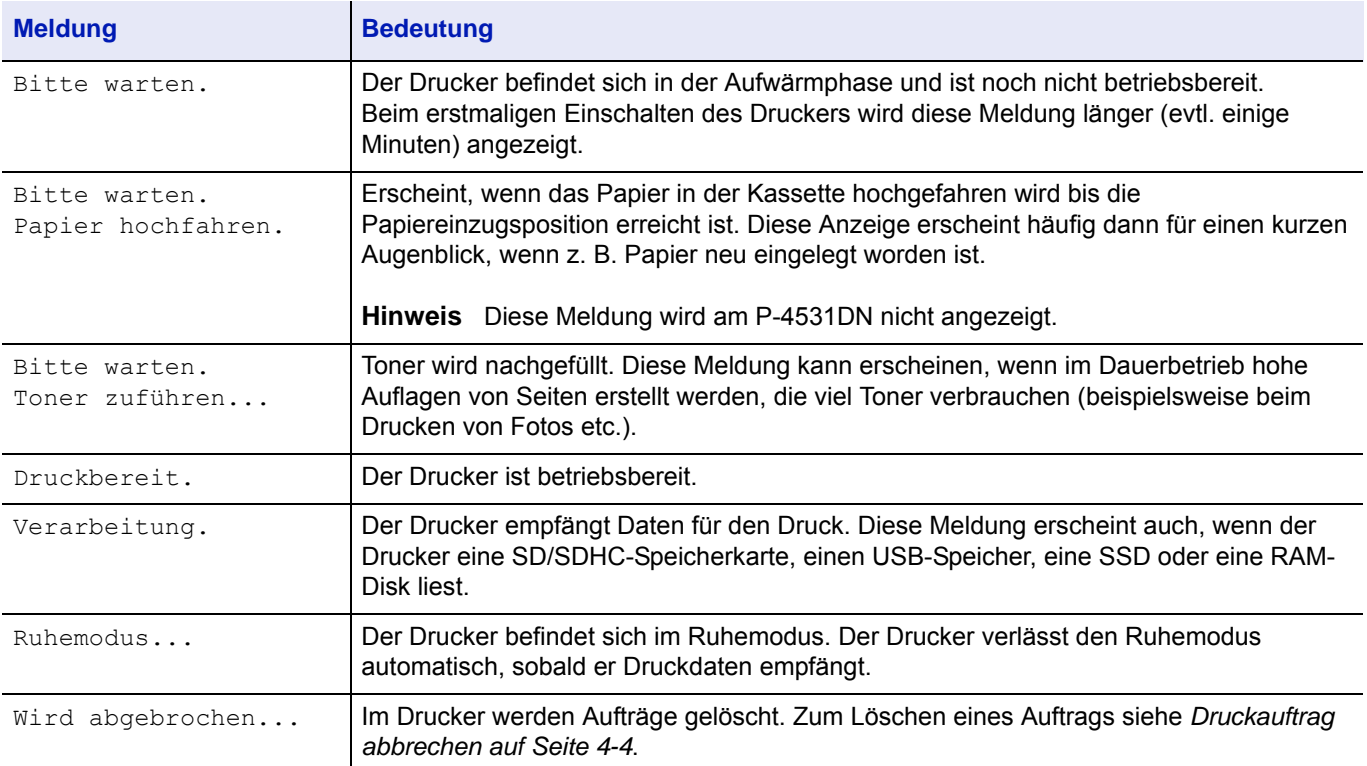

## **Fehlercodes**

Informationen zu Fehlermeldungen oder wenn ein Bedienereingriff erforderlich ist, siehe *[Fehlermeldungen auf Seite 8-7](#page-324-0)*.

# **Bedeutung der LED-Anzeigen**

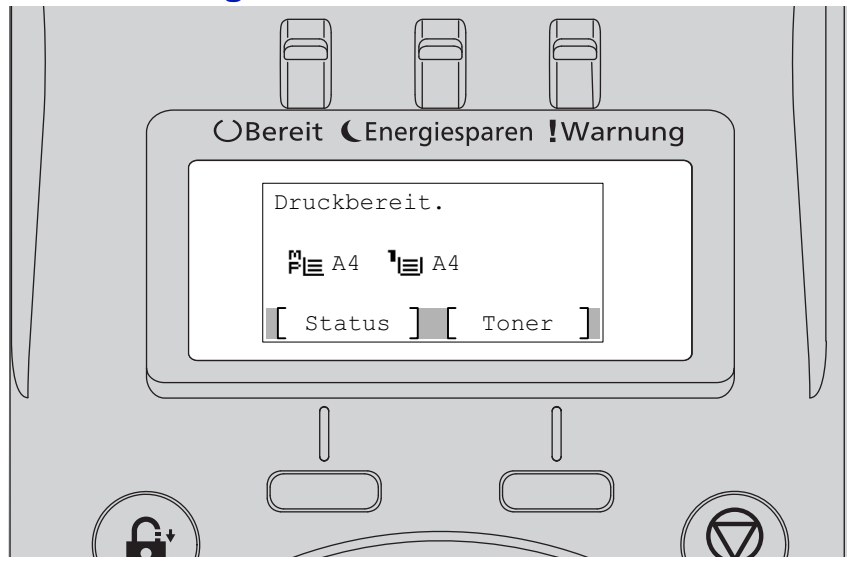

## **Bereit, Energiesparen und Warnung**

Die nachfolgenden LED-Anzeigen des Bedienfelds leuchten sowohl im normalen Druckbetrieb als auch dann, wenn ein Eingreifen des Benutzers erforderlich ist. Der jeweilige Anzeigenstatus signalisiert:

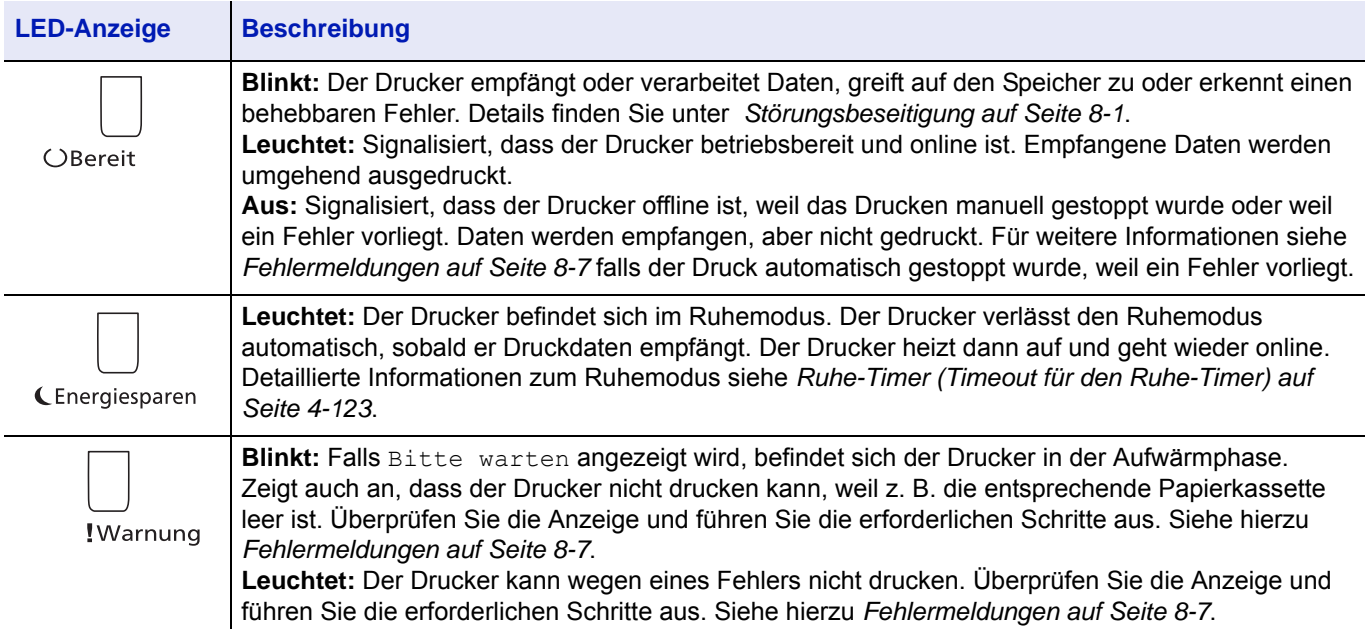

# <span id="page-87-0"></span>**Tasten**

Die nachfolgende Auflistung erläutert die zur Bedienung des Druckers verwendeten Tasten des Bedienfelds. Hierbei ist zu beachten, dass einige Tasten doppelt belegt sind.

## **Abbrechen Taste**

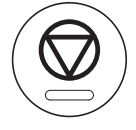

Die Taste verwenden, um:

- Einen laufenden Druckvorgang abzubrechen.
- Das akustische Alarmsignal abzuschalten.

### <span id="page-87-1"></span>**Druckauftrag abbrechen**

1 Wenn in der Anzeige die Meldung Verarbeitung erscheint, drücken Sie **[Abbrechen]**.

Die Job-Abbruchliste mit einer Auflistung der aktuellen Druckaufträge erscheint.

**2** Drücken Sie  $\triangle$  oder  $\nabla$ , um den gewünschten Auftrag anzuzeigen und **[OK]**.

Wenn in der Anzeige die Meldung Auftrag abbrechen. Sind Sie sicher? erscheint, bestätigen Sie mit [Ja] (**[Linke Auswahl Taste]**), um den Auftrag abzubrechen oder [Nein](**[Rechte Auswahl Taste]**), um den Ausdruck fortzusetzen.

Während der Druckauftrag gelöscht wird, erscheint Wird abgebrochen... in der Anzeige und der Ausdruck stoppt, sobald die aktuelle Seite ausgedruckt wurde.

## **Abmelden Taste**

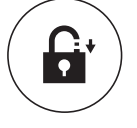

• Falls die Benutzerverwaltung aktiviert ist, kann sich der Benutzer durch die Taste **[Abmelden]** vom Gerät abmelden, sobald die Bedienung beendet ist.

## **Menü Taste**

# Menü

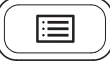

• **[Menü]** – Über diese Taste wird das Menüsystem aufgerufen, um Einstellungen bzw. die Druckumgebung des Druckers zu ändern.

## **Zurück Taste**

Zurück

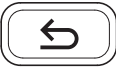

• Bricht die Eingabe des aktuellen Menüs ab und geht zum letzten Schritt des Menüs zurück.

## **Pfeil Tasten**

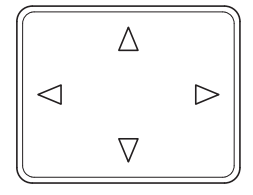

• Die vier Pfeiltasten werden im Menüsystem für den Aufruf einer bestimmten Menüposition oder für die Eingabe von Zahlen benutzt.

## **OK Taste**

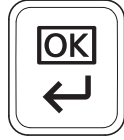

• Die Eingabe von Zahlen und sonstige ausgewählte Positionen zu bestätigen.

## **Zifferntasten**

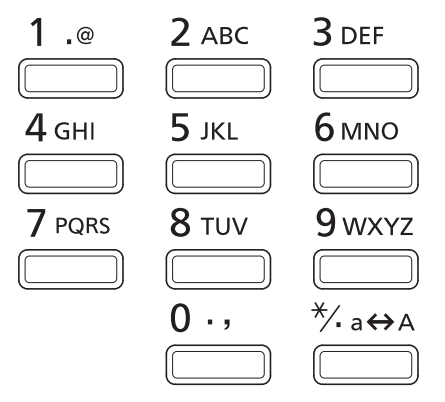

• Eingabe von Ziffern und Symbolen.

# **Löschen Taste**

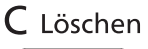

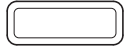

• Taste Löschen zum Löschen von Zahlen und Buchstaben.

## **Dokumentenbox Taste**

**吗** Dokumentenbox

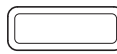

• Öffnet das Menü zur Benutzung der Dokumentenbox. Details finden Sie unter *[Dokumentenbox auf Seite 5-1](#page-258-0)*.

## **Linke Auswahl Taste / Rechte Auswahl Taste**

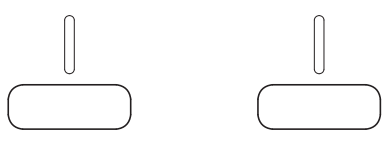

• Die Tasten haben nur eine Funktion, falls die jeweiligen Tastenfunktionen in der Anzeige erscheinen. Das Drücken der Taste führt die angezeigte Funktion aus.

Das Drücken der Taste führt die angezeigte Funktion aus.

### **Beispiel:**

Durch Drücken der **[Linke Auswahl Taste]**([Ja]) wird der Ausdruck der Datei ausgelöst. Durch Drücken der **[Rechte Auswahl Taste]** ([Nein]) wird der Ausdruck gestoppt und man kehrt zum vorherigen Schritt im Menü zurück.

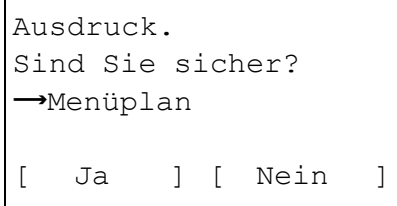

• Weiterhin werden die Tasten bei Papierstau in der Anzeige eingeblendet. In diesem Fall erscheint ein Hilfetext, der die Beseitigung des Papierstaus erläutert.

# <span id="page-90-0"></span>**Bedienung über das Menüsystem**

## **Das Menüsystem**

In diesem Abschnitt wird der Einsatz des Menüsystems erläutert.

Über die Taste **[Menü]** des Bedienfelds erfolgt der Zugriff auf verschiedene Menüs, in denen die jeweils erforderlichen Druckereinstellungen vorgenommen werden können. Dies ist jedoch nur möglich, wenn die Anzeigen Druckbereit., Bitte warten, Verarbeitung.oder Ruhemodus... erscheinen.

**Hinweis** Einstellungen, die über die Anwendungssoftware bzw. den Druckertreiber festgelegt werden, haben Vorrang vor den Bedienfeld-Einstellungen.

### **Menüsystem aufrufen**

Auf die Taste **[Menü]** drücken, wenn in der Anzeige Bereit angezeigt wird.

Daraufhin erscheint das Menüsystem.

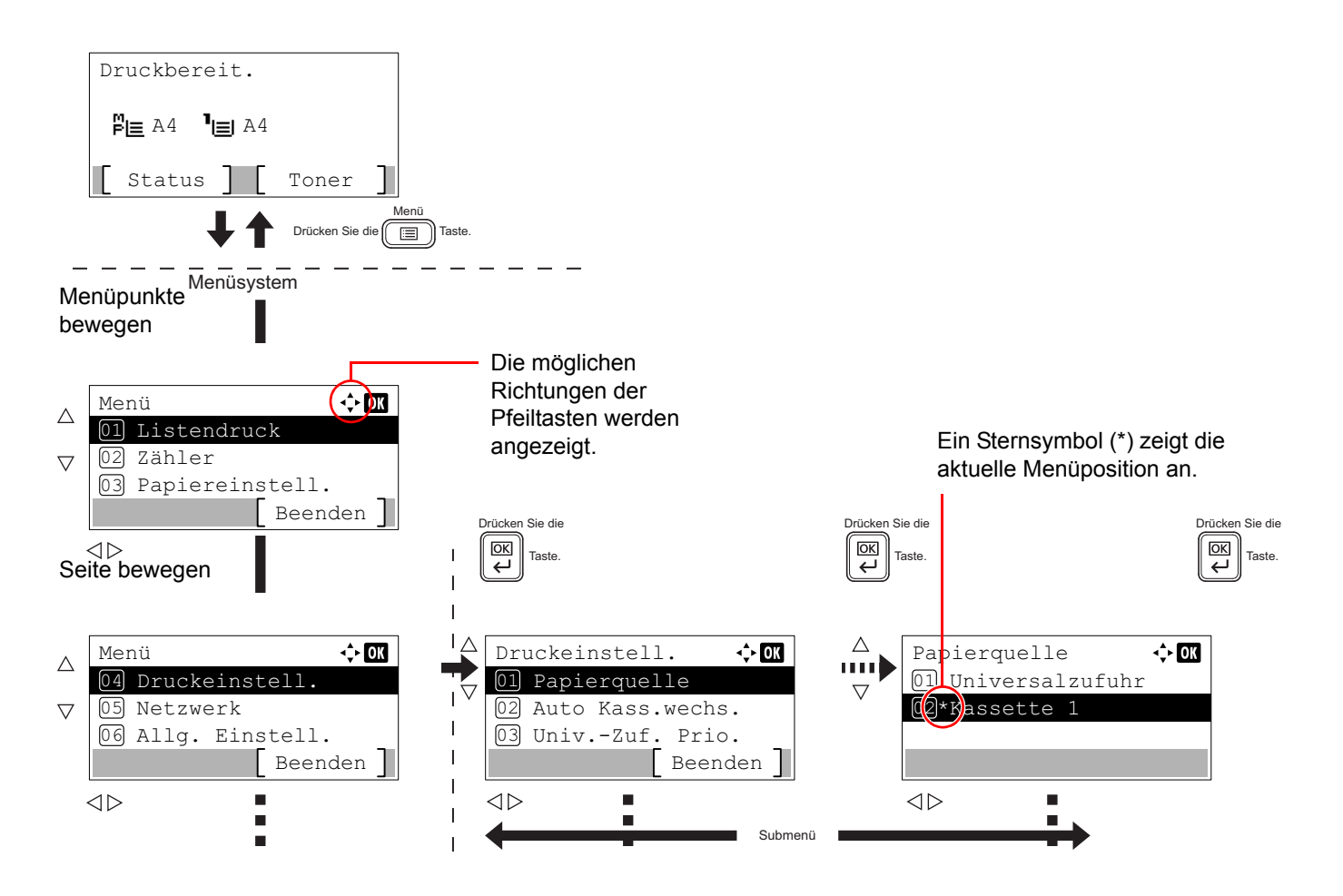

### **Menü auswählen**

Das Menüsystem dieses Druckers ist hierarchisch aufgebaut. Drücken Sie die Tasten  $\triangle$ ,  $\triangledown$ ,  $\triangleleft$  oder  $\triangleright$ , um das gewünschte Menü aufzurufen.

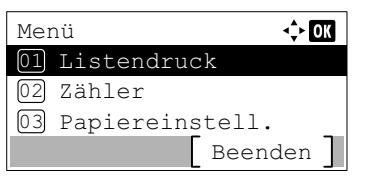

Detail:  $\longrightarrow$  OK Dateiname: 1/ 4 ABCDEFGHIJKLMNOPQRSTN

[ Detail ]

- Erscheint [ $\Diamond$ ] in der oberen rechten Ecke der Anzeige, können die Tasten  $\triangle$  und  $\nabla$  benutzt werden, um sich im Menü hoch oder herunter zu bewegen. Die Tasten  $\triangleleft$  und  $\triangleright$  können benutzt werden, um jeweils eine Anzeige weiterzublättern.
- Erscheint  $\lceil \cdot \cdot \rceil$  oben rechts in der Anzeige, können die Tasten  $\lhd$  und  $\triangleright$  benutzt werden, um jeweils eine Anzeige weiterzublättern.

Um eine Menüebene nach oben zurückzugehen, drücken Sie **[Zurück]**.

### **Einstellen eines Menüpunkts**

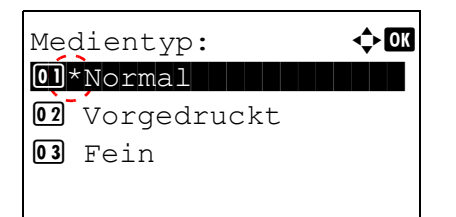

Sobald das gewünschte Menü angezeigt wird, mit **[OK]** bestätigen. Nun können die Optionen des Menüpunkts gewählt werden. Drücken Sie  $\triangle$ ,  $\nabla$ ,  $\triangleleft$  oder  $\triangleright$ , um eine Auswahl zutreffen. Zum Abschluss bestätigen Sie mit **[OK]**.

Ein Sternsymbol (\*) zeigt die aktuelle Menüposition an.

### **Einstellung abbrechen**

Wenn bei Auswahl eines Menüs die Taste **[Menü]** betätigt wird, erscheint in der Anzeige wieder die Meldung Druckbereit.

# <span id="page-92-0"></span>**Einstellungen über das Menüsystem**

Dieser Abschnitt erklärt, wie Einstellungen über das Menüsystem geändert werden können.

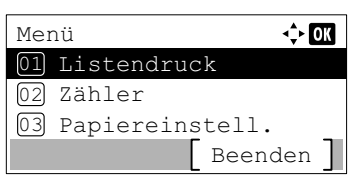

- 1 Zeigt die Anzeige Druckbereit., Bitte warten, Verarbeitung.und Ruhemodus... drücken Sie **[Menü]**. Daraufhin erscheint das Menüsystem.
- **2** Jedes Mal wenn Sie  $\triangle$  oder  $\triangledown$ drücken, ändert sich die Auswahl.
	- Bericht drucken...[4-10](#page-93-0)
	- USB-Speicher...[4-24](#page-107-0)
	- Zähler..[.4-33](#page-116-0)
	- Papiereinstellungen..[.4-34](#page-117-0)
	- Druckeinstellungen...[4-49](#page-132-0)
	- Netzwerk..[.4-68](#page-151-0)
	- Opt. Netzwerk...[4-91](#page-174-0)
	- Allgemeine Einstellungen..[.4-104](#page-187-0)
	- Sicherheit..[.4-135](#page-218-0)
	- Benutzer-/Kostenstellenverwaltung...[4-143](#page-226-0)
	- Einstellung/Wartung ..[.4-167](#page-250-0)
	- Optionale Funktionen...[4-171](#page-254-1)

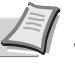

**Hinweis** Optionales Netzwerk wird nur angezeigt, wenn eine zusätzliche Netzwerk-Karte (IB-50) oder WLAN-Karte (IB-51) eingebaut ist.

Die Auswahl des USB-Speicher Menüs erscheint, sobald ein USB-Speicher eingesteckt wird.

# **Bericht**

Die folgenden Einstellungen dienen dem Ausdruck von Berichten und der Versendung der Auftraghistorie. Folgende Optionen stehen im Menü Bericht zur Verfügung:

- • [Listenausdrucke...4-10](#page-93-0)
- • [Auftraghistorie \(Auftraghistorie senden\)...4-18](#page-101-0)
- 1 Drücken Sie **[Menü]**.
- **2** Drücken Sie  $\triangle$  oder  $\nabla$ , um Bericht auszuwählen.
- 3 Drücken Sie auf **[OK]**. Das Menü Bericht erscheint.

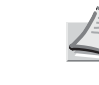

**Hinweis** Falls die Benutzerverwaltung aktiv ist, wird Auftraghistorie angezeigt, sobald man sich mit Administratorrechten anmeldet.

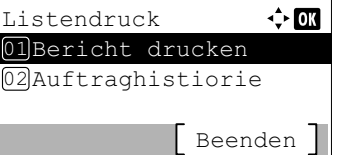

# <span id="page-93-0"></span>**Listenausdrucke**

Der Drucker kann Listenausdrucke, genannt "Berichte" erstellen. Folgende Punkte sind unter "Bericht drucken" zu finden:

- • [Menüplan drucken...4-10](#page-93-1)
- Statusseite drucken...4-12
- • [Schriftartliste drucken...4-15](#page-98-0)
- • [Dateiliste RAM-Disk drucken...4-16](#page-99-0)
- • [Dateiliste SSD drucken...4-16](#page-99-1)
- • [Dateiliste der SD/SDHC-Speicherkarte drucken...4-17](#page-100-0)

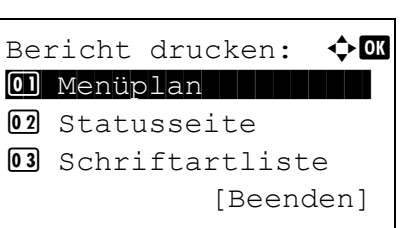

- **1** Drücken Sie im Menü Bericht auf  $\triangle$  oder  $\nabla$ , um Bericht drucken zu wählen.
- 2 Drücken Sie **[OK]**. Die Anzeige Bericht drucken erscheint und eine Liste der möglichen Ausdrucke wird angezeigt. Der Inhalt dieser Liste hängt davon ab, welche Optionen jeweils installiert sind.

## <span id="page-93-1"></span>**Menüplan drucken**

Ausdruck.

 $\rightarrow$ Menüplan

Sind Sie sicher?

[ Ja ] [ Nein ]

Der Drucker gibt auf Wunsch eine vollständige Liste aller Auswahlmenüs aus – den Menüplan.

- **1** Im Menü Bericht drucken drücken Sie  $\triangle$  oder  $\nabla$ , um Menüplan zu wählen.
- 2 Drücken Sie **[OK]**. Eine Bestätigungsmeldung wird angezeigt.

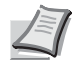

- **Hinweis** Ist die Kostenstellenverwaltung ohne Benutzerverwaltung aktiviert, erscheint die Anzeige der Kostenstellenverwaltung. Geben Sie die Konto-ID ein und drücken Sie auf **[OK]**.
- 3 Drücken Sie [Ja] (**[Linke Auswahl Taste]**). In der Anzeige erscheint Akzeptiert. und der Drucker gibt den Menüplan aus.

Falls Sie keinen Ausdruck aktivieren wollen, drücken Sie [Nein] (**[Rechte Auswahl Taste]**) und Sie kehren zum Menü Bericht drucken zurück.

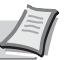

**Hinweis** Es ist möglich, die laufende Nummer des jeweiligen Menüpunkts direkt über den Zifferntasten einzugeben. Das entsprechende Menü wird dann eingeblendet.

Beispiel: Das Menü zum Ausdruck des Menüplans wird angezeigt.

- **1** Die Taste **[Menü]** drücken.
- **2** Die **[1]** auf der Zifferntastatur drücken. Das Menü Bericht erscheint.
- **3** Die **[1]** auf der Zifferntastatur drücken. Das Menü Bericht drucken erscheint.
- **4** Die **[1]** auf der Zifferntastatur drücken. Eine Bestätigungsmeldung wird angezeigt.

# **Beispiel eines Menüplans**

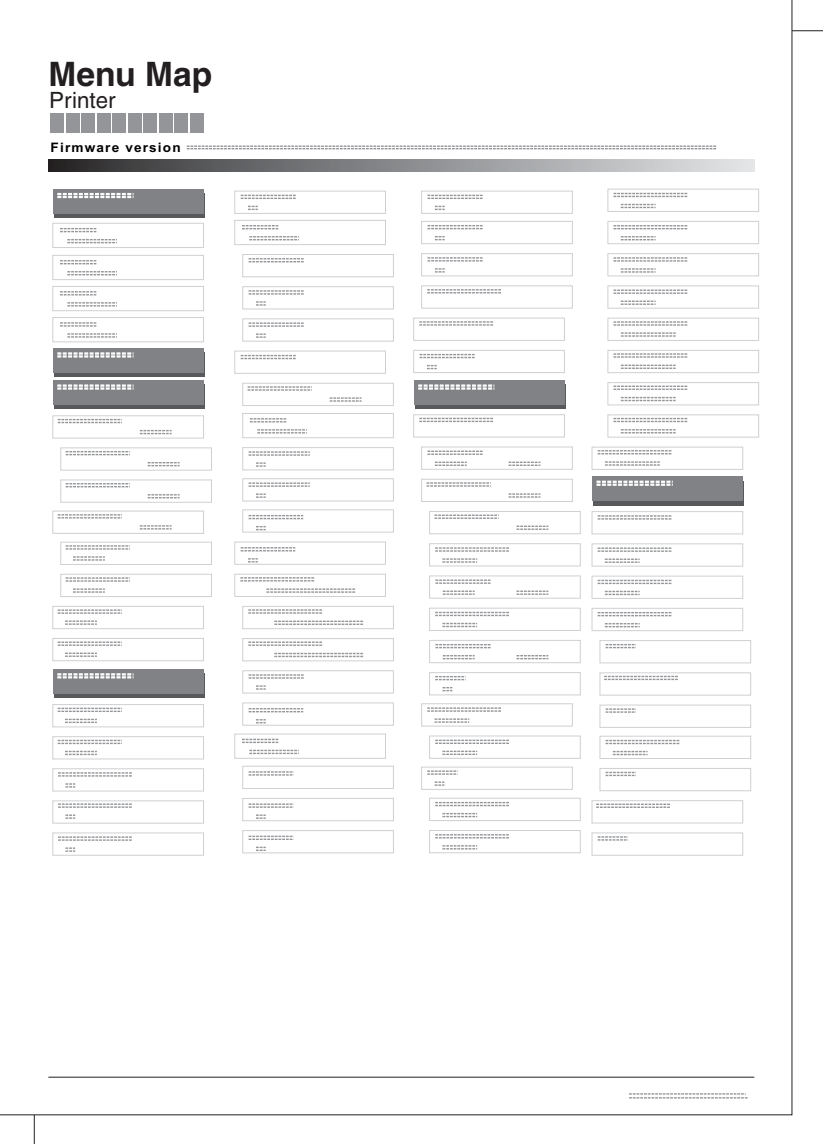

## <span id="page-95-0"></span>**Statusseite drucken**

Um den aktuellen Druckerstatus, die verfügbare Speicherkapazität oder die aktuellen Einstellungen für die installierten Geräteoptionen abzurufen, können Sie eine entsprechende Statusseite ausdrucken.

- 1 Im Menü Bericht drucken drücken Sie  $\triangle$  oder  $\nabla$ , um Statusseite zu wählen.
- 2 Drücken Sie **[OK]**. Eine Bestätigungsmeldung wird angezeigt.

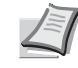

**Hinweis** Ist die Kostenstellenverwaltung ohne Benutzerverwaltung aktiviert, erscheint die Anzeige der Kostenstellenverwaltung. Geben Sie die Konto-ID ein und drücken Sie auf **[OK]**.

Ausdruck. Sind Sie sicher?  $\rightarrow$ Statusseite [ Ja ] [ Nein ] 3 Drücken Sie [Ja] (**[Linke Auswahl Taste]**). Akzepiert. erscheint in der Anzeige und der Drucker gibt eine Statusseite aus. Falls Sie keinen Ausdruck aktivieren wollen, drücken Sie [Nein] (**[Rechte Auswahl Taste]**) und das Menü Bericht drucken erscheint erneut.

### **Die Positionen der Statusseite**

Die Zahlen in der nachfolgenden Abbildung dienen als Verweis zu den Erläuterungen auf den Folgeseiten. Welche Positionen und Werte die Statusseite enthält, hängt von der Firmware-Version des Druckers ab.

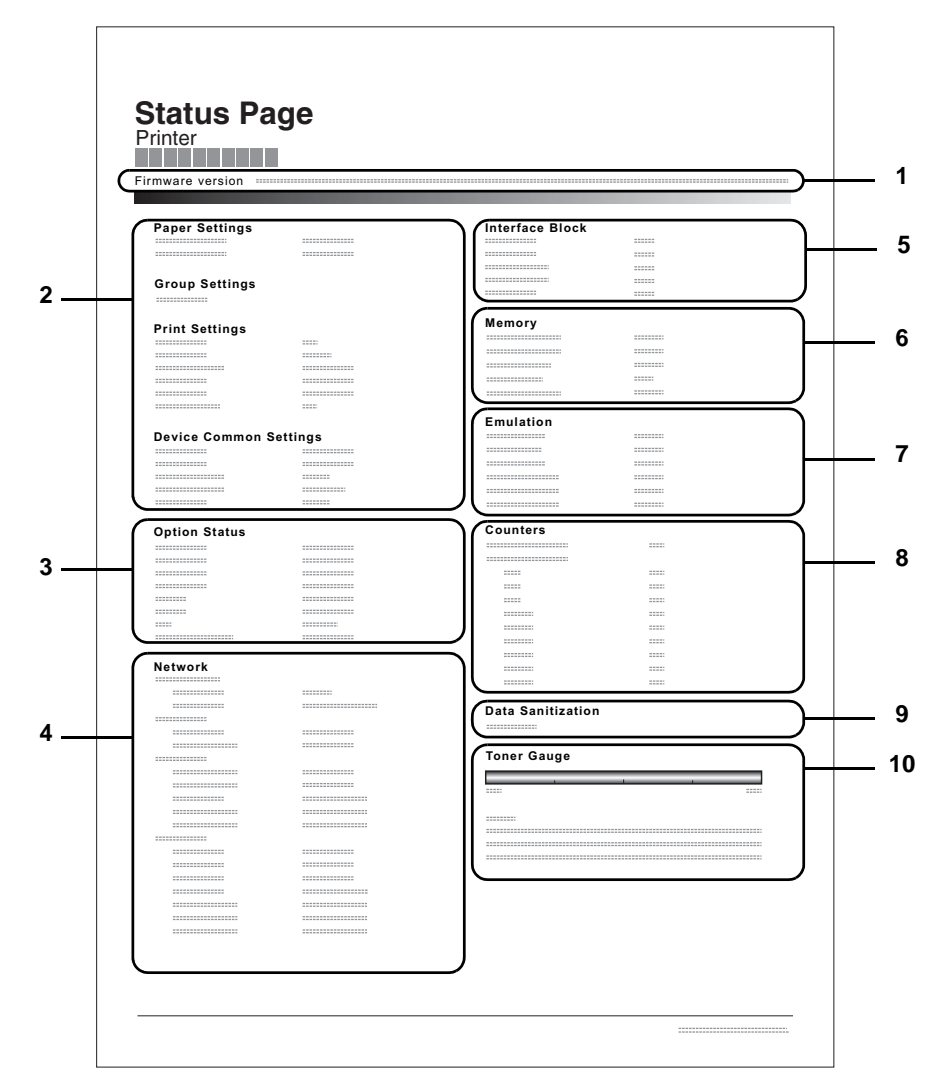

#### **1 Firmware-Version**

Hier erscheinen die Firmware-Version und das Freigabedatum.

#### **2 Informationen über Drucker-Einstellungen**

Hier erscheinen die verschiedenen hardwarebezogenen Drucker-Einstellungen:

- Papierformat und Medientyp der Universalzufuhr
- Papierformat und Medientyp der Kassette
- Kopien
- KIR-Modus
- Auflösung
- Universalzufuhr Priorität einräumen
- Stufe des Ruhemodus
- Zeit bis Ruhemodus
- Ausschalt-Timer
- Zeiteinstellung FormFeed-Timeout
- Verhalten bei leerer Universalzufuhr

#### **3 Installierte Optionen**

Hier wird angezeigt, welche Druckeroptionen installiert sind:

- **Zusatzkassetten**
- **Stapelzufuhr**
- SD/SDHC-Speicherkarte
- SSD
- Card Authentication Kit (B)
- Data Security Kit (E)
- UG-33

#### **4 Netzwerkstatus**

Hier werden die IP-, die Subnetzmasken- sowie die Standard-Gateway-Adressen der im Drucker installierten Netzwerkkarte angezeigt.

#### **5 Schnittstellen-Information**

Hier wird eine mögliche Sperrung des USB-Speichers oder der USB-Schnittstelle angezeigt. Erfolgt ein Anschluss über die Netzwerkschnittstelle, wird auch eine mögliche Sperrung der optionalen Schnittstelle angezeigt.

#### **6 Speicher**

Hier erscheinen folgende Informationen:

- Standardspeicher des Druckers
- Zusatzspeicher in MB
- Gesamtspeicher des Druckers
- RAM-Disk-Status

#### **7 Emulation**

Hier werden alle verfügbaren Emulationen des Druckers angezeigt. Werkseitig ist PCL6 als Emulation eingestellt. Folgende Emulationen stehen zur Verfügung:

- PCL<sub>6</sub>
- KPDL
- Line Printer
- **IBM Proprinter**
- EPSON LQ-850

#### **8 Seiteninformation**

Hier werden die Zählerstände angezeigt. Gesamtseitenzahl und Seitenzahl nach Papierformat.

#### **9 Datenbereinigung**

Der Status der Datenbereinigung wird angezeigt.

#### **10 Status Verbrauchsmaterial**

Hier wird der ungefähre Resttonervorrat angezeigt. Lautet der Wert 100, ist der Tonerbehälter voll. Je kleiner der Wert, desto weniger Toner ist vorhanden.

### <span id="page-98-0"></span>**Schriftartliste drucken**

Um die Auswahl der richtigen Schrift zu erleichtern, können Beispiele aller verfügbaren Schriften ausgedruckt werden (dies gilt auch für heruntergeladene Schriften).

- 1 Im Menü Bericht drucken drücken Sie  $\triangle$  oder  $\nabla$ , um Schriftartliste zu wählen.
- 2 Drücken Sie **[OK]**. Eine Bestätigungsmeldung wird angezeigt.

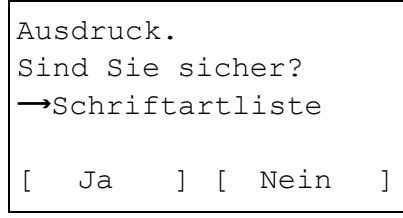

**Hinweis** Ist die Kostenstellenverwaltung ohne

Benutzerverwaltung aktiviert, erscheint die Anzeige der Kostenstellenverwaltung. Geben Sie die Konto-ID ein und drücken Sie auf **[OK]**.

3 Drücken Sie [Ja] (**[Linke Auswahl Taste]**). In der Anzeige erscheint Akzeptiert. und der Drucker gibt die Schriftartliste aus.

Falls Sie keinen Ausdruck aktivieren wollen, drücken Sie [Nein] (**[Rechte Auswahl Taste]**) und das Menu Bericht drucken erscheint erneut.

### **Beispiel einer Schriftartliste**

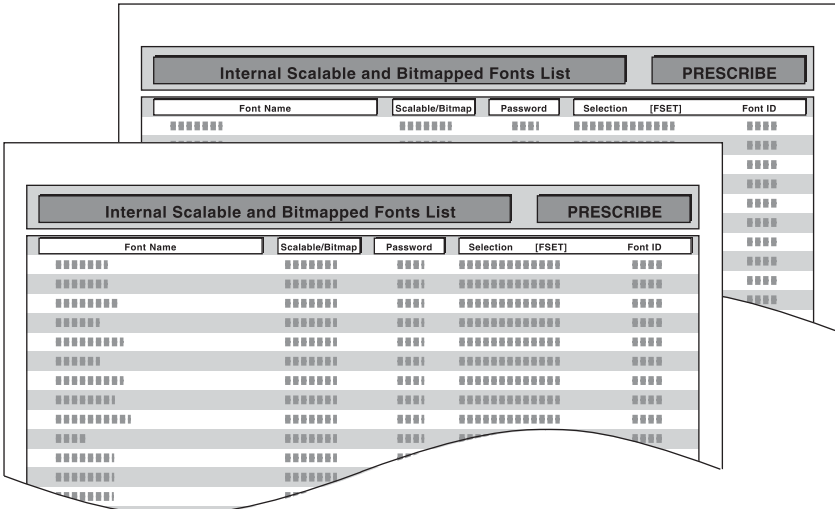

## <span id="page-99-0"></span>**Dateiliste RAM-Disk drucken**

Gibt eine Liste aller Dateien auf der RAM-Disk aus.

**WICHTIG** Diese Anzeige erfolgt, wenn die RAM-Disk auf Ein steht.

- 1 Im Menü Bericht drucken drücken Sie  $\triangle$  oder  $\nabla$ , um Dateiliste RAM zu wählen.
- 2 Drücken Sie auf **[OK]**. Eine Bestätigungsmeldung wird angezeigt.

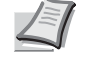

**Hinweis** Ist die Kostenstellenverwaltung ohne Benutzerverwaltung aktiviert, erscheint die Anzeige der Kostenstellenverwaltung. Geben Sie die Konto-ID ein und drücken Sie auf **[OK]**.

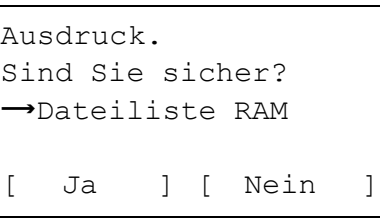

3 Drücken Sie [Ja] (**[Linke Auswahl Taste]**). Die Anzeige Akzeptiert. erscheint und der Drucker druckt eine Liste mit allen auf der RAM-Disk befindlichen Dateien.

Falls Sie keinen Ausdruck aktivieren wollen, drücken Sie [Nein] (**[Rechte Auswahl Taste]**) und das Menü Bericht drucken erscheint erneut.

## <span id="page-99-1"></span>**Dateiliste SSD drucken**

Gibt eine Liste aller Dateien auf der SSD aus.

**WICHTIG** Dieses Menü wird nur bei installierter SSD angezeigt bzw. wenn die Platte korrekt formatiert ist.

- **1** Im Menü Bericht drucken drücken Sie  $\triangle$  oder  $\nabla$ , um Dateil. Festpl. zu wählen.
- 2 Drücken Sie auf **[OK]**. Eine Bestätigungsmeldung wird angezeigt.

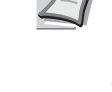

**Hinweis** Ist die Kostenstellenverwaltung ohne Benutzerverwaltung aktiviert, erscheint die Anzeige der Kostenstellenverwaltung. Geben Sie die Konto-ID ein und drücken Sie auf **[OK]**.

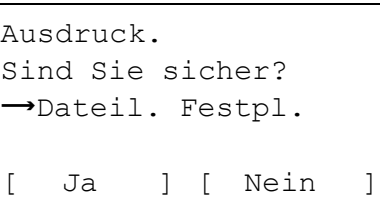

3 Drücken Sie [Ja] (**[Linke Auswahl Taste]**). Die Anzeige Akzeptiert. erscheint und der Drucker druckt eine Liste mit allen auf der SSD befindlichen Dateien.

Falls Sie keinen Ausdruck aktivieren wollen, drücken Sie [Nein] (**[Rechte Auswahl Taste]**) und das Menü Bericht drucken erscheint erneut.

## <span id="page-100-0"></span>**Dateiliste der SD/SDHC-Speicherkarte drucken**

Gibt eine Liste aller Dateien auf der SD/SDHC-Speicherkarte aus.

**WICHTIG** Wird nur bei installierter und korrekt formatierter SD/SDHC-Speicherkarte angezeigt.

- 1 Im Menü Bericht drucken drücken Sie  $\triangle$  oder  $\nabla$ , um SD Karte Dateil. zu wählen.
- 2 Drücken Sie auf **[OK]**. Eine Bestätigungsmeldung wird angezeigt.

**Hinweis** Ist die Kostenstellenverwaltung ohne  $\frac{1}{2}$ Benutzerverwaltung aktiviert, erscheint die Anzeige der Kostenstellenverwaltung. Geben Sie die Konto-ID ein und drücken Sie auf **[OK]**.

3 Drücken Sie [Ja] (**[Linke Auswahl Taste]**). Die Anzeige Akzeptiert. erscheint und der Drucker druckt eine Liste mit allen auf der SD/SDHC -Speicherkarte befindlichen Dateien.

Falls Sie keinen Ausdruck aktivieren wollen, drücken Sie [Nein] (**[Rechte Auswahl Taste]**) und das Menü Bericht drucken erscheint erneut.

Ausdruck. Sind Sie sicher? →SD Karte Dateil. [ Ja ] [ Nein ]

## <span id="page-101-0"></span>**Auftraghistorie (Auftraghistorie senden)**

Legt die Einstellungen für den Versand der Auftraghistorie fest.

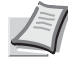

**Hinweis** Falls die Benutzerverwaltung aktiv ist, wird Auftraghistorie angezeigt, sobald man sich mit Administratorrechten anmeldet.

Um eine E-Mail über das Gerät verschicken zu können, müssen vorher die SMTP-Einstellungen auf Ein gestellt werden. Für weitere Details siehe auch *[Detaileinstellungen des Netzwerkprotokolls auf Seite 4-87](#page-170-0)*.

Die Zugangsdaten für den E-Mail-Server müssen vorab gespeichert werden. Für weitere Informationen zur korrekten Einstellung des Servers siehe auch *[Embedded Web Server RX auf Seite 2-30](#page-53-0)*.

Im Menü Auftraghistorie stehen die folgenden Optionen zur Verfügung:

- • [Auto. Senden \(Automatisches Versenden der Auftraghistorie\)...4-18](#page-101-1)
- • [Sendehistorie \(Auftraghistorie senden\)...4-20](#page-103-0)
- • [Ziel \(Ziel einstellen\)...4-20](#page-103-1)
- • [Betreff \(Betreff des Auftragsprotokolls einstellen\)...4-22](#page-105-0)
- • [Persönliche Information \(Einstellung der persönlichen Information\)...4-23](#page-106-0)
	- Auftraghistorie auszuwählen.

**1** Drücken Sie im Menü Bericht auf  $\triangle$  oder  $\nabla$ , um

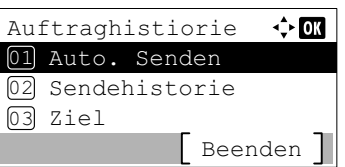

2 Drücken Sie auf **[OK]**. Das Menü Auftraghistorie wird angezeigt.

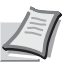

**Hinweis** Falls etwas anderes als Alle zeigen unter Zeige *[Status/Protokoll \(Einstellung der Anzeige für Status/Protokoll\)](#page-213-0)* (*[Seite 4-130](#page-213-0)*) eingestellt ist, wird der Anmeldebildschirm angezeigt. Geben Sie den Login-Namen und das Passwort ein und wählen Sie [Login] (**[Rechte Auswahltaste]**).

### <span id="page-101-1"></span>**Auto. Senden (Automatisches Versenden der Auftraghistorie)**

Nach einer bestimmten Auftragszahl wird die Auftraghistorie automatisch an das angegebene Ziel gesendet. Stellen Sie die Ziele vorher ein, wie unter *[Ziel \(Ziel einstellen\) auf Seite 4-20](#page-103-1)* beschrieben.

- **1** Drücken Sie im Menü Auftraghistorie auf  $\triangle$  oder  $\nabla$ , um Auto. Senden zu wählen.
- 2 Drücken Sie auf [OK]. Das Menü Auto. Senden wird angezeigt.

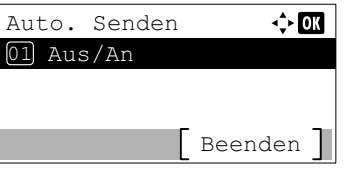

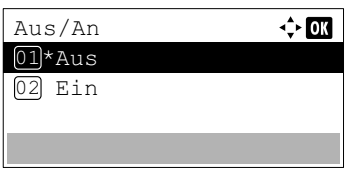

- **3** Drücken Sie  $\triangle$  oder  $\nabla$ , um Aus/An zu wählen.
- 4 Drücken Sie auf **[OK]**. Die Anzeige Aus/An erscheint.

**5** Drücken Sie  $\triangle$  oder  $\nabla$ , um An oder Aus zu wählen.

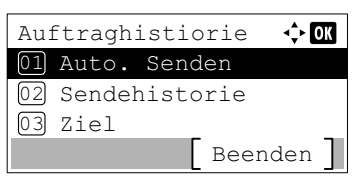

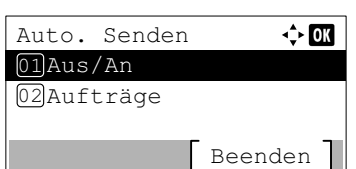

6 Drücken Sie auf **[OK]**. Die Funktion Automatisches Senden ist eingerichtet und das Menü Auftraghistorie wird erneut angezeigt.

Falls An gewählt wurde, fahren Sie fort und wählen Sie die Einstellungen aus.

- 7 Drücken Sie  $\triangle$  oder  $\nabla$ , um Auto. Senden auszuwählen.
- 8 Drücken Sie auf **[OK]**. Das Menü Auto.Senden wird angezeigt. Wenn Auto. Senden in Schritt 5 auf An gestellt wurde, wird die Einstellung für Aufträge angezeigt.
- **9** Drücken Sie  $\triangle$  oder  $\nabla$ , um Aufträge auszuwählen.
- 10Drücken Sie auf **[OK]**. Die Anzeige Aufträge erscheint.
- **11** Mit den Zifferntasten oder den Tasten  $\triangle$  oder  $\nabla$  können Sie die Anzahl der Auftraghistorien eingeben.
- 12 Drücken Sie auf **[OK]**. Die Einstellung wird gespeichert und das Menü Auftraghistorie wird erneut angezeigt.

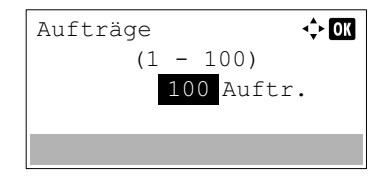

### <span id="page-103-0"></span>**Sendehistorie (Auftraghistorie senden)**

Auftragsprotokollhistorie senden. Sind Sie sicher?

Ziel eingeben.

Ja | Nein

Die Auftragshistorie kann auch manuell an das angegebene Ziel versendet werden. Stellen Sie die Ziele vorher ein, wie unter *[Ziel \(Ziel einstellen\) auf Seite 4-20](#page-103-1)* beschrieben.

- **1** Drücken Sie im Menü Auftraghistorie auf  $\triangle$  oder  $\nabla$ , um Sendehistorie zu wählen.
- 2 Drücken Sie auf **[OK]**. Eine Bestätigungsmeldung wird angezeigt.

Sie erscheint, wenn kein Ziel festgelegt wurde.

3 Drücken Sie [Ja] (**[Linke Auswahltaste]**). In der Anzeige erscheint Akzeptiert. und der Drucker gibt die Auftraghistorie aus. Durch Drücken von [Nein] (**[Rechte Auswahltaste]**) kehren Sie

zum Menü Auftraghistorie zurück, ohne dass die Auftraghistorie versendet wird.

### <span id="page-103-1"></span>**Ziel (Ziel einstellen)**

Geben Sie das Ziel an, an das die Auftraghistorien versendet werden sollen. Es können nur E-Mail-Adressen eingegeben werden.

Folgende Optionen stehen im Menü Ziel zur Verfügung:

- • [Adresseintrag \(Eingabe einer E-Mail-Adresse\)...4-21](#page-104-0)
- • [Bestätigung \(Prüfen und Bearbeiten des Ziels\)...4-21](#page-104-1)
	- **1** Drücken Sie im Menü Auftraghistorie auf  $\triangle$  oder  $\nabla$ , um Ziel zu wählen.
	- 2 Drücken Sie auf **[OK]**. Das Menü Ziel erscheint.

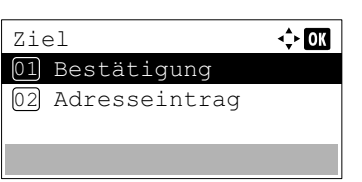

#### <span id="page-104-0"></span>**Adresseintrag (Eingabe einer E-Mail-Adresse)**

Geben Sie das Ziel ein, an das die Auftraghistorien versendet werden sollen.

- **1** Drücken sie im Menü Ziel auf  $\triangle$  oder  $\nabla$ , um Adresseintrag zu wählen.
- 2 Drücken Sie auf **[OK]**. Die Anzeige Adresseintrag erscheint.

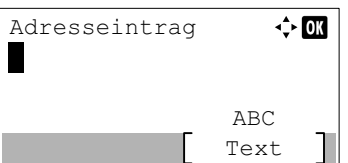

3 Geben Sie die Adresse über die Zifferntasten ein.

**Hinweis** Bis zu 128 Zeichen können eingegeben werden. Für detaillierte Informationen zur Eingabe von Zeichen siehe auch *[Zeicheneingabe auf Seite A-2](#page-347-0)*.

4 Drücken Sie auf **[OK]**. Das Ziel wird gespeichert und das Menü Auftraghistorie wird erneut angezeigt.

Falls das Ziel bereits gespeichert wurde, wird die Meldung Ziel schon vorhanden. Soll es überschrieben werden? angezeigt.

Drücken Sie [Ja] (**[Linke Auswahltaste]**), um das Ziel zu überschreiben. Durch Drücken auf [Nein] (**[Rechte Auswahltaste]**) kehren Sie zum Menü Ziel zurück, ohne dass das Ziel überschrieben wird.

### <span id="page-104-1"></span>**Bestätigung (Prüfen und Bearbeiten des Ziels)**

Das gespeicherte Ziel kann geprüft und bearbeitet werden.

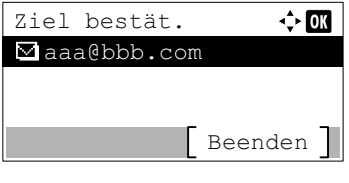

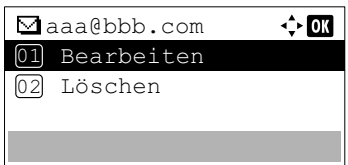

- **1** Drücken Sie im Menü Ziel auf  $\triangle$  oder  $\nabla$ , um Bestätigung zu wählen.
- 2 Drücken Sie auf **[OK]**. Ziel bestät. wird angezeigt. Prüfen Sie das Ziel.
- 3 Um das Ziel zu bearbeiten, drücken Sie auf **[OK]**.

4 Drücken Sie  $\triangle$  oder  $\nabla$ , um Bearbeiten auszuwählen.

5 Drücken Sie auf **[OK]**.  $\leftrightarrow$  07 Adresseintrag aaa@bbb.com ABC Text 6 Geben Sie die Adresse über die Zifferntasten ein. **Hinweis** Bis zu 128 Zeichen können eingegeben werden. Für detaillierte Informationen zur Eingabe von Zeichen siehe auch *[Zeicheneingabe auf Seite A-2](#page-347-0)*. 7 Drücken Sie auf **[OK]**.  $\Leftrightarrow$  03 Ziel bestät. aaa@bbb.com Beenden 8 Um das Ziel zu löschen, drücken Sie auf **[OK]**.  $\Leftrightarrow$  03 aaa@bbb.com 01 Bearbeiten Löschen 02 9 Drücken Sie  $\triangle$  oder  $\nabla$ , um Löschen zu wählen. 10Drücken Sie auf **[OK]**. Eine Bestätigungsmeldung wird angezeigt. Wird gelöscht. Sind Sie sicher?  $\rightarrow$   $\Box$ aaa@bbb.com Ja ] Nein 11Um das Löschen des Ziels fortzusetzen, drücken Sie [Ja] (**[Linke Auswahltaste]**). Fertig. wird angezeigt und das Konto ist

### <span id="page-105-0"></span>**Betreff (Betreff des Auftragsprotokolls einstellen)**

Richten Sie ein, dass automatisch ein Betreff eingegeben wird, wenn die Auftraghistorien per E-Mail gesendet werden.

gelöscht.

**1** Drücken Sie im Menü Auftraghistorie auf  $\triangle$  oder  $\nabla$ , um Betreff zu wählen.

Durch Drücken von [Nein] (**[Rechte Auswahltaste]**) kehren Sie zum Menü Ziel bestät. zurück, ohne dass das Ziel gelöscht wird.

2 Drücken Sie auf **[OK]**. Die Anzeige Betreff erscheint.

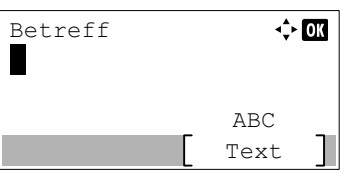

3 Geben Sie den Betreff über die Zifferntasten ein.

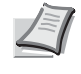

**Hinweis** Bis zu 60 Zeichen können eingegeben werden. Für detaillierte Informationen zur Eingabe von Zeichen siehe auch *[Zeicheneingabe auf Seite A-2](#page-347-0)*.

4 Drücken Sie auf **[OK]**. Der Betreff wird gespeichert und das Menü Auftraghistorie wird erneut angezeigt.

### <span id="page-106-0"></span>**Persönliche Information (Einstellung der persönlichen Information)**

Legen Sie fest, ob die Auftraghistorie persönliche Informationen enthalten soll.

- **1** Drücken Sie im Menü Auftraghistorie auf  $\triangle$  oder  $\nabla$ , um Persönl. Info. zu wählen.
- 2 Drücken Sie auf **[OK]**. Die Anzeige Persönl. Info. erscheint.

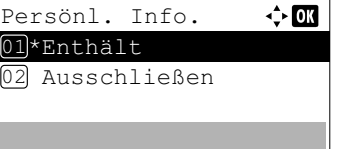

- **3** Drücken Sie  $\triangle$  oder  $\nabla$ , um Enthält oder Ausschließen zu wählen.
- 4 Drücken Sie auf **[OK]**. Die Einstellung wird gespeichert und das Menü Auftraghistorie wird erneut angezeigt.

# <span id="page-107-0"></span>**USB-Speicher**

Dieser Abschnitt erklärt wie aus dem USB-Speicher gedruckt und dieser entfernt wird.

Die Auswahl des USB-Speicher Menüs erscheint, sobald ein USB-Speicher eingesteckt wird.

**WICHTIG** Die Anzeige erscheint nur, wenn die USB-Speicher Einstellungen auf Entsperren stehen. Siehe hierzu auch *[Schnittstelle sperren auf Seite 4-138](#page-221-0)*.

Folgende Optionen sind für den USB-Speicher möglich:

- • [Datei des USB-Speichers anzeigen und drucken...4-24](#page-107-1) [Dateiliste anzeigen...4-24](#page-107-2) [Ausdruck einer Datei...4-25](#page-108-0)
- • [Druckeinstellungen...4-26](#page-109-0) [Leiser Druck...4-26](#page-109-2) [Duplex ausdrucken...4-26](#page-109-1) [EcoPrint Modus...4-27](#page-110-0) [Dateinamen eingeben...4-27](#page-110-1) [Auftragsendenachricht aktivieren...4-28](#page-111-0) [Passwort für verschlüsseltes PDF...4-29](#page-112-0) [TIFF/JPEG Größe an Druckformat anpassen...4-30](#page-113-0) [XPS Datei an Seite anpassen...4-30](#page-113-1)
- • [Detailanzeige...4-31](#page-114-0)
- • [Entfernen des USB Speichers...4-32](#page-115-0)

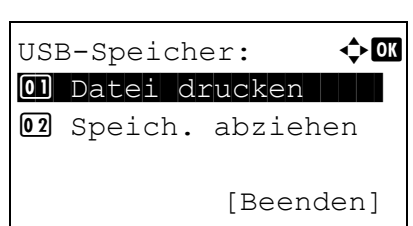

- 1 Die Taste **[Menü]** drücken.
- 2 Drücken Sie  $\triangle$  oder  $\nabla$ , um USB-Speicher auszuwählen.
- 3 Drücken Sie **[OK]**. Das USB-Speicher Menü erscheint und bietet verschiedene Auswahlmöglichkeiten an.

## <span id="page-107-1"></span>**Datei des USB-Speichers anzeigen und drucken**

Es wird eine Liste der Dateien und Verzeichnisse des USB-Speichers angezeigt. Die ausgewählte Datei kann gedruckt werden. Es können auch Details der gewählten Datei oder des Verzeichnisses angezeigt werden.

Folgende Optionen sind für das Menü Datei drucken möglich:

- • [Dateiliste anzeigen...4-24](#page-107-2)
- • [Ausdruck einer Datei...4-25](#page-108-0)

### <span id="page-107-2"></span>**Dateiliste anzeigen**

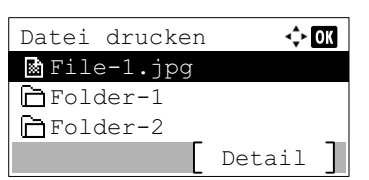

- 1 Im Menü USB-Speicher drücken Sie  $\triangle$  oder  $\nabla$ , um Datei drucken zu wählen.
- 2 Drücken Sie **[OK]**. Es wird eine Liste der Dateien und Verzeichnisse des USB-Speichers angezeigt.

Befinden sich mehr als 4 Dateien oder Verzeichnisse auf dem Speicher, drücken Sie  $\triangle$  oder  $\nabla$  mehrmals, um in der Liste zu blättern.
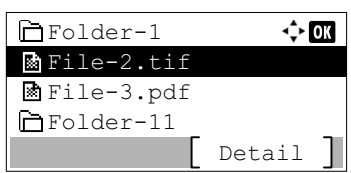

Drücken Sie  $\triangle$  oder  $\nabla$ , um ein Verzeichnis auszuwählen. Danach drücken Sie **[OK]**.

Die ausgewählten Verzeichnisse und Dateien werden angezeigt.

**WICHTIG** Druckbare Dateien auf dem USB-Speicher sind die Formate PDF, TIFF, JPEG, XPS und OpenXPS. Bis zu 3 Verzeichnisebenen können angezeigt werden. Abhängig von der USB-Speichergröße oder Dateianzahl kann die Anzeige einige Zeit in Anspruch nehmen.

## **Ausdruck einer Datei**

Die auszudruckenden Dateien können vom USB-Speicher gewählt werden.

- 1 Lassen Sie sich die Dateien wie unter *[Datei des USB-Speichers](#page-107-0)  [anzeigen und drucken auf Seite 4-24](#page-107-0)* beschrieben anzeigen.
- **2** Drücken Sie  $\triangle$  oder  $\nabla$ , um die zu druckende Datei auszuwählen.
- 3 Drücken Sie **[OK]**. Die Anzeige Kopien erscheint.

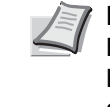

**Hinweis** Ist die Kostenstellenverwaltung ohne Benutzerverwaltung aktiviert, erscheint die Anzeige der Kostenstellenverwaltung. Geben Sie die Konto-ID ein und drücken Sie auf **[OK]**.

4 Benutzen Sie die Zifferntasten oder  $\triangle$  und  $\nabla$ , um 2 oder mehr Kopien zu erstellen.

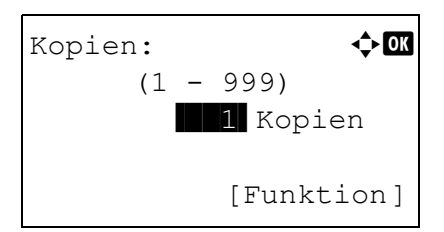

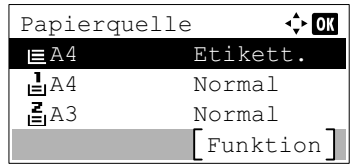

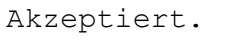

**5** Drücken Sie **[OK]**. Das Menü Papierquelle erscheint.

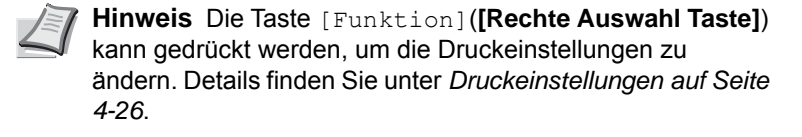

- **6** Drücken Sie  $\triangle$  oder  $\nabla$ , um die Papierzufuhr mit dem gewünschten Papier zu wählen.
- 7 Drücken Sie **[OK]**. Die Anzeige Akzeptiert. erscheint und der Ausdruck beginnt.

# <span id="page-109-0"></span>**Druckeinstellungen**

Für einen Ausdruck können die Druckeinstellungen verändert werden.

Folgende Punkte sind unter Druckeinstellungen zu finden:

- • [Leiser Druck...4-26](#page-109-2)
- • [Duplex ausdrucken...4-26](#page-109-1)
- • [EcoPrint Modus...4-27](#page-110-0)
- • [Dateinamen eingeben...4-27](#page-110-1)
- • [Auftragsendenachricht aktivieren...4-28](#page-111-0)
- • [Passwort für verschlüsseltes PDF...4-29](#page-112-0)
- • [TIFF/JPEG Größe an Druckformat anpassen...4-30](#page-113-0)
- • [XPS Datei an Seite anpassen...4-30](#page-113-1)

## <span id="page-109-2"></span>**Leiser Druck**

Niedrigere Druckgeschwindigkeit für leisere Verarbeitung. Wählen Sie diesen Modus, wenn das Betriebsgeräusch störend ist. Für weitere Details siehe auch *[Leiser Druck \(Leiser Druck einstellen\) auf Seite 4-167](#page-250-0)*.

**Hinweis** Im Modus Leiser Druck ist die Verarbeitungsgeschwindigkeit niedriger als im normalen Modus.

Die Funktion kann nicht benutzt werden, wenn die Option Abweisen für *[Jeder Auftrag \(Einstellungen für jeden](#page-251-0)  [Auftrag zulassen\) auf Seite 4-168](#page-251-0)* eingestellt ist.

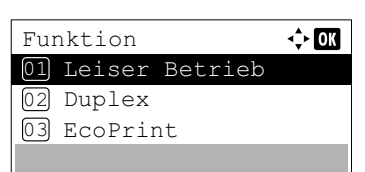

 $\Leftrightarrow$   $\Box$ 

Leiser Betrieb

01)\*Aus  $[02]$  Ein

- 1 Drücken Sie im Menü Kopien oder Papierquelle auf [Funktion] (**[Rechte Auswahltaste]**). Das Menü Funktion erscheint.
- **2** Drücken Sie  $\triangle$  oder  $\nabla$ , um Leiser Druck auszuwählen.
- 3 Drücken Sie auf **[OK]**. Die Anzeige Leiser Druck erscheint.
- **4** Drücken Sie  $\triangle$  oder  $\nabla$ , um An oder Aus zu wählen.
- 5 Drücken Sie auf **[OK]**. Der Modus Leiser Druck wird aktiviert und die Anzeige kehrt zum Menü Funktion zurück.

## <span id="page-109-1"></span>**Duplex ausdrucken**

Die Ausdrucke können doppelseitig bedruckt ausgegeben werden. Details finden Sie unter *[Duplexdruck einstellen auf Seite](#page-134-0)  [4-51](#page-134-0)*.

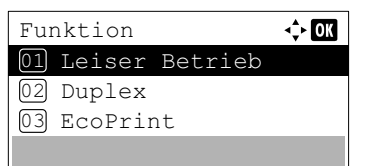

- 1 Im Menü Kopien oder Papierauswahl drücken Sie [Funktion] (**[Rechte Auswahl Taste]**). Das Menü Funktion erscheint.
- **2** Drücken Sie  $\triangle$  oder  $\nabla$ , um Duplex auszuwählen.

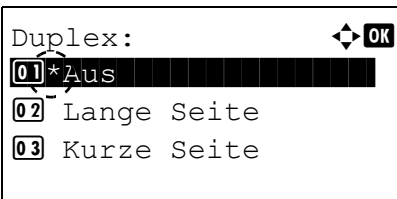

- 3 Drücken Sie auf **[OK]**. Die Duplex Anzeige erscheint und zeigt die möglichen Duplex Varianten an.
- 4 Mit den Tasten  $\triangle$  oder  $\nabla$  die gewünschte Duplexart aufrufen. In der Anzeige erscheinen nacheinander folgende Wahlmöglichkeiten:

```
Aus
Lange Seite
Kurze Seite
Die Einstellung Aus schaltet den Duplexdruck ab.
```
5 Drücken Sie **[OK]**. Der Duplexdruck wird aktiviert und die Anzeige kehrt zum Menü Funktion zurück.

## <span id="page-110-0"></span>**EcoPrint Modus**

Funktion

03 EcoPrint 02 Duplex

01 Leiser Betrieb

 $E$ coPrint:  $\qquad \qquad \Leftrightarrow \blacksquare$  $\boxed{\textbf{0} \textbf{1}^\star \text{A} \text{u} \textbf{s}}$  . The set of  $\boxed{\textbf{1} \text{1}^\star \text{A} \text{u} \text{B}$ 

⊹ om

Das Gerät kann zur Einsparung von Toner im EcoPrint Modus drucken. Details finden Sie unter *[EcoPrint Modus auf Seite](#page-143-0)  [4-60](#page-143-0)*.

- 1 Im Menü Kopien oder Papierauswahl drücken Sie [Funktion] (**[Rechte Auswahl Taste]**). Das Menü Funktion erscheint.
	- **2** Drücken Sie  $\triangle$  oder  $\nabla$ , um Detail auszuwählen.
	- 3 Drücken Sie auf **[OK]**. Die Anzeige EcoPrint erscheint.
	- 4 Mit den Tasten  $\triangle$  oder  $\nabla$  den gewünschten EcoPrint Modus aufrufen.
	- 5 Drücken Sie **[OK]**. Der EcoPrint Modus wird aktiviert und die Anzeige kehrt zum Menü Funktion zurück.

## <span id="page-110-1"></span>**Dateinamen eingeben**

 $02$  Fin

Sie können einen Dateinamen vergeben. Der eingegebene Dateiname wird als Auftragsname im Auftragsstatus und im Auftragsprotokoll angezeigt.

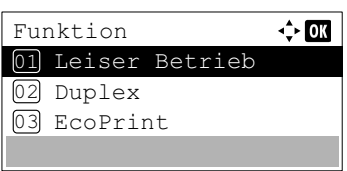

1 Im Menü Kopien oder Papierauswahl drücken Sie [Funktion] (**[Rechte Auswahl Taste]**). Das Menü Funktion erscheint.

- Dateinam.Eingabe:  $\Diamond$   $\Box$  $doc$ Service and the service of the service ABC [ Text ]
- **2** Drücken Sie  $\triangle$  oder  $\nabla$ , um Dateinam. Eingabe zu wählen.
- 3 Drücken Sie auf **[OK]**. Die Anzeige Dateinam.Eingabe erscheint.

4 Geben Sie den Dateinamen über die Zifferntasten ein.

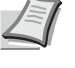

**Hinweis** Bis zu 32 Zeichen können eingegeben werden. Detaillierte Informationen zur Eingabe von Zeichen siehe *[Zeicheneingabe auf Seite A-2](#page-347-0)*.

5 Drücken Sie **[OK]**. Die Anzeige Weitere Infos erscheint.

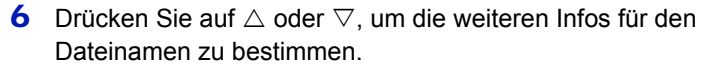

Die folgenden Einstellungen können ausgewählt werden.

- Keine (Es wird keine weitere Info hinzugefügt)
- Datum (Das Datum wird hinzugefügt)
- Auftragnr. (Die Auftragsnummer wird hinzugefügt)
- Auftragnr.+Datum (Die Auftragsnummer und das Datum werden hinzugefügt)
- Datum+Auftragnr. (Das Datum und die Auftragsnummer werden hinzugefügt)
- 7 Drücken Sie auf **[OK]**. Die Anzeige zur Dateinameneingabe und das Menü Funktion erscheinen erneut.

## <span id="page-111-0"></span>**Auftragsendenachricht aktivieren**

Es besteht die Möglichkeit, eine Auftragsendenachricht per E-Mail zu versenden, sobald ein Auftrag abgeschlossen ist.

**Hinweis** Um eine E-Mail über das Gerät verschicken zu können, müssen vorher POP3- und SMTP-Einstellungen auf Ein gestellt werden. Details finden Sie unter *[Detaileinstellungen des Netzwerkprotokolls auf Seite 4-87](#page-170-0)*.

Die Zugangsdaten für den E-Mail Server müssen vorab gespeichert werden. Weitere Informationen zur korrekten Einstellung des Servers siehe im *[Embedded Web Server RX auf Seite 2-30](#page-53-0)*.

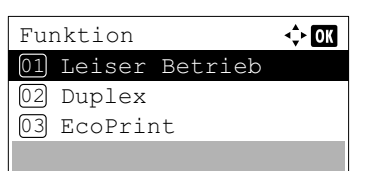

1 Im Menü Kopien oder Papierauswahl drücken Sie [Funktion] (**[Rechte Auswahl Taste]**). Das Menü Funktion erscheint.

2 Drücken Sie  $\triangle$  oder  $\nabla$ , um Auftr.ende Nach. zu wählen.

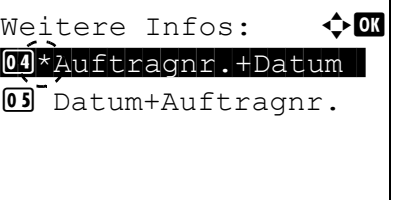

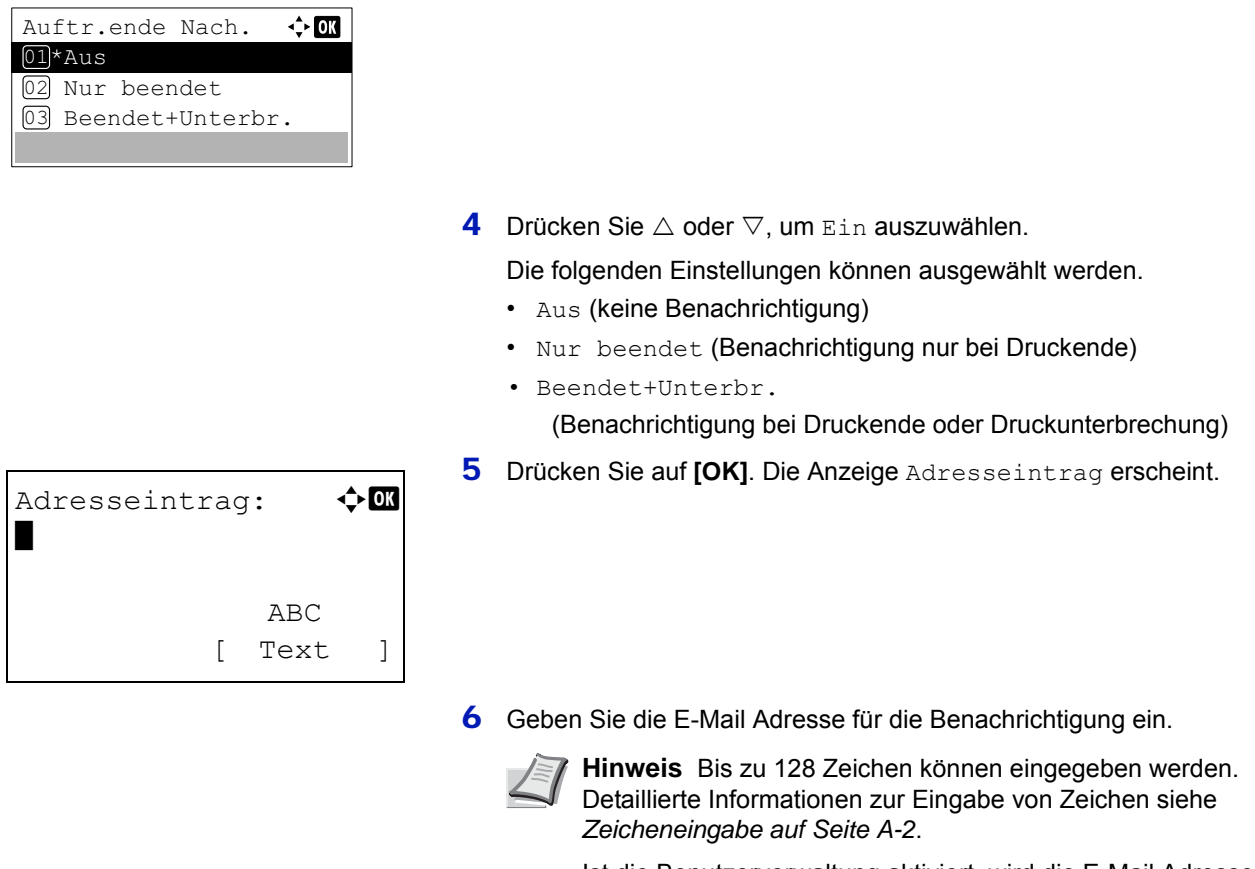

Ist die Benutzerverwaltung aktiviert, wird die E-Mail Adresse des angemeldeten Benutzers eingegeben.

7 Drücken Sie auf **[OK]**. Die Anzeige zur Adresseingabe und das Menü Funktion erscheinen erneut.

3 Drücken Sie auf **[OK]**. Die Auftr.ende Nach. Anzeige erscheint.

# <span id="page-112-0"></span>**Passwort für verschlüsseltes PDF**

Falls Sie ein PDF verschlüsseln wollen, kann hier das Passwort eingegeben werden.

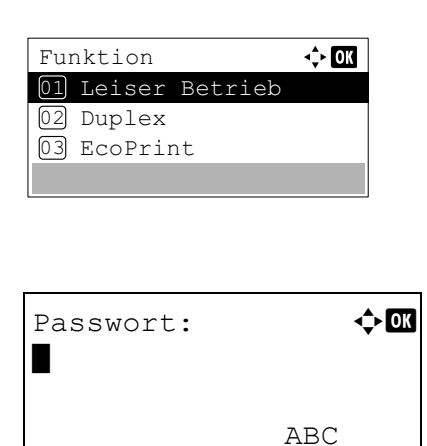

[ Text ]

- 1 Im Menü Kopien oder Papierauswahl drücken Sie [Funktion] (**[Rechte Auswahl Taste]**). Das Menü Funktion erscheint.
- **2** Drücken Sie  $\triangle$  oder  $\nabla$ , um verschlüss. PDF auszuwählen.
- 3 Drücken Sie auf **[OK]**. Die Anzeige Passwort erscheint.

4-29

4 Geben Sie das Passwort für das PDF ein.

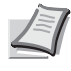

**Hinweis** Bis zu 256 Zeichen können eingegeben werden. Detaillierte Informationen zur Eingabe von Zeichen siehe *[Zeicheneingabe auf Seite A-2](#page-347-0)*.

5 Drücken Sie auf **[OK]** und geben Sie das Passwort ein. Danach erscheint das Menü Funktion erneut.

### <span id="page-113-0"></span>**TIFF/JPEG Größe an Druckformat anpassen**

Wählen Sie die Druckmethode beim Direktdruck von TIFF oder JPEG Dateien.

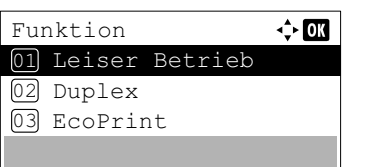

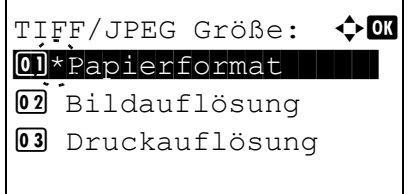

- 1 Im Menü Kopien oder Papierauswahl drücken Sie [Funktion] (**[Rechte Auswahl Taste]**). Das Menü Funktion erscheint.
- **2** Drücken Sie  $\triangle$  oder  $\nabla$ , um TIFF/JPEG Größe auszuwählen.
- 3 Drücken Sie auf **[OK]**. Die Anzeige TIFF/JPEG Größe erscheint.
	- Folgende Punkte sind unter TIFF/JPEG Größe zu finden:
	- Papierformat Bilder werden dem Papierformat während des Ausdrucks angepasst.
		- Bildauflösung

Bilder werden mit der in der Datei angegebenen Auflösung gedruckt. Bilder ohne Auflösungsangabe in der Datei werden in dem gültigen Papierformat gedruckt.

• Druckauflösung

Bilder werden eins zu eins mit den Bildpunkten und den korrespondierenden Druckpunkten gedruckt. So hat zum Beispiel eine 600 x 300 Bildpunkte-Datei die Größe von 1 Inch mal 1/2 Inch.

- 4 Mit den Tasten  $\triangle$  oder  $\nabla$  die gewünschte TIFF/JPEG Größe aufrufen.
- 5 Drücken Sie auf **[OK]**. Die TIFF/JPEG Größe wird gespeichert und das Menü Funktion erscheint.

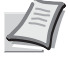

**Hinweis** Bilder werden, wenn nötig, automatisch gedreht, um eine größtmögliche Deckung im Aussehen zwischen der Datei und dem Ausdruck zu erreichen.

### <span id="page-113-1"></span>**XPS Datei an Seite anpassen**

Wählen Sie Ein, um die zu druckende XPS Datei zu vergrößern oder zu verkleineren, so dass diese in den druckbaren Bereich der Seite passt.

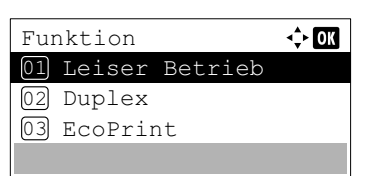

1 Im Menü Kopien oder Papierauswahl drücken Sie [Funktion] (**[Rechte Auswahl Taste]**). Das Menü Funktion erscheint.

- **2** Drücken Sie die  $\triangle$  oder  $\nabla$  Taste, um XPS pass.z. Seite zu wählen.
- 3 Drücken Sie auf **[OK]**. Die XPS pass.z.Seite Anzeige erscheint.
- 4 Mit den Tasten  $\triangle$  oder  $\nabla$  den gewünschten XPS Anpassungs-Modus aufrufen.
- 5 Drücken Sie auf **[OK]**. Die Einstellung XPS passend zur Seite wird gespeichert und das Menü Funktion erscheint erneut.

### **Detailanzeige**

 $\boxed{02}$  Ein

In diesem Menü können Detailinformationen der Dateien und Verzeichnisse auf dem USB-Speicher abgerufen werden.

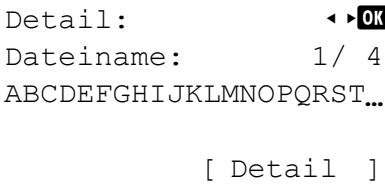

XPS pass.z.Seite:  $\bigoplus$   $\Box$  $\boxed{0}$  \*Aus

```
Detail:Ordnername: 1/ 2
ABCDEFGHIJKLMNOPORST...
        [ Detail ]
```
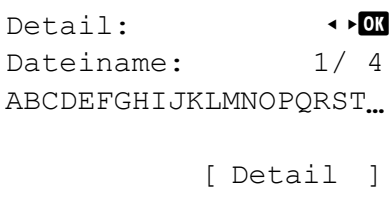

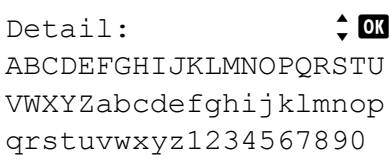

- 1 Gehen Sie wie unter *[Datei des USB-Speichers anzeigen und](#page-107-0)  [drucken auf Seite 4-24](#page-107-0)* beschrieben vor, um sich Informationen über Dateien oder Verzeichnisse anzeigen zu lassen.
- **2** Drücken Sie  $\triangle$  oder  $\nabla$ , um die zu prüfende Datei oder das Verzeichnis auszuwählen.
- 3 Drücken Sie [Detail] (**[Rechte Auswahl Taste]**). Die Anzeige Detail erscheint.

Sobald Sie eine Datei gewählt haben, gibt es 4 Detailanzeigen. Drücken Sie  $\triangleleft$  oder  $\triangleright$ . um zwischen den Anzeigen umzuschalten.

Sobald Sie ein Verzeichnis gewählt haben, gibt es 2 Detailanzeigen. Drücken Sie  $\triangleleft$  oder  $\triangleright$ , um zwischen den Anzeigen umzuschalten. Durch zweimaliges Drücken von **[OK]** während der Anzeige gelangen Sie ins Menü Datei drucken zurück.

Passt die Länge des Dateiname oder des Ordnername nicht in die Anzeige, drücken Sie [Detail] (**[Rechte Auswahl Taste]**), um auf eine 3-zeilige Ansicht zu wechseln. Ist der Name 3 Zeilen oder länger, können Sie die Anzeige durch Drücken von  $\triangle$  oder  $\nabla$  hoch oder herunter bewegen.

Durch zweimaliges Drücken von **[OK]** während der Anzeige gelangen Sie ins Menü Datei drucken zurück.

# **Entfernen des USB Speichers**

Dieses Menü ermöglicht das Entfernen des USB-Speichers.

- 1 Im Menü USB-Speicher drücken Sie  $\triangle$  oder  $\nabla$ , um Speich. abziehen zu wählen.
- 2 Drücken Sie auf **[OK]**. Erscheint das Auswahlmenü, kann der USB-Speicher aus dem Drucker entfernt werden.

**WICHTIG** Erscheint die Anzeige wie links abgebildet, wird der USB-Speicher noch benutzt. Warten Sie, bis der Zugriff auf den Speicher beendet ist und wiederholen Sie die Eingabe.

Speicher bei Nutzung nicht zu entfernen.

# **Anzeigen des Zählerstands**

Die Gesamtzahl der erstellten Druckseiten kann, wie nachfolgend erläutert, abgerufen werden. Eine Modifikation der hier angezeigten Werte ist jedoch nicht möglich.

- 1 Die Taste **[Menü]** drücken.
- 2 Drücken Sie  $\triangle$  oder  $\nabla$ , um zähler auszuwählen.
- 3 Drücken Sie auf **[OK]**. Die Anzeige Zähler erscheint.

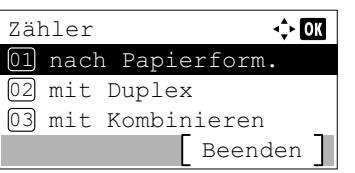

- 4 Drücken Sie  $\triangle$  oder  $\nabla$ , um nach Papierform., mit Duplex oder mit Kombinieren anzuzeigen.
- 5 Drücken Sie auf **[OK]**. Die Anzahl der gedruckten Seiten für die gewählte Funktion wird angezeigt.

# **Papiereinstellungen**

Mit dieser Einstellung können das Papierformat und der Medientyp für die Universalzufuhr und die Kassetten eingestellt werden.

Folgende Punkte sind unter Papiereinstellungen zu finden:

- • [Einstellungen der Universalzufuhr...4-34](#page-117-0)
- • [Papierformat Kassette \(1 bis 5\) einstellen...4-36](#page-119-1)
- • [Einstellen der Stapelzufuhr...4-41](#page-124-0)
- • [Papiergewicht für Medientyp einstellen...4-43](#page-126-0)
- • [Spezielle Medientypen zurücksetzen...4-47](#page-130-0)
- • [Anz.Papiereinst. \(Einstellung beim Einlegen von Papier überprüfen\)...4-48](#page-131-0)
	- 1 Die Taste **[Menü]** drücken.
	- **2** Drücken Sie  $\triangle$  oder  $\nabla$ , um Papiereinstell. auszuwählen.
	- 3 Drücken Sie auf **[OK]**. Das Menü Papiereinstellung erscheint und bietet verschiedene Auswahlmöglichkeiten an.

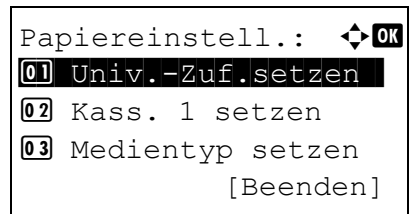

# <span id="page-117-0"></span>**Einstellungen der Universalzufuhr**

Um wie gewünscht auf dem richtigen Papier aus der Universalzufuhr zu drucken, gehen Sie wie folgt vor, um das Papierformat und den Medientyp einzustellen.

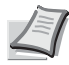

**Hinweis** Wenn Papier mit einem anderen als dem jeweils eingestellten Papierformat über die Universalzufuhr verarbeitet wird, können Papierstaus auftreten.

Folgende Optionen sind für die Universalzufuhr möglich:

- • [Papierformat der Universalzufuhr...4-34](#page-117-1)
- • [Medientyp der Universalzufuhr...4-36](#page-119-0)

02 Medientyp

## <span id="page-117-1"></span>**Papierformat der Universalzufuhr**

Univ.-Zuf.setzen:  $\triangle \mathbb{C}$ 01 Papierformat | | |

[Beenden]

Mit dieser Einstellung wählen Sie das Papierformat, das aus der Universalzufuhr gezogen wird.

Nähere Informationen zu den Papierformaten, die über die Universalzufuhr verarbeitet werden können, siehe *[Papier auf](#page-356-0)  [Seite A-11](#page-356-0)*.

- **1** Im Menü Papiereinstellung drücken Sie  $\triangle$  oder  $\nabla$ , um Univ.-Zuf.setzen zu wählen.
- 2 Drücken Sie auf **[OK]**. Das Menü Univ.-Zuf.setzen erscheint.
- **3** Drücken Sie  $\triangle$  oder  $\nabla$ , um Papierformat auszuwählen.

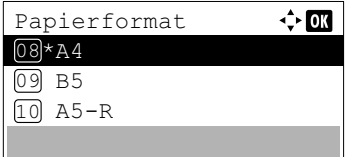

## 4 Drücken Sie **[OK]**. Die Papierformate, die aus der Universalzufuhr möglich sind, werden angezeigt.

Folgende Papierformate stehen zur Verfügung:

Kuvert Monarch Kuvert #10 Kuvert DL Kuvert C5 Executive Letter Legal A4 B5 A5-R A5 A6 B6 Kuvert #9 Kuvert #6 ISO B5 Spezial Hagaki Oufukuhagaki Oficio II 216 x 340mm 16K Statement Folio Youkei 2 Youkei 4

- 5 Mit den Tasten  $\triangle$  oder  $\nabla$  das gewünschte Papierformat aufrufen.
- 6 Drücken Sie **[OK]**. Das Papierformat für die Universalzufuhr ist nun eingestellt und das Menü Papiereinstellung erscheint erneut.

## <span id="page-119-0"></span>**Medientyp der Universalzufuhr**

Mit dieser Einstellung wählen Sie den Medientyp, der aus der Universalzufuhr gezogen wird.

Nähere Informationen zu den Medientypen, die über die Universalzufuhr verarbeitet werden können, enthält der Abschnitt *[Papier auf Seite A-11](#page-356-0)*.

Univ.-Zuf.setzen:  $\triangle \mathbb{C}$ 01 Papierformat 02 Medientyp [Beenden]

 $Medientyp:$   $\qquad \qquad \Leftrightarrow \blacksquare$  $\boxed{\textbf{0} \textbf{1}^\star \text{Normal}}$ 

 $02$  Folien

03 Vorgedruckt

- **1** Im Menü Papiereinstellung drücken Sie  $\triangle$  oder  $\nabla$ , um Univ.-Zuf.setzen zu wählen.
- 2 Drücken Sie auf [OK]. Das Menü Univ.-Zuf.setzen erscheint.
- **3** Drücken Sie  $\triangle$  oder  $\nabla$ , um Medientyp auszuwählen.
- 4 Drücken Sie **[OK]**. Die Anzeige Medientyp erscheint und alle möglichen Medientypen der Universalzufuhr werden angezeigt.

Folgende Medientypen stehen zur Verfügung:

```
Normal
Folien
Vorgedruckt
Etiketten
Fein
Recycling
Pergament
Grobes
Briefpapier
Farbig
Vorgelocht
Kuvert
Karteikarte
Dick
Hohe Qualität
Spezial 1 bis 8
```
- 5 Mit den Tasten  $\triangle$  oder  $\nabla$  den gewünschten Medientyp aufrufen.
- 6 Drücken Sie auf **[OK]**. Der Medientyp für die Universalzufuhr ist nun eingestellt und das Menü Univ.-Zuf.setzen erscheint erneut.

# <span id="page-119-1"></span>**Papierformat Kassette (1 bis 5) einstellen**

Um wie gewünscht auf dem richtigen Papier jeder Kassette zu drucken, gehen Sie wie folgt vor:

Stellen Sie die Kassette auf das Papierformat ein.

- • [Standard Papierformat einstellen...4-37](#page-120-0)
- • [Nicht Standard Papierformate einstellen...4-38](#page-121-0)

Folgende Optionen sind für die Kassetten (1 bis 5) möglich:

- • [Medientyp für Kassetten...4-37](#page-120-1)
- • [Auswahl des Papierformats über das Bedienfeld...4-38](#page-121-1)
- • [Anwenderdefiniertes Papierformat...4-40](#page-123-0)

## <span id="page-120-0"></span>**Standard Papierformat einstellen**

Um A5, A4, B5, Letter, Legal und A6 als Standard Format für die Kassetten einzustellen, gehen Sie wie folgt vor:

- • [Papierformat für Papierkassette einstellen...4-37](#page-120-2)
- • [Medientyp für Kassetten...4-37](#page-120-1)

#### <span id="page-120-2"></span>**Papierformat für Papierkassette einstellen**

Wenn die Standardformate verwendet werden sollen, den Papierformatregler der Papierkassette nach dem Einlegen des Papiers so einstellen, dass das entsprechende Format im Anzeigefenster erscheint. Um den seitlichen Papieranschlag und die Papierlängenführung der Kassette einzustellen, siehe *[Papier in die Kassette einlegen auf Seite 2-40](#page-63-0)*.

Ist die optionale Papierzuführung PF-320 installiert, gehen Sie wie beim Befüllen der Kassetten vor.

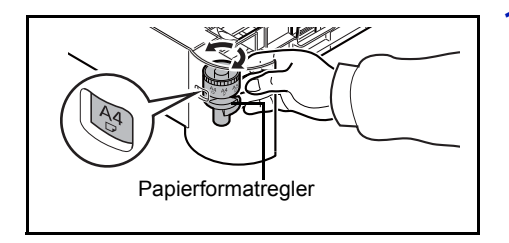

- 1 Ziehen Sie die Kassette aus dem Drucker und wählen Sie das Papierformat über den Papierformatregler.
- 2 Passen Sie die Papierführungen in der Kassette an das gewünschte Papierformat an und befüllen Sie die Kassette.

#### <span id="page-120-1"></span>**Medientyp für Kassetten**

Wird für die Papierkassette ein Medientyp (Normalpapier, Recyclingpapier etc.) eingestellt wird, zieht der Drucker automatisch aus der Kassette, die entsprechend der Einstellung im Druckertreiber den Medientyp enthält.

Ist die optionale Papierzuführung PF-320 installiert, gehen Sie wie beim Einstellen der Kassetten vor.

Weitere Informationen zu den für die Papierkassette geeigneten Medientypen siehe *[Papierspezifikationen auf Seite A-11](#page-356-1)*.

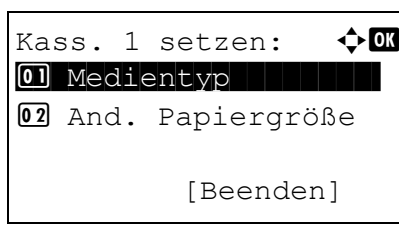

- **1** Im Menü Papiereinstellungen drücken Sie  $\triangle$  oder  $\nabla$ , um eine Kassette zu wählen.
- 2 Drücken Sie auf **[OK]**. Das Menü Kass. # setzen erscheint.
	- # zeigt die jeweilige Kassettennummer (1 bis 5) an.
- **3** Drücken Sie  $\triangle$  oder  $\nabla$ , um Medientyp auszuwählen.

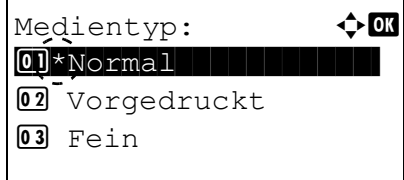

4 Drücken Sie auf **[OK]**. Die Anzeige Medientyp erscheint und alle möglichen Medientypen der Kassette werden angezeigt. Folgende Medientypen stehen zur Verfügung:

```
Normal
Vorgedruckt
Fein
Recycling
Grobes
Briefpapier
Farbiges
Vorgelocht
Hohe Qualität
Spezial 1 bis 8
```
- 5 Mit den Tasten  $\triangle$  oder  $\triangledown$  den gewünschten Medientyp aufrufen.
- 6 Drücken Sie auf **[OK]**. Das Papierformat für die Kassetten ist nun eingestellt und das Menü Kass. # setzen erscheint erneut.

### <span id="page-121-0"></span>**Nicht Standard Papierformate einstellen**

Um nicht Standard Papierformate (andere als A5, A4, B5, Letter, Legal und A6) als Standard Format für die Kassetten einzustellen, gehen Sie wie folgt vor.

- • [Papierformatregler einstellen...4-38](#page-121-2)
- • [Auswahl des Papierformats über das Bedienfeld...4-38](#page-121-1)
- • [Anwenderdefiniertes Papierformat...4-40](#page-123-0)
- • [Medientyp für Kassetten...4-41](#page-124-1)

#### <span id="page-121-2"></span>**Papierformatregler einstellen**

- 1 Ziehen Sie die Kassette aus dem Drucker und stellen Sie den Papierformatregler auf **Other**. Näheres hierzu siehe Schritt 1 in *[Papierformat für Papierkassette einstellen auf Seite 4-37](#page-120-2)*.
- 2 Passen Sie die Papierführungen in der Kassette an das gewünschte Papierformat an und befüllen Sie die Kassette.

#### <span id="page-121-1"></span>**Auswahl des Papierformats über das Bedienfeld**

Benutzen Sie das Bedienfeld, um das Papierformat der Kassette einzustellen. Dieses Menü erscheint nur, wenn der Papierformatschalter auf **Other** steht.

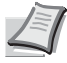

**Hinweis** Bei Auswahl von Spezial ist es möglich, das Papierformat einzustellen. Details finden Sie unter *[Anwenderdefiniertes Papierformat auf Seite 4-40](#page-123-0)*

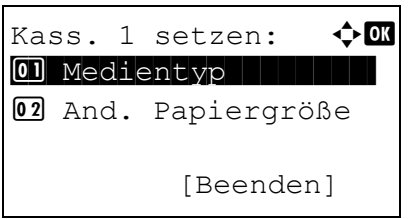

- **1** Im Menü Papiereinstellung drücken Sie  $\triangle$  oder  $\nabla$ , um die Kassette zu bestimmen, die sich in der Stellung Other befindet.
- 2 Drücken Sie auf **[OK]**. Das Menü Kass. # setzen erscheint. # zeigt die jeweilige Kassettennummer (1 bis 5) an.

**3** Drücken Sie  $\triangle$  oder  $\nabla$ , um And. Papiergröße auszuwählen.

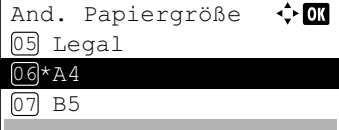

4 Drücken Sie **[OK]**. Die Anzeige And. Papiergröße erscheint und die möglichen Papiergrößen der Papierkassette werden angezeigt.

### Folgende Papierformate stehen zur Verfügung:

```
Kuvert Monarch (#1)
Kuvert #10 (#1)
Kuvert DL (#1)
Kuvert C5 (#1)
Executive
Letter
Legal
A4
B5A5-RA5
A6 (#2)
B6 (#3)
Kuvert #9 (#1)
Kuvert #6 (#1)
ISO B5
Spezial
Oufuku Hagaki (#3)
Oficio II
216 x 340mm
16K
Statement
Folio
Youkei 2 (#1)
Youkei 4 (#1)
#1 Nur möglich, wenn der optionale Paper Feeder PF-320 
installiert ist.
#2 Kassette 1 für das Modell P-5031DN, P-5531DN und 
P-6031DN.
#3 Kassette 1 außer für P-4531DN.
```
**5** Mit den Tasten  $\triangle$  oder  $\nabla$  das gewünschte Papierformat aufrufen.

**Hinweis** Bei Auswahl von Spezial ist es möglich, das Papierformat einzustellen. Details finden Sie unter *[Anwenderdefiniertes Papierformat auf Seite 4-40](#page-123-0)*

6 Drücken Sie auf **[OK]**. Das Papierformat für die Kassetten ist nun eingestellt und das Menü Kass. # setzen erscheint erneut.

Falls Sie Spezial in Schritt 4 gewählt haben, geben Sie nun die Papierlänge und Papierbreite an.

### <span id="page-123-0"></span>**Anwenderdefiniertes Papierformat**

Geben Sie weiter unten die Maßeinheit für das spezielle Papierformat sowie Länge und Breite ein. Geben Sie die Formate als X und Y Werte für die Größe ein.

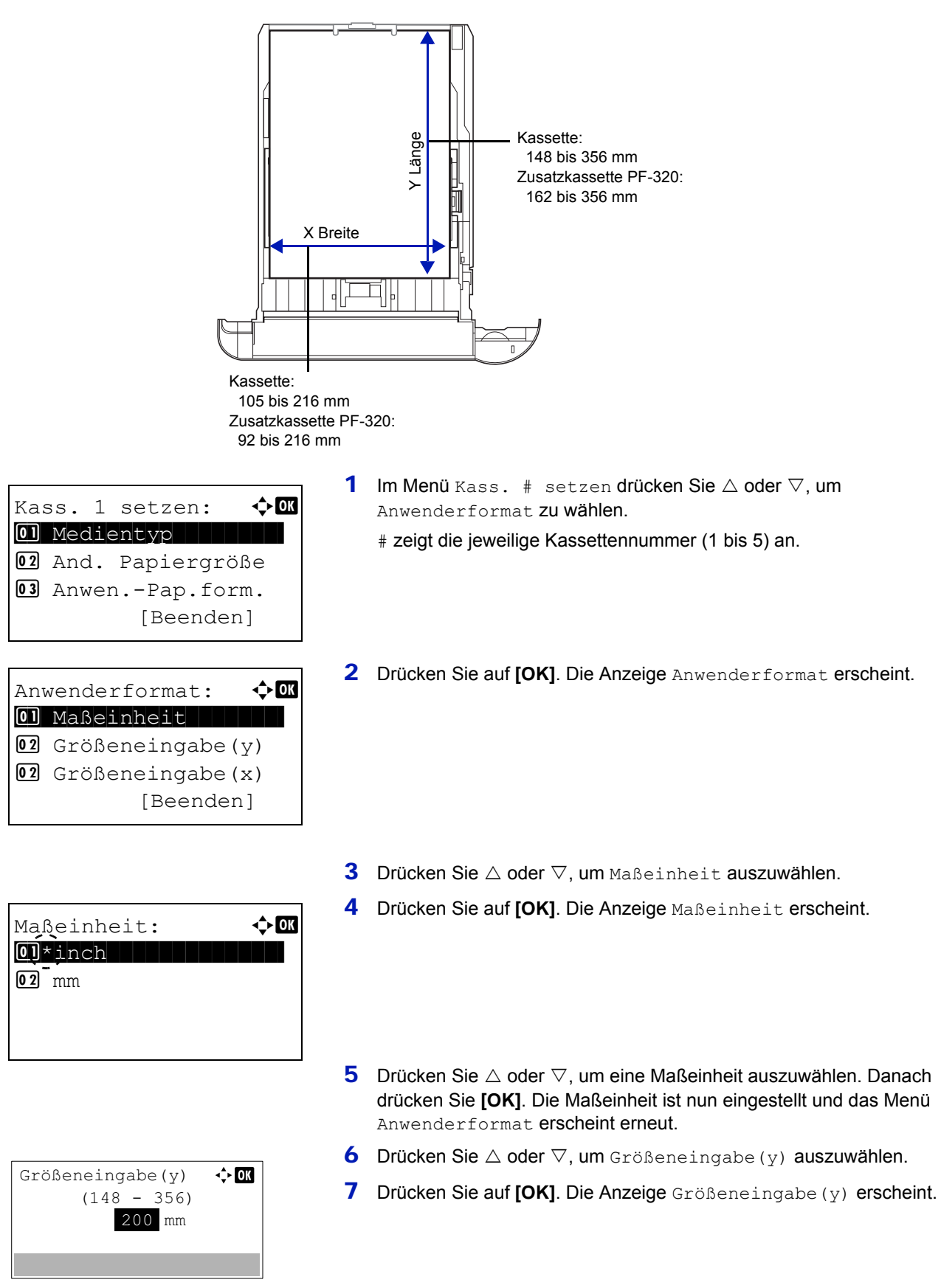

8 Mit den Zifferntasten oder den Tasten  $\triangle$  oder  $\nabla$  können Sie die Papierlänge eingeben.

Folgende Papierlängen können für die Kassetten eingestellt werden:

- Kassette: 148 bis 356 mm
- Zusatzkassette PF-320: 162 bis 356 mm
- 9 Drücken Sie auf **[OK]**. Die Papierlänge ist nun eingestellt und das Menü Anwenderformat erscheint erneut.
- **10** Drücken Sie  $\triangle$  oder  $\nabla$ , um Größeneingabe(x) auszuwählen.
- 11 Drücken Sie auf **[OK]**. Die Anzeige Größeneingabe(x) erscheint.
- **12** Mit den Zifferntasten oder den Tasten  $\triangle$  oder  $\nabla$  können Sie die Papierbreite eingeben.

Folgende Papierbreiten können für die Kassetten eingestellt werden:

- Kassette:
- 105 bis 216 mm • Zusatzkassette PF-320: 92 bis 216 mm
- 13 Drücken Sie auf **[OK]**. Die Papierbreite ist nun eingestellt und das Menü Anwenderformat erscheint erneut.
- 14 Durch Drücken von [Beenden] (**[Rechte Auswahl Taste]**) gelangen Sie zur Bereitschaftsanzeige.

#### <span id="page-124-1"></span>**Medientyp für Kassetten**

Um den Medientyp für die Kassetten einzugeben, siehe *[Medientyp für Kassetten auf Seite 4-37](#page-120-1)*

# <span id="page-124-0"></span>**Einstellen der Stapelzufuhr**

Um wie gewünscht auf dem richtigen Papier aus der optionalen Stapelzufuhr zu drucken, gehen Sie wie folgt vor, um das Papierformat und den Medientyp einzustellen.

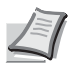

**Hinweis** Das Menü Einst.Stapelzuf. wird nur bei installierter Stapelzufuhr angezeigt.

Folgende Optionen sind in der Einstellung der Stapelzufuhr möglich:

- • [Papierformat der Stapelzufuhr...4-41](#page-124-2)
- • [Medientyp der Stapelzufuhr...4-42](#page-125-0)

### <span id="page-124-2"></span>**Papierformat der Stapelzufuhr**

Mit dieser Einstellung wählen Sie das Papierformat, das aus der Stapelzufuhr gezogen wird.

1 Im Menü Papiereinstellung drücken Sie  $\triangle$  oder  $\nabla$ , um Einst.Stapelzuf. zu wählen.

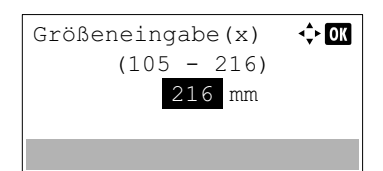

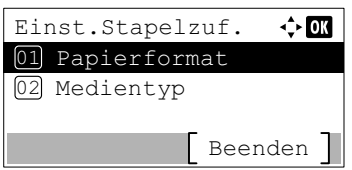

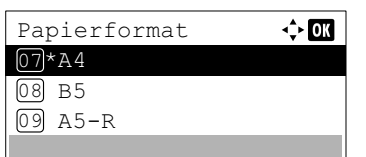

- 2 Drücken Sie auf **[OK]**. Das Menü Einst.Stapelzuf. erscheint.
- **3** Drücken Sie  $\triangle$  oder  $\nabla$ , um Papierformat auszuwählen.
- 4 Drücken Sie **[OK]**. Das Menü Papierformat erscheint und die Formate, die in der Stapelzufuhr möglich sind, werden angezeigt. Folgende Papierformate sind erlaubt:

```
Kuvert Monarch
Kuvert #10
Kuvert DL
Kuvert C5
Executive
Letter
A<sub>4</sub>B5
A5-RA6
B6
Kuvert #9
Kuvert #6
ISO B5
Spezial
Hagaki
Oufuku Hagaki
16K
Statement
Youkei 2
Youkei 4
```
- 5 Mit den Tasten  $\triangle$  oder  $\nabla$  das gewünschte Papierformat aufrufen.
- 6 Drücken Sie **[OK]**. Das Papierformat für die Stapelzufuhr ist nun eingestellt und das Menü Einst.Stapelzuf. erscheint erneut.

## <span id="page-125-0"></span>**Medientyp der Stapelzufuhr**

Mit dieser Einstellung wählen Sie den Medientyp, der aus der optionalen Stapelzufuhr gezogen wird.

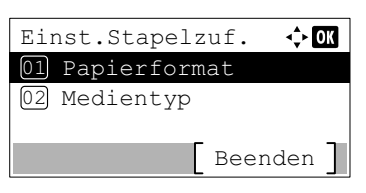

- **1** Im Menü Papiereinstellung drücken Sie  $\triangle$  oder  $\nabla$ , um Einst.Stapelzuf. zu wählen.
- 2 Drücken Sie auf **[OK]**. Das Menü Einst.Stapelzuf. erscheint.

**3** Drücken Sie  $\triangle$  oder  $\nabla$ , um Medientyp auszuwählen.

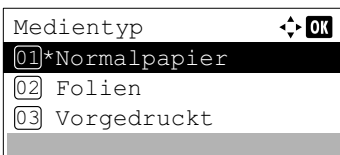

4 Drücken Sie [OK]. Die Anzeige Medientyp erscheint und alle möglichen Medientypen der Stapelzufuhr werden angezeigt.

Folgende Medientypen stehen zur Verfügung:

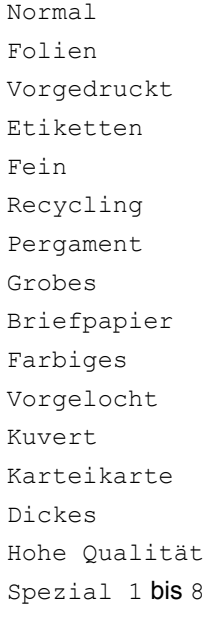

- **5** Mit den Tasten  $\triangle$  oder  $\nabla$  den gewünschten Medientyp aufrufen.
- 6 Drücken Sie auf **[OK]**. Der Medientyp für die Stapelzufuhr ist nun eingestellt und das Menü Einst.Stapelzuf. erscheint erneut.

# <span id="page-126-0"></span>**Papiergewicht für Medientyp einstellen**

Die Papierdicke kann über das Gewicht eingestellt werden. Für jeden Medientyp kann die Papierdicke festgelegt werden. Für bis zu 8 spezielle Medientypen können Papiergewicht und möglicher Duplexdruck eingestellt werden. (Zur Vorgehensweise zum Speichern spezieller Papierformate siehe *[Anwenderdefiniertes Papierformat auf Seite 4-40](#page-123-0)*.)

Für normale Einstellungen siehe hierzu *[Papiergewicht einstellen auf Seite 4-44](#page-127-0)*. Für spezielle Papiereinstellungen siehe *[Spezielle Papiereinstellungen auf Seite 4-45](#page-128-0)*.

Folgende Optionen sind für den Medientyp möglich:

- • [Papiergewicht einstellen...4-44](#page-127-0)
- • [Spezielle Papiereinstellungen...4-45](#page-128-0)

# <span id="page-127-0"></span>**Papiergewicht einstellen**

Die Papierdicke kann über das Gewicht eingestellt werden.

Folgende Papiergewichte stehen zur Verfügung:

- Sehr schwer
- Schwer 3
- Schwer 2
- Schwer 1
- Normal 3
- Normal 2
- Normal 1
- Leicht

Für jeden Medientyp wird das Standardgewicht angezeigt.

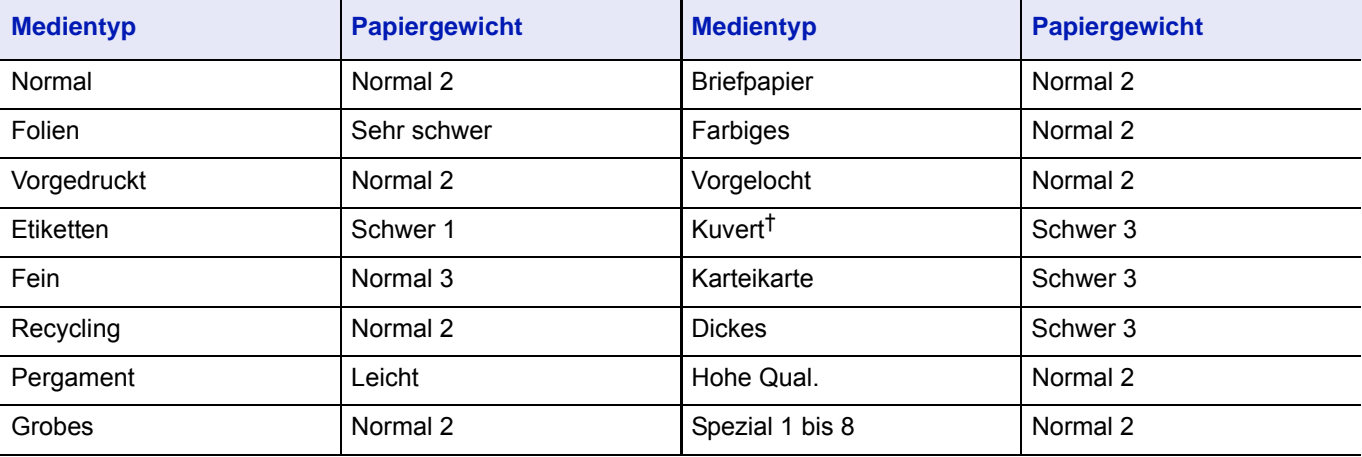

† Die Verarbeitungsgeschwindigkeit ist niedriger als im normalen Modus.

**Hinweis** Je nach verwendetem Papier kann der Toner nicht ordnungsgemäß am Papier haften bleiben. Um dieses Problem zu vermeiden, stellen Sie den Drucker auf halbierte Druckgeschwindigkeit. Siehe hierzu auch *[Drucken mit](#page-81-0)  [halbierter Geschwindigkeit über den Druckertreiber auf Seite 3-10](#page-81-0)*.

Gehen Sie wie folgt vor, um das Papiergewicht einzustellen.

(Zur Einstellung des Papiergewichts für spezielle Papiere (Spezial 1-8) siehe *[Spezielle Papiereinstellungen auf Seite 4-45](#page-128-0)*.)

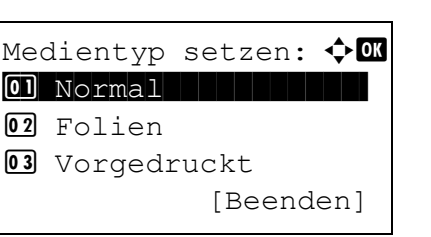

- **1** Im Menü Papiereinstellung drücken Sie  $\triangle$  oder  $\nabla$ , um Medientyp setzen zu wählen.
- 2 Drücken Sie auf **[OK]**. Die Anzeige Medientyp setzen erscheint und alle möglichen Medientypen des Druckers werden angezeigt.

**3** Drücken Sie  $\triangle$  oder  $\nabla$ , um den Medientyp zu wählen, für den Sie das Papiergewicht einstellen wollen.

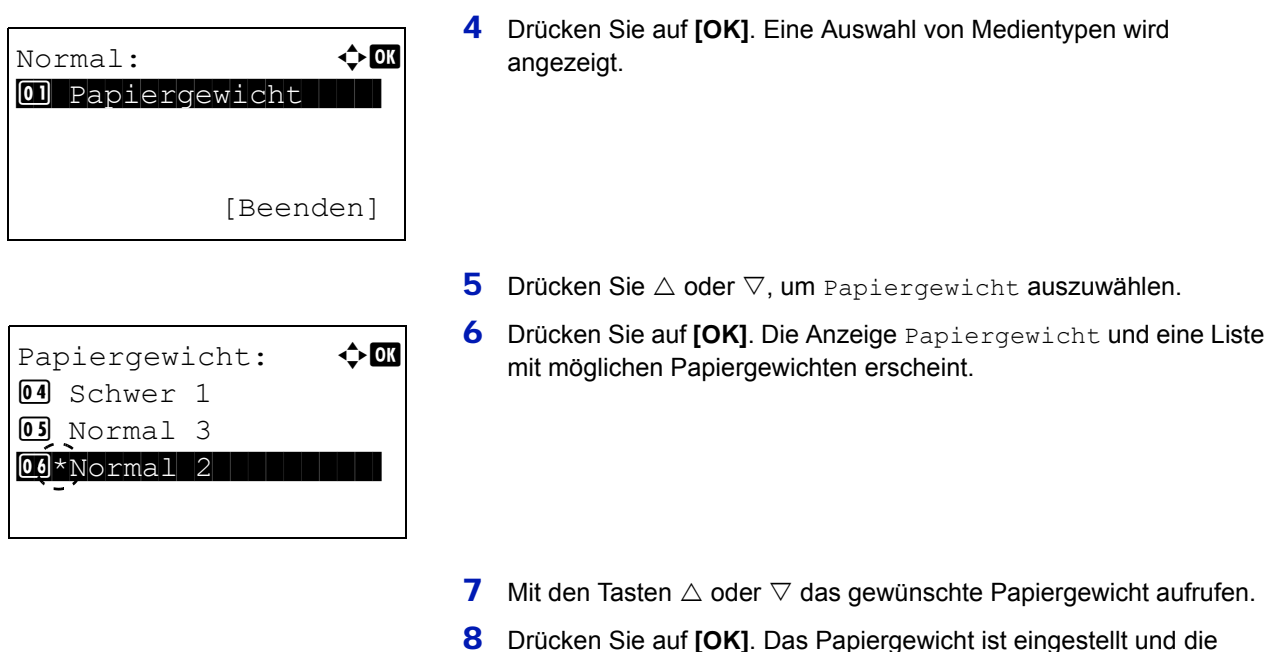

## <span id="page-128-0"></span>**Spezielle Papiereinstellungen**

Diese Einstellung legt das Papiergewicht des speziellen Papiers und die Möglichkeit von Duplexdruck fest. Außerdem wird hier der Name des speziellen Papiers festgelegt.

#### **So stellen Sie das spezielle Papiergewicht ein.**

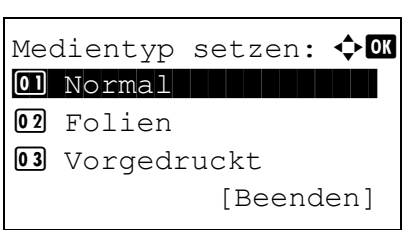

SPEZIAL 1:  $\blacklozenge$  or 01 Papiergewicht

[Beenden]

03 Namenseingabe

02 Duplex

1 Im Menü Papiereinstellung drücken Sie  $\triangle$  oder  $\nabla$ , um Medientyp setzen zu wählen.

Medientyp setzen Anzeige erscheint.

- 2 Drücken Sie auf **[OK]**. Die Anzeige Medientyp setzen erscheint und alle möglichen Medientypen des Druckers werden angezeigt.
- **3** Drücken Sie  $\triangle$  oder  $\nabla$ , um den speziellen Medientyp (Spezial 1 bis 8) zu wählen, für den Sie das Papiergewicht einstellen wollen.
- 4 Drücken Sie auf **[OK]**. Eine Auswahl von Medientypen wird angezeigt.
- **5** Drücken Sie  $\triangle$  oder  $\nabla$ , um Papiergewicht auszuwählen.
- 6 Drücken Sie auf **[OK]**. Die Anzeige Papiergewicht und eine Liste mit möglichen Papiergewichten erscheint.

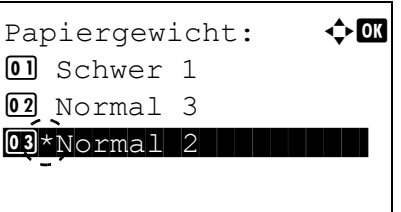

- **7** Mit den Tasten  $\triangle$  oder  $\nabla$  das gewünschte Papiergewicht aufrufen.
- 8 Drücken Sie auf **[OK]**. Das Papiergewicht ist eingestellt und die Medientyp setzen Anzeige erscheint.

### **So stellen Sie den Duplexdruck auf speziellem Papier ein.**

[Beenden]

[Beenden]

Medientyp setzen:  $\lozenge \mathbb{C}$  $\boxed{\text{01}}$  Normal  $||\cdot||$ 

SPEZIAL  $1:$   $\rightarrow \mathbb{R}$ 01 Papiergewicht | | |

 $D$ uplex:  $\uparrow$  or \*\*\*\*\*\*\*\*\*\*\*\*\*\*\*\*\*\*\*\*- 1 \*Zulassen

02 Folien

02 Duplex

02 Abweisen

02 Folien

03 Vorgedruckt

03 Namenseingabe

03 Vorgedruckt

- **1** Im Menü Papiereinstellung drücken Sie  $\triangle$  oder  $\nabla$ , um Medientyp setzen zu wählen.
- 2 Drücken Sie auf **[OK]**. Die Anzeige Medientyp setzen erscheint und alle möglichen Medientypen des Druckers werden angezeigt.
- **3** Drücken Sie  $\triangle$  oder  $\nabla$ , um den speziellen Medientyp (SPEZIAL 1 bis 8) zu wählen, für den Sie den Duplexdruck einstellen wollen.
- 4 Sie auf **[OK]**. Eine Auswahl von Medientypen wird angezeigt.

- **5** Drücken Sie  $\triangle$  oder  $\nabla$ , um Duplex auszuwählen.
- 6 Drücken Sie **[OK]**. Die Anzeige Duplex und eine Liste mit möglichen Papiergewichten erscheint.
- **7** Drücken Sie  $\triangle$  oder  $\nabla$ , um den Duplexdruck zu erlauben oder abzuweisen.
- 8 Drücken Sie auf **[OK]**. Der Duplexdruck ist eingestellt und die Medientyp setzen Anzeige erscheint.

#### **So stellen Sie einen Namen für das spezielle Papier ein.**

[Beenden]

Medientyp setzen:  $\Diamond$   $\Box$ 01 Normal | | | | | | | | | |

- 1 Im Menü Papiereinstellung drücken Sie  $\triangle$  oder  $\nabla$ , um Medientyp setzen zu wählen.
	- 2 Drücken Sie auf **[OK]**. Die Anzeige Medientyp setzen erscheint und alle möglichen Medientypen des Druckers werden angezeigt.
	- **3** Drücken Sie  $\triangle$  oder  $\nabla$ , um den speziellen Medientyp (SPEZIAL 1 bis 8) zu wählen, für den Sie den Namen vergeben wollen.

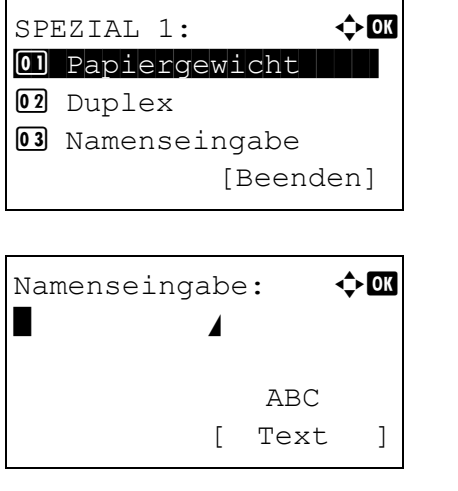

- 4 Drücken Sie auf **[OK]**. Eine Auswahl von Medientypen wird angezeigt.
- **5** Drücken Sie $\triangle$  oder  $\nabla$ , um Namenseingabe zu wählen.
- 6 Drücken Sie **[OK]**. Die Anzeige Namenseingabe erscheint.
- 7 Mit den Zifferntasten können Sie den Namen für das spezielle Papier eingeben.

**Hinweis** Bis zu 16 Zeichen können eingegeben werden. Detaillierte Informationen zur Eingabe von Zeichen siehe *[Zeicheneingabe auf Seite A-2](#page-347-0)*.

8 Drücken Sie auf **[OK]**. Nachdem Sie den Namen abgespeichert haben erscheint dieser in der Anzeige.

# <span id="page-130-0"></span>**Spezielle Medientypen zurücksetzen**

Zum Rücksetzen aller Einstellungen siehe *[Papiergewicht für Medientyp einstellen auf Seite 4-43](#page-126-0)*.

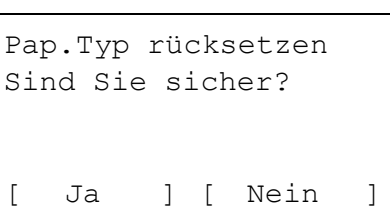

- **1** Im Menü Papiereinstellung drücken Sie  $\triangle$  oder  $\nabla$ , um Pap.Typ rücksetzen zu wählen.
- 2 Drücken Sie auf **[OK]**. Eine Bestätigungsanzeige erscheint.

3 Drücken Sie [Ja] (**[Linke Auswahl Taste]**). Die Anzeige Fertig. erscheint und das Menü Papiereinstellung wird erneut angezeigt.

Falls Sie keine Einstellung zurücksetzen wollen, drücken Sie [Nein] (**[Rechte Auswahl Taste]**) und das Menü Papiereinstellung wird wieder angezeigt.

# <span id="page-131-0"></span>**Anz.Papiereinst. (Einstellung beim Einlegen von Papier überprüfen)**

Legen Sie fest, ob eine Bestätigungsanzeige erscheinen soll, wenn für jede Kassette neues Papier eingerichtet wird.

- Anz.Papiereinst.  $\div$  or 01 Universalzufuhr 02 Kassette 1 03 Kassette 2
- 1 Im Menü Papiereinstell. drücken Sie  $\triangle$  oder  $\nabla$ , um Anz.Papiereinst. zu wählen.
- 2 Drücken Sie auf [OK]. Das Menü Anz. Papiereinst. wird angezeigt.
- **3** Im Menü Anz. Papiereinst. drücken Sie  $\triangle$  oder  $\nabla$ , um die gewünschte Universalzufuhr oder Kassette zu wählen.
- 4 Drücken Sie auf **[OK]**. Die Anzeige Universalzufuhr oder Kassette # erscheint.
- **5** Drücken Sie  $\triangle$  oder  $\nabla$ , um Ein oder Aus zu wählen.

Drücken Sie auf **[OK]**. Das Papierformat für die Kassette ist nun eingestellt und das Menü Anz.Papiereinst. wird erneut angezeigt.

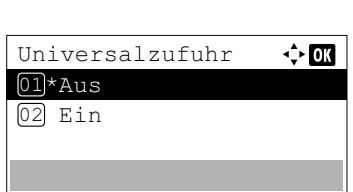

# **Druckeinstellungen**

Diese Einstellungen bestimmen die Druckparameter wie Papierquelle, Duplexdruck, A4/Letter ignorieren, Emulationstyp, Druckqualität und Seiteneinstellungen.

Folgende Punkte sind unter Druckeinstellungen zu finden:

- • [Papierquelle auswählen...4-49](#page-132-0)
- • [Auto Kass.wechs. \(Automatische Kassettenumschaltung\)...4-50](#page-133-0)
- • [Universalzufuhr Priorität einräumen...4-50](#page-133-1)
- • [Einzugsart der Papierquelle festlegen...4-51](#page-134-1)
- • [Duplexdruck einstellen...4-51](#page-134-0)
- • [Ablagefach festlegen...4-53](#page-136-0)
- • [Unterscheidung A4/Letter ignorieren...4-53](#page-136-1)
- • [Emulation einstellen...4-54](#page-137-0)
- • [Standard Schriftart festlegen...4-56](#page-139-0)
- • [Zeichensatz festlegen...4-59](#page-142-0)
- • [Druckqualität einstellen...4-59](#page-142-1)
- • [Seiteneinstellungen...4-62](#page-145-0)
- • [Benutzernamen anzeigen...4-67](#page-150-0)
- • [Auftragsnamen anzeigen...4-67](#page-150-1)
- • [Abschluss von Druckaufträgen \(Job Terminator Einstellungen\)...4-68](#page-151-0)
	- 1 Die Taste **[Menü]** drücken.
	- **2** Drücken Sie  $\triangle$  oder  $\nabla$ , um Druckeinstell. auszuwählen.
	- Druckeinstell.:  $\mathbf{\Phi} \mathbf{0}$ 01 Papierquelle 02 Univ.-Zuf. Prio. 03 Papiereinzugsart [Beenden]
- 3 Drücken Sie auf **[OK]**. Das Druckeinstellung Menü erscheint und bietet verschiedene Auswahlmöglichkeiten an.

# <span id="page-132-0"></span>**Papierquelle auswählen**

Über das Bedienfeld kann eine Papierquelle festgelegt werden, aus der das Papier standardmäßig eingezogen wird. Ist eine optionale Zusatzkassette installiert, kann auch diese als Standard Papierquelle eingestellt werden.

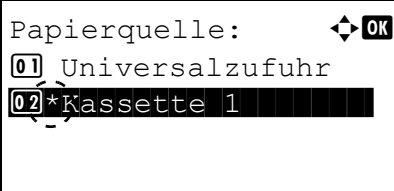

- 1 Im Menü Druckeinstellung drücken Sie  $\triangle$  oder  $\nabla$ , um Papierquelle zu wählen.
- 2 Drücken Sie **[OK]**. Die Anzeige Papierquelle erscheint und zeigt eine Liste der verfügbaren Papierquellen an.

Folgende Papierquellen sind erlaubt:

Universalzufuhr

- Kassette 1 (Die Standard Kassette des Druckers)
- Kassette 2 bis 5 (Optionale Zusatzkassetten, tauchen in der Liste nur auf, wenn vorhanden)
- **3** Mit den Tasten  $\triangle$  oder  $\nabla$  die gewünschte Papierquelle aufrufen.
- 4 Drücken Sie **[OK]**. Die Papierquelle ist eingestellt und das Menü Druckeinstellung erscheint erneut.

# <span id="page-133-0"></span>**Auto Kass.wechs. (Automatische Kassettenumschaltung)**

Falls während des Ausdrucks eine Papierquelle leer wird, kann folgendes eingestellt werden:

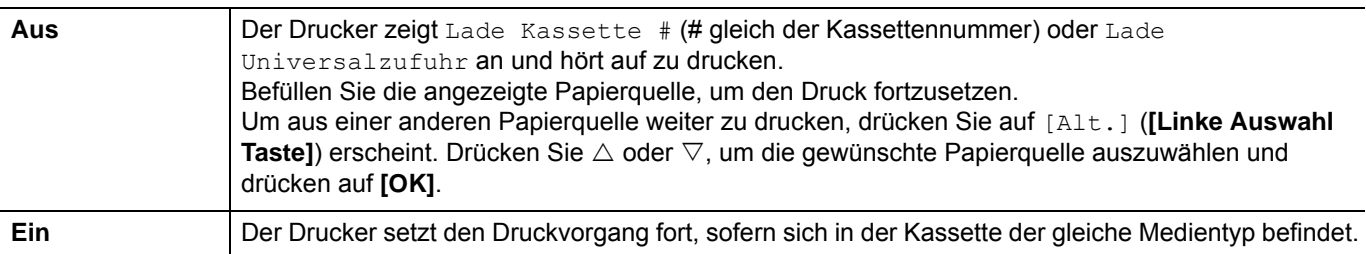

- **1** Drücken Sie im Menü Druckeinstell. auf  $\triangle$  oder  $\nabla$ , um Auto. Kass.wechs. zu wählen.
- 2 Drücken Sie auf **[OK]**. Die Anzeige Auto Kass.wechs. erscheint zusammen mit den Einstellungen.
- **3** Drücken Sie  $\triangle$  oder  $\nabla$ , um Aus oder Ein zu wählen.
- 4 Drücken Sie auf **[OK]**. Auto Kass.wechs. ist eingestellt und das Menü Druckeinstell. wird erneut angezeigt.

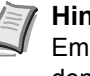

**Hinweis** Der automatische Kassettenwechsel kann auch im Embedded Web Server RX eingestellt werden. Öffnen Sie den Embedded Web Server RX und gehen Sie auf die Karteikarte **> Funktionseinstellungen > Drucker**. Weitere Informationen siehe im *Embedded Web Server RX User Guide*.

# <span id="page-133-1"></span>**Universalzufuhr Priorität einräumen**

Auto Kass.wechs.

 $\leftrightarrow$  or

01 Aus  $[02]*$ Fin

Falls Papier in der Universalzufuhr vorhanden ist, ist es möglich, dem Einzug über die Universalzufuhr Vorrang einzuräumen.

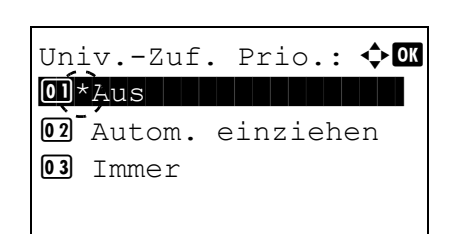

- **1** Im Menü Papiereinstellung drücken Sie  $\triangle$  oder  $\nabla$ , um Univ.-Zuf. Prio. zu wählen.
- 2 Drücken Sie **[OK]**. Die Anzeige Univ.-Zuf. Prio. erscheint und zeigt die möglichen Einstellungen.

Aus (Es werden die Einstellungen des Druckertreibers angewendet.)

Autom. einziehen (Bei Auswahl von Auto im Druckertreiber wird aus der Universalzufuhr eingezogen, wenn Papier eingelegt ist.)

Immer (Es wird immer aus der Universalzufuhr eingezogen, egal was im Druckertreiber eingestellt ist.)

- **3** Mit den Tasten  $\triangle$  oder  $\nabla$  die gewünschte Priorität für die Universalzufuhr festlegen.
- 4 Drücken Sie auf **[OK]**. Die Einzugsart der Universalzufuhr ist eingestellt und das Menü Druckeinstellung erscheint erneut.

# <span id="page-134-1"></span>**Einzugsart der Papierquelle festlegen**

Wählen Sie, wie das Papier gezogen wird, wenn die Papierquelle und der Medientyp festgelegt worden sind. Wird Auto gewählt, sucht der Drucker die Papierquelle automatisch, die dem Papierformat und dem Medientyp entspricht. Wird Fest gewählt, sucht der Drucker die Papierquelle wie unter Falsches Papier in Fehlerbehandlung festgelegt. Für weitere Informationen zur Papiereinzugsart, wenn Fest gewählt wurde, siehe *[Format-/Medientyp-Fehler bei fester](#page-199-0)  [Papierquelle auf Seite 4-116](#page-199-0)*. Um die Einstellung zu ändern, gehen sie wie folgt vor.

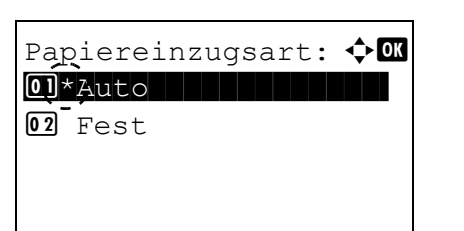

- 1 Im Menü Druckeinstellung drücken Sie  $\triangle$  oder  $\nabla$ , um Papiereinzugsart zu wählen.
- 2 Drücken Sie auf **[OK]**. Die Anzeige Papiereinzugsart erscheint und zeigt die möglichen Optionen an.
- **3** Mit den Tasten  $\triangle$  oder  $\nabla$  die gewünschte Papiereinzugsart aufrufen.
- 4 Drücken Sie auf **[OK]**. Die Papiereinzugsart ist eingestellt und das Menü Druckeinstellung erscheint erneut.

# <span id="page-134-0"></span>**Duplexdruck einstellen**

Es ist möglich, automatisch auf beiden Seiten des Papiers zu drucken.

Im Duplexdruck können folgende Medientypen verarbeitet werden:

Normal Vorgedruckt Fein Recycling Grobes Briefpapier Farbiges Vorgelocht Hohe Qual.

Spezial 1 bis 8

**Hinweis** Auch über die Universalzufuhr kann im Duplexbetrieb gedruckt werden. Stimmen Papierformat und Medientyp des in der Universalzufuhr eingelegten Papiers hiermit nicht überein, können Papierstaus auftreten.

Für die Einstellung Spezial kann der Duplexdruck festgelegt werden. Details finden Sie unter *[Spezielle](#page-128-0)  [Papiereinstellungen auf Seite 4-45](#page-128-0)*.

## **Bindevarianten**

Der Begriff "Binden" bezeichnet die Art und Weise, in der bedruckte Papierseiten (durch Kleben, Heften etc.) in eine Buchform gebracht werden. Dieses Binden kann sowohl entlang der langen Kante als auch entlang der kurzen Kante erfolgen. Außer der Bindung muss dabei auch die Ausrichtung der gedruckten Seite beachtet werden. Die Bindung an der langen und an der kurzen Seite kann wahlweise mit dem Hoch- und dem Querformatdruck kombiniert werden.

Daraus ergeben sich bei Benutzung der Duplexeinheit je nach Bindung und Druckausrichtung vier Varianten: Und zwar: (1) Hochformat, lange Kante, (2) Hochformat, kurze Kante, (3) Querformat, lange Kante and (4) Querformat, kurze Kante. Die Bilder zeigen die Bindearten.

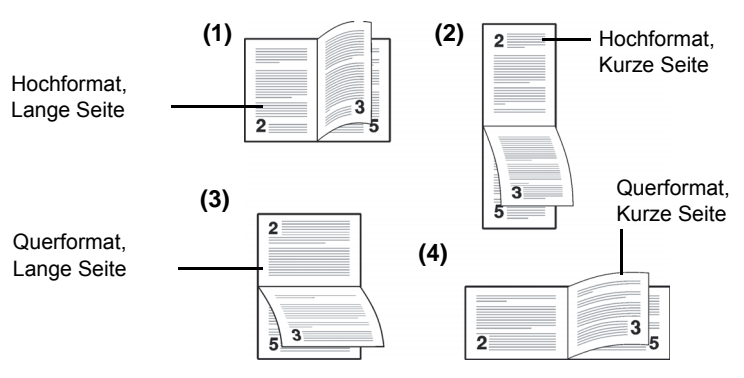

**1** Im Menü Druckeinstellung drücken Sie  $\triangle$  oder  $\nabla$ , um Duplex zu wählen.

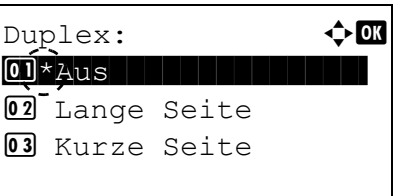

- 2 Drücken Sie auf **[OK]**. Die Duplex Anzeige erscheint und zeigt die möglichen Duplex Varianten an.
- 3 Mit den Tasten  $\triangle$  oder  $\nabla$  die gewünschte Duplexart aufrufen.

In der Anzeige erscheinen nacheinander folgende Wahlmöglichkeiten:

Aus

Lange Seite

Kurze Seite

Die Einstellung Aus schaltet den Duplexdruck ab.

4 Drücken Sie auf **[OK]**. Der Duplexdruck ist eingestellt und das Menü Druckeinstellung erscheint erneut.

# <span id="page-136-0"></span>**Ablagefach festlegen**

Im Menü "Papierausgabe" des Bedienfelds kann ein Ausgabeziel für die fertigen Drucke gewählt werden: die obere Druckablage (Schriftbild nach unten) oder die hintere Druckablage (Schriftbild nach oben).

**Hinweis** Diese Auswahl steht nur für die Modelle P-5031DN, P-5531DN und P-6031DN zur Verfügung.

- $Abla\sigma$ efach:  $\rightarrow \mathbb{R}$  $\boxed{\text{01*}}$ ObAblagBildunten 02 Fach h. Bild ob.
- 1 Im Menü Druckeinstellung drücken Sie  $\triangle$  oder  $\nabla$ , um Ablagefach zu wählen.
- 2 Drücken Sie auf **[OK]**. Die Anzeige Ablagefach erscheint.
- **3** Auf  $\triangle$  oder  $\nabla$  drücken und ein Ausgabeziel wählen: ObAblagBildunten (Obere Ablage, Schriftbild unten) bzw. Fach h. Bild ob. (Hinteres Fach, Schriftbild oben).
- 4 Drücken Sie auf **[OK]**. Das Ablagefach ist eingestellt und das Menü Druckeinstellung erscheint erneut.

# <span id="page-136-1"></span>**Unterscheidung A4/Letter ignorieren**

Wird über das Bedienfeld die Option A4/Letter ignor. aktiviert, ignoriert der Drucker den Unterschied zwischen den Papierformaten A4 und Letter. In diesem Fall gibt der Drucker keine Fehlermeldung aus, wenn das in der momentan verwendeten Kassette enthaltene Papierformat von den Formatierungsanweisungen des Druckauftrags abweicht.

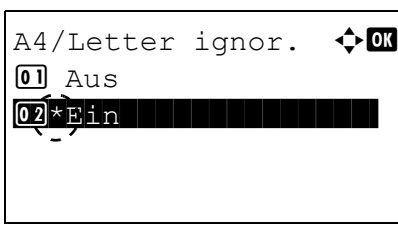

- **1** Im Menü Druckeinstellung drücken Sie  $\triangle$  oder  $\nabla$ , um A4/ Letter ignor. zu wählen.
- 2 Drücken Sie auf **[OK]**. Die Anzeige A4/Letter ignor. erscheint.

- **3** Drücken Sie die  $\triangle$  oder  $\nabla$  Taste, um Aus oder Ein zu wählen.
- 4 Drücken Sie **[OK]**. Das Menü Druckeinstellung erscheint.

# <span id="page-137-0"></span>**Emulation einstellen**

Die verwendete Emulation kann geändert werden. Gehen Sie wie folgt vor.

**Hinweis** Um eine PDF Datei über FTP-Druck zu drucken, wählen Sie als Emulation KPDL.

- 1 Im Menü Druckeinstellung drücken Sie  $\triangle$  oder  $\nabla$ , um Emulation zu wählen.
- 2 Drücken Sie auf **[OK]**. Die Anzeige Emulation erscheint.

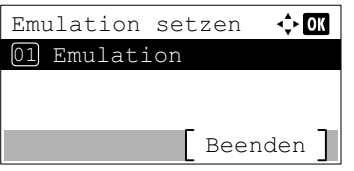

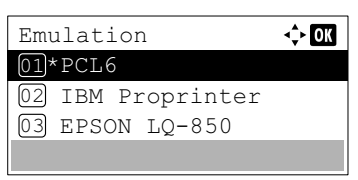

**3** Drücken Sie  $\triangle$  oder  $\nabla$ , um Emulation setzen auszuwählen.

4 Drücken Sie auf **[OK]**. Das Menü Emulation setzen erscheint und zeigt eine Liste der möglichen Emulationen an. Die Werkseinstellungen hängen vom Auslieferungsort ab.

Folgende Emulationen sind möglich:

PCL6 IBM Proprinter EPSON LQ-850 Line Printer KPDL KPDL (Auto)

- 5 Mit den Tasten  $\triangle$  oder  $\triangledown$  die gewünschte Emulation aufrufen.
- 6 Drücken Sie auf **[OK]**. Die Emulation ist eingestellt und das Menü Emulation erscheint erneut.

## **KPDL Fehlerbericht ausdrucken**

Der Drucker kann eine Beschreibung von Druckfehlern ausgeben, die in der KPDL-Emulation auftreten.

**WICHTIG** Die Anzeige erscheint nur, wenn KPDL oder KPDL(Auto) als Emulation gewählt wurde.

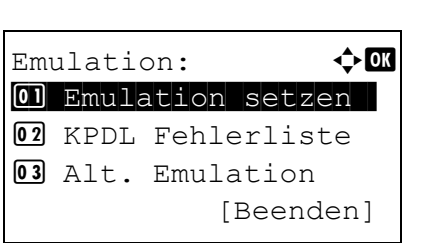

- **1** Im Menü Druckeinstellung drücken Sie  $\triangle$  oder  $\nabla$ , um Emulation zu wählen.
- 2 Drücken Sie auf **[OK]**. Die Anzeige Emulation erscheint.
- **3** Drücken Sie  $\triangle$  oder  $\nabla$ , um KPDL Fehlerliste auszuwählen.

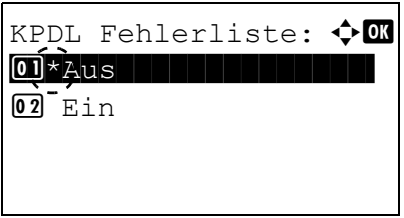

- 4 Drücken Sie **[OK]**. Die KPDL Fehlerliste Anzeige erscheint.
- **5** Drücken Sie  $\triangle$  oder  $\nabla$ , um den Fehlerbericht auszuwählen.
- 6 Drücken Sie auf **[OK]**. Der Fehlerbericht ist eingestellt und das Menü Druckeinstellung erscheint erneut.

## **Alternative Emulation für KPDL festlegen**

Die Einstellung KPDL (AUTO) ermöglicht es dem Drucker, automatisch die Emulation in Abhängigkeit der gesendeten Druckdaten umzuschalten.

**WICHTIG** Die Anzeige erscheint nur, wenn KPDL(Auto) als Emulation gewählt wurde.

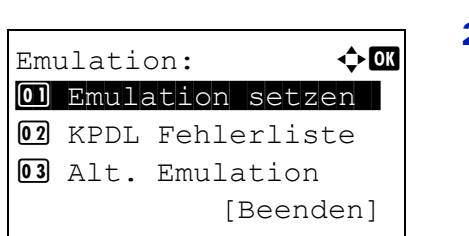

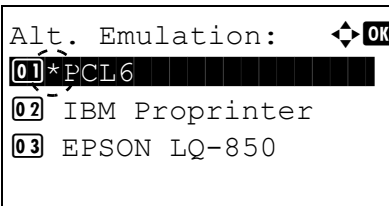

- 1 Im Menü Druckeinstellung drücken Sie  $\triangle$  oder  $\nabla$ , um Emulation zu wählen.
- 2 Drücken Sie auf **[OK]**. Die Anzeige Emulation erscheint.
- **3** Drücken Sie  $\triangle$  oder  $\nabla$ , um Alt. Emulation zu wählen.
- 4 Drücken Sie auf **[OK]**. Die Anzeige Alt. Emulation erscheint und bietet verschiedene Auswahlmöglichkeiten an.

Folgende alternative Emulationen sind möglich:

```
PCL6
IBM Proprinter
EPSON LQ-850
Line Printer
```
- **5** Mit den Tasten  $\triangle$  oder  $\nabla$  die gewünschte Emulation aufrufen.
- 6 Drücken Sie auf **[OK]**. Die alternative Emulation ist eingestellt und das Menü Emulation erscheint erneut.

# <span id="page-139-0"></span>**Standard Schriftart festlegen**

Wählen Sie die Standard Schriftart aus. Dabei kann es sich um eine interne Schrift handeln oder um eine Schrift, die in den Druckerspeicher geladen oder auf einer SD/SDHC-Speicherkarte oder der SSD gespeichert ist.

In diesem Menü können darüber hinaus Typ und Zeichenabstand (Pitch) für die Schriften Courier und Letter Gothic eingestellt werden.

Folgende Punkte sind unter Schriftart zu finden:

- • [Schriftstärke für Courier/Letter Gothic...4-57](#page-140-0)
- • [Standard-Schriftgröße ändern...4-58](#page-141-0)
- • [Zeichenabstand...4-58](#page-141-1)

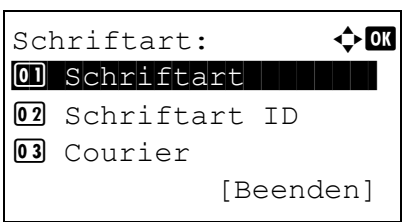

- 1 Im Menü Druckeinstellung drücken Sie  $\triangle$  oder  $\nabla$ , um Schriftart zu wählen.
- 2 Drücken Sie auf **[OK]**. Die Anzeige Schriftart erscheint.

Schriftart:  $\bigoplus$  **a**  $\boxed{\text{01*}}$  Tntern the state  $\boxed{\text{1}}$ 02 Option

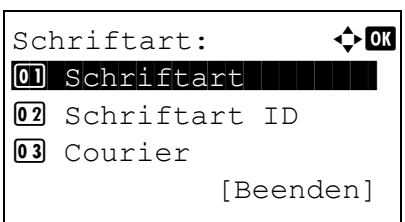

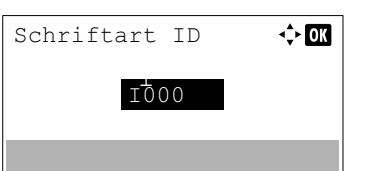

- **3** Drücken Sie  $\triangle$  oder  $\nabla$ , um Schriftart auszuwählen.
- 4 Drücken Sie auf [OK]. Die Anzeige Schriftart erscheint.
- 5 Um die im Drucker eingebauten Schriftarten zu wählen, drücken Sie auf  $\triangle$  oder  $\nabla$  und wählen Intern.
- 6 Drücken Sie auf **[OK]**. Wählen Sie die Schriftart und das Menü Schriftart erscheint erneut.
- **7** Drücken Sie  $\triangle$  oder  $\nabla$ , um Schriftart ID auszuwählen.
- 8 Drücken Sie auf **[OK]**. Die Anzeige Schriftart ID erscheint.

**9** Mit  $\triangle$  oder  $\nabla$  wählen Sie die ID der gewünschten Schriftart.

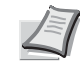

**Hinweis** Sie können die IDs der Schriftarten prüfen, indem Sie eine interne Schriftartenliste ausdrucken. Details finden Sie unter *[Schriftartliste drucken auf Seite 4-15](#page-98-0)*.

Detaillierte Informationen zur Eingabe von Zeichen siehe *[Zeicheneingabe auf Seite A-2](#page-347-0)*.

Wollen Sie andere Schriftarten als die internen nutzen, wählen Sie Option in Menüpunkt 5. Dies ist nur möglich, wenn im Drucker optionale Schriften installiert sind.

Der Buchstabe vor der Nummer gibt an, wo sich die jeweilige Schrift befindet:

I: Interne Schrift

- S: Soft-Font (heruntergeladene Schrift)
- M: Schriften auf der optionalen SD/SDHC-Speicherkarte
- H: Schriften auf der RAM-Disk oder auf der optionalen SSD
- 10 Drücken Sie auf **[OK]**. Die Standard Schriftart ist eingestellt und das Menü Schriftart erscheint erneut.

### <span id="page-140-0"></span>**Schriftstärke für Courier/Letter Gothic**

Für die Schriften Courier und Letter Gothic kann die Schriftstärke auf Normal oder Dunkel eingestellt werden. Das nachstehende Beispiel geht von der Schrift Courier aus. Diese Vorgehensweise gilt jedoch auch für Letter Gothic.

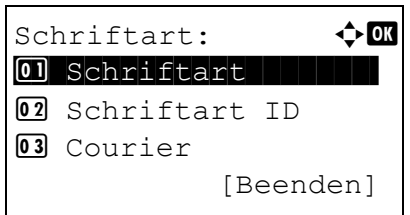

Schriftart zu wählen. 2 Drücken Sie auf **[OK]**. Die Anzeige Schriftart erscheint.

1 Im Menü Druckeinstellung drücken Sie  $\triangle$  oder  $\nabla$ , um

- **3** Drücken Sie  $\triangle$  oder  $\nabla$ . um Courier auszuwählen. Wenn die Stärke der Schrift Letter Gothic eingestellt werden soll, muss hier stattdessen Letter Gothic gewählt werden.
- 4 Drücken Sie auf **[OK]**. Die Anzeige Courier erscheint.
- Courier:  $\rightarrow \blacksquare$  $\boxed{\textbf{0} \textbf{1}^\star \text{Normal}}$  $[02]$  Dunkel
- **5** Drücken Sie die  $\land$  oder  $\nabla$  Taste, um Normal oder Dunkel zu wählen.
- 6 Drücken Sie auf **[OK]**. Die Schriftstärke ist eingestellt und das Menü Schriftart erscheint erneut.

## <span id="page-141-0"></span>**Standard-Schriftgröße ändern**

Die Größe der Standardschrift kann eingestellt werden. Bei Auswahl einer Proportionalschrift kann auch die Zeichengröße geändert werden.

- 1 Im Menü Druckeinstellung drücken Sie  $\triangle$  oder  $\nabla$ , um Schriftart zu wählen.
- 2 Drücken Sie auf **[OK]**. Die Anzeige Schriftart erscheint.

- **3** Drücken Sie  $\triangle$  oder  $\nabla$ , um Größe auszuwählen.
- 4 Drücken Sie auf **[OK]**. Die Anzeige Größe erscheint.

**5** Mit den Tasten  $\triangle$  oder  $\nabla$  die Schriftgröße wählen.

**Hinweis** Die Schriftgröße kann (in 0,25-Punkt-Schritten) zwischen 4,00 und 999,75 Punkten eingestellt werden.

6 Drücken Sie auf **[OK]**. Die Schriftstärke ist eingestellt und das Menü Schriftart erscheint erneut.

## <span id="page-141-1"></span>**Zeichenabstand**

Es können Zeichenabstände oder feste Schriftarten gewählt werden.

- 1 Im Menü Druckeinstellung drücken Sie  $\triangle$  oder  $\nabla$ , um Schriftart zu wählen. 2 Drücken Sie auf [OK]. Die Anzeige Schriftart erscheint.
- Schriftart:  $\rightarrow \mathbb{R}$  $\boxed{0}$  Schriftart | | | | | 02 Schriftart ID 03 Courier [Beenden]
- **3** Drücken Sie  $\triangle$  oder  $\nabla$ , um Zeichenabstand auszuwählen.

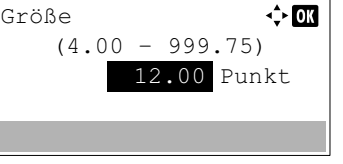

 $Schrif tart:$   $\qquad \qquad \bullet \quad \blacksquare$  $\boxed{0}$  Schriftart | | | | |

[Beenden]

02 Schriftart ID

03 Courier

- 4 Drücken Sie auf **[OK]**. Die Anzeige Zeichenabstand erscheint.
- **5** Mit den Zifferntasten oder  $\triangle$  und  $\nabla$  können Sie den Zeichenabstand eingeben.

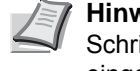

**Hinweis** Der Zeichenabstand kann (in 0,01-Zeichen-Schritten) zwischen 0,44 und 99,99 Zeichen pro Zoll eingestellt werden.

6 Drücken Sie auf **[OK]**. Der Zeichenabstand ist eingestellt und das Menü Schriftart erscheint erneut.

# <span id="page-142-0"></span>**Zeichensatz festlegen**

Zeichenabstand

10.00 cpi (0.44 – 99.99)

 $\div$  or

Sie können den Zeichensatz der aktuellen Schrift wie nachfolgend beschrieben ändern. Welche Zeichensätze zur Verfügung stehen, hängt von der jeweils aktiven Schrift ab.

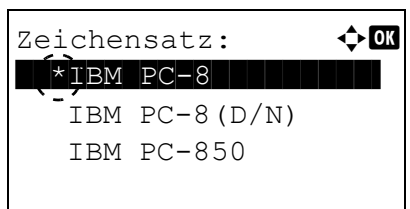

- 1 Im Menü Druckeinstellung drücken Sie  $\triangle$  oder  $\nabla$ , um Zeichensatz zu wählen.
- 2 Drücken Sie auf **[OK]**. Die Anzeige Zeichensatz erscheint und zeigt die Liste der verfügbaren Zeichensätze an.
- **3** Mit den Tasten  $\triangle$  oder  $\nabla$  den gewünschten Zeichensatz wählen.
- 4 Drücken Sie auf **[OK]**. Der Zeichensatz ist eingestellt und das Menü Druckeinstellung erscheint erneut.

# <span id="page-142-1"></span>**Druckqualität einstellen**

In den Druckqualitätsmenüs können KIR-Modus, EcoPrint-Modus und andere Optionen eingestellt werden.

Folgende Punkte sind unter Druckqualität zu finden:

- $\cdot$  KIR-Modus auswählen. 4-60
- • [EcoPrint Modus...4-60](#page-143-0)
- • [Druckauflösung festlegen...4-60](#page-143-2)
- • [Druckhelligkeit festlegen...4-61](#page-144-0)

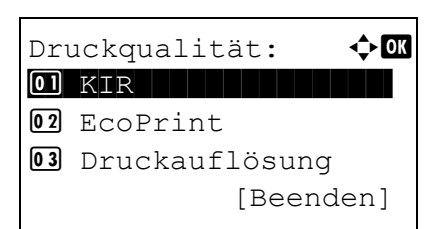

- 1 Im Menü Druckeinstellung drücken Sie  $\triangle$  oder  $\nabla$ , um Druckqualität zu wählen.
- 2 Drücken Sie auf **[OK]**. Die Anzeige Druckqualität erscheint.

## <span id="page-143-1"></span>**KIR-Modus auswählen**

Dieser Drucker verfügt über die KIR-Funktion, die zur Optimierung der Druckergebnisse dient. Mit KIR kann die Auflösung verbessert werden; das Ergebnis sind qualitativ hochwertige Drucke mit Auflösungen von 600 dpi und 300 dpi. Die KIR-Einstellung hat keine Auswirkungen auf die Druckgeschwindigkeit.

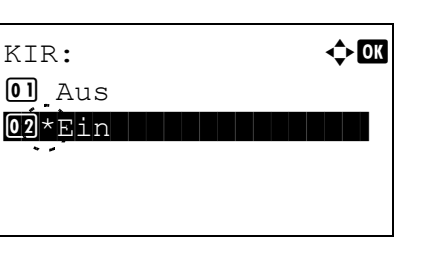

- 1 Im Menü Druckeinstellung drücken Sie  $\triangle$  oder  $\nabla$ , um KIR zu wählen.
- 2 Drücken Sie auf **[OK]**. Die Anzeige KIR erscheint.
- **3** Mit den Tasten  $\triangle$  oder  $\nabla$  den gewünschten KIR Modus aufrufen.
- 4 Drücken Sie auf **[OK]**. Der KIR Modus ist eingestellt und das Menü Druckqualität erscheint erneut.

### <span id="page-143-0"></span>**EcoPrint Modus**

Mit aktivierten EcoPrint Modus, kann der Tonerverbrauch beim Ausdruck reduziert werden. Da der Ausdruck jedoch gröber erscheint, sollte der EcoPrint nur für Testdrucke oder Ausdrucke verwendet werden, bei denen es nicht auf Qualität ankommt. Die EcoPrint Einstellung hat keine Auswirkungen auf die Druckgeschwindigkeit.

Um den EcoPrint-Modus zu aktivieren, gehen Sie wie folgt vor.

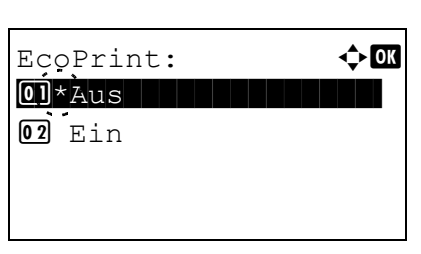

- **1** Im Menü Druckqualität drücken Sie  $\triangle$  oder  $\nabla$ , um EcoPrint zu wählen.
- 2 Drücken Sie auf **[OK]**. Die Anzeige EcoPrint erscheint.
- **3** Mit den Tasten  $\triangle$  oder  $\nabla$  den gewünschten EcoPrint Modus aufrufen.
- 4 Drücken Sie **[OK]**. Der EcoPrint Modus ist eingestellt und das Menü Druckqualität erscheint erneut.

## <span id="page-143-2"></span>**Druckauflösung festlegen**

Die Druckauflösung kann in vier Stufen festgelegt werden. 300dpi, 600dpi, 1200 Schnell und 1200 Fein. Gedruckte Zeichen werden deutlicher und Grafiken exakter.

- Druckauflösung:  $\mathbf{\div} \mathbf{a}$ **01** 1200 Fein  $@2*1200$  Schnell ||||  $\boxed{03}$  600dpi
- **1** Im Menü Druckqualität drücken Sie  $\triangle$  oder  $\nabla$ , um Druckauflösung zu wählen.
- 2 Drücken Sie auf [OK]. Die Anzeige Druckauflösung erscheint.
- **3** Mit den Tasten  $\triangle$  oder  $\nabla$  die gewünschte Druckauflösung wählen.
- 4 Drücken Sie auf **[OK]**. Die Druckauflösung ist eingestellt und das Menü Druckqualität erscheint erneut.
## **Druckhelligkeit festlegen**

Die Druckhelligkeit kann in fünf Schritten eingerichtet werden: von 1 Heller bis 5 Dunkler.

- Druckhelligkeit:  $\lozenge \mathbb{C}$  $\boxed{0}$  1 Heller  $\boxed{02}$  2  $\boxed{03}$   $\times$  3  $\boxed{3}$
- 1 Im Menü Druckqualität drücken Sie  $\triangle$  oder  $\nabla$ , um Druckhelligkeit zu wählen.
- 2 Drücken Sie auf **[OK]**. Die Anzeige Druckhelligkeit erscheint.
- **3** Drücken Sie auf  $\triangle$  oder  $\nabla$ , um die Druckhelligkeit in 5 Schritten von 1 Heller bis 5 Dunkler auszuwählen.
- 4 Drücken Sie auf **[OK]**. Die Druckauflösung ist eingestellt und das Menü Druckqualität erscheint erneut.

# **Seiteneinstellungen**

Im Menü Seiteneinstellungen können die Anzahl der Kopien, die Ausrichtung oder andere Seiteneinstellungen verändert werden.

Folgende Punkte sind unter Seiteneinstellungen zu finden:

- • [Anzahl der Kopien...4-62](#page-145-0)
- • [Reduziertes Drucken \(Reduzierte Druckeinstellungen\)...4-63](#page-146-0)
- • [Ausrichtung der Seite...4-64](#page-147-0)
- • [Zeilenvorschub \(LF\) festlegen...4-65](#page-148-0)
- • [Wagenrücklauf \(CR\) festlegen...4-65](#page-148-1)
- • [A4 Breit...4-65](#page-148-2)
- • [XPS Datei an Seite anpassen...4-66](#page-149-0)
- • [TIFF/JPEG Datei an Seite anpassen...4-66](#page-149-1)
- 1 Im Menü Druckeinstellung drücken Sie  $\triangle$  oder  $\nabla$ , um Seiteneinstell. zu wählen.
- 2 Drücken Sie auf **[OK]**. Das Menü Seiteneinstellung erscheint.

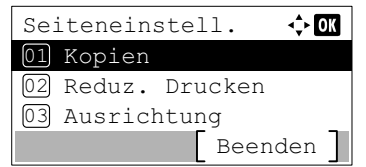

## <span id="page-145-0"></span>**Anzahl der Kopien**

Die Anzahl der zu druckenden Kopien kann eingestellt werden.

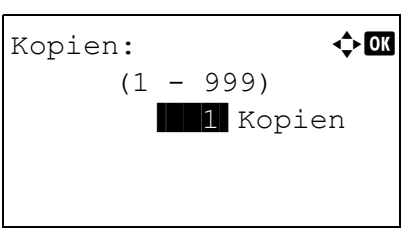

- **1** Im Menü Seiteneinstellung drücken Sie  $\triangle$  oder  $\nabla$ , um Kopien zu wählen.
- 2 Drücken Sie auf **[OK]**. Die Anzeige Kopien erscheint.

- 3 Mit den Zifferntasten oder den Tasten  $\triangle$  oder  $\nabla$  können Sie die Kopienanzahl eingeben.
- 4 Drücken Sie auf **[OK]**. Die Einstellung wird gespeichert und das Menü der Seiteneinstellung erscheint erneut.

## <span id="page-146-0"></span>**Reduziertes Drucken (Reduzierte Druckeinstellungen)**

Legt die Einstellungen für eine geringere Größe der Druckdaten und deren Ausdruck fest (reduzierter Druck). Legen Sie vor der Verkleinerung das Papierformat und das Verkleinerungsverhältnis fest.

**Hinweis** Bei der Option "Reduz. Drucken" können die Ergebnisse von den Ergebnissen eines Drucks in der gleichen Größe abweichen. So ist z. B. die Zeilenbreite unter Umständen nicht konstant und es können Linien in der Mitte von Zahlen, Bildern oder Mustern auftreten. Es kann auch sein, dass dünne Linien etc. nicht gedruckt werden. Außerdem werden Barcodes, die mit reduziertem Druck gedruckt wurden, unter Umständen nicht gelesen.

- **1** Drücken Sie im Menü Seiteneinstell.  $\triangle$  oder  $\nabla$ , um Reduz. Drucken zu wählen.
- 2 Drücken Sie auf **[OK]**. Die Anzeige Reduz. Drucken erscheint.

Reduziertes Drucken wird wie folgt angezeigt.

**Quellgröße**: Bezieht sich auf das Papierformat vor der Verkleinerung. Hier muss es sich um das gleiche Format handeln, das für die Druckdaten definiert ist.

**Zielgröße / Verkleinerungsverhältnis**: Bezieht sich auf das Papierformat nach der Verkleinerung bzw. auf das Verkleinerungsverhältnis. Wird entweder als Papierformat oder als Verkleinerungsverhältnis angezeigt.

Die folgende Tabelle enthält die möglichen Kombinationen von Quellgröße und Zielgröße / Verkleinerungsverhältnis.

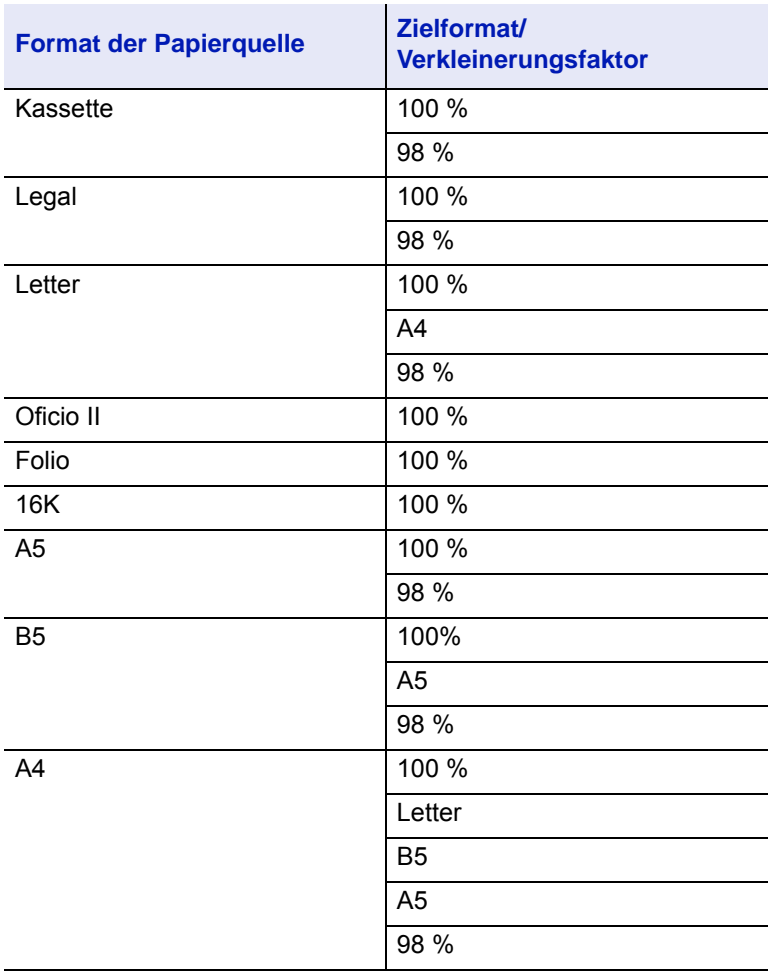

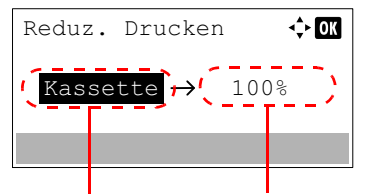

Quellgröße Zielgröße /

Verkleinerungsverhältnis

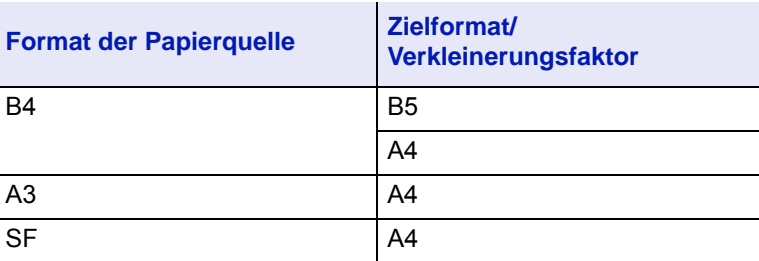

- **3** Drücken Sie  $\triangle$  oder  $\nabla$ , um zur benötigten Quellgröße zu wechseln.
- 4 Drücken Sie  $\triangleright$ , um Zielgröße / Verkleinerungsverhältnis zu wählen und die eingegebene Position zu verschieben.
- 5 Drücken Sie  $\triangle$  oder  $\nabla$ , um zur benötigten Zielgröße zu wechseln. Es ändern sich nur die Zielgröße / das Verkleinerungsverhältnis.
- 6 Drücken Sie auf **[OK]**. Die Funktion Reduz. Drucken wird gespeichert und das Menü Seiteneinstell. wird erneut angezeigt.

## <span id="page-147-0"></span>**Ausrichtung der Seite**

Die Druckseite kann im Hochformat (senkrecht) oder im Querformat (waagerecht) ausgerichtet werden.

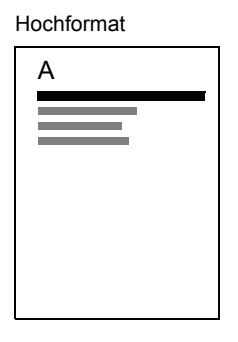

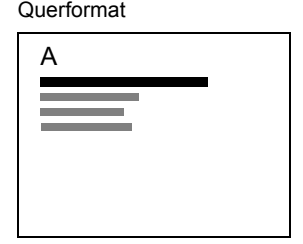

- 1 Im Menü Seiteneinstellung drücken Sie  $\triangle$  oder  $\nabla$ , um Ausrichtung zu wählen.
- 2 Drücken Sie auf **[OK]**. Die Anzeige Ausrichtung erscheint.
- **3** Mit den Tasten  $\triangle$  oder  $\nabla$  die gewünschte Ausrichtung aufrufen.
- 4 Drücken Sie auf **[OK]**. Die Einstellung wird gespeichert und das Menü der Seiteneinstellung erscheint erneut.

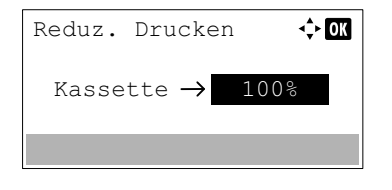

 $A$ usrichtung:  $\bigoplus$  **a**  $0.1*$  Hochformat  $||$ 

02 Querformat

## <span id="page-148-0"></span>**Zeilenvorschub (LF) festlegen**

Hiermit wird festgelegt, wie der Drucker reagiert, wenn er einen Zeilenvorschubcode (0AH) empfängt.

- Nur LF: Ein Zeilenvorschub wird ausgeführt.
- LF und CR: Ein Zeilenvorschub und ein Wagenrücklauf werden ausgeführt.
- LF ignor.: Der Zeilenvorschub wird ignoriert.

LF Einstellung:  $\quad \, \bm{\div} \, \overline{\bm{\mathsf{w}}}$  $\boxed{\textbf{0} \textbf{1}^\star \text{N} \text{u} \text{r}}$  LF  $||$   $||$   $||$   $||$ 

- 1 Im Menü Seiteneinstellung drücken Sie  $\triangle$  oder  $\nabla$ , um LF Einstellung zu wählen.
- 2 Drücken Sie auf **[OK]**. Die Anzeige LF Einstellung erscheint.
- **3** Mit den Tasten  $\triangle$  oder  $\nabla$  die gewünschte Reaktion wählen.
- 4 Drücken Sie auf **[OK]**. Die Einstellung wird gespeichert und das Menü Seiteneinstellung erscheint erneut.

## <span id="page-148-1"></span>**Wagenrücklauf (CR) festlegen**

02 LF und CR 03 LF ignor.

Hiermit wird festgelegt, wie der Drucker reagiert, wenn er einen Wagenrücklaufcode (0DH) empfängt.

- Nur CR: Ein Wagenrücklauf wird ausgeführt.
- LF und CR: Ein Zeilenvorschub und ein Wagenrücklauf werden ausgeführt.
- CR ignor.: Der Wagenrücklauf wird ignoriert.
- 1 Im Menü Seiteneinstellung drücken Sie  $\triangle$  oder  $\nabla$ , um CR-Einstellung zu wählen.
- 2 Drücken Sie auf **[OK]**. Die Anzeige CR-Einstellung erscheint.

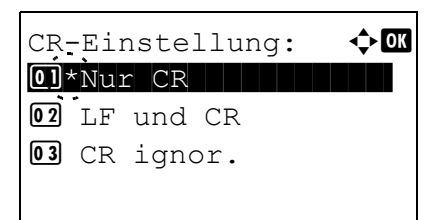

- **3** Mit den Tasten  $\triangle$  oder  $\nabla$  die gewünschte Reaktion wählen.
- 4 Drücken Sie auf **[OK]**. Die Einstellung wird gespeichert und das Menü Seiteneinstellung erscheint erneut.

## <span id="page-148-2"></span>**A4 Breit**

Aktivieren Sie diese Option (Ein), um die maximale Anzahl von Zeichen, die in eine Zeile einer A4-Seite (78 Zeichen bei Pitch 10) bzw. einer Letter-Seite (80 Zeichen bei Pitch 10) gedruckt werden können, zu erhöhen. Diese Einstellung ist nur in der PCL 6-Emulation möglich.

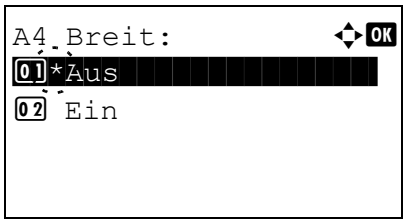

- 1 Im Menü Seiteneinstellung drücken Sie  $\triangle$  oder  $\nabla$ , um A4 Breit zu wählen.
- 2 Drücken Sie auf **[OK]**. Die Anzeige A4 Breit erscheint.
- **3** Mit den Tasten  $\triangle$  oder  $\nabla$  den gewünschten A4 Breit Modus aufrufen.
- 4 Drücken Sie auf **[OK]**. Die Einstellung wird gespeichert und das Menü Seiteneinstellung erscheint erneut.

## <span id="page-149-0"></span>**XPS Datei an Seite anpassen**

 $\overline{02}$  Ein

Wählen Sie Ein, um die zu druckende XPS Datei zu vergrößern oder zu verkleineren, so dass diese in den druckbaren Bereich der Seite passt.

- 1 Im Menü Seiteneinstellung drücken Sie  $\triangle$  oder  $\nabla$ , um XPS pass.z.Seite zu wählen.
- 2 Drücken Sie auf [OK]. Die Anzeige XPS pass.z.Seite erscheint.

- **3** Mit den Tasten  $\triangle$  oder  $\nabla$  den gewünschten XPS Anpassungs-Modus aufrufen.
- 4 Drücken Sie auf **[OK]**. Die Einstellung wird gespeichert und das Menü Seiteneinstellung erscheint erneut.

## <span id="page-149-1"></span>**TIFF/JPEG Datei an Seite anpassen**

XPS pass.z.Seite:  $\lozenge \mathbb{Q}$  $\boxed{0}$  \*Aus

Wählen Sie die Druckmethode beim Direktdruck von TIFF- oder JPEG-Dateien.

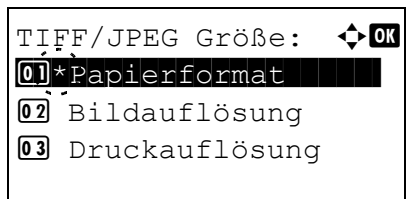

- 1 Im Menü Seiteneinstellung drücken Sie  $\triangle$  oder  $\nabla$ , um TIFF/ JPEG Größe zu wählen.
- 2 Drücken Sie auf **[OK]**. Die Anzeige TIFF/JPEG Größe erscheint.

Folgende Punkte sind unter TIFF/JPEG Größe zu finden:

- Papierformat Bilder werden dem Papierformat während des Ausdrucks angepasst.
- Bildauflösung Bilder werden mit der in der Datei angegebenen Auflösung gedruckt. Bilder ohne Auflösungsangabe in der Datei werden in dem gültigen Papierformat gedruckt.
- Druckauflösung Bilder werden eins zu eins mit den Bildpunkten und den korrespondierenden Druckpunkten gedruckt. So hat zum Beispiel eine 600 x 300 Bildpunkte-Datei die Größe von 1 Inch mal 1/2 Inch.
- 3 Mit den Tasten  $\triangle$  oder  $\nabla$  die gewünschte TIFF/JPEG Größe aufrufen.
- 4 Drücken Sie auf **[OK]**. Die Einstellung wird gespeichert und das Menü Seiteneinstellung erscheint erneut.

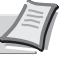

**Hinweis** Bilder werden, wenn nötig, automatisch gedreht, um eine größtmögliche Deckung im Aussehen zwischen der Datei und dem Ausdruck zu erreichen.

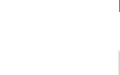

## **Benutzernamen anzeigen**

Legt fest, ob der Benutzername, der im Druckertreiber vergeben wurde, angezeigt wird.

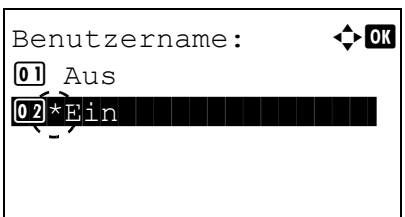

- 1 Im Menü Druckeinstellung drücken Sie  $\triangle$  oder  $\nabla$ , um Benutzername zu wählen.
- 2 Drücken Sie auf **[OK]**. Die Anzeige Benutzername erscheint.

- **3** Drücken Sie die  $\triangle$  oder  $\nabla$  Taste, um Ein oder Aus zu wählen.
- 4 Drücken Sie auf **[OK]**. Die Benutzername Anzeige wird eingestellt und das Menü Druckeinstellung erscheint erneut.

## **Auftragsnamen anzeigen**

Legt fest, ob der Auftragsname, der im Druckertreiber vergeben wurde, angezeigt wird.

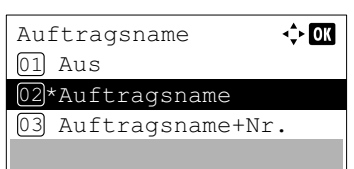

- 1 Im Menü Druckeinstellung drücken Sie  $\triangle$  oder  $\nabla$ , um Auftragsname zu wählen.
- 2 Drücken Sie auf **[OK]**. Die Anzeige Auftragsname erscheint.
- **3** Drücken Sie die  $\triangle$  oder  $\nabla$  Taste, um Ein oder Aus zu wählen.
- 4 Drücken Sie auf **[OK]**. Die Auftragsname Anzeige wird eingestellt und das Menü Druckeinstellung erscheint erneut.

# **Abschluss von Druckaufträgen (Job Terminator Einstellungen)**

Sie können festlegen, welches Schlusszeichen den Abschluss eines Druckauftrags kennzeichnen soll, wenn der Druckauftrag aus irgendeinem Grund nicht bis zum Ende ausgeführt werden konnte. Bei Wahl von EOJ wird das Schlusszeichen der Auftragsdaten (R RES;!! EXIT;) bis zu seiner Erkennung als ein Auftrag angesehen. Bei Wahl von Ende der Sitzung werden die Daten in einer Verbindungssitzung der Netzwerkverbindung als ein Auftrag angesehen. Bei Wahl von UEL wird die UEL im Schlusszeichen der Auftragsdaten bis zur Erkennung als ein Auftrag angesehen.

- 1 Im Menü Druckeinstell. drücken Sie  $\triangle$  oder  $\nabla$ . um Job Terminator zu wählen.
- 2 Drücken Sie auf **[OK]**. Die Anzeige Job Terminator erscheint.
- **3** Drücken Sie  $\triangle$  oder  $\nabla$ , um EOJ, Ende der Sitzung oder UEL zu wählen.
- 4 Drücken Sie auf **[OK]**. Die Einstellung von Job Terminator wird übernommen und das Menü Druckeinstell. wird erneut angezeigt.

# **Netzwerk (Netzwerkeinstellungen)**

Legt die Netzwerkeinstellungen fest.

Folgende Punkte sind in den Netzwerkeinstellungen zu finden:

- • [Hostname \(Hostnamen des Geräts anzeigen\)...4-69](#page-152-0)
- • [Wi-FiDirect Ein. \(Wi-Fi Direct-Einstellungen\)...4-69](#page-152-1)
- • [Wi-Fi Einstell. \(Wi-Fi-Einstellungen\)...4-71](#page-154-0)

Job Terminator

02 Ende der Sitzung

01\*E0J

03 UEL

- • [Ein. draht. Netz \(Kabelnetzwerk-Einstellungen\)...4-78](#page-161-0)
- • [Detaileinstellungen des Netzwerkprotokolls...4-87](#page-170-0)
- • [Primär-Netzwerk \(Netzwerkkarte für Netzwerkkommunikation auswählen\)...4-89](#page-172-0)

 $\Leftrightarrow$  03

- • [Mit Ping die Verbindung eines angeschlossenen Geräts prüfen...4-90](#page-173-0)
- • [Netzwerk neu starten...4-90](#page-173-1)

**Hinweis** Fragen Sie Ihren Netzwerkadministrator nach den korrekten Netzwerkeinstellungen. Nachdem alle Netzwerkeinstellungen beendet sind, starten Sie den Netzwerkteil des Druckers neu. Siehe *[Netzwerk neu](#page-173-1)  [starten auf Seite 4-90](#page-173-1)*. Dies ist zwingend notwendig, um die geänderten Einstellungen wirksam zu machen!

Falls der Embedded Web Server RX benutzt wird, können die Netzwerkeinstellungen und die Sicherheitseinstellungen bequem über den PC geprüft oder geändert werden. Siehe hierzu auch *Embedded Web Server RX User Guide*.

- 1 Die Taste **[Menü]** drücken.
- **2** Drücken Sie  $\triangle$  oder  $\nabla$ , um Netzwerk auszuwählen.
- 3 Drücken Sie **[OK]**. Die Netzwerk Anzeige erscheint.

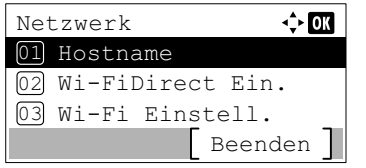

# <span id="page-152-0"></span>**Hostname (Hostnamen des Geräts anzeigen)**

Zeigt den Hostnamen des Geräts an. Der Hostname kann über den Embedded Web Server RX geändert werden.

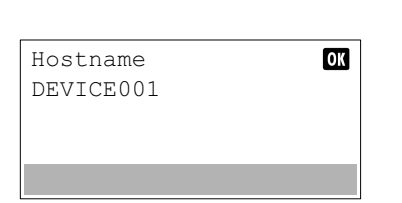

auszuwählen. 2 Drücken Sie auf **[OK]**. Die Anzeige Hostname erscheint.

1 Im Menü Netzwerk drücken Sie  $\triangle$  oder  $\nabla$ , um Hostname

# <span id="page-152-1"></span>**Wi-FiDirect Ein. (Wi-Fi Direct-Einstellungen)**

Richten Sie Wi-Fi Direct ein.

**Hinweis** Wi-FiDirect Ein. wird nur angezeigt, wenn das optionale Wireless Network Interface Kit (IB-36) installiert ist.

Folgende Punkte sind in den Wi-Fi Direct-Einstellungen zu finden:

- • [Wi-Fi Direct \(Wi-Fi Direct aktivieren/deaktivieren\)...4-69](#page-152-2)
- • [Gerätename \(Gerätenamen festlegen\)...4-70](#page-153-0)
- • [IP-Adresse \(IP-Adresse des Geräts anzeigen\)...4-70](#page-153-1)
- • [Autom. trennen \(Einstellungen zum automatischen Trennen\)...4-70](#page-153-2)
- • [Timer-Trennung \(Trennzeit einstellen\)...4-71](#page-154-1)

Wi-FiDirect Ein. 01 Wi-Fi Direct

Gerätename 02 03 IP-Adresse

- **1** Im Menü Netzwerk drücken Sie  $\triangle$  oder  $\nabla$ , um Wi-FiDirect Ein. auszuwählen.
- 2 Drücken Sie auf **[OK]**. Das Menü Wi-FiDirect Ein. wird angezeigt.

## <span id="page-152-2"></span>**Wi-Fi Direct (Wi-Fi Direct aktivieren/deaktivieren)**

Beenden

⊹**ox** 

Legt fest, ob Wi-Fi Direct verwendet wird.

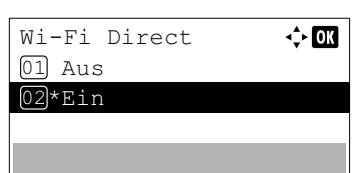

- 1 Im Menü Wi-FiDirect Ein. drücken Sie  $\triangle$  oder  $\nabla$ , um Wi-Fi Direct auszuwählen.
- 2 Drücken Sie auf **[OK]**. Die Anzeige Wi-Fi Direct erscheint.
- **3** Drücken Sie  $\triangle$  oder  $\nabla$ , um Ein oder Aus zu wählen.
- 4 Drücken Sie auf **[OK]**. Die Einstellung Wi-Fi Direct wird übernommen und Sie kehren zum Menü Wi-FiDirect Ein. zurück.

## <span id="page-153-0"></span>**Gerätename (Gerätenamen festlegen)**

Legt den Gerätenamen fest.

**Hinweis** Diese Einstellung wird angezeigt, wenn *[Wi-Fi Direct \(Wi-Fi Direct aktivieren/deaktivieren\) auf Seite 4-69](#page-152-2)* auf Ein steht.

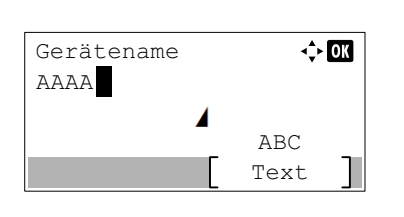

- **1** Im Menü Wi-FiDirect Ein. drücken Sie  $\triangle$  oder  $\nabla$ , um Gerätename auszuwählen.
- 2 Drücken Sie auf **[OK]**. Die Anzeige Gerätename wird geöffnet.
- 3 Geben Sie den Gerätenamen über die Zifferntasten ein.

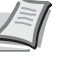

- **Hinweis** Bis zu 32 Zeichen können eingeben werden. Detaillierte Informationen zur Eingabe von Zeichen siehe *[Zeicheneingabe auf Seite A-2](#page-347-0)*.
- 4 Drücken Sie auf **[OK]**. Die Einstellung des Gerätenamens wird übernommen und Sie kehren zum Menü Wi-FiDirect Ein. zurück.

## <span id="page-153-1"></span>**IP-Adresse (IP-Adresse des Geräts anzeigen)**

Zeigt die IP-Adresse des Geräts an.

**Hinweis** Diese Einstellung wird angezeigt, wenn *[Wi-Fi Direct \(Wi-Fi Direct aktivieren/deaktivieren\) auf Seite 4-69](#page-152-2)* auf Ein steht.

- **1** Im Menü Wi-FiDirect Ein. drücken Sie  $\triangle$  oder  $\nabla$ , um IP-Adresse auszuwählen.
- IP-Adresse  $\overline{00}$ 192. 168. 0. 10
- 2 Drücken Sie auf **[OK]**. Das Menü IP-Adresse wird geöffnet.

## <span id="page-153-2"></span>**Autom. trennen (Einstellungen zum automatischen Trennen)**

Trennt automatisch Geräte, die über Wi-Fi Direct verbunden sind.

**Hinweis** Diese Einstellung wird angezeigt, wenn *[Wi-Fi Direct \(Wi-Fi Direct aktivieren/deaktivieren\) auf Seite 4-69](#page-152-2)* auf Ein steht.

- Autom. trennen  $\Leftrightarrow$  07  $[01]$  Aus 02\*Ein
- **1** Im Menü Wi-FiDirect Ein. drücken Sie  $\triangle$  oder  $\nabla$ , um Autom. trennen auszuwählen.
- 2 Drücken Sie auf **[OK]**. Das Menü Autom. trennen wird angezeigt.
- **3** Drücken Sie  $\triangle$  oder  $\nabla$ , um Ein oder Aus zu wählen.
- 4 Drücken Sie auf **[OK]**. Die Einstellung Autom. trennen wird übernommen und Sie kehren zum Menü Wi-FiDirect Ein. zurück.

## <span id="page-154-1"></span>**Timer-Trennung (Trennzeit einstellen)**

Legt die Zeit fest, nach der Geräte, die über Wi-Fi Direct verbunden sind, automatisch getrennt werden.

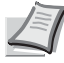

**Hinweis** Diese Einstellung wird angezeigt, wenn *[Autom. trennen \(Einstellungen zum automatischen Trennen\) auf](#page-153-2)  [Seite 4-70](#page-153-2)* auf Ein steht.

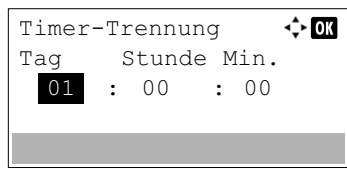

- 1 Im Menü Wi-FiDirect Ein. drücken Sie  $\triangle$  oder  $\nabla$ , um Timer-Trennung auszuwählen.
- 2 Drücken Sie auf **[OK]**. Die Anzeige Timer-Trennung erscheint.
- **3** Drücken Sie  $\triangle$  oder  $\nabla$ , um den Tag, die Stunde und die Minute festzulegen.

Mit  $\triangle$  und  $\triangleright$  können Sie den Cursor nach rechts bzw. links bewegen.

4 Drücken Sie auf **[OK]**. Die Trennzeit wird übernommen und Sie kehren zum Menü Wi-FiDirect Ein. zurück.

# <span id="page-154-0"></span>**Wi-Fi Einstell. (Wi-Fi-Einstellungen)**

Richtet Wi-Fi ein.

**Hinweis** Wi-Fi Einstell. wird nur angezeigt, wenn das optionale Wireless Network Interface Kit (IB-36) installiert ist.

Folgende Punkte sind in den Wi-Fi-Einstellungen zu finden:

- • [Wi-Fi \(Wi-Fi aktivieren/deaktivieren\)...4-71](#page-154-2)
- • [Einstellung \(WLAN-Einstellungen\)...4-72](#page-155-0)
- • [TCP/IP Einstellungen der optionalen Netzwerk-Karten...4-100](#page-183-0)
- • [Optionales Network Interface Kit neu starten...4-78](#page-161-1)
	- **1** Im Menü Netzwerk drücken Sie  $\triangle$  oder  $\nabla$ , um Wi-Fi Einstell. auszuwählen.

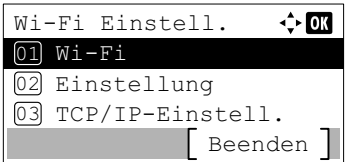

2 Drücken Sie auf **[OK]**. Das Menü Wi-Fi Einstell. wird angezeigt.

## <span id="page-154-2"></span>**Wi-Fi (Wi-Fi aktivieren/deaktivieren)**

Legt fest, ob Wi-Fi verwendet wird.

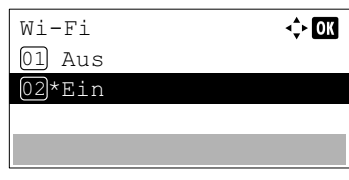

- 1 Im Menü Wi-Fi Einstell. drücken Sie  $\triangle$  oder  $\nabla$ , um Wi-Fi auszuwählen.
- 2 Drücken Sie auf **[OK]**. Die Anzeige Wi-Fi erscheint.

**3** Drücken Sie  $\triangle$  oder  $\nabla$ , um Ein oder Aus zu wählen.

4 Drücken Sie auf **[OK]**. Die Einstellung Wi-Fi wird übernommen und Sie kehren zum Menü Wi-Fi Einstell. zurück.

## <span id="page-155-0"></span>**Einstellung (WLAN-Einstellungen)**

Hier finden Sie die WLAN-Einstellungen.

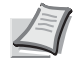

**Hinweis** Diese Einstellung wird angezeigt, wenn *[Wi-Fi \(Wi-Fi aktivieren/deaktivieren\) auf Seite 4-71](#page-154-2)* auf Ein steht.

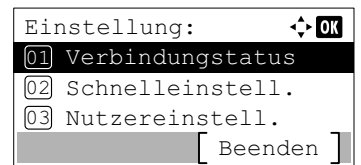

Verbindungstatus

Verbindungstatus

NetzwName(SSID) 2/ 2 ABCDEFGHIJKLMNOPQRST…

ABCDEFGHIJKLMNOPQRSTU VWXYZabcdefghijklmnop qrstuvwxyz1234567890

 $S+5+11e$ Verbunden

- **1** Im Menü Wi-Fi Einstell. drücken Sie  $\triangle$  oder  $\nabla$ , um Einstellung auszuwählen.
- 2 Drücken Sie auf **[OK]**. Das Menü Einstellung wird angezeigt. Folgende Punkte sind in den WLAN-Einstellungen zu finden:
	- • [Verbindungstatus \(Status der WLAN-Verbindung prüfen\)...4-72](#page-155-1)
	- • [Schnelleinstellung für WLAN...4-72](#page-155-2)
	- • [Benutzerdefinierte Einstellung für WLAN...4-74](#page-157-0)

## <span id="page-155-1"></span>**Verbindungstatus (Status der WLAN-Verbindung prüfen)**

1/ 2

 $\rightarrow 00$ 

 $\div$  03

 $\rightarrow 0k$ 

Detail |

Ist das optionale Wireless Network Interface Kit (IB-36) installiert, ist es möglich den Status des WLAN zu prüfen.

- **1** Im Menü Einstellung drücken Sie  $\triangle$  oder  $\nabla$ , um Verbindungstatus zu wählen.
- 2 Drücken Sie auf **[OK]**. Die Anzeige Verbindungstatus erscheint.
- **3** Drücken Sie  $\triangleleft$  oder  $\triangleright$ . Der NetzwName (SSID) wird angezeigt.

Passt die Länge von NetzwName(SSID) nicht in die Anzeige, drücken Sie [Detail] (**[Rechte Auswahltaste]**), um auf eine 3 zeilige Ansicht zu wechseln.

## <span id="page-155-2"></span>**Schnelleinstellung für WLAN**

Detail

Unterstützt der Zugangspunkt den automatischen WLAN Zugang, können die Einstellungen über die Schnelleinstellung gewählt werden.

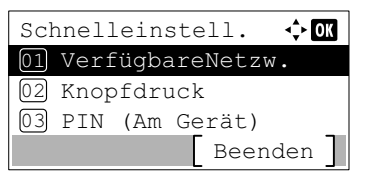

- **1** Im Menü Einstellung drücken Sie  $\triangle$  oder  $\nabla$ , um Schnelleinstell. zu wählen.
- 2 Drücken Sie auf **[OK]**. Das Menü Schnelleinstell. wird angezeigt.

Die folgenden Vorgänge sind möglich:

- [Verfügbare Netzwerke anzeigen...4-73](#page-156-0)
- [Knopfdruck \(Per Knopfdruck verbinden\)...4-73](#page-156-1)
- [PIN \(Am Gerät\) \(Per PIN-Code verbinden \(für Wireless](#page-157-1)  [Network Interface Kit\)\)...4-74](#page-157-1)

## <span id="page-156-0"></span>**Verfügbare Netzwerke anzeigen**

Zeigt die verfügbaren Zugangspunkte der Netzwerke an.

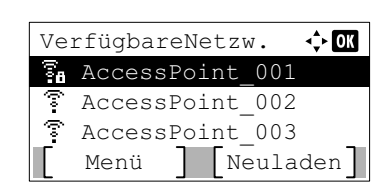

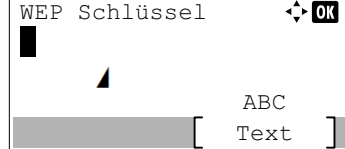

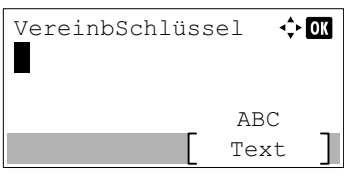

## <span id="page-156-1"></span>**Knopfdruck (Per Knopfdruck verbinden)**

**1** Im Menü Schnelleinstell. drücken Sie  $\triangle$  oder  $\nabla$ , um VerfügbareNetzw. zu wählen.

2 Drücken Sie auf **[OK]**. Eine Anzeige VerfügbareNetzw. erscheint.

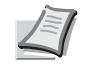

**Hinweis** Kann der gewünschte Zugangspunkt nicht gefunden werden, drücken Sie [Neuladen] (**[Linke Auswahltaste]**), um die Anzeige zu aktualisieren.

Durch Drücken von [Menü] (**[Rechte Auswahltaste]**) gelangen Sie zum nächsten Menüpunkt.

- Detail (Zeigt detaillierte Informationen zum gewählten Zugangspunkt an.)
- WEP Key Index (Legt den WEP Key Index fest.)
- **3** Mit  $\triangle$  oder  $\nabla$  wählen Sie einen Zugangspunkt aus, mit dem sich das Gerät verbinden soll.
- 4 Drücken Sie auf **[OK]**. Die Verbindung zum Zugangspunkt wird aufgebaut.

Falls es nötig ist, einen Verschlüsselungscode einzugeben, erscheint die Anzeige des WEP Schlüssels oder des vorab gemeinsam vereinbarten Schlüssels.

#### **Falls ein WEP Schlüssel eingegeben werden muss:**

Geben Sie den WEP Schlüssel über die Zifferntasten ein. Danach drücken Sie auf **[OK]**.

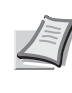

Bis zu 26 Zeichen können eingegeben werden. Detaillierte Informationen zur Eingabe von Zeichen siehe *[Zeicheneingabe auf Seite A-2](#page-347-0)*.

#### **Falls ein gemeinsamer Schlüssel eingegeben werden muss:**

Geben Sie den vereinbarten Schlüssel über die Zifferntasten ein. Danach drücken Sie auf **[OK]**.

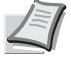

Hinweis Es müssen zwischen 8 und 64 Zeichen eingegeben werden. Detaillierte Informationen zur Eingabe von Zeichen siehe *[Zeicheneingabe auf Seite A-2](#page-347-0)*.

Falls der Zugangspunkt den Verbindungsaufbau per Knopfdruck (Push button) unterstützt, können die WLAN Einstellungen per Knopfdruck am Zugangspunkt und die Bedienung über das Bedienfeld des Geräts konfiguriert werden.

- Drücken Sie den Konfigurationsknopf am Zugangspunkt. Danach drücken Sie [Weiter]. Weiter
- **1** Im Menü Schnelleinstell. drücken Sie  $\triangle$  oder  $\nabla$ , um Knopfdruck zu wählen.
- 2 Drücken Sie auf **[OK]**. Eine Bestätigungsmeldung wird angezeigt.
- 3 Drücken Sie den Knopf für automatisches Setup am Zugangspunkt.
- 4 Drücken Sie [Weiter] (**[Rechte Auswahl Taste]**). Die Anzeige Verbinde... erscheint und der Zugangsversuch zum Zugangspunkt wird gestartet.

## <span id="page-157-1"></span>**PIN (Am Gerät) (Per PIN-Code verbinden (für Wireless Network Interface Kit))**

Die Verbindung kann auch über einen PIN-Code für das Gerät hergestellt werden. Der PIN-Code muss am Zugangspunkt eingegeben werden. Der PIN-Code für das Gerät wird automatisch generiert.

- **1** Im Menü Schnelleinstell. drücken Sie  $\triangle$  oder  $\nabla$ , um PIN (Am Gerät) zu wählen.
- 2 Drücken Sie auf **[OK]**. Die Meldung Beginne PIN-Code-Einrichtung. Sind Sie sicher? wird angezeigt.
- 3 Drücken Sie [Ja] (**[Linke Auswahltaste]**). Ein PIN-Code wird in der Anzeige des Geräts eingeblendet.
- 4 Schreiben Sie den angezeigten PIN-Code auf.
- 5 Drücken Sie [Weiter] (**[Rechte Auswahltaste]**). Die Meldung Verbinde… wird angezeigt.
- 6 Geben Sie am Zugangspunkt den PIN-Code ein, den Sie im Punkt 4 aufgeschrieben haben. Die Verbindung zum Zugangspunkt wird aufgebaut.

## <span id="page-157-0"></span>**Benutzerdefinierte Einstellung für WLAN**

Beginne PIN-Code-Einrichtung. Sind Sie sicher?

Ja Nein

PIN-Code für Zugangspunkt eingeben und [Weiter] drücken.

PIN: xxxxxxxxx

PIN-Code

Weiter

Sie können die WLAN-Einstellungen verändern.

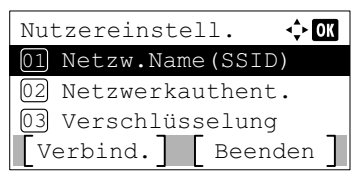

- 1 Im Menü DrahtlosNetzwerk drücken Sie  $\triangle$  oder  $\nabla$ , um Nutzereinstell. zu wählen.
- 2 Drücken Sie auf **[OK]**. Das Menü Nutzereinstell. wird angezeigt.

Die folgenden Vorgänge sind möglich:

- • [Netzwerkname \(SSID\) für Zugangspunkt speichern...4-74](#page-157-2)
- • [Netzwerkauthent. \(Einstellungen für die](#page-158-0)  [Netzwerkauthentifizierung\)...4-75](#page-158-0)
- • [Verschlüsselungseinstellungen...4-75](#page-158-1)

#### <span id="page-157-2"></span>**Netzwerkname (SSID) für Zugangspunkt speichern**

Soll sich das Gerät mit einem Zugangspunkt per WLAN verbinden, muss der Netzwerkname SSID (Service Set Identifier) eingespeichert werden.

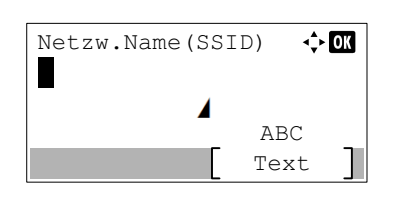

- 1 Im Menü Nutzereinstell. drücken Sie  $\triangle$  oder  $\nabla$ , um Netzw.Name(SSID) auszuwählen.
- 2 Drücken Sie auf **[OK]**. Die Anzeige Netzw.Name(SSID) erscheint.

3 Geben Sie die SSID des Zugangspunkts über die Zifferntasten ein.

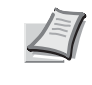

**Hinweis** Bis zu 32 Zeichen können eingeben werden. Detaillierte Informationen zur Eingabe von Zeichen siehe *[Zeicheneingabe auf Seite A-2](#page-347-0)*.

4 Drücken Sie auf **[OK]**. Das Menü Nutzereinstell. wird erneut geöffnet.

#### <span id="page-158-0"></span>**Netzwerkauthent. (Einstellungen für die Netzwerkauthentifizierung)**

Diese Einstellung legt die Authentifizierungsmethode zur Verbindung mit dem Zugangspunkt fest.

**Hinweis** Sie können die Netzwerkauthentifizierung für WPA-Enterprise und WPA2-Enterprise auch über die Webseite des optionalen Wireless Network Interface Kits (IB-36) eingeben. Siehe hierzu *Embedded Web Server RX User Guide*.

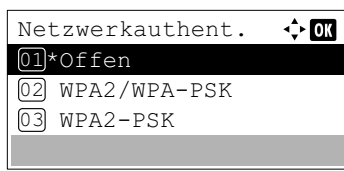

- 1 Im Menü Nutzereinstell. drücken Sie  $\triangle$  oder  $\nabla$ , um Netzwerkauthent. zu wählen.
- 2 Drücken Sie auf **[OK]**. Die Anzeige Netzwerkauthent. erscheint.

Folgende Authentifizierungsmethoden sind möglich:

Offen WPA2/WPA-PSK WPA2-PSK WPA2/WPA-EAP WPA2-EAP

- **3** Mithilfe der Taste  $\triangle$  oder  $\triangledown$  die gewünschte Authentifizierungsmethode wählen.
- 4 Drücken Sie auf **[OK]**. Das Menü Nutzereinstell. wird erneut geöffnet.

#### <span id="page-158-1"></span>**Verschlüsselungseinstellungen**

Hier werden die Einstellungen für die Verschlüsselung vorgenommen.

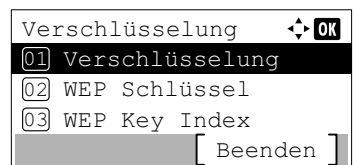

- 1 Im Menü Nutzereinstell. drücken Sie  $\triangle$  oder  $\nabla$ , um Verschlüsselung zu wählen.
- 2 Drücken Sie auf **[OK]**. Die Anzeige Verschlüsselung erscheint. Die folgenden Vorgänge sind möglich:
	- • [Datenverschlüsselungseinstellung...4-76](#page-159-0)
	- • [WEP Schlüssel Einstellungen...4-76](#page-159-1)
	- • [WEP Key Index Einstellungen...4-77](#page-160-0)
	- • [Vorab vereinbarten Schlüssel einstellen...4-77](#page-160-1)

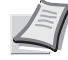

**Hinweis** WEP Schlüssel und WEP Key Index werden angezeigt, wenn in *[Netzwerkauthent. \(Einstellungen für die](#page-158-0)  [Netzwerkauthentifizierung\) auf Seite 4-75](#page-158-0)* die Einstellung Offen gewählt wurde.

VereinbSchlüssel wird angezeigt, wenn in *[Netzwerkauthent. \(Einstellungen für die](#page-158-0)  [Netzwerkauthentifizierung\) auf Seite 4-75](#page-158-0)* die Einstellung WPA2/WPA-PSK oder WPA2-PSK gewählt wurde.

#### <span id="page-159-0"></span>**Datenverschlüsselungseinstellung**

Hier werden die Einstellungen für die Verschlüsselung vorgenommen.

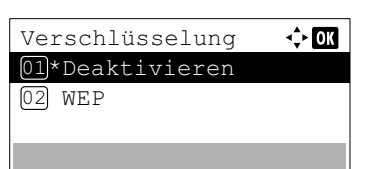

- 1 Im Menü Verschlüsselung drücken Sie  $\triangle$  oder  $\nabla$ , um Verschlüsselung zu wählen.
- 2 Drücken Sie auf **[OK]**. Die Anzeige Verschlüsselung erscheint.

**Hinweis** Die angezeigten Verschlüsselungsmethoden hängen von der Einstellung in *[Netzwerkauthent. \(Einstellungen für die](#page-158-0)  [Netzwerkauthentifizierung\) auf Seite 4-75](#page-158-0)* ab.

Deaktivieren oder WEP kann gewählt werden, wenn Offen ausgewählt wurde.

AES oder Auto können gewählt werden, wenn WPA2/WPA-PSK oder WPA2-PSK ausgewählt wurde.

AES kann gewählt werden, wenn WPA2-PSK oder WPA2-EAP ausgewählt wurde.

- **3** Mit den Tasten  $\triangle$  oder  $\nabla$  die gewünschte Verschlüsselungsmethode wählen.
- 4 Drücken Sie auf **[OK]**. Das Menü Verschlüsselung erscheint erneut.

## <span id="page-159-1"></span>**WEP Schlüssel Einstellungen**

Geben Sie einen WEP Schlüssel ein.

..........

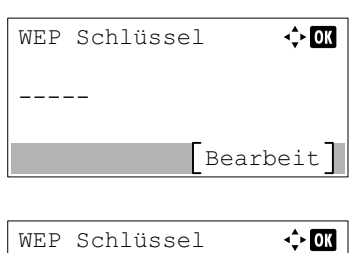

Text ABC

- 1 Im Menü Verschlüsselung drücken Sie  $\triangle$  oder  $\nabla$ , um WEP Schlüssel zu wählen.
- 2 Drücken Sie auf **[OK]**. Die Anzeige WEP Schlüssel erscheint.
- 3 Drücken Sie [Bearbeiten] (**[Rechte Auswahltaste]**). Die Anzeige WEP Schlüssel erscheint.
- 4 Geben Sie den Schlüssel über die Zifferntasten ein.

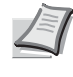

**Hinweis** Bis zu 26 Zeichen können eingegeben werden. Detaillierte Informationen zur Eingabe von Zeichen siehe *[Zeicheneingabe auf Seite A-2](#page-347-0)*.

5 Drücken Sie auf **[OK]**. Das Menü Verschlüsselung erscheint erneut.

## <span id="page-160-0"></span>**WEP Key Index Einstellungen**

Wählen Sie den Key Index des Zugangspunkts.

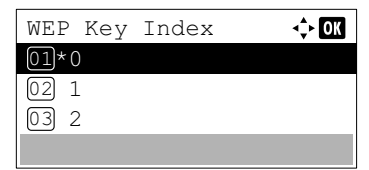

- **1** Im Menü Verschlüsselung drücken Sie  $\triangle$  oder  $\nabla$ , um WEP Key Index zu wählen.
- 2 Drücken Sie auf **[OK]**. Die Anzeige WEP Key Index erscheint.
- **3** Mithilfe der Taste  $\triangle$  oder  $\nabla$  den gewünschte WEP Key Index wählen.
- 4 Drücken Sie auf **[OK]**. Das Menü Verschlüsselung erscheint erneut.

#### <span id="page-160-1"></span>**Vorab vereinbarten Schlüssel einstellen**

Geben Sie den vorab vereinbarten Schlüssel ein.

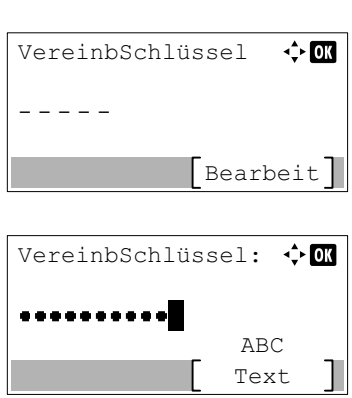

- 1 Im Menü Verschlüsselung drücken Sie  $\triangle$  oder  $\nabla$ , um VereinbSchlüssel zu wählen.
- 2 Drücken Sie auf **[OK]**. Die Anzeige VereinbSchlüssel erscheint.
- 3 Drücken Sie [Bearbeiten] (**[Rechte Auswahltaste]**). Die Anzeige VereinbSchlüssel erscheint.
- 4 Geben Sie den vorab vereinbarten Schlüssel über die Zifferntasten ein.

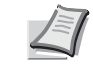

**Hinweis** Es müssen zwischen 8 und 64 Zeichen eingegeben werden. Detaillierte Informationen zur Eingabe von Zeichen siehe *[Zeicheneingabe auf Seite A-2](#page-347-0)*.

5 Zweimal auf **[OK]** drücken. Das Menü Verschlüsselung wird erneut angezeigt.

## **TCP/IP-Einstellungen für optionales Network Interface Kit**

Nehmen Sie die benötigten TCP/IP-Einstellungen vor.

Folgende Punkte sind unter TCP/IP-Einstellungen zu finden:

- • [TCP/IP aktivieren/deaktivieren...4-100](#page-183-1)
- • [TCP/IP IPv4 Einstellungen...4-100](#page-183-2)
- • [TCP/IP \(IPv6\) Einstellungen...4-100](#page-183-3)
- 1 Im Menü Wi-Fi Einstell. drücken Sie  $\triangle$  oder  $\nabla$ , um TCP/IP-Einstell. zu wählen.

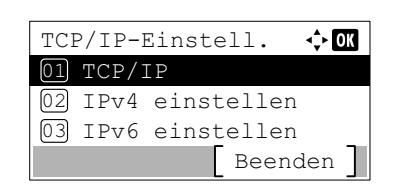

2 Drücken Sie auf **[OK]**. Das Menü TCP/IP-Einstell. wird angezeigt.

#### **TCP/IP aktivieren/deaktivieren**

Geben Sie an, ob TCP/IP benutzt werden soll.

Die Vorgehensweise zur Eingabe ist die gleiche wie bei den Standard Netzwerkeinstellungen. Details finden Sie unter *[TCP/](#page-162-0) [IP aktivieren/deaktivieren auf Seite 4-79](#page-162-0)*.

#### **IPv4 Einstellungen**

Hier gelangen Sie in die TCP/IP (IPv4)-Einstellungen. Die Vorgehensweise zur Eingabe ist die gleiche wie bei den Standard Netzwerkeinstellungen. Details finden Sie unter *[IPv4 einstellen \(TCP/IP IPv4-Einstellungen\) auf Seite 4-79](#page-162-1)*.

#### **IPv6 Einstellungen**

Hier gelangen Sie in die TCP/IP (IPv6)-Einstellungen. Die Vorgehensweise zur Eingabe ist die gleiche wie bei den Standard Netzwerkeinstellungen. Details finden Sie unter *[TCP/IP \(IPv6\) Einstellungen auf Seite 4-82](#page-165-0)*.

## <span id="page-161-1"></span>**Optionales Network Interface Kit neu starten**

Nachdem alle Netzwerkeinstellungen gemacht wurden, starten Sie den Netzwerkteil des Geräts neu. Dies ist zwingend notwendig, um die geänderten Einstellungen wirksam zu machen!

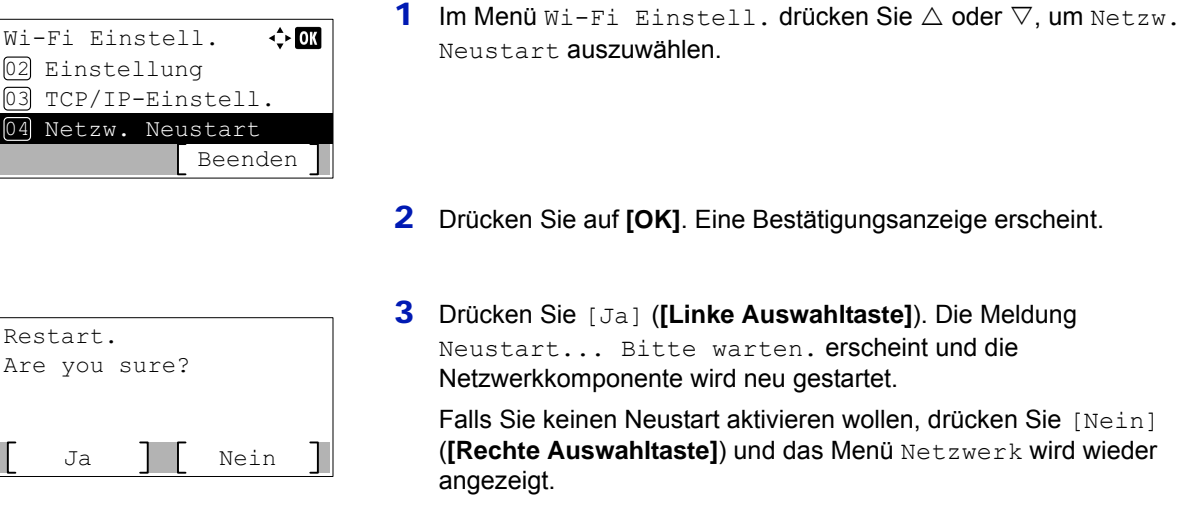

## <span id="page-161-0"></span>**Ein. draht. Netz (Kabelnetzwerk-Einstellungen)**

Konfigurieren Sie die Kabelnetzwerk-Einstellungen.

Folgende Punkte sind in den Kabelnetzwerk-Einstellungen zu finden:

• [TCP/IP-Einstellungen...4-79](#page-162-2)

 $[04]$  $rac{0}{0}$ 

• [Einstellung der LAN-Schnittstelle...4-86](#page-169-0)

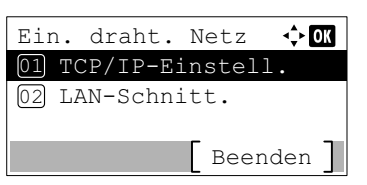

- 1 Im Menü Netzwerk drücken Sie  $\triangle$  oder  $\nabla$ , um Ein. draht. Netz zu wählen.
- 2 Drücken Sie auf **[OK]**. Das Menü Ein draht. Netz wird angezeigt.

## <span id="page-162-2"></span>**TCP/IP-Einstellungen**

Nehmen Sie die benötigten TCP/IP-Einstellungen vor.

Folgende Punkte sind unter TCP/IP-Einstellungen zu finden:

- • [TCP/IP aktivieren/deaktivieren...4-79](#page-162-0)
- • [IPv4 einstellen \(TCP/IP IPv4-Einstellungen\)...4-79](#page-162-1)
- • [TCP/IP \(IPv6\) Einstellungen...4-82](#page-165-0)

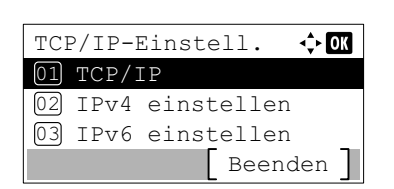

- 1 Im Menü Ein draht. Netz drücken Sie  $\triangle$  oder  $\nabla$ , um TCP/IP-Einstell. zu wählen.
- 2 Drücken Sie auf **[OK]**. Das Menü TCP/IP-Einstell. wird angezeigt.

#### <span id="page-162-0"></span>**TCP/IP aktivieren/deaktivieren**

Das TCP/IP-System bezieht sich auf das Internetsystem, welches mit einer 5-Schichten-Struktur arbeitet. Diese besteht aus der Schnittstellenschicht, der Verbindungsschicht, der Netzwerk-(IP)-Schicht, der Transportschicht (TCP/UDP) und der Anwendungsschicht.

Die Schnittstellenschicht ist die wichtigste im TCP/IP System, welche eine abstrakte Schnittstelle zur Verfügung stellt, die nicht von der Verbindung zur Netzwerkschicht abhängig ist. Das bedeutet, dass das Netzwerkmodul diese abstrakte Schnittstelle benutzen kann, sodass die Netzwerkpakete in der Verbindungsschicht vor und zurück ausgetauscht werden können.

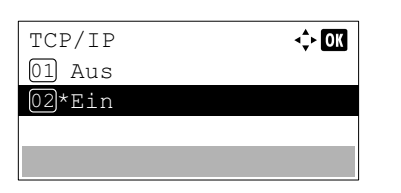

- 1 Im Menü TCP/IP-Einstell. drücken Sie  $\triangle$  oder  $\nabla$ , um TCP/IP auszuwählen.
- 2 Drücken Sie auf **[OK]**. Das Menü TCP/IP erscheint.
- **3** Mit den Tasten  $\triangle$  oder  $\nabla$  TCP/IP ein- oder ausschalten.
- 4 Drücken Sie auf **[OK]**. Die TCP/IP Einstellungen sind gespeichert und das Menü TCP/IP-Einstell. erscheint erneut.

#### <span id="page-162-1"></span>**IPv4 einstellen (TCP/IP IPv4-Einstellungen)**

Hier gelangen Sie in die TCP/IP (IPv4)-Einstellungen.

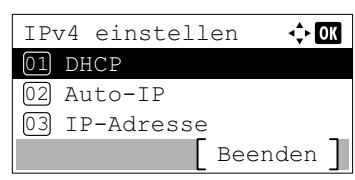

- 1 Im Menü TCP/IP-Einstell. drücken Sie  $\triangle$  oder  $\nabla$ , um IPv4 einstellen auszuwählen.
- 2 Drücken Sie auf **[OK]**. Das Menü IPv4 einstellen erscheint. Folgende Punkte sind unter TCP/IP (IPv4)-Einstellungen zu finden:
	- • [DHCP-Einstellungen...4-80](#page-163-0)
	- • [Auto-IP-Einstellungen...4-80](#page-163-1)
	- • [IP-Adresse einstellen...4-80](#page-163-2)
	- • [Subnetzmaske einstellen...4-81](#page-164-0)
	- • [Standard Gateway-Einstellung...4-82](#page-165-1)

**WICHTIG** Die Anzeige von DHCP, Auto-IP, IP-Adresse, Subnetzmaske, Gateway und Bonjour-Menüoptionen für IPv4 erfolgt nur, wenn TCP/IP aktiviert ist.

#### <span id="page-163-0"></span>**DHCP-Einstellungen**

Bei DHCP (Dynamic Host Configuration Protocol) handelt es sich um ein Protokoll, welches automatisch alle erforderlichen Informationen zur Verbindung zwischen PC und Netzwerk (Internet) zuweist. Dies beinhaltet die IP-Adresse des lokalen Knotenpunkts und des Standard-Routers (im eigenen Netz) und dem DNS (Domain Name System)-Server. DHCP ist eine Erweiterung des BOOTP (Bootstrap)-Startprotokolls.

- **1** Im Menü IPv4 einstellen drücken Sie  $\triangle$  oder  $\nabla$ , um DHCP zu wählen.
- 2 Drücken Sie auf **[OK]**. Die DHCP Anzeige erscheint.
- **3** Mit den Tasten  $\land$  oder  $\nabla$  DHCP ein- oder ausschalten.
- 4 Drücken Sie auf **[OK]**. Die Einstellung wird gespeichert und das Menü IPv4 einstellen erscheint erneut.

#### <span id="page-163-1"></span>**Auto-IP-Einstellungen**

DHCP  $01$  Aus 02\*Ein

Dieses Protokoll wird zur automatischen Zuweisung von IP-Adressen benutzt, wenn mit einem kleinen Netzwerk ohne DHCP-Server verbunden werden soll. Wählen Sie einen Adressbereich von 169.254.0.1 bis 169.254.255.254. Wenn diese Adresse von keinem anderen Gerät benutzt wird, wird diese dem Drucker zugewiesen.

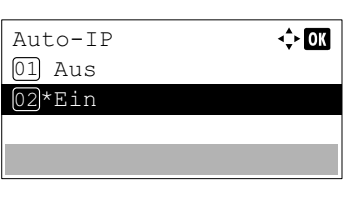

 $\div \overline{\mathbf{m}}$ 

- **1** Im Menü IPv4 einstellen drücken Sie  $\triangle$  oder  $\nabla$ , um Auto-IP zu wählen.
- 2 Drücken Sie auf **[OK]**. Das Menü Auto-IP wird angezeigt.
- **3** Mithilfe der Taste  $\triangle$  oder  $\nabla$  können Sie Auto-IP ein-oder ausschalten.
- 4 Drücken Sie auf **[OK]**. Die Einstellung wird gespeichert und das Menü IPv4 einstellen wird erneut angezeigt.

#### <span id="page-163-2"></span>**IP-Adresse einstellen**

Eine IP-Adresse ist die Anschrift von Druckern oder PCs im Netzwerk und in den IP-Paketen enthalten, die zum Senden oder Empfangen von Internetdaten (IP-Paketen) benötigt werden. (IP-Adressen können Empfangs- oder Ursprungsadressen sein.)

Eine IP-Adresse ist eine Bit-Folge bestehend aus der Host-Adresse, welche den mit dem Internet verbundenen Computer (Host) identifiziert und der Netzwerkadresse, die das Netzwerk, zu dem der Computer oder genauer die Netzwerkschnittstelle gehört, identifiziert. Die IP-Adressen sind im Internet einmalig, so dass jeder Computer oder jede Schnittstelle zugeordnet werden kann.

Die IP-Adressen, die unter IPv4 verwendet werden, haben eine feste Länge von 32 Bits.

**Hinweis** Falls Sie eine IP-Adresse eingeben, stellen Sie sicher, dass DHCP auf Aus steht.

1 Im Menü IPv4 einstellen drücken Sie  $\triangle$  oder  $\nabla$ , um IP-Adresse zu wählen.

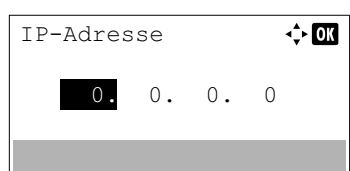

- 2 Drücken Sie auf **[OK]**. Das Menü IP-Adresse erscheint.
- **3** Mit den Zifferntasten oder den Tasten  $\wedge$  und  $\nabla$  können Sie die IP-Adresse eingeben.

Eine Eingabe zwischen 000 und 255 ist möglich.

Der Wert kann durch  $\triangle$  oder  $\nabla$  verkleinert oder vergrößert werden.

Mit  $\triangleleft$  oder  $\triangleright$  kann der Cursor zu einer anderen Eingabeposition bewegt werden.

4 Drücken Sie auf **[OK]**. Die Einstellung wird gespeichert und das Menü IPv4 einstellen erscheint erneut.

#### <span id="page-164-0"></span>**Subnetzmaske einstellen**

Die Subnetzmaske ermöglicht die Erweiterung des Netzwerkadressteils der IP-Adresse.

Die Subnetzmaske repräsentiert alle Netzwerkadressteile als 1 und alle Hostadressteile als 0. Die Anzahl der Bits im Präfix stellt die Länge der Netzwerkadresse dar. Die Bezeichnung "Präfix" bedeutet, dass etwas am Anfang hinzugefügt wird, bezeichnet also den ersten Teil der IP-Adresse.

Wird eine IP-Adresse geschrieben, kann die Länge der Netzwerkadresse durch die Präfix-Länge nach dem Schrägstrich (/) angezeigt werden. Zum Beispiel, "24" in der Adresse "133.210.2.0/24". Daher bezeichnet "133.210.2.0/24" die IP Adresse "133.210.2.0" mit einem 24-Bit-Präfix des Netzwerkteils.

Dieser neue Netzwerk-Adressteil (ursprünglich Teil der Hostadresse) macht es möglich, dass durch die Subnetzmaske auf eine Subnetzadresse verwiesen wird.

**Hinweis** Falls Sie eine Subnetzmaske eingeben, stellen Sie sicher, dass DHCP auf Aus steht.

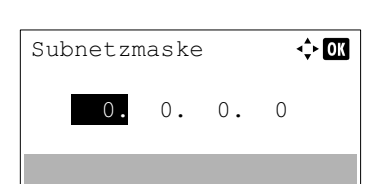

- 1 Im Menü IPv4 einstellen drücken Sie  $\triangle$  oder  $\nabla$ . um Subnetzmaske zu wählen.
- 2 Drücken Sie auf **[OK]**. Die Anzeige Subnetzmaske erscheint.
- **3** Mit den Zifferntasten oder den Tasten  $\triangle$  und  $\triangledown$  können Sie die Subnetzmaske eingeben.

Eine Eingabe zwischen 000 und 255 ist möglich.

Der Wert kann durch  $\triangle$  oder  $\nabla$  verkleinert oder vergrößert werden.

Mit  $\triangleleft$  oder  $\triangleright$  kann der Cursor zu einer anderen Eingabeposition bewegt werden.

4 Drücken Sie auf **[OK]**. Die Einstellung wird gespeichert und das Menü IPv4 einstellen erscheint erneut.

#### <span id="page-165-1"></span>**Standard Gateway-Einstellung**

Das Gateway bezieht sich auf ein Gerät zur Protokollanpassung, damit sich Netzwerke mit unterschiedlichen Protokollen verbinden können.

So wird ein "Gateway"-Gerät benötigt, um verschiedene geschlossene Netzwerke (mit eigenen Protokollen) für das Internet über TCP/IP zu öffnen.

Installiert man ein Gateway, werden die Kommunikationsprotokolle und die Anzeigearten der Daten kompatibel.

In TCP/IP-Netzwerken werden mit dem Wort Gateway auch Router bezeichnet.

**Hinweis** Falls Sie ein Gateway eingeben, stellen Sie sicher, dass DHCP auf Aus steht.

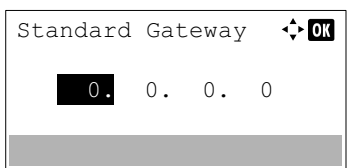

- 1 Im Menü IPv4 einstellen drücken Sie  $\triangle$  oder  $\nabla$ , um Standard Gateway zu wählen.
- 2 Drücken Sie auf **[OK]**. Die Anzeige Standard Gateway erscheint.
- **3** Mit den Zifferntasten oder den Tasten  $\wedge$  und  $\nabla$  können Sie das Standard Gateway eingeben.

Eine Eingabe zwischen 000 und 255 ist möglich.

Der Wert kann durch  $\triangle$  oder  $\nabla$  verkleinert oder vergrößert werden. Mit  $\triangleleft$  oder  $\triangleright$  kann der Cursor zu einer anderen Eingabeposition bewegt werden.

4 Drücken Sie auf **[OK]**. Die Einstellung wird gespeichert und das Menü IPv4 einstellen erscheint erneut.

## <span id="page-165-0"></span>**TCP/IP (IPv6) Einstellungen**

Hier gelangen Sie in die TCP/IP (IPv6)-Einstellungen.

TCP/IP (IPv6) basiert auf dem Internetprotokoll TCP/IP (IPv4). IPv6 ist die nächste Generation des Internetprotokolls und vergrößert den verfügbaren Adressraum, so dass das Problem mit dem Engpass von Netzwerkadressen unter IPv4 gelöst wird. Zusätzlich wurden neue Sicherheitsstandards und eine priorisierende Datenübertragung implementiert.

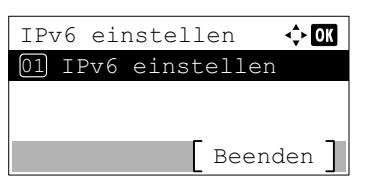

- 1 Im Menü TCP/IP-Einstell. drücken Sie  $\triangle$  oder  $\nabla$ , um IPv6 einstellen zu wählen.
- 2 Drücken Sie auf **[OK]**. Das Menü IPv6 einstellen erscheint. Folgende Punkte sind unter den TCP/IP (IPv6)-Einstellungen zu finden:
	- • [TCP/IP\(IPv6\) aktivieren/deaktivieren...4-83](#page-166-0)
	- • [IP-Adresse des Geräts prüfen...4-83](#page-166-1)
	- • [TCP / IP \(IPv6\) manuell einstellen...4-83](#page-166-2)
	- • [RA \(Stateless\)-Einstellung...4-84](#page-167-0)
	- • [DHCPv6-Einstellungen...4-85](#page-168-0)

**WICHTIG** Die Menüoptionen Lok. Verbindung, Manuelle Einst., RA(Stateless) und DHCPv6 für TCP/IP (IPv6) werden nur angezeigt, wenn TCP/IP(IPv6) aktiviert ist.

## <span id="page-166-0"></span>**TCP/IP(IPv6) aktivieren/deaktivieren**

Geben Sie an, ob TCP/IP(IPv6) benutzt werden soll.

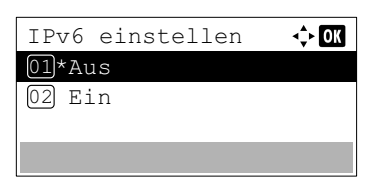

- **1** Im Menü IPv6 einstellen drücken Sie  $\triangle$  oder  $\nabla$ , um TCP/ IP(IPv6) zu wählen.
- 2 Drücken Sie auf **[OK]**. Das Menü TCP/IP(IPv6) erscheint.
- **3** Mit den Tasten  $\triangle$  oder  $\nabla$  TCP/IP (IPv6) ein- oder ausschalten.
- 4 Drücken Sie auf **[OK]**. Die TCP/IP (IPv6)-Einstellungen werden gespeichert und das Menü **IPv6 einstellen** wird erneut angezeigt.
- 1 Im Menü IPv6 einstellen drücken Sie  $\triangle$  oder  $\nabla$ , um Lok. Verbindung zu wählen.
- 2 Drücken Sie auf **[OK]**. Die Anzeige Lok. Verbindung erscheint.

<span id="page-166-1"></span>**IP-Adresse des Geräts prüfen** Prüft die IP-Adresse des Geräts.

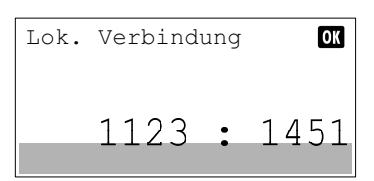

#### <span id="page-166-2"></span>**TCP / IP (IPv6) manuell einstellen**

Die IP-Adresse, Präfix-Länge und Gateway-Adresse in TCP/IP (IPv6) können manuell eingestellt werden.

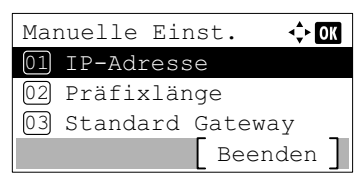

## <span id="page-166-3"></span>**IP-Adresse einstellen**

Legt die IP-Adresse von TCP/IP (IPv6) fest.

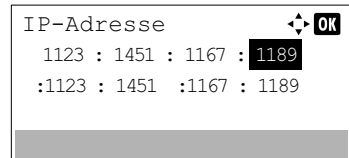

- **1** Im Menü IPv6 einstellen drücken Sie  $\triangle$  oder  $\nabla$ , um Manuelle Einst. zu wählen.
- 2 Drücken Sie auf **[OK]**. Das Menü Manuelle Einst. wird angezeigt.

Folgende Punkte sind in den manuellen Einstellungen zu finden:

- • [IP-Adresse einstellen...4-83](#page-166-3)
- • [Präfixlänge festlegen...4-84](#page-167-1)
- • [Standard Gateway-Einstellung...4-84](#page-167-2)
- 1 Im Menü Manuelle Einst. drücken Sie  $\triangle$  oder  $\nabla$ , um IP-Adresse zu wählen.
- 2 Drücken Sie auf **[OK]**. Das Menü IP-Adresse erscheint.
- 3 Mit den Zifferntasten können Sie die IP-Adresse eingeben. Eine Eingabe zwischen 0000 und FFFF ist möglich. Mit den Tasten  $\triangleleft$  und  $\triangleright$  können Sie den zu ändernden Wert auswählen.
- 4 Drücken Sie auf **[OK]**. Die IP-Adresse wird gespeichert und das Menü Manuelle Einst. wird erneut angezeigt.

## <span id="page-167-1"></span>**Präfixlänge festlegen**

Legt die Präfixlänge von TCP/IP (IPv6) fest.

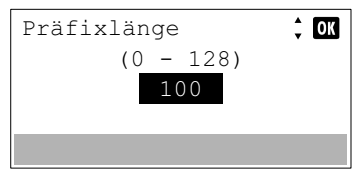

- 1 Im Menü Manuelle Einst. drücken Sie  $\triangle$  oder  $\nabla$ , um Präfixlänge zu wählen.
- 2 Drücken Sie auf **[OK]**. Die Anzeige Präfixlänge erscheint.
- **3** Mit den Zifferntasten oder den Tasten  $\triangle$  und  $\triangledown$  können Sie die Präfixlänge eingeben.

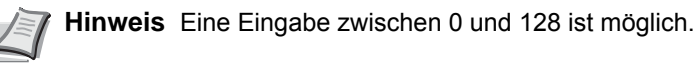

4 Drücken Sie auf **[OK]**. Die Präfixlänge wird gespeichert und das Menü Manuelle Einst. wird erneut angezeigt.

#### <span id="page-167-2"></span>**Standard Gateway-Einstellung**

Legt das Standard Gateway von TCP/IP (IPv6) fest.

**Hinweis** Falls Sie ein Gateway eingeben, stellen Sie sicher, dass RA(Stateless) auf Aus steht.

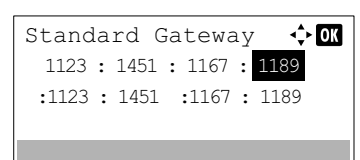

- **1** Im Menü Manuelle Einst. drücken Sie  $\triangle$  oder  $\nabla$ , um Standard Gateway zu wählen.
- 2 Drücken Sie auf **[OK]**. Die Anzeige Standard Gateway erscheint.
- 3 Mit den Zifferntasten können Sie das Standard Gateway eingeben. Eine Eingabe zwischen 0000 und FFFF ist möglich. Mit den Tasten  $\triangleleft$  und  $\triangleright$  können Sie den zu ändernden Wert auswählen.
- 4 Drücken Sie auf **[OK]**. Die Einstellung wird gespeichert und das Menü Manuelle Einst. wird erneut angezeigt.

#### <span id="page-167-0"></span>**RA (Stateless)-Einstellung**

Ein IPv6-Router überträgt Informationen wie z. B. ein globales Adresspräfix über ICMPv6. Diese Information nennt man Router Advertisement (RA).

ICMPv6 steht für Internet Control Message Protocol und ist als ein IPv6 Standard in der RFC 2463 "Internet Control Message Protocol (ICMPv6) des Internet Protocol Version 6 (IPv6) Specification" definiert.

- RA(Stateless)  $\div$  03 01 RA(Stateless)
- **1** Im Menü IPv6 einstellen drücken Sie  $\triangle$  oder  $\nabla$ , um RA(Stateless) zu wählen.
- 2 Drücken Sie auf **[OK]**. Das Menü RA(Stateless) wird angezeigt.
- **3** Drücken Sie  $\triangle$  oder  $\nabla$ , um RA(Stateless) auszuwählen.

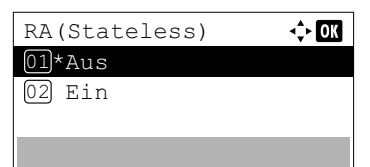

DHCPv6-Einstell.

 $\Leftrightarrow$  or

 $\Leftrightarrow$  07

01 DHCPv6 02 IP-Adresse

DHCPv6 01)\*Aus  $\boxed{02}$  Ein

- 4 Drücken Sie auf **[OK]**. Die Anzeige RA(Stateless) erscheint.
- **5** Mit den Tasten  $\triangle$  oder  $\nabla$  RA (Stateless) ein- oder ausschalten.
- 6 Drücken Sie auf **[OK]**. Die RA (Stateless)-Einstellungen werden gespeichert und das Menü IPv6 einstellen erscheint erneut.

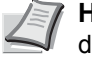

**Hinweis** Wenn die Option Ein gewählt ist, werden nach dem Neustart des Netzwerks IP-Adressen in IP-Adresse 1 (bis 5) angezeigt.

#### <span id="page-168-0"></span>**DHCPv6-Einstellungen**

DHCPv6 ist das Protokoll der automatischen Adresszuweisung der nächsten Generation und unterstützt IPv6. Es vergrößert das BOOTP-Startprotokoll, das definiert, welche Protokolle für das Übertragen der Konfigurationsinformationen zwischen PC und Netzwerk verwendet werden.

DHCPv6 erlaubt dem DHCP-Server die erweiterten Funktionalitäten zum Senden von Konfigurationsparametern zu einem IPv6-Knotenpunkt. Weil die benutzbaren IP-Adressen automatisch zugewiesen werden, reduziert das IPv6-Knotenpunktmanagement die Arbeit für den Administrator in Systemen, wo eine genaue Kontrolle der IP-Adresszuweisung nötig ist.

- **1** Im Menü IPv6 einstellen drücken Sie  $\triangle$  oder  $\nabla$ , um DHCPv6 zu wählen.
- 2 Drücken Sie auf **[OK]**. Das Menü DHCPv6 wird angezeigt.
- **3** Drücken Sie  $\triangle$  oder  $\nabla$ , um DHCPv6 auszuwählen.
- 4 Drücken Sie auf **[OK]**. Die Anzeige DHCPv6 erscheint.
- 5 Mit den Tasten  $\triangle$  oder  $\nabla$  DHCPv6 ein- oder ausschalten.
- 6 Drücken Sie auf **[OK]**. Die DHCPv6-Einstellung wird gespeichert und das Menü IPv6 einstellen erscheint erneut.

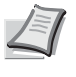

**Hinweis** Wenn die Option Ein gewählt ist, werden nach dem Neustart des Netzwerks IP-Adressen in **IP-Adressen** angezeigt.

## <span id="page-169-0"></span>**Einstellung der LAN-Schnittstelle**

Legt die der LAN-Schnittstelle fest.

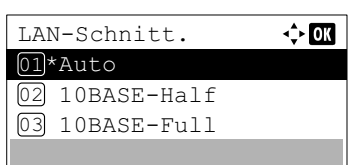

- 1 Im Menü Ein draht. Netz. drücken Sie  $\triangle$  oder  $\nabla$ , um LAN-Schnitt. zu wählen.
- 2 Drücken Sie auf [OK]. Die Anzeige LAN-Schnitt. erscheint. Folgende Schnittstellen sind möglich:

```
Auto
10BASE-Half
10BASE-Full
100BASE-Half
100BASE-Full
1000BASE-T
```
- **3** Mit den Tasten  $\triangle$  und  $\nabla$  die gewünschte LAN-Schnittstelle auswählen.
- 4 Drücken Sie auf **[OK]**. Die Einstellung wird übernommen und die Anzeige Ein draht. Netz. erscheint erneut.

# <span id="page-170-0"></span>**Detaileinstellungen des Netzwerkprotokolls**

Hier gelangen Sie in die Netzwerkprotokoll-Einstellungen.

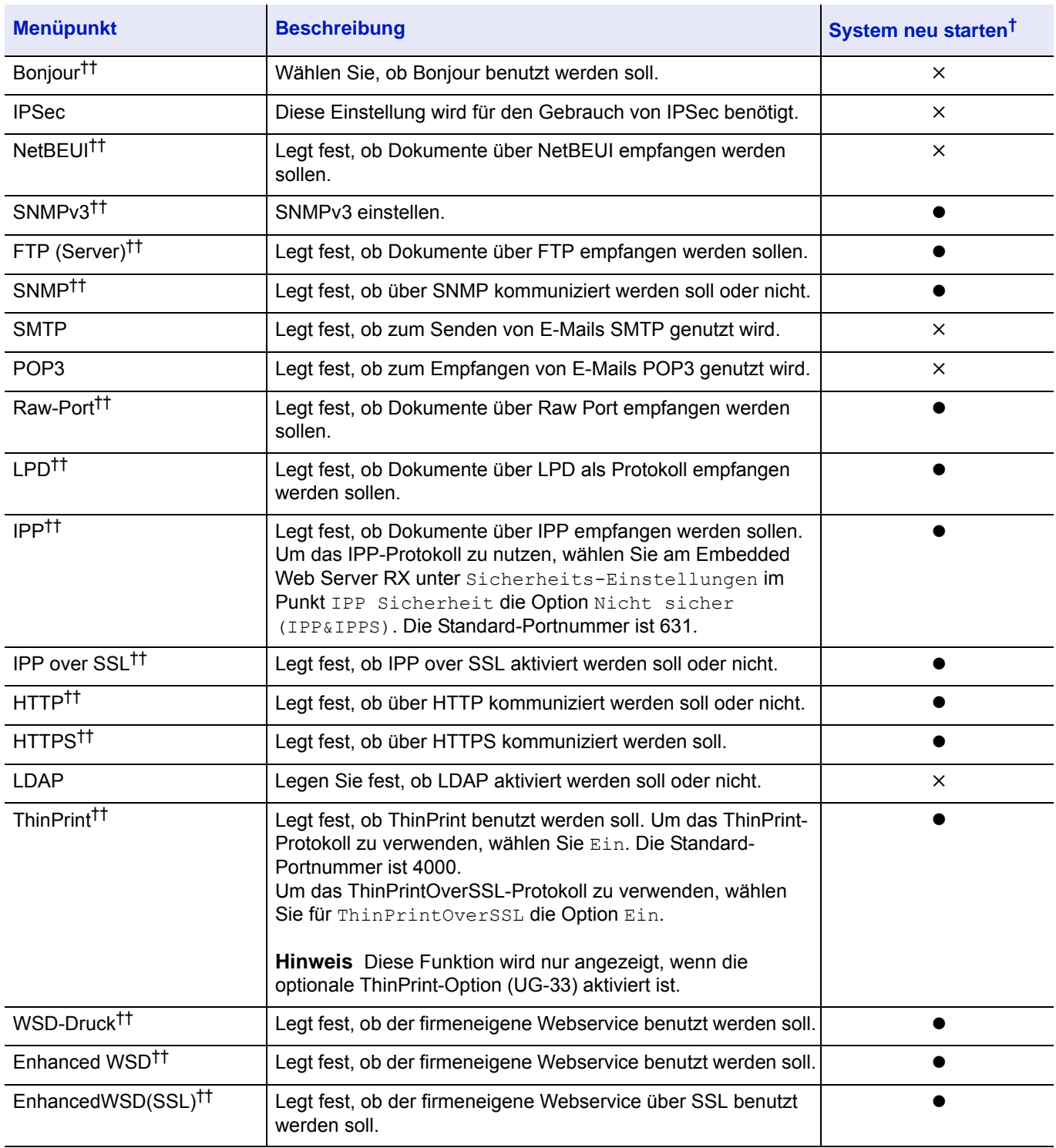

† : Nach allen Änderungen der Netzwerkeinstellungen ist ein Neustart nötig.

×: Das System muss nach der Einstellung nicht neu gestartet werden.

†† Legen Sie fest, ob diese Einstellung für jedes Netzwerk aktiviert ist, wenn das optionale Wireless Network Interface Kit installiert ist.

Gehen Sie folgendermaßen vor.

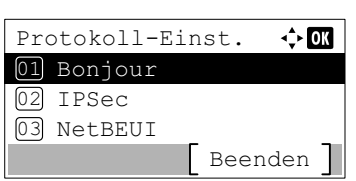

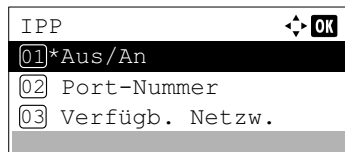

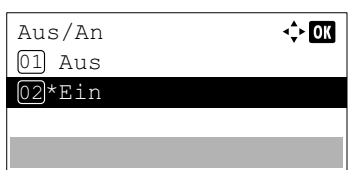

- 1 Im Menü Netzwerk drücken Sie  $\triangle$  oder  $\nabla$ , um Protokoll-Einst. auszuwählen.
- 2 Drücken Sie auf **[OK]**. Das Menü Protokoll-Einst. wird angezeigt.
- **3** Mit den Tasten  $\triangle$  oder  $\nabla$  das gewünschte Detail aufrufen.
- 4 Drücken Sie auf **[OK]**. Die Detail Anzeige des in Punkt 3 gewählten Details erscheint.

Das Bild zeigt die Auswahl von IPP.

- **5** Drücken Sie  $\triangle$  oder  $\nabla$ , um Aus/An zu wählen.
- 6 Drücken Sie auf **[OK]**. Die Anzeige Aus/An erscheint.
- **7** Drücken Sie  $\triangle$  oder  $\nabla$ , um Ein oder Aus zu wählen.
- 8 Drücken Sie auf **[OK]**. Die Anzeige IPP erscheint erneut.

## **Portnummer einstellen**

Legt die Portnummer fest.

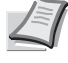

**Hinweis** Diese Funktion wird angezeigt, wenn IPP oder ThinPrint in Protokoll-Einst. gewählt ist. (Detaileinstellungen des Netzwerkprotokolls auf Seite 4-25.)

- Port-Nummer  $\frac{4}{1}$  OK  $(1 - 32767)$ 12345
- **1** Drücken Sie im Menü des gewählten Punkts die Tasten  $\triangle$  und  $\nabla$ , um in Portnummer die gewünschte Wahl zu treffen.
- 2 Drücken Sie auf **[OK]**. Die Anzeige Portnummer erscheint.
- **3** Mit den Zifferntasten oder den Tasten  $\triangle$  und  $\nabla$  können Sie die Portnummer eingeben.
- 4 Drücken Sie auf **[OK]**. Die Portnummer wird eingestellt und das Menü des gewählten Punkts wird erneut angezeigt.

## **Verfügb. Netzw. (Protokolleinstellungen für jedes Netzwerk)**

Legt fest, ob diese Funktion für jedes Netzwerk aktiviert werden soll.

**Hinweis** Diese Einstellung erscheint nur, wenn das optionale Wireless Network Interface Kit installiert ist.

Verfügb. Netzw. ⊹om 01 Wi-Fi Direct  $[02]$  Wi-Fi 03 Kabelnetzwerk

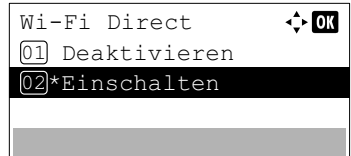

- **1** Drücken Sie im Menü des gewählten Punkts die Tasten  $\triangle$  und  $\nabla$ , um in Verfügb. Netzw. die gewünschte Wahl zu treffen.
- 2 Drücken Sie auf **[OK]**. Das Menü Verfügb. Netzw. erscheint.
- **3** Mit den Tasten  $\triangle$  oder  $\nabla$  das gewünschte Detail aufrufen.
- 4 Drücken Sie auf **[OK]**. Die Detail Anzeige des in Punkt 3 gewählten Details erscheint.

Das Bild zeigt die Auswahl von Wi-Fi Direct.

- **5** Drücken Sie  $\triangle$  oder  $\nabla$ , um Deaktivieren oder Aktivieren zu wählen.
- 6 Drücken Sie auf **[OK]**. Das Menü Verfügb. Netzw. erscheint erneut.

## <span id="page-172-0"></span>**Primär-Netzwerk (Netzwerkkarte für Netzwerkkommunikation auswählen)**

Legt das Netzwerk fest, das für die Sendefunktion und die Netzwerkauthentifizierung verwendet werden soll.

**Hinweis** Diese Einstellung erscheint nur, wenn das optionale Network Interface Kit (IB-50) oder Wireless Network Interface Kit (IB-51 oder IB-36) installiert ist.

- **1** Im Menü Netzwerk drücken Sie  $\triangle$  oder  $\nabla$ , um Primär-Netzwerk auszuwählen.
- 2 Drücken Sie auf **[OK]**. Die Anzeige Primär-Netzwerk erscheint.
- Primär-Netzwerk  $\div \overline{m}$ Wi-Fi 01 \* 02 Kabelnetzwerk 03 Opt. Netzwerk
- **3** Drücken Sie  $\triangle$  oder  $\nabla$ , um Wi-Fi, Kabelnetzwerk oder Opt. Netzwerk auszuwählen.

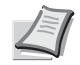

**Hinweis** Wi-Fi wird nur angezeigt, wenn das optionale Wireless Network Interface Kit (IB-36) installiert ist.

Opt. Netzwerk wird nur angezeigt, wenn das optionale Network Interface Kit (IB-50) oder Wireless Network Interface Kit (IB-51) installiert ist.

4 Drücken Sie auf **[OK]**. Die Einstellungen werden übernommen und die Anzeige Netzwerk erscheint erneut.

# <span id="page-173-0"></span>**Mit Ping die Verbindung eines angeschlossenen Geräts prüfen**

Prüft die Kommunikation mit dem Ziel durch die Eingabe des Hostnamens oder der IP-Adresse des Ziels.

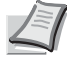

**Hinweis** Diese Einstellung wird angezeigt, wenn *[Primär-Netzwerk \(Netzwerkkarte für Netzwerkkommunikation](#page-172-0)  [auswählen\) auf Seite 4-89](#page-172-0)* nicht auf Opt. Netzwerk steht.

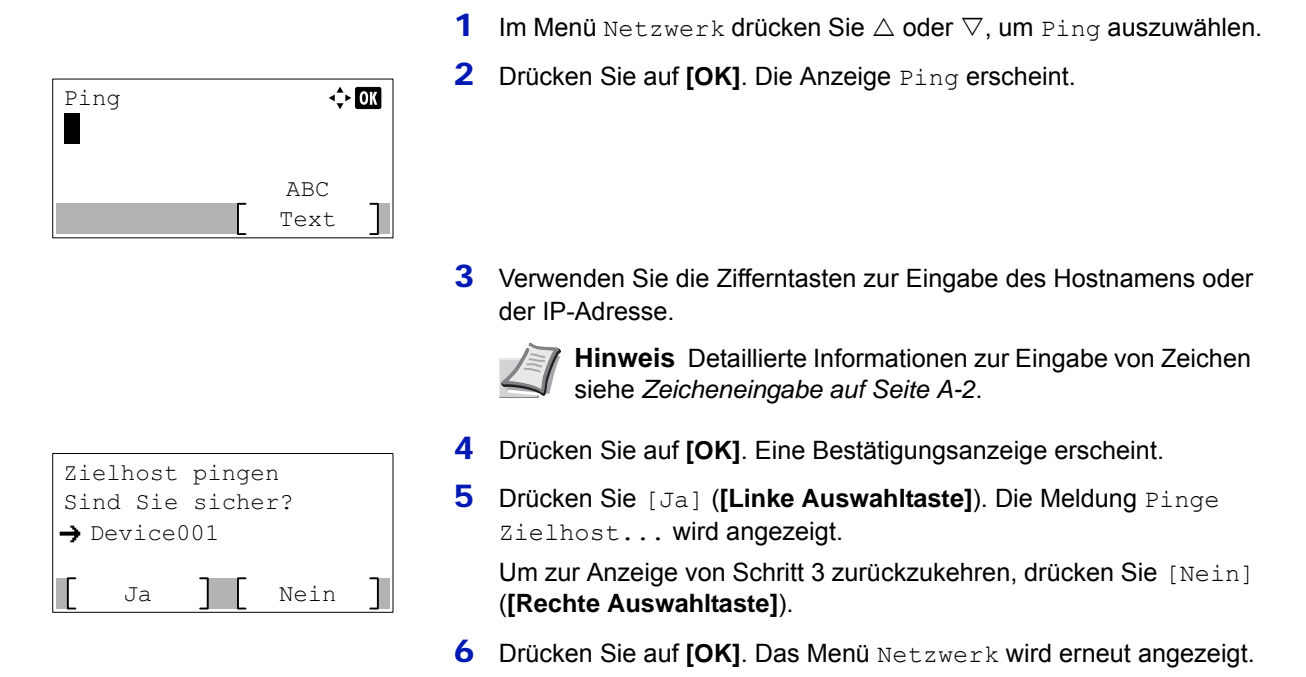

# <span id="page-173-1"></span>**Netzwerk neu starten**

Nachdem alle Netzwerkeinstellungen gemacht wurden, starten Sie den Netzwerkteil des Geräts neu. Dies ist notwendig, um die geänderten Einstellungen wirksam zu machen!

- **1** Im Menü Netzwerk drücken Sie  $\triangle$  oder  $\nabla$ , um Netzw. Neustart zu wählen.
- 2 Drücken Sie auf **[OK]**. Eine Bestätigungsanzeige erscheint.

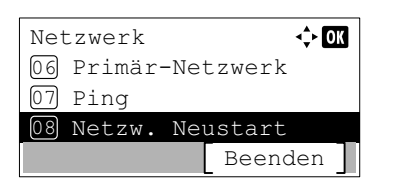

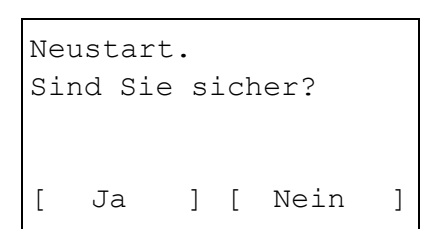

3 Drücken Sie [Ja] (**[Linke Auswahl Taste]**). Die Meldung Neustart... erscheint und der Netzwerkteil wird neu gestartet. Falls Sie keinen Neustart aktivieren wollen, drücken Sie [Nein] (**[Rechte Auswahl Taste]**) und das Menü Netzwerk wird wieder angezeigt.

# **Optionale Netzwerkeinstellungen**

Diese Einstellungen betreffen die optionale Schnittstellen-Karte (IB-50) oder die WLAN-Karte (IB-51).

**Hinweis** Die Anzeige erfolgt nur, wenn eine zusätzliche Netzwerk-Karte (IB-50) oder WLAN-Karte (IB-51) als Option eingebaut ist.

Folgende Punkte sind unter optionale Netzwerk-Einstellungen zu finden:

- • [WLAN Einstellungen...4-92](#page-175-0)
- • [Allgemeine Einstellungen für die optionalen Netzwerk-Karten...4-100](#page-183-4)

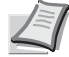

**Hinweis** Fragen Sie Ihren Netzwerk-Administrator nach den korrekten Netzwerkeinstellungen. Nachdem alle Netzwerkeinstellungen beendet sind, starten Sie den Netzwerkteil des Druckers neu. Siehe *[Netzwerk neu](#page-173-1)  [starten auf Seite 4-90](#page-173-1)*. Dies ist notwendig, um die geänderten Einstellungen wirksam zu machen!

Falls die Karten IB-50 oder IB-51 über die Web-Schnittstelle konfiguriert werden, können die Netzwerkeinstellungen und die Sicherheitseinstellungen bequem über den PC geprüft oder geändert werden. Siehe hierzu auch das *IB-50/ IB-51 User Manual*.

Login-Name:  $\uparrow$  **or** \*\*\*\*\*\*\*\*\*\*\*\*\*\*\*\*\*\*\*\*- Login-Passwort: [ Login ]

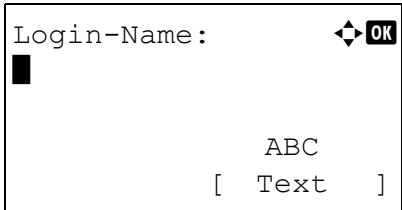

- 1 Die Taste **[Menü]** drücken.
- **2** Drücken Sie  $\triangle$  oder  $\nabla$ , um Opt. Netzwerk auszuwählen.
- 3 Drücken Sie auf **[OK]**. Die Login Anzeige erscheint.

**Hinweis** Falls die Benutzerverwaltung aktiviert ist:

- Falls Sie bereits als Admin angemeldet sind, erscheint keine Abfrage und die Anzeige Opt. Netzwerk wird eingeblendet.
- Diese Einstellung ist nur für den Administrator möglich. Melden Sie sich als Administrator an.
- 4 Wählen Sie das Feld Login-Name an und drücken Sie auf **[OK]**. Die Anzeige Login-Name erscheint.
- 5 Geben Sie den Login-Namen über die Zifferntasten ein. Danach drücken Sie auf **[OK]**. Die Login Anzeige erscheint.

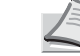

**Hinweis** Die Grundeinstellung des Login-Namens für den Administrator erfolgt wie unten gezeigt.

P-4531DN: 4500

P-5031DN: 5000

P-5531DN: 5500

P-6031DN: 6000

Detaillierte Informationen zur Eingabe von Zeichen siehe *[Zeicheneingabe auf Seite A-2](#page-347-0)*.

6 Mit den Tasten  $\triangle$  oder  $\nabla$  das Feld Login-Passwort anwählen.

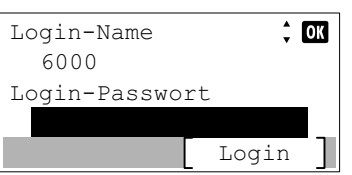

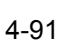

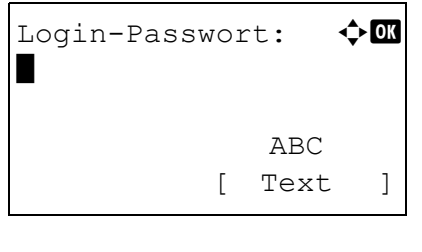

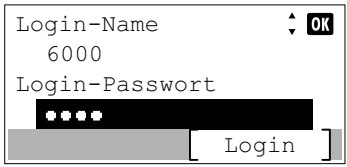

7 Drücken Sie auf **[OK]**. Die Anzeige Login-Passwort erscheint.

8 Geben Sie das Login-Passwort über die Zifferntasten ein. Danach drücken Sie auf **[OK]**. Die Login Anzeige erscheint.

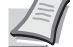

- **Hinweis** Die Grundeinstellung des Login-Name für den Administrator erfolgt wie unten gezeigt.
	- P-4531DN: 4500
- P-5031DN: 5000
- P-5531DN: 5500
- P-6031DN: 6000

Detaillierte Informationen zur Eingabe von Zeichen siehe *[Zeicheneingabe auf Seite A-2](#page-347-0)*.

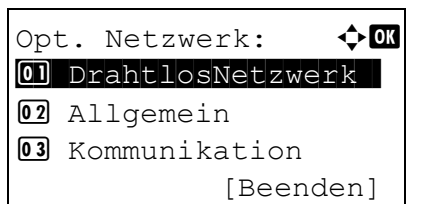

9 Drücken Sie [Login] (**[Rechte Auswahl Taste]**). Falls der Login-Name und das Passwort korrekt sind, erscheint das Menü Opt. Netzwerk und die verfügbaren Einstellungen werden angezeigt.

# <span id="page-175-0"></span>**WLAN Einstellungen**

Hier finden Sie die WLAN Einstellungen.

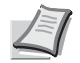

**Hinweis** DrahtlosNetzwerk wird nur angezeigt, wenn die optionale WLAN-Karte (IB-51) installiert ist.

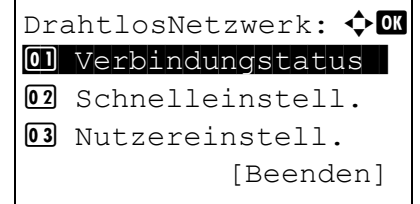

- 1 Im Menü Opt. Netzwerk drücken Sie  $\triangle$  oder  $\nabla$ , um DrahtlosNetzwerk zu wählen.
- 2 Drücken Sie auf **[OK]**. Die Anzeige DrahtlosNetzwerk erscheint. Folgende Bedienmöglichkeiten bestehen:
	- • [WLAN Verbindung prüfen...4-93](#page-176-0)
	- • [Schnelleinstellung für WLAN...4-93](#page-176-1)
	- • [Benutzerdefinierte Einstellung für WLAN...4-95](#page-178-0)

## <span id="page-176-0"></span>**WLAN Verbindung prüfen**

Ist die optionale WLAN-Karte (IB-51) installiert, ist es möglich den Status des WLAN zu prüfen.

1 Im Menü DrahtlosNetzwerk drücken Sie  $\triangle$  oder  $\nabla$ , um Verbindungstatus zu wählen. 2 Drücken Sie auf **[OK]**. Die Anzeige Verbindungstatus erscheint. **3** Drücken Sie  $\triangleleft$  oder  $\triangleright$ . Der NetzwName (SSID) wird angezeigt. Passt die Länge von NetzwName(SSID) nicht in die Anzeige, drücken Sie [Detail] (**[Rechte Auswahl Taste]**), um auf eine 3 zeilige Ansicht zu wechseln. Verbindungstatus: < D Status: 1/ 2 Anschließen Verbindungstatus: <  $\sqrt{0}$ NetzwName(SSID): 2/2 Spedi BrumBrum [ Detail ] Detail: to the box ABCDEFGHIJKLMNOPQRSTU VWXYZabcdefghijklmnop qrstuvwxyz1234567890

## <span id="page-176-1"></span>**Schnelleinstellung für WLAN**

Unterstützt der Zugangspunkt den automatischen WLAN Zugang, können die Einstellungen über die Schnelleinstellung gewählt werden.

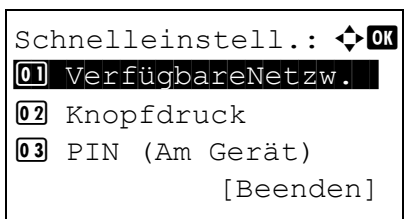

- 1 Im Menü DrahtlosNetzwerk drücken Sie  $\triangle$  oder  $\nabla$ , um Schnelleinstell. zu wählen.
- 2 Drücken Sie auf **[OK]**. Die Anzeige Schnelleinstell. erscheint. Folgende Bedienmöglichkeiten bestehen:
	- • [Verfügbare Netzwerke anzeigen](#page-176-2)
	- • [Verbindung per Knopfdruck herstellen](#page-177-0)
	- • [PIN \(Gerät\) \(Verbindung mit PIN Code \(für WLAN Netzwerkkarte\)\)](#page-178-1)
	- • [PIN-Code für Zugangspunkt erzeugen](#page-178-2)

## <span id="page-176-2"></span>**Verfügbare Netzwerke anzeigen**

Zeigt die verfügbaren Zugangspunkte der Netzwerke an.

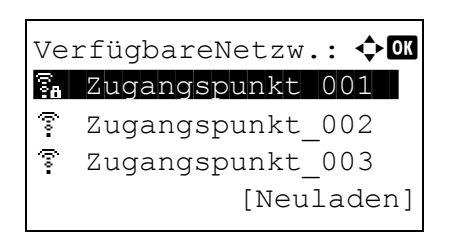

- **1** Im Menü Schnelleinstellung drücken Sie  $\triangle$  oder  $\nabla$ , um VerfügbareNetzw. zu wählen.
- 2 Drücken Sie auf **[OK]**. Eine Anzeige VerfügbareNetzw. erscheint.

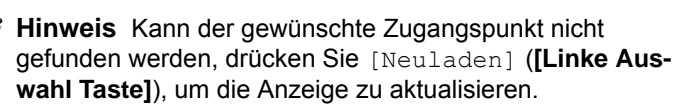

- **3** Mit  $\triangle$  oder  $\nabla$  wählen Sie einen Zugangspunkt aus, mit dem sich das Gerät verbinden soll.
- 4 Drücken Sie auf **[OK]**. Die Verbindung zum Zugangspunkt wird aufgebaut.

Falls es nötig ist, einen Verschlüsselungscode einzugeben, erscheint die Anzeige des WEP Schlüssels oder des vorab gemeinsam vereinbarten Schlüssels.

Falls ein WEP Schlüssel eingegeben werden muss:

Geben Sie den WEP Schlüssel über die Zifferntasten ein. Danach drücken Sie auf **[OK]**.

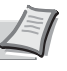

Bis zu 26 Zeichen können eingegeben werden. Detaillierte Informationen zur Eingabe von Zeichen siehe *[Zeicheneingabe auf Seite A-2](#page-347-0)*.

Falls ein gemeinsamer Schlüssel eingegeben werden muss: Geben Sie den vereinbarten Schlüssel über die Zifferntasten ein. Danach drücken Sie auf **[OK]**.

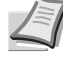

**Hinweis** Es müssen zwischen 8 und 64 Zeichen eingegeben werden. Detaillierte Informationen zur Eingabe von Zeichen siehe *[Zeicheneingabe auf Seite A-2](#page-347-0)*.

## <span id="page-177-0"></span>**Verbindung per Knopfdruck herstellen**

Drücken Sie den Konfigurationsknopf am Zugangspunkt. Danach

WEP Schlüssel

\*

×

Text ABC

 $\Leftrightarrow$  00

ABC [ Text ]

VereinbSchlüssel:  $\Diamond$   $\Box$ 

Falls der Zugangspunkt den Verbindungsaufbau per Knopfdruck (Push button) unterstützt, können die WLAN Einstellungen per Knopfdruck am Zugangspunkt und die Bedienung über das Bedienfeld des Geräts konfiguriert werden.

- **1** Im Menü Schnelleinstellung drücken Sie  $\triangle$  oder  $\nabla$ , um Knopfdruck zu wählen.
- 2 Drücken Sie auf **[OK]**. Eine Bestätigungsmeldung wird angezeigt.

drücken Sie [Weiter].

- 3 Drücken Sie den Knopf für automatisches Setup am Zugangspunkt.
- 4 Drücken Sie [Weiter] (**[Rechte Auswahl Taste]**). Die Anzeige Verbinde... erscheint und der Zugangsversuch zum Zugangspunkt wird gestartet.

## <span id="page-178-1"></span>**PIN (Gerät) (Verbindung mit PIN Code (für WLAN Netzwerkkarte))**

Die Verbindung kann auch über einen PIN-Code für das Gerät hergestellt werden. Der PIN-Code muss am Zugangspunkt eingegeben werden. Der PIN-Code für das Gerät wird automatisch generiert.

- PIN-Code für Zugangspunkt eingeben und [Weiter] drücken. PIN:xxxxxxxx T Weiter 1 PIN-Code
- **1** Im Menü Schnelleinstellung drücken Sie  $\triangle$  oder  $\nabla$ , um PIN (Am Gerät) zu wählen.
- 2 Drücken Sie auf **[OK]**. Ein PIN-Code wird in der Anzeige des Geräts eingeblendet.

- 3 Schreiben Sie den angezeigten PIN-Code auf.
- 4 Drücken Sie [Weiter] (**[Rechte Auswahl Taste]**). Die Meldung Verbinde… wird angezeigt.
- 5 Geben Sie am Zugangspunkt den PIN-Code ein, den Sie im Punkt 3 aufgeschrieben haben. Die Verbindung zum Zugangspunkt wird aufgebaut.

## <span id="page-178-2"></span>**PIN-Code für Zugangspunkt erzeugen**

Die Verbindung kann auch über einen PIN-Code für den Zugangspunkt hergestellt werden. Der PIN-Code für den Zugangspunkt muss eingegeben werden. Weitere Informationen zum PIN-Code das Zugangspunkts siehe in der Bedienungsanleitung des Zugangspunkts.

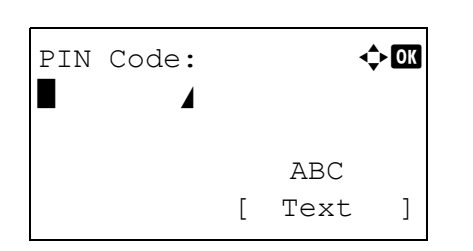

- 1 Im Menü Schnelleinstellung drücken Sie  $\triangle$  oder  $\nabla$ , um PIN(Am Terminal) zu wählen.
- 2 Drücken Sie auf **[OK]**. Die Anzeige zur Eingabe des PIN-Code erscheint.
- 3 Geben Sie den PIN-Code über die Zifferntasten ein.

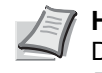

**Hinweis** Bis zu 8 Zeichen können eingegeben werden. Detaillierte Informationen zur Eingabe von Zeichen siehe *[Zeicheneingabe auf Seite A-2](#page-347-0)*.

4 Drücken Sie auf **[OK]**. Die Anzeige Verbinde... erscheint und der Zugangsversuch zum Zugangspunkt wird gestartet.

## <span id="page-178-0"></span>**Benutzerdefinierte Einstellung für WLAN**

Sie können die WLAN-Einstellungen verändern.

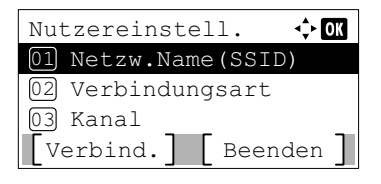

- 1 Im Menü DrahtlosNetzwerk drücken Sie  $\triangle$  oder  $\nabla$ , um Nutzereinstell. zu wählen.
- 2 Drücken Sie auf **[OK]**. Die Anzeige Nutzereinstell. erscheint. Folgende Bedienmöglichkeiten bestehen:
	- • [Netzwerk Name \(SSID\) für Zugangspunkt speichern](#page-179-0)
	- • [Verbindungsart wechseln](#page-179-1)
	- • [Kanalwahl](#page-179-2)
	- • [Netzwerk Authentifizierung festlegen](#page-180-0)
	- • [Verschlüsselung](#page-180-1)

## <span id="page-179-0"></span>**Netzwerk Name (SSID) für Zugangspunkt speichern**

Soll sich das Gerät mit einem Zugangspunkt per WLAN verbinden, muss der Netzwerkname SSID (Service Set Identifier) eingespeichert werden.

- $Netzw.Name(SSID): \rightarrow \bullet \blacksquare$ \* **State Contract Contract Contract Contract Contract Contract Contract Contract Contract Contract Contract Contract Contract Contract Contract Contract Contract Contract Contract Contract Contract Contract Contract Contract** ABC [ Text ]
- **1** Im Menü Nutzereinstell. drücken Sie  $\triangle$  oder  $\nabla$ , um Netzw.Name(SSID) zu wählen.
- 2 Drücken Sie auf **[OK]**. Die Anzeige Netzw.Name(SSID) erscheint.
- 3 Geben Sie die SSID des Zugangspunkts über die Zifferntasten ein.

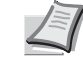

- **Hinweis** Bis zu 32 Zeichen können eingegeben werden. Detaillierte Informationen zur Eingabe von Zeichen siehe *[Zeicheneingabe auf Seite A-2](#page-347-0)*.
- 4 Drücken Sie auf **[OK]**. Die Anzeige Nutzereinstellung erscheint erneut.

## <span id="page-179-1"></span>**Verbindungsart wechseln**

Hiermit wird die Verbindungsart zum WLAN festgelegt. Wählen Sie Ad Hoc, wenn Geräte direkt miteinander ohne Zugangspunkt verbunden werden sollen.

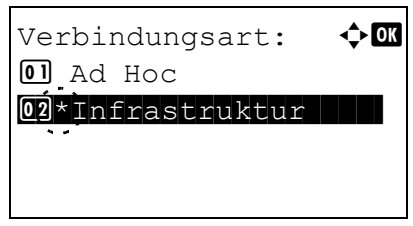

Kanal:  $\rightarrow \mathbb{R}$  $(1 - 11)$  $|11|$ 

- 1 Im Menü Nutzereinstell. drücken Sie  $\triangle$  oder  $\nabla$ , um Verbindungsart zu wählen.
- 2 Drücken Sie auf **[OK]**. Die Anzeige Verbindungsart erscheint. Folgende Verbindungsarten sind möglich: Ad Hoc (Verbindung ohne Nutzung von Zugangspunkten) Infrastruktur (Verbindung über Zugangspunkt)
- **3** Mit den Tasten  $\triangle$  oder  $\nabla$  die gewünschte Verbindungsart wählen.
- 4 Drücken Sie auf **[OK]**. Die Anzeige Nutzereinstellung erscheint erneut.

## <span id="page-179-2"></span>**Kanalwahl**

Für die Verbindung mit WLAN müssen die verfügbaren Kanäle festgelegt werden.

- **1** Im Menü Nutzereinstell. drücken Sie  $\triangle$  oder  $\nabla$ , um Kanal zu wählen.
- 2 Drücken Sie auf **[OK]**. Die Anzeige Kanal erscheint.
- 3 Geben Sie die Kanalnummer über die Zifferntasten oder über  $\wedge$  oder  $\nabla$  ein.

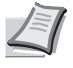

**Hinweis** Der Wert kann zwischen 1 und 11 eingestellt werden.
4 Drücken Sie auf **[OK]**. Die Anzeige Nutzereinstellung erscheint erneut.

#### <span id="page-180-0"></span>**Netzwerk Authentifizierung festlegen**

Diese Einstellung legt die Authentifizierungsmethode zur Verbindung mit dem Zugangspunkt fest.

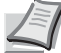

**Hinweis** Sie können die Netzwerk-Authentifizierung für WPA-Enterprise und WPA2-Enterprise auch über die Web-Seite der optionalen WLAN-Karte (IB-51) eingeben. Details finden Sie unter *IB-51 User's Manual*.

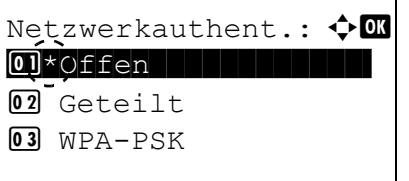

- 1 Im Menü Nutzereinstell. drücken Sie  $\triangle$  oder  $\nabla$ , um Netzwerkauthent. zu wählen.
- 2 Drücken Sie auf **[OK]**. Die Anzeige Netzwerkauthent. erscheint.

Folgende Authentifizierungsmethoden sind möglich:

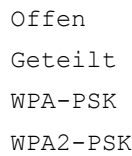

- **Hinweis** WPA-PSK und WPA2-PSK werden nur angezeigt, wenn in Infrastruktur in *[Verbindungsart wechseln auf](#page-179-0)  [Seite 4-96](#page-179-0)* gewählt wurde.
- **3** Mit den Tasten  $\triangle$  oder  $\nabla$  die gewünschte Authentifizierungsmethode wählen.
- 4 Drücken Sie auf **[OK]**. Die Anzeige Nutzereinstellung erscheint erneut.

### **Verschlüsselung**

Hier werden die Einstellungen für die Verschlüsselung vorgenommen.

**Hinweis** Die Anzeige erfolgt nicht, wenn unter *[Netzwerk Authentifizierung festlegen auf Seite 4-97](#page-180-0)* eine andere Authentifizierungsmethode als Offen, Geteilt, WPA-PSK und WPA2-PSK gewählt wurde.

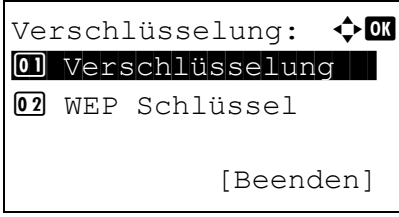

- 1 Im Menü Nutzereinstell. drücken Sie  $\triangle$  oder  $\nabla$ , um Verschlüsselung zu wählen.
- 2 Drücken Sie auf **[OK]**. Die Anzeige Verschlüsselung erscheint. Folgende Bedienmöglichkeiten bestehen:
- • [Daten Verschlüsselung...4-98](#page-181-0)
- • [WEP Schlüssel Einstellungen...4-98](#page-181-1)
- • [Vorab vereinbarten Schlüssel einstellen...4-99](#page-182-0)

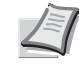

**Hinweis** WEP Schlüssel wird angezeigt, wenn in *[Netzwerk Authentifizierung festlegen auf Seite 4-97](#page-180-0)* die Einstellung Offen oder Geteilt gewählt wurde.

VereinbSchlüssel wird angezeigt, wenn in *[Netzwerk](#page-180-0)  [Authentifizierung festlegen auf Seite 4-97](#page-180-0)* die Einstellung WPA-PSK oder WPA2-PSK gewählt wurde.

#### <span id="page-181-0"></span>**Daten Verschlüsselung**

Hier werden die Einstellungen für die Verschlüsselung vorgenommen.

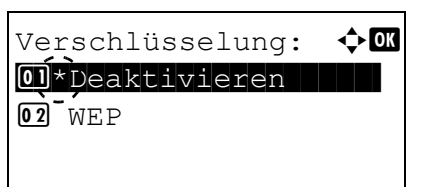

- 1 Im Menü Verschlüsselung drücken Sie  $\triangle$  oder  $\nabla$ , um Verschlüsselung zu wählen.
- 2 Drücken Sie auf **[OK]**. Die Anzeige Verschlüsselung erscheint.
	- **Hinweis** Die angezeigten Verschlüsselungsmethoden hängen von der Einstellung in *[Netzwerk Authentifizierung](#page-180-0)  [festlegen auf Seite 4-97](#page-180-0)* ab.
		- Deaktivieren oder WEP kann ausgewählt werden, wenn Offen oder Geteilt ausgewählt wurde.
		- TKIP, AES oder Auto kann ausgewählt werden, wenn PA-PSK ausgewählt wurde.
		- AES kann ausgewählt werden, wenn WPA2-PSK ausgewählt wurde.
- **3** Mit den Tasten  $\triangle$  oder  $\nabla$  die gewünschte Verschlüsselungsmethode wählen.
- 4 Drücken Sie auf **[OK]**. Das Menü Verschlüsselung erscheint erneut.

### <span id="page-181-1"></span>**WEP Schlüssel Einstellungen**

Geben Sie einen WEP Schlüssel ein.

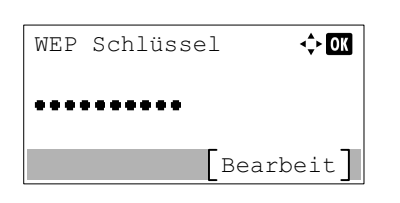

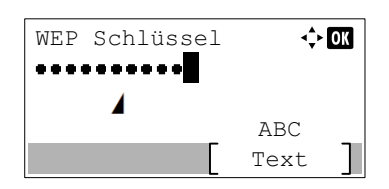

- 1 Im Menü Verschlüsselung drücken Sie  $\triangle$  oder  $\nabla$ , um WEP Schlüssel zu wählen.
- 2 Drücken Sie auf **[OK]**. Die Anzeige WEP Schlüssel erscheint.

- 3 Drücken Sie [Bearbeit] (**[Rechte Auswahl Taste]**). Die Anzeige WEP Schlüssel erscheint.
- 4 Geben Sie den WEP Schlüssel über die Zifferntasten ein.

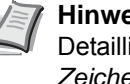

**Hinweis** Bis zu 26 Zeichen können eingegeben werden. Detaillierte Informationen zur Eingabe von Zeichen siehe *[Zeicheneingabe auf Seite A-2](#page-347-0)*.

5 Tippen Sie auf **[OK]**. Das Menü Verschlüsselung erscheint erneut.

### <span id="page-182-0"></span>**Vorab vereinbarten Schlüssel einstellen**

Geben Sie den vorab vereinbarten Schlüssel ein.

- VereinbSchlüssel:  $\lozenge$  or .......... [Bearbeit] VereinbSchlüssel:  $\lozenge$  OK **\*\*\*\*\*\*\*\*\*\*** ABC [ Text ]
- 1 Im Menü Verschlüsselung drücken Sie  $\triangle$  oder  $\nabla$ , um VereinbSchlüssel zu wählen.
- 2 Drücken Sie auf **[OK]**. Die Anzeige VereinbSchlüssel erscheint.
- 3 Drücken Sie [Bearbeit] (**[Rechte Auswahl Taste]**). Die Anzeige VereinbSchlüssel erscheint.
- 4 Geben Sie den vorab vereinbarten Schlüssel über die Zifferntasten ein.

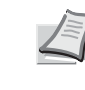

**Hinweis** Es müssen zwischen 8 und 64 Zeichen eingegeben werden. Detaillierte Informationen zur Eingabe von Zeichen siehe *[Zeicheneingabe auf Seite A-2](#page-347-0)*.

5 Drücken Sie auf **[OK]**. Das Menü Verschlüsselung erscheint erneut.

## **Allgemeine Einstellungen für die optionalen Netzwerk-Karten**

Diese Einstellungen betreffen die optionale Schnittstellen-Karte (IB-50) oder die optionale WLAN-Karte (IB-51).

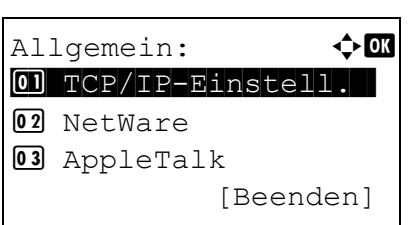

zu wählen. 2 Drücken Sie auf **[OK]**. Die Anzeige Allgemein erscheint.

1 Im Menü Opt. Netzwerk drücken Sie  $\triangle$  oder  $\nabla$ . um Allgemein

- Folgende Bedienmöglichkeiten bestehen:
- • [TCP/IP Einstellungen der optionalen Netzwerk-Karten...4-100](#page-183-0)
- • [NetWare Einstellungen...4-101](#page-184-0)
- • [AppleTalk Einstellungen...4-101](#page-184-1)
- • [IPSec-Einstellungen...4-102](#page-185-0)
- • [LAN-Schnittstelle einstellen...4-102](#page-185-1)
- • [MAC Adress Filter einstellen...4-103](#page-186-0)
- • [Optionale Netzwerk-Karte neu starten...4-103](#page-186-1)

## <span id="page-183-0"></span>**TCP/IP Einstellungen der optionalen Netzwerk-Karten**

Nehmen Sie die benötigten TCP/IP Einstellungen vor.

Folgende Punkte sind unter TCP/IP Einstellungen zu finden:

- • [TCP/IP aktivieren/deaktivieren](#page-183-1)
- • [TCP/IP IPv4 Einstellungen](#page-183-2)
- • [TCP/IP \(IPv6\) Einstellungen](#page-183-3)

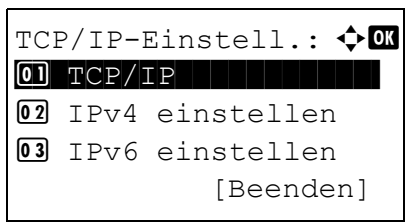

- 1 Im Menü Allgemein drücken Sie  $\triangle$  oder  $\nabla$ , um TCP/IP-Einstell. zu wählen.
- 2 Drücken Sie auf **[OK]**. Das Menü TCP/IP-Einstell. erscheint.

### <span id="page-183-1"></span>**TCP/IP aktivieren/deaktivieren**

Geben Sie an, ob TCP/IP benutzt werden soll.

Die Vorgehensweise zur Eingabe ist die gleiche wie bei den Standard Netzwerkeinstellungen. Details finden Sie unter *[TCP/](#page-161-0) [IP aktivieren/deaktivieren auf Seite 4-78](#page-161-0)*.

### <span id="page-183-2"></span>**TCP/IP IPv4 Einstellungen**

Hier gelangen Sie in die TCP/IP (IPv4) Einstellungen. Die Vorgehensweise zur Eingabe ist die gleiche wie bei den Standard Netzwerkeinstellungen. Details finden Sie unter *[IPv4 Einstellungen auf Seite 4-78](#page-161-1)*.

### <span id="page-183-3"></span>**TCP/IP (IPv6) Einstellungen**

Hier gelangen Sie in die TCP/IP (IPv6) Einstellungen. Die Vorgehensweise zur Eingabe ist die gleiche wie bei den Standard Netzwerkeinstellungen. Details finden Sie unter *[IPv6 Einstellungen auf Seite 4-78](#page-161-2)*.

### <span id="page-184-0"></span>**NetWare Einstellungen**

Als NetWare bezeichnet man ein PC-basiertes Betriebssystem speziell für Server. NetWare ist ein Client-Server System, das mit einem NetWare Betriebssystem für Server und speziellen Client Modulen auf PCs mit MS-DOS, OS/2 oder Windows arbeitet. Die Basis Netzwerk-Schicht benutzt als Protokoll ein NetWare eigenes IPX-Protokoll (Internetwork Packet eXchange)/SPX (Sequenced Packet eXchange), unterstützt aber auch TCP/IP.

Die Eigenschaften des NetWare Betriebssystems sind speziell für Server ausgelegt, anders als Windows NT oder Unix. Die minimale Bedienung des Servers kann auch von einer NetWare Konsole aus erfolgen. Server- und Datei-Management werden über Management Tools vom Client ausgeführt. Alle Treiber und Protokollebenen bestehen in Form von Modulen, genannt NetWare Loadable Modules (NLMs). Die Möglichkeit der NLMs dynamisch und flexibel Daten zu tauschen, ist einer der großen Vorteile.

- 1 Im Menü Allgemein drücken Sie  $\triangle$  oder  $\nabla$ , um NetWare zu wählen. 2 Drücken Sie auf **[OK]**. Die Anzeige NetWare erscheint.
	-
	- **3** Mit den Tasten  $\triangle$  oder  $\nabla$  NetWare ein- oder ausschalten.
	- 4 Drücken Sie auf **[OK]**. Die Einstellungen werden übernommen und die Anzeige Allgemein erscheint erneut.

## <span id="page-184-1"></span>**AppleTalk Einstellungen**

 $\overline{01}$  Aus  $\overline{[02]*E\text{in}}$ 

AppleTalk ist ein Kommunikationsprotokoll hauptsächlich zwischen Macintosh Computern und bezieht sich auf das Mac Netzwerk-Betriebssystem.

AppleTalk weist 24-Bit Netzwerkadressen zu (ein 16-Bit Netzwerkblock und eine 8-Bit Knotenadresse). Diese identifizieren Geräte wie Drucker oder Computer im Netzwerk.

Beim Einschalten wird ein Rundsendesignal ins Netzwerk geschickt und die Adressen und Namen werden automatisch zugewiesen.

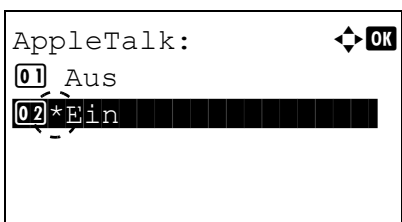

NetWare: 4 OM

- 1 Im Menü Allgemein drücken Sie  $\triangle$  oder  $\nabla$ , um AppleTalk zu wählen.
- 2 Drücken Sie auf **[OK]**. Die Anzeige AppleTalk erscheint.

- 3 Mit den Tasten  $\triangle$  oder  $\nabla$  AppleTalk ein- oder ausschalten.
- 4 Drücken Sie auf **[OK]**. Die Einstellungen werden übernommen und die Anzeige Allgemein erscheint erneut.

### <span id="page-185-0"></span>**IPSec-Einstellungen**

 $\overline{02}$  Ein

IPSec (IP Security Protocol) ist ein Sicherheitsprotokoll, welches den Standard der IETF zum Authentifizieren und Verschlüsseln in der dritten Netzwerk-Schicht ermöglicht.

Es kann mit IPv4 und IPv6 verwendet werden.

IPSec:  $\rightarrow$  0  $\boxed{0}$  \* Aus  $\boxed{1}$  . The set of  $\boxed{1}$ 

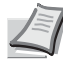

**Hinweis** IPv4 benutzt 32-Bit IP-Adressen und IPv6 benutzt 128-Bit IP-Adressen.

- **1** Im Menü Allgemein drücken Sie  $\triangle$  oder  $\nabla$ , um IPSec zu wählen.
- 2 Drücken Sie auf [OK]. Die Anzeige IPSec erscheint.
- **3** Mit den Tasten  $\triangle$  oder  $\nabla$  IPSec ein- oder ausschalten.
- 4 Drücken Sie auf **[OK]**. Die Einstellungen werden übernommen und die Anzeige Allgemein erscheint erneut.

### <span id="page-185-1"></span>**LAN-Schnittstelle einstellen**

Nehmen Sie die nötigen Netzwerkeinstellungen vor. Die Standardeinstellung ist Auto.

**Hinweis** LAN-Schnitt. wird nur angezeigt, wenn die optionale Netzwerk-Karte (IB-50) installiert ist.

wählen.

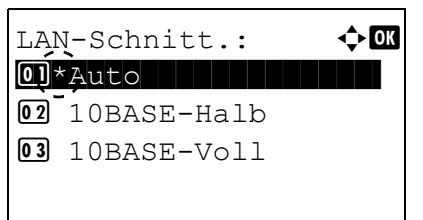

2 Drücken Sie auf **[OK]**. Die Anzeige LAN-Schnitt. erscheint. Folgende Geschwindigkeiten sind möglich:

**1** Im Menü Allgemein drücken Sie  $\triangle$  oder  $\nabla$ , um LAN-Schnitt. zu

- Auto 10BASE-Halb 10BASE-Voll 100BASE-Halb 100BASE-Voll 1000BASE-T
- **3** Mit den Tasten  $\triangle$  oder  $\nabla$  die gewünschte Schnittstellen-Geschwindigkeit aufrufen.
- 4 Drücken Sie auf **[OK]**. Die Einstellungen werden übernommen und die Anzeige Allgemein erscheint erneut.

### <span id="page-186-0"></span>**MAC Adress Filter einstellen**

Diese Einstellung legt fest, ob die MAC Adressen Filterung aktiviert werden soll.

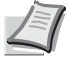

**Hinweis** Die detaillierten Einstellungen zur MAC Adressen Filterung werden über Utility Software der optionalen Schnittstellen-Karte vorgenommen.

- MAC AdressFilter:  $\bigoplus$  **ON**  $\boxed{0}$  \* Aus  $\overline{02}$  Ein
- 1 Im Menü Allgemein drücken Sie  $\triangle$  oder  $\nabla$ , um MAC AdressFilter zu wählen.
- 2 Drücken Sie auf **[OK]**. Die Anzeige MAC AdressFilter erscheint.

- **3** Mit den Tasten  $\triangle$  oder  $\nabla$  MAC Adressen Filterung ein- oder ausschalten.
- 4 Drücken Sie auf **[OK]**. Die Einstellungen werden übernommen und die Anzeige Allgemein erscheint erneut.

### <span id="page-186-1"></span>**Optionale Netzwerk-Karte neu starten**

Nachdem alle Netzwerkeinstellungen gemacht wurden, starten Sie den Netzwerkteil des Geräts neu. Dies ist notwendig, um die geänderten Einstellungen wirksam zu machen!

- **1** Im Menü Allgemein drücken Sie  $\triangle$  oder  $\nabla$ , um Netzw. Neustart zu wählen.
- 2 Drücken Sie auf **[OK]**. Eine Bestätigungsanzeige erscheint.

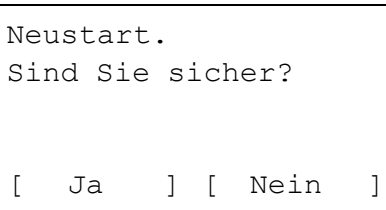

3 Drücken Sie [Ja] (**[Linke Auswahl Taste]**). Die Meldung Neustart... erscheint und der Netzwerkteil wird neu gestartet. Falls Sie keinen Neustart aktivieren wollen, drücken Sie [Nein] (**[Rechte Auswahl Taste]**) und das Menü Allgemein wird wieder angezeigt.

# **Allgemeine Geräte Einstellungen**

In diesem Menü können Sie die grundsätzliche Funktionsweise des Druckers verändern.

Folgende Punkte sind unter Gerät allgemein zu finden:

- • [Anzeigesprache wählen...4-104](#page-187-0)
- • [Standardanzeige für Dokumentenbox auswählen...4-105](#page-188-0)
- • [Datum / Uhrzeit einstellen...4-106](#page-189-0)
- • [Warnton einstellen...4-109](#page-192-0)
- • [Benutzung der RAM-Disk...4-111](#page-194-0)
- • [SSD formatieren...4-113](#page-196-0)
- • [SD-Speicherkarte formatieren...4-114](#page-197-0)
- • [Helligkeit der Anzeige einstellen...4-114](#page-197-1)
- • [Hintergrundbeleuchtung der Anzeige einstellen...4-115](#page-198-0)
- • [Verhalten bei Fehlern...4-115](#page-198-1)
- • [Zeitschalter verändern...4-117](#page-200-0)
- • [Zeige Status/Protokoll \(Einstellung der Anzeige für Status/Protokoll\)...4-130](#page-213-0)
- • [USB Tastatur...4-131](#page-214-0)
- • [Alarm WenigToner...4-132](#page-215-0)
- • [Einstellung vor Bannerdruck prüfen...4-134](#page-217-0)

**WICHTIG** Std. Anzeige(Box), Festpl. formatieren und SD Karte format. erscheinen nur, wenn die jeweilige Option installiert ist.

- 1 Die Taste **[Menü]** drücken.
- **2** Drücken Sie  $\triangle$  oder  $\nabla$ , um Allgemeine Einstellung auszuwählen.
- 3 Drücken Sie auf **[OK]**. Das Menü Allgemeine Einstellung erscheint und bietet verschiedene Auswahlmöglichkeiten an.

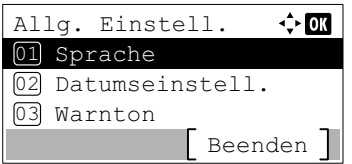

## <span id="page-187-0"></span>**Anzeigesprache wählen**

Es kann ausgewählt werden, in welcher Sprache die Meldungen der Anzeige angezeigt werden sollen. Wahlweise können auch Meldungen in anderen Sprachen geladen werden. Nähere Auskünfte hält der Kundendienst bereit.

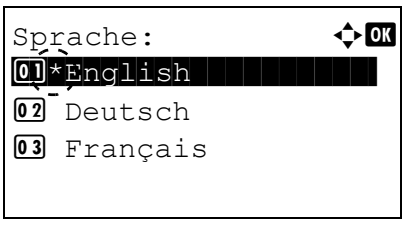

- 1 Im Menü Allgemeine Einstellung drücken Sie  $\triangle$  oder  $\nabla$ , um Sprache zu wählen.
- 2 Drücken Sie auf **[OK]**. Die Anzeige Sprache erscheint und listet die möglichen Sprachen auf.

Folgende Sprachen sind möglich:

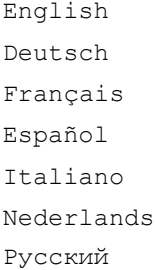

#### Português

Folgende optionalen Sprachen sind möglich:

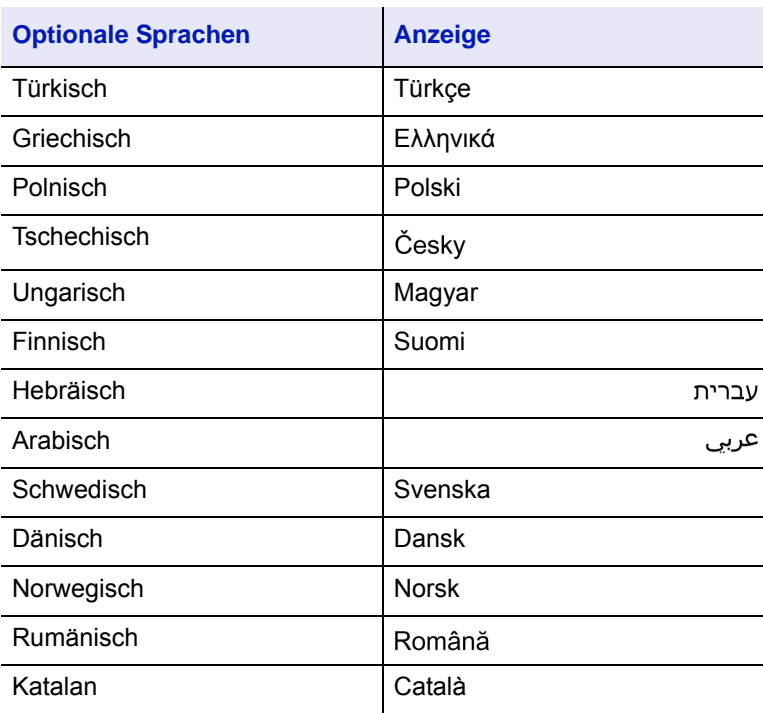

Wurden optionale Sprachen vom Kundendienst geladen, so erscheinen diese anstatt Português.

**Hinweis** Um eine optionale Sprache hinzuzufügen, wenden Sie sich an Ihren Vertragspartner oder autorisierten Kundendienstpartner.

- **3** Mit den Tasten  $\triangle$  oder  $\nabla$  die gewünschte Sprache aufrufen.
- 4 Drücken Sie auf **[OK]**. Die Einstellung wird gespeichert und das Menü Allgemeine Einstellung erscheint erneut.

## <span id="page-188-0"></span>**Standardanzeige für Dokumentenbox auswählen**

Es kann ausgewählt werden, welcher Boxtyp in der Anzeige angezeigt werden sollen, wenn die Taste **[Dokumentenbox]** gedrückt wird.

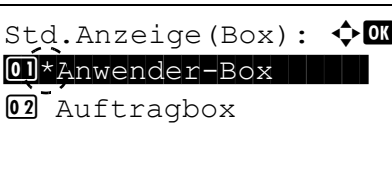

- 1 Im Menü Allgemeine Einstellung drücken Sie  $\triangle$  oder  $\nabla$ , um Std.Anzeige(Box) zu wählen.
- 2 Drücken Sie auf [OK]. Die Anzeige Std. Anzeige (Box) erscheint.

- **3** Drücken Sie $\triangle$  oder  $\nabla$ , um entweder die Anwender-Box oder die Auftragsbox als Standard Anzeige zu wählen.
- 4 Drücken Sie auf **[OK]**. Die Einstellung wird gespeichert und das Menü Allgemeine Einstellung erscheint erneut.

## <span id="page-189-0"></span>**Datum / Uhrzeit einstellen**

Stellen Sie das aktuelle Datum und die aktuelle Uhrzeit ein.

**WICHTIG** Um die Datumseinstellungen ändern zu können, müssen der Admin Login-Name und das Passwort eingegeben werden. Weitere Hinweise siehe *[Administrator auf Seite 4-151](#page-234-0)*.

Falls Sie während der Benutzung der Anwendung Datum/Uhrzeit verändern, können Sie die Anwendung nicht länger benutzen.

Unter Datum / Uhrzeit finden Sie folgende Einstellungen:

- • [Datum einstellen...4-107](#page-190-0)
- • [Uhrzeit einstellen...4-108](#page-191-0)
- • [Datumsformat auswählen...4-108](#page-191-1)
- • [Zeitzone festlegen...4-108](#page-191-2)
- • [Sommerzeitumstellung wählen...4-109](#page-192-1)

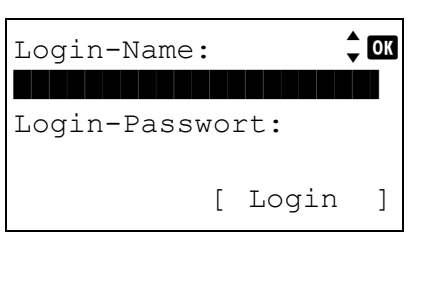

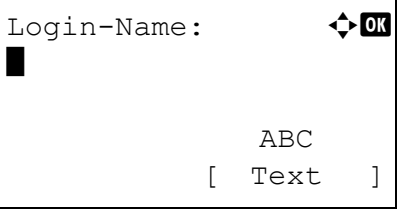

- 1 Im Menü Allgemeine Einstellung drücken Sie  $\triangle$  oder  $\nabla$ , um Datumseinstell. zu wählen.
- 2 Drücken Sie auf **[OK]**. Die Login Anzeige erscheint.
	- - **Hinweis** Falls die Benutzerverwaltung aktiviert ist:
			- Falls Sie bereits als Admin angemeldet sind, erscheint keine Abfrage und die Anzeige Datumseinstell. wird eingeblendet.
			- Diese Einstellung ist nur für den Administrator möglich. Melden Sie sich als Administrator an.
- 3 Wählen Sie das Feld Login-Name an und drücken Sie auf **[OK]**. Die Anzeige Login-Name erscheint.
- 4 Geben Sie den Login-Namen über die Zifferntasten ein. Danach drücken Sie auf **[OK]**. Die Login Anzeige erscheint.

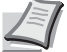

- **Hinweis** Die Grundeinstellung des Login-Name für den Administrator erfolgt wie unten gezeigt.
- P-4531DN: 4500

P-5031DN: 5000

P-5531DN: 5500

P-6031DN: 6000

Detaillierte Informationen zur Eingabe von Zeichen siehe *[Zeicheneingabe auf Seite A-2](#page-347-0)*.

**5** Mit den Tasten  $\triangle$  oder  $\nabla$  das Feld Login-Passwort anwählen.

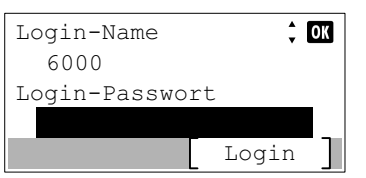

Login-Passwort:  $\lozenge$  or \* ABC [ Text ]

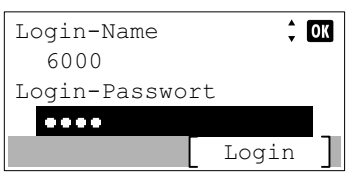

- 6 Drücken Sie auf **[OK]**. Die Anzeige Login-Passwort erscheint.
- 7 Geben Sie das Login-Passwort über die Zifferntasten ein. Danach drücken Sie auf **[OK]**. Die Login Anzeige erscheint.
	- **Hinweis** Die Grundeinstellung des Login-Name für den Administrator erfolgt wie unten gezeigt.

P-4531DN: 4500 P-5031DN: 5000

P-5531DN: 5500

P-6031DN: 6000

angezeigt.

Detaillierte Informationen zur Eingabe von Zeichen siehe *[Zeicheneingabe auf Seite A-2](#page-347-0)*.

Datumseinstell.:  $\boldsymbol{\Phi}$  or \*\*\*\*\*\*\*\*\*\*\*\*\*\*\*\*\*\*\*\*- 1 Datum 02 Zeit 03 Datumsformat [Beenden]

## <span id="page-190-0"></span>**Datum einstellen**

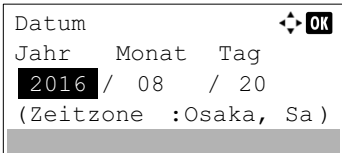

8 Drücken Sie [Login] (**[Rechte Auswahl Taste]**). Falls der Login-Name und das Passwort korrekt sind, erscheint das Menü Datumseinstell. und die verfügbaren Einstellungen werden

- 1 Im Menü Datumseinstellung drücken Sie  $\triangle$  oder  $\nabla$ , um Datum zu wählen.
- 2 Drücken Sie auf **[OK]**. Die Anzeige Datum erscheint.

**3** Mit den Zifferntasten oder den Tasten  $\triangle$  und  $\nabla$  können Sie Jahr, Monat und Tag eingeben.

Mit  $\triangle$  und  $\triangleright$  den Cursor nach rechts bzw. links verschieben.

4 Drücken Sie auf **[OK]**. Die Einstellung wird gespeichert und das Menü Datumseinstellung erscheint erneut.

## <span id="page-191-0"></span>**Uhrzeit einstellen**

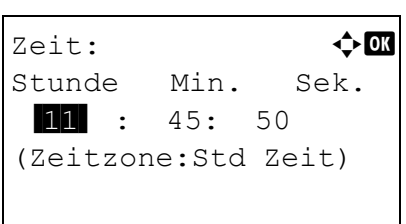

- **1** Im Menü Datumseinstellung drücken Sie  $\triangle$  oder  $\nabla$ , um Zeit zu wählen.
- 2 Drücken Sie auf **[OK]**. Die Anzeige Zeit erscheint.

**3** Mit den Zifferntasten oder den Tasten  $\triangle$  und  $\triangledown$  können Sie Stunden, Minuten und Sekunden eingeben.

Mit  $\triangle$  und  $\triangleright$  den Cursor nach rechts bzw. links verschieben.

4 Drücken Sie auf **[OK]**. Die Einstellung wird gespeichert und das Menü Datumseinstellung erscheint erneut.

### <span id="page-191-1"></span>**Datumsformat auswählen**

Es stehen drei unterschiedliche Datumsformate zur Verfügung.

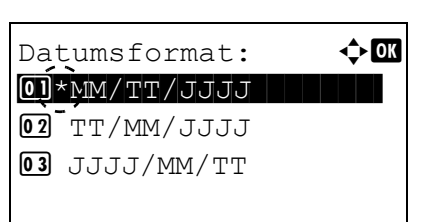

- 1 Im Menü Datumseinstellung drücken Sie  $\triangle$  oder  $\nabla$ , um Datumsformat zu wählen.
- 2 Drücken Sie auf **[OK]**. Die Anzeige Datumsformat erscheint.

- **3** Mit den Tasten  $\triangle$  oder  $\nabla$  das gewünschte Datumsformat aufrufen. Die folgenden Einstellungen können ausgewählt werden: MM/TT/JJJJ TT/MM/JJJJ JJJJ/MM/TT
- 4 Drücken Sie auf **[OK]**. Die Einstellung wird gespeichert und das Menü Datumseinstellung erscheint erneut.

### <span id="page-191-2"></span>**Zeitzone festlegen**

Geben Sie die Zeitdifferenz zur GMT ein.

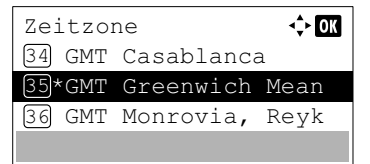

- 1 Im Menü Datumseinstellung drücken Sie  $\triangle$  oder  $\nabla$ , um Zeitzone zu wählen.
- 2 Drücken Sie auf **[OK]**. Die Anzeige Zeitzone erscheint.

**3** Mit den Tasten  $\triangle$  oder  $\nabla$  rufen Sie Ihre Zeitzone auf.

4 Drücken Sie auf **[OK]**. Die Einstellung wird gespeichert und das Menü Datumseinstellung erscheint erneut.

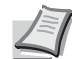

**Hinweis** Haben Sie eine Region ohne Sommerzeit-Umstellung gewählt, erscheint die folgende Anzeige nicht.

### <span id="page-192-1"></span>**Sommerzeitumstellung wählen**

Legen Sie fest, ob die Sommerzeitumstellung automatisch erfolgen soll.

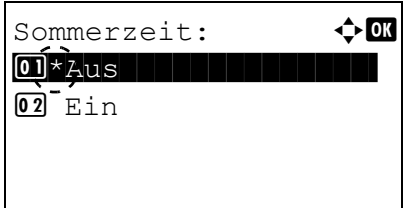

- **1** Im Menü Datumseinstellung drücken Sie  $\triangle$  oder  $\nabla$ , um Sommerzeit zu wählen.
- 2 Drücken Sie auf **[OK]**. Die Anzeige Sommerzeit erscheint.
- **3** Mit den Tasten  $\triangle$  oder  $\nabla$  die Sommerzeit ein- oder ausschalten.
- 4 Drücken Sie auf **[OK]**. Die Einstellung wird gespeichert und das Menü Datumseinstellung erscheint erneut.

## <span id="page-192-0"></span>**Warnton einstellen**

Der Drucker kann zur Benachrichtigung des Anwenders per Ton den Druckerstatus anzeigen. Dies ist sehr hilfreich, wenn der Anwender sich in einiger Entfernung zum Drucker aufhält.

Folgende Punkte sind unter Warnton zu finden:

- • [Ton für Tastenbestätigung...4-110](#page-193-0)
- • [Ton für Auftragsende Nachricht...4-110](#page-193-1)
- • [Ton bei Druckbereitschaft...4-110](#page-193-2)
- • [Warnton bei Fehler...4-111](#page-194-1)
- • [Bestätigungston für externe Tastatur...4-111](#page-194-2)

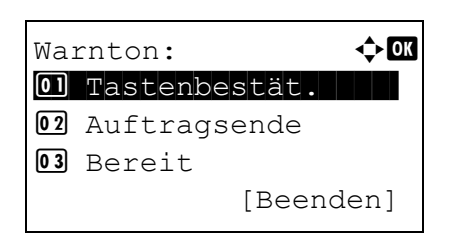

- 1 Im Menü Allgemeine Einstellung drücken Sie  $\triangle$  oder  $\nabla$ . um Warnton zu wählen.
- 2 Drücken Sie auf **[OK]**. Die Anzeige Warnton erscheint.

## <span id="page-193-0"></span>**Ton für Tastenbestätigung**

 $\boxed{0}$  Aus

 $\texttt{Tastenbestät}$ :  $\textcolor{red}{\bullet} \textcolor{red}{\bullet}$ 

 $\boxed{02}$ \*Ein  $\boxed{1}$ 

Wird Ein als Einstellung gewählt, wird immer ein Ton erzeugt, sobald eine Taste betätigt wird.

- 1 Im Menü Warnton drücken Sie  $\triangle$  oder  $\nabla$ , um Tastenbestät. zu wählen.
- 2 Drücken Sie auf **[OK]**. Die Anzeige Tastenbestät. erscheint.

- **3** Mit den Tasten  $\triangle$  oder  $\nabla$  die Tastenbestätigung ein- oder ausschalten.
- 4 Drücken Sie auf **[OK]**. Die Einstellung der Tastenbestätigung ist beendet und das Menü Warnton erscheint erneut.

### <span id="page-193-1"></span>**Ton für Auftragsende Nachricht**

Wird Ein als Einstellung gewählt, wird immer ein Ton erzeugt, sobald ein Auftrag beendet wird.

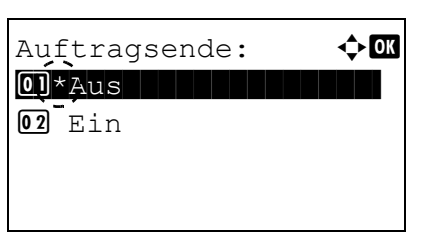

- **1** Im Menü Warnton drücken Sie  $\triangle$  oder  $\nabla$ , um Auftragsende zu wählen.
- 2 Drücken Sie auf **[OK]**. Die Anzeige Auftragsende erscheint.

- **3** Mit den Tasten  $\triangle$  oder  $\nabla$  wählen Sie aus, ob ein Ton bei Auftragsende ertönen soll.
- 4 Drücken Sie auf **[OK]**. Die Einstellung des Tons bei Auftragsende ist beendet und das Menü Warnton erscheint erneut.

### <span id="page-193-2"></span>**Ton bei Druckbereitschaft**

Wird Ein als Einstellung gewählt, wird immer ein Ton erzeugt, sobald die Druckvorbereitung nach dem Einschalten beendet ist.

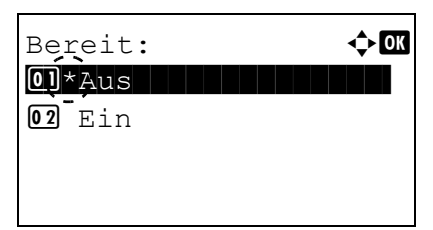

- 1 Im Menü Warnton drücken Sie  $\triangle$  oder  $\nabla$ , um Bereit zu wählen.
- 2 Drücken Sie auf **[OK]**. Die Anzeige Bereit erscheint.

- **3** Mit den Tasten  $\triangle$  oder  $\nabla$  wählen Sie, ob ein Ton bei Druckbereitschaft ertönen soll.
- 4 Drücken Sie auf **[OK]**. Die Einstellung des Tons bei Druckbereitschaft ist beendet und das Menü Warnton erscheint erneut.

### <span id="page-194-1"></span>**Warnton bei Fehler**

Wird Ein als Einstellung gewählt, wird immer ein Ton erzeugt, wenn ein Problem wie Papiermangel oder Papierstau während des Ausdrucks auftritt.

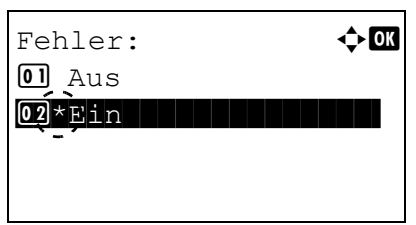

- **1** Im Menü Warnton drücken Sie  $\triangle$  oder  $\nabla$ , um Fehler zu wählen.
- 2 Drücken Sie auf **[OK]**. Die Anzeige Fehler erscheint.

- **3** Mit den Tasten  $\triangle$  oder  $\nabla$  wählen Sie aus, ob ein Ton bei Fehler ertönen soll.
- 4 Drücken Sie auf **[OK]**. Die Einstellung des Tons bei Fehler ist beendet und das Menü Warnton erscheint erneut.

### <span id="page-194-2"></span>**Bestätigungston für externe Tastatur**

Wird Ein als Einstellung gewählt, wird immer ein Ton erzeugt, sobald eine Taste auf der USB Tastatur betätigt wird.

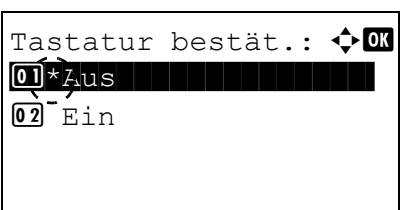

- **1** Im Menü Warnton drücken Sie  $\triangle$  oder  $\nabla$ , um Tastatur bestät. zu wählen.
- 2 Drücken Sie auf **[OK]**. Die Anzeige Tastatur bestät. erscheint.

- **3** Mit den Tasten  $\triangle$  oder  $\nabla$  die Tastenbestätigung ein- oder ausschalten.
- 4 Drücken Sie auf **[OK]**. Die Einstellung der Tastenbestätigung ist beendet und das Menü Warnton erscheint erneut.

## <span id="page-194-0"></span>**Benutzung der RAM-Disk**

Eine RAM-Disk ist ein bestimmter Teil des Druckerspeichers, der für die vorübergehende Ablage von Druckaufträgen benutzt wird. Anhand der gespeicherten Druckdaten können dann mehrere Kopien eines Auftrags in kürzerer Zeit als üblich erstellt werden. Sie funktioniert ähnlich wie die SSD, nur dass die Daten nur zur Verfügung stehen, wenn der Drucker angeschaltet ist.

Zur Benutzung die RAM-Disk aktivieren und die gewünschte Größe wie nachfolgend beschrieben eingeben. Die Maximalkapazität der RAM-Disk lässt sich wie folgt berechnen:

RAM-Disk aktiviert = Die maximale Größe der RAM-Disk beträgt 16 MB (ohne optionalen Speicher).

Optionaler Speicher installiert = Die maximale Größe der RAM-Disk beträgt die Hälfte der optionalen Speichergröße.

Um die RAM-Disk im Druckerspeicher zu aktivieren, muss über das Menüsystem des Druckers zunächst wie nachfolgend beschrieben der RAM-Disk-Modus auf Ein gesetzt werden und die gewünschte Größe der RAM-Disk eingestellt werden. Dann sind auf der RAM-Disk folgende Funktionen ausführbar:

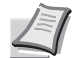

**Hinweis** Bei der RAM-Disk handelt es sich um einen bestimmten Teil des Druckerspeichers, der für die vorübergehende Ablage von Druckaufträgen reserviert ist.

**WICHTIG** Die RAM-Disk steht mit optionaler SSD nicht zur Verfügung.

Auf der RAM-Disk werden Daten nur vorübergehend gespeichert. Wird der Drucker zurückgesetzt oder ausgeschaltet, werden die hier gespeicherten Daten automatisch gelöscht.

Die RAM-Disk erlaubt einige Auftragsbox Funktionen.

Die RAM-Disk wird im Arbeitsspeicher des Druckers für die Anwender eingerichtet. Je nach Umfang der RAM-Disk kann es daher zu einer Reduzierung der Druckgeschwindigkeit und/oder zu Fehlermeldungen aufgrund unzureichender Speicherkapazitäten kommen.

Folgende Punkte sind unter RAM-Disk Einstellungen zu finden:

- • [RAM-Disk Modus einstellen...4-112](#page-195-0)
- • [RAM-Disk Größe einstellen...4-113](#page-196-1)

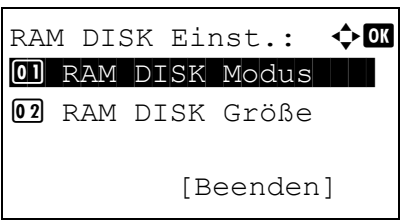

RAM DISK Modus:  $\bigoplus$  **O** 

 $\overline{02}$ \*Ein  $\overline{12}$ 

- 1 Im Menü Allgemeine Einstellung drücken Sie  $\triangle$  oder  $\nabla$ , um RAM DISK Einst. zu wählen.
- 2 Drücken Sie auf **[OK]**. Das Menü RAM DISK Einst. erscheint.

### <span id="page-195-0"></span>**RAM-Disk Modus einstellen**

 $\overline{01}$  Aus

Die Auswahl von Ein in den Einstellungen aktiviert die RAM-Disk.

- 1 Im Menü RAM DISK Einst. drücken Sie  $\triangle$  oder  $\nabla$ , um RAM DISK Modus zu wählen.
- 2 Drücken Sie auf [OK]. Die Anzeige RAM DISK Modus erscheint.

- **3** Mit den Tasten  $\triangle$  oder  $\nabla$  die RAM-Disk ein- oder ausschalten.
- 4 Drücken Sie auf **[OK]**. Die Einstellung wird gespeichert und das Menü RAM-Disk Einstellung erscheint erneut.

### <span id="page-196-1"></span>**RAM-Disk Größe einstellen**

Verändern Sie die Größe der RAM-Disk wie folgt.

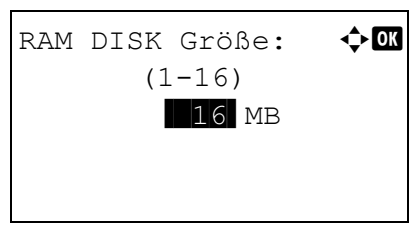

- 1 Im Menü RAM DISK Einst. drücken Sie  $\triangle$  oder  $\nabla$ , um RAM DISK Größe zu wählen.
- 2 Drücken Sie auf **[OK]**. Die Anzeige RAM DISK Größe erscheint.
- **3** Geben Sie mit den Zifferntasten oder mit  $\triangle$  und  $\triangledown$  die gewünschte Speichergröße der RAM-Disk ein.

Die maximal einstellbare Größe hängt von der Gesamtgröße des Druckerspeichers ab.

4 Drücken Sie auf **[OK]**. Die Einstellung wird gespeichert und das Menü der RAM DISK Einstellungen erscheint erneut.

Nach der Eingabe verlassen Sie das Menü und starten Sie den Drucker neu. Die Einstellungen sind erst nach dem Neustart wirksam.

## <span id="page-196-0"></span>**SSD formatieren**

Nachdem die optionale SSD in den Drucker eingebaut wurde, muss diese vor der Benutzung formatiert werden.

Dieses Menü wird nur bei installierter SSD angezeigt.

**Hinweis** Wenn die SSD im Drucker installiert ist, steht die Dokumentenbox zur Verfügung. Bei der Formatierung werden alle eventuell bereits auf der SSD gespeicherten Daten gelöscht. Die Formatierung der SSD muss vom Bedienfeld aus vorgenommen werden. Falls die SSD nicht formatiert wurde, blinkt die Attention-Anzeige und die Meldung Festpl. formatieren. wird angezeigt.

Gehen Sie wie folgt vor, um die SSD zu formatieren.

Wenn eine neue SSD eingesetzt wird, erscheint Festpl. formatieren. in der Anzeige.

- 1 Im Menü Allgemeine Einstellung drücken Sie  $\triangle$  oder  $\nabla$ .um Festpl. formatieren. zu wählen.
- 2 Drücken Sie auf **[OK]**. Eine Bestätigungsanzeige erscheint.

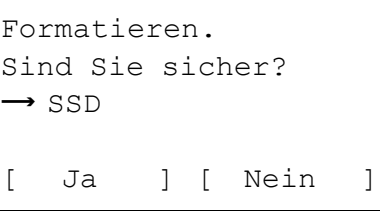

3 Drücken Sie [Ja] (**[Linke Auswahl Taste]**). Die Anzeige Formatiere Festplatte... erscheint und das Formatieren der SSD beginnt. Sobald das Formatieren beendet ist, erscheint die Anzeige Druckbereit.

Falls Sie nicht formatieren wollen, drücken Sie [Nein] (**[Rechte Auswahl Taste]**) und das Menü Allgemeine Einstellung wird wieder angezeigt.

## <span id="page-197-0"></span>**SD-Speicherkarte formatieren**

Der Drucker verfügt über einen Steckplatz für eine SD-Speicherkarte.

Bevor eine neue SD-Speicherkarte benutzt werden kann, muss diese formatiert werden. Erst dann können Daten darauf geschrieben werden.

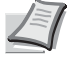

**Hinweis** Bei der Formatierung werden alle eventuell bereits auf der SD-Speicherkarte gespeicherten Daten gelöscht.

Die Formatierung der SD-Speicherkarte muss vom Bedienfeld aus vorgenommen werden.

Wenn eine neue Speicherkarte in den Steckplatz des Druckers geschoben wird, erscheint im Display die Meldung SD Karte format..

- Formatieren. Sind Sie sicher?  $\rightarrow$  SD-Karte [ Ja ] [ Nein ]
- 1 Im Menü Allgemeine Einstellung drücken Sie  $\triangle$  oder  $\nabla$ , um SD Karte format. zu wählen.
- 2 Drücken Sie auf **[OK]**. Eine Bestätigungsanzeige erscheint.
- 3 Drücken Sie [Ja] (**[Linke Auswahl Taste]**). Die Anzeige Formatiere SD-Karte... erscheint und das Formatieren des Speichers beginnt. Sobald das Formatieren beendet ist, erscheint die Anzeige Druckbereit.

Falls Sie nicht formatieren wollen, drücken Sie [Nein] (**[Rechte Auswahl Taste]**) und das Menü Allgemeine Einstellung wird wieder angezeigt.

## <span id="page-197-1"></span>**Helligkeit der Anzeige einstellen**

Sie können die Helligkeit der Anzeige verändern.

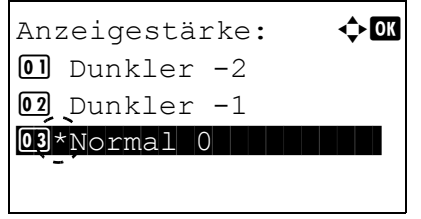

- 1 Im Menü Allgemeine Einstellung drücken Sie  $\triangle$  oder  $\nabla$ , um Anzeigestärke zu wählen.
- 2 Drücken Sie auf **[OK]**. Die Anzeige Anzeigestärke erscheint und zeigt die möglichen Einstellungen.

Folgende Einstellungen sind möglich:

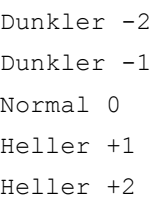

- 3 Mit den Tasten  $\triangle$  oder  $\nabla$  die gewünschte Anzeigestärke wählen.
- 4 Drücken Sie auf **[OK]**. Die Einstellung wird gespeichert und das Menü Allgemeine Einstellung erscheint erneut.

## <span id="page-198-0"></span>**Hintergrundbeleuchtung der Anzeige einstellen**

Sie können die Helligkeit für die Hintergrundbeleuchtung der Anzeige verändern.

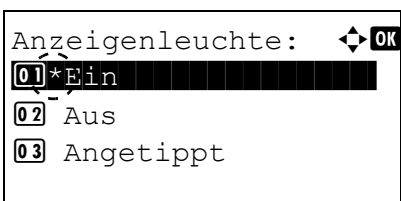

- 1 Im Menü Allgemeine Einstellung drücken Sie  $\triangle$  oder  $\nabla$ .um Anzeigenleuchte zu wählen.
- 2 Drücken Sie auf **[OK]**. Die Anzeige Anzeigenleuchte erscheint. Folgende Einstellungen sind möglich:

Ein (Standard)

Aus (Keine Beleuchtung)

Angetippt (Die Hintergrundbeleuchtung wird bei Tastendruck aktiviert)

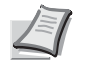

**Hinweis** Wurde Angetippt ausgewählt, erlischt die Hintergrundbeleuchtung, sobald das Bedienfeld zurückgesetzt oder die Taste **[Abmelden]** gedrückt wurde.

- **3** Mit den Tasten  $\triangle$  oder  $\nabla$  die gewünschte Hintergrundbeleuchtung aufrufen.
- 4 Drücken Sie auf **[OK]**. Die Einstellung wird gespeichert und das Menü Allgemeine Einstellung erscheint erneut.

## <span id="page-198-1"></span>**Verhalten bei Fehlern**

Hier kann die Reaktion auf Fehler beim Duplexdruck, Papierformat-Fehler und Medientyp-Fehler bei fester Papierquelle verändert werden.

Folgende Punkte sind unter Fehlerbehandlung zu finden:

- • [Verhalten bei Duplex Fehler...4-115](#page-198-2)
- • [Format-/Medientyp-Fehler bei fester Papierquelle...4-116](#page-199-1)
- • [Aktion bei Formatfehler bei Papierzufuhr...4-116](#page-199-0)
- • [Verhalten bei leerer Universalzufuhr...4-117](#page-200-1)

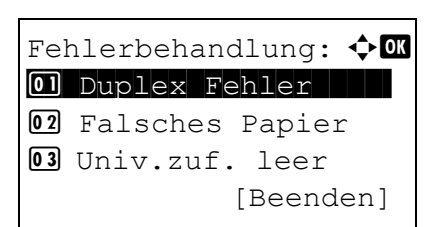

- 1 Im Menü Allgemeine Einstellung drücken Sie  $\triangle$  oder  $\nabla$ , um Fehlerbehandlung zu wählen.
- 2 Drücken Sie auf **[OK]**. Die Anzeige Fehlerbehandlung erscheint.

### <span id="page-198-2"></span>**Verhalten bei Duplex Fehler**

Wenn die Fehlererkennung für den Duplexdruck auf Anzeige Fehler steht und im Duplexbetrieb versucht wird, ungeeignete Papierformate und Medientypen zu verarbeiten, erscheint in der Anzeige die Fehlermeldung Duplex deaktiviert. Gleichzeitig wird der Druckbetrieb unterbrochen.

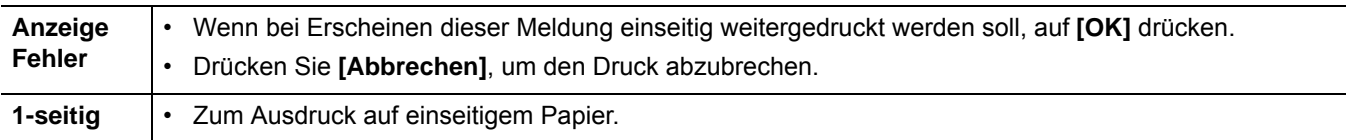

- **1** Im Menü Fehlerbehandlung drücken Sie  $\triangle$  oder  $\nabla$ , um Duplex Fehler zu wählen.
- 2 Drücken Sie auf **[OK]**. Die Anzeige Duplex Fehler erscheint.

- **3** Drücken Sie  $\triangle$  oder  $\nabla$ , um die Einstellung bei Duplex Fehler auszuwählen.
- 4 Drücken Sie auf **[OK]**. Die Einstellung wird übernommen und die Anzeige Fehlerbehandlung erscheint erneut.

### <span id="page-199-1"></span>**Format-/Medientyp-Fehler bei fester Papierquelle**

Stellen Sie diese Einstellung auf Weiter, wenn der Ausdruck fortgesetzt werden soll, auch wenn Papierformat oder Medientyp nicht mit der Papierquelle übereinstimmen. Bei der Einstellung Anzeige Fehler wird eine Fehlermeldung angezeigt.

- **1** Im Menü Fehlerbehandlung drücken Sie  $\triangle$  oder  $\nabla$ , um Falsches Papier zu wählen.
- 2 Drücken Sie auf **[OK]**. Die Anzeige Falsches Papier erscheint.

- **3** Drücken Sie  $\triangle$  oder  $\nabla$ , um die Einstellung Falsches Papier auszuwählen.
- 4 Drücken Sie auf **[OK]**. Die Einstellung wird übernommen und die Anzeige Fehlerbehandlung erscheint erneut.

### <span id="page-199-0"></span>**Aktion bei Formatfehler bei Papierzufuhr**

Falsches Papier 01<sup>\*</sup>Weiter

02 Anzeige Fehler

 $\Leftrightarrow$  07

Falsches Papier:  $\Diamond$  **a**  $\boxed{\text{Q}I}\star \text{Weiter}$ 02 Anzeige Fehler

Wenn bei Nutzung einer festen Papierquelle das Format des zugeführten Papiers von dem voreingestellten Papierformat abweicht, können Sie je nach Wahl der Option den Druckvorgang fortsetzen oder den Fehler bei der Papierzufuhr anzeigen.

- 1 Im Menü Fehlerbehandlung drücken Sie  $\triangle$  oder  $\nabla$ , um Falsches Papier zu wählen.
- 2 Drücken Sie auf **[OK]**. Die Anzeige Falsches Papier erscheint.
- **3** Drücken Sie  $\triangle$  oder  $\nabla$ , um die Einstellung für **Falsches Papier** auszuwählen.
- 4 Drücken Sie auf **[OK]**. Die Einstellung zur Vorgehensweise bei einem Papierformatfehler wird übernommen und die Anzeige Fehlerbehandlung erscheint erneut.

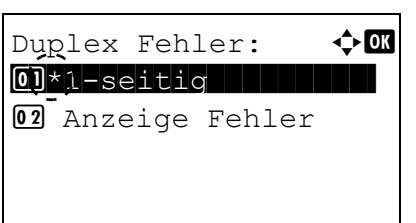

### <span id="page-200-1"></span>**Verhalten bei leerer Universalzufuhr**

Univ.zuf. leer:  $\triangle$   $\mathbb{R}$ 

 $\boxed{02}$ \*Ein | | | | | | | | | | | | | |

Diese Einstellung sollte auf Ein stehen, wenn ein Fehler bei folgender Situation angezeigt werden soll: Die Universalzufuhr ist als Standard Papierquelle definiert, es befindet sich jedoch kein Papier in der Zufuhr. Schalten Sie diese Einstellung auf Aus, wenn kein Fehler angezeigt werden soll.

Die Einstellung Ein erzeugt eine Fehlermeldung, sobald die Universalzufuhr leer ist.

- **1** Im Menü Fehlerbehandlung drücken Sie  $\triangle$  oder  $\nabla$ , um Univ.zuf. leer zu wählen.
- 2 Drücken Sie **[OK]**. Das Menü Univ.zuf. leer erscheint.

- **3** Drücken Sie  $\triangle$  oder  $\nabla$ , um die Einstellung auszuwählen.
- 4 Drücken Sie **[OK]**. Die Einstellung wird übernommen und die Anzeige Fehlerbehandlung erscheint erneut.

## <span id="page-200-0"></span>**Zeitschalter verändern**

 $\overline{01}$  Aus

Die folgenden Einstellungen bestimmen zeitgesteuerte Abläufe wie Seitenvorschub oder Ruhemodus.

**WICHTIG** Um die Zeitschalter ändern zu können, müssen der Admin Login-Name und das Passwort eingegeben werden. Weitere Hinweise siehe *[Administrator auf Seite 4-151](#page-234-0)*.

Folgende Punkte sind unter Timer Einstell. zu finden:

- • [Bedienfeld Einstellungen zurücksetzen...4-119](#page-202-0)
- • [Zeitspanne bis Rückstellung des Bedienfelds...4-119](#page-202-1)
- • [Ruhemodusstufe...4-119](#page-202-2)
- • [Ruhe-Timer \(Timeout für den Ruhe-Timer\)...4-123](#page-206-0)
- • [Ausschalt-Regel festlegen \(in Europa\)...4-123](#page-206-1)
- • [Ausschalt-Timer festlegen \(in Europa\)...4-124](#page-207-0)
- • [Wochentimer-Einstellungen...4-125](#page-208-0)
- • [Auto. Fehlerlöschzeit...4-128](#page-211-0)
- Rückstellzeit bei Fehler. 4-129
- • [Seitenvorschub Timeout...4-129](#page-212-2)
- • [Zeit für Ping Timeout einstellen...4-129](#page-212-1)

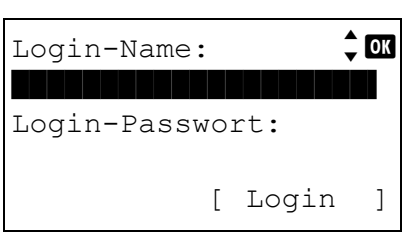

- 1 Im Menü Allgemeine Einstellung drücken Sie  $\triangle$  oder  $\nabla$ , um Timer Einstell. zu wählen.
- 2 Drücken Sie auf **[OK]**. Die Login Anzeige erscheint.

**Hinweis** Falls die Benutzerverwaltung aktiviert ist:

- Falls Sie bereits als Admin angemeldet sind, erscheint keine Abfrage und die Anzeige Timer Einstell. wird eingeblendet.
- Diese Einstellung ist nur für den Administrator möglich. Melden Sie sich als Administrator an.

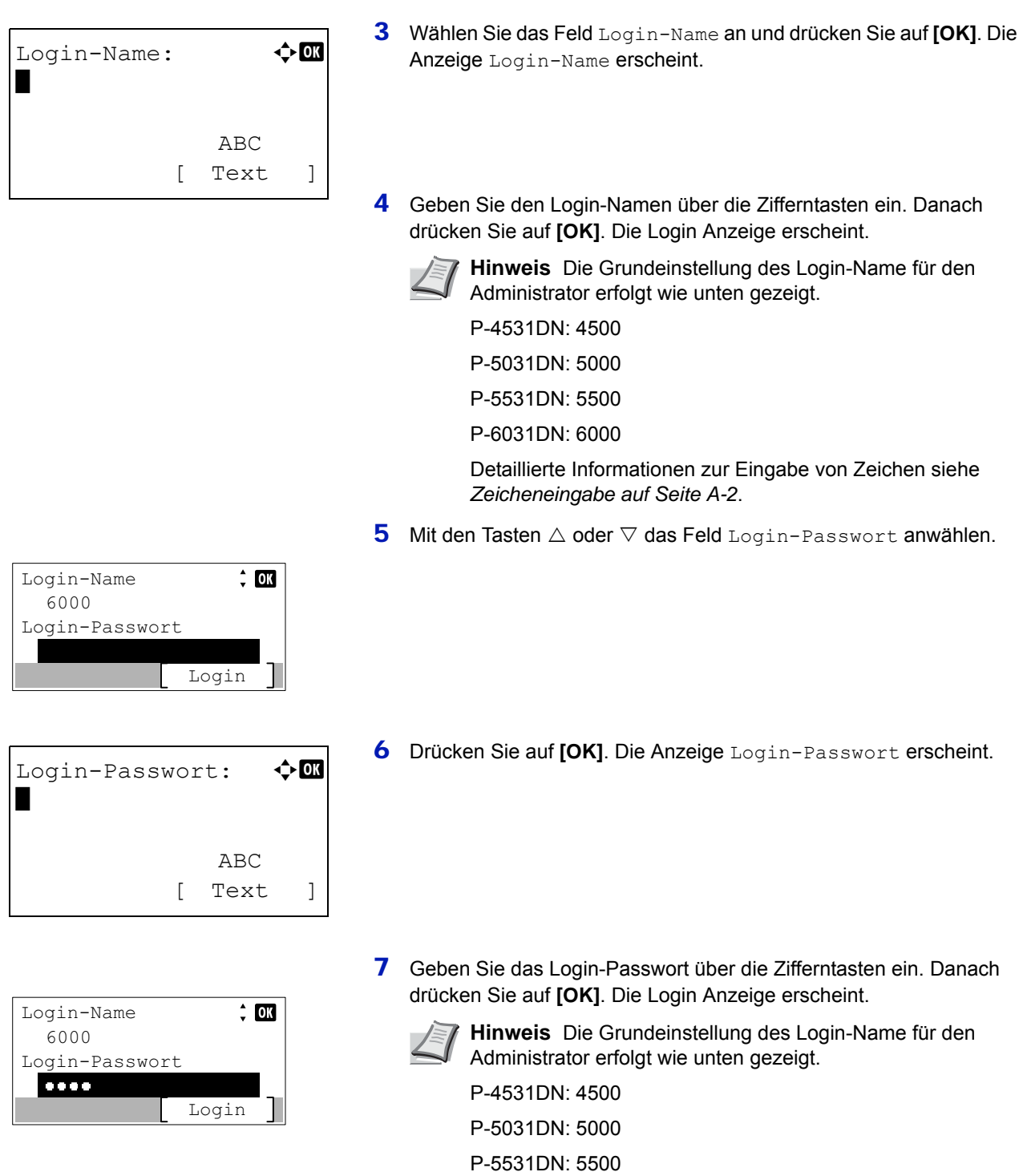

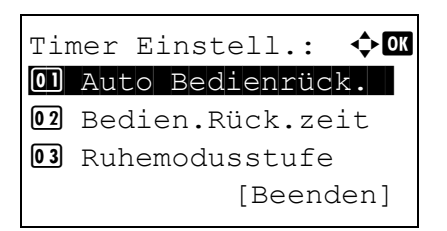

8 Drücken Sie [Login] (**[Rechte Auswahl Taste]**). Falls der Login-Name und das Passwort korrekt sind, erscheint das Menü Timer Einstell. und die verfügbaren Einstellungen werden angezeigt.

Detaillierte Informationen zur Eingabe von Zeichen siehe

P-6031DN: 6000

*[Zeicheneingabe auf Seite A-2](#page-347-0)*.

### <span id="page-202-0"></span>**Bedienfeld Einstellungen zurücksetzen**

Die automatische Rückstellung des Bedienfelds stellt die Grundeinstellungen nach einer festgelegten Zeit der Nicht-Benutzung wieder her.

Für die Einstellung der Zeitspanne bis zur Grundstellung, siehe *[Zeitspanne bis Rückstellung des Bedienfelds auf Seite 4-119](#page-202-1)*.

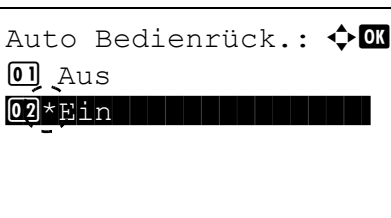

- **1** Im Menü Timer Einstellung drücken Sie  $\triangle$  oder  $\nabla$ , um Auto Bedienrück. zu wählen.
- 2 Drücken Sie auf **[OK]**. Die Anzeige Auto Bedienrück. erscheint.

- **3** Mit den Tasten  $\triangle$  oder  $\nabla$  die automatische Rückstellung des Bedienfelds ein- oder ausschalten.
- 4 Drücken Sie auf **[OK]**. Die Einstellung wird gespeichert und das Menü Timer Einstellung erscheint erneut.

### <span id="page-202-1"></span>**Zeitspanne bis Rückstellung des Bedienfelds**

Steht die Auto Bedienrück. auf Ein, kann hier die Zeitspanne bis zur Rückstellung des Bedienfelds festgelegt werden.

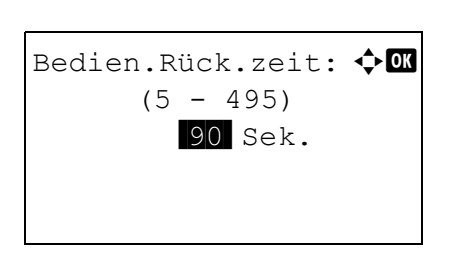

- **1** Im Menü Timer Einstellung drücken Sie  $\triangle$  oder  $\nabla$ , um Bedien.Rück.zeit zu wählen.
- 2 Drücken Sie auf [OK]. Die Anzeige Bedien. Rück. zeit erscheint.
- **3** Mit den Zifferntasten oder den Tasten  $\triangle$  und  $\triangledown$  können Sie Zeitspanne bis zur Rückstellung des Bedienfelds eingeben.
- 4 Drücken Sie auf **[OK]**. Die Einstellung wird gespeichert und das Menü Timer Einstellung erscheint erneut.

### <span id="page-202-2"></span>**Ruhemodusstufe**

### **Ruhemodusstufe (Ruhemodusstufe einstellen)**

#### **In Europa**

Es kann für jede Funktion eingestellt werden, ob das Gerät in den Ruhemodus wechseln soll.

**Hinweis** Die Anzeige Ruhemodusstufe erscheint nicht, wenn das optionale Network Interface Kit (IB-50), das Wireless Network Interface Kit (IB-51) oder das Parallel Interface Kit (IB-32B) installiert ist.

> **1** Drücken Sie im Menü Timer Einstell. auf  $\triangle$  oder  $\nabla$ . um Ruhemodusstufe zu wählen.

- 2 Drücken Sie auf **[OK]**. Das Menü Ruhemodusstufe erscheint.
- Beenden 01 Status

 $\div$  03

Ruhemodusstufe

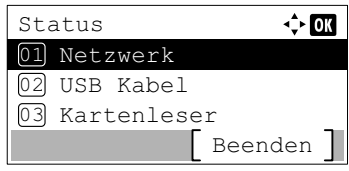

- **3** Drücken Sie  $\triangle$  oder  $\nabla$ , um Status auszuwählen.
- 4 Drücken Sie auf **[OK]**. Das Menü Status erscheint. Als nächstes bestimmen Sie den Energiesparmodus für jede Funktion.  $\mathbf{r}$

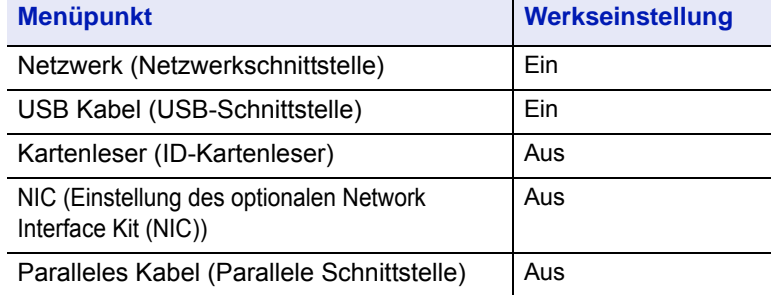

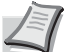

**Hinweis** Kartenleser wird nur angezeigt, wenn die Funktion ID-Kartenleser aktiviert wurde.

Paralleles Kabel wird nur angezeigt, wenn die optionale Parallel Interface Kit (IB-32B) installiert ist.

- **5** Drücken Sie auf  $\triangle$  oder  $\nabla$ , um die gewünschte Funktion zu wählen.
- 6 Drücken Sie auf **[OK]**. Die Anzeige für die gewählte Funktion erscheint.
- 7 Drücken Sie  $\triangle$  oder  $\nabla$ , um den Ruhemodus ein- oder auszuschalten. Wählen Sie Ein, um den Ruhemodus zu aktivieren.
- 8 Drücken Sie auf **[OK]**. Wählen Sie den Ruhemodus für jede Funktion aus. Danach wird das Menü Status erneut angezeigt.

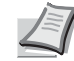

**Hinweis** Wiederholen Sie die Schritte 5 bis 8 erneut, um den Ruhemodus für eine andere Funktion einzustellen.

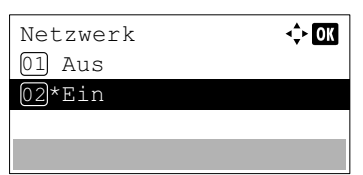

#### **Außerhalb von Europa**

Ruhemodusstufe 01 Ruhemodusstufe

Ruhemodusstufe 01 Schnell bereit 02\*Energie sparen

02 Status

Beenden

 $\div$  or

 $\Leftrightarrow$   $\Box$ 

Das Gerät verfügt über zwei unterschiedliche Ruhemodi: Die schnelle Bereitschaft und den Energiesparmodus.

**Schnelle Bereitschaft:** Die Druckbereitschaft aus dem Ruhemodus wird schneller hergestellt als aus dem Energiesparmodus.

**Energiesparmodus:** In diesem Modus wird mehr Energie gespart als im Modus der schnellen Bereitschaft. Der Energiesparmodus kann für mehrere Gerätefunktionen getrennt eingestellt werden.

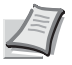

**Hinweis** Für weitere Informationen zur schnellen Bereitschaft und zum Energiesparmodus siehe auch *[Energiesparfunktionen auf Seite 2-38](#page-61-0)*.

Wenn das optionale Network Interface Kit (IB-50), das Wireless Network Interface Kit (IB-51) oder das Parallel Interface Kit (IB-32B) installiert ist, wird das Menü Ruhemodusstufe nicht angezeigt und das Gerät geht in den Modus Schnell bereit.

- **1** Drücken Sie im Menü Timer Einstell. auf  $\triangle$  oder  $\nabla$ , um Ruhemodusstufe zu wählen.
- 2 Drücken Sie auf **[OK]**. Das Menü Ruhemodusstufe erscheint.
- **3** Drücken Sie  $\triangle$  oder  $\nabla$ , um Ruhemodusstufe auszuwählen.
- 4 Drücken Sie auf **[OK]**. Die Anzeige Ruhemodusstufe erscheint.

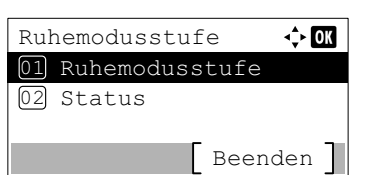

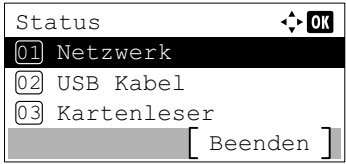

- **5** Drücken Sie  $\triangle$  oder  $\nabla$ , um Schnell bereit oder Energie sparen zu wählen.
- 6 Drücken Sie auf **[OK]**. Die Einstellung wird gespeichert und das Menü Ruhemodusstufe wird erneut angezeigt.

Wird die Einstellung Energie sparen gewählt, können Sie den Energiesparmodus für jede Funktion festlegen.

7 Drücken Sie  $\triangle$  oder  $\nabla$ , um Status auszuwählen.

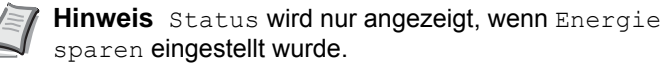

8 Drücken Sie auf **[OK]**. Das Menü Status erscheint.

Als nächstes bestimmen Sie den Energiesparmodus für jede Funktion.

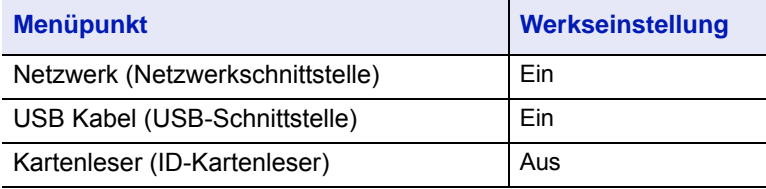

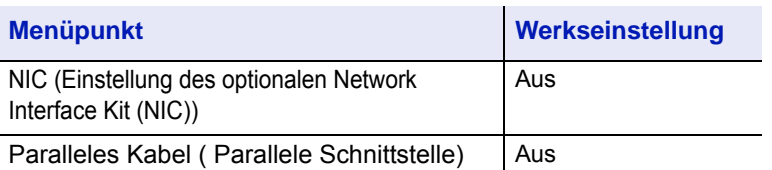

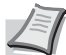

**Hinweis** Kartenleser wird nur angezeigt, wenn die Funktion ID-Kartenleser aktiviert wurde.

Paralleles Kabel wird nur angezeigt, wenn die optionale Parallel Interface Kit (IB-32B) installiert ist.

- **9** Drücken Sie auf  $\triangle$  oder  $\nabla$ , um die gewünschte Funktion zu wählen.
- 10 Drücken Sie auf **[OK]**. Die Anzeige für die gewählte Funktion erscheint.
- 11 Drücken Sie  $\triangle$  oder  $\nabla$ , um den Energiesparmodus ein- oder auszuschalten. Wählen Sie Ein, um den Energiesparmodus zu aktivieren.
- 12 Drücken Sie auf **[OK]**. Wählen Sie den Energiesparmodus für jede Funktion aus. Danach wird das Menü Status erneut angezeigt.

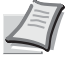

**Hinweis** Wiederholen Sie die Schritte 9 bis 12, um Energie sparen für alle Funktionen einzustellen.

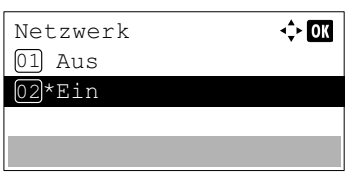

## <span id="page-206-0"></span>**Ruhe-Timer (Timeout für den Ruhe-Timer)**

1 Min.

 $\Leftrightarrow$  or

 $(1 - 120)$ 

Geben Sie die Zeitspanne an, bevor das Gerät in den Ruhemodus geht. Der Drucker kehrt in den Normalzustand zurück, wenn ein Druckauftrag eingeht, **[OK]** gedrückt oder eine der äußeren Abdeckungen geöffnet wird.

- 1 Im Menü Timer Einstellung drücken Sie  $\triangle$  oder  $\nabla$ , um Ruhe-Timer zu wählen.
- 2 Drücken Sie auf **[OK]**. Die Anzeige Ruhe-Timer erscheint.
- **3** Mit den Zifferntasten oder den Tasten  $\triangle$  oder  $\nabla$  können Sie die Zeit eingeben.
- 4 Drücken Sie auf **[OK]**. Die Einstellung wird gespeichert und das Menü Timer Einstellung erscheint erneut.

### <span id="page-206-1"></span>**Ausschalt-Regel festlegen (in Europa)**

Ausschalt-Regel:  $\Diamond$   $\Box$ 01 Netzwerk | | | | | | |

[Beenden]

02 USB Kabel **03** USB Host

Ruhe-Timer

Die Ausschalt-Regel legt fest, ob der Drucker nach einer bestimmten Zeit der Nichtbenutzung ausgeschaltet werden soll. Die Regeln können festgelegt werden und die Werkseinstellungen lauten:

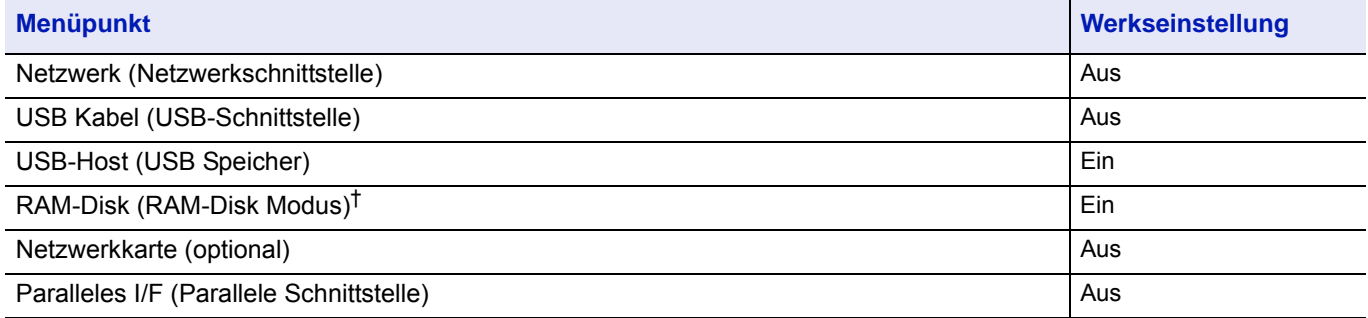

† Steht die Ausschalt-Regel vorher auf Ein, schaltet sich das Gerät ab und die Daten der RAM-Disk werden gelöscht.

**Hinweis** Die Einstellung Ein schaltet das Gerät automatisch ab.

Die Anzeige Netzwerk erscheint nur bei Geräten mit Netzwerkanschluss.

Die Anzeige Netzwerkkarte erscheint nur, wenn das optionale Netzwerkkarte (IB-50), das Wireless Network Interface Kit (IB-51) oder das Wireless Network Interface Kit (IB-36) installiert ist.

Paralleles I/F wird nur angezeigt, wenn die optionale parallele Schnittstelle (IB-32B) installiert ist.

- **1** Im Menü Timer Einstellung drücken Sie  $\triangle$  oder  $\nabla$ , um Ausschalt-Regel zu wählen.
- 2 Drücken Sie auf **[OK]**. Die Anzeige Ausschalt-Regel erscheint.

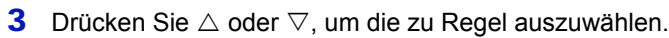

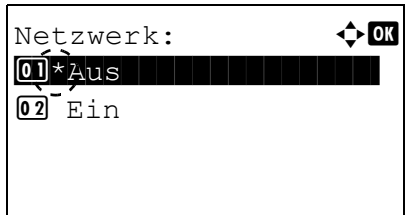

4 Drücken Sie auf **[OK]**. Eine Liste der vorhandenen Funktionen erscheint.

- **5** Drücken Sie  $\triangle$  oder  $\nabla$ , um die Ausschalt-Regel zu aktivieren oder deaktivieren.
- 6 Drücken Sie auf **[OK]**. Nachdem Sie die Auswahl getroffen haben, erscheint das Menü Ausschalt-Regel erneut.

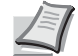

**Hinweis** Führen Sie die Schritte 3 bis 6 erneut aus, um alle Funktionen einzustellen.

## <span id="page-207-0"></span>**Ausschalt-Timer festlegen (in Europa)**

Die Zeitspanne bis zum Ausschalten kann festgelegt werden. Die Grundeinstellung lautet 3 Tage.

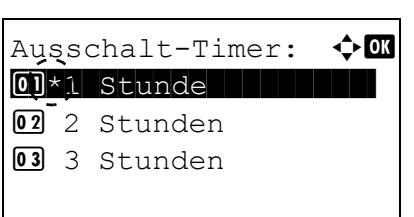

- **1** Im Menü Timer Einstellung drücken Sie  $\triangle$  oder  $\nabla$ , um Ausschalt-Timer zu wählen.
- 2 Drücken Sie auf **[OK]**. Die Anzeige Ausschalt-Timer erscheint.

- **3** Drücken Sie  $\triangle$  oder  $\nabla$ , um die Zeitspanne bis zum Ausschalten festzulegen. Folgende Zeiten sind möglich: 1 Stunde, 2 Stunden, 3 Stunden, 4 Stunden, 5 Stunden, 6 Stunden, 9 Stunden, 12 Stunden, 1 Tag, 2 Tage, 3 Tage, 4 Tage, 5 Tage, 6 Tage und 1 Woche.
- 4 Drücken Sie auf **[OK]**. Die Einstellungen werden übernommen und das Menü Timer Einstellung erscheint erneut.

### <span id="page-208-0"></span>**Wochentimer-Einstellungen**

Legt die Ruhemodus-Einstellungen für jeden Wochentag fest und bestimmt den Eintritt des Ruhemodus sowie das automatische Aktivieren des Geräts.

Folgende Punkte sind unter den Wochentimer-Einstellungen zu finden:

- • [Wochentimer-Einstellungen...4-125](#page-208-1)
- • [Einstellungen für Zeitplanung...4-125](#page-208-2)
- • [Wiederholungseinstellungen...4-127](#page-210-0)

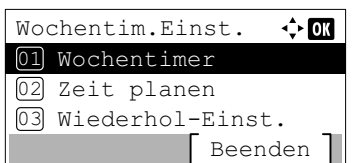

- 1 Im Menü Timer Einstell. drücken Sie  $\triangle$  oder  $\nabla$ , um Wochentim.Einst. zu wählen.
- 2 Drücken Sie auf **[OK]**. Das Menü Wochentim.Einst. erscheint.

### <span id="page-208-1"></span>**Wochentimer-Einstellungen**

Legt fest, ob der Wochentimer benutzt werden soll.

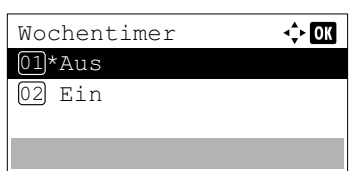

- 1 Im Menü Wochentim.Einst.drücken Sie  $\triangle$  oder  $\nabla$ , um Wochentimer zu wählen.
- 2 Drücken Sie auf **[OK]**. Die Anzeige Wochentimer erscheint.
- 3 Drücken Sie  $\triangle$  oder  $\nabla$ , um Ein oder Aus zu wählen.
- 4 Drücken Sie auf **[OK]**. Die Einstellung wird übernommen und Sie kehren zum Menü Wochentim.Einst. zurück.

### <span id="page-208-2"></span>**Einstellungen für Zeitplanung**

Legt die Zeit für das Ein- und Ausschalten des Geräts fest.

Folgende Punkte sind unter den Wochentimer-Einstellungen zu finden:

- • [Einstellungen für Zeitplanung...4-125](#page-208-3)
- • [Einschalteinstellungen...4-126](#page-209-0)
- • [Ausschalteinstellungen...4-126](#page-209-1)

### <span id="page-208-3"></span>**Einstellungen für Zeitplanung**

Legt für jeden Wochentag fest, wann das Gerät in den Ruhemodus schalten soll.

- 1 Im Menü Wochentim.Einst.drücken Sie  $\triangle$  oder  $\nabla$ , um Zeit planen zu wählen.
- 2 Drücken Sie auf **[OK]**. Die Anzeige Zeit planen erscheint.

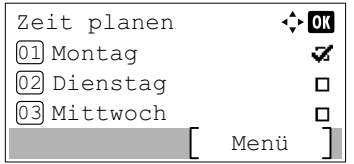

**3** Drücken Sie  $\triangle$  oder  $\nabla$ , um den gewünschten Wochentag zu wählen.

- Montag  $\rightarrow 0k$ Einschalten 1/ 2 ----- Ändern
- 4 Drücken Sie auf **[OK]**. Der Einstellungsbildschirm für den gewählten Wochentag wird angezeigt.

### <span id="page-209-0"></span>**Einschalteinstellungen**

Legt die Einschaltzeit für das Gerät fest.

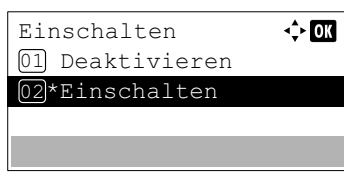

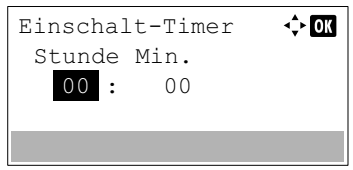

- 1 Drücken Sie [Ändern] (**[Rechte Auswahltaste]**). Die Anzeige Einschalten erscheint.
- **2** Drücken Sie  $\triangle$  oder  $\nabla$ , um Einschalten auszuwählen.
- 3 Drücken Sie auf **[OK]**. Die Anzeige Einschalt-Timer erscheint.
- 4 Drücken Sie  $\triangle$  oder  $\nabla$ , um den Einschalt-Timer einzustellen.
- 5 Drücken Sie auf **[OK]**. Die Einschaltzeit wird gespeichert und der Einstellungsbildschirm für den gewählten Tag wird erneut angezeigt.

### <span id="page-209-1"></span>**Ausschalteinstellungen**

Legt die Ausschaltzeit für das Gerät fest.

Auschalten 01 Deaktivieren 02\*Einschalten

Ausschalt-Timer

 $0<sup>0</sup>$ 

00 : Stunde Min.

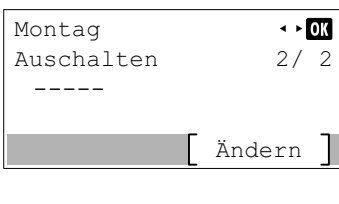

 $\Leftrightarrow$  or

 $\Leftrightarrow$  or

- **1** Drücken Sie  $\triangleleft$  oder  $\triangleright$ . Die Anzeige Ausschalten erscheint.
- 2 Drücken Sie [Ändern] (**[Rechte Auswahltaste]**). Die Anzeige Ausschalten erscheint.
- **3** Drücken Sie  $\triangle$  oder  $\nabla$ , um Einschalten auszuwählen.
- 4 Drücken Sie auf **[OK]**. Die Anzeige Ausschalt-Timer erscheint.
- **5** Drücken Sie  $\triangle$  oder  $\nabla$ , um den Ausschalt-Timer einzustellen.
- 6 Drücken Sie auf **[OK]**. Die Ausschaltzeit wird gespeichert und der Einstellungsbildschirm für den gewählten Tag wird erneut angezeigt.

### <span id="page-210-0"></span>**Wiederholungseinstellungen**

Wählen Sie die Wiederholungseinstellungen für die Geräteabschaltung.

- Folgende Punkte sind unter den Wochentimer-Einstellungen zu finden:
- • [Wiederholungen einstellen...4-127](#page-210-1)
- • [Einstellung der Wiederholversuche...4-127](#page-210-2)
- • [Einstellung des Versuchsintervalls...4-128](#page-211-1)

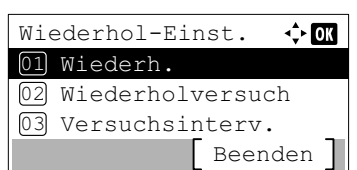

- 1 Im Menü Wochentim.Einst. drücken Sie  $\triangle$  oder  $\nabla$ , um Wiederhol-Einst. zu wählen.
- 2 Drücken Sie auf **[OK]**. Das Menü Wiederhol-Einst. wird angezeigt.

#### <span id="page-210-1"></span>**Wiederholungen einstellen**

Legt fest, ob Wiederholungsversuche unternommen werden sollen.

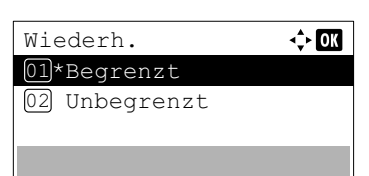

- **1** Im Menü Wiederhol-Einst. drücken Sie  $\triangle$  oder  $\nabla$ , um Wiederh. zu wählen.
- 2 Drücken Sie auf **[OK]**. Die Anzeige Wiederh. erscheint.
- **3** Drücken Sie  $\triangle$  oder  $\nabla$ , um Begrenzt oder Unbegrenzt zu wählen.
- 4 Drücken Sie auf **[OK]**. Die Wiederholungen werden eingestellt und das Menü Wiederhol-Einst. erscheint erneut.

#### <span id="page-210-2"></span>**Einstellung der Wiederholversuche**

Legt die Anzahl der Wiederholversuche fest.

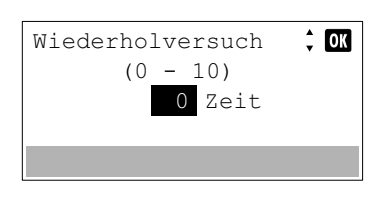

- 1 Im Menü Wiederhol-Einst. drücken Sie  $\triangle$  oder  $\nabla$ , um Wiederholversuch zu wählen.
- 2 Drücken Sie auf **[OK]**. Die Anzeige Wiederholversuch erscheint.
- **3** Drücken Sie  $\triangle$  oder  $\nabla$ , um die Wiederholversuche einzustellen.
- 4 Drücken Sie auf **[OK]**. Die Einstellung wird gespeichert und das Menü Wiederhol-Einst. erscheint erneut.

### <span id="page-211-1"></span>**Einstellung des Versuchsintervalls**

Legt das Intervall der Versuche fest.

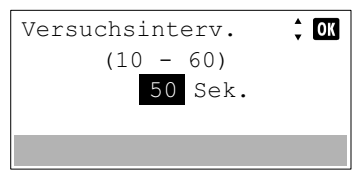

- 1 Im Menü Wiederhol-Einst. drücken Sie  $\triangle$  oder  $\nabla$ , um Versuchsinterv. zu wählen.
- 2 Drücken Sie auf **[OK]**. Die Anzeige Versuchsinterv. erscheint.
- **3** Drücken Sie  $\triangle$  oder  $\nabla$ , um das Versuchsintervall einzustellen.
- 4 Drücken Sie auf **[OK]**. Die Einstellung wird gespeichert und das Menü Wiederhol-Einst. erscheint erneut.

### <span id="page-211-0"></span>**Auto. Fehlerlöschzeit**

Wenn ein Fehler auftritt, der jedoch den Druckbetrieb nicht behindert, werden nach Ablauf einer bestimmten Zeitspanne die nächsten empfangenen Daten automatisch ausgedruckt.

Wenn der Drucker beispielsweise von mehreren Personen gemeinsam im Netzwerk genutzt wird und eine dieser Personen einen der nachfolgenden Fehler verursacht, können die von einer anderen Person im Anschluss daran übertragenen Daten nach Ablauf einer bestimmten Zeitspanne gedruckt werden.

Eine automatische Wiederaufnahme des Druckbetriebs erfolgt nach folgenden Fehlern:

KPDL Fehler. Festplattenfehler. RAM-Disk Fehler. SD Kartenfehler. Falsche Konto-ID. Kontofehler. Duplexdruck auf Papier nicht möglich. Kostenstellenlimit überschritten. Keine Mehrfachkopie. USB-Speicher Fehler. Durch Kostenstellen verhindert. Auftrag ungespeichert.

Zur Einstellung der automatischen Fehlerlöschzeit siehe *[Rückstellzeit bei Fehler auf Seite 4-129](#page-212-0)*.

**1** Im Menü Timer Einstellung drücken Sie  $\triangle$  oder  $\nabla$ , um Auto Fehlerlösch zu wählen.

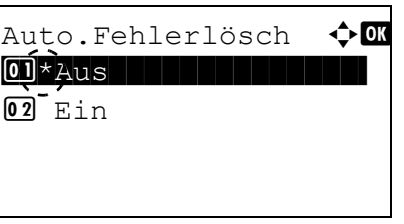

- 2 Drücken Sie auf **[OK]**. Die Anzeige Auto Fehlerlösch erscheint.
- **3** Mit den Tasten  $\triangle$  oder  $\nabla$  die Fehlerlöschung ein- oder ausschalten.
- 4 Drücken Sie auf **[OK]**. Die Einstellung wird gespeichert und das Menü Timer Einstellung erscheint erneut.

### <span id="page-212-0"></span>**Rückstellzeit bei Fehler**

Falls Auto Fehlerlösch. auf Ein steht und ein Fehler tritt auf, der das Weiterdrucken erlaubt, gibt diese Einstellung die Zeitspanne an, wann der Ausdruck wieder aufgenommen wird.

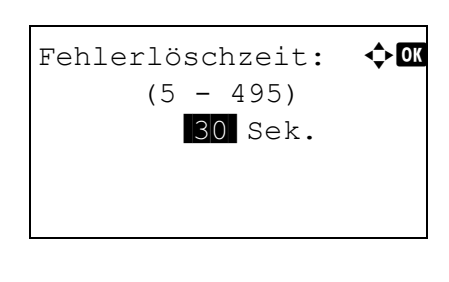

- 1 Im Menü Timer Einstellung drücken Sie  $\triangle$  oder  $\nabla$ , um Fehlerlöschzeit zu wählen.
- 2 Drücken Sie auf **[OK]**. Die Anzeige Fehlerlöschzeit erscheint.
- **3** Mit den Zifferntasten oder den Tasten  $\triangle$  und  $\triangledown$  können Sie die Zeitspanne bis zur Fehler-Rückstellung eingeben.
- 4 Drücken Sie auf **[OK]**. Die Einstellung wird gespeichert und das Menü Timer Einstellung erscheint erneut.

### <span id="page-212-2"></span>**Seitenvorschub Timeout**

Beim Empfang von Daten vom Computer muss das Gerät manchmal abwarten, ob die letzte Seite noch weitere Daten zum Ausdrucken hat. Wenn der voreingestellte Timeout abläuft, druckt das Gerät automatisch aus.

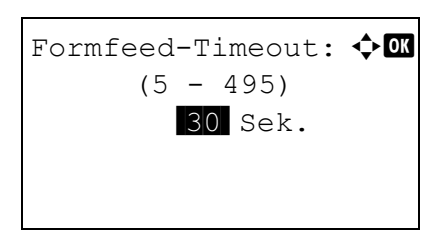

- 1 Im Menü Timer Einstellung drücken Sie  $\triangle$  oder  $\nabla$ , um Formfeed-Timeout zu wählen.
- 2 Drücken Sie auf **[OK]**. Die Anzeige Formfeed-Timeout erscheint.

- **3** Mit den Zifferntasten oder den Tasten  $\triangle$  und  $\triangledown$  können Sie Zeitspanne eingeben.
- 4 Drücken Sie auf **[OK]**. Die Einstellung wird gespeichert und das Menü Timer Einstellung erscheint erneut.

### <span id="page-212-1"></span>**Zeit für Ping Timeout einstellen**

Ping Timeout

5 Sek.

 $(1 - 30)$ 

Legt die Zeit fest, bis ein Timeout auftritt, wenn ein Ping in Netzwerk ausgeführt wurde.

 $\frac{4}{7}$  OK

- **1** Im Menü Timer-Einstellung drücken Sie  $\triangle$  oder  $\nabla$ , um Ping Timeout zu wählen.
- 2 Drücken Sie auf [OK]. Die Anzeige Ping Timeout erscheint.
- **3** Mit den Zifferntasten oder den Tasten  $\triangle$  und  $\triangledown$  können Sie die Ping Timeout-Zeit eingeben.
- 4 Drücken Sie auf **[OK]**. Die Einstellung wird gespeichert und das Menü Timer-Einstellung erscheint erneut.

## <span id="page-213-0"></span>**Zeige Status/Protokoll (Einstellung der Anzeige für Status/Protokoll)**

Legt die Anzeigeart für Status/Protokoll fest.

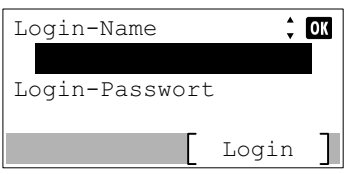

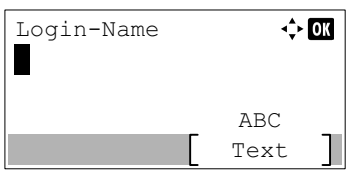

- **1** Drücken Sie im Menü Allg. Einstell. auf  $\triangle$  oder  $\nabla$ , um ZeigeStatus /Prot zu wählen.
- 2 Drücken Sie auf **[OK]**. Die Login-Anzeige erscheint.

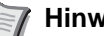

- **Hinweis** Falls die Benutzerverwaltung aktiviert ist:
- Falls Sie bereits als Administrator angemeldet sind, erscheint keine Login-Anzeige. Stattdessen wird ZeigeStatus /Prot angezeigt.
- Diese Einstellung ist nur für den Administrator möglich. Melden Sie sich als Administrator an.
- 3 Wählen Sie das Feld Login-Name und drücken Sie auf **[OK]**. Die Anzeige Login-Name erscheint.
- 4 Geben Sie den Login-Namen über die Zifferntasten ein. Drücken Sie danach auf **[OK]**. Die Login-Anzeige erscheint.

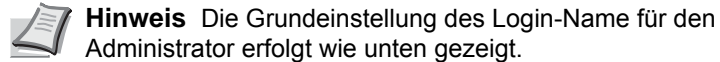

- P-4531DN: 4500
- P-5031DN: 5000
- P-5531DN: 5500
- P-6031DN: 6000

Detaillierte Informationen zur Eingabe von Zeichen siehe *[Zeicheneingabe auf Seite A-2](#page-347-0)*.

- **5** Drücken Sie auf  $\triangle$  oder  $\nabla$ , um das Feld Login-Passwort anzuwählen.
- 6 Drücken Sie auf **[OK]**. Die Anzeige Login-Passwort erscheint.

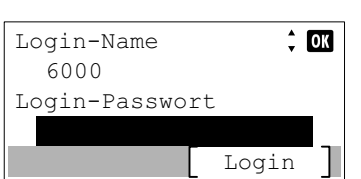

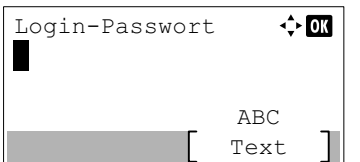

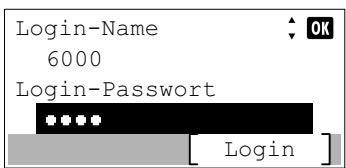

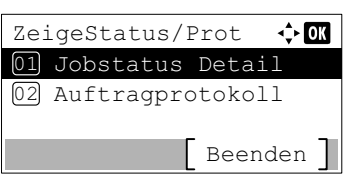

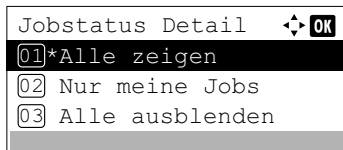

7 Geben Sie das Login-Passwort über die Zifferntasten ein. Drücken Sie danach auf **[OK]**. Die Login-Anzeige erscheint.

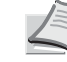

Hinweis Die Grundeinstellung des Login-Name für den Administrator erfolgt wie unten gezeigt.

P-4531DN: 4500 P-5031DN: 5000 P-5531DN: 5500 P-6031DN: 6000

Detaillierte Informationen zur Eingabe von Zeichen siehe *[Zeicheneingabe auf Seite A-2](#page-347-0)*.

- 8 Drücken Sie [Login] (**[Rechte Auswahltaste]**). Wurden der Login-Name und das Login-Passwort korrekt eingegeben, erscheint die Anzeige ZeigeStatus /Prot.
- **9** Drücken Sie  $\triangle$  oder  $\nabla$ , um Jobstatus Detail oder Auftragprotokoll auszuwählen.
- 10 Drücken Sie auf **[OK]**. Die Anzeige für die Einstellung der Auftragsanzeige erscheint.

Die Einstellung der Anzeige ist wie folgt:

Alle zeigen (Alle Benutzer können die Aufträge sehen)

Nur meine Jobs (Nur die Aufträge des Benutzers werden angezeigt.)

Alle ausblenden (Nur Benutzer mit Administratorrechten können die Aufträge sehen.)

- **11** Drücken Sie auf  $\triangle$  oder  $\nabla$ , um die gewünschte Einstellung zu wählen.
- 12 Drücken Sie auf **[OK]**. Die Anzeigeart wird eingestellt und ZeigeStatus /Prot wird erneut angezeigt.

## <span id="page-214-0"></span>**USB Tastatur**

Wählen Sie aus, welche Art von USB Tastatur verwendet wird.

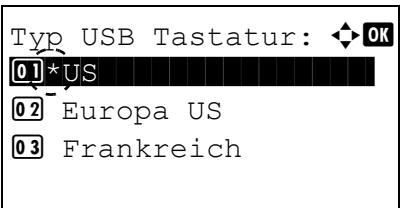

- 1 Im Menü Allgemeine Einstellung drücken Sie  $\triangle$  oder  $\nabla$ , um Typ USB Tastatur zu wählen.
- 2 Drücken Sie auf **[OK]**. Die Anzeige Typ USB Tastatur erscheint. Folgende USB Tastaturen sind möglich:

US

Europa US

Frankreich

- Deutschland
- **3** Mit den Tasten  $\triangle$  oder  $\nabla$  die gewünschte USB-Tastaur wählen.
- 4 Drücken Sie auf **[OK]**. Die Einstellung wird gespeichert und das Menü Allgemeine Einstellung erscheint erneut.

## <span id="page-215-0"></span>**Alarm WenigToner**

Legen Sie fest, ab welchem Füllstand ein Toneralarm im Statusmonitor ausgelöst werden soll.

 $Login-Name:$   $\downarrow$  **O** \*\*\*\*\*\*\*\*\*\*\*\*\*\*\*\*\*\*\*\*- Login-Passwort: [ Login ]

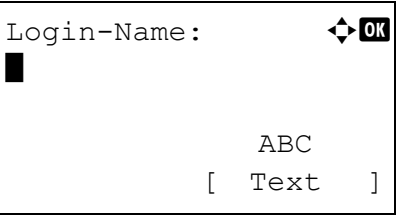

- 1 Im Menü Allgemeine Einstellung drücken Sie  $\triangle$  oder  $\nabla$ , um Alarm WenigToner zu wählen.
- 2 Drücken Sie auf **[OK]**. Die Login Anzeige erscheint.
	- **Hinweis** Falls die Benutzerverwaltung aktiviert ist:
		- Falls Sie bereits als Admin angemeldet sind, erscheint keine Abfrage und die Anzeige Alarm WenigToner wird eingeblendet.
		- Diese Einstellung ist nur für den Administrator möglich. Melden Sie sich als Administrator an.
- 3 Wählen Sie das Feld Login-Name an und drücken Sie auf **[OK]**. Die Anzeige Login-Name erscheint.
- 4 Geben Sie den Login-Namen über die Zifferntasten ein. Danach drücken Sie auf **[OK]**. Die Login Anzeige erscheint.

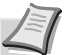

**Hinweis** Die Grundeinstellung des Login-Name für den Administrator erfolgt wie unten gezeigt.

P-4531DN: 4500

P-5031DN: 5000

P-5531DN: 5500

P-6031DN: 6000

Detaillierte Informationen zur Eingabe von Zeichen siehe *[Zeicheneingabe auf Seite A-2](#page-347-0)*.

5 Mit den Tasten  $\triangle$  oder  $\nabla$  das Feld Login-Passwort anwählen.

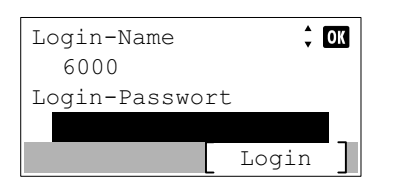

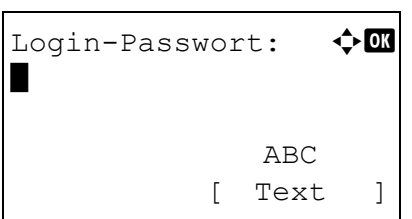

6 Drücken Sie auf **[OK]**. Die Anzeige Login-Passwort erscheint.
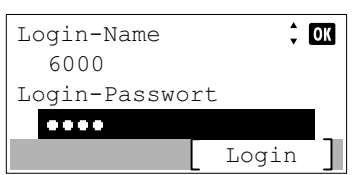

Alarm WenigToner:  $\Diamond$  OK 01 Aus/Ein | | | | | | | | 02 Alarmmenge Toner

 $\text{Ein/Aus:}$   $\blacklozenge$  **a**  $\overline{1 * A}$ us  $\overline{1 * A}$ 

 $\overline{02}$  Ein

[Beenden]

7 Geben Sie das Login-Passwort über die Zifferntasten ein. Danach drücken Sie auf **[OK]**. Die Login Anzeige erscheint.

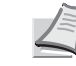

**Hinweis** Die Grundeinstellung des Login-Name für den Administrator erfolgt wie unten gezeigt.

P-4531DN: 4500 P-5031DN: 5000 P-5531DN: 5500

P-6031DN: 6000

Detaillierte Informationen zur Eingabe von Zeichen siehe *[Zeicheneingabe auf Seite A-2](#page-347-0)*.

8 Drücken Sie [Login] (**[Rechte Auswahl Taste]**). Wurden die ID und das Kennwort korrekt eingegeben, erscheint die Anzeige Alarm WenigToner.

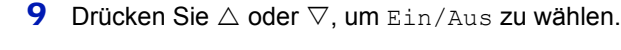

10 Drücken Sie auf **[OK]**. Die Anzeige Ein/Aus erscheint.

Alarm WenigToner:  $\Diamond$  or 01 Aus/Ein | | | | | | | | 02 Tonermenge [Beenden]

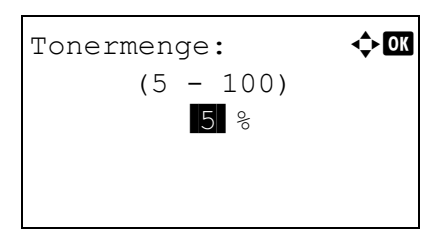

- **11** Mit den Tasten  $\triangle$  oder  $\nabla$  die Meldung Alarm WenigToner ein- oder ausschalten.
- 12 Drücken Sie auf **[OK]**. Die Anzeige Alarm WenigToner erscheint.
- 13 Drücken Sie  $\triangle$  oder  $\nabla$ , um Tonermenge auszuwählen.
- 14 Drücken Sie auf **[OK]**. Die Anzeige Tonermenge erscheint.
- 15 Legen Sie den Wert für den Toneralarm mit den Zifferntasten oder mit  $\triangle$  und  $\nabla$  fest. Möglich sind Werte zwischen 5 und 100%.
- 16 Drücken Sie auf **[OK]**. Die Einstellung Tonermenge wird gespeichert und das Menü Alarm WenigToner erscheint erneut.

## **Einstellung vor Bannerdruck prüfen**

Meld.Bannerdruck

 $\Leftrightarrow$  03

01\*Aus 02 Ein

Falls Sie mehrere Seiten Bannerdruck ausführen, müssen Sie festlegen, ob vor dem Ausdruck jedes Blattes eine Bestätigungsmeldung angezeigt werden soll.

- 1 Im Menü Allg. Einstell. drücken Sie  $\triangle$  oder  $\nabla$ , um Meld.Bannerdruck zu wählen.
- 2 Drücken Sie auf **[OK]**. Die Anzeige Meld.Bannerdruck erscheint.
- 3 Mit den Tasten  $\triangle$  oder  $\nabla$  die Bestätigungsmeldung ein- oder ausschalten.
- 4 Drücken Sie auf **[OK]**. Die Einstellung wird gespeichert und das Menü Allg. Einstell. erscheint erneut.

# **Sicherheits-Einstellungen**

Sicherheitsfunktionen können aktiviert werden, um den Drucker und die Druckdaten zu schützen.

**WICHTIG** Um die Sicherheitsfunktionen ändern zu können, müssen der Admin Login-Name und das Passwort eingegeben werden. Weitere Hinweise siehe *[Administrator auf Seite 4-151](#page-234-0)*.

Folgende Punkte sind unter Sicherheit zu finden:

Login-Name:  $\bullet$  or

 $Login-Name:$   $\Leftrightarrow \Box$ 

[ Login ]

 ABC [ Text ]

Login-Passwort:

- • [Netzwerk-Sicherheits-Einstellungen...4-136](#page-219-0)
- • [Schnittstelle sperren...4-138](#page-221-0)
- • [Sicherheitsstufe...4-140](#page-223-0)

\*

• [Datensicherheit einstellen...4-140](#page-223-1)

**Hinweis** Das Menü Datensicherheit wird mit dem optionalen Data Security Kit (E) verwendet. Für weitere Informationen siehe *Data Security Kit (E) Operation Guide*.

- 1 Die Taste **[Menü]** drücken.
- **2** Drücken Sie  $\triangle$  oder  $\nabla$ , um Sicherheit auszuwählen.
- 3 Drücken Sie auf **[OK]**. Die Login Anzeige erscheint.

**Hinweis** Falls die Benutzerverwaltung aktiviert ist:

- Falls Sie bereits als Admin angemeldet sind, erscheint keine Abfrage und die Anzeige Sicherheit wird eingeblendet.
- Diese Einstellung ist nur für den Administrator möglich. Melden Sie sich als Administrator an.
- 4 Wählen Sie das Feld Login-Name an und drücken Sie auf **[OK]**. Die Anzeige Login-Name erscheint.
- 5 Geben Sie den Login-Namen über die Zifferntasten ein. Danach drücken Sie auf **[OK]**. Die Login Anzeige erscheint.

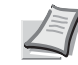

**Hinweis** Die Grundeinstellung des Login-Name für den Administrator erfolgt wie unten gezeigt.

P-4531DN: 4500 P-5031DN: 5000

P-5531DN: 5500

P-6031DN: 6000

Detaillierte Informationen zur Eingabe von Zeichen siehe *[Zeicheneingabe auf Seite A-2](#page-347-0)*.

6 Mit den Tasten  $\triangle$  oder  $\nabla$  das Feld Login-Passwort anwählen.

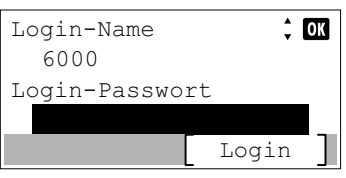

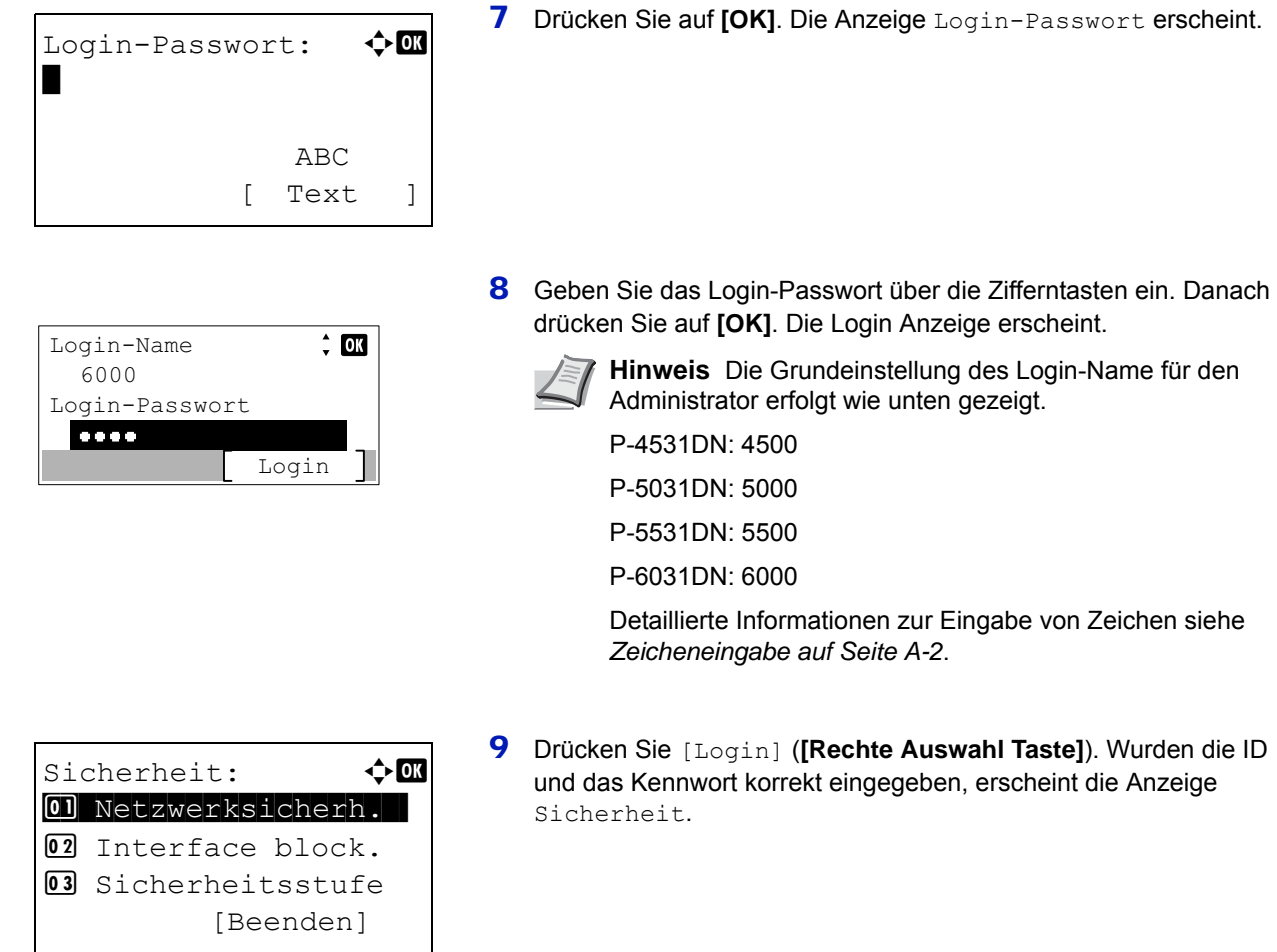

## <span id="page-219-0"></span>**Netzwerk-Sicherheits-Einstellungen**

Die folgenden Einstellungen verändern die Sicherheitseinstellungen für das jeweilige Protokoll.

**WICHTIG** Fragen Sie Ihren Netzwerk-Administrator nach den korrekten Netzwerkeinstellungen.

Folgende Punkte sind unter Sicherheit zu finden:

• [SSL-Server-Einstellungen...4-137](#page-220-0)

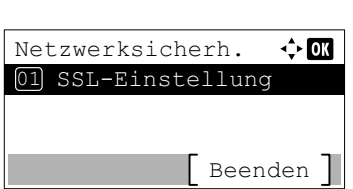

- 1 Im Menü Sicherheit drücken Sie  $\triangle$  oder  $\nabla$ , um Netzwerksicherh. zu wählen.
- 2 Drücken Sie auf **[OK]**. Die Anzeige Netzwerksicherheit erscheint.

## <span id="page-220-0"></span>**SSL-Server-Einstellungen**

SSL (Secure Sockets Layer) bezieht sich auf ein Protokoll zum Verschlüsseln von Informationen, die über das Netzwerk gesendet und empfangen werden. SSL wird zum Verschlüsseln von Daten im WWW oder von FTP-Dateien benutzt. Daher können private Informationen wie Kreditkarten-Nummern, Firmen-Geheimnisse oder andere Informationen sicher gesendet und empfangen werden.

SSL-Server benutzen das Protokoll, um Server und Clients zu authentifizieren.

Folgende Punkte sind in den SSL-Einstellungen zu finden:

• [SSL \(SSL-Server-Einstellungen\)...4-137](#page-220-1)

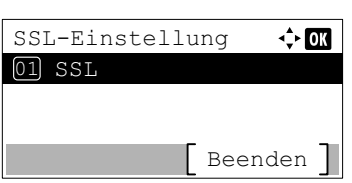

- 1 Im Menü Netzwerksicherh. drücken Sie  $\triangle$  oder  $\nabla$ , um SSL-Einstellung zu wählen.
- 2 Drücken Sie auf **[OK]**. Das Menü SSL-Einstellung erscheint.

#### <span id="page-220-1"></span>**SSL (SSL-Server-Einstellungen)**

Schalten Sie hier SSL aus oder ein.

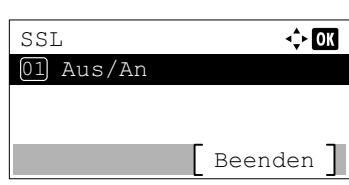

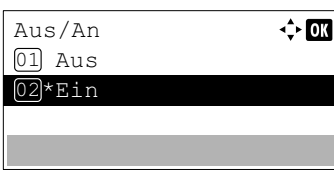

- 1 Im Menü SSL-Einstellung drücken Sie  $\triangle$  oder  $\nabla$ , um SSL zu wählen.
- 2 Drücken Sie auf **[OK]**. Die Anzeige SSL erscheint.
- **3** Im Menü SSL drücken Sie  $\triangle$  oder  $\nabla$ , um Aus/An zu wählen.
- 4 Drücken Sie auf **[OK]**. Die Anzeige Aus/An erscheint.
- **5** Drücken Sie  $\triangle$  oder  $\nabla$ , um den SSL-Server ein- oder auszuschalten.
- 6 Drücken Sie auf **[OK]**. Die SSL-Server-Einstellungen werden übernommen und die Anzeige SSL erscheint erneut.

## <span id="page-221-0"></span>**Schnittstelle sperren**

Diese Funktion kann zum Blockieren und damit zur Sicherung der Schnittstellen benutzt werden.

Folgende Punkte sind unter Interface block. zu finden:

- • [USB-Host Steckplatz sperren...4-138](#page-221-1)
- • [USB-Gerät Schnittstelle sperren...4-138](#page-221-2)
- • [Optionale Schnittstelle \(NIC\) sperren...4-139](#page-222-0)
- • [Parallele Schnittstelle sperren...4-139](#page-222-1)
- • [USB-Speicher sichern...4-139](#page-222-2)

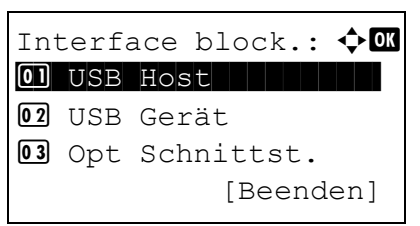

- **1** Im Menü Sicherheit drücken Sie  $\triangle$  oder  $\nabla$ , um Interface block. zu wählen.
- 2 Drücken Sie auf **[OK]**. Das Menü Interface blockieren erscheint.

## <span id="page-221-1"></span>**USB-Host Steckplatz sperren**

Der USB-Port (USB-Host) wird blockiert und geschützt.

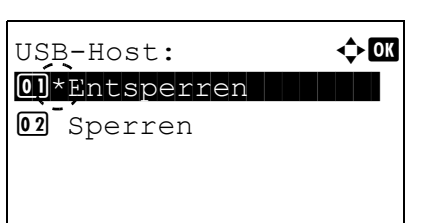

- 1 Im Menü Interface blockieren drücken Sie  $\triangle$  oder  $\nabla$ , um USB-Host zu wählen.
- 2 Drücken Sie auf **[OK]**. Die Anzeige USB-Host erscheint.

- **3** Drücken Sie  $\triangle$  oder  $\nabla$ , um den USB-Host Steckplatz ein- oder auszuschalten.
- 4 Drücken Sie auf **[OK]**. Die Einstellungen werden übernommen und die Anzeige Interface blockieren erscheint erneut.

### <span id="page-221-2"></span>**USB-Gerät Schnittstelle sperren**

Die USB-Schnittstelle kann abgeschlossen und gesichert werden.

- USB-Gerät:  $\rightarrow \blacksquare$  $\boxed{\textcolor{blue}{\textbf{0}1}\textcolor{red}{\star}}$ Entsperren 02<sup>-</sup>Sperren
- 1 Im Menü Interface blockieren drücken Sie  $\triangle$  oder  $\nabla$ , um USB-Gerät zu wählen.
- 2 Drücken Sie auf **[OK]**. Die Anzeige USB-Gerät erscheint.
- **3** Drücken Sie  $\triangle$  oder  $\nabla$ , um den USB-Host Steckplatz ein- oder auszuschalten.
- 4 Drücken Sie auf **[OK]**. Die Einstellungen werden übernommen und die Anzeige Interface blockieren erscheint erneut.

## <span id="page-222-0"></span>**Optionale Schnittstelle (NIC) sperren**

Die optionale Netzwerkschnittstelle kann blockiert und gesichert werden.

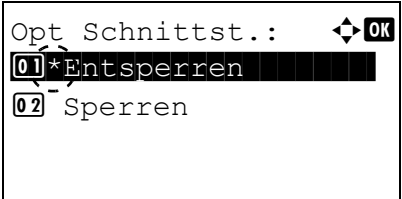

- 1 Im Menü Interface blockieren drücken Sie  $\triangle$  oder  $\nabla$ , um Opt. Schnittst. zu wählen.
- 2 Drücken Sie auf **[OK]**. Die Anzeige Opt. Schnittst. erscheint.
- **3** Drücken Sie  $\triangle$  oder  $\nabla$ , um die optionale Schnittstelle ein- oder auszuschalten.
- 4 Drücken Sie auf **[OK]**. Die Einstellungen werden übernommen und die Anzeige Interface blockieren erscheint erneut.

## <span id="page-222-1"></span>**Parallele Schnittstelle sperren**

02<sup>Sperren</sup>

Die parallele Schnittstelle kann blockiert und gesichert werden.

Paralleles  $I/F$ :  $\rightarrow \bullet$  on  $\boxed{0}$ \*Entsperren

- 1 Im Menü Interface blockieren drücken Sie  $\triangle$  oder  $\nabla$ , um Paralleles I/F zu wählen.
- 2 Drücken Sie auf **[OK]**. Die Anzeige Paralleles I/F erscheint.

- **3** Drücken Sie  $\triangle$  oder  $\nabla$ , um die parallele Schnittstelle ein- oder auszuschalten.
- 4 Drücken Sie auf **[OK]**. Die Einstellungen werden übernommen und die Anzeige Interface blockieren erscheint erneut.

### <span id="page-222-2"></span>**USB-Speicher sichern**

Der USB-Speicher lässt sich blockieren und sichern.

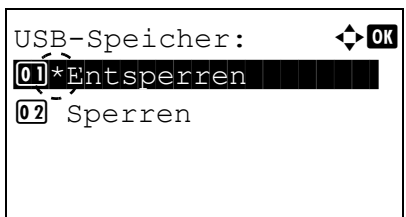

- 1 Im Menü Interface blockieren drücken Sie  $\triangle$  oder  $\nabla$ , um USB-Speicher zu wählen.
- 2 Drücken Sie auf **[OK]**. Die Anzeige USB-Speicher erscheint.
- **3** Drücken Sie  $\triangle$  oder  $\nabla$ , um den USB-Speicher ein- oder auszuschalten.
- 4 Drücken Sie auf **[OK]**. Die Einstellungen werden übernommen und die Anzeige Interface blockieren erscheint erneut.

## <span id="page-223-0"></span>**Sicherheitsstufe**

Die Einstellung der Sicherheitsstufe ist in erster Linie eine Einstellung für Wartungspersonal. Der Anwender braucht dieses Menü nicht zu öffnen.

## <span id="page-223-1"></span>**Datensicherheit einstellen**

Um das Sicherheitspasswort zu ändern, führen Sie die Initialisierung der optionalen SSD (HD-6) und eine Datenbereinigung durch.

- • [SSD initialisieren...4-140](#page-223-2)
- • [Datenbereinigung...4-142](#page-225-0)

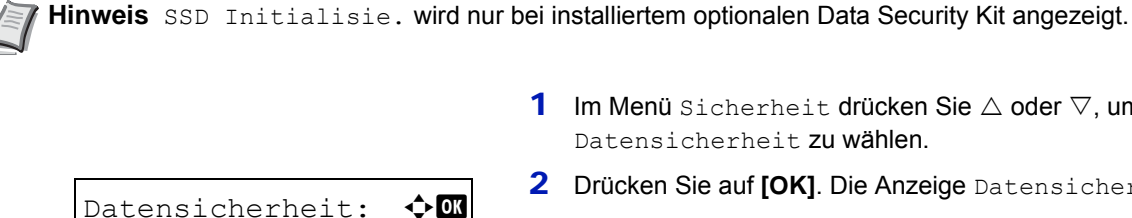

01 SSD Initialisie. 02 Datenbereinigung

[Beenden]

- **1** Im Menü Sicherheit drücken Sie  $\triangle$  oder  $\nabla$ , um Datensicherheit zu wählen.
- 2 Drücken Sie auf **[OK]**. Die Anzeige Datensicherheit erscheint.

## <span id="page-223-2"></span>**SSD initialisieren**

Mit dieser Einstellung kann das Sicherheitspasswort geändert und die optionale SSD (HD-6) initialisiert werden.

- • [Sicherheitspasswort ändern...4-141](#page-224-0)
- • [SSD überschreiben...4-141](#page-224-1)

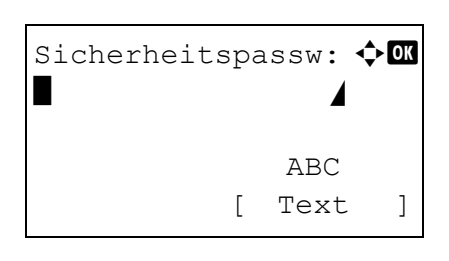

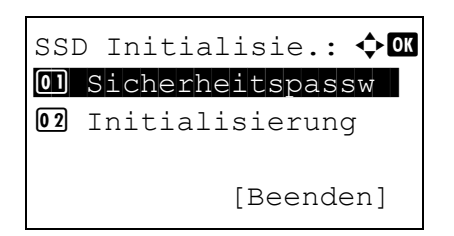

- 1 Im Menü Datensicherheit drücken Sie  $\triangle$  oder  $\nabla$ , um SSD Initialisie. zu wählen.
- 2 Drücken Sie auf **[OK]**. Die Anzeige Sicherheitspassw erscheint.
- 3 Geben Sie das Sicherheitspasswort über die Zifferntasten ein.

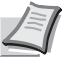

- **Hinweis** Das werksseitig gespeicherte Sicherheits-Passwort lautet "000000". Detaillierte Informationen zur Eingabe von Zeichen siehe *[Zeicheneingabe auf Seite A-2](#page-347-0)*.
- 4 Drücken Sie auf **[OK]**. Haben Sie das Sicherheitspasswort korrekt eingegeben, erscheint die Anzeige SSD Initialisie.. Wurde das Sicherheitspasswort nicht korrekt eingegeben, erscheint die Anzeige Falsches Passwort. und die Anzeige Sicherheitspasswort erscheint erneut. Geben Sie das korrekte Sicherheitspasswort ein.

#### <span id="page-224-0"></span>**Sicherheitspasswort ändern**

Das Sicherheitspasswort kann geändert werden.

Neues Passwort:  $\mathbf{\div} \mathbf{a}$  $\blacksquare$ 

Passwort richtig:  $\Diamond$   $\Box$  $\blacksquare$ 

 $\Delta$ BC [ Text ]

 ABC [ Text ]

- **1** Im Menü SSD Initialisie. drücken Sie  $\triangle$  oder  $\nabla$ , um Sicherheitspassw zu wählen.
	- 2 Drücken Sie auf **[OK]**. Die Anzeige Neues Passwort erscheint.

- 3 Geben Sie das neue Sicherheitspasswort über die Zifferntasten ein.
	- **Hinweis** Das Sicherheitspasswort muss aus 6 bis 16 Stellen bestehen. Detaillierte Informationen zur Eingabe von Zeichen siehe *[Zeicheneingabe auf Seite A-2](#page-347-0)*.
- 4 Drücken Sie auf **[OK]**. Die Passwort richtig Anzeige erscheint.

- 5 Geben Sie das Passwort erneut ein. Geben Sie das neue Sicherheitspasswort über die Zifferntasten ein.
- 6 Drücken Sie auf **[OK]**. Wurde das Sicherheitspasswort korrekt eingegeben, wird dieses abgespeichert und das Menü SSD Initialisie. erscheint erneut.

Stimmen die Passwörter nicht überein, erscheint die Anzeige Falsches Passwort. und die Anzeige Neues Passwort erscheint wieder. Geben Sie das neue Sicherheitspasswort erneut ein.

#### <span id="page-224-1"></span>**SSD überschreiben**

Alle auf der SSD gespeicherten Daten können gelöscht werden, wenn der Drucker entsorgt werden soll.

**WICHTIG** Wenn der Drucker während dieses Vorgangs ausgeschaltet wird, ist die SSD möglicherweise unbrauchbar oder das Überschreiben schlägt fehl.

- 1 Im Menü SSD Initialisie. drücken Sie  $\triangle$  oder  $\nabla$ , um Initialisierung zu wählen.
- 2 Drücken Sie auf **[OK]**. Eine Bestätigungsmeldung wird angezeigt.
- 3 Drücken Sie [Ja] (**[Linke Auswahl Taste]**). Der Drucker startet automatisch neu und die Löschung startet.

Wenn Sie den Vorgang nich starten wollen, drücken Sie [Nein] (**[Rechte Auswahl Taste]**). Die Anzeige SSD Initialisie. erscheint erneut.

Systeminitialisierung wird gestartet.Sind Sie sicher? [ Ja ] [ Nein ]

Vorgang vollendet. Den Hauptschalter aus und an schalten.

4 Nachdem der Vorgang erfolgreich abgeschlossen wurde, erscheint Vorgang vollendet. in der Anzeige. Schalten Sie den Hauptschalter aus- und wieder ein.

## <span id="page-225-0"></span>**Datenbereinigung**

Dieser Vorgang löscht das komplette Adressbuch und den Bereich mit den Bilddaten.

**WICHTIG** Dieser Vorgang ein paar Minuten, wenn keine SSD eingebaut ist, ca. 30 Minuten, wenn die optionale SSD (HD-6) eingebaut ist und 2 Stunden, wenn die optionale SSD (HD-7) eingebaut ist.

Die Datenbereinigung ist nur möglich, wenn Sie sich mit Administratorrechten am Gerät angemeldet haben.

Ist der Prozess einmal gestartet, kann er nicht unterbrochen werden.

Bevor Sie den Vorgang starten, lösen Sie alle Kabelverbindungen, wie USB- oder Netzwerkkabel.

Schalten Sie das Gerät während der Datenbereinigung nicht aus. Wird das Gerät ausgeschaltet, wird die Datenbereinigung automatisch nach dem Einschalten fortgesetzt, aber eine lückenlose Datenbereinigung kann nicht gewährleistet werden.

Folgende Daten werden gelöscht:

- Auftrags-Einstellungen
- Geräte-Einstellungen (Netzwerk-Einstellungen)
- Zertifikate
- Benutzer-Einstellungen (Benutzer-Listen, Dokumentenboxen)
- Geräte-Administration (Auftragsprotokolle, Kostenstellen)

**Hinweis** Es ist möglich den Status der Datenbereinigung auf der Statusseite einzusehen. Details finden Sie unter *[Statusseite drucken auf Seite 4-12](#page-95-0)*.

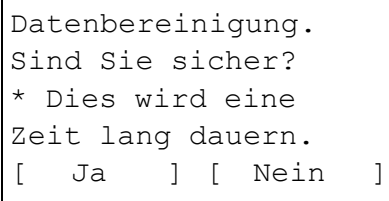

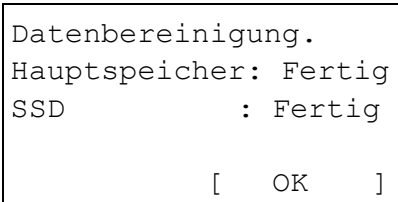

- 1 Im Menü Datensicherheit drücken Sie  $\triangle$  oder  $\nabla$ , um Datenbereinigung zu wählen.
- 2 Drücken Sie auf **[OK]**. Eine Bestätigungsmeldung wird angezeigt.
- 3 Drücken Sie [Ja] (**[Linke Auswahl Taste]**). Die Anzeige Datenbereinigung. erscheint und der Vorgang startet.

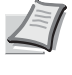

**Hinweis** Ist die optionale SSD (HD-6) installiert, führt der Drucker einen Neustart durch und startet dann die Datenbereinigung automatisch.

Falls Sie nicht bereinigen wollen, drücken Sie [Nein] (**[Rechte Auswahl Taste]**) und die Anzeige Datensicherheit erscheint ohne die Datenbereinigung durchgeführt zu haben.

4 Nachdem der Vorgang erfolgreich abgeschlossen wurde, erscheint Fertig. in der Anzeige. Drücken Sie [OK] (**[Rechte Auswahl Taste]**) und schalten den Drucker aus.

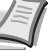

**Hinweis** Es ist möglich den Status der Datenbereinigung auf der Statusseite einzusehen. Details finden Sie unter *[Statusseite drucken auf Seite 4-12](#page-95-0)*.

# **Benutzer- / Kostenstellenverwaltung**

Das Gerät verfügt über die Möglichkeit, Benutzer- und Kostenstellenverwaltung durchzuführen.

Unter Benutzer- und Kostenstellenverwaltung finden Sie folgende Punkte.

- • [Benutzer Anmelde-Einstellungen...4-143](#page-226-0)
- • [Kostenstellenverwaltung...4-156](#page-239-0)
- • [Verhalten bei unbekannter Kostenstelle...4-165](#page-248-0)

## <span id="page-226-0"></span>**Benutzer Anmelde-Einstellungen**

Die Benutzerverwaltung ermöglicht es, Benutzer anzulegen, die das Gerät benutzen können. Sie ermöglicht ferner die Verwaltung der verschiedenen Nutzer. Stimmen der eingegebene Login-Name und das Passwort mit den gespeicherten Daten überein, ist die Anmeldung erfolgreich.

Die Benutzer werden basierend auf ihren Rechten als Benutzer, Administrator oder Geräteverwalter (DeviceAdmin) unterschieden. Die Einstellungen der Sicherheitsstufen kann nur vom Geräteverwalter vorgenommen werden.

Die Anmeldung am Gerät wird durch einen Authentifizierungsserver durchgeführt. Die Speicherung der Benutzer erfolgt auf dem Server.

In der lokalen Benutzerliste sind werksseitig 1 Benutzer mit Admin Rechten und 1 Benutzer mit DeviceAdmin Rechten hinterlegt. Zur Änderung der Administratorinformationen siehe *[Administrator auf Seite 4-151](#page-234-0)*.

Ist das optionale Card Authentication Kit aktiviert, ist es möglich, sich mit einem Kartensystem anzumelden.

## **Benutzer-Login Verwaltung beginnen**

Führen Sie diese Schritte aus, um mit der Benutzer-Login Verwaltung zu beginnen.

Aktivieren Sie die Benutzer-Login Verwaltung. (*[Seite 4-145](#page-228-0)*)

Legen Sie einen Benutzer auf dem Netzwerk-Server an.

Melden Sie sich ab. (*[Seite 4-149](#page-232-0)*)

▼

▼

▼

Gespeicherte Benutzer können sich am System anmelden. (*[Seite 4-149](#page-232-0)*)

- Login-Name:  $\hat{\phantom{a}}$  or \*\*\*\*\*\*\*\*\*\*\*\*\*\*\*\*\*\*\*\*- Login-Passwort: [ Login ]
- 1 Die Taste **[Menü]** drücken.
- **2** Drücken Sie  $\triangle$  oder  $\nabla$ . um Ben./Kostenst. auszuwählen.

3 Drücken Sie auf **[OK]**. Die Login Anzeige erscheint.

**Hinweis** Falls die Benutzerverwaltung aktiviert ist:

- Falls Sie bereits als Admin angemeldet sind, erscheint keine Abfrage und die Anzeige Ben./Kostenst. wird eingeblendet.
- Diese Einstellung ist nur für den Administrator möglich. Melden Sie sich als Administrator an.
- $Login-Name:$   $\Leftrightarrow$   $\Box$ \* ABC [ Text ]
- 4 Wählen Sie das Feld Login-Name an und drücken Sie auf **[OK]**. Die Anzeige Login-Name erscheint.
- 5 Geben Sie den Login-Namen über die Zifferntasten ein. Danach drücken Sie auf **[OK]**. Die Login Anzeige erscheint.

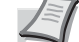

- **Hinweis** Die Grundeinstellung des Login-Name für den Administrator erfolgt wie unten gezeigt.
	- P-4531DN: 4500
	- P-5031DN: 5000
	- P-5531DN: 5500
	- P-6031DN: 6000

Detaillierte Informationen zur Eingabe von Zeichen siehe *[Zeicheneingabe auf Seite A-2](#page-347-0)*.

6 Mit den Tasten  $\triangle$  oder  $\nabla$  das Feld Login-Passwort anwählen.

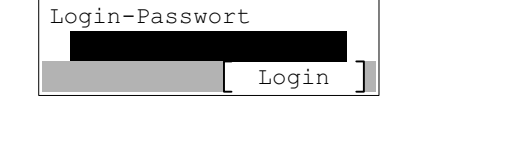

Login-Passwort:  $\oint \mathbf{d} \mathbf{r}$ 

 ABC [ Text ]

 $\frac{1}{2}$  OK

Login-Name

6000

\*

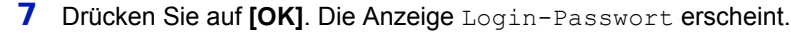

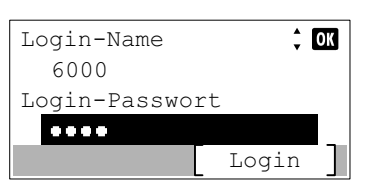

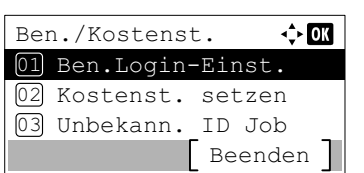

8 Geben Sie das Login-Passwort über die Zifferntasten ein. Danach drücken Sie auf **[OK]**. Die Login Anzeige erscheint.

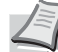

- **Hinweis** Die Grundeinstellung des Login-Name für den Administrator erfolgt wie unten gezeigt.
	- P-4531DN: 4500
	- P-5031DN: 5000
	- P-5531DN: 5500
	- P-6031DN: 6000

Detaillierte Informationen zur Eingabe von Zeichen siehe *[Zeicheneingabe auf Seite A-2](#page-347-0)*.

9 Drücken Sie [Login] (**[Rechte Auswahl Taste]**). Wurden der Login-Name und das Passwort korrekt eingegeben, erscheint die Anzeige Ben./Kostenst..

- **10** Drücken Sie die  $\triangle$  oder  $\nabla$  Taste, um Ben. Login-Einst. zu wählen.
- 11Drücken Sie auf **[OK]**. Das Menü Ben.Login-Einst. erscheint.

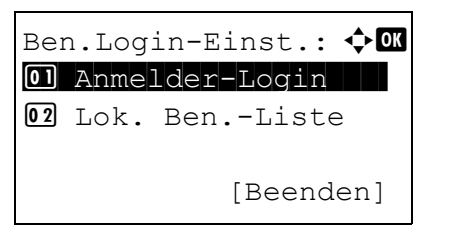

## <span id="page-228-0"></span>**Benutzer-Anmeldung**

Die Benutzerverwaltung wird wie folgt aktiviert. Diese Einstellung schaltet die Benutzerverwaltung an oder aus und stellt den Authentifizierungsserver ein.

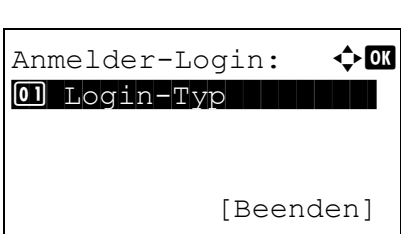

- **1** Im Menü Benutzer Login-Einstellung drücken Sie  $\triangle$  oder  $\nabla$ , um Anmelder-Login zu wählen.
- 2 Drücken Sie auf **[OK]**. Die Anzeige Anmelder-Login erscheint.

### <span id="page-228-1"></span>**Login-Typ für Anmeldung festlegen**

Wählen Sie Netzwerkauthent., um die Benutzerverwaltung zu aktivieren.

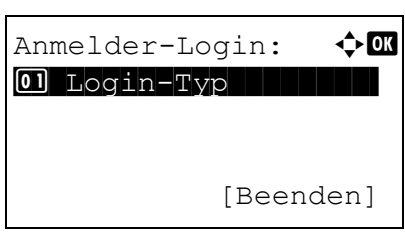

 $\boxed{0}$  \* Aus <sup>02</sup> Netzwerkauthent.

- 1 Im Menü Anmelder-Login drücken Sie  $\triangle$  oder  $\nabla$ , um Login-Typ zu wählen.
- 2 Drücken Sie auf **[OK]**. Die Anzeige Login-Typ erscheint.

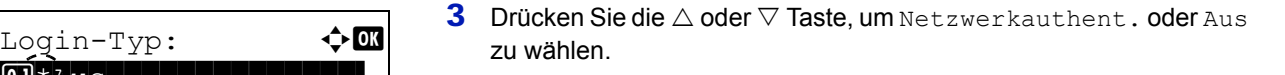

4 Drücken Sie auf **[OK]**. Die Anzeige Anmelder-Login erscheint erneut.

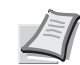

**Hinweis** Falls Netzwerkauthent. gewählt wurde, legen Sie den Authentifizierungsserver fest.

#### <span id="page-229-2"></span>**Authentifizierungsserver einstellen**

Dies ist die Einstellung für den Authentifizierungsserver.

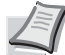

**Hinweis** Diese Anzeige erfolgt nur, wenn Netzwerkauthent. wie unter *[Login-Typ für Anmeldung festlegen auf](#page-228-1)  [Seite 4-145](#page-228-1)* beschrieben gewählt wurde.

- 1 Im Menü Anmelder-Login, drücken Sie  $\triangle$  oder  $\nabla$ , um Netzwerkauthent. zu wählen.
- 2 Drücken Sie auf **[OK]**. Die Anzeige Einst.Netz.Auth. erscheint.

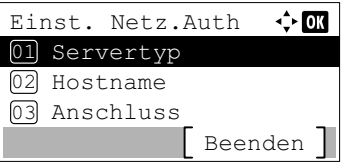

Folgende Einstellungen sind in Einst.Netz.Auth. möglich:

- • [Servertyp auswählen...4-146](#page-229-0)
- • [Hostnamen eingeben...4-146](#page-229-1)
- • [Portnummer festlegen...4-147](#page-230-0)
- • [Domänennamen eingeben...4-147](#page-230-1)

#### <span id="page-229-0"></span>**Servertyp auswählen**

Wählen Sie die Art des Authentifizierungsservers.

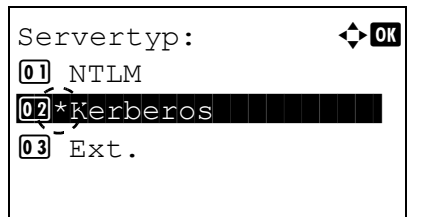

- 1 Im Menü Einst. Netz. Auth drücken Sie  $\triangle$  oder  $\nabla$ , um Servertyp zu wählen.
- 2 Drücken Sie auf **[OK]**. Die Anzeige Servertyp erscheint. Folgende Servertypen werden unterstützt:

NTLM Kerberos

Ext.

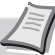

**Hinweis** Wählen Sie Ext., um die Anmeldung mit einer ID-Karte durchzuführen.

- **3** Mit den Tasten  $\triangle$  oder  $\nabla$  den gewünschten Servertyp aufrufen.
- 4 Drücken Sie auf **[OK]**. Die Einstellung wird gespeichert und das Menü Einst.Netz.Auth. erscheint erneut.

#### <span id="page-229-1"></span>**Hostnamen eingeben**

Geben Sie den Hostname für den Authentifizierungsserver ein.

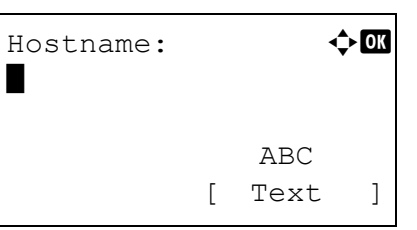

- 1 Im Menü Einst. Netz. Auth. drücken Sie  $\triangle$  oder  $\nabla$ , um Hostname zu wählen.
- 2 Drücken Sie auf **[OK]**. Die Anzeige Hostname erscheint.
- 3 Geben Sie den Hostnamen über die Zifferntasten ein.

**Hinweis** Bis zu 64 Zeichen können eingegeben werden. Detaillierte Informationen zur Eingabe von Zeichen siehe *[Zeicheneingabe auf Seite A-2](#page-347-0)*.

Geben Sie die IPv6 Adresse mit Klammern an. Z. B.: ([ae3:9a0:cd05:b1d2:28a:1fc0:a1:10ae]:140)

Domäne  $\Leftrightarrow$  or 01\*Domain 01 02 Domain 02 ----------------

Menü

- 4 Drücken Sie auf **[OK]**. Die Anzeige Domäne erscheint.
- 5 Geben Sie den Domänennamen für den Authentifizierungsserver ein wie unter *[Domänennamen eingeben auf Seite 4-147](#page-230-1)* beschrieben.
- 6 Drücken Sie auf **[OK]**. Die Einstellung wird gespeichert und das Menü Einst.Netz.Auth. erscheint erneut.

#### <span id="page-230-0"></span>**Portnummer festlegen**

03

Die Portnummer (der Anschluss) für den Authentifizierungsserver muss hinterlegt sein.

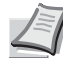

**Hinweis** Diese Anzeige erfolgt nur, wenn Ext. wie unter *[Servertyp auswählen auf Seite 4-146](#page-229-0)* beschrieben gewählt wurde.

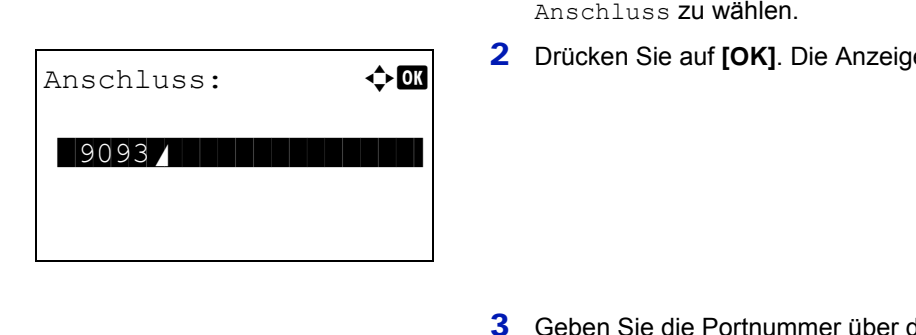

- 1 Im Menü Einst. Netz. Auth. drücken Sie  $\triangle$  oder  $\nabla$ , um Anschluss **zu wählen**.
- **2** Anschluss **erscheint**

über die Zifferntasten ein.

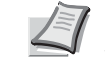

**Hinweis** Bleibt das Feld der Portnummer leer, wird der Standard Port benutzt.

4 Drücken Sie auf **[OK]**. Die Einstellung wird gespeichert und das Menü Einst.Netz.Auth. erscheint erneut.

#### <span id="page-230-1"></span>**Domänennamen eingeben**

Geben Sie den Domänenname für den Authentifizierungsserver ein.

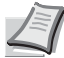

**Hinweis** Diese Anzeige erfolgt nur, wenn NTLM oder Kerberos wie unter *[Servertyp auswählen auf Seite 4-146](#page-229-0)* beschrieben gewählt wurde.

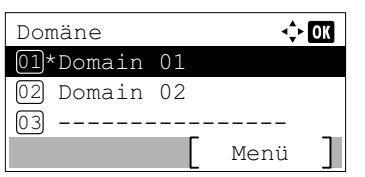

- **1** Im Menü Einst.Netz.Auth. drücken Sie  $\triangle$  oder  $\nabla$ , um Domänenname zu wählen.
- 2 Drücken Sie auf **[OK]**. Die Anzeige Domänenname erscheint.
- **3** Drücken Sie  $\triangle$  oder  $\nabla$ , um einen Domänennamen für den Authentifizierungsserver auszuwählen. Drücken Sie danach **[OK]**. Die Domäne wird gespeichert und das Menü Einst. Netz.Auth wird erneut angezeigt.

Wurde keine Domäne eingestellt, wählen Sie die Nummer, bei der - -------------- angezeigt wird. Drücken Sie dann [Menü] (**[Rechte Auswahltaste]**).

- 4 Drücken Sie  $\triangle$  oder  $\nabla$ , um Bearbeiten auszuwählen.
- 5 Drücken Sie auf **[OK]**. Die Anzeige Domäne erscheint.

6 Geben Sie den Domänennamen über die Zifferntasten ein.

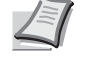

**Hinweis** Bis zu 256 Zeichen können eingegeben werden. Detaillierte Informationen zur Eingabe von Zeichen siehe *[Zeicheneingabe auf Seite A-2](#page-347-0)*.

- 7 Drücken Sie auf **[OK]**. Das Menü Domäne wird erneut angezeigt.
- 8 Prüfen Sie, ob der eingegebene Domänenname ausgewählt wurde und drücken Sie **[OK].** Der Domänenname wird gespeichert und das Menü Einst. Netz.Auth wird erneut angezeigt.

### **Benutzerrechte über das Netzwerk beziehen**

Diese Einstellung ermöglicht es, Benutzerinformationen über einen LDAP-Server zu beziehen.

**Hinweis** Diese Anzeige erfolgt nur, wenn die Einstellung Netzwerkauthent. in *[Login-Typ für Anmeldung](#page-228-1)  [festlegen auf Seite 4-145](#page-228-1)* und NTLM oder Kerberos in *[Servertyp auswählen auf Seite 4-146](#page-229-0)* gewählt wurde.

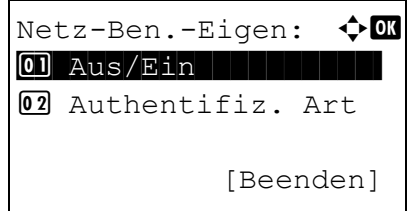

- 1 Im Menü Benutzer Login-Einstellung drücken Sie  $\triangle$  oder  $\nabla$ , um Netz-Ben.-Eigen. zu wählen.
- 2 Drücken Sie auf **[OK]**. Die Anzeige Netz-Ben.-Eigen. erscheint. Folgende Punkte sind unter Netzwerk-Benutzer-Eigenschaften zu finden:
	- • [Beziehen von Benutzerrechten aktivieren/deaktivieren...4-148](#page-231-0)
	- • [Authentifizierungsmethode festlegen...4-149](#page-232-1)

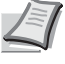

**Hinweis** Diese Anzeige Authentifiz. Art erfolgt nur, wenn Kerberos wie unter *[Servertyp auswählen auf Seite 4-146](#page-229-0)* beschrieben gewählt wurde.

#### <span id="page-231-0"></span>**Beziehen von Benutzerrechten aktivieren/deaktivieren**

Schaltet das Beziehen von Benutzerrechten ein oder aus.

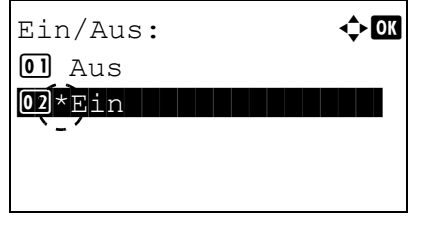

- 1 Im Menü Netzwerk-Benutzer-Eigenschaften drücken Sie  $\triangle$ oder  $\nabla$ , um Aus/Ein zu wählen.
- 2 Drücken Sie auf **[OK]**. Die Anzeige Ein/Aus erscheint.
- **3** Drücken Sie die  $\triangle$  oder  $\nabla$  Taste, um Ein oder Aus zu wählen.
- 4 Drücken Sie auf **[OK]**. Die Anzeige Netzwerk-Benutzer-Eigenschaften erscheint.

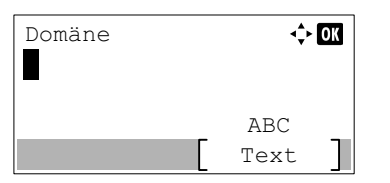

#### <span id="page-232-1"></span>**Authentifizierungsmethode festlegen**

Wählen Sie die Authentifizierungsmethode aus.

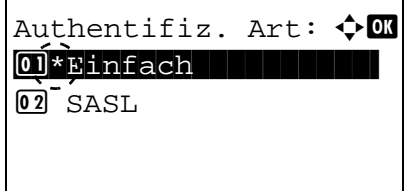

- **1** Im Menü Netzwerk-Benutzer-Eigenschaften drücken Sie  $\triangle$ oder  $\nabla$ , um Authentifiz. Art zu wählen.
- 2 Drücken Sie auf **[OK]**. Das Menü Authentifizierungsart erscheint.
- **3** Drücken Sie die  $\triangle$  oder  $\nabla$  Taste, um Einfach oder SASL zu wählen.
- 4 Drücken Sie auf **[OK]**. Die Anzeige Netzwerk-Benutzer-Eigenschaften erscheint erneut.

## **PIN Login**

Legt fest, ob eine Anmeldung über PIN möglich ist. Wenn diese Option auf Ein gesetzt ist, können Sie sich durch Eingabe einer PIN anmelden.

**Hinweis** Diese Anzeige erfolgt nur, wenn Netzwerkauthent. als *[Login-Typ für Anmeldung festlegen auf Seite](#page-228-1)  [4-145](#page-228-1)* und wenn Ext. als *[Servertyp auswählen auf Seite 4-146](#page-229-0)* festgelegt wurde.

- **1** Drücken Sie im Menü Ben. Login-Einst. auf  $\triangle$  oder  $\nabla$ , um PIN Login zu wählen.
- 2 Drücken Sie auf **[OK]**. Die Anzeige PIN Login erscheint.
- **3** Drücken Sie  $\triangle$  oder  $\nabla$ , um An oder Aus zu wählen.
- 4 Drücken Sie auf **[OK]**. Das Menü Ben.Login-Einst. wird erneut angezeigt.

### <span id="page-232-0"></span>**Anmelden/Abmelden**

PIN Login<br>01\*Aus  $\overline{02}$  Fin 02 Ein

Ist die Benutzerverwaltung aktiviert, erscheint eine Anzeige zur Eingabe von Login-Name und Passwort. Geben Sie die auf dem Authentifizierungsserver hinterlegten Benutzerinformationen als Login-Name und Passwort ein.

Neue Benutzer werden über den aQrate angelegt. Details finden Sie unter *aQrate User Guide*.

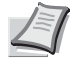

**Hinweis** Um Einstellungen im Systemmenü durchführen zu können oder um das Bedienfeld zu sperren, muss sich der Benutzer mit Administratorrechten anmelden.

Weitere Hinweise, siehe *[Administrator auf Seite 4-151](#page-234-0)*.

 $\div$  OK

Zum Sperren des Bedienfelds siehe *Embedded Web Server RX User Guide*.

## **Anmelden**

Gehen Sie wie folgt vor.

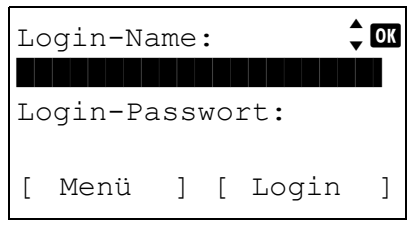

- $Login-Name:$   $\Leftrightarrow$  **00** \* ABC [ Text ]
- $Login-Name:$   $\downarrow$  or Benutzer 1 Login-Passwort: \*\*\*\*\*\*\*\*\*\*\*\*\*\*\*\*\*\*\*\*- [ Menü ] [ Login ]

Login-Passwort:  $\uparrow$   $\blacksquare$ 

 ABC [ Text ]

\*

1 Wählen Sie das Feld Login-Name an und drücken Sie auf **[OK]**. Die Anzeige Login-Name erscheint.

2 Geben Sie den Login-Namen über die Zifferntasten ein. Danach drücken Sie auf **[OK]**. Die Login Anzeige erscheint.

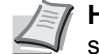

**Hinweis** Detaillierte Informationen zur Eingabe von Zeichen siehe *[Zeicheneingabe auf Seite A-2](#page-347-0)*.

**3** Mit den Tasten  $\triangle$  oder  $\nabla$  das Feld Login-Passwort anwählen.

4 Drücken Sie auf **[OK]**. Die Anzeige Login-Passwort erscheint.

- $Login-Name:$   $\downarrow$  **O**  Benutzer 1 Login-Passwort: **●**●●●● [ Menü ] [ Login ]
- 5 Geben Sie das Login-Passwort über die Zifferntasten ein. Danach drücken Sie auf **[OK]**. Die Login Anzeige erscheint.

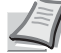

**Hinweis** Detaillierte Informationen zur Eingabe von Zeichen siehe *[Zeicheneingabe auf Seite A-2](#page-347-0)*.

6 Überprüfen Sie, dass der korrekte Login-Name und das Passwort eingegeben wurden. Danach drücken Sie [Login] (**[Rechte Auswahl Taste]**).

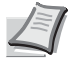

**Hinweis** Ist die Kostenstellenverwaltung aktiviert, drücken Sie [Menü] (**[Linke Auswahl Taste]**) und wählen Sie Zähler in der Anzeige aus und drücken **[OK]**, um die Anzahl der gedruckten Seiten zu sehen.

**Abmelden**

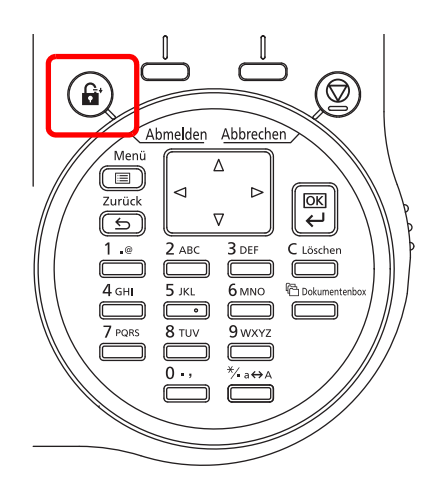

Sobald Sie alle Aufgaben erledigt haben, drücken Sie **[Abmelden]**. Die Login Anzeige erscheint.

#### **Automatisches Abmelden**

In folgenden Fällen wird der Benutzer vom System automatisch abgemeldet:

- Bei Stromausfall
- Wenn der automatische Ruhemodus aktiviert wird
- Wenn der Ausschalt-Modus aktiviert wird
- Wenn die automatische Rückstellung aktiviert wird

## <span id="page-234-0"></span>**Administrator**

In der lokalen Benutzerliste sind werksseitig 1 Benutzer mit Admin Rechten und 1 Benutzer mit DeviceAdmin Rechten hinterlegt.

Die Daten dieser Standardbenutzer lauten:

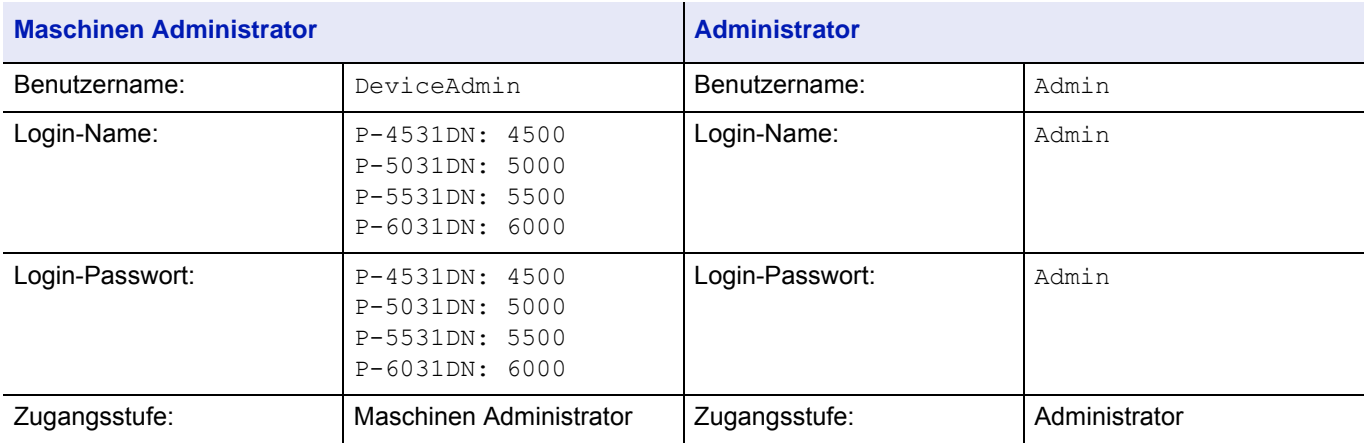

#### **Ändern der Administrator Information**

**2** DeviceAdmin

Lok. Ben.-Liste:  $\boldsymbol\phi$  **a**  $\bullet$  Admin the state  $\bullet$ 

Es ist möglich, die Administratorinformationen zu ändern. Ändern Sie die hinterlegten Daten wie nachstehend erklärt.

**Hinweis** Melden Sie sich als Geräteverwalter (DeviceAdmin) an, um die Administratorinformationen zu ändern. Falls Sie sich lediglich als Administrator anmelden, können Sie die Informationen nur überprüfen.

- **1** Im Menü Benutzer Login-Einstellung, drücken Sie  $\triangle$  oder  $\nabla$ , um Lok. Ben.-Liste zu wählen.
- 2 Drücken Sie auf **[OK]**. Die Anzeige Lok. Ben.-Liste erscheint.

**3** Mit den Tasten  $\triangle$  oder  $\nabla$  den zu ändernden Administrator wählen.

- $Detail:$ Benutzername: 1/ 5 Admin
- 4 Drücken Sie auf **[OK]**. Die detaillierte Information des Benutzers wird angezeigt.

#### **So ändern Sie den Login-Namen**

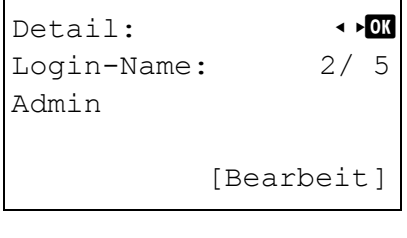

Login-Name:  $\rightarrow \mathbb{R}$ Admin\* ABC [ Text ]

**5** Drücken Sie  $\triangleleft$  oder  $\triangleright$ , um Login-Name zu wählen.

- 6 Drücken Sie [Bearbeit] (**[Rechte Auswahl Taste]**). Die Anzeige zur Bearbeitung des Login-Namens erscheint.
- 7 Ändern Sie den Login-Namen über die Zifferntasten ein. Danach drücken Sie auf **[OK]**. Die Anzeige Login-Name erscheint erneut.

**8** Drücken Sie  $\triangleleft$  oder  $\triangleright$ , um Login-Passwort zu wählen.

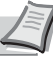

**Hinweis** Bis zu 32 Zeichen können eingegeben werden. Detaillierte Informationen zur Eingabe von Zeichen siehe *[Zeicheneingabe auf Seite A-2](#page-347-0)*.

**So ändern Sie das Login-Passwort**

\*

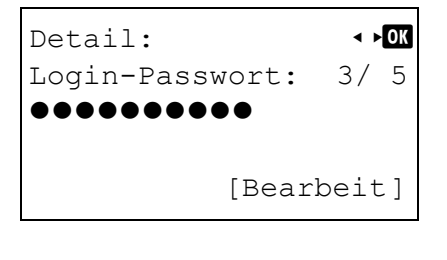

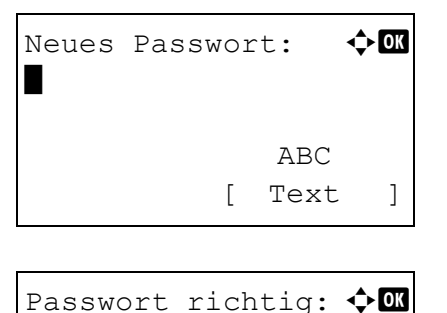

 ABC [ Text ]

- 9 Drücken Sie [Bearbeit] (**[Rechte Auswahl Taste]**). Die Anzeige Neues Passwort erscheint.
- 10 Geben Sie das neue Login-Passwort über die Zifferntasten ein. Danach drücken Sie auf **[OK]**. Die Anzeige Passwort richtig erscheint erneut.

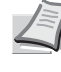

**Hinweis** Bis zu 64 Zeichen können eingegeben werden. Detaillierte Informationen zur Eingabe von Zeichen siehe *[Zeicheneingabe auf Seite A-2](#page-347-0)*.

- 11 Geben Sie das Passwort erneut zur Bestätigung ein. Geben Sie das Passwort über die Zifferntasten ein.
- 12 Drücken Sie auf **[OK]**. Wurde das Passwort korrekt eingegeben, wird dieses abgespeichert und das Menü Login-Passwort erscheint erneut.

Stimmen die Passworte nicht überein, erscheint die Anzeige Falsches Passwort. und die Anzeige Neues Passwort erscheint wieder. Geben Sie das neue Passwort erneut ein.

13 Drücken Sie  $\triangleleft$  oder  $\triangleright$ , um E-Mail Adresse zu wählen.

#### **So ändern Sie die E-Mail Adresse**

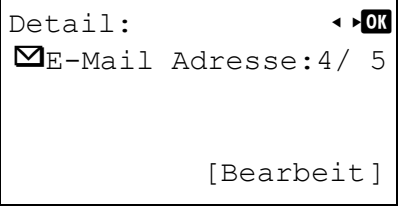

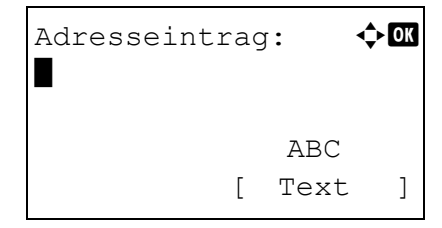

- 14 Drücken Sie [Bearbeit] (**[Rechte Auswahl Taste]**). Die Anzeige Adresseintrag erscheint.
- 15 Geben Sie die E-Mail Adresse über die Zifferntasten ein. Danach drücken Sie auf **[OK]**. Die Anzeige E-Mail Adresse erscheint.

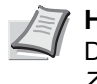

**Hinweis** Bis zu 128 Zeichen können eingegeben werden. Detaillierte Informationen zur Eingabe von Zeichen siehe *[Zeicheneingabe auf Seite A-2](#page-347-0)*.

#### **So ändern Sie die Konto-ID**

**Hinweis** Diese Anzeige erfolgt nur, wenn die Kostenstellenverwaltung aktiviert ist.

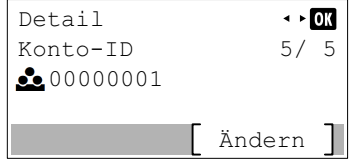

16 Drücken Sie  $\triangleleft$  oder  $\triangleright$ . um Konto-ID zu wählen.

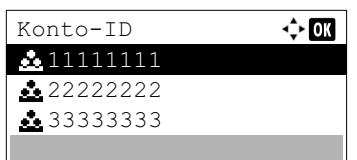

17 Drücken Sie [Ändern] (**[Rechte Auswahl Taste]**). Die Anzeige Konto-ID erscheint.

**18** Drücken Sie  $\triangle$  oder  $\nabla$ , um eine Konto-ID auszuwählen. Danach drücken Sie **[OK]**. Die Anzeige Konto-ID erscheint erneut.

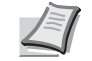

**Hinweis** Um ein anderes Konto auszuwählen, wählen Sie Andere.

## **Kartenleser Einstellung**

Hier wird die Art der Anmeldung festgelegt, wenn ein optionales Card Authentication Kit verwendet wird und sich die Benutzer über ein Kartensystem anmelden.

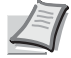

**Hinweis** Die Anzeige erfolgt nur, wenn das optionale Card Authentication Kit aktiviert ist. Weitere Informationen siehe *Card Authentication Kit (B) Operation Guide for Printer*.

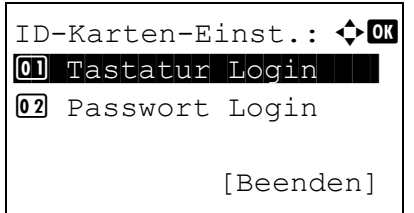

- **1** Im Menü Benutzer Login-Einstellung drücken Sie  $\triangle$  oder  $\nabla$ , um ID-Karten-Einst. zu wählen.
- 2 Drücken Sie auf **[OK]**. Das Menü ID-Karten-Einst. erscheint.

Folgende Punkte sind unter ID-Karten-Einst. zu finden:

- • [Tastatur Login abschalten...4-154](#page-237-0)
- • [Zusatz Anmeldung \(Einstellung für zusätzliche Anmeldung\)...4-155](#page-238-0)

#### <span id="page-237-0"></span>**Tastatur Login abschalten**

Diese Einstellung ermöglicht das Deaktivieren der Anmeldung über die Tastatur, wenn ein Kartenzugang aktiviert ist. Wird die Einstellung Zulassen gewählt, erscheint die Anzeige Tastatur Login. Somit ist es möglich, den Login-Namen und das Passwort über die Zifferntasten einzugeben. Wird die Einstellung Nicht zulassen gewählt, ist es nicht möglich, sich über die Zifferntasten anzumelden.

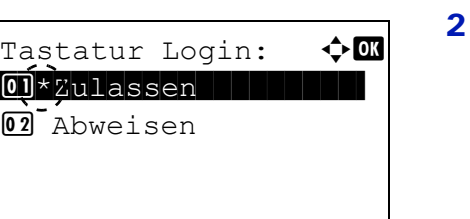

- **1** Im Menü ID-Karten-Einst. drücken Sie  $\triangle$  oder  $\nabla$ , um Tastatur Login zu wählen.
- 2 Drücken Sie auf **[OK]**. Die Anzeige Tastatur Login erscheint.
- **3** Drücken Sie  $\triangle$  oder  $\nabla$ , um Zulassen oder Abweisen zu wählen.
- 4 Drücken Sie auf **[OK]**. Das Menü ID-Karten-Einst. erscheint erneut.

#### <span id="page-238-0"></span>**Zusatz Anmeldung (Einstellung für zusätzliche Anmeldung)**

 $\Leftrightarrow$  03

Passwort Login

01)\*Aus  $\boxed{02}$  Ein

Legt fest, ob eine Passworteingabe oder eine PIN (persönliche Identifikationsnummer) erforderlich sein soll, wenn eine Authentifizierung über ID-Karte stattgefunden hat. Wird die Einstellung Ein gewählt, erscheint nach der Anmeldung über das Kartensystem die Anzeige für die Eingabe eines Passworts oder einer PIN.

**Hinweis** Diese Anzeige erfolgt nur, wenn Ext. als *[Servertyp auswählen auf Seite 4-146](#page-229-0)* gewählt wurde.

Wurde PIN benutzen in dieser Einstellung ausgewählt, können Sie eine PIN zur zusätzlichen Authentifizierung eingeben, selbst wenn PIN Login auf Aus gesetzt ist.

- **1** Drücken Sie im Menü ID-Karten-Einst. auf  $\triangle$  oder  $\nabla$ , um Zusatz Anmeldung zu wählen.
- 2 Drücken Sie auf [OK]. Die Anzeige Zusatz Anmeldung erscheint.
- **3** Drücken Sie auf  $\triangle$  oder  $\nabla$ , um Aus, Passwort benutzen oder PIN benutzen zu wählen.
- 4 Drücken Sie auf **[OK]**. Das Menü ID-Karten-Einst. wird erneut angezeigt.

## <span id="page-239-0"></span>**Kostenstellenverwaltung**

Die Kostenstellenverwaltung erlaubt die Verwaltung der gedruckten Seiten nach Abteilungen und erfordert die Eingabe von Kostenstellen. Um Kostenstellen anzulegen, ist es nötig, sich mit Administrator Login-Name und Passwort anzumelden. Weitere Hinweise siehe *[Benutzer Anmelde-Einstellungen auf Seite 4-143](#page-226-0)*.

Die Kostenstellenverwaltung ermöglicht folgende Funktionen:

- Verwaltung von bis zu 100 Abteilungen
- 8-stellige Kostenstellen von 1 bis 99.999.999.
- Einheitliche Druckverwaltung in einer Kostenstelle
- Zusammenführung der Druckmenge für jede Abteilung
- Vergabe von Drucklimits von 1 bis 9.999.999 Seiten.

Folgende Punkte sind unter Kostenst. setzen zu finden:

• [Kostenstellen Eingabe und Einstellungen...4-157](#page-240-0)

 $Login-Name:$   $\downarrow$  **O** \*\*\*\*\*\*\*\*\*\*\*\*\*\*\*\*\*\*\*\*-

Login-Name:  $\leftrightarrow \Box$ 

Login-Passwort:

\*

- • [Zugang zur Kostenstellenverwaltung \(Zugang zu Kostenstellen einstellen\)...4-158](#page-241-0)
- • [Kostenstellen \(Lokal\) \(Einstellungen für Kostenstellen\)...4-158](#page-241-1)

[ Login ]

 ABC [ Text ]

- • [Verhalten bei Überschreiten der Druckbegrenzung...4-164](#page-247-0)
	- 1 Die Taste **[Menü]** drücken.
	- **2** Drücken Sie  $\triangle$  oder  $\nabla$ , um Ben./Kostenst. auszuwählen.
	- 3 Drücken Sie auf **[OK]**. Die Login Anzeige erscheint.
		- **Hinweis** Falls die Benutzerverwaltung aktiviert ist:
			- Falls Sie bereits als Admin angemeldet sind, erscheint keine Abfrage und die Anzeige Ben./Kostenst. wird eingeblendet.
			- Diese Einstellung ist nur für den Administrator möglich. Melden Sie sich als Administrator an.
	- 4 Wählen Sie das Feld Login-Name an und drücken Sie auf **[OK]**. Die Anzeige Login-Name erscheint.
	- 5 Geben Sie den Login-Namen über die Zifferntasten ein. Danach drücken Sie auf **[OK]**. Die Login Anzeige erscheint.

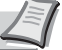

**Hinweis** Die Grundeinstellung des Login-Name für den Administrator erfolgt wie unten gezeigt.

P-4531DN: 4500

P-5031DN: 5000

P-5531DN: 5500

P-6031DN: 6000

Detaillierte Informationen zur Eingabe von Zeichen siehe *[Zeicheneingabe auf Seite A-2](#page-347-0)*.

6 Mit den Tasten  $\triangle$  oder  $\nabla$  das Feld Login-Passwort anwählen.

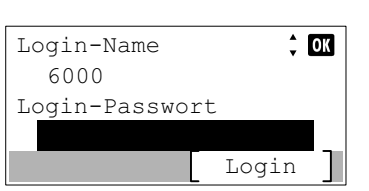

Login-Passwort:  $\lozenge$  or \* ABC [ Text ]

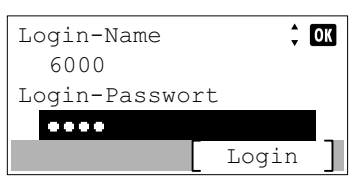

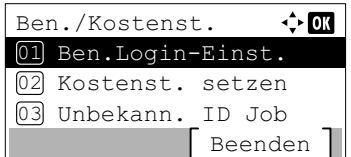

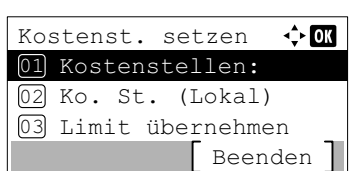

7 Drücken Sie auf **[OK]**. Die Anzeige Login-Passwort erscheint.

8 Geben Sie das Login-Passwort über die Zifferntasten ein. Danach drücken Sie auf **[OK]**. Die Login Anzeige erscheint.

> **Hinweis** Die Grundeinstellung des Login-Name für den Administrator erfolgt wie unten gezeigt.

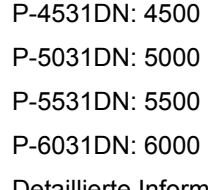

Detaillierte Informationen zur Eingabe von Zeichen siehe *[Zeicheneingabe auf Seite A-2](#page-347-0)*.

- 9 Drücken Sie [Login] (**[Rechte Auswahl Taste]**). Wurden der Login-Name und das Passwort korrekt eingegeben, erscheint die Anzeige Ben./Kostenst..
- 10 Drücken Sie  $\triangle$  oder  $\nabla$ , um Kostenstelle setzen auszuwählen.
- 11 Drücken Sie auf **[OK]**. Die Anzeige Kostenstelle setzen erscheint.

## <span id="page-240-0"></span>**Kostenstellen Eingabe und Einstellungen**

Kostenstelle:  $\div \mathbf{a}$  $\boxed{0}$  \* Aus

 $\overline{02}$  Fin

Diese Einstellung erlaubt die Kostenstellenverwaltung An und Aus zu schalten.

- 1 Im Menü Kostenstelle setzen drücken Sie  $\triangle$  oder  $\nabla$ , um Kostenstelle zu wählen.
- 2 Drücken Sie auf **[OK]**. Die Anzeige Kostenstellen erscheint.

**3** Drücken Sie  $\triangle$  oder  $\nabla$ , um Ein oder Aus auszuwählen. Danach drücken Sie **[OK]**. Die Anzeige Kostenstelle setzen erscheint erneut.

## <span id="page-241-0"></span>**Zugang zur Kostenstellenverwaltung (Zugang zu Kostenstellen einstellen)**

Legt den Zugang zu den Kostenstellen fest.

- **1** Drücken Sie im Menü Kostenst. setzen auf  $\triangle$  oder  $\nabla$ , um Zugg. Kost.Verw. auszuwählen.
- 2 Drücken Sie auf **[OK]**. Die Anzeige Zugg. Kost. Verw. erscheint.
- Zugg. Kost.Verw.  $\div$  or 01)\*Lokal 02 Netzwerk
- **3** Drücken Sie  $\triangle$  oder  $\nabla$ , um Lokal oder Netzwerk auszuwählen. Drücken Sie danach **[OK]**. Die Anzeige Kostenst. setzen wird erneut angezeigt.

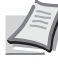

**Hinweis** Um Netzwerk auswählen zu können, muss die Netzwerkauthentifizierung aktiviert und der Servertyp eingestellt sein. Für weitere Details siehe auch *[Authentifizierungsserver einstellen auf Seite 4-146](#page-229-2)*.

## <span id="page-241-1"></span>**Kostenstellen (Lokal) (Einstellungen für Kostenstellen)**

Sie können ein Konto hinzufügen, ändern und löschen, Beschränkungen für jedes Konto einrichten und die Anzahl gedruckter Seiten zählen.

Folgende Optionen stehen im Menü [Ko. St. (Lokal)] zur Verfügung:

- • [Konto-Bericht...4-158](#page-241-2)
- • [Jede Kostenstelle anzeigen...4-159](#page-242-0)
- • [Konto-Liste bearbeiten...4-160](#page-243-0)
- **1** Drücken Sie im Menü Kostenst. setzen auf  $\triangle$  oder  $\nabla$ , um Ko. St. (Lokal) auszuwählen.
- 2 Drücken Sie auf **[OK]**. Die Anzeige Ko. St. (Lokal) erscheint.

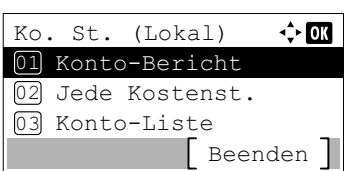

#### <span id="page-241-2"></span>**Konto-Bericht**

Eine Liste mit der Gesamtzahl aller gedruckten Seiten für alle Abteilungen kann gedruckt werden.

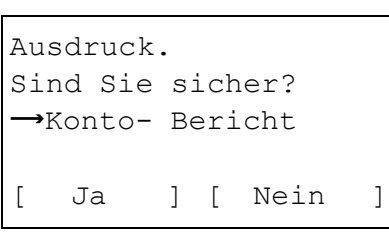

- 1 Im Menü Kostenstelle setzen drücken Sie  $\triangle$  oder  $\nabla$ , um Konto- Bericht zu wählen.
- 2 Drücken Sie auf **[OK]**. Eine Bestätigungsanzeige erscheint.

Drücken Sie [Ja] (**[Linke Auswahl Taste]**). Akzeptiert. erscheint und ein Kostenstellenbericht wird gedruckt.

Falls Sie keinen Ausdruck aktivieren wollen, drücken Sie [Nein] (**[Rechte Auswahl Taste]**) und das Kostenstellenmenü wird wieder angezeigt.

### <span id="page-242-0"></span>**Jede Kostenstelle anzeigen**

Zeigt die Gesamtzahl der gedruckten Seiten für die gewählte Abteilung an.

Diese Einstellung ermöglicht die Druckseiten pro Druckfunktion aufzulisten:

 $\Leftrightarrow$  03

- Gesamt
- Kombin.(Kein)
- Kombin.(2in1)
- Kombin.(4in1)
- Duplex(1seit)
- Duplex(2seit)

**Hinweis** Bevor Sie diese Funktion aufrufen, legen Sie die Konten wie unter *[Konto-Liste bearbeiten auf Seite 4-160](#page-243-0)* beschrieben an.

- 1 Im Menü Kostenstelle setzen drücken Sie  $\triangle$  oder  $\nabla$ , um Jede Kostenst. zu wählen.
- 2 Drücken Sie auf **[OK]**. Die Anzeige Jede Kostenstell erscheint und die höchste Kostenstellennummer wird zuerst angezeigt.

• 00000001:  $\Leftrightarrow$  or 01 Druckseiten 02 Zähler rücksetzen

Jede Kostenst. **200000001** 00000002 **200000003** 

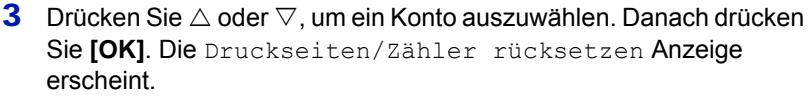

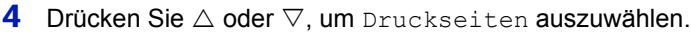

5 Drücken Sie auf **[OK]**. Die Anzeige Druckseiten erscheint.

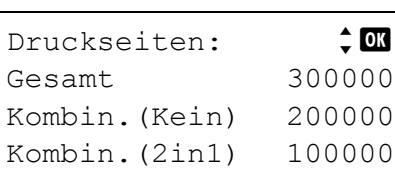

- 6 Mit den Tasten  $\triangle$  oder  $\nabla$  den gewünschten Zähler aufrufen.
- 7 Drücken Sie auf **[OK]**. Die Anzeige Druckseiten/Zähler rücksetzen erscheint erneut.

### **Zähler einer Kostenstelle löschen**

 $\overline{a}$ 

Löscht die Gesamtzahl der gedruckten Seiten für die gewählte Abteilung.

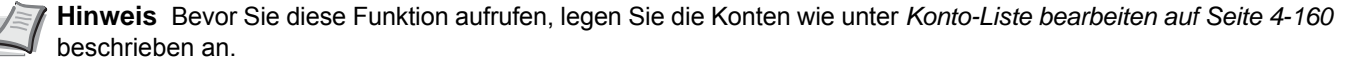

- 1 Im Menü Kostenstelle setzen drücken Sie  $\triangle$  oder  $\nabla$ , um Jede Kostenst. zu wählen.
- 2 Drücken Sie auf **[OK]**. Die Anzeige Jede Kostenst. erscheint und die höchste Kostenstellennummer wird zuerst angezeigt.

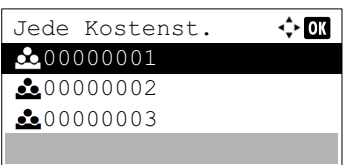

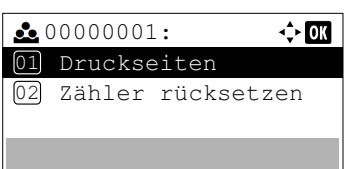

- **3** Drücken Sie  $\triangle$  oder  $\nabla$ , um ein Konto auszuwählen. Danach drücken Sie **[OK]**. Die Druckseiten/Zähler rücksetzen Anzeige erscheint.
- 4 Drücken Sie  $\triangle$  oder  $\nabla$ , um Zähler rücksetzen auszuwählen.

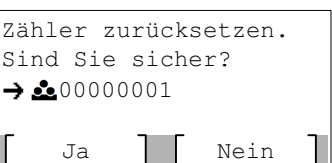

Um das Löschen des Zählers fortzusetzen, drücken Sie [Ja] (**[Linke Auswahl Taste]**).

5 Drücken Sie auf **[OK]**. Eine Bestätigungsanzeige erscheint.

Fertig. wird angezeigt, der Zähler ist gelöscht und die Druckseiten/Zähler rücksetzen Anzeige erscheint.

Falls Sie keinen Ausdruck aktivieren wollen, drücken Sie [Nein] (**[Rechte Auswahl Taste]**) und die Druckseiten/Zähler rücksetzen Anzeige erscheint.

#### <span id="page-243-0"></span>**Konto-Liste bearbeiten**

Hier werden die Einstellungen der Konten für die Kostenstellenverwaltung beschrieben.

#### **Neues Konto anlegen**

Wie folgt beschrieben legen Sie ein neues Konto an.

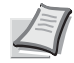

**Hinweis** Da die Konto-IDs als nummerischer Wert gespeichert werden, sind "1" und "001" unterschiedliche Abteilungen. Sobald die Kostenstellenverwaltung aktiviert ist, werden keine Aufträge ohne korrekte Konto-ID mehr gedruckt.

- 1 Im Menü Kostenstelle setzen drücken Sie  $\triangle$  oder  $\nabla$ , um Konto-Liste zu wählen
- 2 Drücken Sie auf **[OK]**. Die Anzeige Konto-Liste erscheint und eine Liste der Kostenstellen in aufsteigender Reihenfolge wird angezeigt.
- 3 Drücken Sie [Hinzufüg] (**[Rechte Auswahl Taste]**). Die Konto-ID Anzeige erscheint.
- 4 Legen Sie über die Zifferntasten die neue Kostenstelle an.
- 5 Drücken Sie auf **[OK]**. Sobald ein Konto angelegt wurde, erscheint eine Liste möglicher Optionen.

Diese Anzeige erscheint, wenn die Konto-ID schon gespeichert ist.

#### **Konto-ID prüfen oder bearbeiten**

Konto-Liste

**2000000003** 

Löschen 02

03 Beenden

00000002 00000001

Der folgende Abschnitt erklärt das Prüfen oder Bearbeiten vorhandener Konten.

- 1 Im Menü Kostenstelle setzen drücken Sie  $\triangle$  oder  $\nabla$ , um Konto-Liste zu wählen
- 2 Drücken Sie auf **[OK]**. Die Anzeige Konto-Liste erscheint und eine Liste der Kostenstellen in aufsteigender Reihenfolge wird angezeigt.
- **3** Drücken Sie  $\triangle$  oder  $\nabla$ , um ein Konto auszuwählen. Danach drücken Sie **[OK]**. Eine Liste möglicher Optionen erscheint.

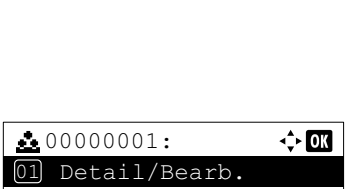

Hinzufüg

 $\Leftrightarrow$   $\Box$ 

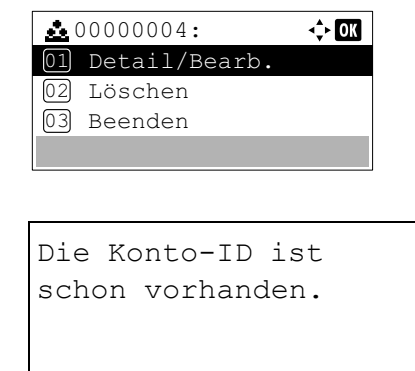

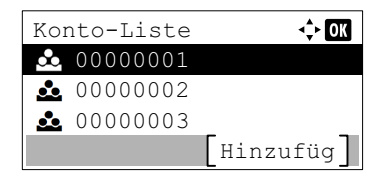

 $\overline{\mathbf{u}}$ 

Konto-ID

- $Detai1/Beanb.$ :  $\triangle$ 01 Konto-ID | | | | | | | 02 Druck Begrenzung
- 4 Drücken Sie  $\triangle$  oder  $\nabla$ , um Detail/Bearb. auszuwählen. Danach drücken Sie **[OK]**. Die Detail/Bearb. Anzeige erscheint.

Konto-ID  $\overline{\mathbf{m}}$ 00000001

 $Detai1/Beanb.:$   $\triangle$ 01 Konto-ID | | | | | | | 02 Druck Begrenzung

- **5** Um eine Konto-ID zu bearbeiten, drücken Sie  $\triangle$  oder  $\nabla$ , um Konto-ID auszuwählen. Danach drücken Sie **[OK]**. Die Konto-ID Anzeige erscheint.
- 6 Legen Sie über die Zifferntasten die neue Kostenstelle an.
- 7 Drücken Sie auf **[OK]**. Sobald alle Eingaben gemacht wurden, erscheint die Detail/Bearb. Anzeige.

Die Konto-ID ist schon vorhanden.

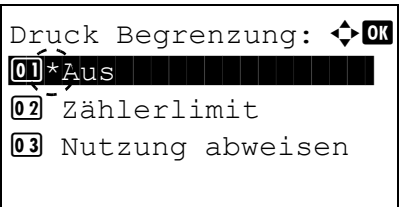

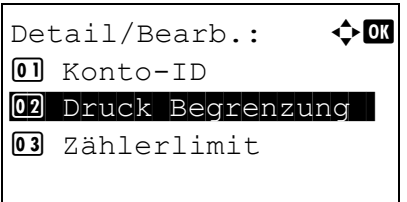

8 Um eine Beschränkung für diese Konto-ID festzulegen, drücken Sie  $\triangle$  oder  $\nabla$ , um Druck Begrenzung auszuwählen. Danach drücken Sie **[OK]**.

Diese Anzeige erscheint, wenn die Konto-ID schon gespeichert ist.

Die Anzeige Druck Begrenzung erscheint.

- Aus
- Zählerlimit
- Nutzung abweisen
- **9** Drücken Sie  $\triangle$  oder  $\nabla$ , um eine Einstellung auszuwählen. Danach drücken Sie **[OK]**. Sobald alle Eingaben gemacht wurden, erscheint die Detail/Bearb. Anzeige.

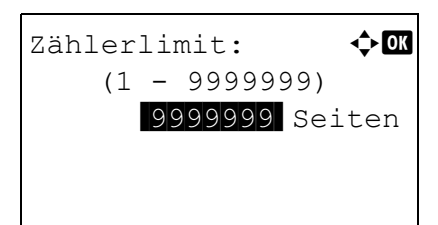

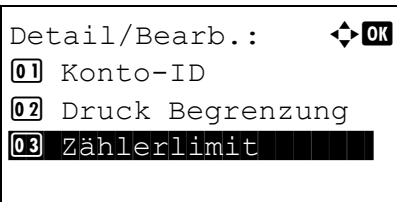

10 Steht die Einstellung Zählerlimit auf Druck Begrenzung in Schritt 9, geben Sie hier die Anzahl der maximal druckbaren Seiten für das gewählte Konto an. Drücken Sie  $\triangle$  oder  $\nabla$ , um Detail/ Bearb. auszuwählen. Danach drücken Sie **[OK]**. Die Anzeige Zählerlimit erscheint.

**WICHTIG** Die Anzeige Zählerlimit wird angezeigt, wenn die Einstellung Zählerlimit auf Druck Begrenzung steht.

**11** Geben Sie mit den Zifferntasten oder den Tasten  $\triangle$  und  $\triangledown$  die Begrenzung für dieses Konto an. Sobald Sie die Seitenbegrenzung eingegeben haben, drücken Sie **[OK]**. Die Einstellung wird gespeichert und das Menü Detail/Bearb. erscheint.

### **Konten löschen**

Ein gespeichertes Konto kann gelöscht werden.

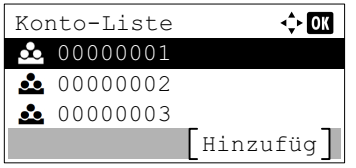

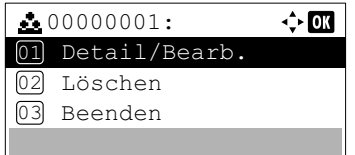

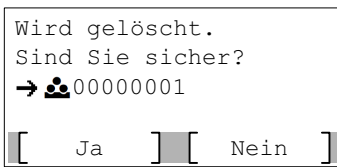

- 1 Im Menü Kostenstelle setzen drücken Sie  $\triangle$  oder  $\nabla$ , um Konto-Liste zu wählen
- 2 Drücken Sie auf **[OK]**. Die Anzeige Konto-Liste erscheint und eine Liste der Kostenstellen in aufsteigender Reihenfolge wird angezeigt.
- **3** Drücken Sie  $\triangle$  oder  $\nabla$ , um eine ID zum Löschen zu wählen.
- 4 Drücken Sie auf **[OK]**. Eine Liste möglicher Optionen erscheint.

**5** Drücken Sie  $\triangle$  oder  $\nabla$ , um Löschen auszuwählen. Danach drücken Sie **[OK]**. Eine Bestätigungsanzeige erscheint.

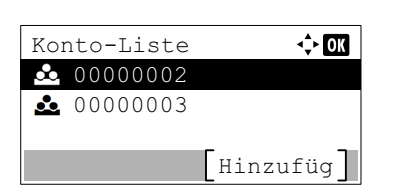

6 Um das Löschen des Zählers fortzusetzen, drücken Sie  $\lceil \text{Ja} \rceil$ (**[Linke Auswahl Taste]**). Fertig. wird angezeigt und das Konto ist gelöscht. Sobald das Löschen abgeschlossen ist, erscheint die Anzeige Konto-Liste erneut.

Drücken Sie [Nein] (**[Rechte Auswahl Taste]**) und die Auswahlliste wird wieder angezeigt ohne das ein Konto gelöscht wird.

## <span id="page-247-0"></span>**Verhalten bei Überschreiten der Druckbegrenzung**

Hier legen Sie fest, was passieren soll, wenn die Druckbegrenzung für ein Konto überschritten wird.

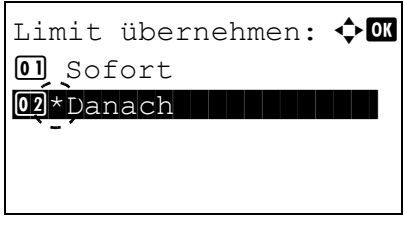

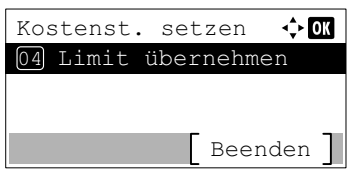

- 1 Im Menü Kostenstelle setzen drücken Sie  $\triangle$  oder  $\nabla$ , um Limit übernehmen zu wählen.
- 2 Drücken Sie **[OK]**. Die Anzeige Limit übernehmen erscheint.
	- Sofort (Verhindert den Ausdruck im jetzigen Druckauftrag)
	- Danach (Verhindert den Ausdruck ab dem nächsten Druckauftrag)
- **3** Drücken Sie  $\triangle$  oder  $\nabla$ , um eine Einstellung auszuwählen. Danach drücken Sie **[OK]**. Die Anzeige Kostenst. setzen erscheint erneut.

## <span id="page-248-0"></span>**Verhalten bei unbekannter Kostenstelle**

Login

 $\div$  03

 $\Leftrightarrow$  or

Text  $ABC$ 

Login-Name

Login-Name

г

Login-Passwort

Damit wird festgelegt, wie Aufträge behandelt werden sollen, die mit unbekannten Login-Benutzernamen oder ohne Benutzer-IDs übergeben werden. Wenn das Benutzer-Login auf "ungültig" gesetzt und die Kostenstellenabrechnung aktiviert wurde, wird die Prozedur wie bei unbekannter Konto-ID eingehalten.

- 1 Drücken Sie **[Menü]**.
- 2 Drücken Sie  $\triangle$  oder  $\nabla$ , um Ben./Kostenst. auszuwählen.
- 3 Drücken Sie auf **[OK]**. Die Login-Anzeige erscheint.

**Hinweis** Falls die Benutzerverwaltung aktiviert ist:

- Falls Sie bereits als Administrator angemeldet sind. erscheint keine Abfrage und die Anzeige Ben./ Kostenst. wird eingeblendet.
- Diese Einstellung ist nur für den Administrator möglich. Melden Sie sich als Administrator an.
- 4 Wählen Sie das Feld Login-Name und drücken Sie auf **[OK]**. Die Anzeige Login-Name erscheint.
- 5 Geben Sie den Login-Namen über die Zifferntasten ein. Drücken Sie danach auf **[OK]**. Die Login-Anzeige erscheint.

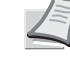

**Hinweis** Die Grundeinstellung des Login-Name für den Administrator erfolgt wie unten gezeigt.

P-4531DN: 4500

P-5031DN: 5000

P-5531DN: 5500

P-6031DN: 6000

Detaillierte Informationen zur Eingabe von Zeichen siehe *[Zeicheneingabe auf Seite A-2](#page-347-0)*.

- **6** Drücken Sie auf  $\triangle$  oder  $\nabla$ , um das Feld Login-Passwort anzuwählen.
- $\frac{4}{3}$  OK Login-Name  $6000$ Login-Passwort Login

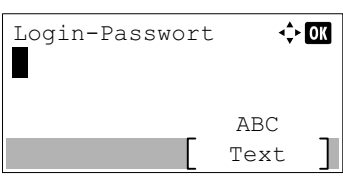

7 Drücken Sie auf **[OK]**. Die Anzeige Login-Passwort erscheint.

- Login-Name Login-Passwort  $\begin{array}{ccc} \bullet & \bullet & \bullet & \bullet \end{array}$ Login
- 8 Geben Sie das Login-Passwort über die Zifferntasten ein. Drücken Sie danach auf **[OK]**. Die Login-Anzeige erscheint.

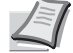

gin-Name  $\leftarrow$   $\bullet$  **CM**  $\bullet$  **Hinweis** Die Grundeinstellung des Login-Name für den Administrator erfolgt wie unten gezeigt.

P-4531DN: 4500

P-5031DN: 5000

P-5531DN: 5500

P-6031DN: 6000

Detaillierte Informationen zur Eingabe von Zeichen siehe *[Zeicheneingabe auf Seite A-2](#page-347-0)*.

9 Drücken Sie [Login] (**[Rechte Auswahltaste]**). Wurden der Login-Name und das Passwort korrekt eingegeben, erscheint die Anzeige Ben./Kostenst..

10 Drücken Sie  $\triangle$  oder  $\nabla$ , um Unbekann. ID Job auszuwählen.

11 Drücken Sie auf **[OK]**. Die Anzeige Unbekann. ID Job erscheint.

- Abweisen (Kein Ausdruck)
- Zulassen (Ausdrucken)
- 12 Drücken Sie  $\triangle$  oder  $\nabla$ , um eine Einstellung auszuwählen. Drücken Sie danach **[OK]**. Das Menü Ben./Kostenst. erscheint.

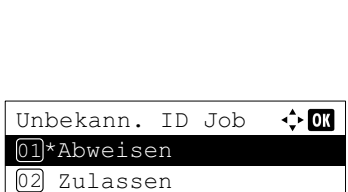

03 Unbekann. ID Job

02 Kostenst. setzen 01 Ben.Login-Einst.

Beenden

 $\Leftrightarrow$   $\Box$ 

Ben./Kostenst.

# **Einstellung/Wartung**

Das Menü Einstellung/Wartung wird benutzt, um die Druckqualität einzustellen und nötige Wartungen des Druckers durchzuführen.

Folgende Punkte sind unter Einstellung/Wartung zu finden:

- • [Leiser Druck \(Leiser Druck einstellen\)...4-167](#page-250-0)
- • [Drucker neu starten...4-168](#page-251-0)
- • [Service \(zur Wartung\)...4-169](#page-252-0)

**WICHTIG** Service Einst. ist eine Einstellung für das Servicepersonal zur Wartung. Als Endkunde ist es nicht notwendig, dieses Menü zu nutzen.

- 1 Die Taste **[Menü]** drücken.
- 2 Drücken Sie  $\triangle$  oder  $\nabla$ , um Einstell/Wartung auszuwählen.
- 3 Drücken Sie auf **[OK]**. Die Anzeige Einstell/Wartung erscheint und bietet verschiedene Auswahlmöglichkeiten an.

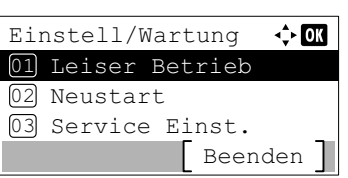

## <span id="page-250-0"></span>**Leiser Druck (Leiser Druck einstellen)**

Niedrigere Druckgeschwindigkeit für leisere Verarbeitung.

Folgende Optionen sind unter Leiser Druck zu finden:

- • [Leiser Druck \(Leiser Druck auswählen\)...4-167](#page-250-1)
- • [Jeder Auftrag \(Einstellungen für jeden Auftrag zulassen\)...4-168](#page-251-1)
	- **1** Drücken Sie im Menü Einstell/Wartung auf  $\triangle$  oder  $\nabla$ . um Leiser Druck zu wählen.
	- 2 Drücken Sie auf **[OK]**. Das Menü Leiser Druck erscheint und bietet verschiedene Auswahlmöglichkeiten an.

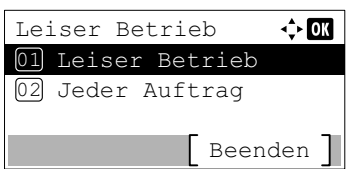

### <span id="page-250-1"></span>**Leiser Druck (Leiser Druck auswählen)**

Stellt die Funktion Leiser Druck ein. Wählen Sie diesen Modus, wenn das Betriebsgeräusch störend ist.

**Hinweis** Im Modus Leiser Druck ist die Verarbeitungsgeschwindigkeit niedriger als im normalen Modus.

**1** Drücken Sie im Menü Leiser Druck auf  $\triangle$  oder  $\nabla$ , um Leiser Druck zu wählen.

2 Drücken Sie auf **[OK]**. Die Anzeige [Leiser Druck] erscheint.

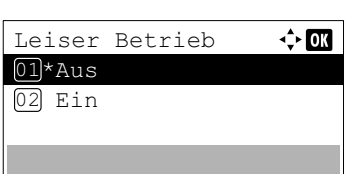

- **3** Drücken Sie  $\triangle$  oder  $\nabla$ , um Aus oder Ein zu wählen.
- 4 Drücken Sie auf **[OK]**. Die Funktion Leiser Druck ist eingestellt und das Menü Leiser Druck wird erneut angezeigt.

## <span id="page-251-1"></span>**Jeder Auftrag (Einstellungen für jeden Auftrag zulassen)**

 $\Leftrightarrow$  00

Die Funktion Leiser Druck kann für jeden Auftrag eingestellt werden. Legen Sie fest, ob die Einstellung für jeden Auftrag erlaubt sein soll.

- **1** Drücken Sie im Menü Leiser Druck auf  $\triangle$  oder  $\nabla$ , um Jeder Auftrag zu wählen.
- 2 Drücken Sie auf **[OK]**. Das Menü Jeder Auftrag erscheint.

- **3** Drücken Sie  $\triangle$  oder  $\nabla$ , um Zulassen oder Nicht zulassen zu wählen.
- 4 Drücken Sie auf **[OK]**. Der ausgewählte Modus ist eingestellt und das Menü Leiser Druck wird erneut angezeigt.

## <span id="page-251-0"></span>**Drucker neu starten**

Jeder Auftrag 01\*Zulassen 02 Abweisen

Nachfolgend wird beschrieben, wie temporäre Druckereinstellungen (aktuelle Maßeinheit, Seitenorientierung, Schrift etc.), die über entsprechende Kommandos geändert wurden, auf ihre Standardwerte zurückgesetzt werden. Geladene Schriften und Makros werden dabei aus dem Druckerspeicher gelöscht.

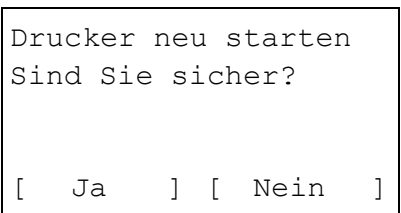

- 1 Im Menü Einstell./Wartung drücken Sie  $\triangle$  oder  $\nabla$ , um Neustart. zu wählen.
- 2 Drücken Sie auf **[OK]**. Eine Bestätigungsanzeige erscheint.

Drücken Sie [Ja] (**[Linke Auswahl Taste]**). Der Drucker wird neu gestartet.

Falls Sie keinen Neustart aktivieren wollen, drücken Sie [Nein] (**[Rechte Auswahl Taste]**) und das Einstell./Wartung Menü wird wieder angezeigt.
# **Service (zur Wartung)**

**WICHTIG** Service Einst. ist eine Einstellung für das Servicepersonal zur Wartung.

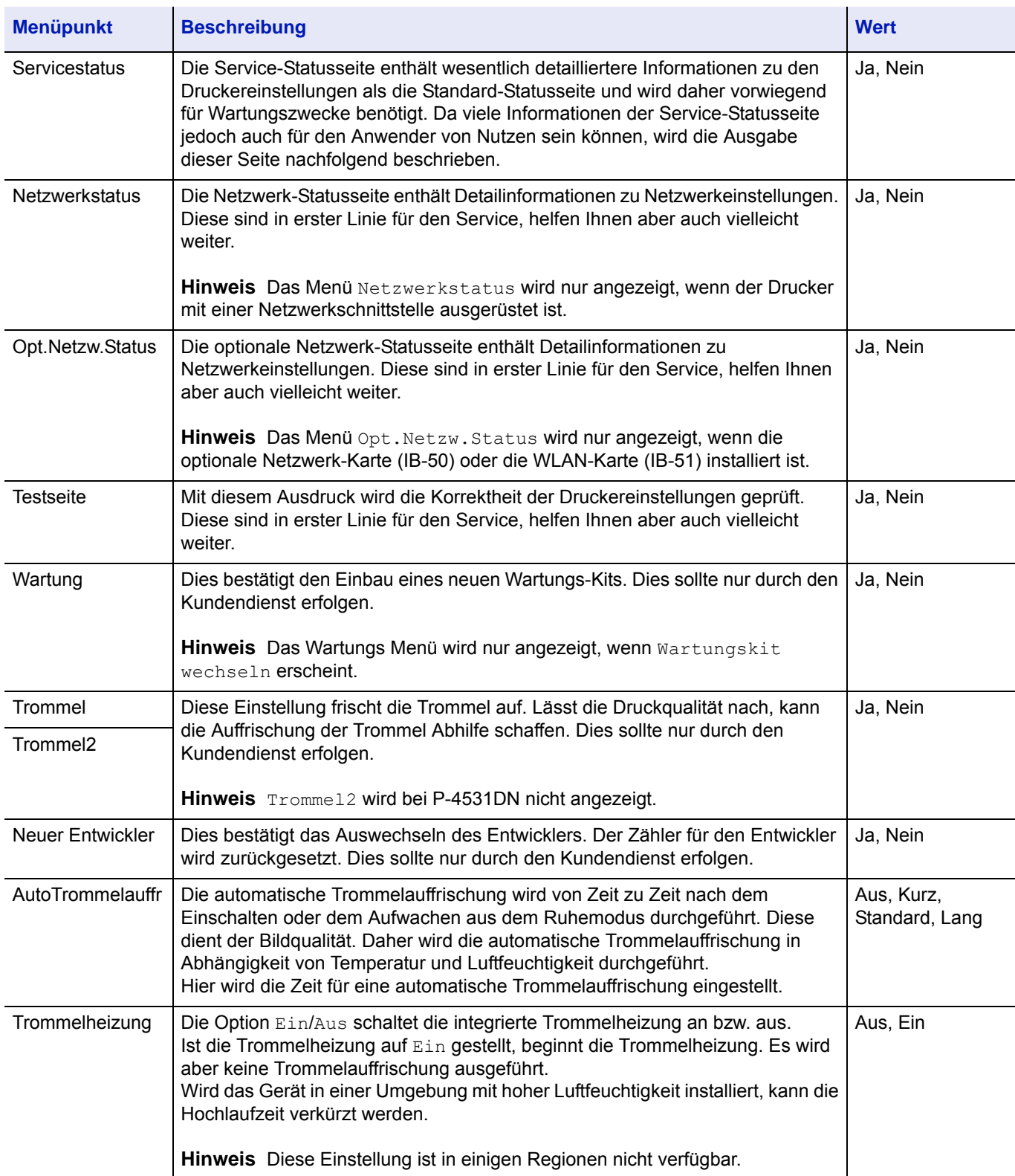

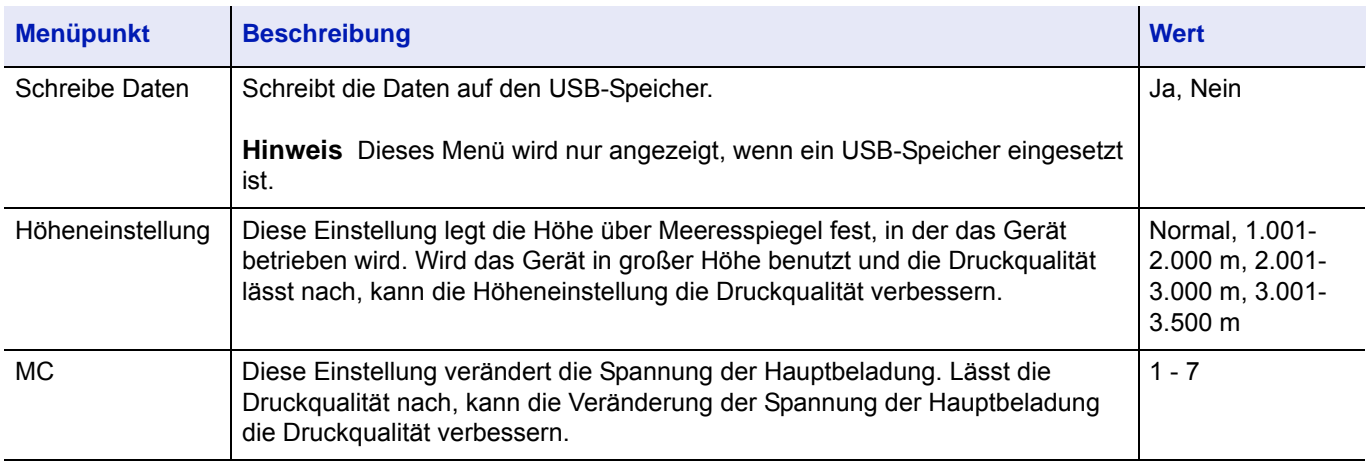

# **Optionale Funktionen**

Die folgenden optionalen Anwendungen können auf dem System installiert werden.

## **Überblick der Anwendungen**

Folgende Anwendungen sind auf dem System installiert.

Diese können für eine bestimmte Zeit als Testversion ausprobiert werden.

- DATA SECURITY (Data Security Kit (E))
- ID-Karte (Card Authentication Kit (B))
- UG-33 (ThinPrint)

Einige Anwendungen können für eine begrenzte Zeit als Testversion benutzt werden.

**Hinweis** Je nach Anwendung kann die Anzahl der Benutzung oder die Zeitspanne limitiert sein.

Folgende optionale Funktionen sind möglich:

- • [Anwendungen starten...4-171](#page-254-0)
- • [Anwendungsdetails prüfen...4-174](#page-257-0)

## <span id="page-254-0"></span>**Anwendungen starten**

Zum Starten der Anwendung gehen Sie wie folgt vor.

- 1 Die Taste **[Menü]** drücken.
- **2** Drücken Sie  $\triangle$  oder  $\nabla$ , um Optionale Funktionen auszuwählen.
- 3 Drücken Sie auf **[OK]**. Die Login Anzeige erscheint.

**Hinweis** Falls die Benutzerverwaltung aktiviert ist:

- Falls Sie bereits als Admin angemeldet sind, erscheint keine Abfrage und die Anzeige Optionale Funktionen wird eingeblendet.
- Diese Einstellung ist nur für den Administrator möglich. Melden Sie sich als Administrator an.
- 4 Wählen Sie das Feld Login-Name an und drücken Sie auf **[OK]**. Die Anzeige Login-Name erscheint.

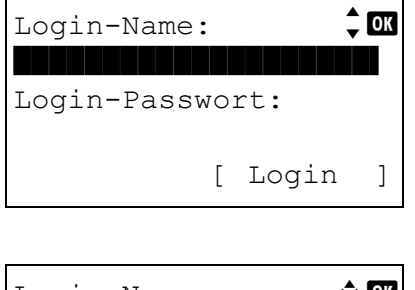

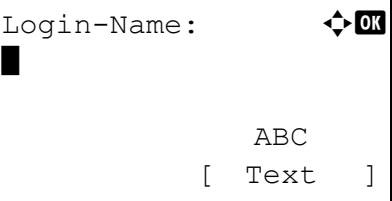

5 Geben Sie den Login-Namen über die Zifferntasten ein. Danach drücken Sie auf **[OK]**. Die Login Anzeige erscheint.

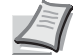

**Hinweis** Die Grundeinstellung des Login-Name für den Administrator erfolgt wie unten gezeigt.

P-4531DN: 4500

P-5031DN: 5000

P-5531DN: 5500

P-6031DN: 6000

Detaillierte Informationen zur Eingabe von Zeichen siehe *[Zeicheneingabe auf Seite A-2](#page-347-0)*.

6 Mit den Tasten  $\triangle$  oder  $\nabla$  das Feld Login-Passwort anwählen.

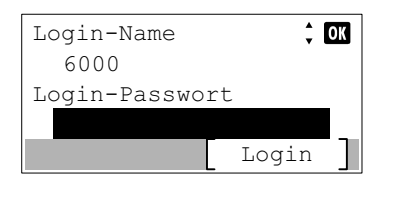

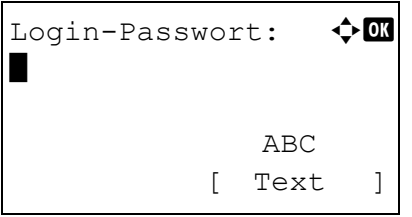

7 Drücken Sie auf **[OK]**. Die Anzeige Login-Passwort erscheint.

Login-Name  $\div$  03 6000 Login-Passwort  $\begin{array}{ccccc} \bullet & \bullet & \bullet & \bullet & \bullet \end{array}$ Login

Opt. Funktion:  $\mathbf{\div} \mathbf{a}$  $\boxed{0}$  data security  $||$ 

[Beenden]

02 ID-Karte  $03$  UG-33

- 8 Geben Sie das Login-Passwort über die Zifferntasten ein. Danach drücken Sie auf **[OK]**. Die Login Anzeige erscheint.
	-
- **Hinweis** Die Grundeinstellung des Login-Name für den Administrator erfolgt wie unten gezeigt. P-4531DN: 4500
	- P-5031DN: 5000
	- P-5531DN: 5500
	- P-6031DN: 6000

Detaillierte Informationen zur Eingabe von Zeichen siehe *[Zeicheneingabe auf Seite A-2](#page-347-0)*.

9 Drücken Sie [Login] (**[Rechte Auswahl Taste]**). Wurden die ID und das Kennwort korrekt eingegeben, erscheint die Anzeige Opt. Funktion.

**10** Mit den Tasten  $\triangle$  oder  $\nabla$  die gewünschte Anwendung aufrufen.

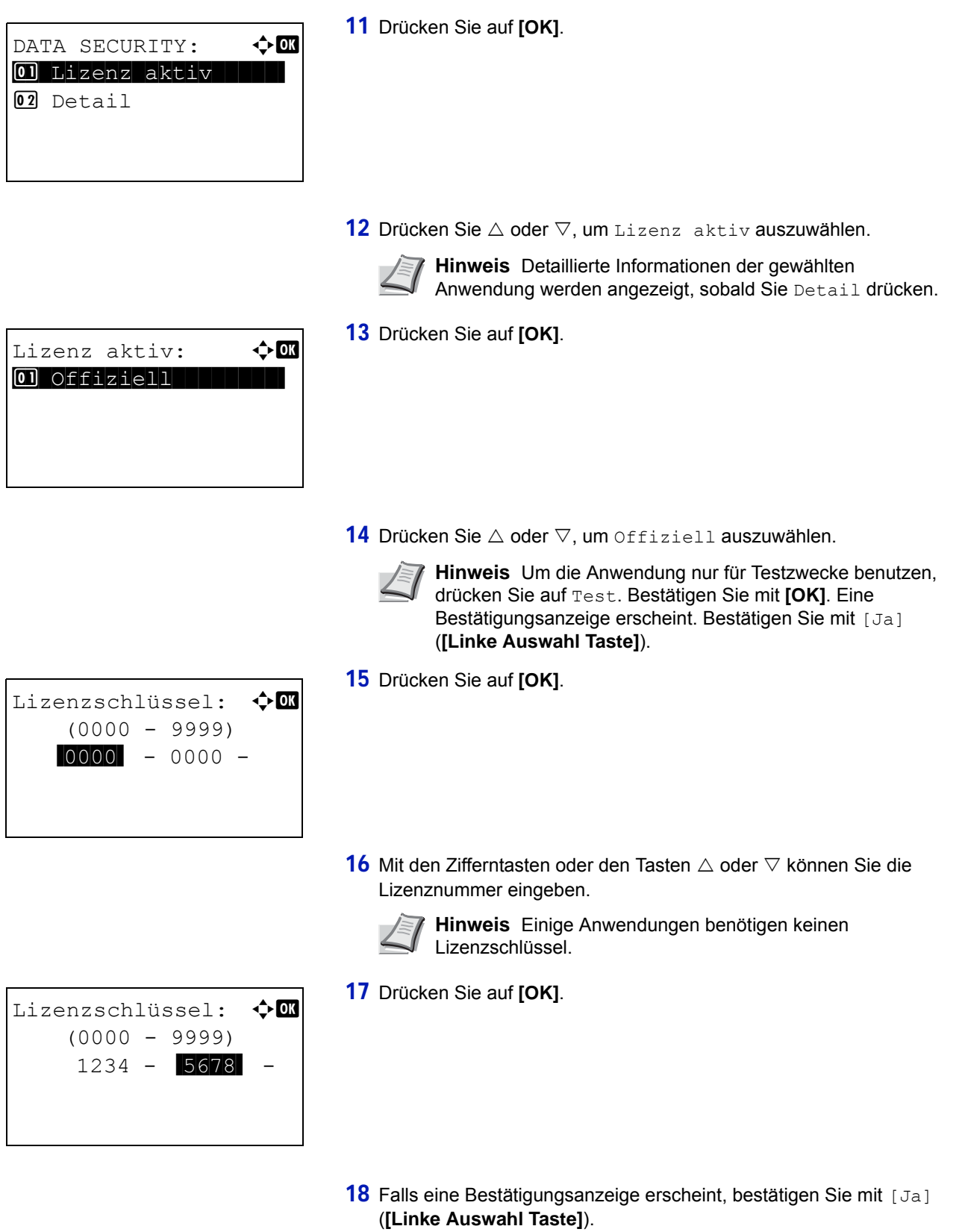

**WICHTIG** Falls Sie während der Benutzung der Anwendung Datum/ Uhrzeit verändern, können Sie die Anwendung nicht länger benutzen.

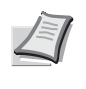

**Hinweis** Erscheint eine Aufforderung zum Neustart des Geräts, schalten Sie das Gerät AUS und nach einem kurzen Augenblick wieder EIN.

# <span id="page-257-0"></span>**Anwendungsdetails prüfen**

Gehen Sie wie folgt vor, um die Details einer Anwendung zu prüfen.

- 1 In der Anzeige der Opt. Funktionen drücken Sie  $\triangle$  oder  $\nabla$ , um die Details der zu prüfenden Anwendung aufzurufen.
- 2 Drücken Sie auf **[OK]**.

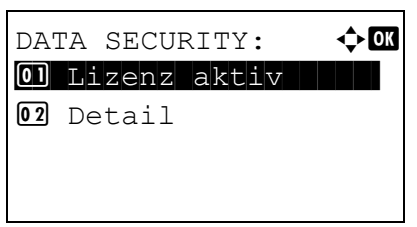

- **3** Drücken Sie  $\triangle$  oder  $\nabla$ , um Detail auszuwählen.
- 4 Drücken Sie auf **[OK]**. Detaillierte Informationen der gewählten Anwendung werden angezeigt.

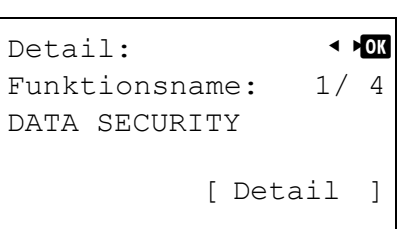

#### **Dokumentenbox** 5

In diesem Kapitel werden folgende Themen behandelt:

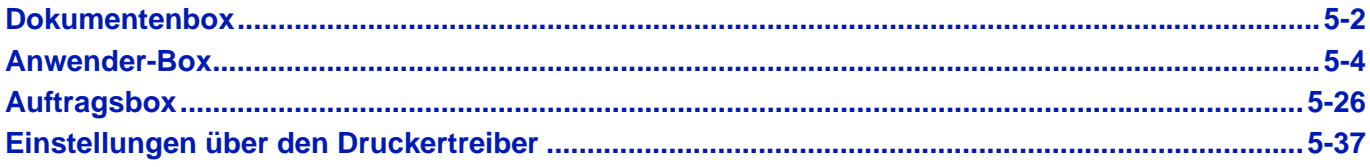

# <span id="page-259-0"></span>**Dokumentenbox**

Die Dokumentenbox ermöglicht das Speichern von Druckdaten vom PC auf eine SSD (optional), eine SD/SDHC-Speicherkarte (optional) oder RAM-Disk des Druckers. Diese können dann später vom Bedienfeld aufgerufen und gedruckt werden.

Drücken Sie auf **[Dokumentenbox]**, um das Menü der Dokumentenbox anzuzeigen.

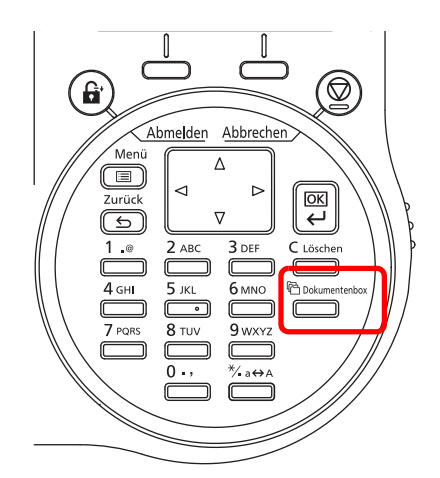

Die Dokumentenbox stellt die folgenden Funktionen zur Verfügung.

- • [Anwender-Box...5-4](#page-261-0)
- • [Auftragsbox...5-26](#page-283-0)

**Hinweis** Sobald eine SD/SDHC-Speicherkarte (optional) im Drucker installiert ist, kann die Auftragsbox benutzt werden. Wird eine RAM-Disk angelegt, können einige Funktionen der Auftragsbox verwendet werden.

## **Überblick über die Anwender-Box und die Auftragsbox**

Folgende Funktionen stellen die Anwender-Box und die Auftragsbox je nach installierten Optionen zur Verfügung:

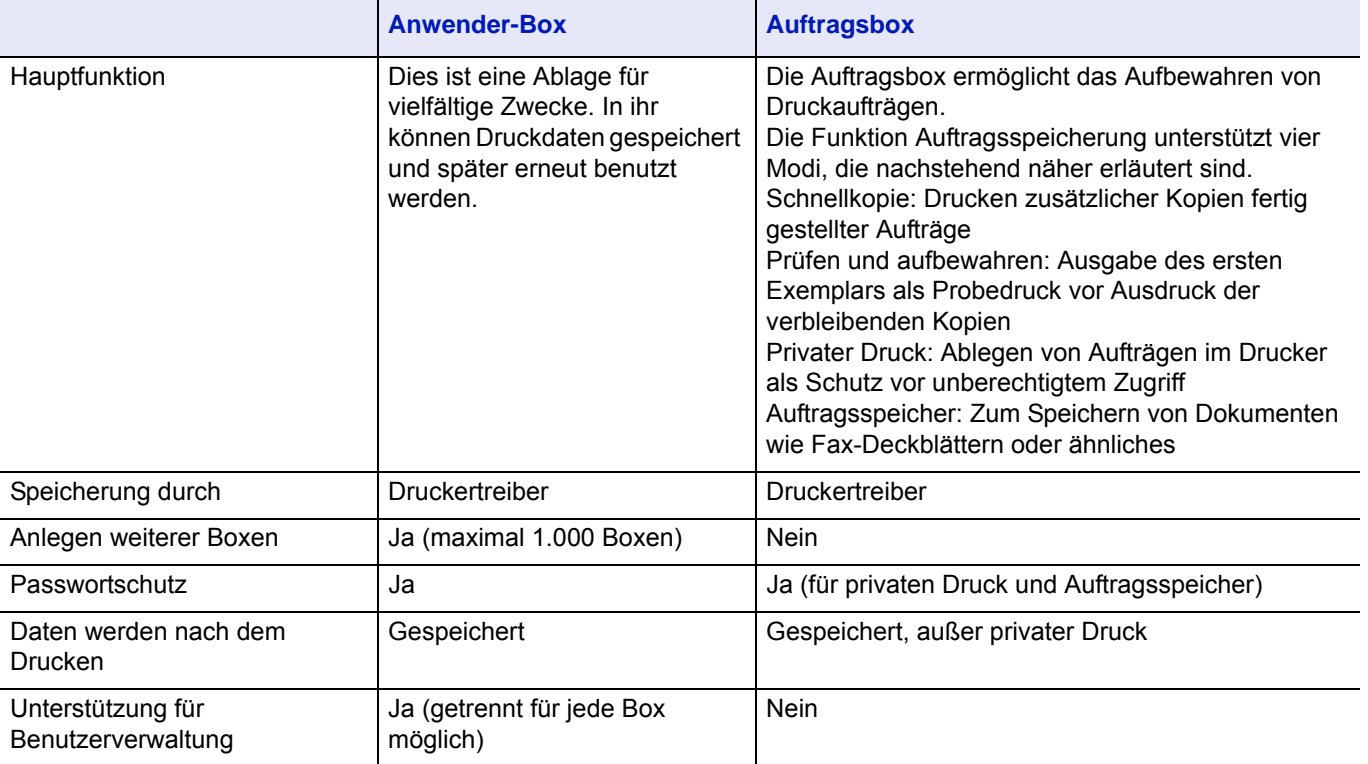

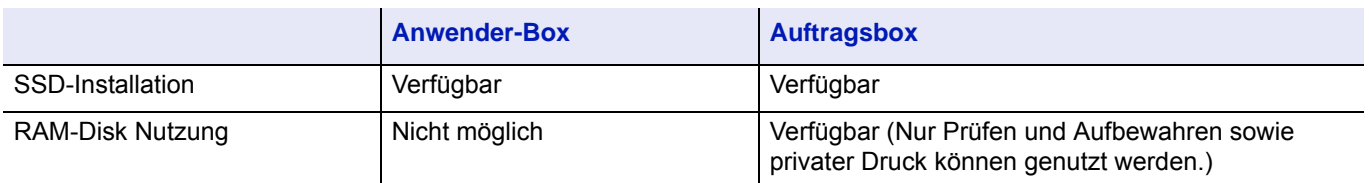

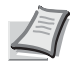

**Hinweis** Weitere Informationen zu Verwendung der optionalen SSD und der SD/SDHC-Speicherkarte siehe in<br>Verfügbare Ontionen auf Seito 4.5 *[Verfügbare Optionen auf Seite A-5](#page-350-0)*.

Für Informationen zur RAM-Disk siehe in *[Benutzung der RAM-Disk auf Seite 4-111](#page-194-0)*.

Weitere Hinweise zur Formatierung des SSD siehe in *[SSD formatieren auf Seite 4-113](#page-196-0)*.

# <span id="page-261-0"></span>**Anwender-Box**

**WICHTIG** Um die Anwender-Box zu nutzen, muss eine optionale SSD im Drucker installiert sein.

Die SSD muss im Drucker formatiert worden sein. Siehe hierzu auch *[SSD formatieren auf Seite 4-113](#page-196-0)*.

Bei der Anwender-Box handelt es sich um einen universellen Ablageort, der Druckdaten auf der SSD speichert und zum erneuten Ausdruck zur Verfügung stellt.

Das Ansteuern der Box erfolgt über den Druckertreiber. Siehe hierzu auch im *Printing System Driver User Guide.*

Die in einer Anwender-Box gespeicherten Daten werden über das Bedienfeld ausgedruckt.

**Hinweis** Das Anlegen von Boxen oder die Änderung von Einstellungen ist über den Embedded Web Server RX möglich.

## **Vorgehensweise zur Nutzung der Anwender-Box**

Gehen Sie wie folgt vor, um die Anwender-Box zu nutzen.

Anlegen der Anwender-Box (*[Seite 5-5](#page-262-0)*)

Auswahl der Anwender-Box über den PC und senden des Druckauftrags (*[Seite 5-37](#page-294-0)*)

▼

▼

Auswahl des Druckauftrags über das Bedienfeld und Ausdruck (*[Seite 5-16](#page-273-0)*)

## **Anzeige im Bedienfeld**

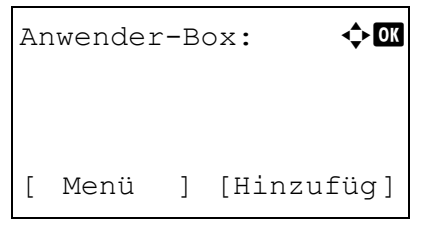

1 Drücken Sie auf die Taste **[Dokumentenbox]**. Es wird entweder die Anzeige der Anwender-Box oder der Auftragsbox dargestellt.

**Hinweis** Nachdem Sie die Taste **[Dokumentenbox]** gedrückt haben, kann entweder die Liste der Anwender-Boxen oder der Auftragsboxen angezeigt werden. Siehe *[Standardanzeige für](#page-188-0)  [Dokumentenbox auswählen auf Seite 4-105](#page-188-0)*.

Falls Sie sich im Menü der Auftragsbox befinden, gehen Sie wie folgt vor, um in das Menü Anwender-Box zu gelangen.

- **1** Drücken Sie die Taste **[Zurück]**.
- **2** Drücken Sie  $\triangle$  oder  $\nabla$ , um Anwender-Box auszuwählen.
- **3** Tippen Sie auf **[OK]**. Die Liste der Anwender-Boxen erscheint.

Folgende Punkte sind unter Anwender-Box zu finden:

- • [Bedienung der Anwender-Box \(Anlegen, Bearbeiten und](#page-262-0)  [Löschen\)...5-5](#page-262-0)
- • [Dateien drucken, löschen oder verschieben...5-16](#page-273-0)

## <span id="page-262-0"></span>**Bedienung der Anwender-Box (Anlegen, Bearbeiten und Löschen)**

Es besteht die Möglichkeit, Anwender-Boxen anzulegen oder Box-Einstellungen zu ändern.

Folgende Bedienmöglichkeiten bestehen:

- • [Anlegen einer Anwender-Box...5-5](#page-262-1)
- • [Anwender-Box bearbeiten oder löschen...5-12](#page-269-0)
- • [Anwender-Boxen sortieren...5-13](#page-270-0)
- • [Anwender-Boxen suchen...5-14](#page-271-0)
- • [Inhalte in Anwender-Boxen automatisch löschen...5-15](#page-272-0)

**Hinweis** Das Anlegen von Boxen oder die Änderung von Einstellungen ist ebenso über den Embedded Web Server RX möglich. Siehe hierzu auch *Embedded Web Server RX User Guide*.

#### <span id="page-262-1"></span>**Anlegen einer Anwender-Box**

Legen Sie eine Anwender-Box an. Geben Sie den Boxnamen und die Boxnummer an. Danach ist es möglich, fortzufahren und die Details der Box festzulegen.

**Hinweis** Falls die Benutzerverwaltung aktiv ist, muss die Anmeldung am Gerät mit Administratorrechten erfolgen.

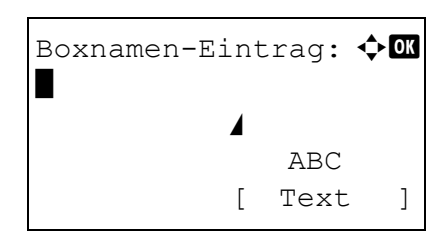

- 1 In der Anzeige der Liste der Anwender-Boxen drücken Sie [Hinzufüg] (**[Rechte Auswahl Taste]**). Die Anzeige Boxnamen-Eintrag erscheint.
- 2 Geben Sie den Boxnamen über die Zifferntasten ein.
- **Hinweis** Bis zu 32 Zeichen können eingegeben werden.

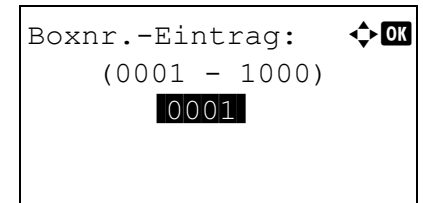

- Detaillierte Informationen zur Eingabe von Zeichen siehe *[Zeicheneingabe auf Seite A-2](#page-347-0)*.
- 3 Drücken Sie **[OK]**. Die Anzeige Boxnr.-Eintrag erscheint.

4 Mit den Zifferntasten oder den Tasten  $\triangle$  oder  $\nabla$  können Sie die Boxnummer eingeben.

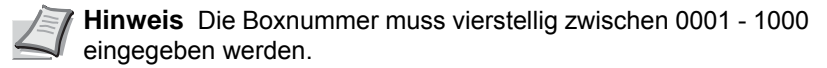

- $\blacksquare$ Box01:  $\lozenge$   $\blacksquare$ 01 Beenden 02 Detail
- 5 Drücken Sie **[OK]**.

6 Drücken Sie  $\triangle$  oder  $\nabla$ , um Detail oder Beenden auszuwählen. Danach drücken Sie **[OK]**.

Um die Details der Box einzustellen, wählen Sie Detail und gehen wie unter *[Details einer Box einstellen auf Seite 5-6](#page-263-0)* beschrieben vor.

Falls Sie die Details der Box nicht einstellen wollen, wählen Sie Beenden. Dies schließt die Eingabe ab.

#### <span id="page-263-0"></span>**Details einer Box einstellen**

Wenn gewünscht, können die Details einer Box eingestellt werden. Die möglichen Einstellungen unterscheiden sich untereinander, abhängig davon mit welcher Berechtigung sich der Benutzer angemeldet hat. Es wird unterschieden zwischen: Keine Benutzerverwaltung, Benutzerverwaltung aktiviert und angemeldet mit Adminrechten und Benutzerverwaltung aktiviert und angemeldet mit Benutzerechten.

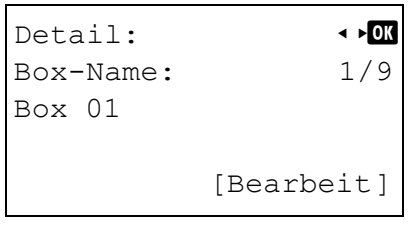

Die Detaileinstellungen werden in der folgenden Tabelle beschrieben.

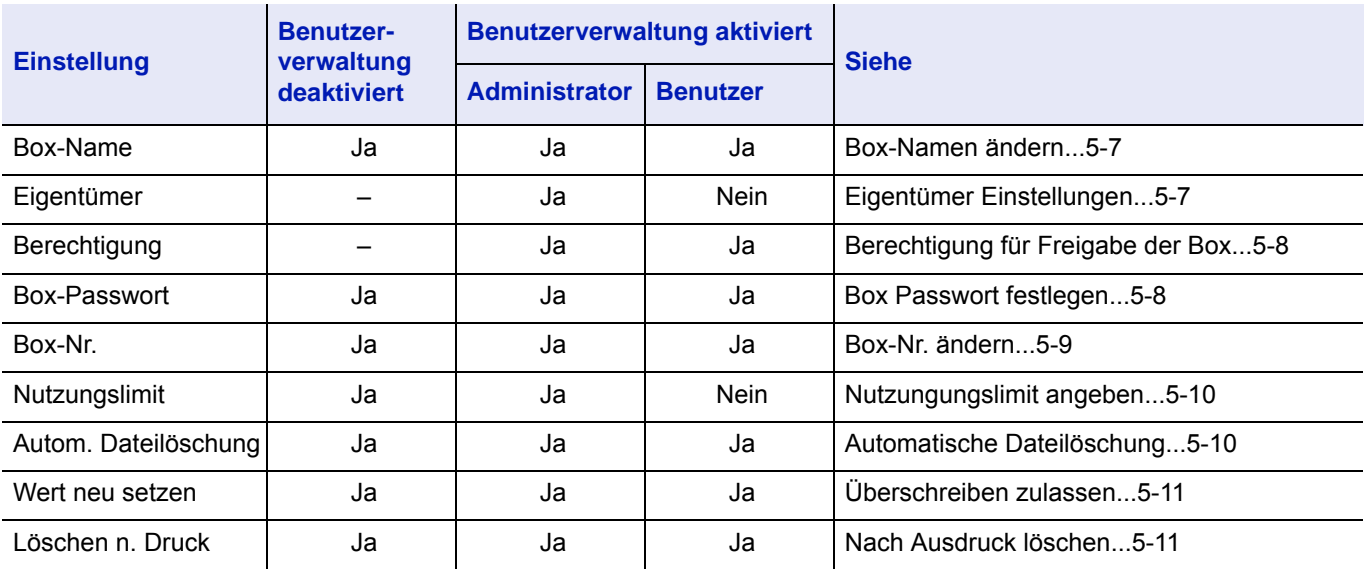

Ja: Die Standardeinstellung kann geändert werden.

Nein: Die Standardeinstellung kann nicht geändert werden.

–: Keine Einstellung möglich.

#### <span id="page-264-0"></span>**Box-Namen ändern**

Ändert den Box-Namen.

## 1 Im Menü Detail drücken Sie  $\triangleleft$  oder  $\triangleright$ , um Box-Name zu wählen. 2 Drücken Sie [Bearbeit] (**[Rechte Auswahl Taste]**). Die Anzeige Boxnamen-Eintrag erscheint. 3 Geben Sie den Boxnamen über die Zifferntasten ein. 4 Drücken Sie **[OK]**. Die Anzeige Detail erscheint erneut. **Hinweis** Bis zu 32 Zeichen können eingegeben werden. Hinweise zur Eingabe von Zeichen finden Sie unter *[Zeicheneingabe auf Seite A-2](#page-347-0)*. Detail: 4 box Box-Name: 1/9 Box 01 [Bearbeit] Boxnamen-Eintrag:  $\Diamond$   $\Box$ Box  $01$ Service of the state of the state of ABC [ Text ]

#### <span id="page-264-1"></span>**Eigentümer Einstellungen**

Ist die Benutzerverwaltung aktiviert, kann der Eigentümer der Box festgelegt werden. Wird kein Eigentümer festgelegt, erscheint das Symbol ----.

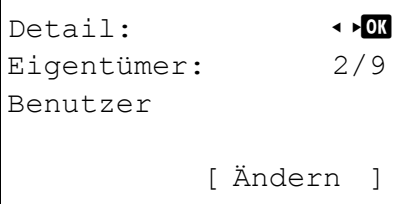

1 Im Menü Detail drücken Sie  $\triangleleft$  oder  $\triangleright$ , um Eigentümer zu wählen.

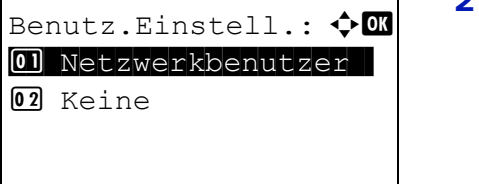

- 2 Drücken Sie [Ändern] (**[Rechte Auswahl Taste]**). Die Anzeige Benutz.Einstell. erscheint.
- **3** Drücken Sie  $\triangle$  oder  $\nabla$ , um Netzwerkbenutzer auszuwählen.

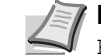

- **Hinweis** Soll kein Eigentümer festgelegt werden, wählen Sie Keine. Bestätigen Sie mit **[OK]**.
- 4 Drücken Sie **[OK]**. Die Anzeige Login-Name erscheint.

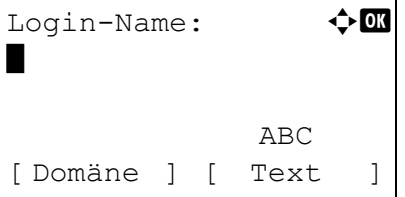

5 Geben Sie den Login-Namen über die Zifferntasten ein.

**Hinweis** Bis zu 64 Zeichen können eingegeben werden.

Hinweise zur Eingabe von Zeichen finden Sie unter *[Zeicheneingabe auf Seite A-2](#page-347-0)*.

Falls die Domäne gespeichert wurde, wird [Domäne] (**[Linke Auswahltaste]**) angezeigt. Drücken Sie auf [Domäne] (**[Linke Auswahltaste]**). Drücken Sie dann auf △ oder ▽, um den Domänennamen auszuwählen.

6 Drücken Sie **[OK]**. Die Anzeige Detail erscheint erneut.

#### <span id="page-265-0"></span>**Berechtigung für Freigabe der Box**

Ist die Benutzerverwaltung aktiviert, legt diese Einstellung fest, ob die Box für andere Benutzer freigegeben werden soll. Diese Einstellung ist möglich, wenn Netzwerkbenutzer als *[Eigentümer Einstellungen auf Seite 5-7](#page-264-1)* ausgewählt wurde.

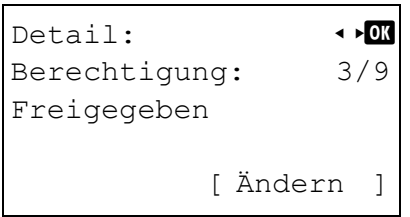

1 Im Menü Detail drücken Sie  $\triangleleft$  oder  $\triangleright$ , um Berechtigung zu wählen.

- Berechtigung:  $\mathbf{\hat{\phi}}$  **and**  $\boxed{\textcolor{blue}{\textbf{01}}^\star}$ Freigegeben  $02$  Privat
- 2 Drücken Sie [Ändern] (**[Rechte Auswahl Taste]**). Die Anzeige Berechtigung erscheint.
- 3 Drücken Sie die  $\triangle$  oder  $\nabla$ , um Freigegeben oder Privat zu wählen.
- 4 Drücken Sie **[OK]**. Die Anzeige Detail erscheint erneut.

#### <span id="page-265-1"></span>**Box Passwort festlegen**

Es ist möglich, den Zugang zur Box mit einem Passwort zu schützen. Falls nötig, geben Sie es ein.

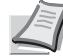

**Hinweis** Die Anzeige erscheint nicht, wenn die Benutzerverwaltung aktiviert ist und *[Berechtigung für Freigabe der](#page-265-0)  [Box auf Seite 5-8](#page-265-0)* auf Privat steht.

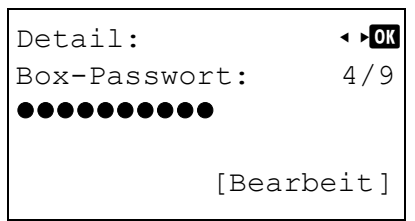

1 Im Menü Detail drücken Sie  $\triangleleft$  oder  $\triangleright$ . um Box-Passwort zu wählen.

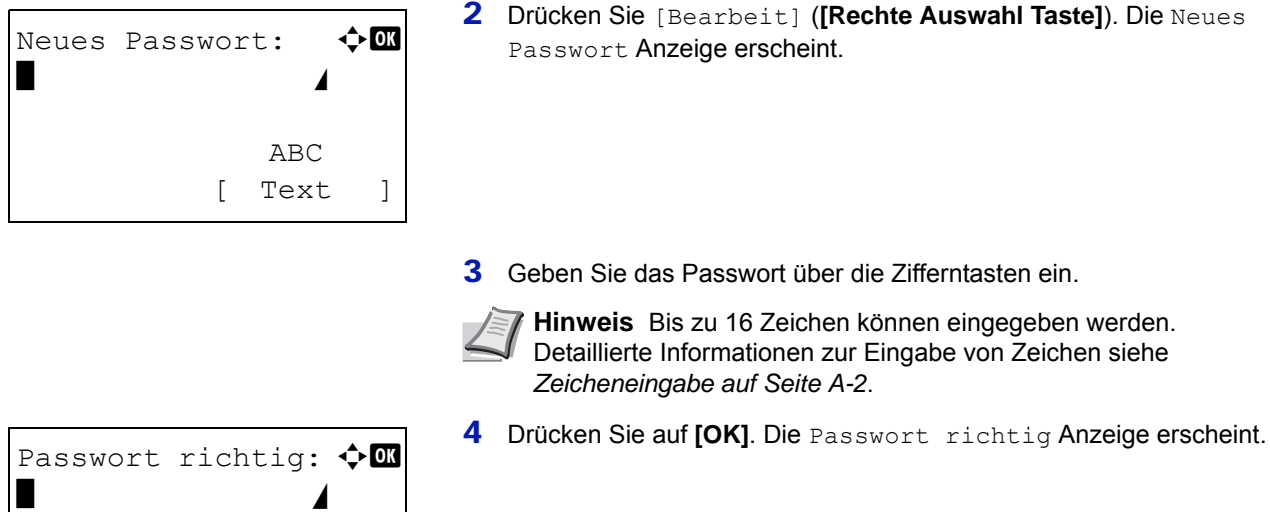

<span id="page-266-0"></span>**Box-Nr. ändern**

Ändert die Box-Nummer.

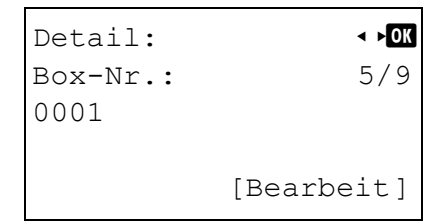

 ABC [ Text ]

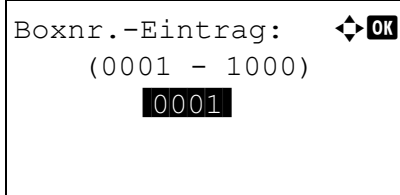

1 Im Menü Detail drücken Sie  $\triangleleft$  oder  $\triangleright$ , um Box-Nr. zu wählen.

5 Geben Sie das Passwort erneut zur Bestätigung ein. Geben Sie das

6 Drücken Sie auf **[OK]**. Wurde das Passwort korrekt eingegeben, wird dieses abgespeichert und das Menü der Details erscheint erneut. Wurde das Passwort nicht korrekt eingegeben, erscheint Falsches Passwort und das Menü der Passworteingabe erscheint erneut.

Passwort über die Zifferntasten ein.

- 2 Drücken Sie [Bearbeit] (**[Rechte Auswahl Taste]**). Die Anzeige zur Eingabe des Boxnr.-Eintrag erscheint.
- **3** Mit den Zifferntasten oder den Tasten  $\triangle$  oder  $\nabla$  können Sie die Boxnummer eingeben.

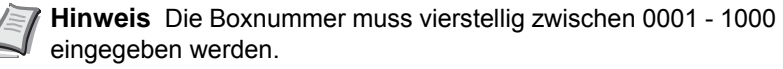

Falls die Anzeige Box-Nr. ist bereits gespeichert erscheint, ist die gewählte Box-Nummer schon vergeben. In diesem Fall wählen Sie eine andere Nummer aus.

4 Drücken Sie **[OK]**. Die Anzeige Detail erscheint erneut.

#### <span id="page-267-0"></span>**Nutzungungslimit angeben**

Es besteht die Möglichkeit, die maximale Größe einer Box zu begrenzen, um SSD-Kapazität zu sparen. Um die maximale Größe einer Box zu begrenzen, geben Sie den Wert in MB über die Zifferntasten ein. Der Höchstwert hängt von der insgesamt angelegten Boxenmenge ab. In der Regel kann ein Wert zwischen 1 und 30.000 MB gewählt werden.

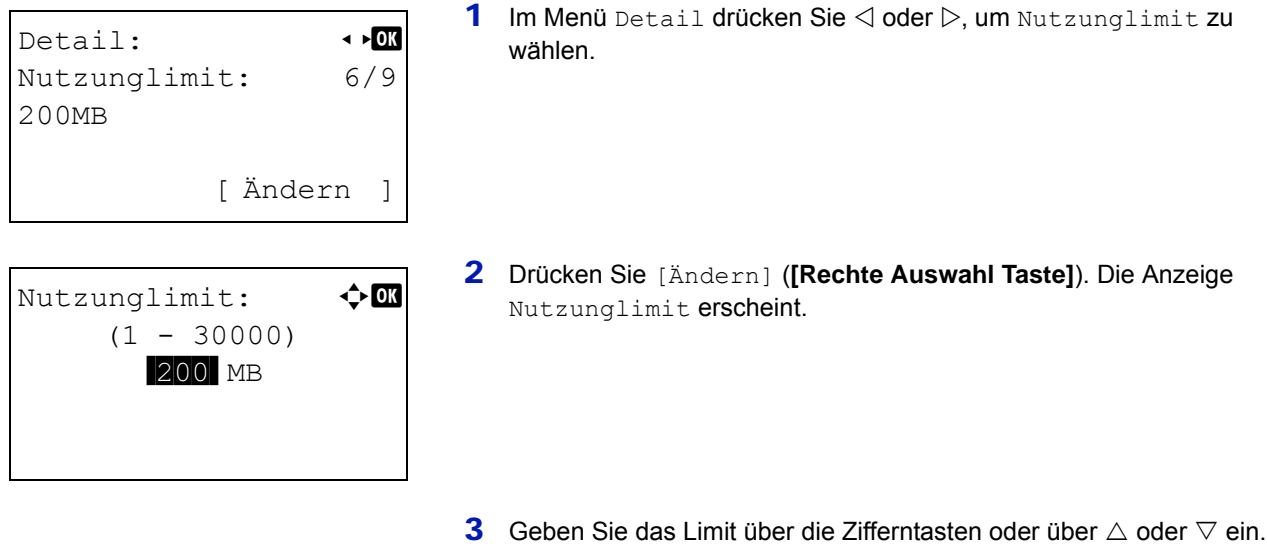

4 Drücken Sie **[OK]**. Die Anzeige Detail erscheint erneut.

#### <span id="page-267-1"></span>**Automatische Dateilöschung**

Es ist möglich, die in einer Box gespeicherten Dokumente nach einer bestimmten Zeitspanne zu löschen. Wählen Sie zuerst Ein für die automatische Dateilöschung und geben dann die Anzahl der Speichertage ein. Es können zwischen 1 und 31 Tagen gewählt werden. Die Einstellung Aus schaltet die Dateilöschung ab.

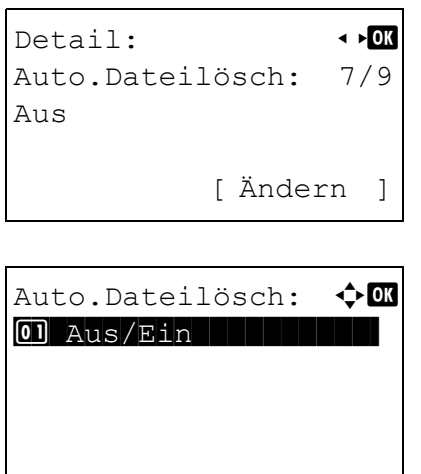

 $Ein/Aus:$   $\leftrightarrow$  OK  $\boxed{0}$  \*Aus

 $\overline{02}$  Ein

- 1 Im Menü Detail drücken Sie  $\triangleleft$  oder  $\triangleright$ , um Auto. Dateilösch zu wählen.
- 2 Drücken Sie [Ändern] (**[Rechte Auswahl Taste]**). Das Menü Auto.Dateilösch erscheint.
- **3** Drücken Sie  $\triangle$  oder  $\nabla$ , um Ein/Aus zu wählen.
- 4 Drücken Sie **[OK]**. Die Anzeige Aus/Ein erscheint.

**5** Drücken Sie die  $\triangle$  oder  $\nabla$  Taste, um Ein oder Aus zu wählen.

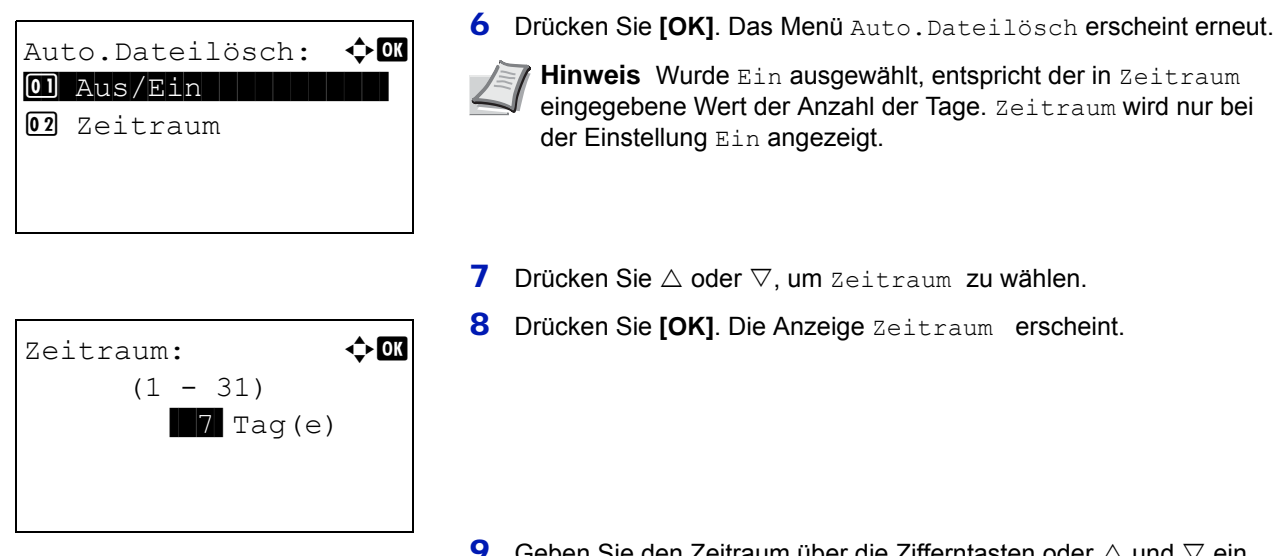

- Geben Sie den Zeitraum über die Zifferntasten oder  $\triangle$  und  $\triangledown$  ein.
- 10 Drücken Sie auf **[OK]**. Die Anzeige Detail erscheint erneut.

#### <span id="page-268-0"></span>**Überschreiben zulassen**

Diese Einstellung bestimmt, ob schon gespeicherte Dokumente von neuen Dokumenten überschrieben werden dürfen.

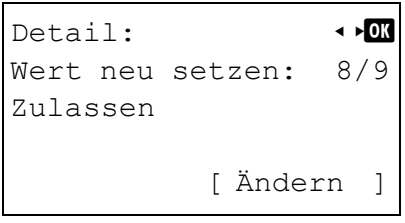

Wert neu setzen:  $\boldsymbol{\diamond}$  or 01\*Zulassen 1111

02 Abweisen

- 1 Im Menü Detail drücken Sie  $\triangleleft$  oder  $\triangleright$ , um Wert neu setzen zu wählen.
- 2 Drücken Sie [Ändern] (**[Rechte Auswahl Taste]**). Die Anzeige Wert neu setzen erscheint.
- **3** Drücken Sie  $\triangle$  oder  $\nabla$ , um Zulassen oder Abweisen zu wählen.
- 4 Drücken Sie **[OK]**. Die Anzeige Detail erscheint erneut.

#### <span id="page-268-1"></span>**Nach Ausdruck löschen**

Diese Einstellung erlaubt das Löschen von Dokumenten, nachdem diese ausgedruckt wurden.

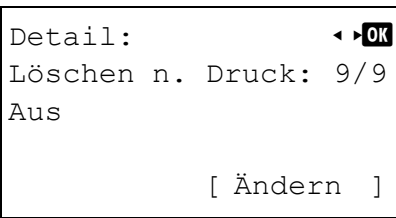

1 Im Menü Detail drücken Sie  $\triangleleft$  oder  $\triangleright$ , um Lösch. n. Druck zu wählen.

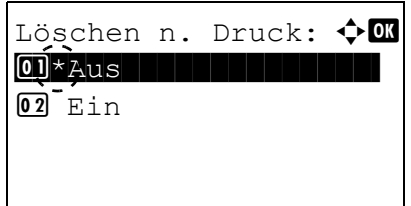

- 2 Drücken Sie [Ändern] (**[Rechte Auswahl Taste]**). Die Anzeige Löschen n. Druck erscheint.
- **3** Drücken Sie die  $\triangle$  oder  $\nabla$  Taste, um Ein oder Aus zu wählen.
- 4 Drücken Sie **[OK]**. Die Anzeige Detail erscheint erneut.

#### <span id="page-269-0"></span>**Anwender-Box bearbeiten oder löschen**

Sie können die Einstellungen der Boxen ändern oder Boxen löschen.

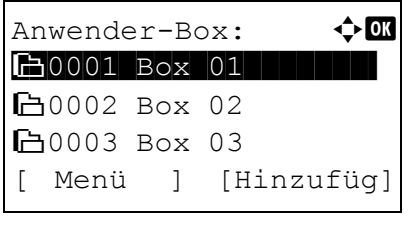

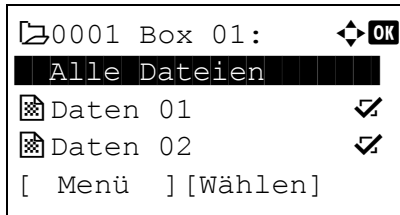

<span id="page-269-1"></span>**Anwender-Boxen bearbeiten**

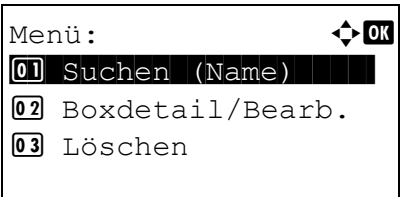

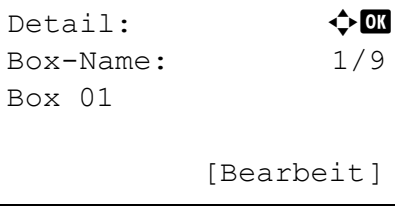

- **1** In der Anzeige Anwender-Box drücken Sie  $\triangle$  oder  $\nabla$ , um eine Box zu bearbeiten oder löschen.
- 2 Drücken Sie **[OK]**. Eine Liste der vorhandenen Dateien in der Box erscheint.
	- **Hinweis** Falls die Aufforderung zur Eingabe eines Passworts erscheint, geben Sie es über die Zifferntaten ein. Bestätigen Sie mit **[OK]**.

Hinweise zur Eingabe von Zeichen finden Sie unter *[Zeicheneingabe auf Seite A-2](#page-347-0)*.

Folgende Bedienmöglichkeiten bestehen:

- • [Anwender-Boxen bearbeiten...5-12](#page-269-1)
- • [Anwender-Boxen löschen...5-13](#page-270-1)
- 1 In der Anzeige der Dateiliste tippen Sie auf [Menü] (**[Linke Auswahl Taste]**). Die Menü Anzeige erscheint.
- **2** Drücken Sie  $\triangle$  oder  $\nabla$ , um Boxdetail/Bearb. auszuwählen.
- 3 Drücken Sie **[OK]**. Die Detail Anzeige erscheint.
- 4 Drücken Sie auf  $\triangleleft$  oder  $\triangleright$ , um die Einstellungen zu prüfen und Änderungen vorzunehmen.

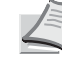

**Hinweis** Weitere Informationen zur Änderung von Einstellungen siehe *[Details einer Box einstellen auf Seite 5-6](#page-263-0)*.

5 Nachdem die Bearbeitung abgeschlossen ist, bestätigen Sie mit **[OK]**. Die Dateiliste erscheint erneut.

#### <span id="page-270-1"></span>**Anwender-Boxen löschen**

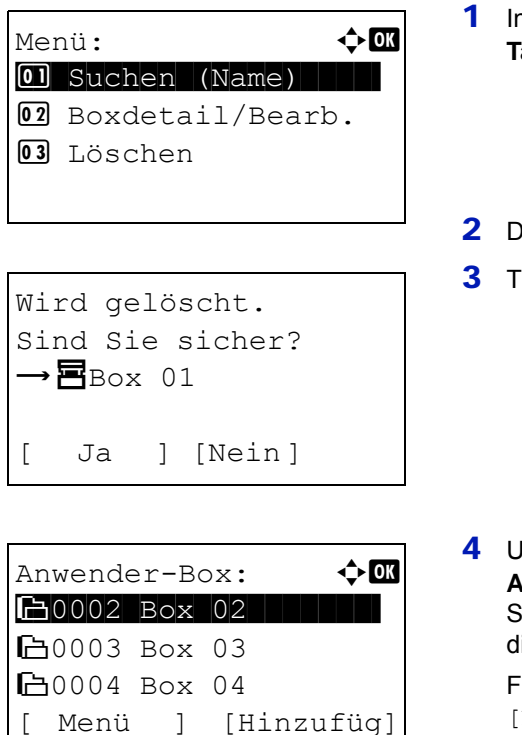

- 1 In der Anzeige der Dateiliste tippen Sie auf [Menü] (**[Linke Auswahl Taste]**). Die Menü Anzeige erscheint.
- rücken Sie  $\triangle$  oder  $\nabla$ , um Löschen zu wählen.
- Tippen Sie auf **[OK]**. Eine Bestätigungsanzeige erscheint.

4 Um das Löschen der Box fortzusetzen, drücken Sie [Ja] (**[Linke Auswahl Taste]**). Fertig. wird angezeigt und die Box ist gelöscht. Sobald das Löschen der Anwender-Box abgeschlossen ist, erscheint ie Liste Anwender-Box erneut.

Falls Sie die Anwender-Box nicht löschen wollen, drücken Sie [Nein] (**[Rechte Auswahl Taste]**) und die Dateiliste wird wieder angezeigt.

#### <span id="page-270-0"></span>**Anwender-Boxen sortieren**

Bei aktivierter Benutzerverwaltung ist es möglich, die Boxen nach Box-Nr. oder nach Box-Eigentümer anzuzeigen.

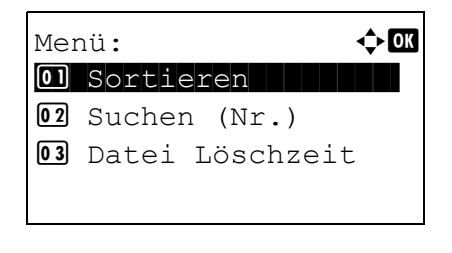

Sortieren:  $\Diamond$  or  $\boxed{0}$  \* Box-Nr. 02 Box-Eigentümer

- 1 In der Anzeige der Liste der Anwender-Boxen drücken Sie [Menü] (**[Linke Auswahl Taste]**). Die Anzeige Menü erscheint.
- 2 Drücken Sie  $\triangle$  oder  $\nabla$ , um Sortieren zu wählen.
- 3 Drücken Sie **[OK]**. Die Anzeige Sortieren erscheint.

- 4 Drücken Sie  $\triangle$  oder  $\nabla$ , um Box-Nr. oder Box-Eigentümer zu wählen.
- **5** Drücken Sie **[OK]**. Die Anzeige Menü wird erneut eingeblendet.

#### <span id="page-271-0"></span>**Anwender-Boxen suchen**

Es ist möglich, eine Box nach Name oder Nummer zu suchen.

# Menii:  $\rightarrow$  0 \*\*\*\*\*\*\*\*\*\*\*\*\*\*\*\*\*\*\*\*- 1 Sortieren 02 Suchen (Nr.) **03** Datei Löschzeit

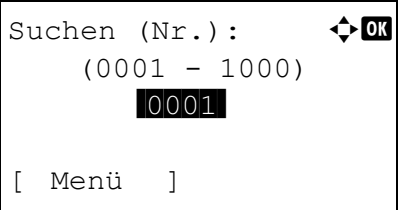

<span id="page-271-1"></span>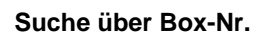

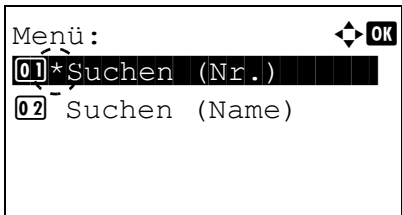

Suchen  $(Nr.):$   $\blacklozenge$  or  $(0001 - 1000)$ /0001-

- 1 In der Anzeige der Liste der Anwender-Boxen drücken Sie [Menü] (**[Linke Auswahl Taste]**). Die Menü Anzeige erscheint.
- **2** Drücken Sie auf  $\triangle$  oder  $\nabla$ , um Suchen (Nr.) oder Suchen (Name) auszuwählen.
- 3 Drücken Sie **[OK]**. Die Suchen (Nr.) oder Suchen (Name) Anzeige erscheint.

Die Suche ist auf zwei Arten möglich:

- • [Suche über Box-Nr....5-14](#page-271-1)
- $\cdot$  [Suche über Box-Name...5-14](#page-271-2)
- 1 In der Anzeige Suchen (Nr.) tippen Sie auf [Menü] (**[Linke Auswahl Taste]**). Die Menü Anzeige erscheint.
- **2** Drücken Sie  $\triangle$  oder  $\nabla$ , um Suchen (Nr.) zu wählen.
- 3 Drücken Sie **[OK]**. Die Anzeige Suchen (Nr.) erscheint.

4 Geben Sie die Nummer der zu suchenden Box ein und tippen Sie auf **[OK]**. Die eingegebene Box-Nr. wird gesucht.

#### <span id="page-271-2"></span>**Suche über Box-Name**

[ Menü ]

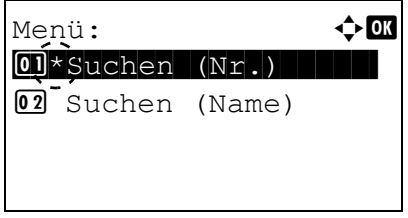

- 1 In der Anzeige Suchen (Nr.) tippen Sie auf [Menü] (**[Linke Auswahl Taste]**). Die Menü Anzeige erscheint.
- **2** Drücken Sie  $\triangle$  oder  $\nabla$ . um Suchen (Name) zu wählen.

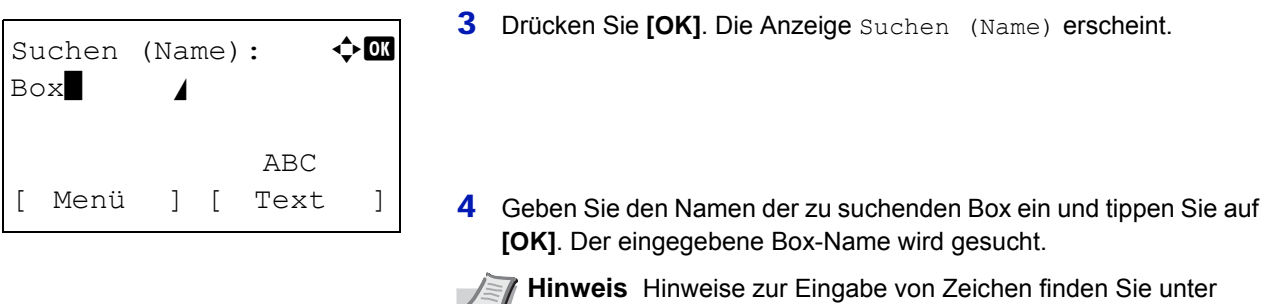

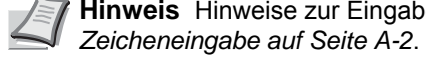

#### <span id="page-272-0"></span>**Inhalte in Anwender-Boxen automatisch löschen**

Die Zeitspanne bis zum Löschen der in einer Anwender-Box gespeicherten Dokumente kann eingestellt werden.

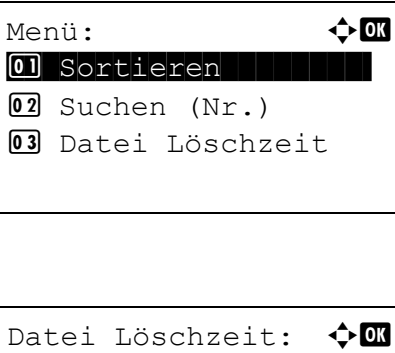

 Stunde Min. /00-: 00

- 1 In der Anzeige der Liste der Anwender-Boxen drücken Sie [Menü] (**[Linke Auswahl Taste]**). Die Anzeige Menü erscheint.
- 2 Drücken Sie  $\triangle$  oder  $\nabla$ , um Datei Löschzeit zu wählen.
- 3 Drücken Sie **[OK]**. Die Anzeige Datei Löschzeit erscheint.

4 Mit den Zifferntasten oder den Tasten  $\triangle$  oder  $\nabla$  können Sie Stunden und Minuten eingeben.

Auf  $\triangle$  oder  $\nabla$ drücken, um den Wert am blinkenden Cursor zu erhöhen bzw. zu verringern. Mit den Tasten  $\triangleleft$  und  $\triangleright$  können Sie den zu ändernden Wert

auswählen.

**5** Drücken Sie [OK]. Die Anzeige Menü wird erneut eingeblendet.

### <span id="page-273-0"></span>**Dateien drucken, löschen oder verschieben**

Es ist möglich, in einer Box gespeicherte Dateien zu drucken, zu löschen oder in eine andere Box zu verschieben.

Folgende Bedienmöglichkeiten bestehen:

- • [Datei über Box-Nummer oder Box-Namen auswählen...5-16](#page-273-2)
- • [Alle Dateien aus- oder abwählen...5-16](#page-273-1)
- • [Datei ausdrucken...5-17](#page-274-0)
- • [Datei mit Einstellungsänderungen ausdrucken...5-18](#page-275-0)
- • [Dateien löschen...5-23](#page-280-0)
- • [Dateien verschieben...5-24](#page-281-0)
- • [Details einer Datei prüfen...5-25](#page-282-0)

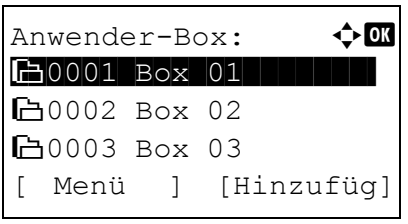

**1** In der Anzeige der Anwender-Boxen drücken Sie  $\triangle$  oder  $\nabla$ , um eine Anwender-Box zu wählen.

- $20001$  Box 01  $\rightarrow \bullet$ **Alle Dateien III**  $\blacksquare$ Daten 01  $\blacksquare$  $\blacksquare$ Daten 02  $\blacksquare$ [ Menü ][Wählen]
- 2 Tippen Sie auf **[OK]**. Der Drucker zeigt alle in der Box gespeicherten Dokumente an.
	- **Hinweis** Falls die Aufforderung zur Eingabe eines Passworts erscheint, geben Sie es über die Zifferntaten ein. Bestätigen Sie mit **[OK]**.

Hinweise zur Eingabe von Zeichen finden Sie unter *[Zeicheneingabe auf Seite A-2](#page-347-0)*.

#### <span id="page-273-2"></span>**Datei über Box-Nummer oder Box-Namen auswählen**

Um eine Datei in einer Anwender-Box zu drucken oder zu löschen, muss eine Datei ausgewählt werden.

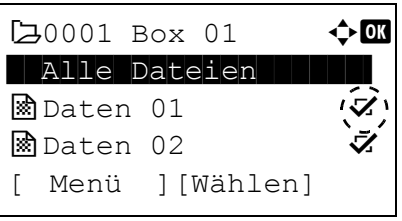

- **1** Drücken Sie  $\triangle$  oder  $\nabla$ , um die zu druckende/löschende Datei auszuwählen.
- 2 Durch Drücken der Taste [Wählen] (**[Rechte Auswahl Taste]**) kann eine Datei ausgewählt werden. Das Kontrollkästchen auf der rechten Seite wird aktiviert.

Durch erneutes Drücken der Taste [Wählen] (**[Rechte Auswahl Taste]**) kann die Auswahl rückgängig gemacht werden.

**Hinweis** Um alle Dateien auszuwählen, gehen Sie wie in *[Alle](#page-273-1)  [Dateien aus- oder abwählen auf Seite 5-16](#page-273-1)* beschrieben vor.

#### <span id="page-273-1"></span>**Alle Dateien aus- oder abwählen**

Sie können auch alle Dateien in der Box komplett anwählen.

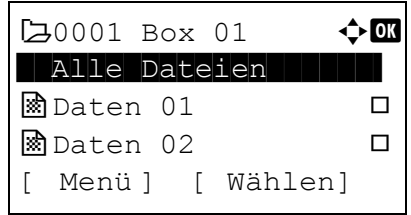

**1** In der Anzeige der Dateiliste drücken Sie  $\triangle$  oder  $\nabla$ , um Alle Dateien zu wählen.

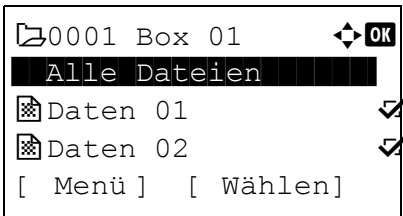

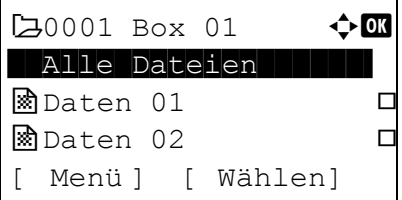

2 Drücken Sie [Wählen] (**[Rechte Auswahl Taste]**).

Sollte eine Datei bisher nicht angewählt worden sein, werden nun alle Dateien in der Box ausgewählt.

Sollten bisher alle Dateien angewählt worden sein, werden nun alle Dateien in der Box abgewählt.

#### <span id="page-274-0"></span>**Datei ausdrucken**

Sie können die in der Anwender-Box gespeicherten Dokumente drucken.

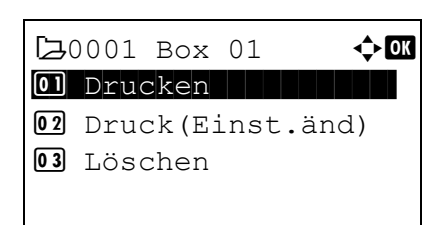

Kopien:  $\bigoplus$  OK  $(1 - 999, ---)$ **FFF**Kopien

- 1 In der Anzeige der Dateiliste wählen Sie ein Dokument aus und bestätigen mit **[OK]**. Die Anzeige Drucken/Löschen erscheint.
- 2 Drücken Sie  $\triangle$  oder  $\nabla$ , um Drucken auszuwählen.
- 3 Drücken Sie auf **[OK]**. Die Kopien Anzeige erscheint.

Falls Sie die Anzahl der verbleibenden Kopien für den Ausdruck verändern wollen, benutzen Sie die Zifferntasten oder  $\triangle$  und  $\nabla$ .

**Hinweis** Falls die Kostenstellenverwaltung aktiv ist, erscheint ein Fenster zur Eingabe der Konto-ID. Die Anzeige der Kopien erscheint nach der Anmeldung.

--- wird zuerst eingeblendet. In diesem Fall wird jedem Dokument die gewählte Kopienanzahl zugewiesen. Es wird nun die gleiche Anzahl an Kopien ausgedruckt.

4 Drücken Sie auf **[OK]**. Die Anzeige Akzeptiert. erscheint und der Ausdruck beginnt. Wurde Ein in *[Nach Ausdruck löschen auf Seite 5-](#page-268-1) [11](#page-268-1)* gewählt, wird die gewählte Datei nach dem Ausdruck aus der Anwender-Box gelöscht.

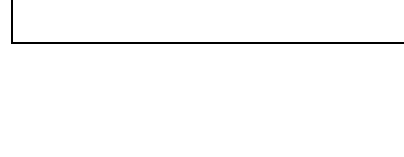

Akzeptiert.

#### <span id="page-275-0"></span>**Datei mit Einstellungsänderungen ausdrucken**

Sie können die in der Anwender-Box gespeicherten Dokumente drucken, nachdem Sie Einstellungen geändert haben.

## $20001$  Box 01  $\rightarrow \bullet$ 01 Drucken | | | | | | | | | 02 Druck(Einst.änd) 03 Löschen

Kopien:  $\uparrow$  M  $(1 - 999)$ **\*\*\*1** Kopien [Funktion]

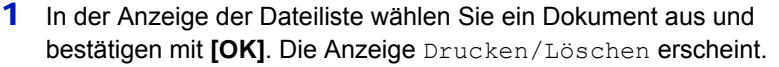

- **2** Drücken Sie  $\triangle$  oder  $\nabla$ , um Druck (Einst. änd) auszuwählen.
- 3 Drücken Sie auf **[OK]**. Die Kopien Anzeige erscheint.

Falls Sie die Anzahl der verbleibenden Kopien für den Ausdruck verändern wollen, benutzen Sie die Zifferntasten oder  $\triangle$  und  $\nabla$ .

**Hinweis** Falls die Kostenstellenverwaltung aktiv ist, erscheint ein Fenster zur Eingabe der Konto-ID. Die Anzeige der Kopien erscheint nach der Anmeldung.

Drücken Sie [Funktion] (**[Rechte Auswahl Taste]**), um Druckeinstellungen zu ändern. Details finden Sie unter *[Druckeinstellungen auf Seite 5-18](#page-275-1)*.

4 Drücken Sie auf **[OK]**. Die Anzeige Papierquelle erscheint.

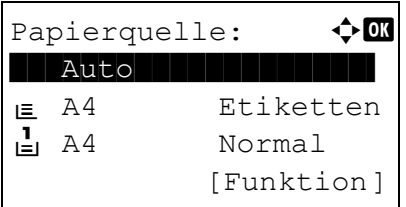

- **5** Drücken Sie  $\triangle$  oder  $\nabla$ , um die Papierquelle mit dem gewünschten Papier zu wählen.
- 6 Drücken Sie auf **[OK]**. Die Anzeige Akzeptiert. erscheint und der Ausdruck beginnt. Wurde Ein in *[Nach Ausdruck löschen auf Seite 5-11](#page-268-1)* gewählt, wird die gewählte Datei nach dem Ausdruck aus der Anwender-Box gelöscht.

#### <span id="page-275-1"></span>**Druckeinstellungen**

Vor dem Ausdruck können die Druckeinstellungen verändert werden.

Folgende Punkte sind unter Druckeinstellungen zu finden:

- • [Leiser Druck \(Leiser Druck auswählen\)...5-19](#page-276-1)
- • [Duplex Ausgabe...5-19](#page-276-0)
- • [EcoPrint Modus...5-20](#page-277-0)
- • [Dateinamen eingeben...5-20](#page-277-1)
- • [Auftragsendenachricht aktivieren...5-21](#page-278-0)
- • [Dateilöschung nach Druck...5-22](#page-279-0)

Akzeptiert.

#### <span id="page-276-1"></span>**Leiser Druck (Leiser Druck auswählen)**

Niedrigere Druckgeschwindigkeit für leisere Verarbeitung. Wählen Sie diesen Modus, wenn das Betriebsgeräusch störend ist. Für weitere Details siehe auch *[Leiser Druck \(Leiser Druck einstellen\) auf Seite 4-167](#page-250-0)*.

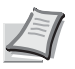

**Hinweis** Im Modus Leiser Druck ist die Verarbeitungsgeschwindigkeit niedriger als im normalen Modus.

Die Funktion kann nicht benutzt werden, wenn für *[Jeder Auftrag \(Einstellungen für jeden Auftrag zulassen\) auf Seite](#page-251-0)  [4-168](#page-251-0)* die Option Nicht zulassen eingestellt ist.

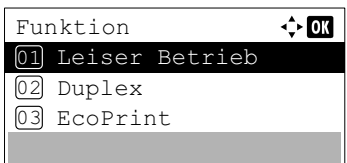

 $\Leftrightarrow$  03

 $\div$  0K

Leiser Betrieb

01)\*Aus  $\overline{02}$  Ein

Funktion

03 EcoPrint 02 Duplex

01 Leiser Betrieb

02 Lange Seite 03 Kurze Seite

 $\texttt{Dvolex:}\qquad \qquad \textcolor{red}{\blacklozenge} \textcolor{red}{\blacksquare}$  $\boxed{\textbf{0} \textbf{1}^\star \text{A} \text{u} \textbf{s}}$  . The set of  $\boxed{\textbf{1} \text{1}^\star \text{A} \text{u} \text{B}$ 

- 1 Drücken Sie im Menü Kopien oder Papierquelle auf [Funktion] (**[Rechte Auswahltaste]**). Das Menü Funktion erscheint.
- 2 Drücken Sie  $\triangle$  oder  $\nabla$ , um Leiser Druck auszuwählen.
- 3 Drücken Sie auf **[OK]**. Die Anzeige Leiser Druck erscheint.
- 4 Drücken Sie  $\triangle$  oder  $\nabla$ , um An oder Aus zu wählen.
- 5 Drücken Sie auf **[OK]**. Der Modus Leiser Druck wird aktiviert und die Anzeige kehrt zum Menü Funktion zurück.

#### <span id="page-276-0"></span>**Duplex Ausgabe**

Wählen Sie aus, ob Duplex ausgegeben werden soll. Details finden Sie unter *[Duplexdruck einstellen auf Seite 4-51](#page-134-0)*.

- 1 Im Menü Kopien oder Papierauswahl drücken Sie [Funktion] (**[Rechte Auswahl Taste]**). Das Menü Funktion erscheint.
- **2** Drücken Sie  $\triangle$  oder  $\nabla$ , um Duplex auszuwählen.
- 3 Drücken Sie auf **[OK]**. Die Duplex Anzeige erscheint und zeigt die möglichen Duplex Varianten an.

4 Mit den Tasten  $\triangle$  oder  $\nabla$  die gewünschte Duplexart aufrufen. In der Anzeige erscheinen nacheinander folgende Wahlmöglichkeiten:

Aus Lange Seite Kurze Seite Die Einstellung Aus schaltet den Duplexdruck ab.

5-19

5 Drücken Sie auf **[OK]**. Der Duplexdruck ist eingestellt und das Menü Funktion erscheint erneut.

#### <span id="page-277-0"></span>**EcoPrint Modus**

Funktion

 $\boxed{02}$  Ein

03 EcoPrint 02 Duplex

01 Leiser Betrieb

 $EcoPrint:$  $\boxed{0}$  \* Aus

 $\div$  or

Wählen Sie aus, ob mit EcoPrint ausgegeben werden soll. Details finden Sie unter *[EcoPrint Modus auf Seite 4-60](#page-143-0)*.

- 1 Im Menü Kopien oder Papierauswahl drücken Sie [Funktion] (**[Rechte Auswahl Taste]**). Das Menü Funktion erscheint.
- **2** Drücken Sie  $\triangle$  oder  $\nabla$ , um EcoPrint auszuwählen.
- 3 Drücken Sie auf **[OK]**. Die Anzeige EcoPrint erscheint.
- 4 Mit den Tasten  $\triangle$  oder  $\nabla$  den gewünschten EcoPrint Modus aufrufen.
- 5 Drücken Sie auf **[OK]**. EcoPrint ist eingestellt und das Menü Funktion erscheint erneut.

#### <span id="page-277-1"></span>**Dateinamen eingeben**

Geben Sie einen Dateinamen ein. Der eingegebene Dateiname wird als Auftragsname im Auftragsstatus und Auftragsprotokoll angezeigt.

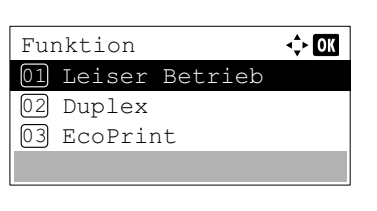

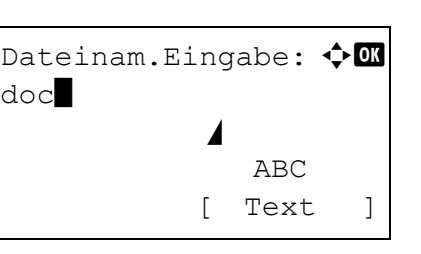

- 1 Im Menü Kopien oder Papierauswahl drücken Sie [Funktion] (**[Rechte Auswahl Taste]**). Das Menü Funktion erscheint.
- **2** Drücken Sie $\triangle$  oder  $\nabla$ , um Dateinam. Eingabe zu wählen.
- 3 Drücken Sie auf **[OK]**. Die Anzeige Dateinam.Eingabe erscheint.

4 Geben Sie den Dateinamen über die Zifferntasten ein.

**Hinweis** Bis zu 32 Zeichen können eingegeben werden.

Hinweise zur Eingabe von Zeichen finden Sie unter *[Zeicheneingabe auf Seite A-2](#page-347-0)*.

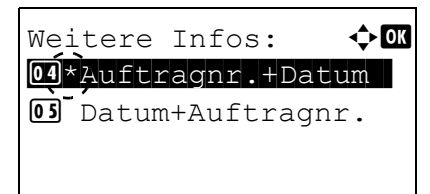

- **5** Drücken Sie [OK]. Die Anzeige Weitere Infos erscheint.
- **6** Drücken Sie auf  $\triangle$  oder  $\nabla$ , um die weiteren Infos für den Dateinamen zu bestimmen.

Die folgenden Einstellungen können ausgewählt werden.

- Keine (Es wird keine weitere Info hinzugefügt)
- Datum (Das Datum wird hinzugefügt)
- Auftragnr. (Die Auftragsnummer wird hinzugefügt)
- Auftragnr.+Datum (Die Auftragsnummer und das Datum werden hinzugefügt)
- Datum+Auftragnr. (Das Datum und die Auftragsnummer werden hinzugefügt)
- 7 Drücken Sie auf **[OK]**. Die Anzeige zur Dateinameneingabe und das Menü Funktion erscheinen erneut.

#### <span id="page-278-0"></span>**Auftragsendenachricht aktivieren**

Sobald ein Auftrag fertiggestellt ist, kann eine Nachricht per E-Mail verschickt werden.

**Hinweis** Um eine E-Mail über das Gerät verschicken zu können, müssen vorher POP3 und SMTP auf Ein gestellt werden. Details finden Sie unter *[Detaileinstellungen des Netzwerkprotokolls auf Seite 4-87](#page-170-0)*.

Es muss ein E-Mail Server angegeben werden. Weitere Informationen zur korrekten Einstellung des Servers siehe im *Embedded Web Server RX User Guide*.

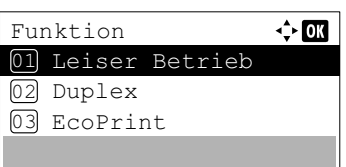

- 1 Im Menü Kopien oder Papierauswahl drücken Sie [Funktion] (**[Rechte Auswahl Taste]**). Das Menü Funktion erscheint.
- **2** Drücken Sie  $\triangle$  oder  $\nabla$ , um Auftr.ende Nach. zu wählen.
- 3 Drücken Sie auf **[OK]**. Die Anzeige Auftr.ende Nach. erscheint.

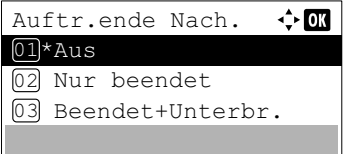

- 4 Drücken Sie  $\triangle$  oder  $\nabla$ , um die Benachrichtigungsbedingung auszuwählen. Die folgenden Einstellungen können ausgewählt werden.
	- Aus (keine Benachrichtigung)

Nur beendet (Benachrichtigung nur bei Druckende) Beendet+Unterbr.

(Benachrichtigung bei Druckende oder Druckunterbrechung)

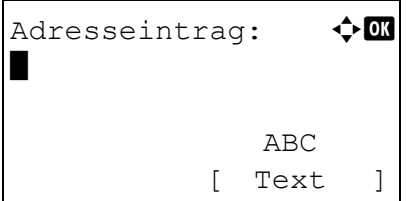

- **5** Drücken Sie auf [OK]. Die Anzeige Adresseintrag erscheint.
- 6 Geben Sie die zu speichernde E-Mail Adresse ein.

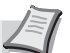

- **Hinweis** Bis zu 128 Zeichen können eingegeben werden.
- Hinweise zur Eingabe von Zeichen finden Sie unter *[Zeicheneingabe auf Seite A-2](#page-347-0)*.

Ist die Benutzerverwaltung aktiviert, wird die E-Mail Adresse des angemeldeten Benutzers eingegeben.

7 Drücken Sie auf **[OK]**. Die Anzeige zur Adresseingabe und das Menü Funktion erscheinen erneut.

#### <span id="page-279-0"></span>**Dateilöschung nach Druck**

Funktion

 $\sqrt{03}$  EcoPrint 02 Duplex

01 Leiser Betrieb

Es kann gewählt werden, ob nach dem Ausdruck die Datei gelöscht wird oder nicht.

 $\leftrightarrow$  03

- 1 Im Menü Kopien oder Papierauswahl drücken Sie [Funktion] (**[Rechte Auswahl Taste]**). Das Menü Funktion erscheint.
- **2** Drücken Sie  $\triangle$  oder  $\nabla$ , um Löschen n. Druck auszuwählen.
- 3 Drücken Sie auf **[OK]**. Die Anzeige Löschen n. Druck erscheint.
- 4 Drücken Sie  $\triangle$  oder  $\nabla$ , um Löschen nach Druck auszuwählen.
- 5 Drücken Sie auf **[OK]**. Löschen nach Druck ist eingestellt und das Menü Funktion erscheint erneut.

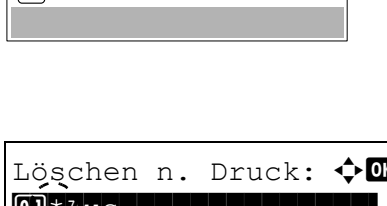

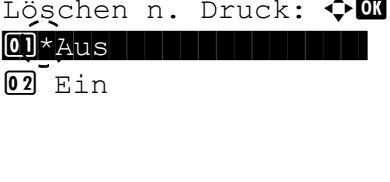

## <span id="page-280-0"></span>**Dateien löschen**

Sie können die in der Anwender-Box gespeicherten Dokumente löschen.

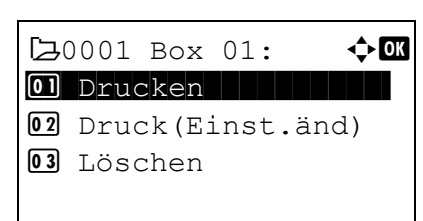

 $\rightarrow$  Solokument 201408...

[ Ja ] [ Nein ]

Wird gelöscht. Sind Sie sicher?

- 1 In der Anzeige der Dateiliste wählen Sie ein Dokument aus und bestätigen mit **[OK]**. Die Anzeige Drucken/Löschen erscheint.
- 2 Drücken Sie  $\triangle$  oder  $\nabla$ , um Löschen zu wählen.
- 3 Drücken Sie auf **[OK]**. Eine Bestätigungsanzeige erscheint.

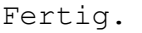

4 Drücken Sie [Ja] (**[Linke Auswahl Taste]**). Fertig. erscheint in der Anzeige und die gewählten Dateien werden gelöscht.

Falls Sie keine Datei löschen wollen, drücken Sie [Nein] (**[Rechte Auswahl Taste]**) und die Dateiliste wird wieder angezeigt.

### <span id="page-281-0"></span>**Dateien verschieben**

Sie können Dateien in eine andere Anwender-Box verschieben.

# $20001$  Box 01:  $\rightarrow \blacksquare$ 01 Drucken | | | | | | | | | 02 Druck(Einst.änd) 03 Löschen

 $20001$  Box 01:  $\rightarrow \blacksquare$ 04 Verschieben

- 1 In der Anzeige der Dateiliste wählen Sie ein Dokument aus und bestätigen mit **[OK]**. Die Anzeige Drucken/Löschen erscheint.
- **2** Drücken Sie  $\triangle$  oder  $\nabla$ , um Verschieben auszuwählen.

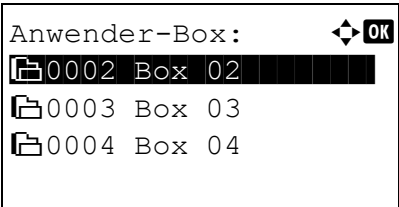

3 Drücken Sie auf **[OK]**. Die Liste der Anwender-Boxen erscheint.

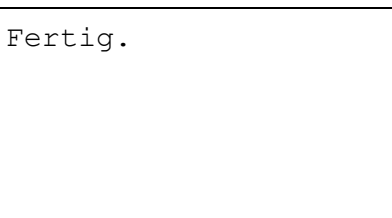

- 4 Mit den Tasten  $\triangle$  oder  $\nabla$  die gewünschte Zielbox wählen.
- 5 Drücken Sie auf **[OK]**. Fertig. erscheint in der Anzeige und die gewählte(n) Datei(en) werden verschoben.
- **Hinweis** Falls die Aufforderung zur Eingabe eines Passworts erscheint, geben Sie dieses über die Zifferntasten ein. Bestätigen Sie mit **[OK]**.

Hinweise zur Eingabe von Zeichen finden Sie unter *[Zeicheneingabe auf Seite A-2](#page-347-0)*.

### <span id="page-282-0"></span>**Details einer Datei prüfen**

Sie können die Details einer mit dem Cursor markierten Datei überprüfen.

- 1 In der Anzeige der Dateiliste tippen Sie auf [Menü] (**[Linke Auswahl Taste]**).
- **2** Drücken Sie  $\triangle$  oder  $\nabla$ , um Dateidetail auszuwählen.

Detail:  $\longrightarrow 0$ Dateiname: 1/ 5 ABCDEFGHIJKLMNOPQRST... [ Detail ]

Menii:  $\overrightarrow{ }$  $\boxed{0}$  Suchen (Name) 02 Boxdetail/Bearb.

03 Dateidetail

3 Drücken Sie auf **[OK]**. Die Details einer mit dem Cursor markierten Datei erscheinen.

Die detaillierte Anzeige besteht aus 5 Seiten. Drücken Sie  $\triangleright$ , um die nächste Seite anzuzeigen oder <, um zur letzten Seite zurückzukehren.

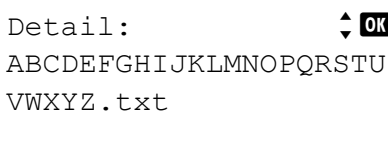

Wenn der Dateiname in der Anzeige Dateiname abgekürzt ist, weil er nicht in eine Zeile passt, drücken Sie [Detail] (**[Rechte Auswahl Taste]**), um die Anzeige auf drei Zeilen umzuschalten.

# <span id="page-283-0"></span>**Auftragsbox**

**WICHTIG** Um die Auftragsbox zu nutzen, muss die optionale SSD (HD-6) oder SD/SDHC-Speicherkarte im Drucker installiert sein. Für "Prüfen und aufbewahren" und "Privater Druck" kann auch die RAM-Disk benutzt werden.

Die Auftragsbox ermöglicht die Aufbewahrung von Druckaufträgen. Die Einstellungen werden über den Druckertreiber getroffen. Siehe *[Einstellungen über den Druckertreiber auf Seite 5-37](#page-294-0)* oder *Printing System Driver User Guide*.

**Hinweis** Soll die Auftragsbox über eine RAM-Disk genutzt werden, muss die RAM-Disk aktiviert werden.

### **Auftragsspeicherung**

Die Funktion Auftragsspeicherung unterstützt vier Modi, die nachstehend näher erläutert sind. Die Aktivierung der gewünschten Betriebsart in der Anwendungssoftware kann über folgende Druckertreiber-Einstellungen gewählt werden:

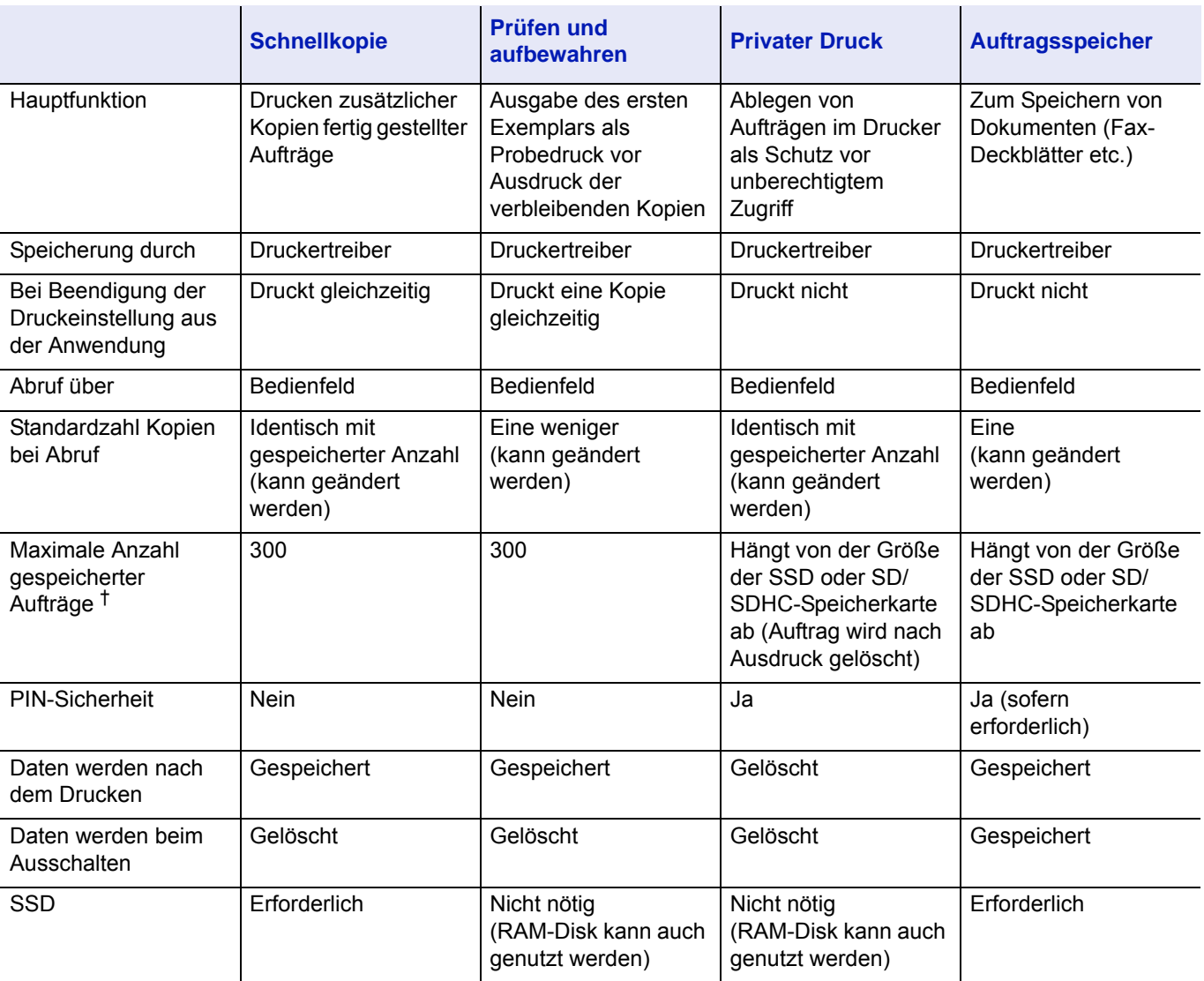

† Für jeden weiteren Druckauftrag wird ein älterer Auftrag gelöscht.

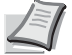

**Hinweis** Siehe auch im *Printing System Driver User Guide* für die Druckereinstellungen und die Speichermethoden.

## **Drucken aus der Auftragsbox**

Gehen Sie wie folgt vor, um die Auftragsbox zu nutzen.

Auswahl der Auftragsbox über den PC und senden des Druckauftrags (*[Seite 5-37](#page-294-0)*)

Auswahl des Druckauftrags in der Box über das Bedienfeld und Ausdruck

• Schnellkopie (*[Seite 5-27](#page-284-0)*)

▼

- Prüfen und aufbewahren(*[Seite 5-27](#page-284-0)*)
- Privater Druck (*[Seite 5-31](#page-288-0)*)
- Auftragsspeicher (*[Seite 5-31](#page-288-0)*)

# **Bedienung über das Bedienfeld**

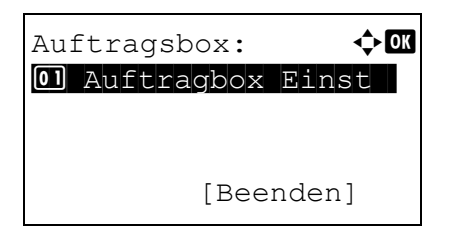

1 Drücken Sie auf **[Dokumentenbox]**. Es wird entweder die Anzeige der Anwender-Box oder der Auftragsbox dargestellt.

**Hinweis** Nachdem Sie die Taste **[Dokumentenbox]** gedrückt haben, kann entweder die Liste der Anwender-Boxen oder der Auftragsboxen angezeigt werden. Siehe *[Standardanzeige für](#page-188-0)  [Dokumentenbox auswählen auf Seite 4-105](#page-188-0)*.

Falls Sie sich im Menü der Anwender-Box befinden, gehen Sie wie folgt vor, um in das Auftragsbox Menü zu gelangen.

- **1** Drücken Sie die Taste **[Zurück]**.
- **2** Drücken Sie  $\triangle$  oder  $\nabla$ , um Auftragsbox auszuwählen.
- **3** Tippen Sie auf **[OK]**. Die Liste der Auftragsbox erscheint.

Folgende Punkte sind unter Auftragsbox zu finden:

- • [Schnellkopie/Prüfen und aufbewahren...5-27](#page-284-0)
- • [Ausdruck eines gespeicherten/privaten Auftrags...5-31](#page-288-0)
- • [Auftragsbox konfigurieren...5-35](#page-292-0)

Schnellkopie wird nur angezeigt, wenn Aufträge über die Schnellkopie auf der SSD oder SD/SDHC-Speicherkarte gespeichert wurden.

Schnellkopie wird ebenfalls angezeigt, wenn Aufträge über Prüfen und aufbewahren auf der SSD, SD/SDHC-Speicherkarte oder RAM-Disk gespeichert wurden.

Privat/Gespeich. wird nur angezeigt, wenn Aufträge auf der SSD, SD/SDHC-Speicherkarte oder RAM-Disk gespeichert wurden.

## <span id="page-284-0"></span>**Schnellkopie/Prüfen und aufbewahren**

Diese Funktion erlaubt es, die gewünschte Anzahl Kopien eines Auftrags zu drucken und gleichzeitig den Auftrag auf der SSD oder SD/SDHC-Speicherkarte zu speichern. Werden weitere Kopien benötigt, lassen sich diese jederzeit über das Bedienfeld des Druckers abrufen.

Die maximale Anzahl von Druckaufträgen, die auf der SSD oder SD/SDHC-Speicherkarte gespeichert werden können, beträgt 32. Dieser Wert kann bis auf 300 erhöht werden. Details finden Sie unter *[Auftragsbox konfigurieren auf Seite 5-35](#page-292-0)*. Ist die maximale Anzahl von Druckaufträgen erreicht, wird der älteste Auftrag durch einen neu eingehenden Auftrag überschrieben.

Wenn in diesem Modus mehrere Kopien erstellt werden, wird zunächst nur ein Probedruck ausgegeben, der vor der Erstellung weiterer Kopien geprüft werden kann. So kann übermäßiger Ausschuss aufgrund eventuell fehlerhafter Drucke vermieden werden. Der Drucker gibt den Auftrag einmal aus und speichert ihn gleichzeitig auf der SSD, SD/SDHC-Speicherkarte oder RAM-Disk ab. Wenn der Druckvorgang über das Bedienfeld wieder aufgenommen wird, kann außerdem die Anzahl der Kopien geändert werden.

Wird der Drucker ausgeschaltet, gehen alle gespeicherten Druckaufträge verloren.

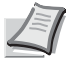

**Hinweis** Der Stromverbrauch im Ruhemodus erhöht sich, wenn ein Prüfen und Aufbewahren Druck in der Auftragsbox gespeichert wird.

Hinweise zu den Treibereinstellungen entnehmen Sie dem *Printing System Driver User Guide*.

Folgende Bedienmöglichkeiten bestehen:

- • [Zusätzliche Schnellkopien drucken/Restliche Kopien von Prüfen und Aufbewahren drucken...5-28](#page-285-0)
- • [Alle Dateien aus- oder abwählen...5-29](#page-286-0)
- • [Datei ausdrucken...5-29](#page-286-1)
- • [Schnellkopie-Auftrag / Prüfen und Aufbewahren löschen...5-30](#page-287-0)
- • [Dateien löschen...5-30](#page-287-1)

### <span id="page-285-0"></span>**Zusätzliche Schnellkopien drucken/Restliche Kopien von Prüfen und Aufbewahren drucken**

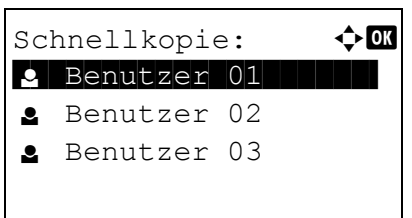

**e** Benutzer  $01$   $\rightarrow$   $\bullet$ **Alle Dateien III** 

[ Wählen

Daten 01 Daten 02

- **1** Im Menü Auftragsbox drücken Sie  $\triangle$  oder  $\nabla$ , um Schnellkopie zu wählen.
- 2 Drücken Sie **[OK]**. Die Anzeige Schnellkopie und eine Liste der Benutzernamen mit gespeicherten Aufträgen erscheint.
- **3** Drücken Sie  $\triangle$  oder  $\nabla$ , um den im Druckertreiber eingegebenen Benutzernamen zu wählen.
- 4 Drücken Sie auf **[OK]**. Der Drucker zeigt eine Liste der unter diesem Benutzernamen gespeicherten Aufträge an.
- 5 Auf  $\triangle$  oder  $\nabla$  drücken, bis der gewünschte Auftragsname angezeigt wird.

Durch Drücken der Taste [Wählen] (**[Rechte Auswahl Taste]**) kann eine Datei ausgewählt werden. Das Kontrollkästchen auf der rechten Seite wird aktiviert.

Durch erneutes Drücken der Taste [Wählen] (**[Rechte Auswahl Taste]**) kann die Auswahl rückgängig gemacht werden.

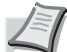

**Hinweis** Um alle Dateien auszuwählen, gehen Sie wie in *[Alle](#page-286-0)  [Dateien aus- oder abwählen auf Seite 5-29](#page-286-0)* beschrieben vor.

### <span id="page-286-0"></span>**Alle Dateien aus- oder abwählen**

Alle Dateien in der Box können komplett angewählt werden.

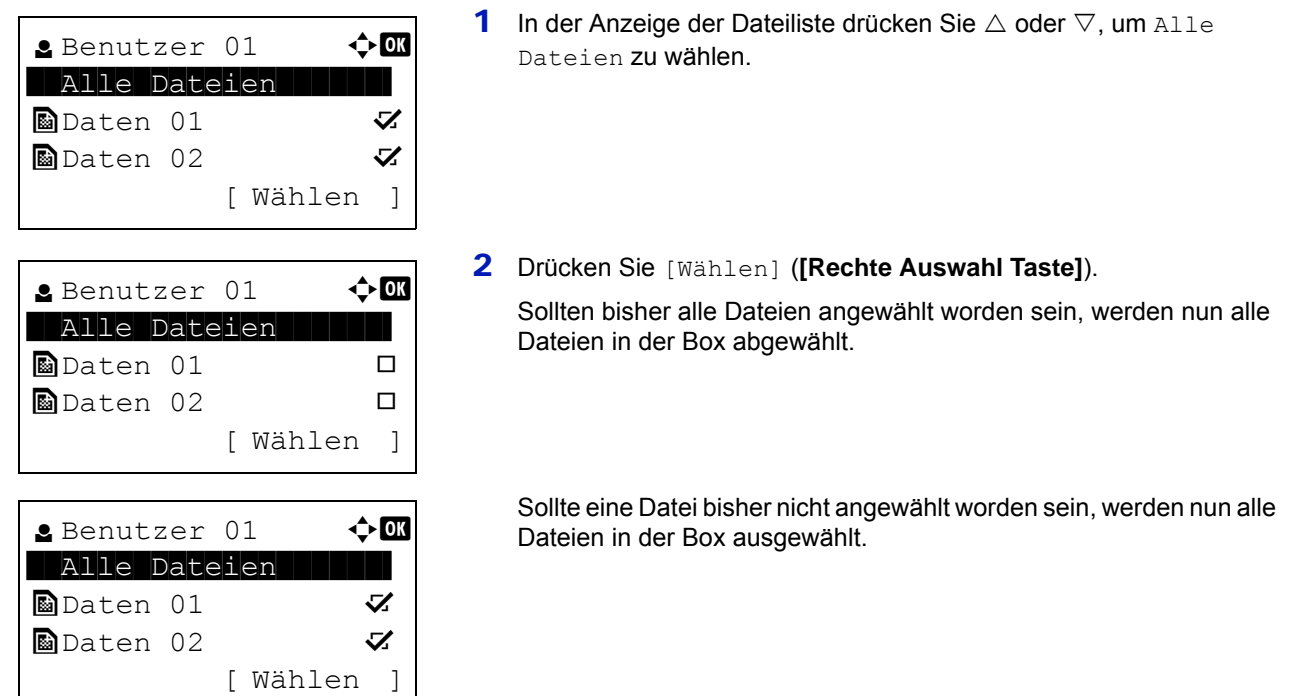

### <span id="page-286-1"></span>**Datei ausdrucken**

Sie können die in der Auftragsbox gespeicherten Dokumente drucken.

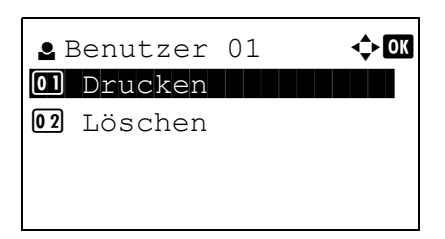

1 In der Anzeige der Dateiliste wählen Sie ein Dokument aus und bestätigen mit **[OK]**. Die Anzeige Drucken/Löschen erscheint.

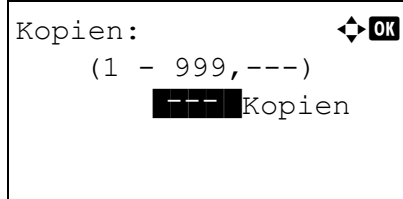

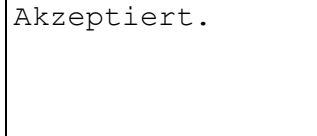

**2** Drücken Sie  $\triangle$  oder  $\nabla$ , um Drucken auszuwählen. Danach drücken Sie **[OK]**. Die Kopien Anzeige erscheint.

Benutzen Sie die Zifferntasten oder  $\triangle$  und  $\triangledown$ , um 2 oder mehr Kopien zu erstellen.

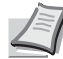

**Hinweis** --- wird zuerst eingeblendet. In diesem Fall wird jedem Dokument die gewählte Kopienanzahl zugewiesen. Es wird nun die gleiche Anzahl an Kopien ausgedruckt.

3 Drücken Sie **[OK]**. Akzepiert. erscheint in der Anzeige und der Drucker gibt den Auftrag aus.

### <span id="page-287-0"></span>**Schnellkopie-Auftrag / Prüfen und Aufbewahren löschen**

Aufträge, die unter Schnellkopie und Prüfen und Aufbewahren gespeichert wurden, werden beim Ausschalten des Druckers gelöscht. Sie können jedoch auch Aufträge manuell löschen.

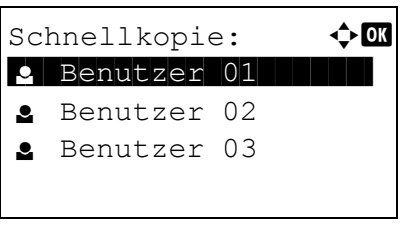

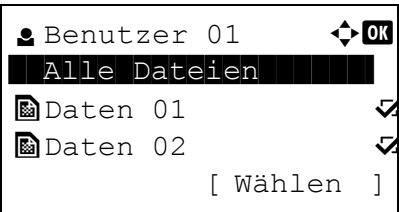

- **1** Im Menü Auftragsbox drücken Sie  $\triangle$  oder  $\nabla$ , um Schnellkopie zu wählen.
- 2 Drücken Sie **[OK]**. Die Anzeige Schnellkopie und eine Liste der Benutzernamen mit gespeicherten Aufträgen erscheint.
- **3** Drücken Sie  $\triangle$  oder  $\nabla$ , um den im Druckertreiber eingegebenen Benutzernamen zu wählen.
- 4 Drücken Sie auf **[OK]**. Der Drucker zeigt eine Liste der unter diesem Benutzernamen gespeicherten Aufträge an.
- **5** Drücken Sie  $\triangle$  oder  $\nabla$ , um den Auftragsnamen zum Ausdruck zu wählen.

Durch Drücken der Taste [Wählen] (**[Rechte Auswahl Taste]**) kann eine Datei ausgewählt werden. Das Kontrollkästchen auf der rechten Seite wird aktiviert.

Durch erneutes Drücken der Taste [Wählen] (**[Rechte Auswahl Taste]**) kann die Auswahl rückgängig gemacht werden.

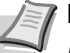

**Hinweis** Um alle Dateien auszuwählen, gehen Sie wie in *[Alle](#page-286-0)  [Dateien aus- oder abwählen auf Seite 5-29](#page-286-0)* beschrieben vor.

### <span id="page-287-1"></span>**Dateien löschen**

Sie können die in der Auftragsbox gespeicherten Dokumente löschen.

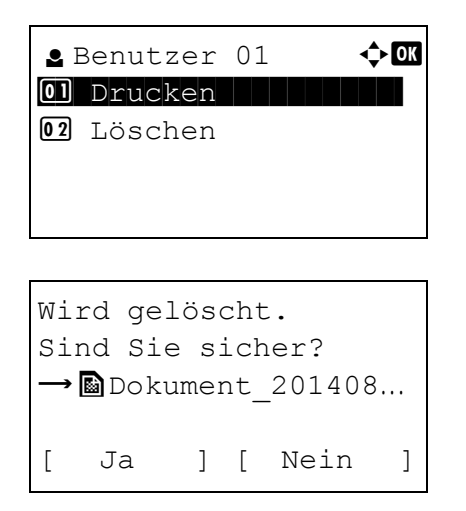

- 1 In der Anzeige der Dateiliste wählen Sie ein Dokument aus und bestätigen mit **[OK]**. Die Anzeige Drucken/Löschen erscheint.
- **2** Drücken Sie  $\triangle$  oder  $\nabla$ , um Löschen auszuwählen. Danach drücken Sie **[OK]**. Eine Bestätigungsmeldung wird angezeigt.
Fertig.

3 Drücken Sie [Ja] (**[Linke Auswahl Taste]**). Fertig. erscheint in der Anzeige und der Drucker löscht den Auftrag. Um zur Dateiauswahl zurückzukehren, drücken Sie [Nein] (**[Rechte Auswahl Taste]**).

### **Ausdruck eines gespeicherten/privaten Auftrags**

Der private Druck ermöglicht es, dass ein Druckauftrag erst gedruckt wird, wenn er über das Bedienfeld freigegeben wurde. Wird der Auftrag aus einer Anwendungssoftware gesendet, geben Sie den 4-stelligen Code über den Druckertreiber ein. Der Auftrag wird für den Druck freigegeben, sobald diese PIN am Bedienfeld eingegeben wird. Auf diese Weise ist sichergestellt, dass vertrauliche Druckaufträge für Unbefugte nicht zugänglich sind.

Im Auftragsspeicher-Modus sind Zugangscodes nicht obligatorisch, sie können jedoch im Druckertreiber definiert werden, wenn Drucken mit PIN-Sicherheit erforderlich ist. Dann muss der Zugangscode am Bedienfeld des Druckers eingegeben werden, um einen gespeicherten Auftrag drucken zu können. Die Druckdaten bleiben nach dem Ausdruck auf der SSD, SD/SDHC-Speicherkarte oder RAM-Disk gespeichert.

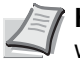

**Hinweis** Der Stromverbrauch im Ruhemodus erhöht sich, wenn ein privater Druck in der Auftragsbox gespeichert wird.

Hinweise zu den Treibereinstellungen entnehmen Sie dem *Printing System Driver User Guide*.

Folgende Bedienmöglichkeiten bestehen:

- • [Private bzw. gespeicherte Aufträge freigeben...5-31](#page-288-0)
- • [Datei ausdrucken...5-32](#page-289-0)
- • [Private bzw. gespeicherte Aufträge löschen...5-33](#page-290-0)
- • [Dateien löschen...5-33](#page-290-1)

#### <span id="page-288-0"></span>**Private bzw. gespeicherte Aufträge freigeben**

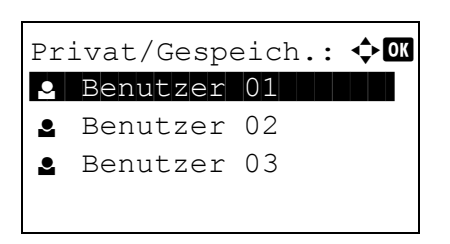

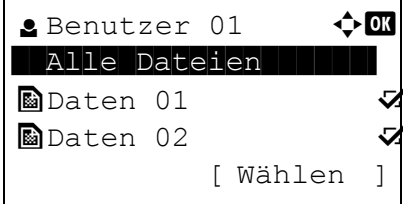

- 1 Im Menü Auftragsbox drücken Sie  $\triangle$  oder  $\nabla$ , um Privat/ Gespeich. zu wählen.
- 2 Drücken Sie auf **[OK]**. Privat/Gespeich. und eine Liste der Benutzernamen mit gespeicherten Aufträgen erscheint.
- **3** Drücken Sie  $\triangle$  oder  $\nabla$ , um den im Druckertreiber eingegebenen Benutzernamen zu wählen.
- 4 Drücken Sie auf **[OK]**. Der Drucker zeigt eine Liste der unter diesem Benutzernamen gespeicherten Aufträge an.
- **5** Drücken Sie  $\triangle$  oder  $\nabla$ , um den Auftragsnamen zum Ausdruck zu wählen.

Durch Drücken der Taste [Wählen] (**[Rechte Auswahl Taste]**) kann eine Datei ausgewählt werden. Das Kontrollkästchen auf der rechten Seite wird aktiviert.

Durch erneutes Drücken der Taste [Wählen] (**[Rechte Auswahl Taste]**) kann die Auswahl rückgängig gemacht werden.

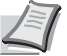

**Hinweis** Um alle Dateien auszuwählen, gehen Sie wie in *[Alle](#page-286-0)  [Dateien aus- oder abwählen auf Seite 5-29](#page-286-0)* beschrieben vor.

#### <span id="page-289-0"></span>**Datei ausdrucken**

Sie können die in der Auftragsbox gespeicherten Dokumente drucken.

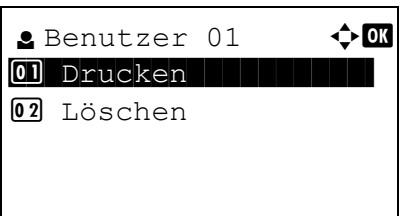

1 In der Anzeige der Dateiliste wählen Sie ein Dokument aus und bestätigen mit **[OK]**. Die Anzeige Drucken/Löschen erscheint.

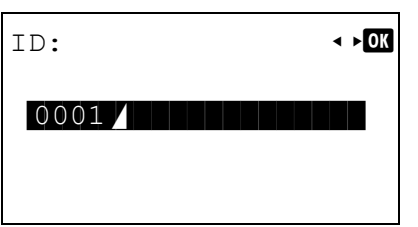

- **2** Drücken Sie  $\triangle$  oder  $\nabla$ , um Drucken auszuwählen. Danach drücken Sie **[OK]**. Falls es sich um einen privaten Auftrag handelt, wird ID angezeigt. Falls es sich um einen gespeicherten Auftrag handelt, wird die Anzahl der Kopien angezeigt.
- 3 Geben Sie über die Zifferntasten den über den Druckertreiber hinterlegten Zugangscode ein.

Drücken Sie auf **[OK]**. Haben Sie den Zugangscode korrekt eingegeben, erscheint die Anzeige Kopien.

Haben Sie den Zugangscode falsch eingegeben, erscheint die Anzeige ID.

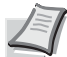

**Hinweis** Wurde für das gewählte Dokument ein Zugangscode vergeben, erscheint die Anzeige Unbekannte ID.

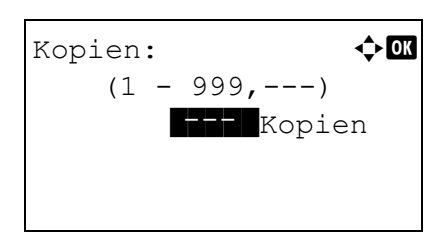

Akzeptiert.

**4** Benutzen Sie die Zifferntasten oder  $\triangle$  und  $\nabla$ , um 2 oder mehr Kopien zu erstellen.

Falls Sie im Druckertreiber mehrere Kopien ausgewählt haben, können Sie die Anzahl wieder auf "1" setzen, indem Sie die gleiche Methode anwählen.

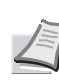

**Hinweis** --- wird zuerst eingeblendet. In diesem Fall wird jedem Dokument die gewählte Kopienanzahl zugewiesen. Es wird nun die gleiche Anzahl an Kopien ausgedruckt.

5 Drücken Sie auf **[OK]**. Akzepiert. erscheint in der Anzeige und der Drucker gibt den Auftrag aus.

#### <span id="page-290-0"></span>**Private bzw. gespeicherte Aufträge löschen**

Durch Ausführung der nachfolgenden Schritte können gespeicherte Druckaufträge einzeln gelöscht werden. Im Modus "Privater Druck" gespeicherte Aufträge werden automatisch gelöscht, wenn der Drucker nach dem Druckvorgang ausgeschaltet wird. Als Speicheraufträge gespeicherte Aufträge werden dagegen nicht automatisch gelöscht.

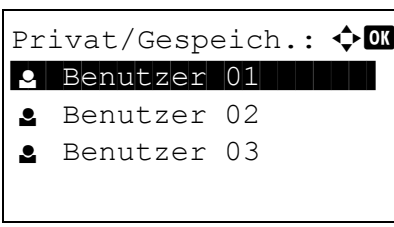

**e** Benutzer 01  $\rightarrow$  **01** \* Alle Dateien

[ Wählen

Daten 01 Daten 02

- 1 Im Menü Auftragsbox drücken Sie  $\triangle$  oder  $\nabla$ , um Privat/ Gespeich. zu wählen.
- 2 Drücken Sie auf **[OK]**. Privat/Gespeich. und eine Liste der Benutzernamen mit gespeicherten Aufträgen erscheint.
- **3** Drücken Sie  $\triangle$  oder  $\nabla$ , um den im Druckertreiber eingegebenen Benutzernamen zu wählen.
- 4 Drücken Sie auf **[OK]**. Der Drucker zeigt eine Liste der unter diesem Benutzernamen gespeicherten Aufträge an.
- **5** Drücken Sie  $\triangle$  oder  $\nabla$ , um den Auftragsnamen zum Ausdruck zu wählen.

Durch Drücken der Taste [Wählen] (**[Rechte Auswahl Taste]**) kann eine Datei ausgewählt werden. Das Kontrollkästchen auf der rechten Seite wird aktiviert.

Durch erneutes Drücken der Taste [Wählen] (**[Rechte Auswahl Taste]**) kann die Auswahl rückgängig gemacht werden.

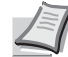

**Hinweis** Um alle Dateien auszuwählen, gehen Sie wie in *[Alle](#page-286-0)  [Dateien aus- oder abwählen auf Seite 5-29](#page-286-0)* beschrieben vor.

#### <span id="page-290-1"></span>**Dateien löschen**

 $0001$   $\blacksquare$ 

Sie können die in der Auftragsbox gespeicherten Dokumente löschen.

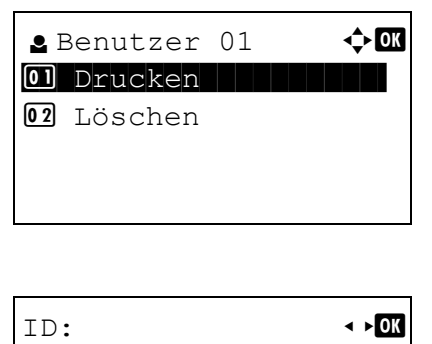

- 1 In der Anzeige der Dateiliste wählen Sie ein Dokument aus und bestätigen mit **[OK]**. Die Anzeige Drucken/Löschen erscheint.
- **2** Drücken Sie  $\triangle$  oder  $\nabla$ , um Löschen auszuwählen. Danach drücken Sie **[OK]**. ID wird angezeigt.

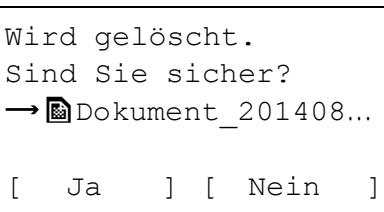

Fertig.

- 3 Geben Sie über die Zifferntasten den über den Druckertreiber hinterlegten Zugangscode ein.
- 4 Drücken Sie [Eingabe] (**[Rechte Auswahl Taste]**). Haben Sie den Zugangscode korrekt eingegeben, erscheint die Anzeige Löschen. Haben Sie den Zugangscode falsch eingegeben, erscheint die Anzeige ID.

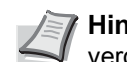

**Hinweis** Wurde für das gewählte Dokument ein Zugangscode vergeben, erscheint die Anzeige ID-Fehler .

**5** Drücken Sie [Ja] ([Linke Auswahl Taste]). Fertig. erscheint in der Anzeige und der Drucker löscht den Auftrag.

Um zur Dateiauswahl zurückzukehren, drücken Sie [Nein] (**[Rechte Auswahl Taste]**).

### **Auftragsbox konfigurieren**

Sie können die Auftragsbox Einstellungen, wie die maximale Anzahl der in der Dokumentenbox speicherbaren Dokumente und das Löschen von Dokumenten, ändern.

Folgende Einstellungen sind möglich.

- • [Maximale Auftragsmenge für Schnellkopie ändern...5-35](#page-292-0)
- • [Automatisches Löschen von temporären Aufträgen...5-35](#page-292-1)
- • [Speichermedium zur Auftragsspeicherung festlegen...5-36](#page-293-0)

#### <span id="page-292-0"></span>**Maximale Auftragsmenge für Schnellkopie ändern**

Die Anzahl der Schnellkopie-Aufträge kann von 0 bis 300 beliebig festgelegt werden.

- 1 Im Menü Auftragsbox drücken Sie  $\triangle$  oder  $\nabla$ , um Auftragbox Einst zu wählen.
- 2 Drücken Sie auf **[OK]**. Die Anzeige Auftragbox Einst erscheint.
- Auftragbox Einst:  $\Diamond$   $\Box$ 01 Schnellkopie Job 02 Lösch. Jobspeic. 03 Speichermedium [Beenden]
- Schnellkopie Job:  $\lozenge \mathbb{C}$  $(0 - 300)$  $32$ Job(s)
- **3** Drücken Sie  $\triangle$  oder  $\nabla$ , um Schnellkopie Job auszuwählen. Danach drücken Sie **[OK]**. Die Anzeige Schnellkopie Job erscheint.
- 4 Geben Sie mit den Zifferntasten oder  $\triangle$  und  $\nabla$  die maximale Anzahl der Schnellkopie Jobs ein.
- 5 Drücken Sie auf **[OK]**. Die Einstellung wird gespeichert und das Menü der Auftragsbox Einstellung erscheint erneut.

#### <span id="page-292-1"></span>**Automatisches Löschen von temporären Aufträgen**

Die Zeitspanne bis zur Löschung von temporären Aufträgen kann eingestellt werden.

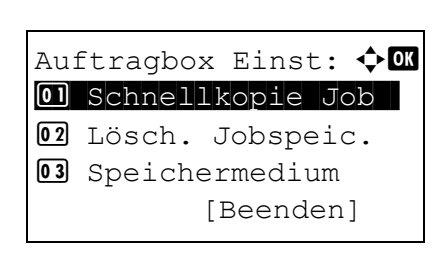

- Im Menü Auftragsbox drücken Sie  $\triangle$  oder  $\nabla$ , um Auftragbox Einst zu wählen.
- 2 Drücken Sie auf **[OK]**. Die Anzeige Auftragbox Einst erscheint.
- **3** Drücken Sie  $\triangle$  oder  $\nabla$ , um Lösch. Jobspeic.zu wählen. Drücken Sie **[OK]**. Die Anzeige Lösch. Jobspeic. erscheint.

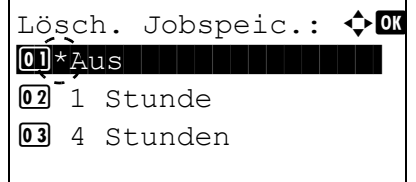

4 Mit den Tasten  $\triangle$  oder  $\nabla$  die gewünschte Zeitspanne auswählen. Folgende Einstellungen sind möglich:

Aus (automatisches Löschen erfolgt nicht)

1 Stunde

- 4 Stunden
- 1 Tag
- 1 Woche
- 5 Drücken Sie auf **[OK]**. Die Einstellung wird gespeichert und das Menü der Auftragsbox Einstellung erscheint erneut.

#### <span id="page-293-0"></span>**Speichermedium zur Auftragsspeicherung festlegen**

Sind sowohl die optionale SSD und die SD/SDHC-Speicherkarte installiert, kann gewählt werden, welches Speichermedium benutzt werden soll.

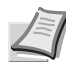

**Hinweis** Nachdem alle Einstellungen gemacht wurden, schalten Sie die Maschine einmal **AUS** und **EIN**. Dies ist notwendig, um die geänderten Einstellungen wirksam zu machen!

- 1 Im Menü Auftragsbox drücken Sie  $\triangle$  oder  $\nabla$ , um Auftragbox Einst zu wählen.
- 2 Drücken Sie auf **[OK]**. Die Anzeige Auftragbox Einst erscheint.

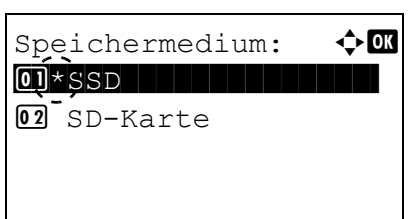

Auftragbox Einst:  $\triangle \mathbb{C}$ 01 Schnellkopie Job 02 Lösch. Jobspeic. 03 Speichermedium

[Beenden]

- **3** Drücken Sie  $\triangle$  oder  $\nabla$ , um Speichermedium auszuwählen. Danach drücken Sie **[OK]**. Die Anzeige Speichermedium erscheint.
- 4 Mit den Tasten  $\triangle$  oder  $\nabla$  das gewünschte Speichermedium auswählen. Folgende Einstellungen sind möglich:

SSD

SD-Karte

5 Drücken Sie auf **[OK]**. Die Einstellung wird gespeichert und das Menü der Auftragsbox Einstellung erscheint erneut.

## **Einstellungen über den Druckertreiber**

Gehen Sie wie folgt vor, um Daten in der Anwender-Box oder Auftragsbox zu speichern.

- 1 Wählen Sie im Menü Datei der Anwendung die Option **Drucken** aus. Das Dialogfeld Drucken erscheint.
- 2 Die Dropdown-Liste mit den Druckernamen öffnen. Es erscheinen alle installierten Drucker. Klicken Sie auf den Druckernamen Ihres Druckers.
- 3 Klicken Sie auf **Eigenschaften**. Das Dialogfeld Eigenschaften erscheint.
- 4 Klicken Sie auf die Karteikarte **Auftrag** und wählen Sie **Auftragsspeicher (e-MPS)** an, um die Funktion zu aktivieren.

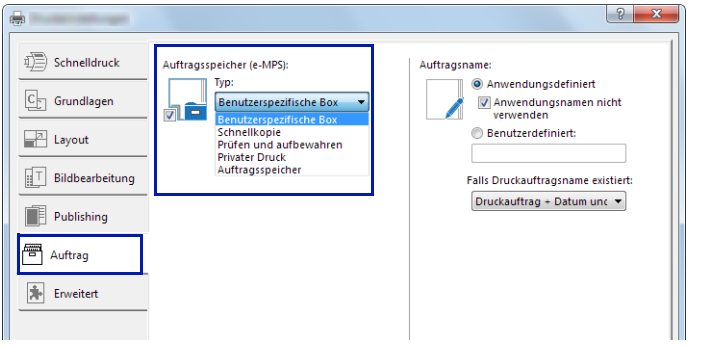

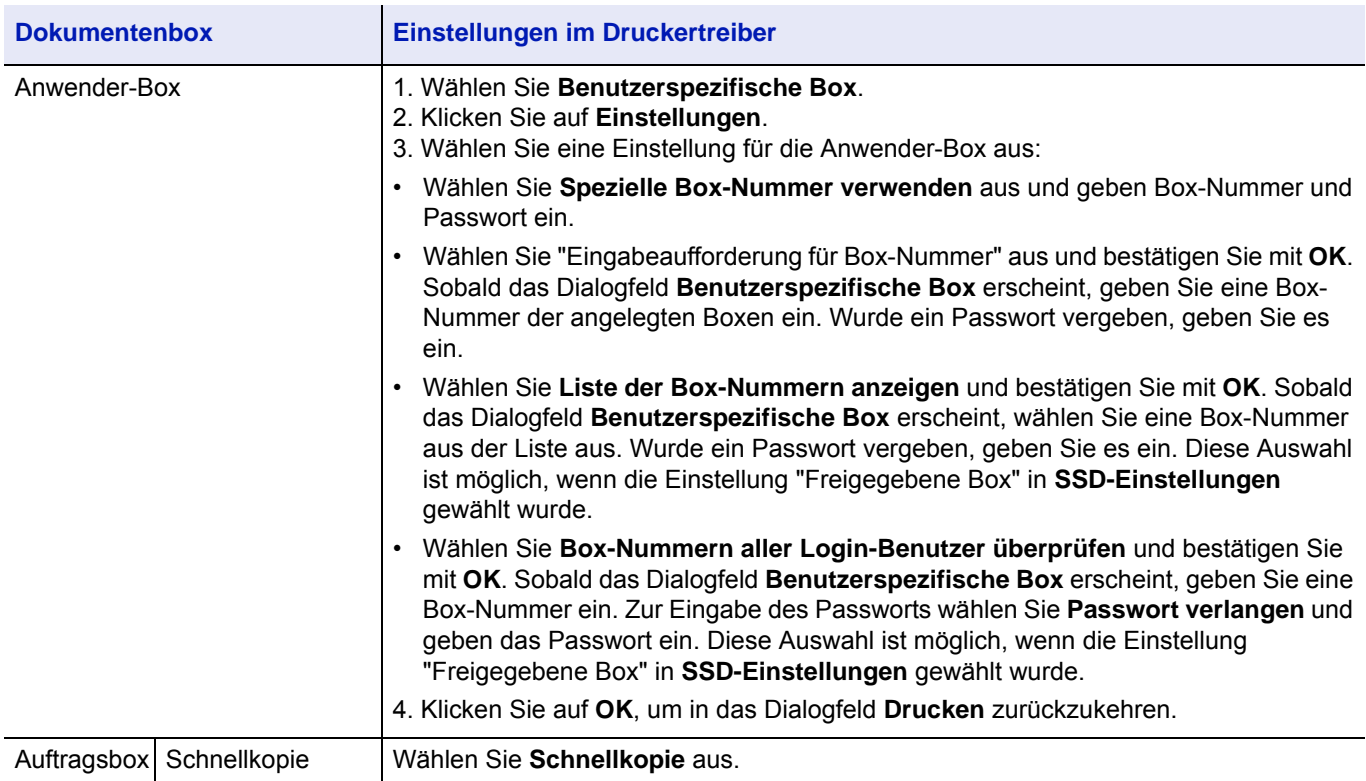

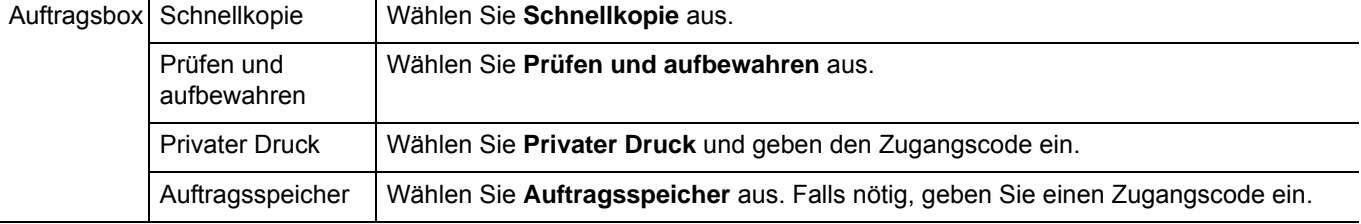

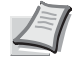

**Hinweis** Für Informationen zum Druckertreiber, siehe *Printing System Driver User Guide.*

#### **Statusmenü**  $\overline{\mathbf{6}}$

In diesem Kapitel werden folgende Themen behandelt:

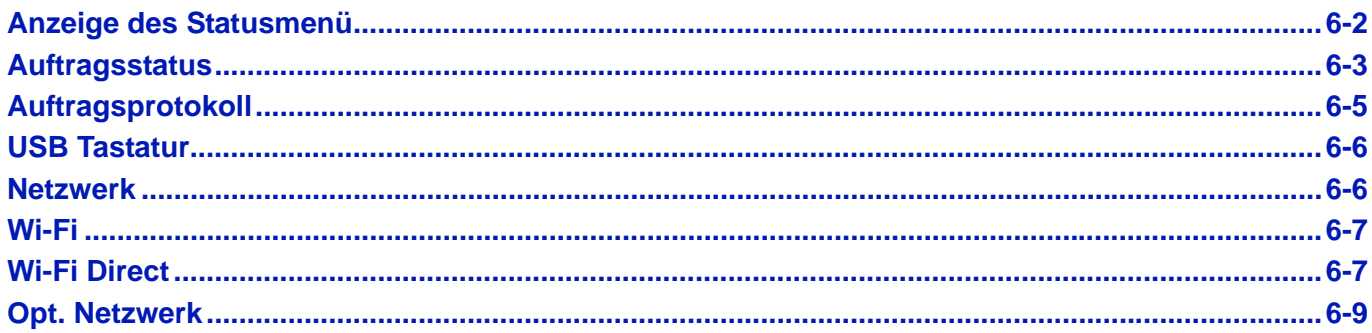

## <span id="page-297-0"></span>**Anzeige des Statusmenü**

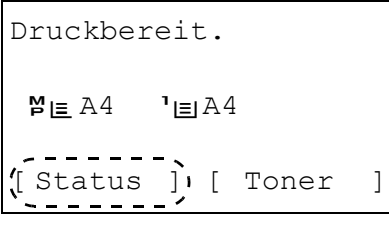

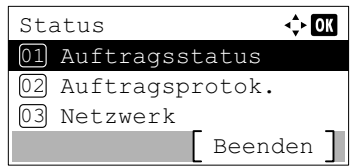

Unter bestimmten Umständen wird in der linken unteren Ecke die Anzeige [Status] eingeblendet. Dies geschieht während des Ausdrucks oder der Druckbereitschaft, so dass das Statusmenü aufgerufen werden kann.

Drücken Sie [Status] (**[Linke Auswahl Taste]**). Das Statusmenü erscheint.

Folgende Möglichkeiten bestehen im Startmenü:

- • [Auftragsstatus...6-3](#page-298-0)
- • [Auftragsprotokoll...6-5](#page-300-0)
- • [USB Tastatur...6-6](#page-301-0)
- • [Netzwerk...6-6](#page-301-1)
- • [Wi-Fi...6-7](#page-302-1)
- • [Wi-Fi Direct...6-7](#page-302-0)
- • [Opt. Netzwerk...6-9](#page-304-0)

**Hinweis** USB Tastatur wird nur angezeigt, wenn eine Tastatur angeschlossen ist.

Wi-Fi und Wi-Fi Direct werden nur angezeigt, wenn das optionale Wireless Network Interface Kit (IB-36) installiert ist.

Option. Netzwerk wird nur angezeigt, wenn Das Wireless Network Interface Kit (IB-50) oder das Wireless Network Interface Kit (IB-51) installiert ist.

## <span id="page-298-0"></span>**Auftragsstatus**

Es ist möglich, den Status der Druckaufträge zu prüfen, die gedruckt werden oder auf den Druck warten.

Zusätzlich zu den vom Computer gedruckten Aufträgen ist es möglich, Berichte auszudrucken oder Ausdrucke vom USB-Speicher zu starten.

Die folgende Liste gibt einen Überblick über die im Auftragsstatus verfügbaren Informationen.

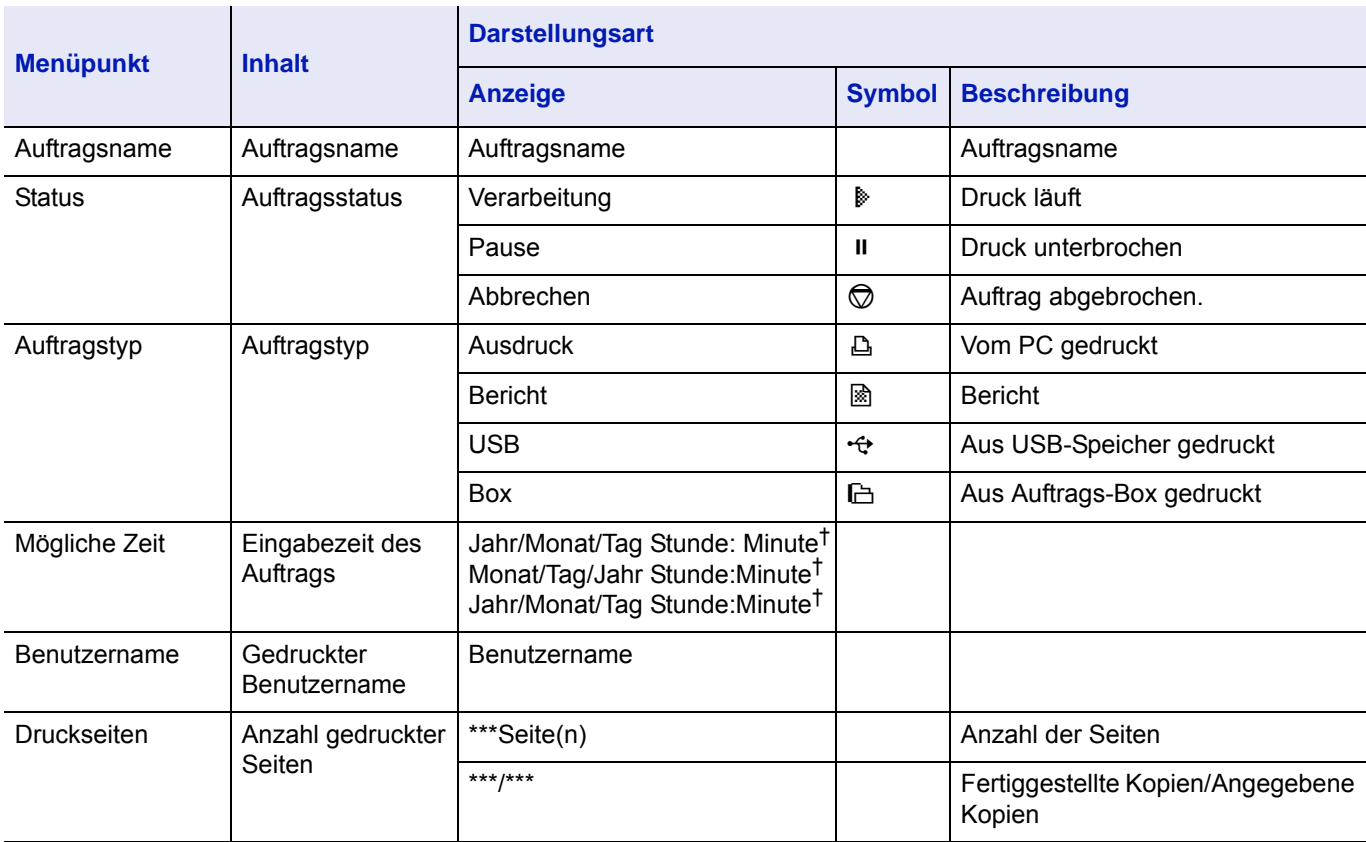

† Die Anzeige unterscheidet sich je nach Auslieferungsland.

- 1 Im Menü Status drücken Sie  $\triangle$  oder  $\nabla$ , um Auftragsstatus zu wählen.
- 2 Drücken Sie auf **[OK]**. Der Auftragsstatus wird angezeigt und die laufende Auftragsnummer und der Auftragsname des aktuellen Ausdrucks werden angezeigt. Zusätzlich werden der Auftragstyp und das Ergebnis mit einem Symbol dargestellt.
- **3** Drücken Sie  $\triangle$  oder  $\nabla$ , um den Namen des zu prüfenden Auftrags zu wählen.
- 4 Drücken Sie [Detail] (**[Rechte Auswahl Taste]**). Die Detail Anzeige erscheint.

Die detaillierte Auftragsstatusanzeige besteht aus 6 Seiten. Drücken Sie  $\triangleright$ , um die nächste Seite anzuzeigen oder  $\triangleleft$ , um zur letzten Seite zurückzukehren.

Durch Drücken von **[OK]** gelangen Sie in das Menü Auftragsstatus zurück.

Passt die Länge des Auftragsnamen nicht in die Anzeige, drücken Sie [Detail] (**[Rechte Auswahl Taste]**), um auf eine 3-zeilige Ansicht zu wechseln.

Durch das Drücken von **[OK]** während der 3-zeiligen Anzeige gelangen Sie wieder in die 1-zeilige Ansicht.

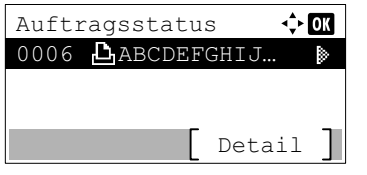

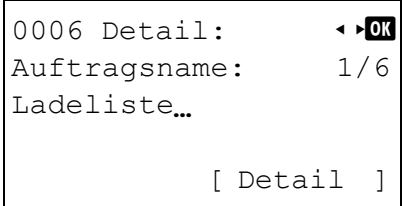

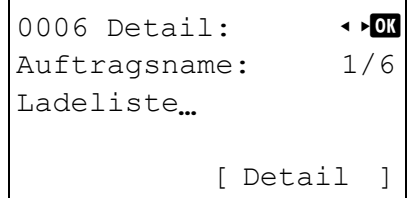

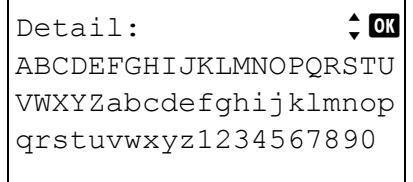

## <span id="page-300-0"></span>**Auftragsprotokoll**

Das Auftragsprotokoll ermöglicht, die Historie von Aufträgen zu prüfen.

Es werden sowohl Aufträge angezeigt, die vom PC gedruckt wurden, als auch Aufträge, die vom USB-Speicher gedruckt wurden. Des weiteren können Statusseiten gedruckt werden.

Es ist möglich, die letzten 100 Aufträge zu prüfen.

Die folgende Liste gibt einen Überblick über das Auftragsprotokoll.

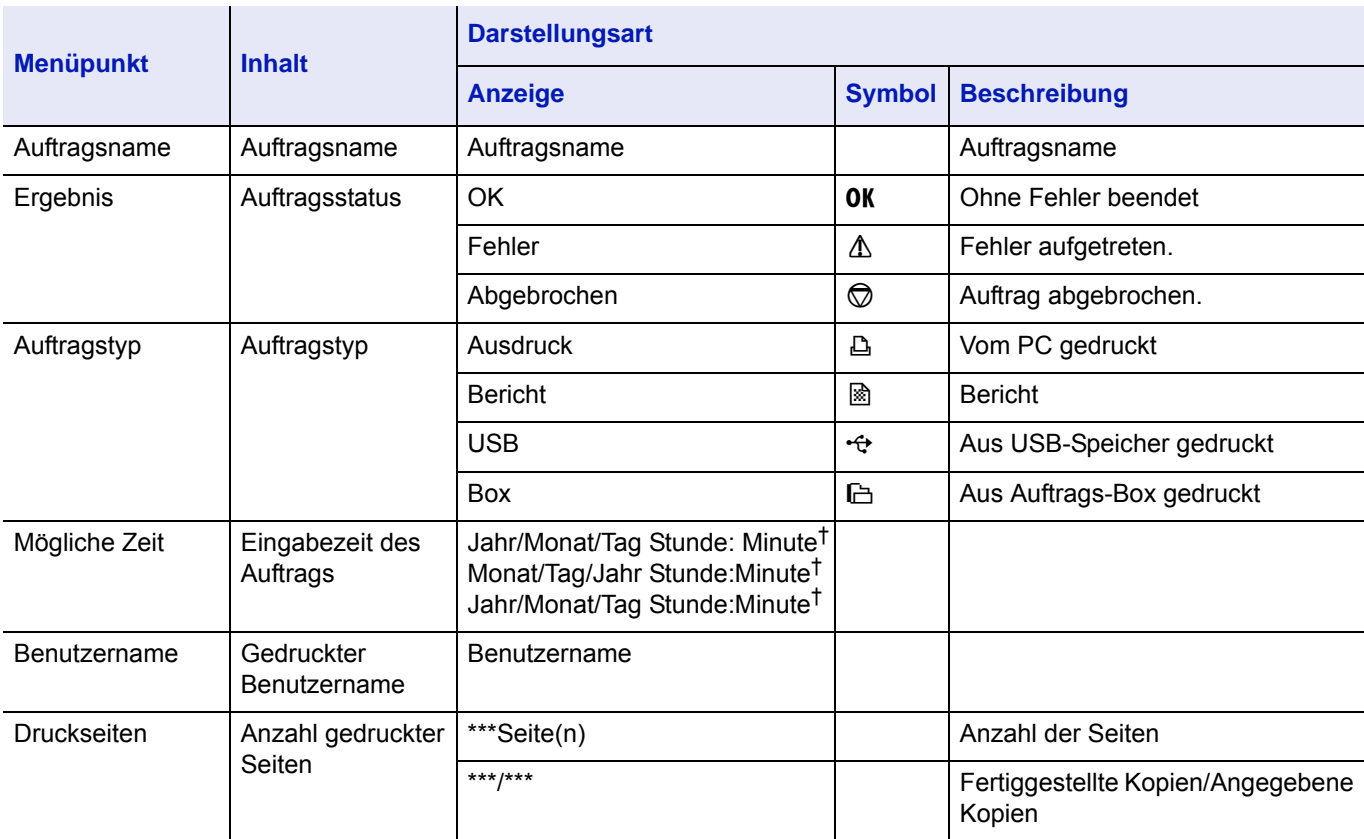

† Die Anzeige unterscheidet sich je nach Auslieferungsland.

- 1 Im Menü Status drücken Sie  $\triangle$  oder  $\nabla$ , um Auftragsprotok. zu wählen.
- 2 Drücken Sie auf **[OK]**. Die Anzeige Auftragsprotok. erscheint. Ebenso wird die Auftragsnr., Anzahl der beendeten Aufträge und der Auftragsname angezeigt. Der Auftragstyp und das Ergebnis werden als Symbol angezeigt.
- **3** Drücken Sie  $\triangle$  oder  $\nabla$ , um den Namen des zu prüfenden Auftrags zu wählen.

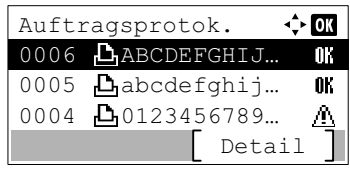

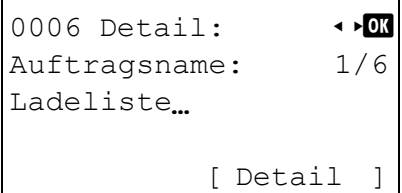

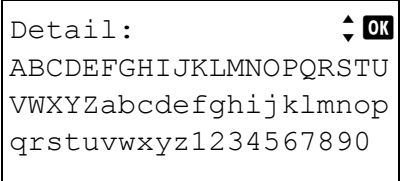

4 Drücken Sie [Detail] (**[Rechte Auswahl Taste]**). Die Detail Anzeige erscheint.

Die detaillierte Auftragsprotokollanzeige besteht aus 6 Seiten. Drücken Sie  $\triangleright$ , um die nächste Seite anzuzeigen oder  $\triangleleft$ , um zur letzten Seite zurückzukehren.

Durch Drücken von **[OK]** gelangen Sie in das Menü Auftragsstatus zurück.

Passt die Länge des Auftragsnamen nicht in die Anzeige, drücken Sie [Detail] (**[Rechte Auswahl Taste]**), um auf eine 3-zeilige Ansicht zu wechseln.

### <span id="page-301-0"></span>**USB Tastatur**

Ist eine USB Tastatur angeschlossen, ist es möglich, diese zu prüfen.

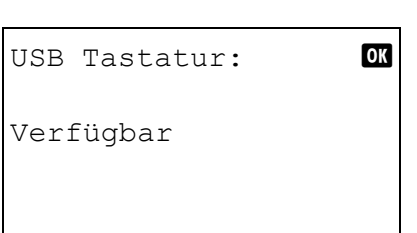

Netzwerk 01 Status 02 Hostname

03 IP-Adresse(IPv4)

- 1 Im Menü Status drücken Sie  $\triangle$  oder  $\nabla$ , um USB Tastatur zu wählen.
- 2 Drücken Sie auf **[OK]**. Wird die USB Tastatur ordnungsgemäß erkannt, wird USB Tastatur angezeigt.

## <span id="page-301-1"></span>**Netzwerk**

Es ist möglich, den Status des Netzwerks zu prüfen, mit dem das Gerät verbunden ist.

 $\Leftrightarrow$  or

- **1** Im Menü Status drücken Sie  $\triangle$  oder  $\nabla$ , um Netzwerk zu wählen.
- 2 Drücken Sie auf **[OK]**. Das Menü Netzwerk wird angezeigt.
- **3** Drücken Sie  $\triangle$  oder  $\nabla$ , um den zu prüfenden Punkt auszuwählen. Die folgenden Punkte können geprüft werden.
	- Status
	- Hostname
	- IP-Adresse (IPv4)
	- IP-Adresse (IPv6)
	- MAC-Adresse
- 4 Drücken Sie auf **[OK]**. Die Details zum gewählten Punkt werden angezeigt.

## <span id="page-302-1"></span>**Wi-Fi**

Ist das optionale Wireless Network Interface Kit (IB-36) installiert, kann der Status des WLAN geprüft werden.

**Hinweis** Wi-Fi wird nur angezeigt, wenn das optionale Wireless Network Interface Kit (IB-36) installiert ist.

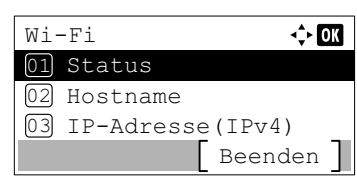

- **1** Im Menü Status drücken Sie  $\triangle$  oder  $\nabla$ , um  $Wi-Fi$  auszuwählen.
- 2 Drücken Sie auf **[OK]**. Das Menü Wi-Fi wird angezeigt.
- **3** Drücken Sie  $\triangle$  oder  $\nabla$ , um den zu prüfenden Punkt auszuwählen. Die folgenden Punkte können geprüft werden.
	- Status
	- Hostname
	- IP-Adresse (IPv4)
	- IP-Adresse (IPv6)
	- NetzwName(SSID)
	- MAC-Adresse
- 4 Drücken Sie auf **[OK]**. Die Details zum gewählten Punkt werden angezeigt.

### <span id="page-302-0"></span>**Wi-Fi Direct**

Sie können den Verbindungsstatus des optionalen Wireless Network Interface Kit prüfen und die Netzwerkverbindung per Knopfdruck einrichten.

**Hinweis** Wi-Fi Direct wird nur angezeigt, wenn das optionale Wireless Network Interface Kit (IB-36) installiert ist.

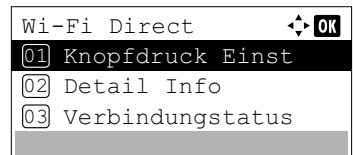

- 1 Im Menü Status drücken Sie  $\triangle$  oder  $\nabla$ , um Wi-Fi Direct auszuwählen.
- 2 Drücken Sie auf **[OK]**. Das Menü Wi-Fi Direct wird angezeigt. Folgende Punkte sind in den Wi-Fi Direct-Einstellungen zu finden:
	- • [Knopfdruck Einst...6-8](#page-303-0)
	- • [Detail Info...6-8](#page-303-1)
	- • [Verbindungstatus...6-8](#page-303-2)

### <span id="page-303-0"></span>**Knopfdruck Einst**

Falls Ihr Computer oder Mobilgerät nicht Wi-Fi Direct jedoch WPS unterstützt, können Sie die Netzwerkverbindung per Knopfdruck einrichten.

- **1** Im Menü Wi-Fi Direct drücken Sie  $\triangle$  oder  $\nabla$ , um Knopfdruck Einst auszuwählen.
- 2 Drücken Sie auf **[OK]**. Eine Bestätigungsmeldung wird angezeigt.
- 3 Drücken Sie [Weiter] (**[Rechte Auswahltaste]**).
- 4 Wenn Gerätename oder NetzwName (SSID) angezeigt wird und der Name zu lang für eine Zeile ist, drücken Sie [Detail] (**[Rechte Auswahltaste]**), um zur 3-zeiligen Ansicht zu wechseln.

### <span id="page-303-1"></span>**Detail Info**

Es ist möglich, die Detailinformationen zur Wi-Fi Direct-Verbindung zu prüfen.

Weiter

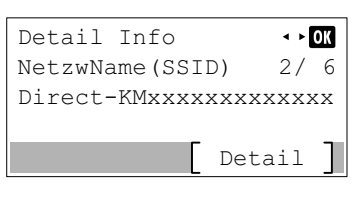

Drücken Sie den Konfigurationsknopf am

drücken Sie [Weiter].

Gerät. Danach

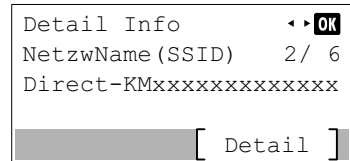

- **1** Im Menü Wi-Fi Direct drücken Sie  $\triangle$  oder  $\nabla$ , um Detail Info auszuwählen.
- 2 Drücken Sie auf **[OK]**. Die Anzeige Detail Info erscheint.

Die detaillierte Auftragsprotokollanzeige besteht aus 6 Seiten. Drücken Sie  $\triangleright$ , um die nächste Seite anzuzeigen oder  $\triangleleft$ , um zur letzten Seite zurückzukehren.

Durch Drücken von **[OK]** gelangen Sie in das Menü Wi-Fi Direct zurück.

3 Wenn Gerätename oder NetzwName(SSID) angezeigt wird und der Name zu lang für eine Zeile ist, drücken Sie [Detail] **([Rechte Auswahltaste])**, um zur 3-zeiligen Ansicht zu wechseln.

#### <span id="page-303-2"></span>**Verbindungstatus**

Es ist möglich, den Status der Wi-Fi Direct-Verbindung zu prüfen.

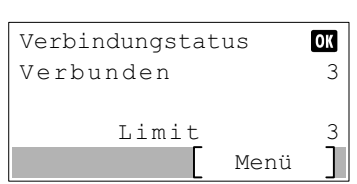

- **1** Im Menü Wi-Fi Direct drücken Sie  $\triangle$  oder  $\nabla$ , um Verbindungstatus auszuwählen.
- 2 Drücken Sie auf **[OK]**. Die Anzeige Verbindungstatus erscheint.

Durch Drücken von [Menü] **([Rechte Auswahltaste])** gelangen Sie zu den folgenden Menüpunkten.

- Alle trennen (alle Wi-Fi Direct-Verbindungen trennen)
- VerbundeneGeräte (verbundene Geräte anzeigen)

### <span id="page-304-0"></span>**Opt. Netzwerk**

Ist das optionale Network Interface Kit (IB-50) oder Wireless Network Interface Kit (IB-51) installiert, kann der Status des optionalen Netzwerks geprüft werden.

**Hinweis** Opt. Netzwerk wird nur angezeigt, wenn das Network Interface Kit (IB-50) oder das Wireless Network Interface Kit (IB-51) installiert ist.

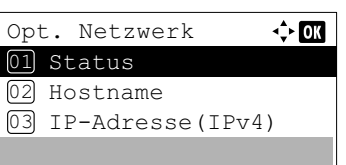

- 1 Im Menü Status drücken Sie  $\triangle$  oder  $\nabla$ , um Opt. Netzwerk zu wählen.
- 2 Drücken Sie auf **[OK]**. Das Menü Opt. Netzwerk wird angezeigt.
- **3** Drücken Sie  $\triangle$  oder  $\nabla$ , um den zu prüfenden Punkt auszuwählen. Die folgenden Punkte können geprüft werden.
	- Status
	- Hostname
	- IP-Adresse (IPv4)
	- IP-Adresse (IPv6)
	- NetzwName(SSID) (nur Wireless Network Interface Kit (IB-51))
	- MAC-Adresse

Drücken Sie auf **[OK]**. Die Details zum gewählten Punkt werden angezeigt.

#### $\overline{\mathbf{7}}$ **Wartung**

In diesem Kapitel werden folgende Themen behandelt:

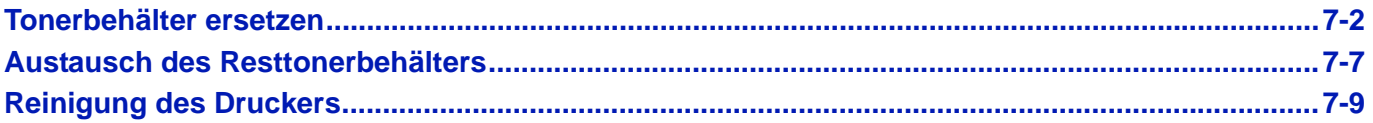

## <span id="page-307-0"></span>**Tonerbehälter ersetzen**

In der Anzeige des Druckers erscheinen in zwei Phasen Meldungen über den Tonerstand:

- Wenn der Toner im Drucker fast aufgebraucht ist, zeigt die Anzeige des Druckers als erste Warnung die Meldung Toner bald leer. an. Ein Austausch ist jetzt noch nicht zwingend nötig. Halten Sie einen neuen Tonerbehälter bereit.
- Wenn die erste Meldung ignoriert und mit dem Druckbetrieb fortgefahren wird, erscheint die Meldung Toner ersetzen. -- unmittelbar bevor der Toner vollständig verbraucht ist. Der Drucker stoppt den Ausdruck. In diesem Fall muss der Tonerbehälter sofort ausgetauscht werden. Siehe auch *[Tonerbehälter austauschen on page 7-3](#page-308-0)*.

#### **Laufleistung des Tonerbehälters**

Die Laufleistung des Tonerbehälters hängt davon ab, wie viel Toner bei Druckaufträgen verbraucht wird. Die durchschnittliche Seitenzahl des Tonerbehälters beträgt nach ISO/IEC 19752 ohne EcoPrint auf einer A4-/Letter-Seite: 12.500 Bilder (P-4531DN), 15.500 Bilder (P-5031DN) oder 25.000 Bilder (P-5531DN und P-6031DN)

#### **Tonerbehälter der Erstausstattung**

Der in der Erstausrüstung mit dem Drucker gelieferte Tonerbehälter muss das System erstmalig befüllen. Daher kann technisch bedingt nicht die gesamte Menge Toner zum Druck verwendet werden. Der Tonerbehälter der Erstausstattung hat eine Laufleistung von 6.000 Bildern (P-4531DN), 8.000 Bildern (P-5031DN) oder 10.000 Bildern (P-5531DN und P-6031DN).

### **Toner-Kits**

- Tonerbehälter
- Resttonerbehälter
- Plastikbeutel für die Entsorgung des alten Tonerbehälters und des alten Resttonerbehälters
- Installationsanleitung

**WICHTIG** Beim Austausch eines Tonerbehälters vorübergehend alle Speichermedien und Verbrauchsmaterialien (Disketten, USB-Speicher etc.) aus der unmittelbaren Umgebung des Tonerbehälters entfernen. Dies ist angeraten, um eine Beschädigung der Datenträger durch die magnetische Ladung des Toners auszuschließen.

Reinigen Sie bei jedem Tonerwechsel ebenfalls das Innere des Druckers. Für weitere Details siehe auch *[Reinigung](#page-314-0)  [des Druckers on page 7-9](#page-314-0)*.

Wir haften nicht für Beschädigungen oder Störungen, die durch die Benutzung von nicht Original Toner entstehen. Für optimale Ergebnisse wird empfohlen, nur Original Toner zu verwenden, der zur Benutzung im jeweiligen Land freigegeben ist. Wird Toner verwendet, der für andere Regionen bestimmt ist, stoppt der Drucker den Ausdruck.

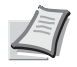

**Hinweis** Um eine dauerhafte Qualität zu gewährleisten, empfehlen wir ausschließlich unsere Original Tonerbehälter zu verwenden, da diese eine ganze Reihe von Qualitätstests bestehen müssen.

Informationsspeicherung auf Speicherchip - Im Tonerbehälter befindet sich ein Speicherchip, welcher die Kundezufriedenheit verbessern soll. Dieser erleichtert das Sortieren leerer Tonerbehälter und enthält Informationen zur verbesserten Produktplanung und Entwicklung. Die Daten werden anonym gespeichert, können keinen Personen oder Firmen zugeordnet werden und sind als nicht personenbezogene Daten angelegt.

### <span id="page-308-1"></span><span id="page-308-0"></span>**Tonerbehälter austauschen**

In diesem Abschnitt wird erläutert, wie der Tonerbehälter zu wechseln ist. Dabei grundsätzlich immer auch den Resttonerbehälter austauschen. Ist dieser Behälter voll, kann es durch Austreten von Alttoner aus dem Behälter zu einer Verschmutzung oder Beschädigung des Druckers kommen.

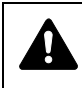

**VORSICHT** Der Tonerbehälter ist entzündlich! Keinesfalls offenen Flammen aussetzen. Durch Funkenflug kann ein Brand entstehen. Den Tonerbehälter nicht gewaltsam öffnen oder beschädigen.

**WICHTIG** Bevor Sie einen neuen Tonerbehälter einsetzen, entfernen Sie das Papier aus der Universalzufuhr.

**Hinweis** Für den Austausch des Tonerbehälters muss der Drucker nicht ausgeschaltet werden. Druckdaten, die noch nicht vollständig ausgegeben sind, würden bei Ausschalten des Druckers gelöscht werden.

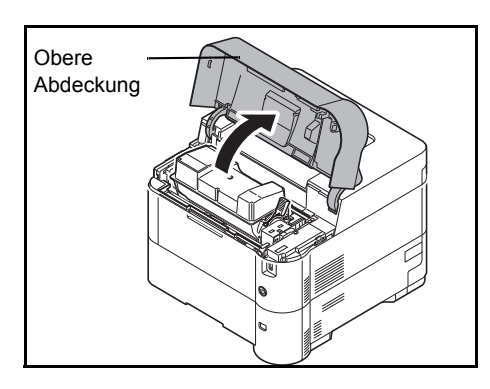

1 Obere Abdeckung öffnen.

2 Schieben Sie den Verriegelungshebel in die Entriegelungs- (unlock) Position.

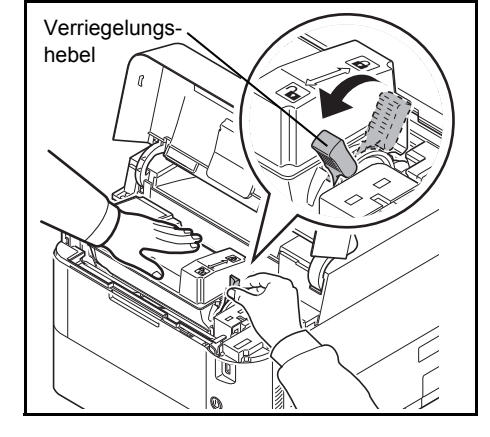

3 Entfernen Sie den leeren Tonerbehälter vorsichtig aus dem Drucker.

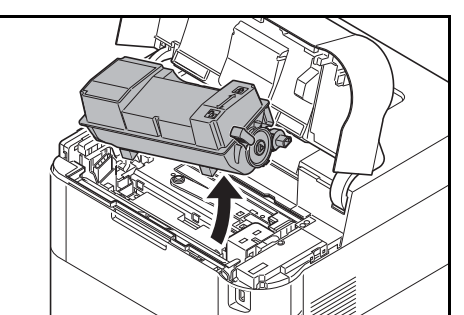

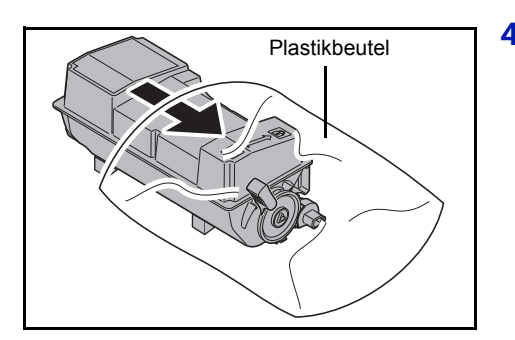

4 Den alten Tonerbehälter in den Plastikbeutel legen (im Toner-Kit enthalten) und entsprechend den geltenden gesetzlichen Bestimmungen entsorgen.

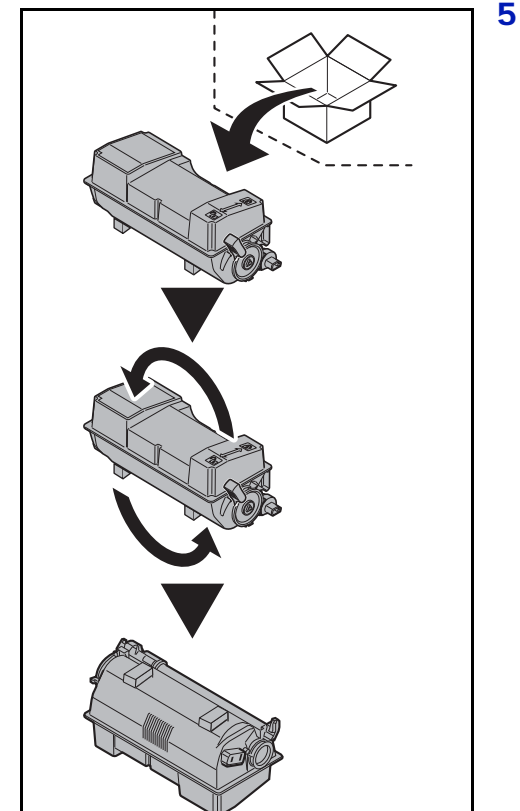

5 Den neuen Behälter aus dem Toner-Kit nehmen.

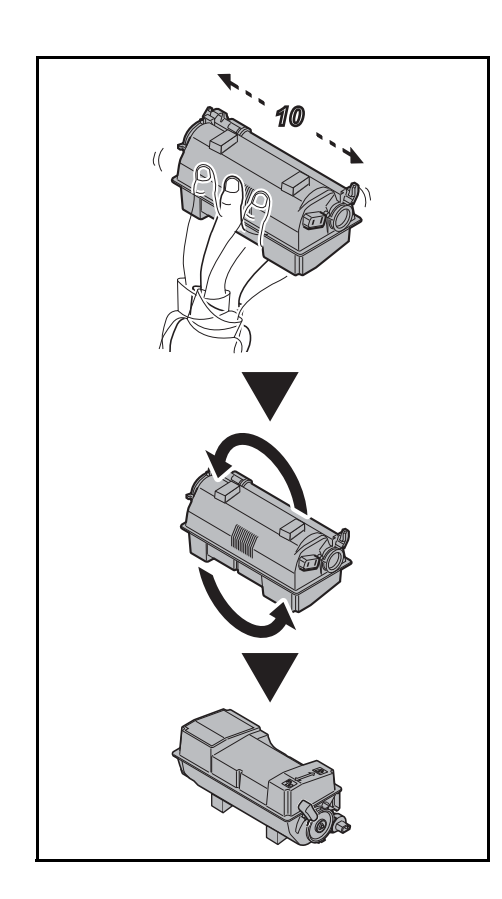

6 Den Tonerbehälter wie in der Abbildung gezeigt mindestens zehnmal schütteln, um den Toner darin gleichmäßig zu verteilen. Drücken Sie nicht zu fest auf die Mitte des Tonerbehälters und berühren Sie die Tonerzufuhr nicht.

**WICHTIG** Berühren Sie nicht den Teil des Tonerbehälters, der in der Abbildung gekennzeichnet ist.

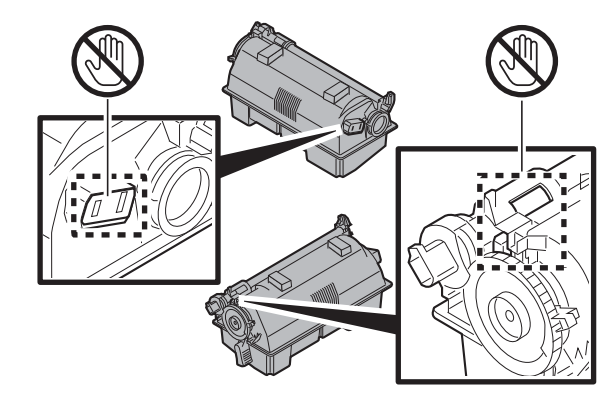

- 
- 7 Setzen Sie den neuen Tonerbehälter wie auf dem Bild gezeigt ein.

- 8 Drücken Sie von oben sanft auf den Tonerbehälter, bis er richtig sitzt.
- 9 Schieben Sie den Verriegelungshebel in die Verriegelungs- (lock) Position.

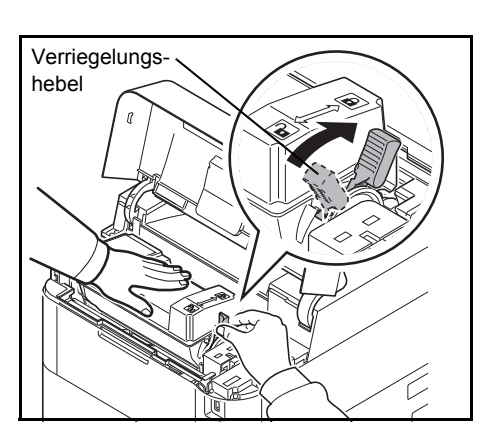

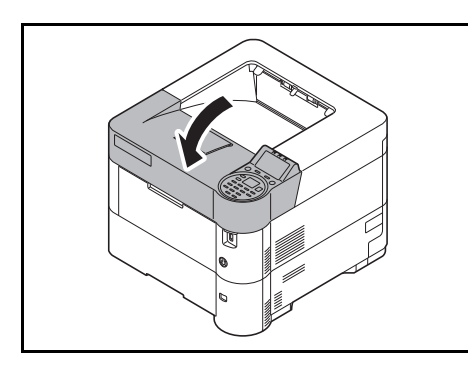

10 Die obere Abdeckung schließen.

**Hinweis** Falls sich die obere Abdeckung nicht schließen lässt, überprüfen Sie den korrekten Sitz des Tonerbehälters in Schritt 7.

Den Tonerbehälter und den Resttonerbehälter gemäß den örtlichen gesetzlichen Bestimmungen entsorgen.

Fahren Sie mit dem nächsten Abschnitt fort.

## <span id="page-312-0"></span>**Austausch des Resttonerbehälters**

Tauschen Sie den Resttonerbehälter aus, sobald die Meldung Der Resttonerbehälter ist voll. angezeigt wird und wenn Sie den Tonerbehälter austauschen. Einen neuen Resttonerbehälter finden Sie im Toner-Kit. Der Resttonerbehälter muss ausgetauscht werden, bevor der Drucker wieder arbeitet.

IJ

**VORSICHT** Versuchen Sie nicht, den Tonerbehälter zu verbrennen. Durch Funkenflug kann ein Brand entstehen. Den Tonerbehälter nicht gewaltsam öffnen oder beschädigen.

1 Die linke Abdeckung öffnen.

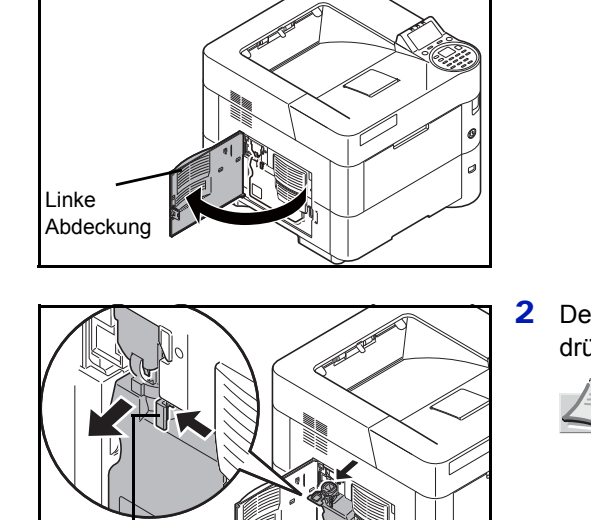

2 Den Resttonerbehälter festhalten und gleichzeitig den Freigabehebel drücken. Den Behälter dann vorsichtig entnehmen.

> **Hinweis** Den Resttonerbehälter so vorsichtig wie möglich entfernen, damit kein Toner im Inneren des Druckers verschüttet wird. Achten Sie darauf, dass die Öffnung des

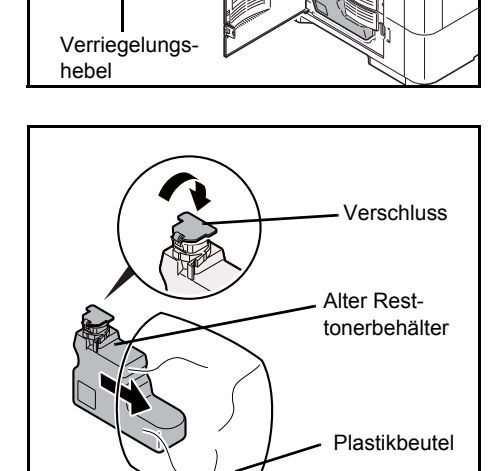

3 Den Resttonerbehälter nach der Entnahme aus dem Drucker verschließen.

Resttonerbehälters nicht nach unten weist.

4 Um ein Verschütten des Toners zu vermeiden, den verschlossenen Resttonerbehälter vor der ordnungsgemäßen Entsorgung in dem im Toner-Kit enthaltenen Plastikbeutel verpacken.

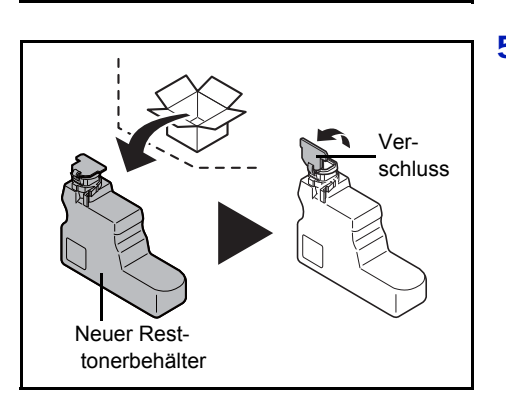

5 Die Verschlussklappe des neuen Resttonerbehälters öffnen.

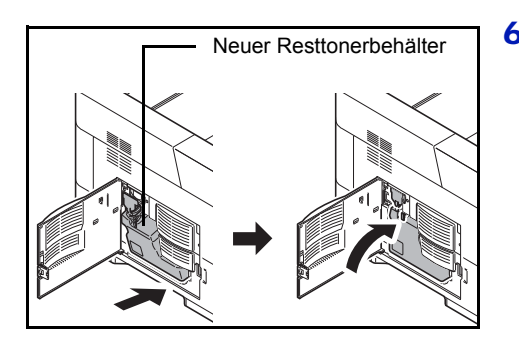

6 Den neuen Resttonerbehälter wie in der Abbildung gezeigt in den Drucker einsetzen. Den Behälter leicht andrücken, bis er einrastet.

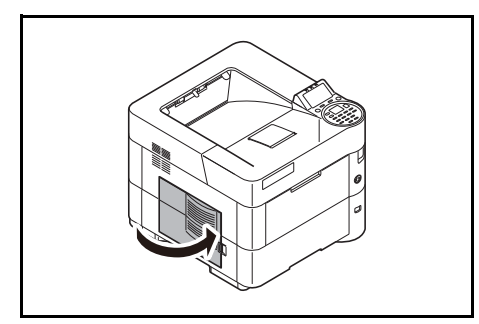

7 Überprüfen Sie, ob der Resttonerbehälter ordnungsgemäß installiert ist und schließen Sie die linke Abdeckung.

Nach dem Austauschen des Tonerbehälters und des Resttonerbehälters den Papiertransport reinigen. Für weitere Informationen siehe auch *[Reinigung des Druckers on page 7-9](#page-314-0)*.

## <span id="page-314-1"></span><span id="page-314-0"></span>**Reinigung des Druckers**

Die Bauteile im Inneren des Druckers sollten nach jedem Tonerwechsel gereinigt werden, um Probleme mit der Druckqualität zu vermeiden.

**WICHTIG** Bevor Sie den Drucker reinigen, entfernen Sie das Papier aus der Universalzufuhr.

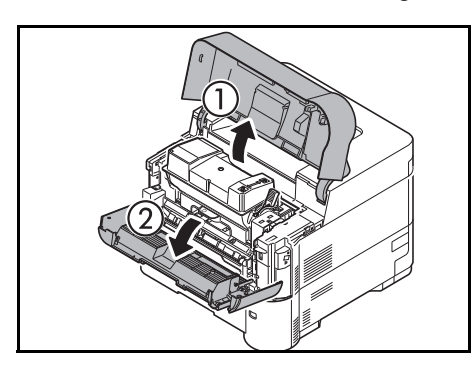

1 Die obere Abdeckung und die vordere Abdeckung öffnen.

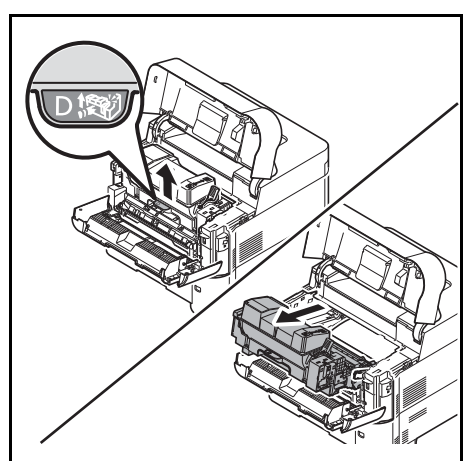

2 Entnehmen Sie die Entwicklereinheit zusammen mit dem Tonerbehälter.

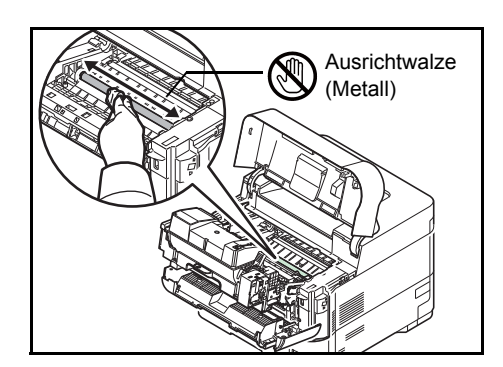

3 Mit einem fusselfreien Tuch Staub und Schmutz von der Ausrichtwalze (Metall) entfernen.

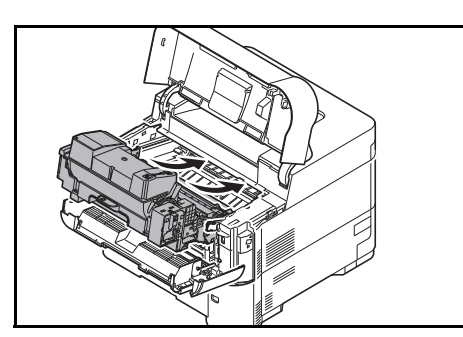

4 Die Entwicklereinheit zusammen mit dem Tonerbehälter wieder in das Gerät einsetzen.

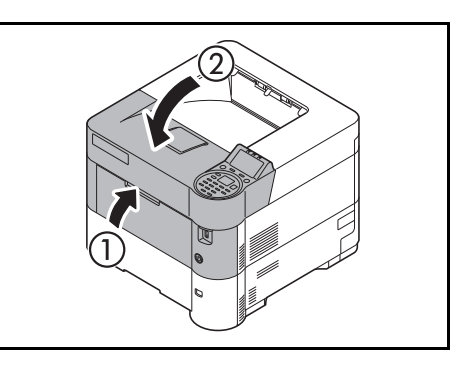

5 Die obere Abdeckung und die vordere Abdeckung schließen.

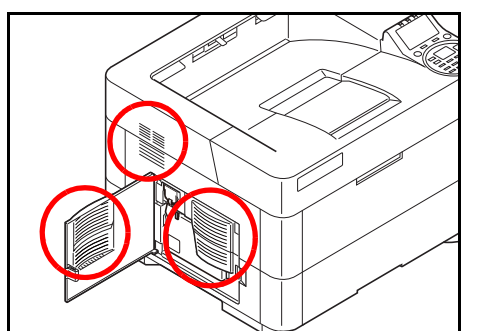

6 Die linke Abdeckung öffnen. Mit einem fusselfreien Tuch Staub und Schmutz von den Ventilationsöffnungen entfernen.

7 Die linke Abdeckung schließen.

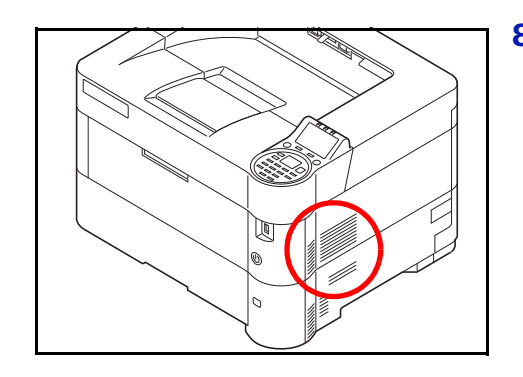

8 Mit einem fusselfreien Tuch Staub und Schmutz von der Ventilationsöffnung auf der rechten Geräteseite entfernen.

## **Längere Nichtbenutzung oder Transport des Druckers**

### **Längere Nichtbenutzung**

Wird der Drucker längere Zeit nicht benutzt, ziehen Sie den Netzstecker aus der Dose.

Wir empfehlen, Ihren Händler nach längerer Zeit der Nichtbenutzung zu befragen, um Beschädigungen des Druckers zu vermeiden.

### **Transport des Druckers**

Soll der Drucker transportiert werden, so beachten Sie:

- Bewegen Sie den Drucker vorsichtig.
- Halten Sie den Drucker waagerecht, um Tonerverschmutzung im Drucker zu verhindern.
- Für längeren Transport kontaktieren Sie vorher den technischen Kundendienst.
- Halten Sie den Drucker in der Horizontalen.

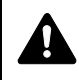

**WARNUNG** Soll der Drucker versendet werden, packen Sie die Entwicklereinheit in einen Plastikbeutel, verschließen Sie diesen gut und transportieren Sie diesen getrennt vom Drucker.

# 8 Störungsbeseitigung

In diesem Kapitel werden folgende Themen behandelt:

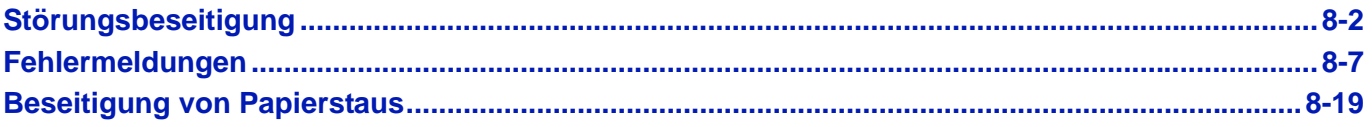

Lässt sich ein Problem nicht wie hier beschrieben beseitigen, wenden Sie sich an den Kundendienst.

## <span id="page-319-0"></span>**Störungsbeseitigung**

### **Fehler beseitigen**

Die nachfolgende Tabelle enthält Richtlinien für die Störungsbeseitigung.

Die nachfolgende Tabelle enthält einige allgemeine Lösungen für mögliche Probleme, die bei Einsatz des Geräts auftreten und vom Anwender gegebenenfalls selbst behoben werden können. Wenn die Störung weiterhin besteht, benachrichtigen Sie den Kundendienst.

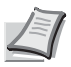

**Hinweis** Zur besseren Fehlerbehebung wird die Seriennummer benötigt.

Um die Seriennummer zu prüfen, siehe *[Überprüfen der Geräteseriennummer auf Seite i](#page-1-0)*.

### **Störungen im Gerät**

Wenn die folgenden Störungen im Gerät auftreten, führen Sie die entsprechenden Maßnahmen aus.

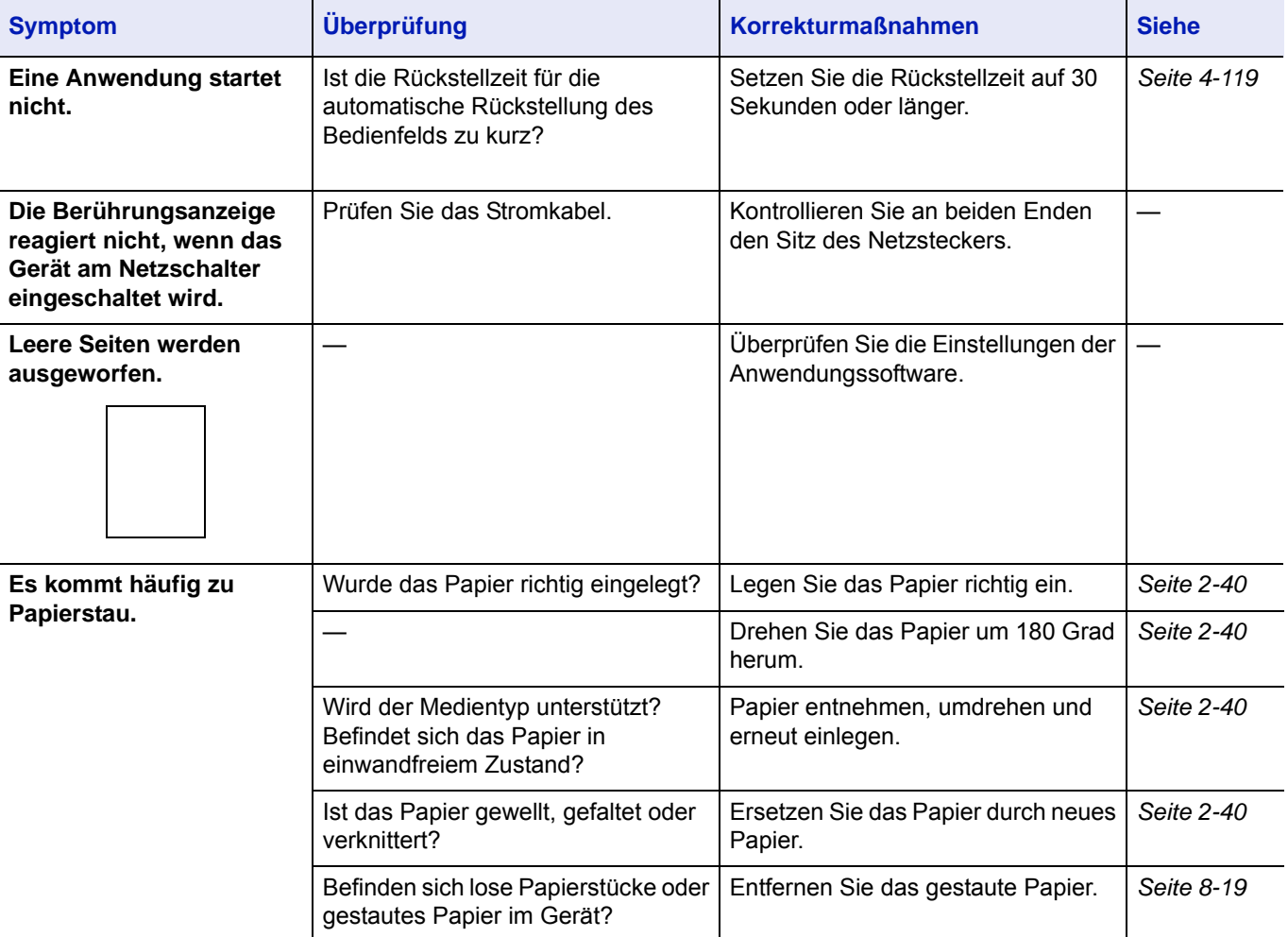

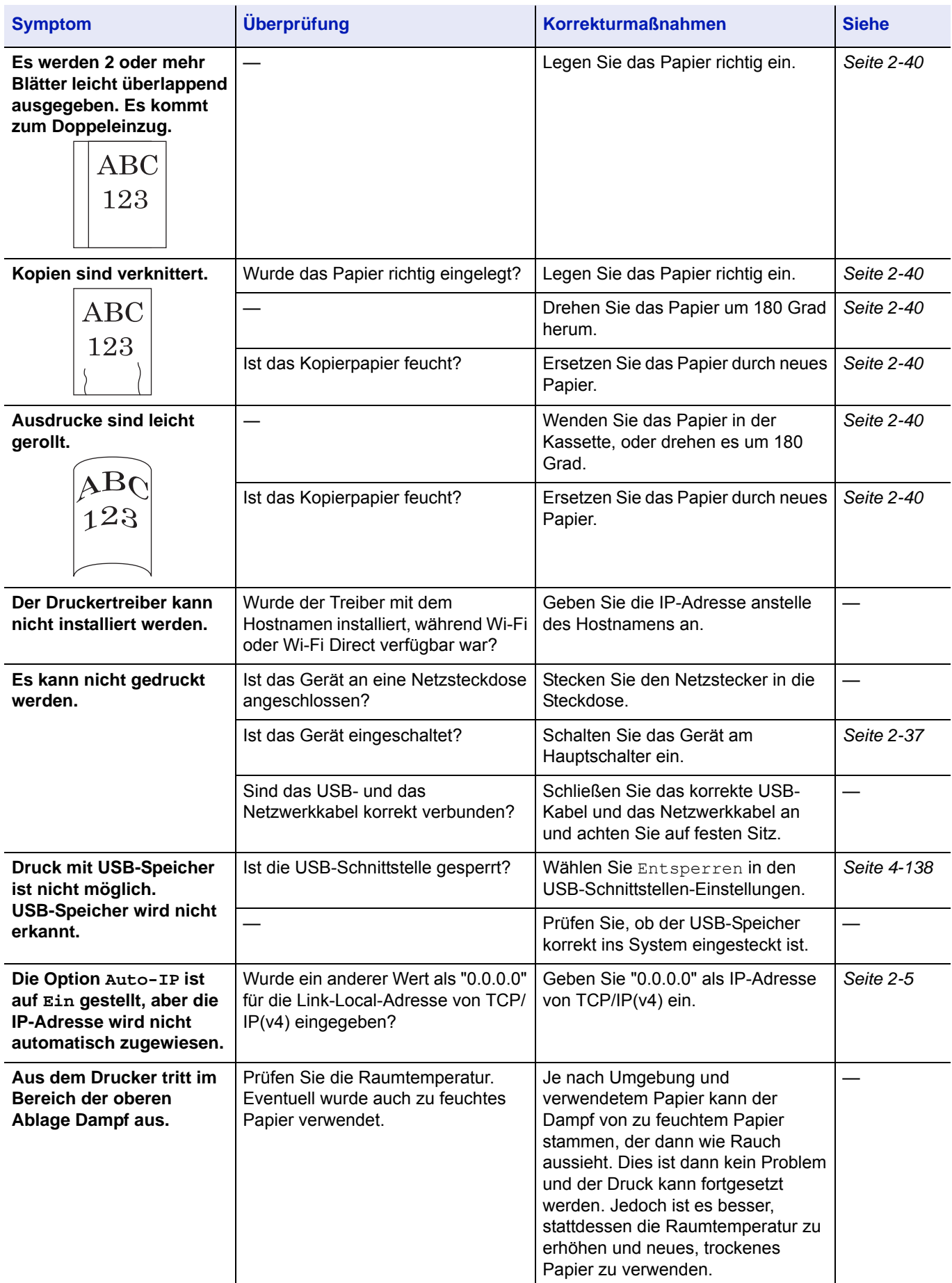

### **Probleme bei den Ausdrucken**

Wenn die folgenden Störungen bei den Ausdrucken auftreten, führen Sie die entsprechenden Maßnahmen aus.

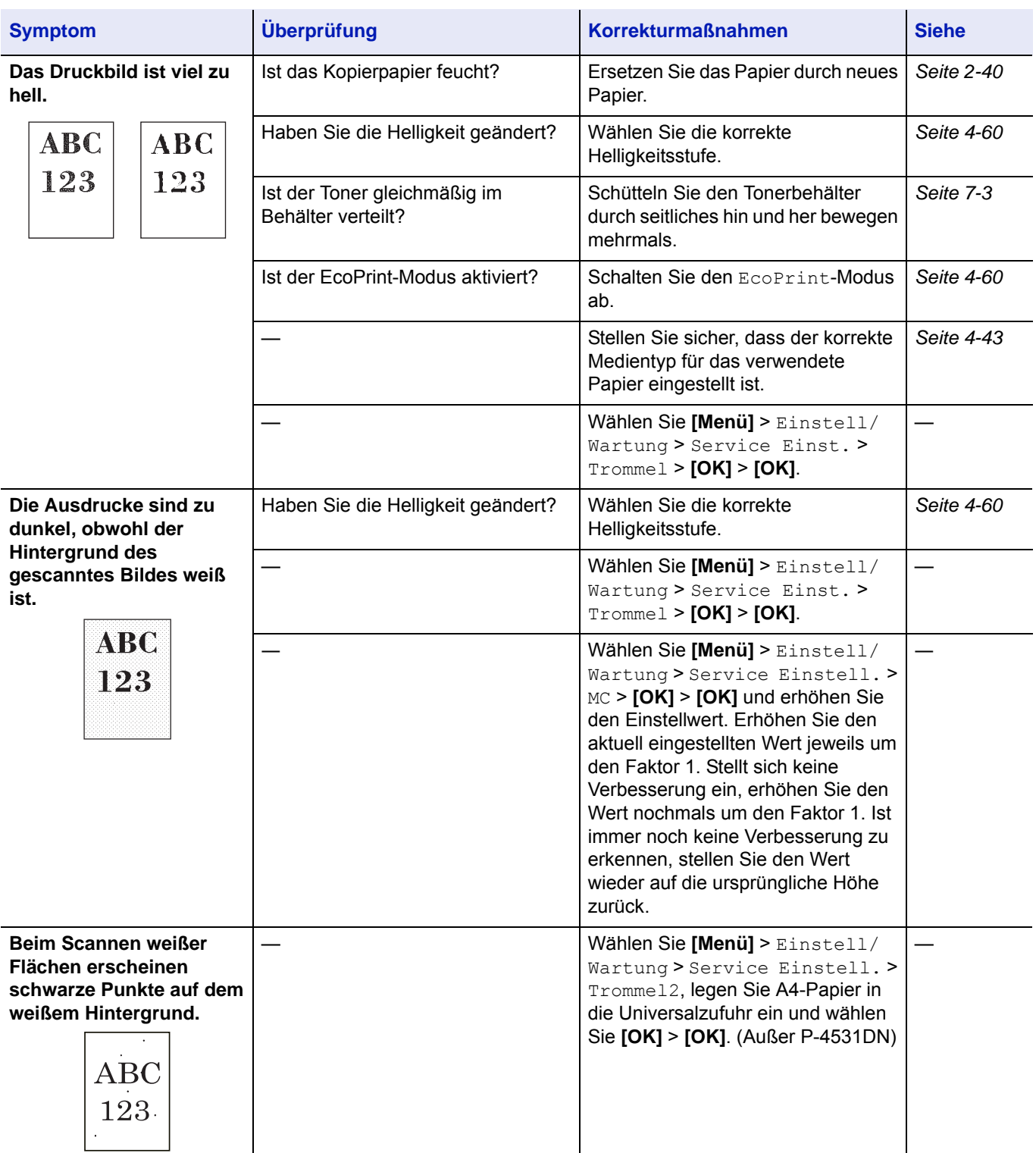

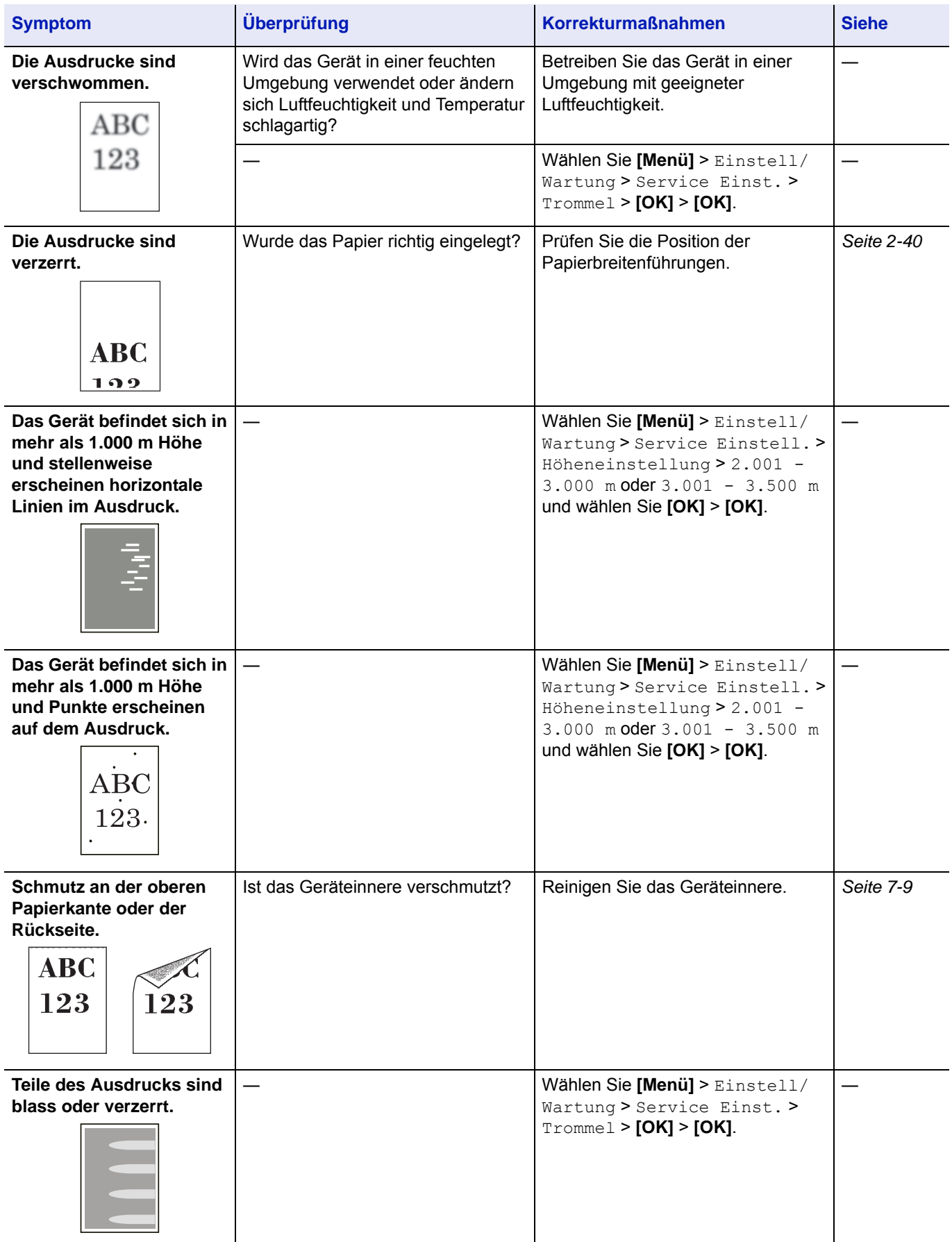

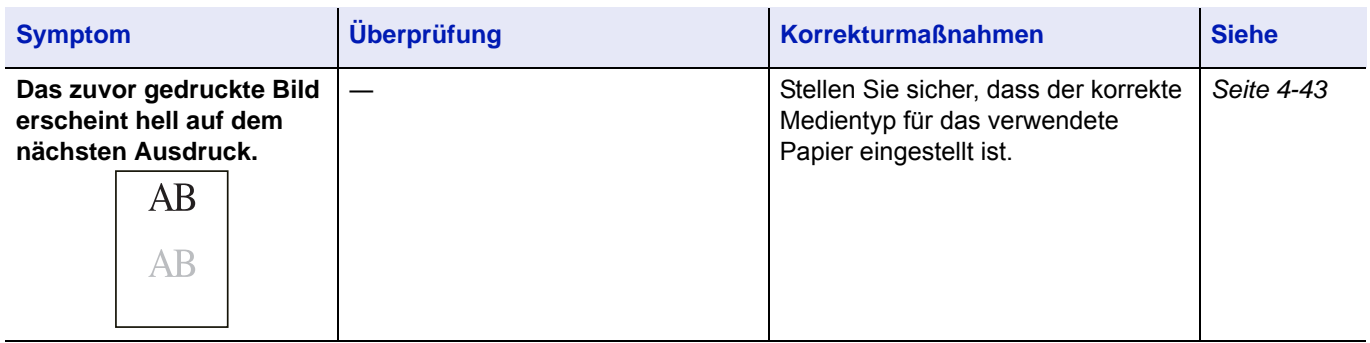
## **Fehlermeldungen**

Die nachfolgende Tabelle enthält Fehler- und Wartungsmeldungen, deren Ursache selbstständig durch den Anwender behoben werden können. Falls Maschinenfehler. Service rufen erscheint, den Drucker vom Stromnetz trennen und den Kundendienst informieren.

Falls Maschinenfehler. Service rufen. Oder Fehler aufgetreten. Netzschalter AUS und AN schalten. angezeigt wird, schalten Sie den Drucker einmal aus und wieder ein. Ist das Problem weiterhin vorhanden, den Drucker ausschalten, vom Stromnetz trennen und den Kundendienst informieren.

Bei einigen Fehlerbedingungen ertönt ein Alarmsignal. Dieses Signal durch Drücken von **[Abbrechen]** ausschalten.

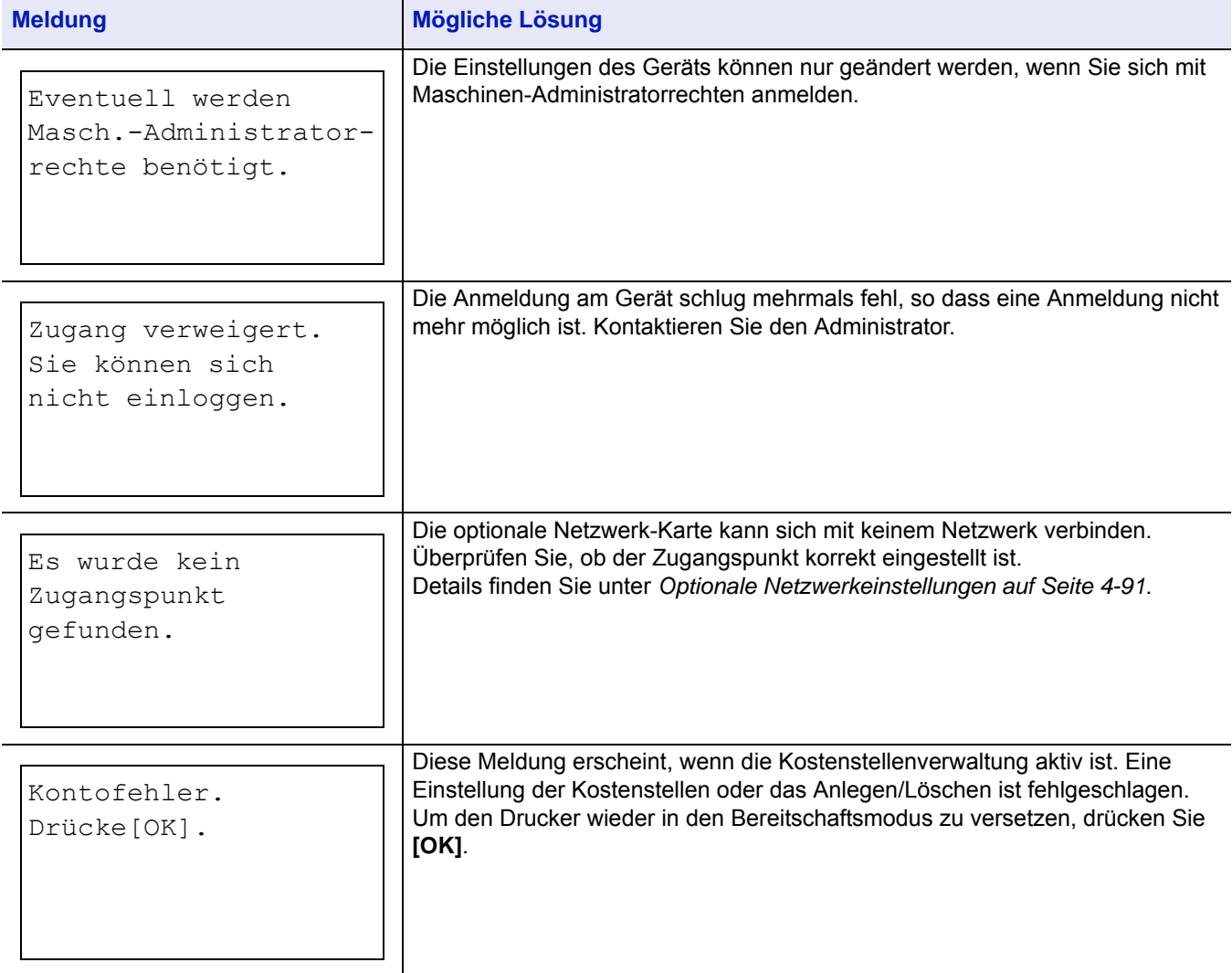

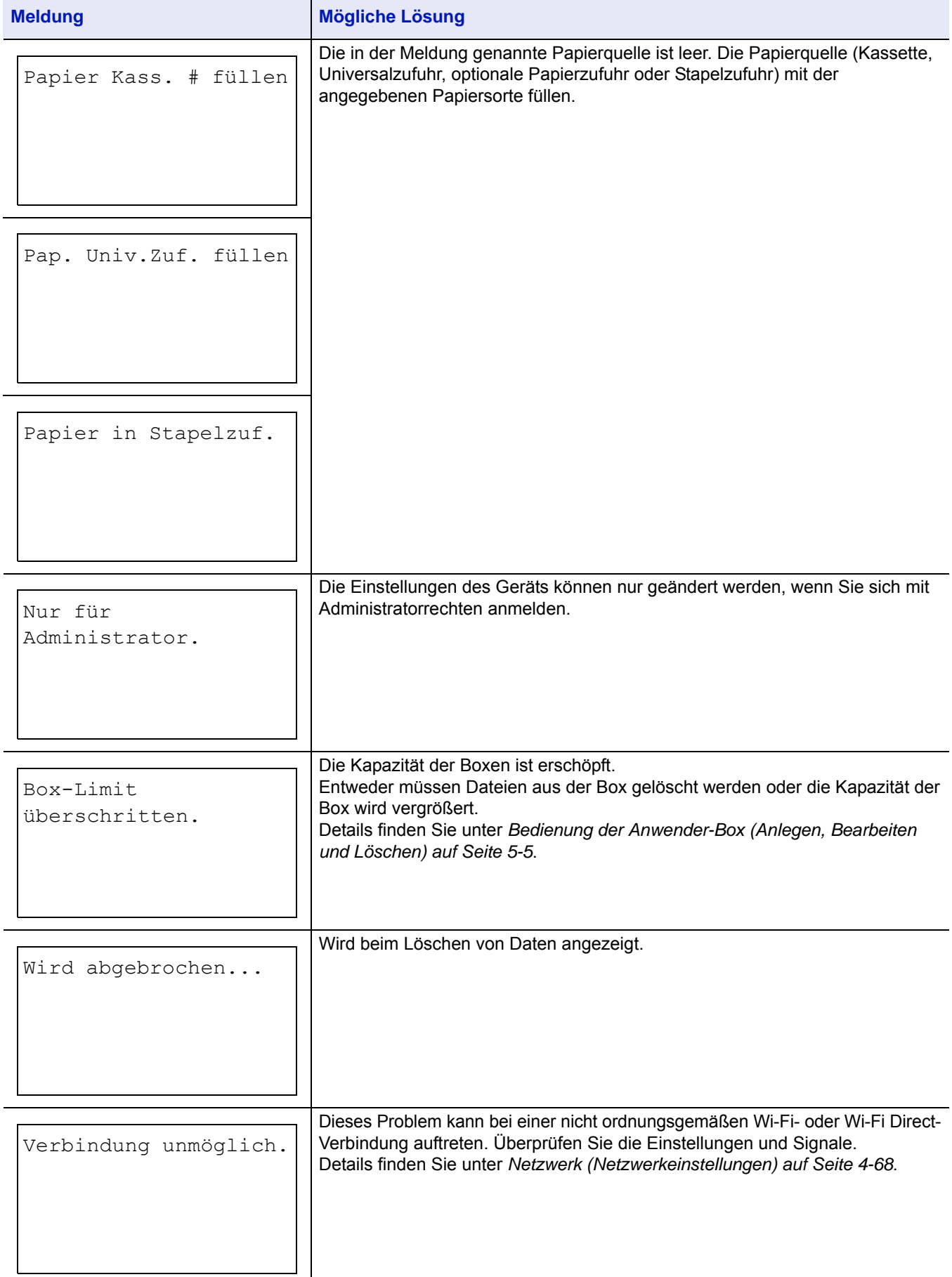

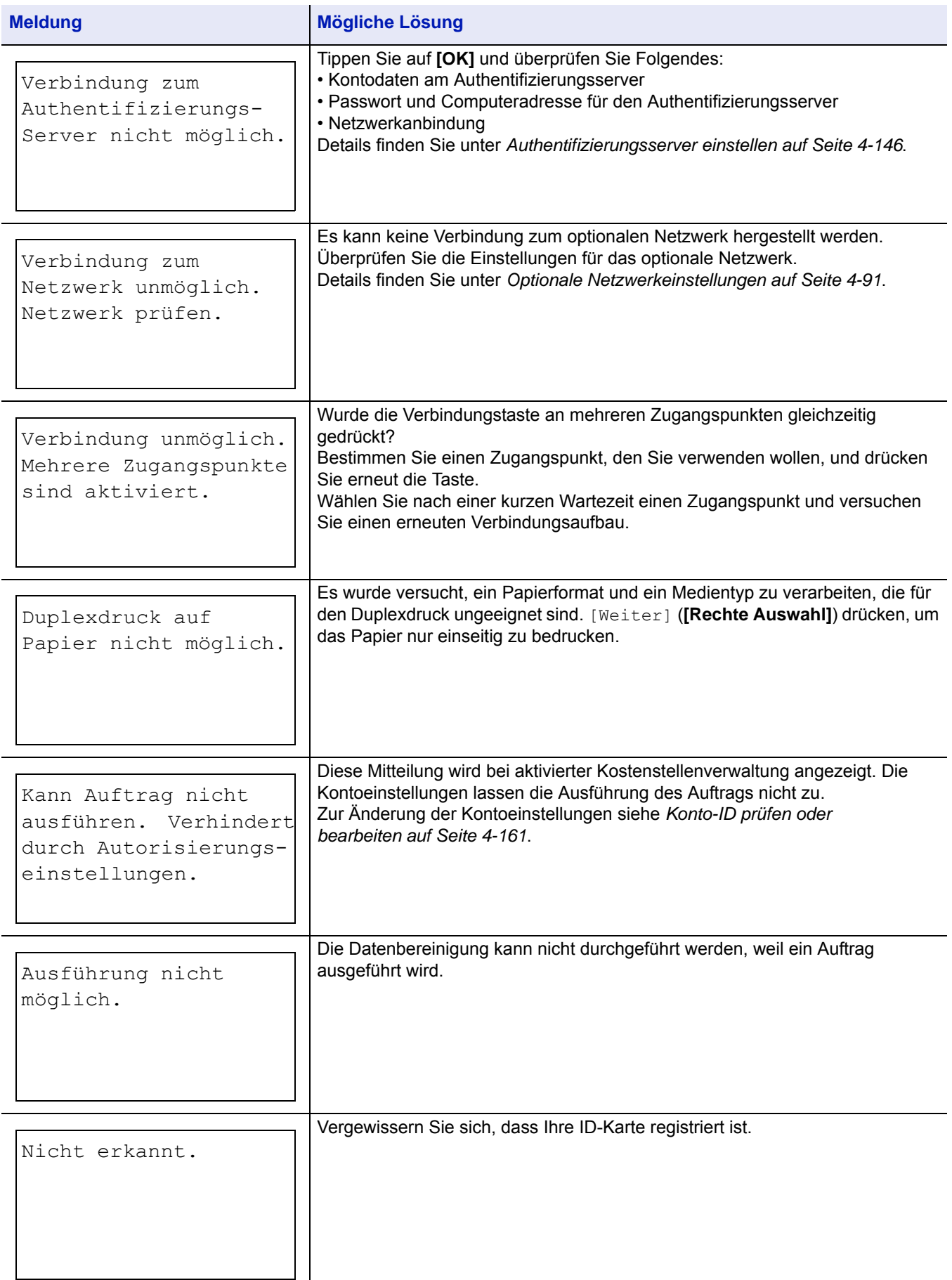

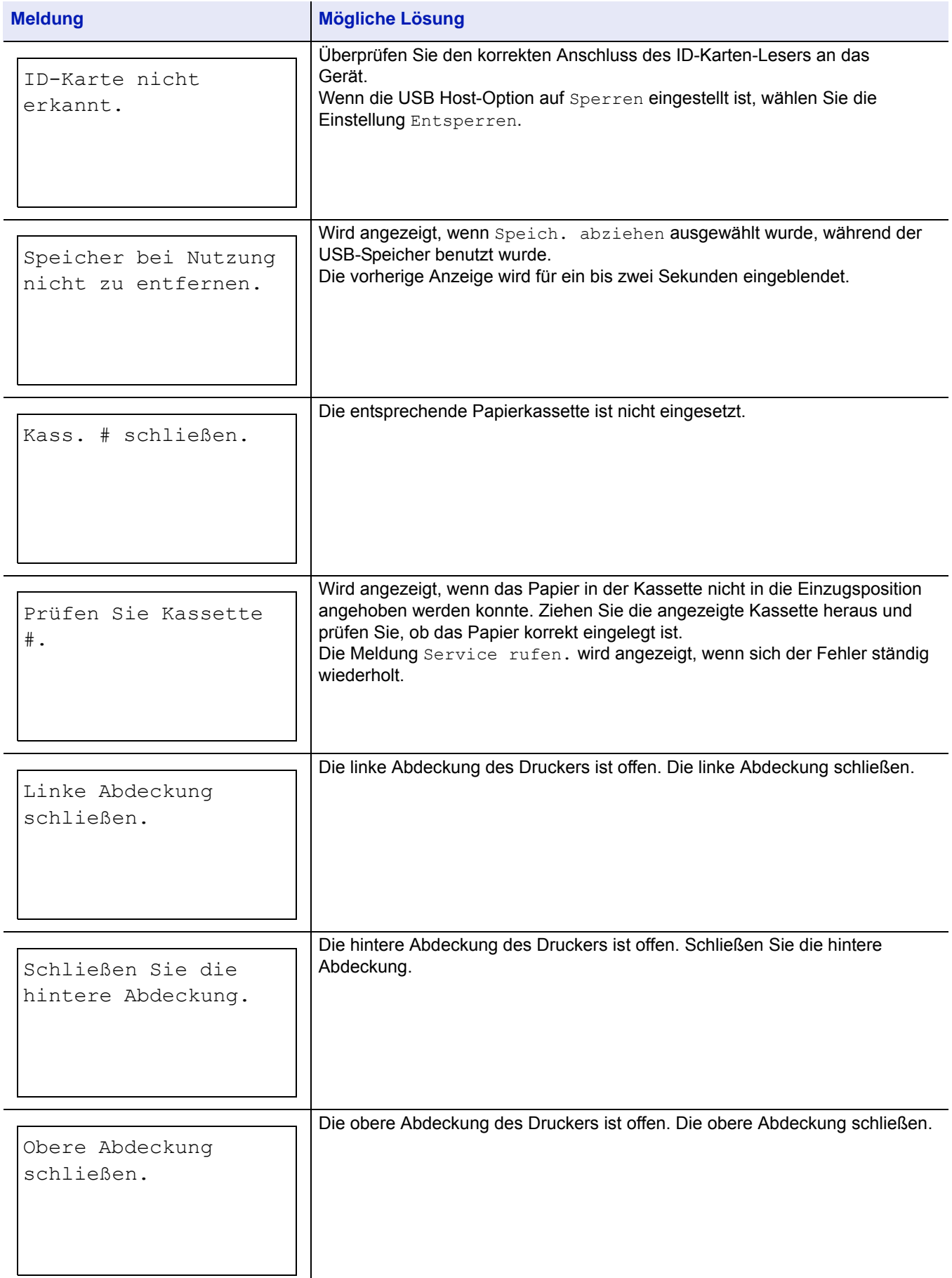

#### Störungsbeseitigung

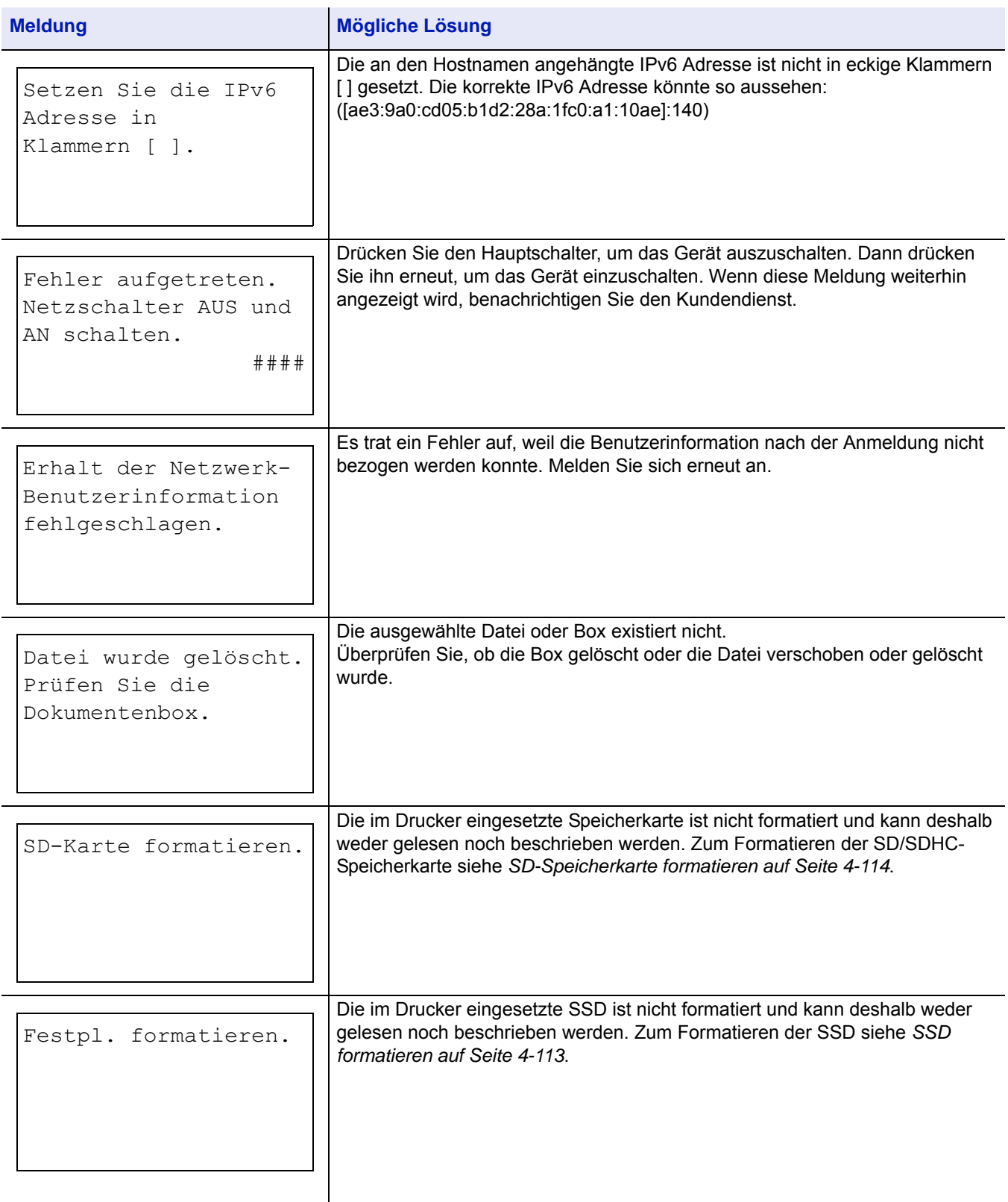

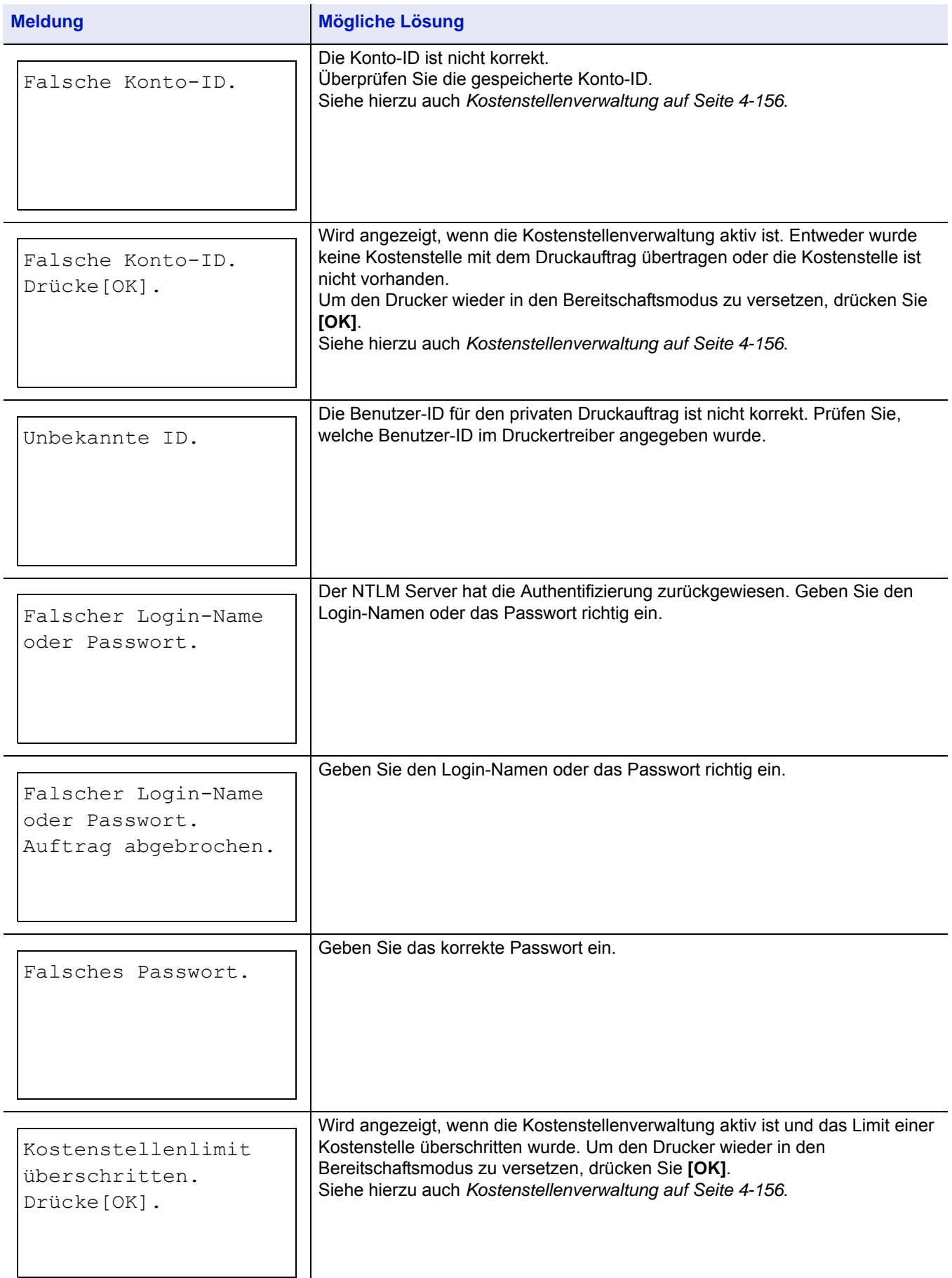

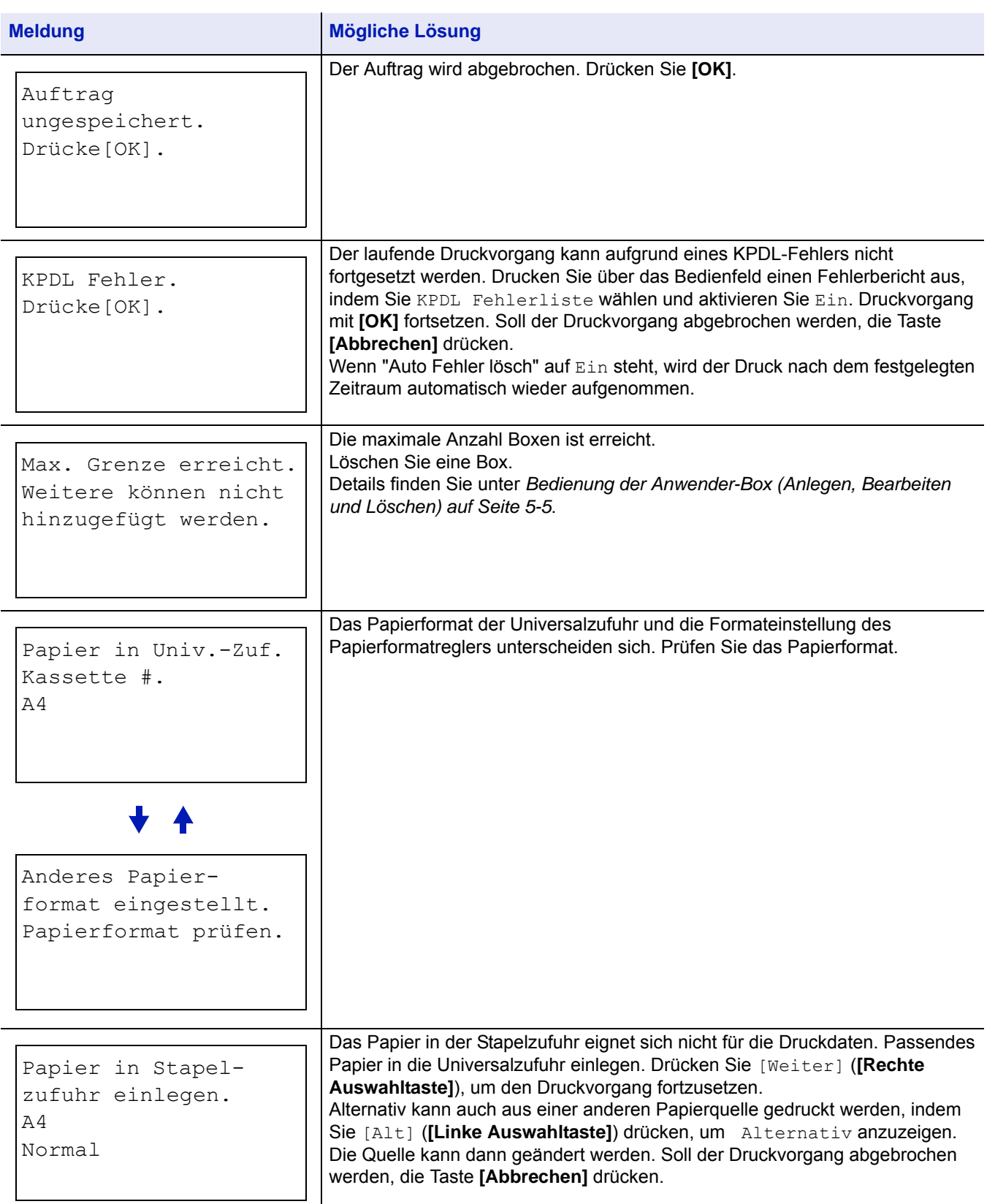

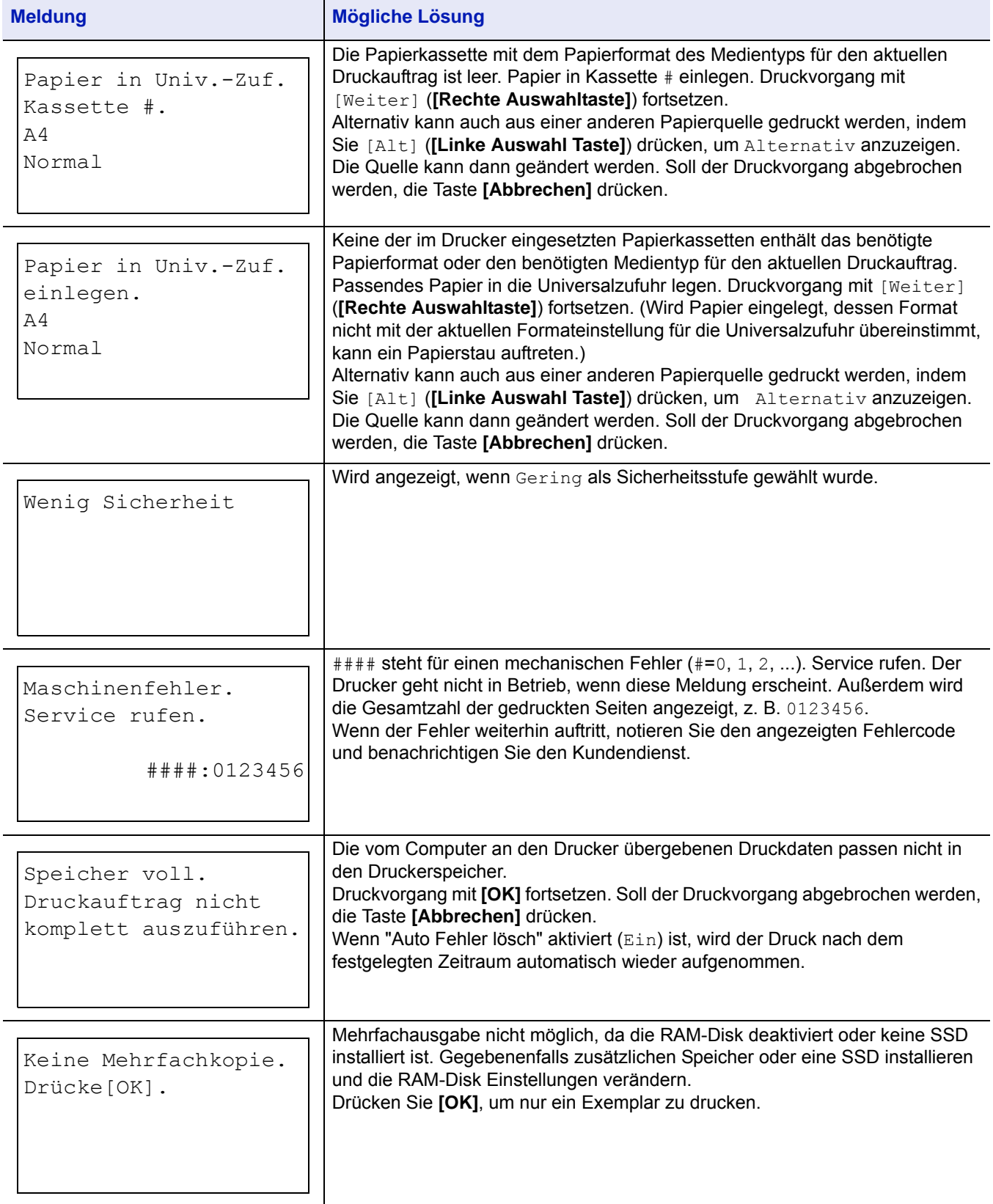

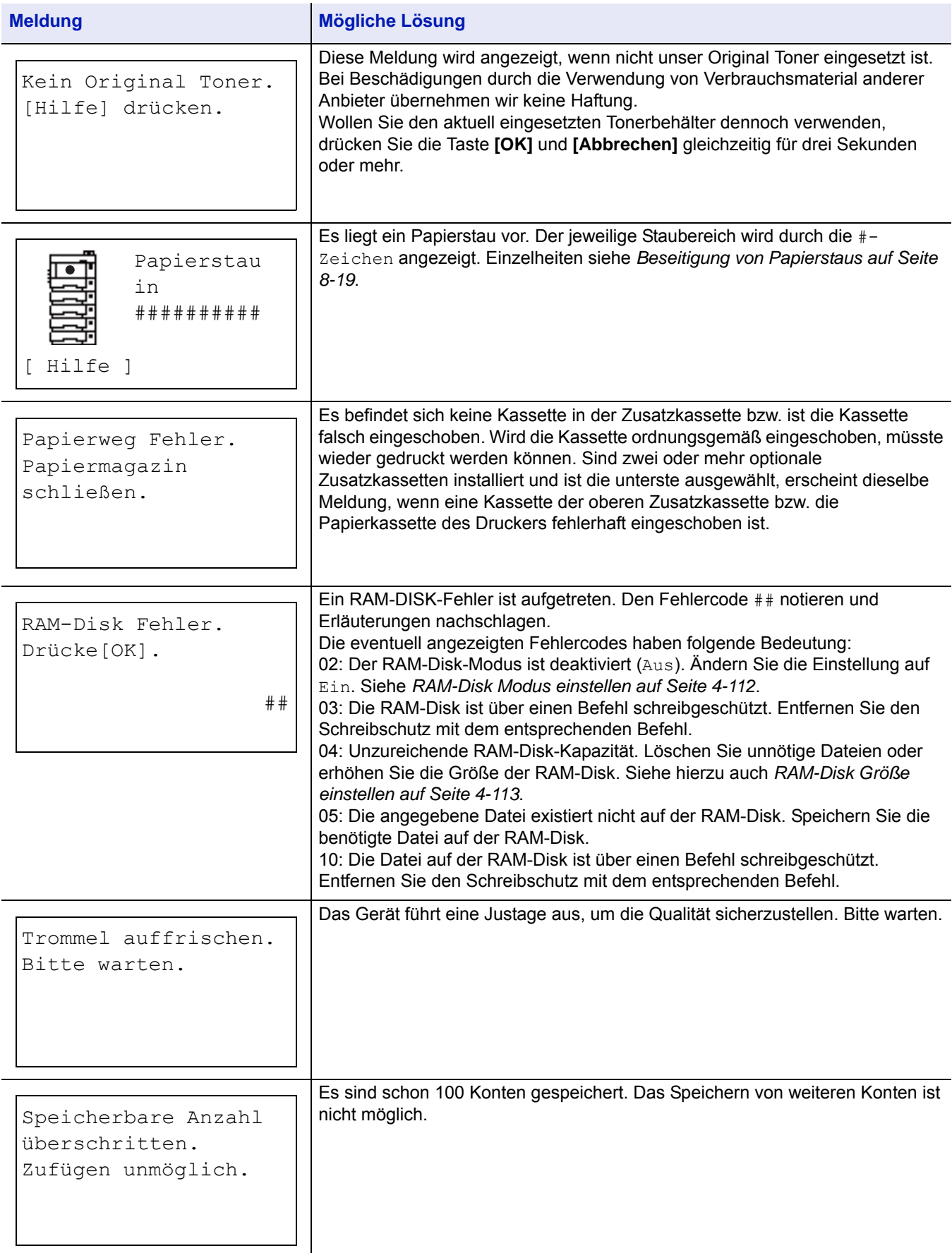

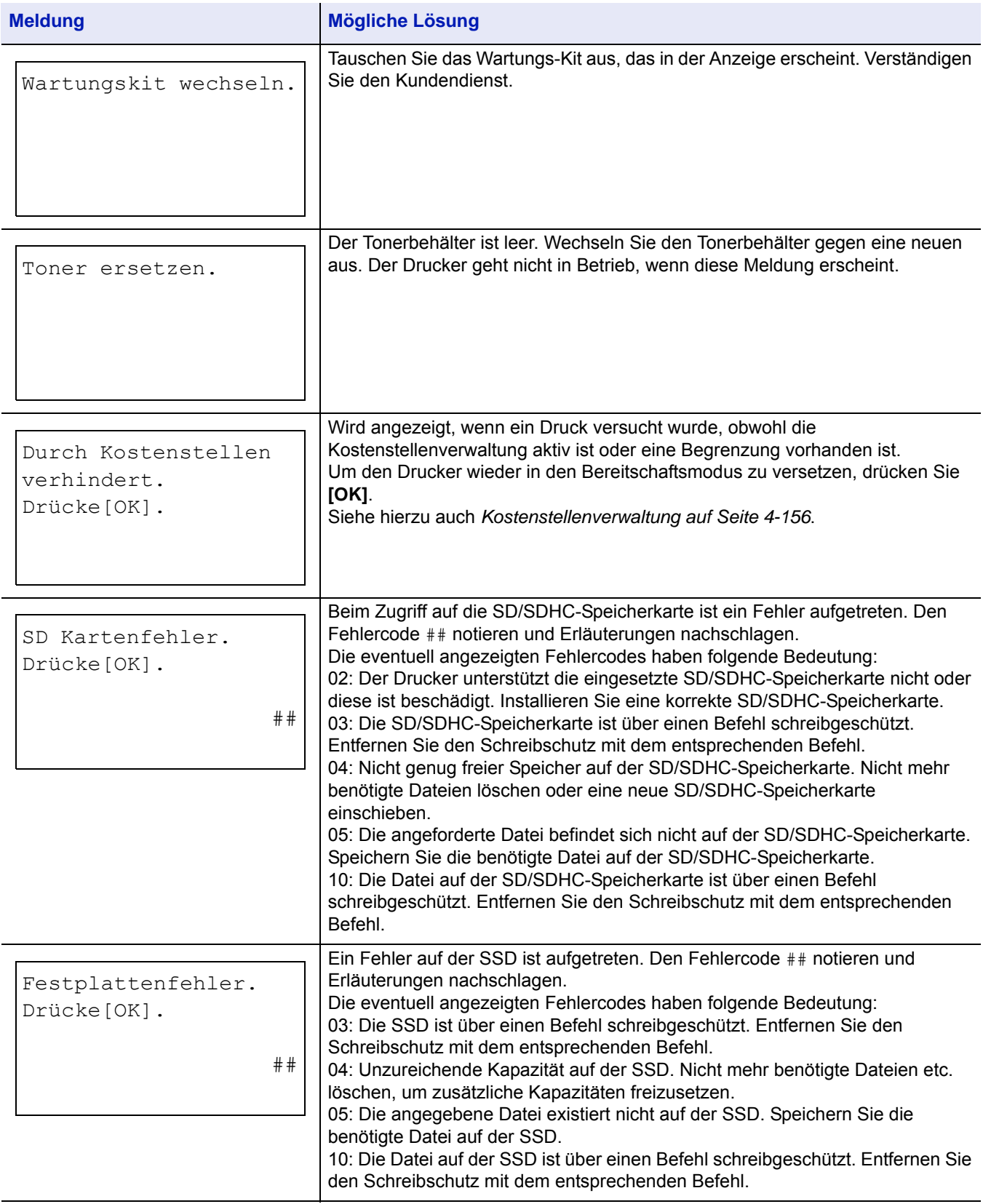

#### Störungsbeseitigung

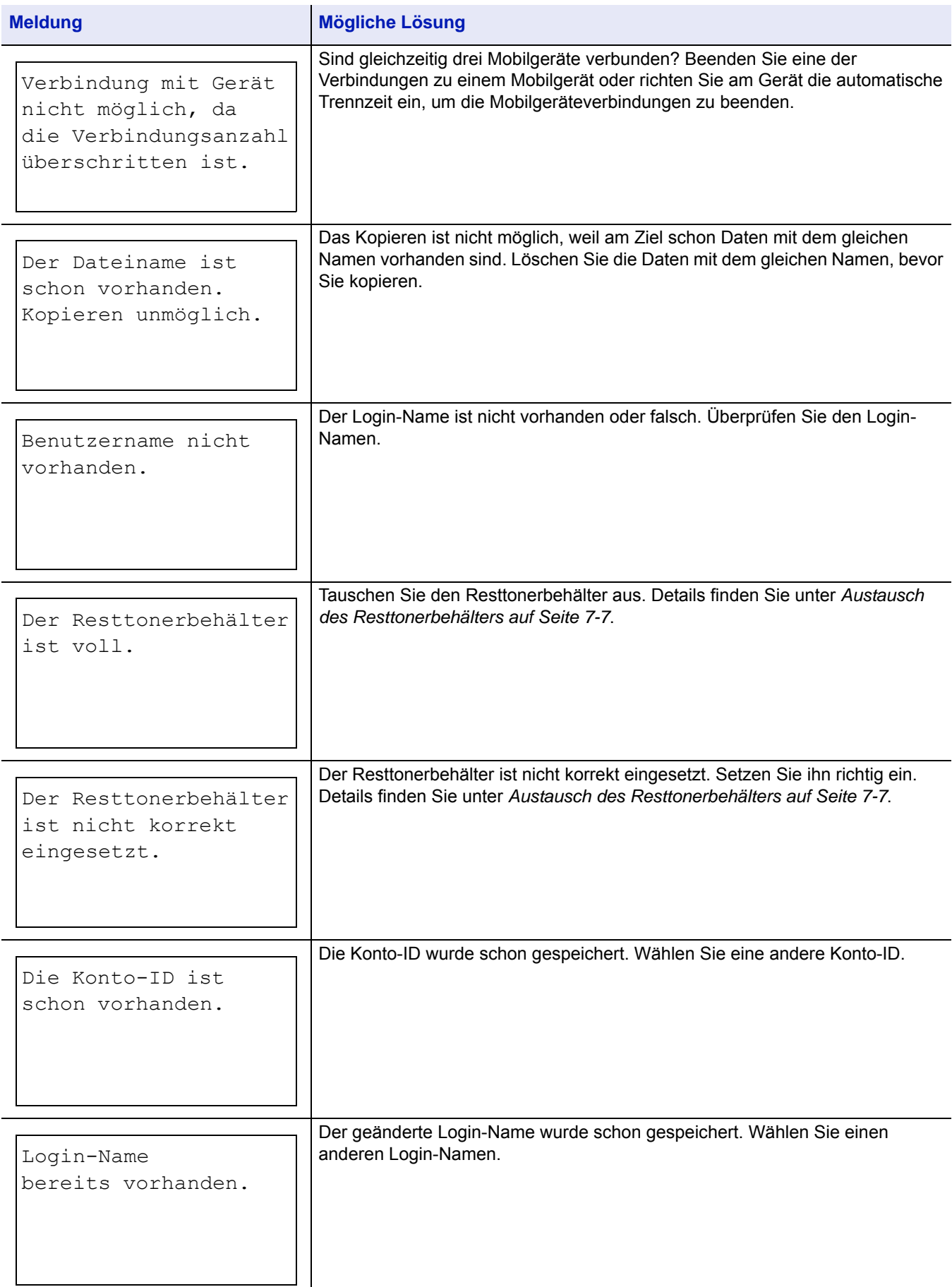

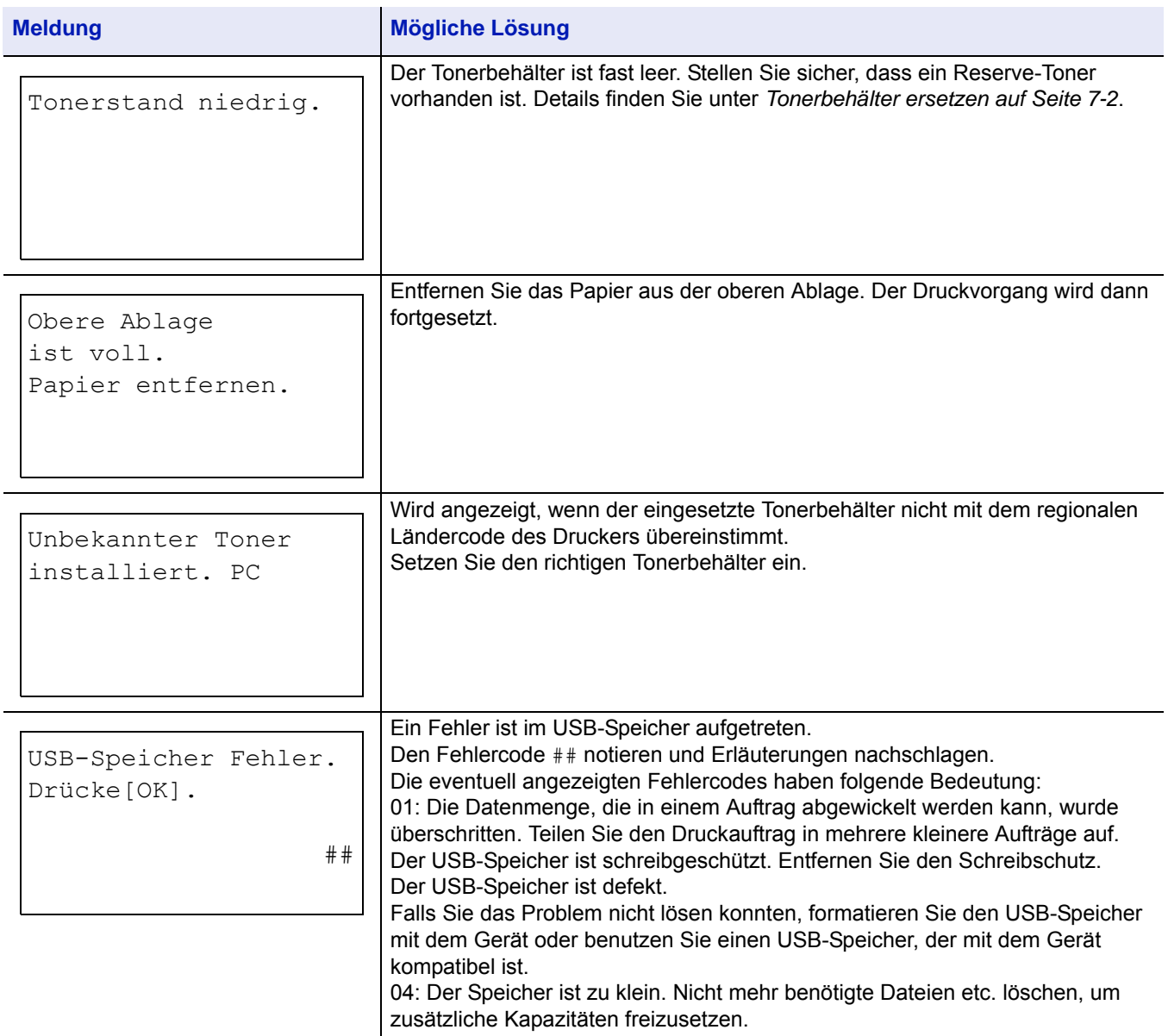

## <span id="page-336-0"></span>**Beseitigung von Papierstaus**

Die Meldung Papierstau erscheint, wenn sich Papier im Papiertransportsystem verklemmt hat oder gar kein Papier eingezogen wird. Gleichzeitig wird der Staubereich angezeigt (die Position, wo sich das gestaute Blatt befindet). Der Statusmonitor oder der Embedded Web Server RX geben eventuell den Ort des Papierstaus an. Beseitigen Sie den

Papierstau. Nach der Beseitigung des Papierstaus, setzt der Drucker den Ausdruck fort.

**WICHTIG** Je nach verwendetem Medientyp zieht der Drucker eventuell das Papier nicht korrekt ein. Überprüfen Sie daher durch den Druck mehrerer Seiten, ob das Medium für den Drucker geeignet ist. Um das Einziehen des Papiers zu erleichtern, stellen Sie den Drucker auf halbierte Druckgeschwindigkeit. Siehe hierzu auch *[Drucken mit halbierter](#page-81-0)  [Geschwindigkeit über den Druckertreiber auf Seite 3-10](#page-81-0)*.

### **Mögliche Staubereiche**

Die nachstehende Abbildung zeigt den Papierweg des Druckers einschließlich aller verfügbaren Optionen. Die Bereiche, in denen Staus auftreten können, sind entsprechend gekennzeichnet und werden in der Tabelle unter der Abbildung erläutert. Papierstaus können auch gleichzeitig in mehreren Bereichen des Papierwegs auftreten.

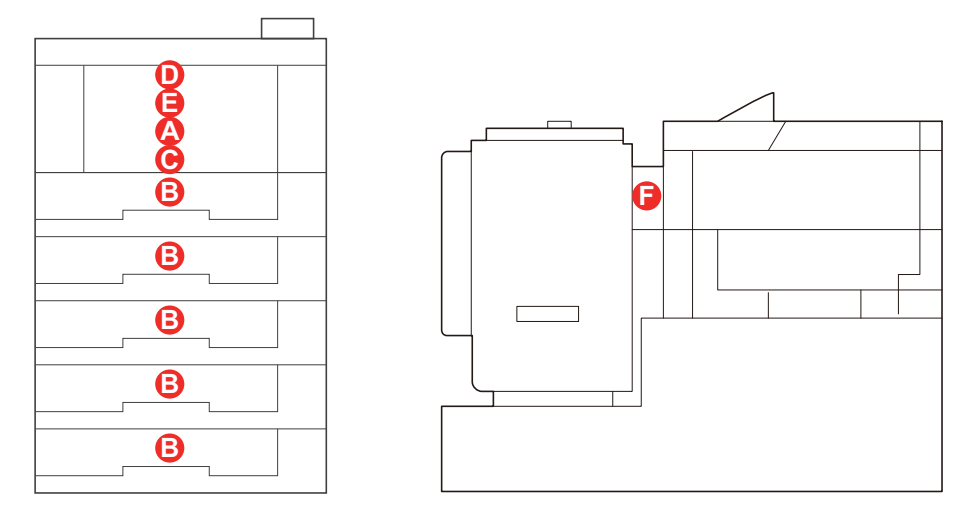

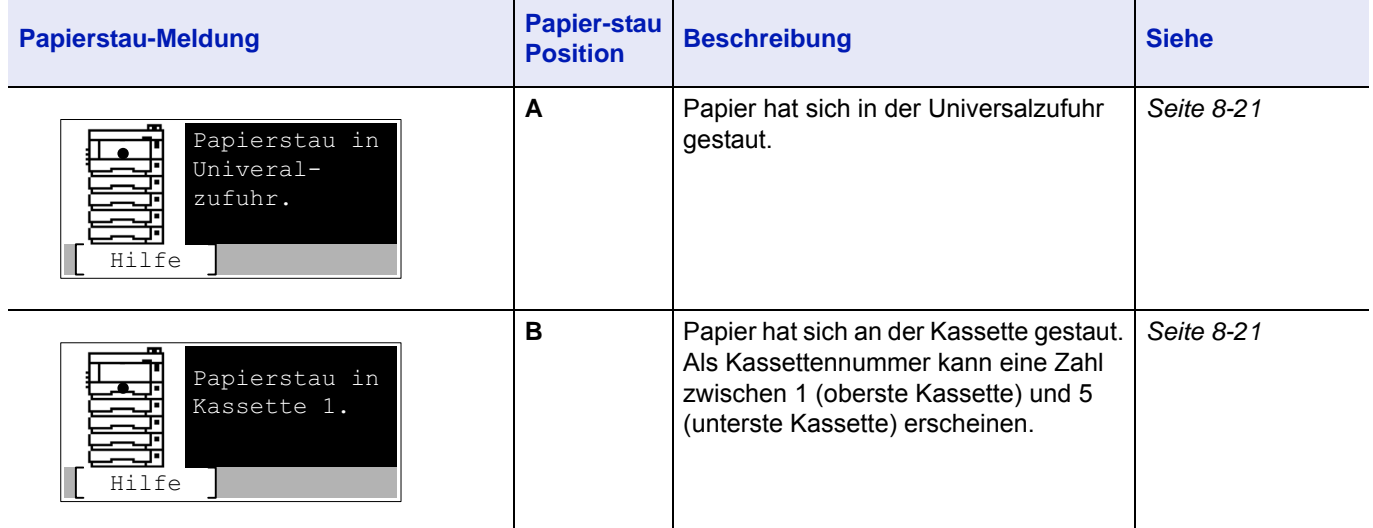

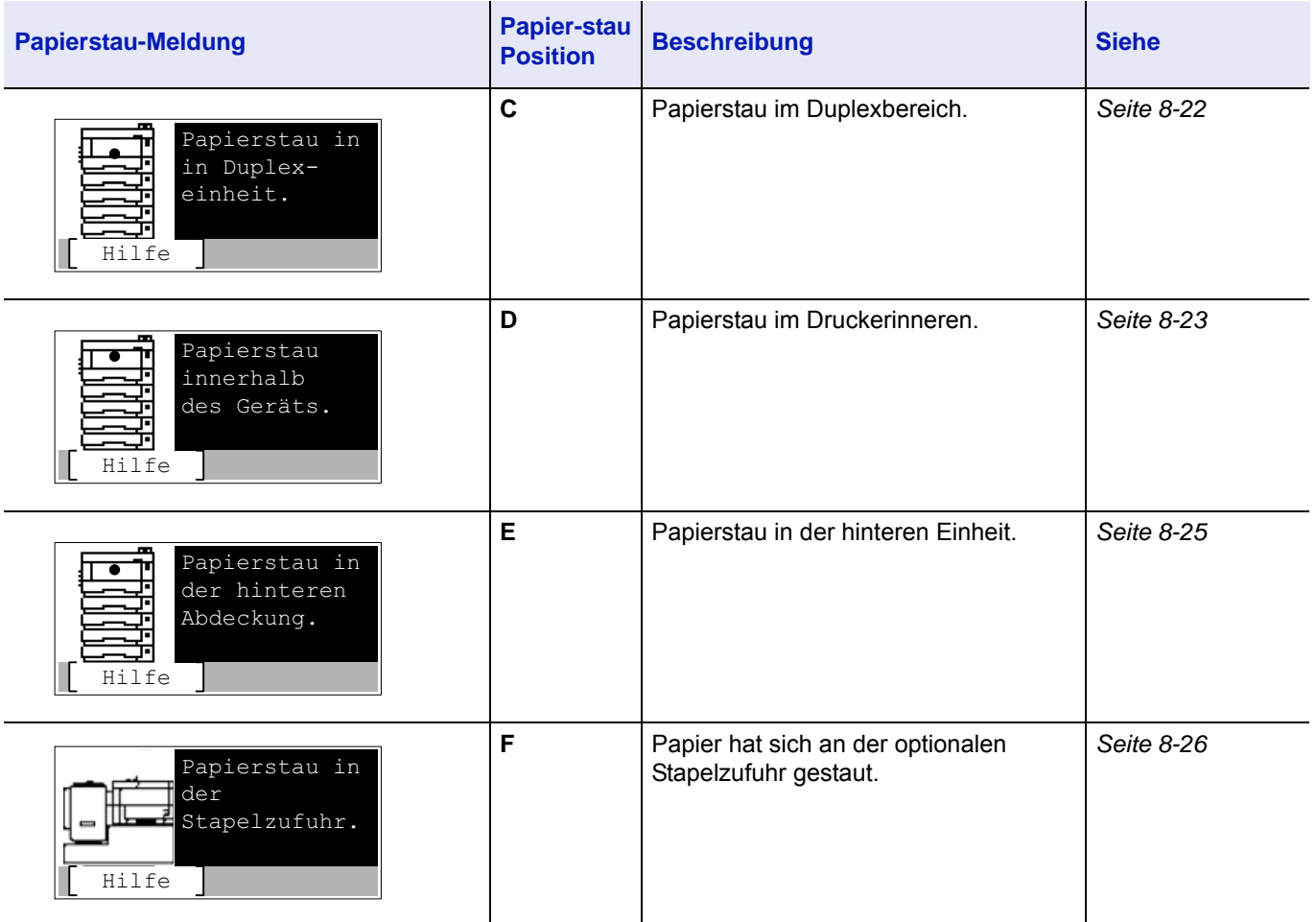

### **Allgemeine Anmerkungen zur Beseitigung von Papierstaus**

Bei dem Versuch, einen Papierstau zu beheben, sollten Sie Folgendes berücksichtigen:

- Treten Papierstaus häufiger auf, probeweise eine andere Papiersorte oder Papier aus einem anderen Paket benutzen oder den Papierstapel umdrehen. Kann das Problem durch Wechseln der Papiersorte nicht gelöst werden, liegt möglicherweise ein Druckerfehler vor.
- Ob eine gestaute Seite nochmals gedruckt wird, hängt davon ab, an welcher Stelle der Papierstau aufgetreten ist.

#### **Vorbeugung von Papierstaus**

- Einmal gestautes Papier darf nicht wieder eingelegt werden.
- Wenn das Papier während der Staubeseitigung gerissen ist, müssen Sie sicherstellen, dass alle losen Papierteile aus dem Geräteinneren entfernt wurden. Im Gerät gebliebene Papierteile können weitere Staus verursachen.

### **Nützliche Hilfemeldungen**

Wird ein Papierstau angezeigt, drücken Sie [Hilfe] (**[Linke Auswahl Taste]**), um eine Anleitung zur Beseitigung einzublenden.

Drücken Sie  $\triangledown$ , um den nächsten Schritt einzublenden. Um den vorherigen Schritt zu sehen, drücken Sie  $\triangle$ .

Drücken Sie **[OK]**, um die Hilfe Anzeige zu verlassen.

### <span id="page-338-0"></span>**Universalzufuhr**

Papier hat sich in der Universalzufuhr gestaut. Gehen Sie wie nachfolgend beschrieben vor, um den Stau zu beseitigen.

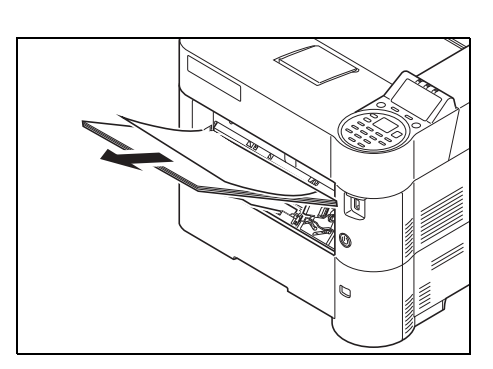

1 Ziehen Sie das gestaute Papier aus der Universalzufuhr.

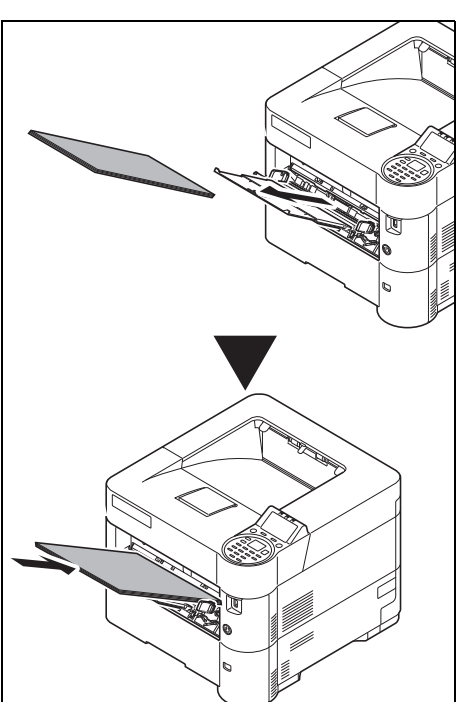

2 Entnehmen Sie das verbliebene Papier vorläufig aus der Universalzufuhr und legen es dann wieder ein.

### <span id="page-338-1"></span>**Kassette/Zusatzkassetten**

Ein Papierstau ist in der Kassette aufgetreten. Gehen Sie wie nachfolgend beschrieben vor, um den Stau zu beseitigen. Papierstaus in der Zusatzkassette werden auf die gleiche Art und Weise beseitigt.

In diesem Abschnitt wird der Vorgang anhand der Kassette 1 erklärt.

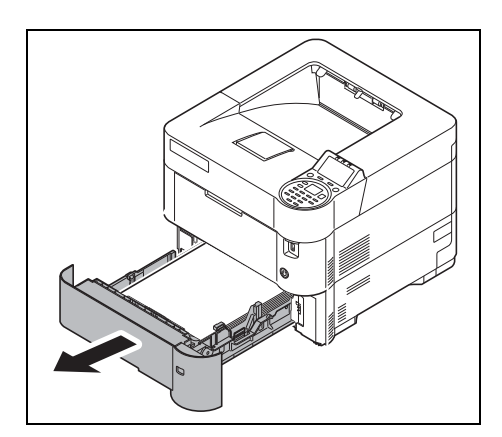

1 Ziehen Sie die Kassette oder die optionale Zusatzkassette heraus.

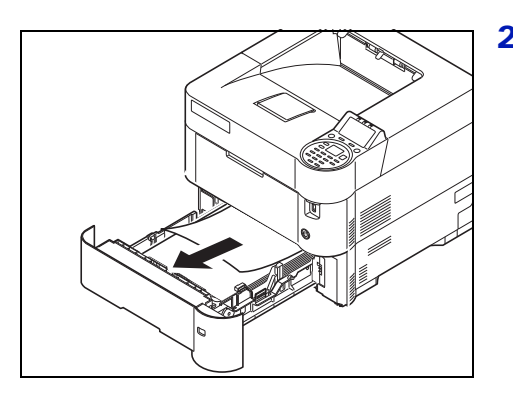

2 Entfernen Sie teilweise eingezogenes Papier.

**Hinweis** Achten Sie darauf, dass das Papier richtig eingelegt ist. Legen Sie gegebenenfalls das Papier neu ein.

- 
- 3 Schieben Sie die Kassette wieder ganz ein. Der Drucker heizt auf und setzt den Druckvorgang fort.

## <span id="page-339-0"></span>**Duplexeinheit**

Es kam zum Papierstau im Duplexbereich. Gehen Sie wie nachfolgend beschrieben vor, um den Stau zu beseitigen.

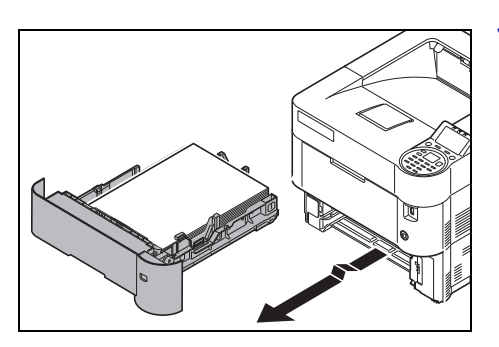

1 Ziehen Sie die Kassette aus dem Gerät.

**WICHTIG** Wenn Sie die Kassette herausziehen, fassen Sie sie mit beiden Händen, damit sie nicht herausfällt.

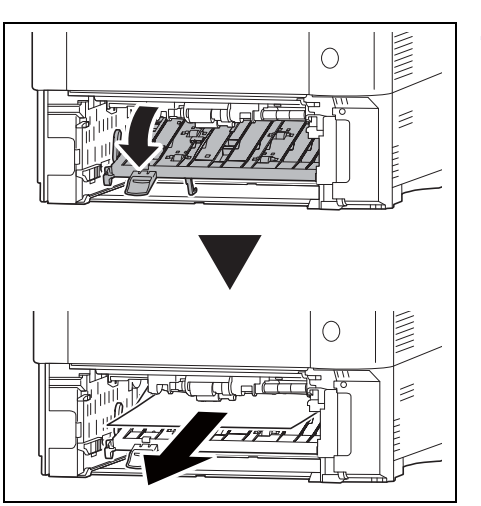

2 Öffnen Sie die vordere Abdeckung der Duplexeinheit und entfernen Sie gestautes Papier.

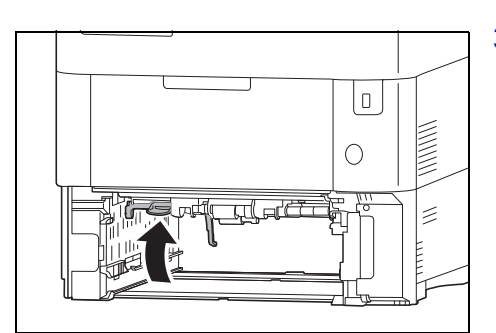

3 Schließen Sie die vordere Abdeckung der Duplexeinheit.

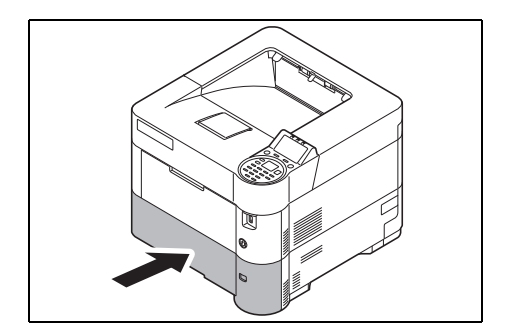

4 Setzen Sie die Papierkassette in den Druckerschacht ein. Der Drucker heizt auf und setzt den Druckvorgang fort.

### <span id="page-340-0"></span>**Im Druckerinneren**

Es kam zum Papierstau im Druckerinneren. Gehen Sie wie nachfolgend beschrieben vor, um den Stau zu beseitigen.

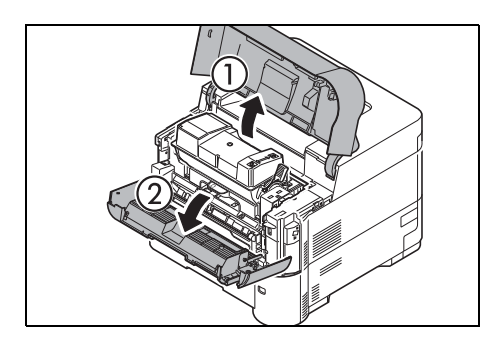

1 Öffnen Sie die obere Abdeckung und die vordere Abdeckung.

**WICHTIG** Bevor Sie das gestaute Papier entfernen, entfernen Sie zuerst das Papier aus der Universalzufuhr.

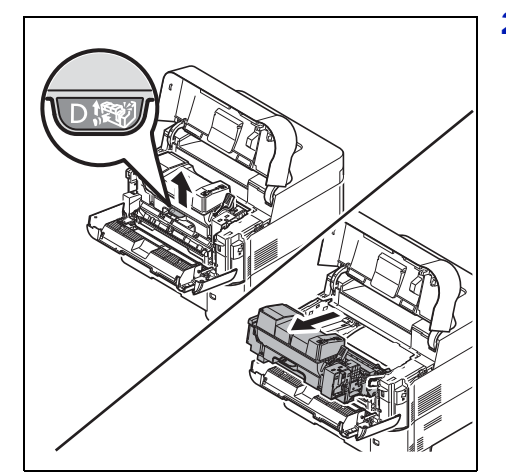

2 Entnehmen Sie die Entwicklereinheit zusammen mit dem Tonerbehälter.

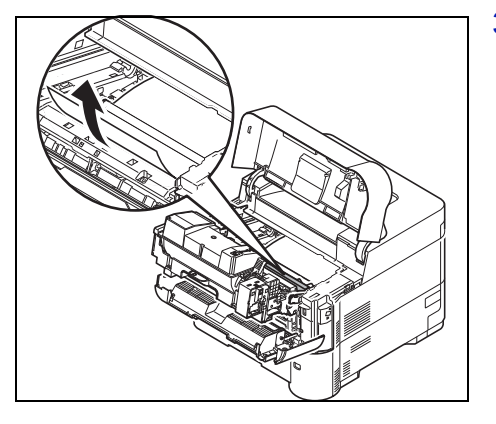

3 Entfernen Sie das Papier aus dem Drucker.

Ziehen Sie gestautes Papier, das anscheinend bereits von den Walzen erfasst worden ist, wie in der Abbildung gezeigt heraus.

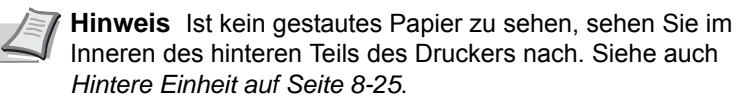

4 Setzen Sie die Entwicklereinheit zusammen mit dem Tonerbehälter wieder in das Gerät ein.

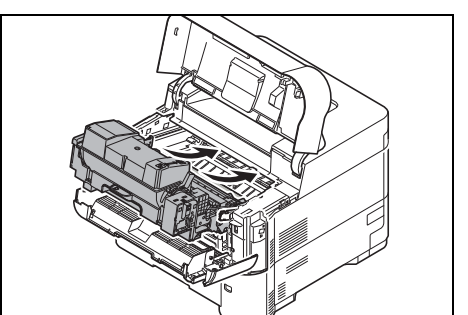

5 Die vordere Abdeckung und die obere Abdeckung schließen. Der Drucker heizt auf und setzt den Druckvorgang fort.

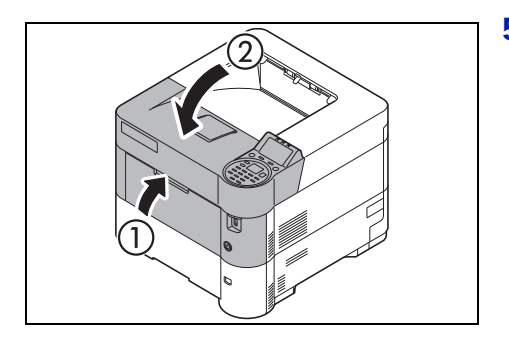

### <span id="page-342-0"></span>**Hintere Einheit**

Ein Papierstau ist im Bereich der hinteren Abdeckung aufgetreten. Gehen Sie wie nachfolgend beschrieben vor, um den Stau zu beseitigen.

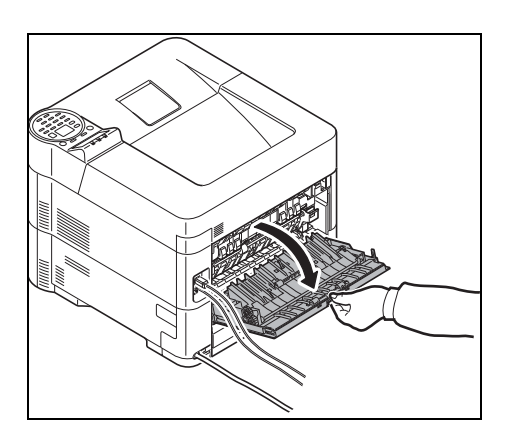

1 Wird das Papier nicht vollständig in das Ausgabefach geworfen, öffnen Sie die hintere Abdeckung.

**WICHTIG** Falls das optionale Face-up-Ablagefach installiert ist, müssen Sie es vor dem Öffnen der hinteren Abdeckung entfernen.

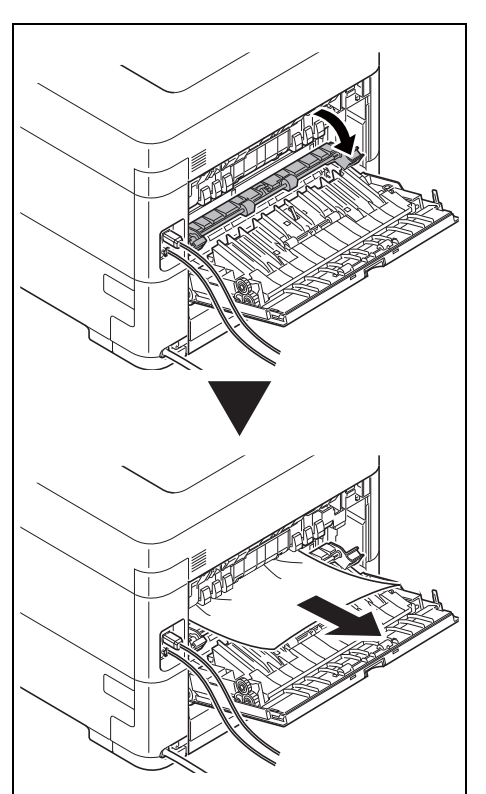

2 Öffnen Sie die Abdeckung der Heizung und ziehen Sie das gestaute Papier heraus.

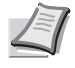

**Hinweis** Ist kein gestautes Papier zu sehen, sehen Sie im Inneren des hinteren Teils des Druckers nach.

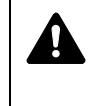

**VORSICHT** Die Heizung im Inneren des Druckers ist heiß! Nicht berühren - Verbrennungsgefahr! Gestautes Papier vorsichtig entfernen.

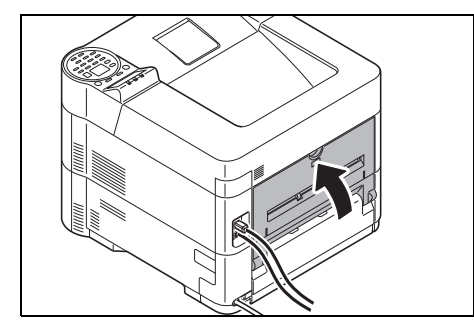

3 Schließen Sie die hintere Abdeckung.

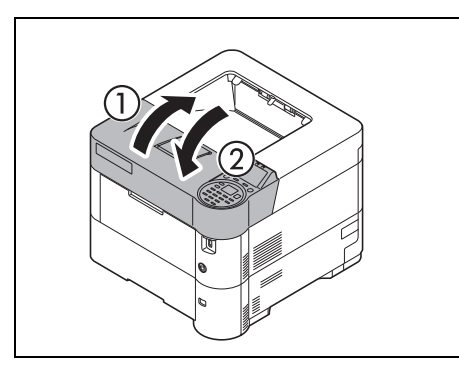

4 Öffnen und schließen Sie die obere Abdeckung, um den Fehler zu löschen.

## <span id="page-343-0"></span>**Stapelzufuhr (optional)**

Papier hat sich an der optionalen Stapelzufuhr gestaut. Die Stapelzufuhr durch Schieben auf der Schiene vom Drucker trennen. Die Zufuhr dabei mit beiden Händen halten. Wenn das Papier teilweise in den Ausgabebereich ausgegeben wurde, das Papier manuell herausziehen.

### **Stapelzufuhr**

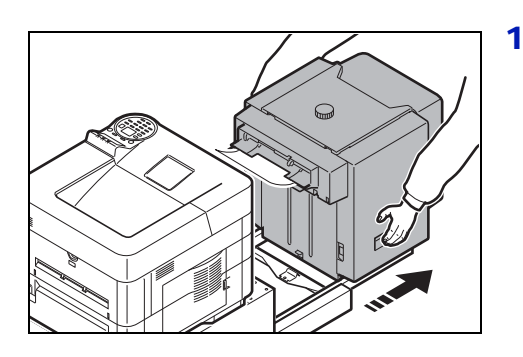

 $\circ$ 

1 Greifen Sie die Stapelzufuhr mit beiden Händen und ziehen Sie sie aus dem Drucker.

2 Entfernen Sie das gestaute Papier aus der Verbindungsöffnung zwischen Zufuhr und Drucker.

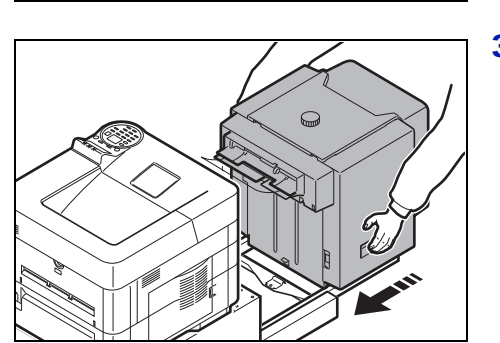

3 Stecken Sie die Stapelzufuhr wieder an den Drucker.

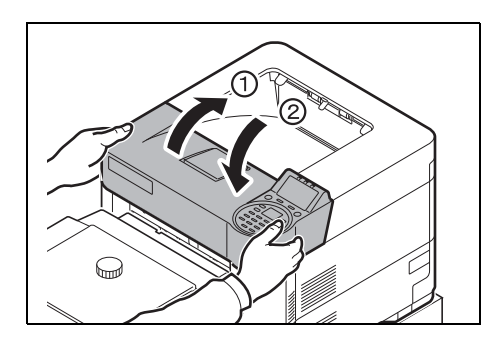

4 Obere Abdeckung öffnen und wieder schließen, um den Fehler zu löschen. Der Drucker heizt auf und setzt den Druckvorgang fort.

### **Duplexeinheit (wenn Stapelzufuhr installiert ist)**

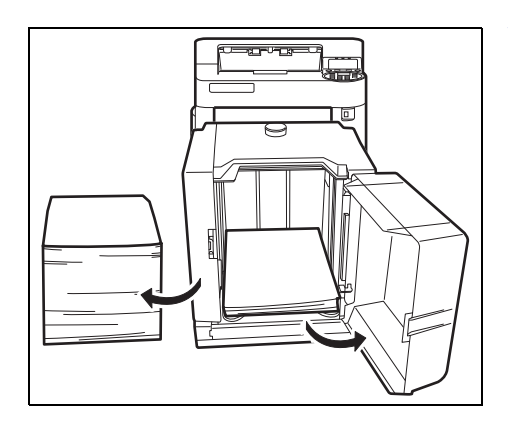

1 Verringern Sie die Papiermenge in der Stapelzufuhr.

2 Ziehen Sie die Stapelzufuhr aus dem Drucker. Heben Sie die Stapelzufuhr mit beiden Händen an, um sie zu entfernen.

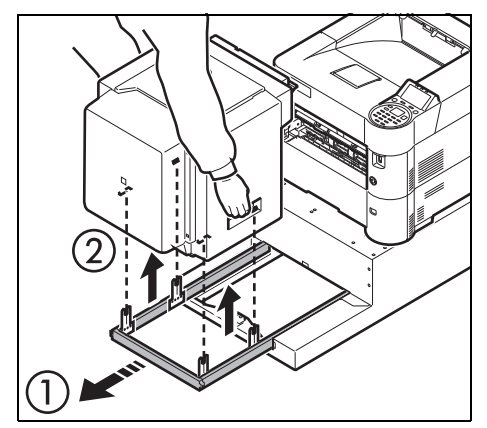

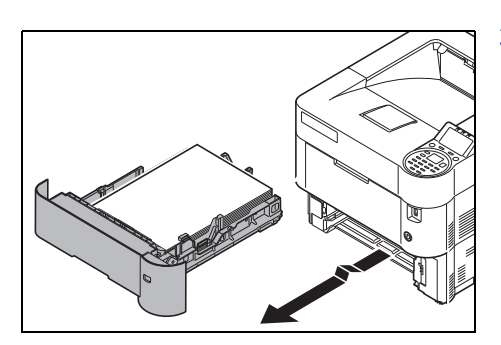

3 Ziehen Sie die Kassette aus dem Gerät.

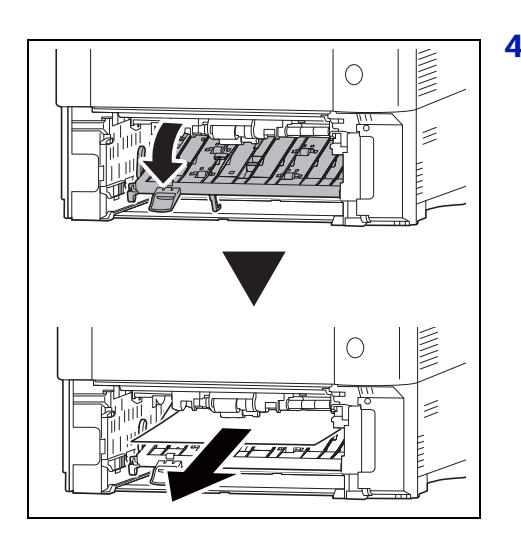

4 Öffnen Sie die vordere Abdeckung der Duplexeinheit und entfernen Sie gestautes Papier.

- 
- 5 Nach Entfernen der Kassette und Einsetzen der Stapelzufuhr öffnen und schließen Sie die obere Abdeckung, um den Fehler zu löschen. Der Drucker heizt auf und setzt den Druckvorgang fort.

# **Anhang**

In diesem Kapitel werden folgende Themen behandelt:

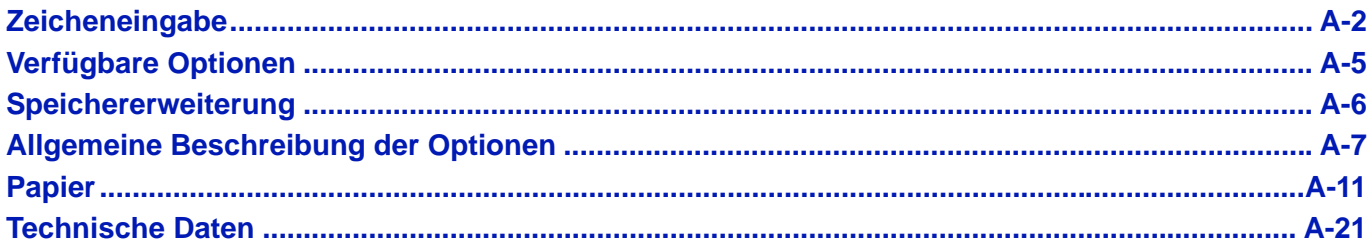

Informationen zur Verfügbarkeit der gewünschten Optionen hält der Kundendienst bereit.

## <span id="page-347-0"></span>**Zeicheneingabe**

Zur Zeicheneingabe gehen Sie wie folgt vor.

### **Verwendete Tasten**

Mit den folgenden Tasten können Zeichen eingegeben werden.

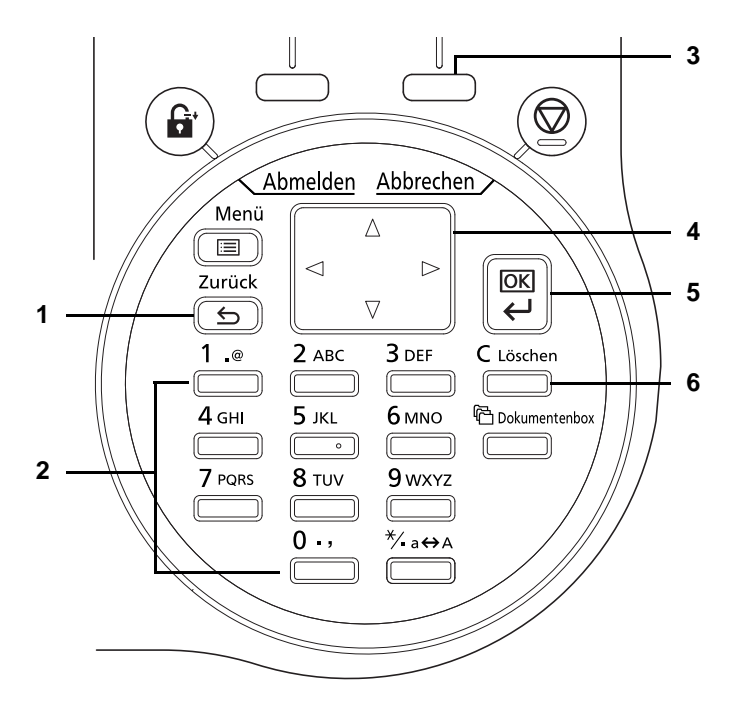

- **1 [Zurück]** Taste: Mit dieser Taste kehren Sie zur Anzeige vor der Zeicheneingabe zurück.
- **2** Zifferntasten: Mit diesen Tasten wählen Sie die Zeichen aus, die Sie eingeben wollen.
- **3 [Rechte Auswahl]** Taste: Mit dieser Taste wählen Sie die Zeichenart aus, die Sie eingeben wollen. (Gilt nur, wenn [Text] angezeigt wird).
- **4** Pfeil-Tasten: Mit diesen Tasten ändern Sie die Eingabeposition oder wählen Zeichen aus der Zeichenliste aus.
- **5 [OK]** Taste: Mit dieser Taste bestätigen Sie alle Eingaben zur Zeicheneingabe.
- **6 [Löschen]** Taste: Mit dieser Taste löschen Sie das Zeichen an der Position der Eingabemarke. Befindet sich die Eingabemarke am Ende einer Linie, werden die Zeichen links von der Marke gelöscht.

### **Zeichensatz auswählen**

Zur Zeicheneingabe stehen 3 Zeichensätze zur Verfügung.

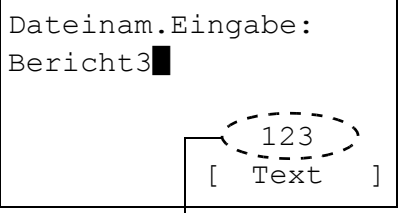

Aktueller Zeichensatz

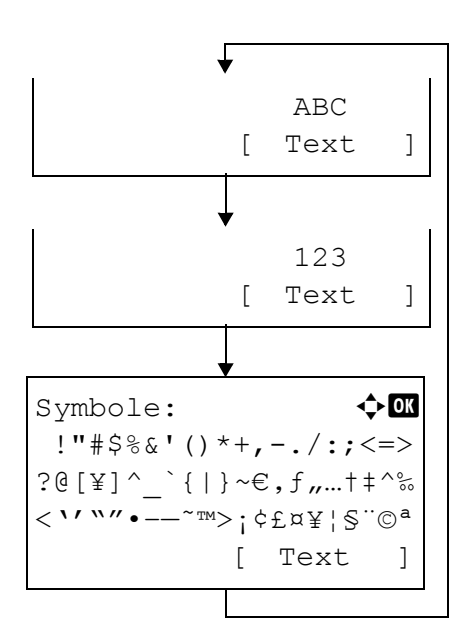

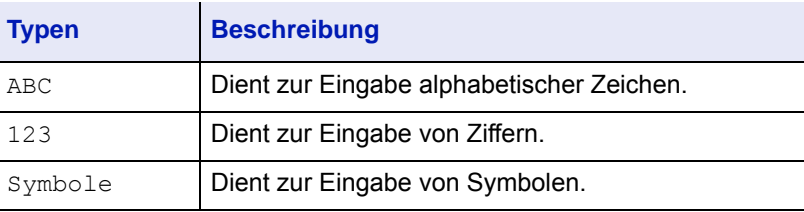

In der Anzeige zur Zeicheneingabe drücken Sie [Text] (die **Rechte Auswahl** Taste), um zwischen den Zeichensätzen umzuschalten.

Jedes Mal wenn [Text] (die **Rechte Auswahl Taste**) gedrückt wird, ändert sich die Zeichenart wie folgt: ABC, 123, Symbole, ABC ...

### **Zeicheneingabe**

Zur Zeicheneingabe gehen Sie wie folgt vor.

#### **Eingabe von Zeichen und Ziffern**

Die Tabelle zeigt den Zusammenhang zwischen Tasten und Zeichen.

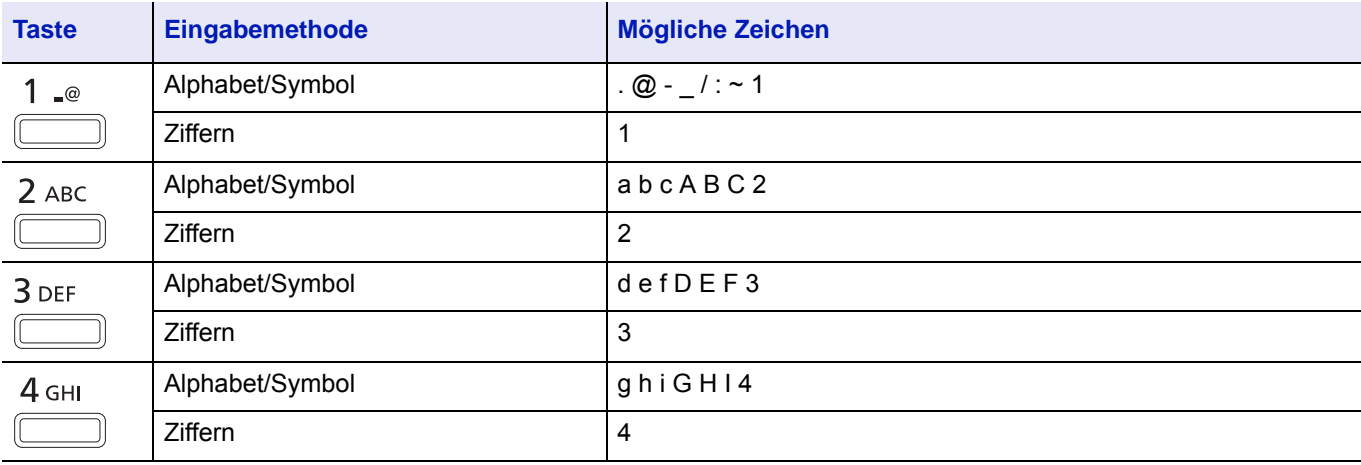

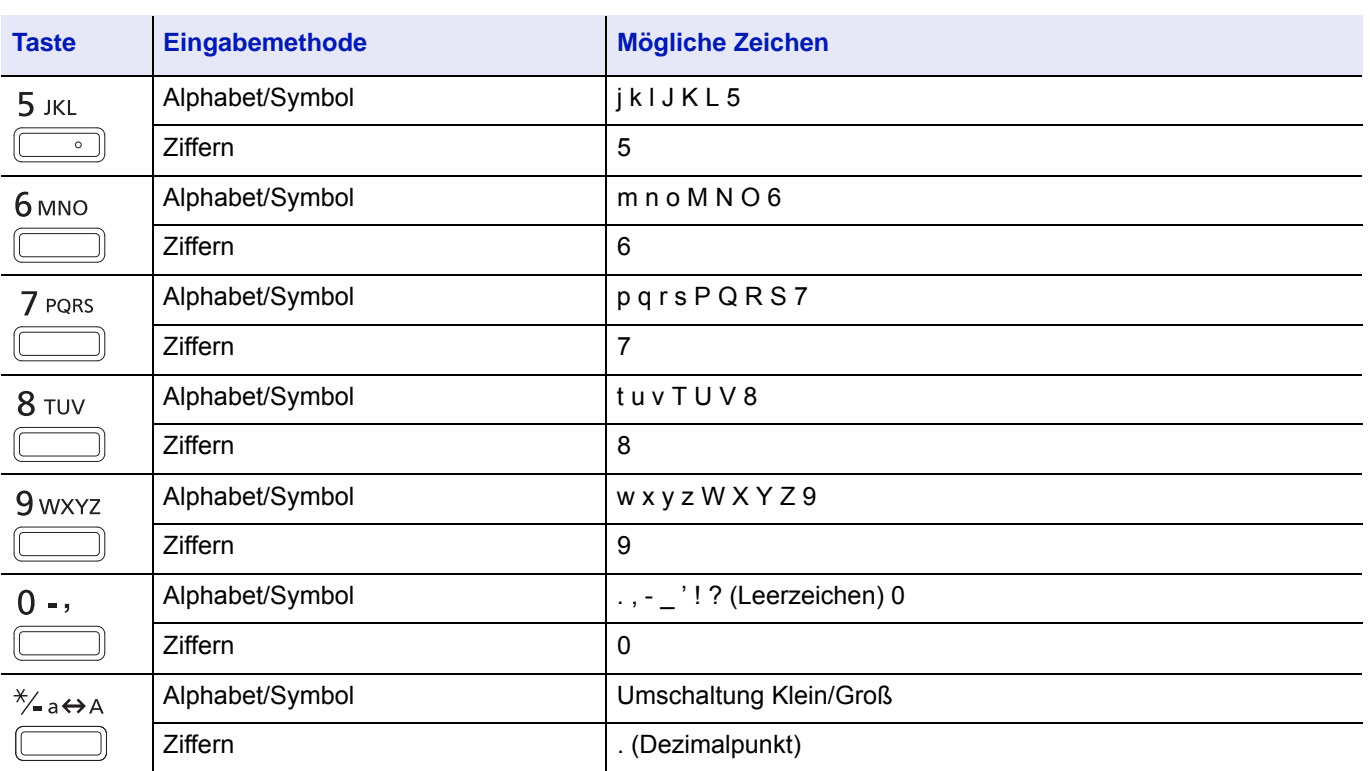

Zeichen, die auf der gleichen Taste liegen, können hintereinander eingegeben werden. Um Zeichen, die auf der gleichen Taste liegen, einzugeben, bewegen Sie die Eingabemarke zur nächsten Position, bevor Sie ein neues Zeichen eingeben.

Mit den Pfeiltasten können Sie die Eingabemarke horizontal bewegen. Bei Bewegung nach rechts werden in den Zwischenraum automatisch Leerstellen eingegeben.

#### **Eingabe von Symbolen**

Durch Drücken von [Text] (**[Rechte Auswahl Taste]**) gelangen Sie zur Anzeige der Symbole. Mit den Pfeiltasten wählen Sie das gewünschte Symbol aus und bestätigen mit **[OK]**.

Symbole:  $\lozenge$  or !"#\$%&'()\*+,-./:;<=> ?@[¥]^\_`{|}~€,f,,...†‡^‰ <''""•–—˜™>¡¢£¤¥¦§¨©ª [ Text ]

## <span id="page-350-0"></span>**Verfügbare Optionen**

Für individuelle Druckanforderungen stehen die nachfolgenden Druckeroptionen zur Verfügung. Anweisungen zur Installation dieser Optionen befinden sich in der jeweils mitgelieferten Dokumentation. Einige dieser Optionen werden auch auf den folgenden Seiten beschrieben.

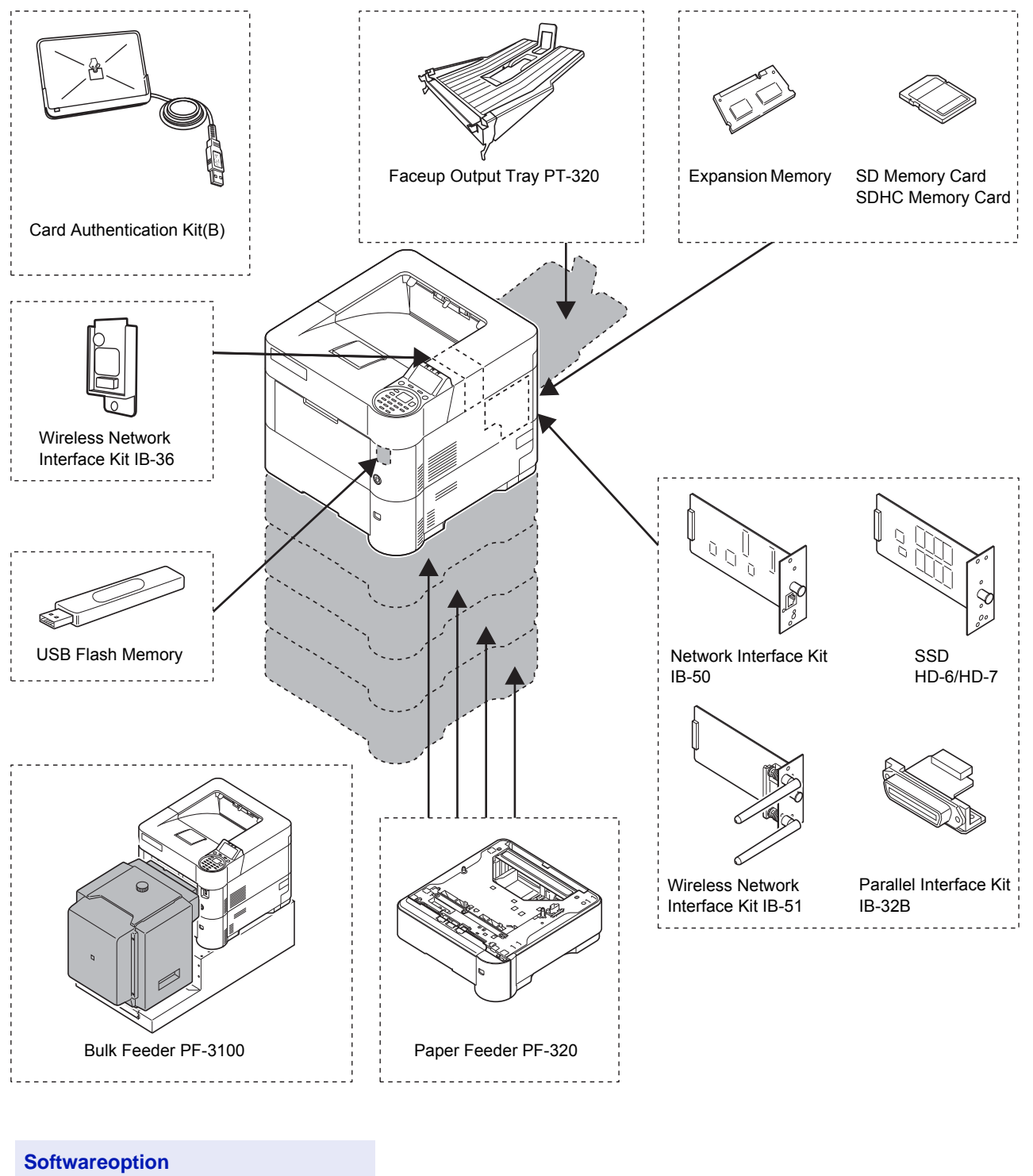

Data Security Kit(E)

UG-33

## <span id="page-351-0"></span>**Speichererweiterung**

Auf der Hauptplatine des Druckers steht ein Steckplatz für eine optionale Speichererweiterung (Dual in line Module) zur Verfügung. Die maximale Speichergröße beträgt 2,5 GB.

**Hinweis** Ein 512 MB Modul ist werksseitig bereits eingebaut. Um den Speicher auf 2,5 GB aufzurüsten, setzen Sie ein 2048 MB Modul ein.

#### **Speichererweiterungsmodule**

Es stehen Speichererweiterungen mit Kapazitäten von 512, 1024 oder 2048 MB zur Verfügung.

### **Speichererweiterung prüfen**

Nach der Installation der Speichererweiterung, kann diese wie folgt geprüft werden.

- **1** Im Menü Bericht drucken, drücken Sie  $\triangle$  oder  $\nabla$ , um Statusseite zu wählen.
- 2 Drücken Sie **[OK]**. Eine Bestätigungsmeldung wird angezeigt.

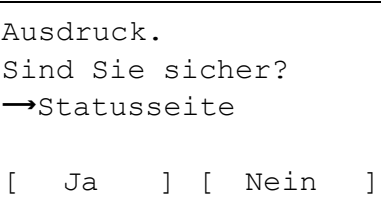

3 Drücken Sie [Ja] (**[Linke Auswahl Taste]**). Akzepiert. erscheint in der Anzeige und der Drucker gibt eine Statusseite aus.

Prüfen Sie die Größe des Speichers, der im Ausdruck angezeigt wird. Ist die Speichererweiterung korrekt eingebaut, hat sich die Speichergröße erhöht. (Die Originalspeichergröße beträgt 256 MB.)

## <span id="page-352-0"></span>**Allgemeine Beschreibung der Optionen**

### **SD/SDHC-Speicherkarte**

Der Drucker verfügt über einen Steckplatz für eine SDHC-Speicherkarte mit max. 32 GB und eine SD-Speicherkarte mit max. 2 GB. Die SD/SDHC-Speicherkarte dient zum Speichern von Schriftsätzen (Fonts), Makros und Overlays.

Anhand dieser gespeicherten Daten können mit Hilfe einer elektronischen Sortierfunktion Mehrfachkopien eines Druckauftrags mit hoher Geschwindigkeit ausgegeben werden. Außerdem kann die Auftragsbox verwendet werden. Details finden Sie unter *[Auftragsbox auf Seite 5-26](#page-283-0)*.

**WICHTIG** Daten werden auf der SD/SDHC Memory Card unverschlüsselt gespeichert. Speichern Sie vertrauliche Dokumente mit Vorsicht.

#### **Lesen der SD/SDHC-Speicherkarte**

Ist die SD/SDHC-Speicherkarte in den Drucker gesteckt, kann der Inhalt über das Bedienfeld gelesen werden oder sie wird nach Einschalten/Rücksetzen des Druckers automatisch gelesen.

#### **PF-320 Zusatzkassette**

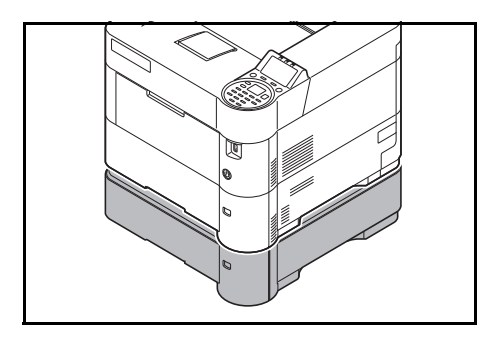

Die optionale Zusatzkassette PF-320 fasst maximal 500 Blatt Papier. Es können bis zu 4 optionale Zusatzkassetten unter den Drucker gesetzt werden. Dies ermöglicht eine Gesamtkapazität von bis zu 2.500 Blatt, wenn man die Standard-Kassette mitrechnet.

**WICHTIG** Bei Benutzung der optionalen Zusatzkassetten legen Sie das Papier mit der Druckseite nach unten ein.

Für weitere Hinweise zu den unterstützten Papierformaten siehe auch *[Wahl des geeigneten Papiers auf Seite A-13](#page-358-0)*. Für weitere Informationen zur Einstellung des Papiertyps siehe auch *[Medientyp für Kassetten auf](#page-124-0)  [Seite 4-41](#page-124-0)*.

### **SSD (HD-6/HD-7)**

Ist eine SSD im Drucker installiert, können die eingehenden Druckdaten in Rasterdaten umgewandelt und auf der SSD gespeichert werden. Anhand dieser gespeicherten Daten können mit Hilfe einer elektronischen Sortierfunktion Mehrfachkopien eines Druckauftrags mit hoher Geschwindigkeit ausgegeben werden. Außerdem kann die Dokumentenbox verwendet werden. Für weitere Details siehe auch *[Dokumentenbox auf Seite 5-1](#page-258-0)*

### **Network Interface Kit (IB-50)**

Die Network Interface Kit ist eine Hochgeschwindigkeitsschnittstelle, die Übertragungsgeschwindigkeiten von 1 Gigabit/ Sekunde ermöglicht. Die Karte ist, wie das Gerät auch, für den Betrieb mit TCP/IP- und NetBEUI-Protokollen ausgelegt. Sie unterstützt ebenfalls IPX/SPX und Apple Talk, so dass die Anforderungen von Windows-, Macintosh-, UNIX- und Netware-Umgebungen erfüllt werden.

Sie wird genauso wie eine SSD installiert.

### **Wireless Network Interface Kit (IB-51)**

Die Wireless Network Interface Kit unterstützt die Spezifikationen IEEE802.11n (max. 300 Mbps) und 11 g/b.

Sobald diese installiert ist, können am Gerät Einstellungen für die Netzwerkprotokolle und das Betriebssystem vorgenommen werden.

Sie wird genauso wie eine SSD installiert.

### **Wireless Network Interface Kit (IB-36)**

Die WLAN-Schnittstellenkarte unterstützt die Standards IEEE802.11n (Max. 65 Mbps) und 11 g/b. Außerdem ist Drucken im Netzwerk ohne einen WLAN-Router möglich, da Wi-Fi Direct unterstützt wird.

### **Parallel Interface Kit (IB-32B)**

Die parallele Schnittstelle unterstützt Geschwindigkeiten bis 2 Mbps. Zum Betrieb ist ein paralleles Druckerkabel erforderlich.

### **USB-Speicher**

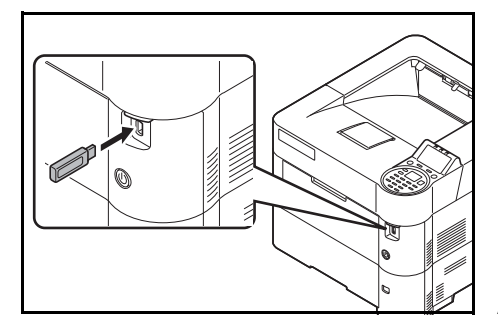

Der USB-Speicher erlaubt die Verarbeitung von externen Daten, wenn er in den Drucker gesteckt wird. Auf dem USB-Speicher gespeicherte Dateien können über das Bedienfeld ausgewählt und gedruckt werden.

In der Anzeige des Bedienfelds werden PDF, TIFF, JPEG, XPS und OpenXPS Dateien angezeigt.

Bis zu 1.000 Dateien können vom USB-Speicher gedruckt werden. Die Dateinamen können aus bis zu 255 alphanumerischen Zeichen bestehen.

Alle Doppel-Byte Zeichen eines Dateinamens werden als beschädigtes Zeichen dargestellt. Wird versucht eine solche Datei zu drucken, kommt es zu einer Fehlermeldung.

Information zum Druck von PDF Dateien, siehe *[USB-Speicher auf Seite](#page-107-0)  [4-24](#page-107-0)*.

Informationen über zulässige USB-Speicher erfahren Sie beim Kundendienst.

### **PT-320 Face-up-Ablagefach (Nur P-5031DN/P-5531DN/P-6031DN)**

Verwenden Sie die hintere Druckablage, wenn Drucke mit der Schriftseite nach oben ausgegeben werden sollen (umgekehrte Reihenfolge).

Das Face-up-Ablagefach wird wie folgt installiert:

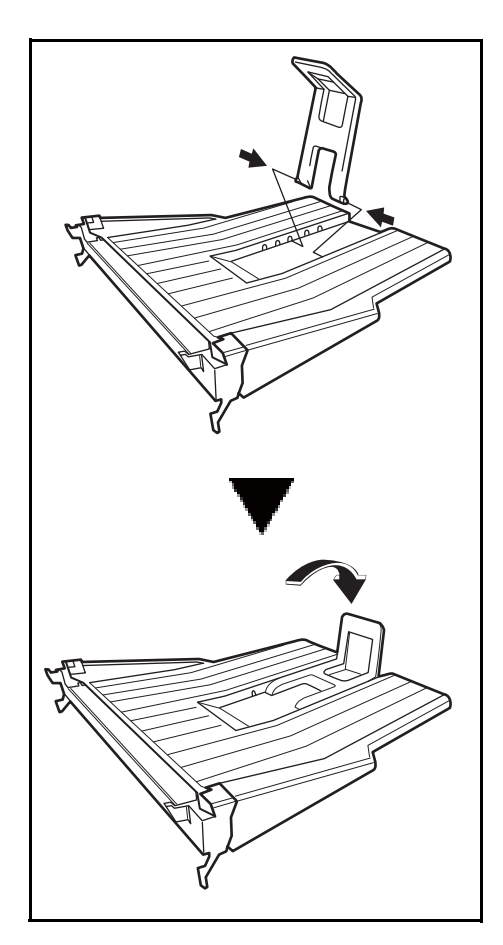

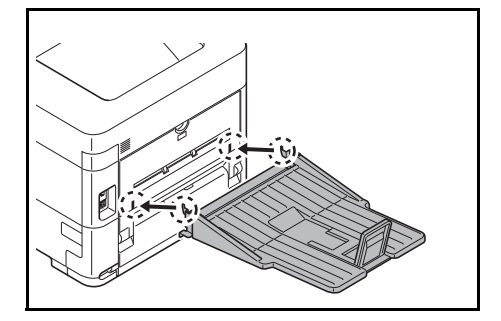

1 Installieren Sie den Papieranschlag (Papierformat beachten).

2 Setzen Sie das Face-up-Ablagefach an der Rückseite des Druckers an.

### **Weitere Optionen**

#### **PF-3100 Stapelzufuhr**

Fasst etwa 2.000 Blatt Papier im Format 76 bis 216 mm × 148 bis 305 mm. Die Stapelzufuhr kann nach Entfernen der Universalzufuhr an der Vorderseite des Druckers angebracht werden.

#### **Data Security Kit(E)**

Das Data Security Kit überschreibt Daten, die nicht mehr benötigt werden, so dass diese nicht nachvollziehbar sind. Das Data Security Kit verschlüsselt die Daten, bevor diese auf die SSD geschrieben werden. Dies gewährleistet einen hohen Sicherheitsstandard, da die Daten nicht durch Auslesen oder Bedienung entschlüsselt werden können.

#### **Card Authentication Kit(B)**

Es ist möglich, sich am Gerät mit einer ID-Karte anzumelden. Dazu muss die ID-Karte zuerst in der Liste der Benutzer gespeichert werden. Zur Vorgehensweise des Speicherns siehe im *Card Authentication Kit (B) Operation Guide*.

#### **USB Tastatur**

Eine USB Tastatur kann verwendet werden, um Informationen in die Textfelder auf der Anzeige einzugeben. Es steht eine spezielle Befestigung zur Verfügung, um die Tastatur am Drucker zu installieren. Bevor Sie eine Tastatur erwerben, fragen Sie bitte Sie Ihren Händler oder Servicerepräsentanten, um Informationen über Tastaturen zu erhalten, die mit Ihrem Drucker kompatibel sind.

#### **ThinPrint Option**

Diese Anwendung erlaubt das Drucken von Druckdaten ohne Druckertreiber.

## <span id="page-356-0"></span>**Papier**

### **Allgemeine Richtlinien**

Das Gerät ist für normales Kopierpapier ausgelegt, kann allerdings auch eine Reihe anderer Papiersorten verarbeiten, sofern deren Beschaffenheit die unten aufgeführten Bedingungen erfüllt.

**Hinweis** Der Hersteller übernimmt keinerlei Verantwortung für Probleme, die bei Verwendung eines Papiers, das diese Bedingungen nicht erfüllt, auftreten können.

Es ist wichtig, das richtige Papier zu verwenden. Die Verwendung von ungeeignetem Papier kann Papierstaus, Rollneigung, schlechte Druckqualität, übermäßige Fehldrucke und in Extremfällen sogar die Beschädigung des Geräts zur Folge haben. Für den produktiven und problemlosen Betrieb des Geräts sind die nachfolgenden Richtlinien zur Papierwahl zu beachten.

#### **Unterstütztes Papier**

Die meisten Papiersorten können in einer Vielzahl von Geräten verarbeitet werden. In diesem Gerät kann Papier für xerografische Kopierer verwendet werden.

Es gibt drei Papier-Hauptklassen: *preiswertes* Papier, *normales* Papier und *hochwertiges* Papier. Gerätetechnisch gesehen liegt der Hauptunterschied bei diesen Papierklassen darin, wie leicht das Papier durch das Gerät transportiert werden kann. Dies wiederum hängt von *Glätte*, *Größe* und *Feuchtigkeitsgehalt* des Papiers ab sowie davon, wie es geschnitten wurde. Je hochwertiger ein Papier ist, desto geringer ist das Risiko von Fehleinzügen und Papierstaus und umso besser ist die Druckqualität.

Auch Unterschiede bei Papieren verschiedener Hersteller können sich auf die Geräteleistung auswirken. Ein hochwertiger Drucker kann keine guten Drucke produzieren, wenn das falsche Papier verwendet wird. Billiges Papier ist langfristig nicht wirklich preiswerter, wenn es zu Problemen beim Betrieb führt.

Das empfohlene Papiergewicht lautet:

- Kassette: 60 bis 120  $q/m^2$
- Universalzufuhr: 60 bis 220  $g/m^2$ , 209,5  $g/m^2$  (Karteikarte)
- PF-320: 60 bis 120 g/m<sup>2</sup>
- PF-3100: 60 bis 220  $a/m^2$

#### **Papierspezifikationen**

Die folgende Tabelle enthält eine Übersicht über die wichtigsten Papierspezifikationen. Ausführlichere Informationen finden sich auf den Folgeseiten.

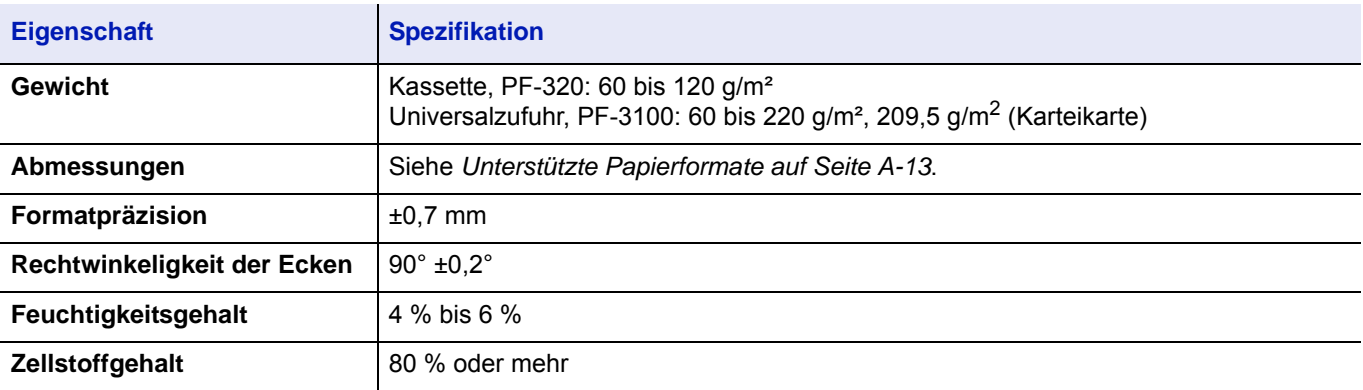

#### **Minimales und maximales Papierformat**

Die nachfolgende Abbildung zeigt das kleinste und größte Papierformat, das im Drucker verarbeitet werden kann. Papier in unüblichen Papierformaten wie Folien, Etiketten, Pergamentpapier, Karton, Briefumschläge, beschichtetes oder dickes Papier muss über die Universalzufuhr zugeführt werden. Für Informationen zur Eingabe siehe *[Einstellungen der](#page-117-0)  [Universalzufuhr auf Seite 4-34](#page-117-0)*.

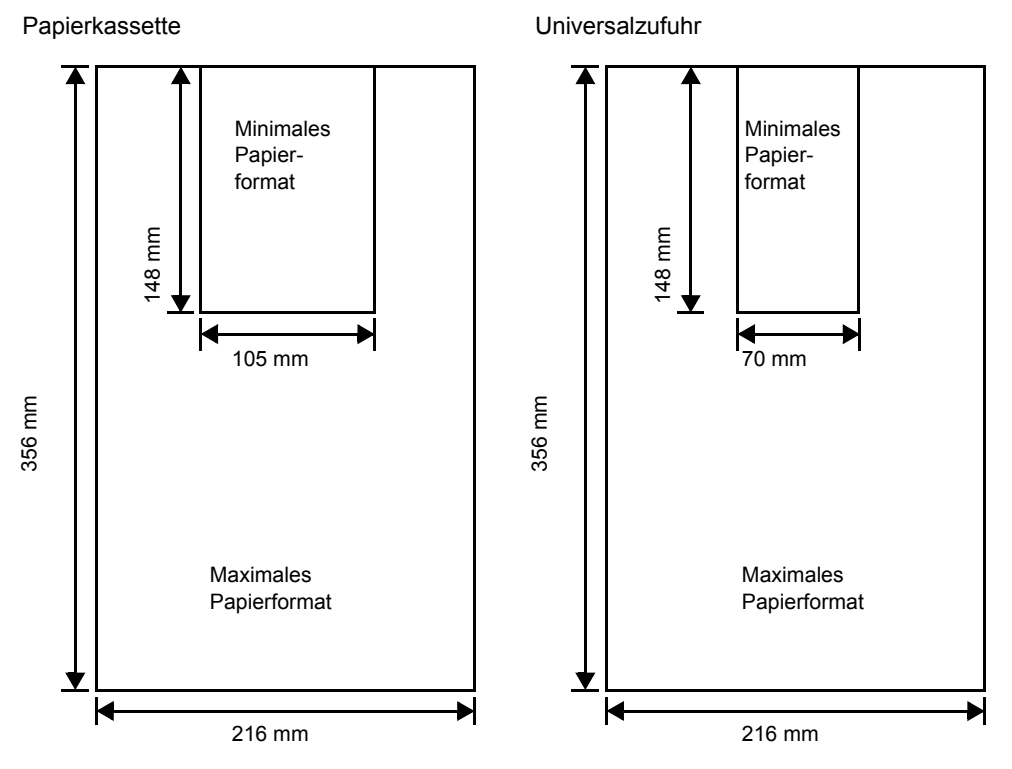

**Hinweis** Bei der optionalen Zusatzkassette (PF-320) ist das kleinste Papierformat 92 × 162 mm und das größte Papierformat 216 × 356 mm.

### **Empfohlenes Papier**

Mit den nachstehenden Produkten erzielt der Drucker beste Druckergebnisse.

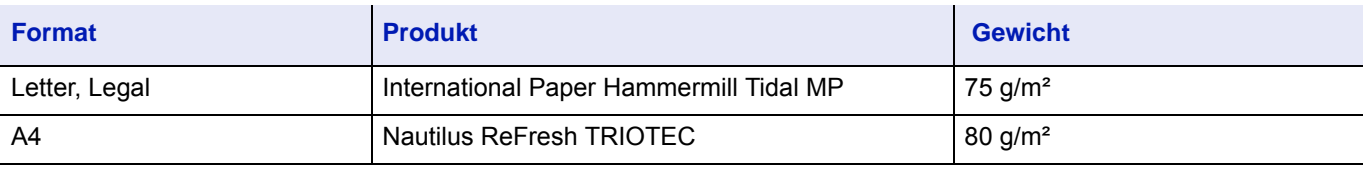

### <span id="page-358-0"></span>**Wahl des geeigneten Papiers**

Dieser Abschnitt enthält Richtlinien zur Papierauswahl.

#### **Beschaffenheit**

An den Ecken geknicktes sowie gewelltes, verschmutztes, zerrissenes und mit Fasern, Staub oder Papierschnipseln bzw. auf andere Weise verunreinigtes Papier, ist zu vermeiden.

Der Einsatz derartigen Papiers kann zu unleserlichen Ausdrucken, Fehleinzügen und Papierstaus führen und die Lebensdauer des Geräts verkürzen. Insbesondere zu vermeiden ist Papier mit einer Beschichtung oder einer anderen Oberflächenbehandlung. Das Papier sollte so glatt wie möglich sein.

#### **Zusammensetzung**

Beschichtetes Papier oder Papier, das Kunststoff oder Kohlenstoff enthält, ist nicht zu verwenden. Solche Stoffe entwickeln unter Wärmeeinwirkung bei der Tonerfixierung giftige Dämpfe.

Normalpapier sollte mindestens 80 % Faserstoff enthalten. Maximal 20 % des Papiers sollten aus Baumwolle oder anderen Fasern bestehen.

#### <span id="page-358-1"></span>**Unterstützte Papierformate**

*Kassetten* und die *Universalzufuhr* können Papier der nachfolgend aufgeführten Formate aufnehmen. Für Einzelheiten der Papierformate für die optionalen Zusatzkassetten (PF-320) siehe *[Standard Papierformat einstellen auf Seite 4-37](#page-120-0)*.

Die Längen-/Breitentoleranz beträgt ±0,7 mm. Die Winkeltoleranz an den Ecken muss 90° (±0,2°) betragen.

Ja: Kann verwendet werden Nein: Kann nicht verwendet werden

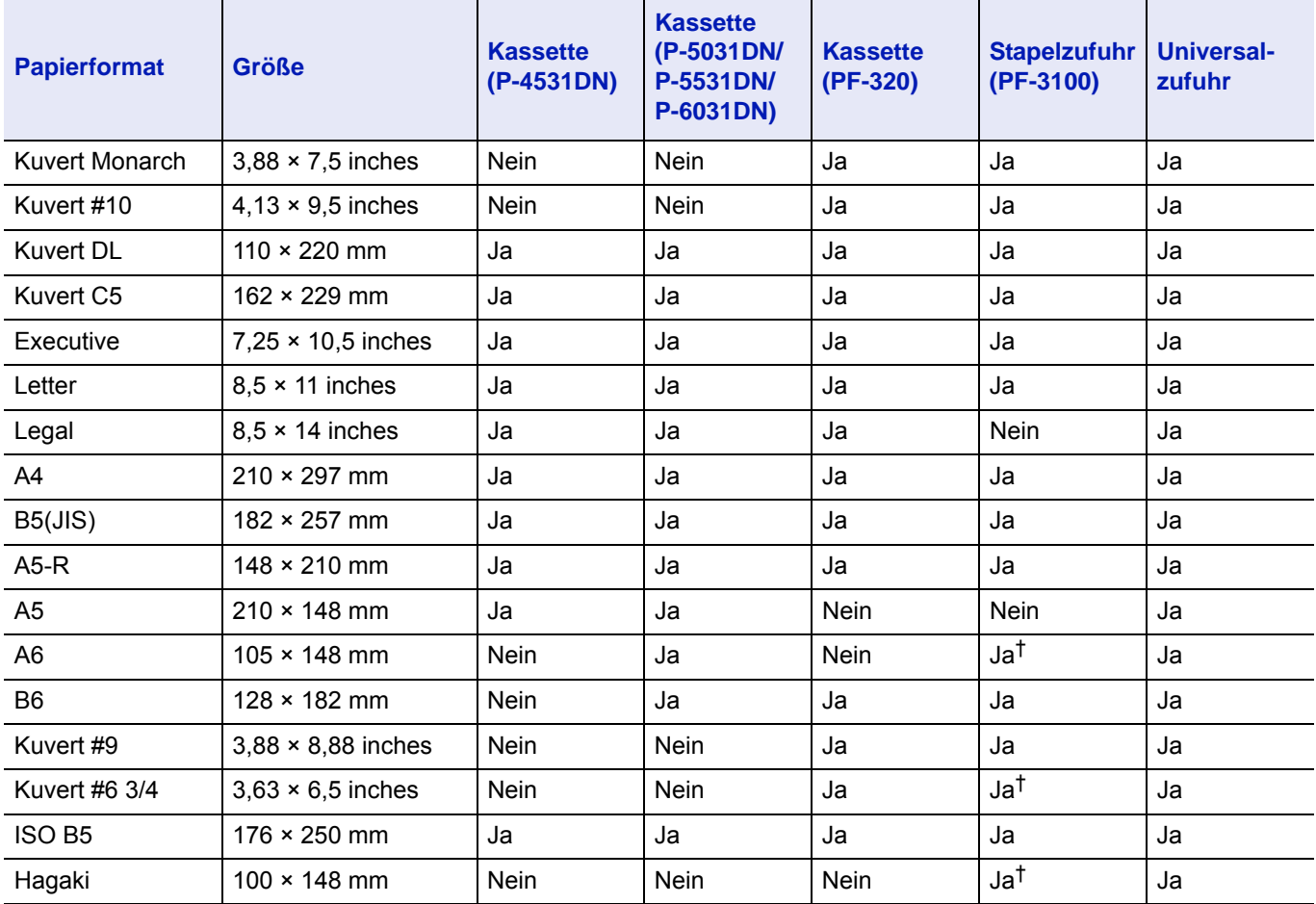

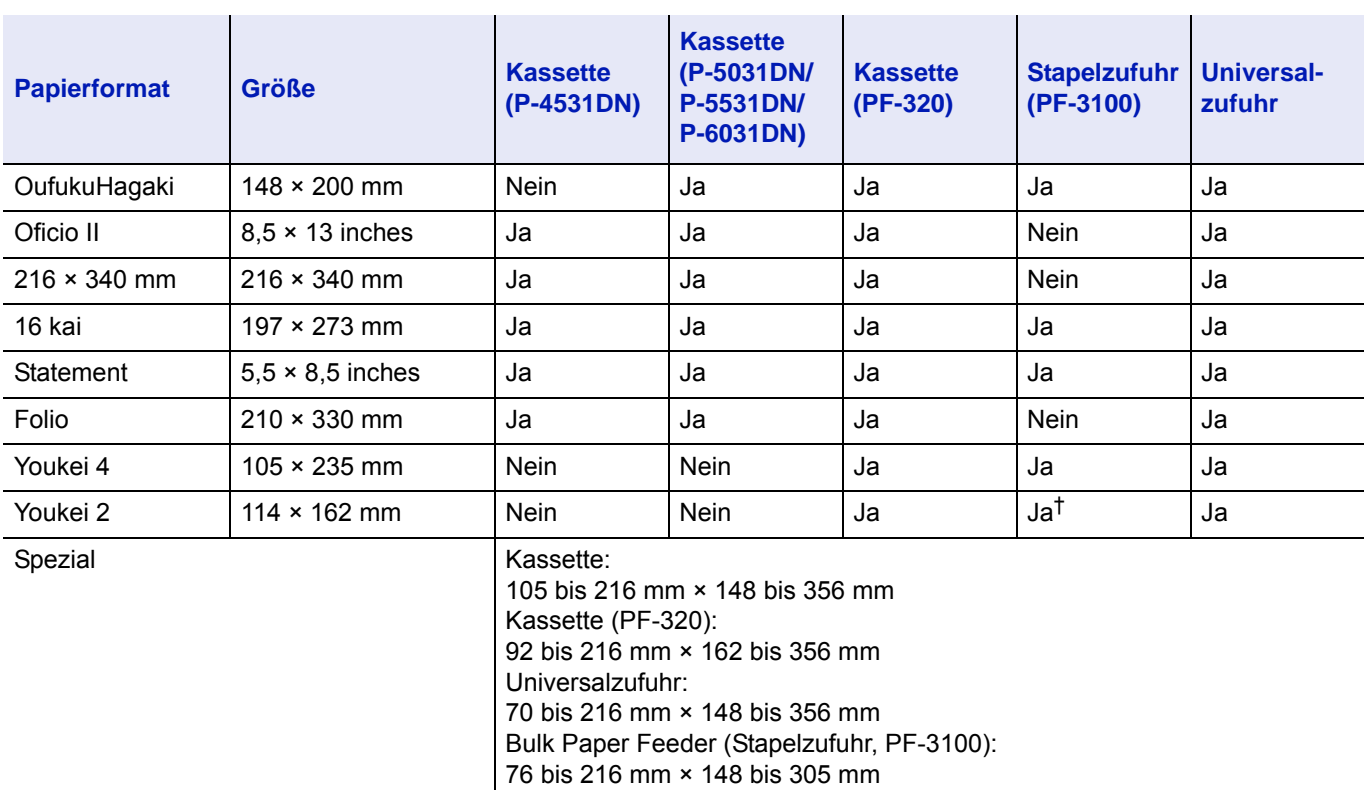

† Dieses Papierformat kann über den Druckertreiber bestimmt werden. Bitte beachten Sie jedoch, dass der korrekte Einzug vom Papier abhängt.

#### **Oberfläche**

Das Papier muss über eine glatte, unbeschichtete Oberfläche verfügen. Bei rauem Papier kann es vorkommen, dass Teile nicht bedruckt werden. Ist das Papier zu glatt, wird es möglicherweise mehrfach eingezogen. Außerdem kann die Druckqualität leiden (Grauschleier auf dem Druckbild).

#### **Papiergewicht**

Das Papiergewicht wird in Gramm pro Quadratmeter (g/m<sup>2</sup>) angegeben. Ist das Papier zu leicht oder zu schwer, kann es zu Fehleinzügen, Papierstaus und vorzeitigem Verschleiß des Produkts kommen. Ist das Papier unterschiedlich schwer, werden möglicherweise mehrere Blätter gleichzeitig eingezogen oder mangelhaft bedruckt oder es kommt zu Problemen mit der Druckqualität (z. B. unscharfes Druckbild), da der Toner schlecht fixiert wird.

Das empfohlene Papiergewicht liegt zwischen 60 und 120 g/m<sup>2</sup> für die Kassette und zwischen 60 und 220 g/m<sup>2</sup> für die Universalzufuhr.

#### **Flächengewichte in den USA und in Europa**

In den Vereinigten Staaten wird das Flächengewicht in lb, in Europa (im metrischen System) in g/m² angegeben. Bei den blau unterlegten Werten handelt es sich um die Standardgewichte.

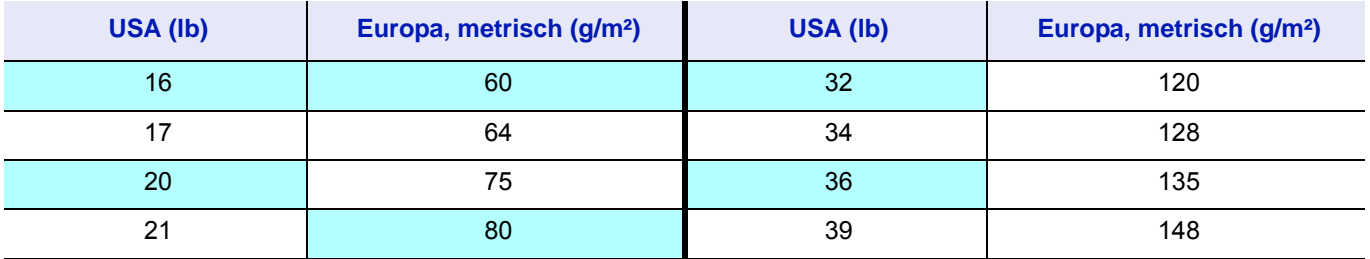
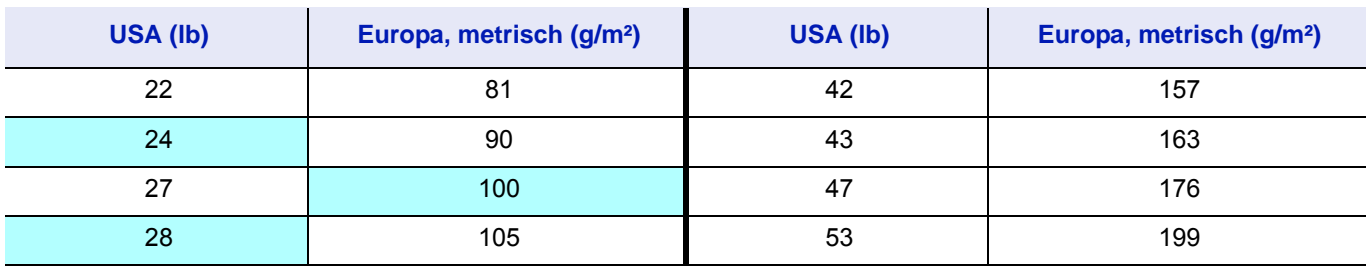

#### **Feuchtigkeitsgehalt**

Der Feuchtigkeitsgehalt wird als Prozentwert angegeben. Er wirkt sich auf das Aussehen, die Art wie es eingezogen wird, die Wellung, elektrostatische Eigenschaften und die Tonerfixierung aus.

Der Feuchtigkeitsgehalt des Papiers hängt von der relativen Luftfeuchtigkeit in der Umgebung ab. Ist die Luftfeuchtigkeit hoch und absorbiert das Papier Feuchtigkeit, können die Papierkanten aufquellen und sich wellen. Bei niedriger Luftfeuchtigkeit dagegen trocknet das Papier aus, so dass sich die Papierkanten zusammenziehen und der Ausdruck kontrastschwächer wird.

Gewellte oder zusammengezogene Kanten können zu Papierstaus und Ausrichtungsfehlern führen.

Es ist daher darauf zu achten, dass das Papier richtig gelagert wird. Bei der Lagerung von Papier gilt Folgendes:

- Papier in einer kühlen, trockenen Umgebung lagern.
- Papier erst dann auspacken, wenn es benötigt wird; nicht verwendetes Papier wieder einpacken.
- Papier in der Originalverpackung lagern. Verpackung nicht direkt auf den Boden, sondern auf eine Palette oder ähnliches stellen.
- Papier vor der Benutzung mindestens 48 Stunden in dem Raum lagern, in dem gedruckt wird.
- Papier nicht Wärme, Sonnenlicht oder Feuchtigkeit aussetzen.

**Hinweis** Falls Sie beschichtetes Papier benutzen, beachten Sie, dass das Papier in feuchter Umgebung leicht zusammenklebt.

### <span id="page-360-0"></span>**Papierlaufrichtung**

Papier wird so hergestellt, dass seine Fasern entweder längs oder quer verlaufen. Papier mit quer verlaufenden Fasern werden vom Gerät möglicherweise nicht richtig eingezogen. Daher sollte für das hier beschriebene Gerät stets Schmalbahnpapier verwendet werden.

#### <span id="page-360-1"></span>**Weitere Papiereigenschaften**

**Durchlässigkeit**: Bezieht sich auf die Dichte der Papierstruktur, d. h. darauf, wie eng die Papierfasern gebunden sind.

**Steife**: Zu steifes Papier kann im Gerät hängen bleiben und Papierstaus verursachen.

**Rollneigung**: Jedes Papier neigt dazu, sich in eine Richtung aufzurollen.

**Elektrostatische Eigenschaften**: Während des Druckvorgangs wird das Papier elektrostatisch aufgeladen, so dass der Toner darauf haften bleibt. Diese Ladung muss dann beseitigt werden, damit die Blätter in der *Druckablage* nicht zusammenkleben.

**Weiße**: Der Kontrast einer bedruckten Seite hängt von der Weiße des Papiers ab. Weißeres Papier liefert einen höheren Kontrast.

**Qualitätskontrolle**: Formatabweichungen, nicht exakt rechtwinklige Ecken, gezackte Kanten, nicht richtig geschnittene Blätter und Blätter mit beschädigten Ecken sind Faktoren, die zu diversen Funktionsstörungen führen können. Hersteller, die auf Qualität achten, sorgen dafür, dass solche Probleme nicht auftreten.

**Verpackung**: Papier sollte in einem robusten Karton verpackt sein, so dass es beim Transport nicht beschädigt wird. Hochwertiges Papier namhafter Hersteller ist normalerweise adäquat verpackt.

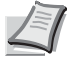

**Hinweis** Beim Ausdruck in kalten Räumen oder mit feuchtem Papier kann im Bereich der oberen Ablage Dampf austreten, das ist nicht ungewöhnlich.

### <span id="page-361-1"></span>**Spezialpapier**

Neben normalem Papier können folgende Spezialpapiere verwendet werden:

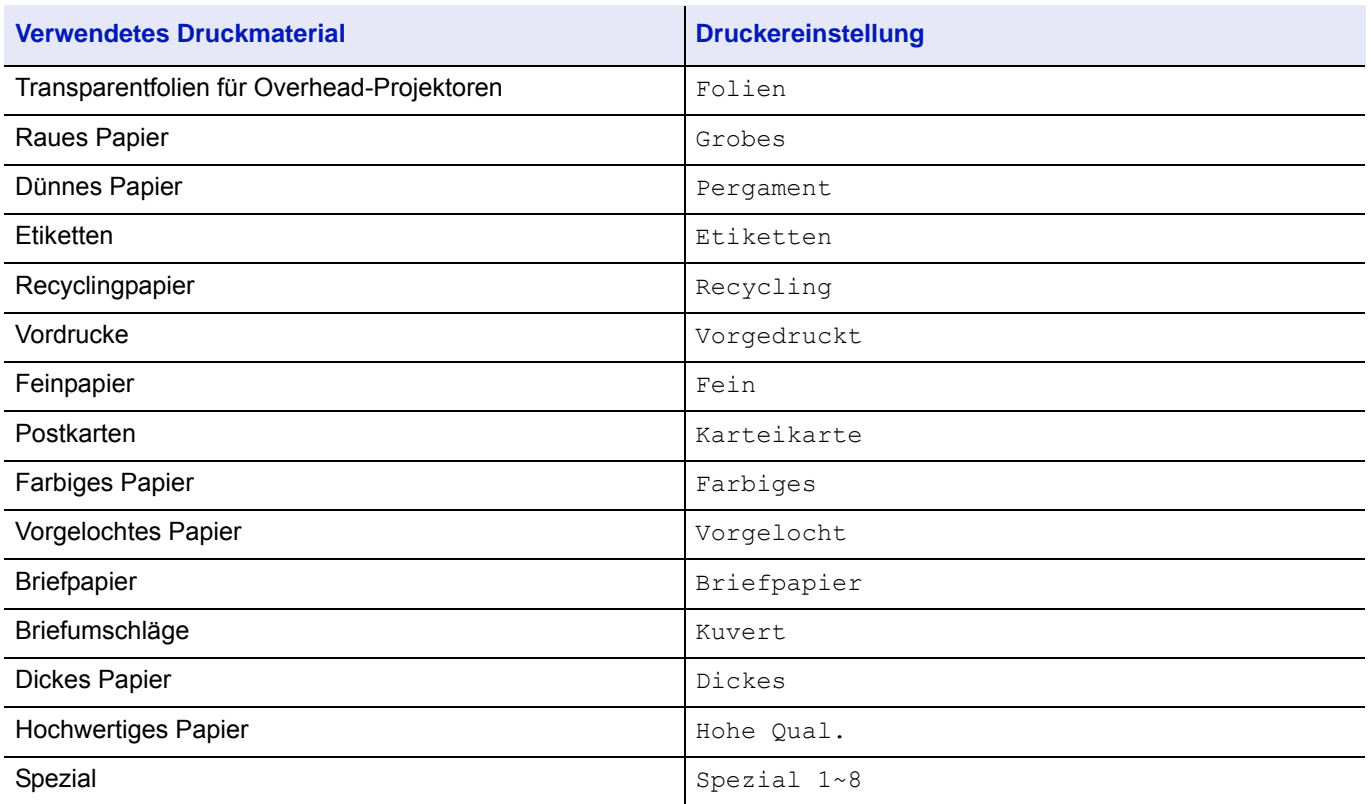

Es ist Papier zu verwenden, das für Kopierer oder Drucker mit Hitzefixierung bestimmt ist. Folien, Etiketten, dünnes Papier, Postkarten oder dickes Papier sind über die *Universalzufuhr* zuzuführen. Siehe hierzu *[Einstellungen der](#page-117-0)  [Universalzufuhr auf Seite 4-34](#page-117-0)*.

Da Zusammensetzung und Qualität bei Spezialmaterial stärker variieren, ist die Stauwahrscheinlichkeit bei Spezialpapier größer als bei Normalpapier. Der Hersteller ist für Geräteschäden und Verletzungen, die von der Verwendung von Spezialpapier herrühren, in keiner Weise verantwortlich.

**Hinweis** Vor dem Kauf eines Spezialpapiers empfiehlt es sich, ein Muster auf dem Gerät auszuprobieren.

### <span id="page-361-0"></span>**Folien**

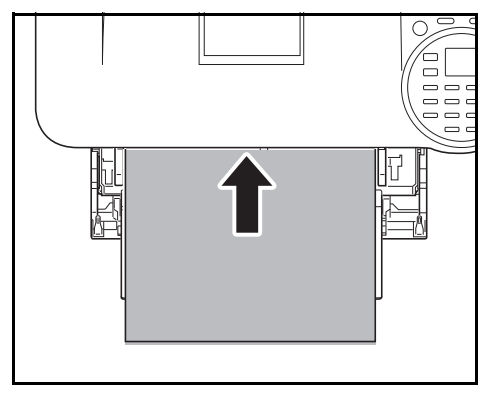

Um Druckprobleme zu vermeiden, ziehen Sie immer nur eine Folie über den *Universaleinzug* ein. Legen Sie die Folien immer vertikal ein, also mit der langen Seite parallel zum Drucker.

Haben die Folien raue Kanten auf der Rückseite, kann Papierstau die Folge sein. In diesem Falle entfernen Sie die rauen Kanten. Drehen Sie die Folie um oder legen Sie diese von der gegenüberliegenden Seite an.

Bedruckte Folien (bei der Entnahme aus der Druckablage bzw. bei der Beseitigung von Staus) immer vorsichtig an den Rändern anfassen, um möglichst keine Fingerabdrücke zu hinterlassen.

### <span id="page-362-0"></span>**Etiketten**

Etiketten müssen über die *Universalzufuhr* zugeführt werden.

Bei selbstklebenden Etiketten ist vor allem wichtig, dass der Klebstoff niemals mit einem Geräteteil in Kontakt kommen darf. Werden Transportrollen oder die Trommel mit Klebstoff verschmutzt, führt dies zu Schäden am Gerät.

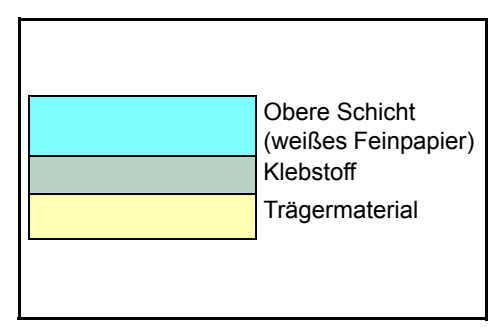

Etiketten bestehen aus drei Schichten (siehe Abbildung). Der Druck erfolgt auf der oberen Schicht. Die Kleberschicht enthält druckempfindliche Klebstoffe. Das Trägermaterial hält die Etiketten bis zur Verwendung zusammen. Auf Grund seiner Zusammensetzung ist Etikettenmaterial besonders anfällig für Druckprobleme.

Zwischen den einzelnen Etiketten auf der oberen Schicht dürfen keine Abstände sein. Befinden sich zwischen Etiketten Abstände, so besteht die Gefahr, dass sich Etiketten lösen und ernsthafte Stauprobleme im Gerät verursachen.

Einige Etiketten werden mit einem zusätzlichen Rand aus Feinpapier angefertigt. Dieser Rand darf erst nach der Druckausgabe entfernt werden.

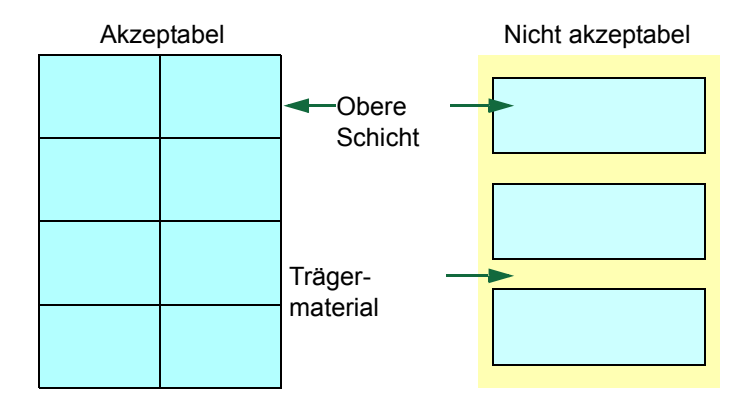

In der folgenden Tabelle sind die Spezifikationen für Etiketten aufgeführt.

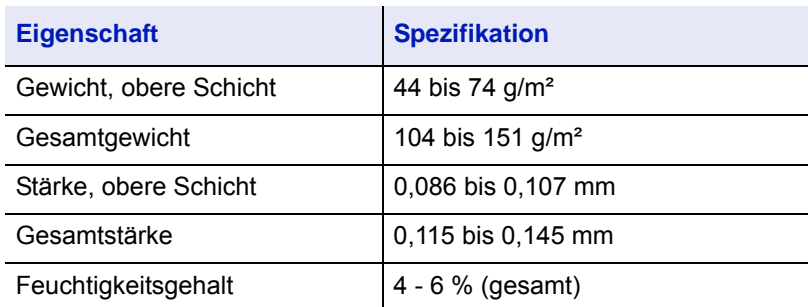

### <span id="page-363-1"></span>**Postkarten**

Postkarten auffächern und sorgfältig stapeln, bevor sie in die Universalzufuhr eingelegt werden. Die Postkarten dürfen nicht gewellt sein. Ansonsten kann es zu Staus kommen.

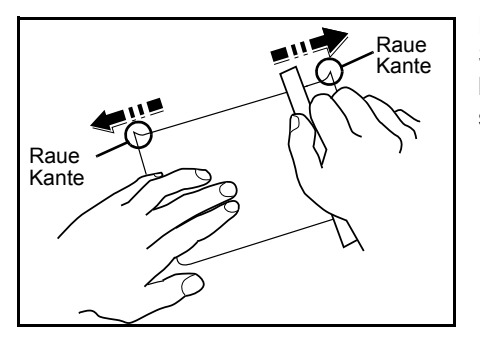

Einige Postkarten haben an einer Seite eine raue Kante, die durch den Schneidevorgang entsteht. Solche Karten auf eine flache Unterlage legen und die Kanten mit einem Gegenstand (z. B. einem Lineal) glatt streichen.

### <span id="page-363-0"></span>**Briefumschläge**

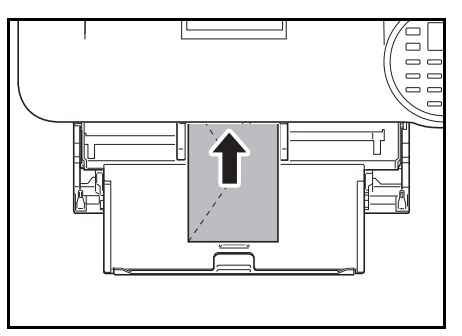

Kuverts sollten aus der Universalzufuhr zugeführt werden, mit der Druckseite nach oben. Alternativ kann auch der optionale Paper Feeder (PF-320) verwendet werden, mit der Druckseite nach unten.

**Hinweis** Die optionale Zusatzkassette nicht über die dreieckige Stapelmarkierung auf der Breitenführung hinaus befüllen.

Ein Briefumschlag ist komplexer als ein einzelnes Blatt Papier, so dass unter Umständen nicht auf der gesamten Oberfläche eine konstante Druckqualität erreicht werden kann.

Briefumschläge sind meist diagonal zur Papiermaserung geschnitten. Siehe *[Papierlaufrichtung auf Seite A-15](#page-360-0)*. Aus diesem Grund neigen Briefumschläge dazu, während des Transports durch den Drucker zu knittern. Vor dem Kauf von Briefumschlägen sollten stets mehrere Musterdrucke erstellt werden, um zu prüfen, ob die Umschlagsorte für den Drucker geeignet ist.

- Briefumschläge mit Flüssigklebstoff dürfen keinesfalls verwendet werden.
- Hohe Druckauflagen, bei denen ausschließlich Umschläge bedruckt werden, sind zu vermeiden. Dadurch kann es zu vorzeitigen Abnutzungserscheinungen im Gerät kommen.
- Treten Papierstaus auf, weniger Umschläge in die Universalzufuhr einlegen.
- Um zu vermeiden, dass Umschläge wellig werden und Staus verursachen, beim Bedrucken von Umschlagstapeln maximal 5 bedruckte Umschläge in der Druckablage belassen.

### <span id="page-364-0"></span>**Dickes Papier**

Dickes Papier vor dem Einlegen in die Universalzufuhr auffächern und sorgfältig stapeln. Einige Papiersorten haben eine raue Kante an einer Seite, die durch den Schneidevorgang entsteht. Solches Papier auf eine flache Unterlage legen und die Kanten mit einem Gegenstand (z. B. einem Lineal) glatt streichen. Papier mit rauen Kanten kann Papierstaus verursachen.

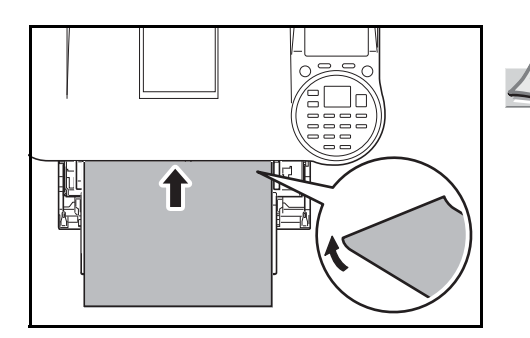

**Hinweis** Kommt es auch nach dem Glattstreichen des Papiers zu Papierstaus, die Einzugskante des Papiers in der *Universalzufuhr* ein paar Millimeter anheben (siehe Abbildung).

### <span id="page-364-1"></span>**Farbiges Papier**

Farbiges Papier muss die gleichen Spezifikationen wie normales Papier erfüllen, siehe *[Papierspezifikationen auf Seite A-11](#page-356-0)*. Außerdem müssen die Farbstoffe im Papier die Drucktemperatur (bis 200 °C) aushalten.

#### <span id="page-364-3"></span>**Vordrucke**

Vorgedrucktes Papier muss die gleichen Spezifikationen wie normales Papier erfüllen, siehe *[Papierspezifikationen auf](#page-356-0)  [Seite A-11](#page-356-0)*. Die Farbtinte muss gegen die beim Drucken entstehende Hitze resistent sein. Außerdem muss sie gegen Silikonöl resistent sein. Verwenden Sie kein Papier mit einer vorbehandelten Oberfläche wie z. B. Glanzpapier für Kalender.

#### <span id="page-364-2"></span>**Recyclingpapier**

Mit Ausnahme des Weißgehalts muss Recyclingpapier die gleichen Anforderungen erfüllen wie weißes Feinpapier, siehe auch *[Papierspezifikationen auf Seite A-11](#page-356-0)*.

**Hinweis** Vor dem Kauf von Recyclingpapier empfiehlt es sich, ein Muster auf dem Gerät auszuprobieren.

### **Medientyp**

Der Drucker kann optimal auf das jeweils verarbeitete Druckmaterial eingestellt werden.

Wird der Medientyp für eine Papierquelle über das Bedienfeld eingestellt, wählt der Drucker automatisch die optimalen Einstellungen zum Bedrucken des betreffenden Medientyps.

Für jede Papierquelle, auch für die Universalzufuhr, kann ein anderer Medientyp eingestellt werden. Dabei können nicht nur fest eingestellte, sondern auch anwenderdefinierte Medientypen ausgewählt werden. Siehe *[Papiergewicht für Medientyp](#page-126-0)  [einstellen auf Seite 4-43](#page-126-0)*. Folgende Medientypen werden unterstützt:

Ja: Kann verwendet werden Nein: Kann nicht verwendet werden

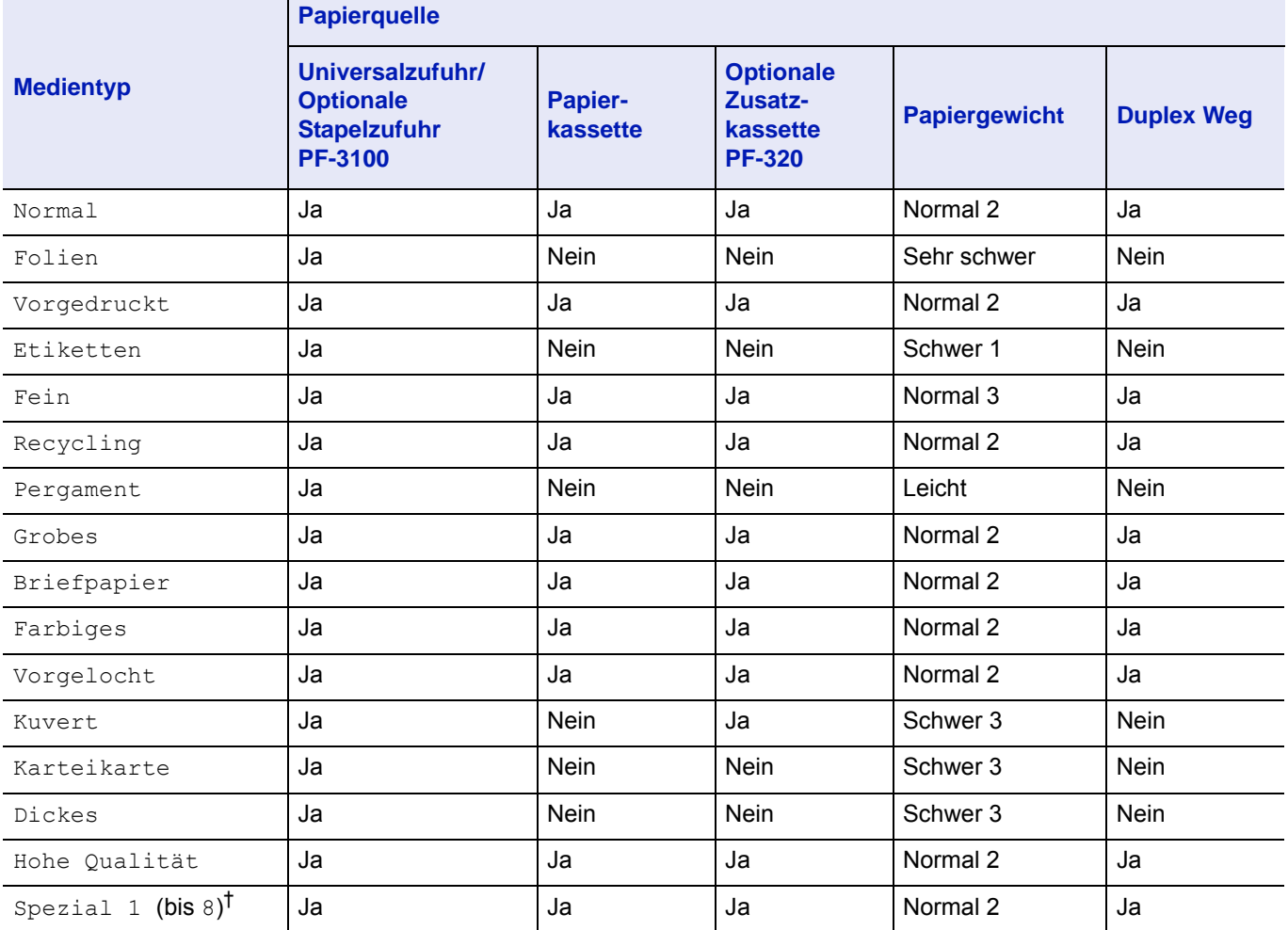

† Vom Anwender definierter und gespeicherter Medientyp. Bis zu acht Anwendereinstellungen können definiert werden. Siehe hierzu *[Papiergewicht für Medientyp einstellen auf Seite 4-43](#page-126-0)*.

# <span id="page-366-0"></span>**Technische Daten**

**Hinweis** Änderungen der technischen Daten vorbehalten.

# **Gerät**

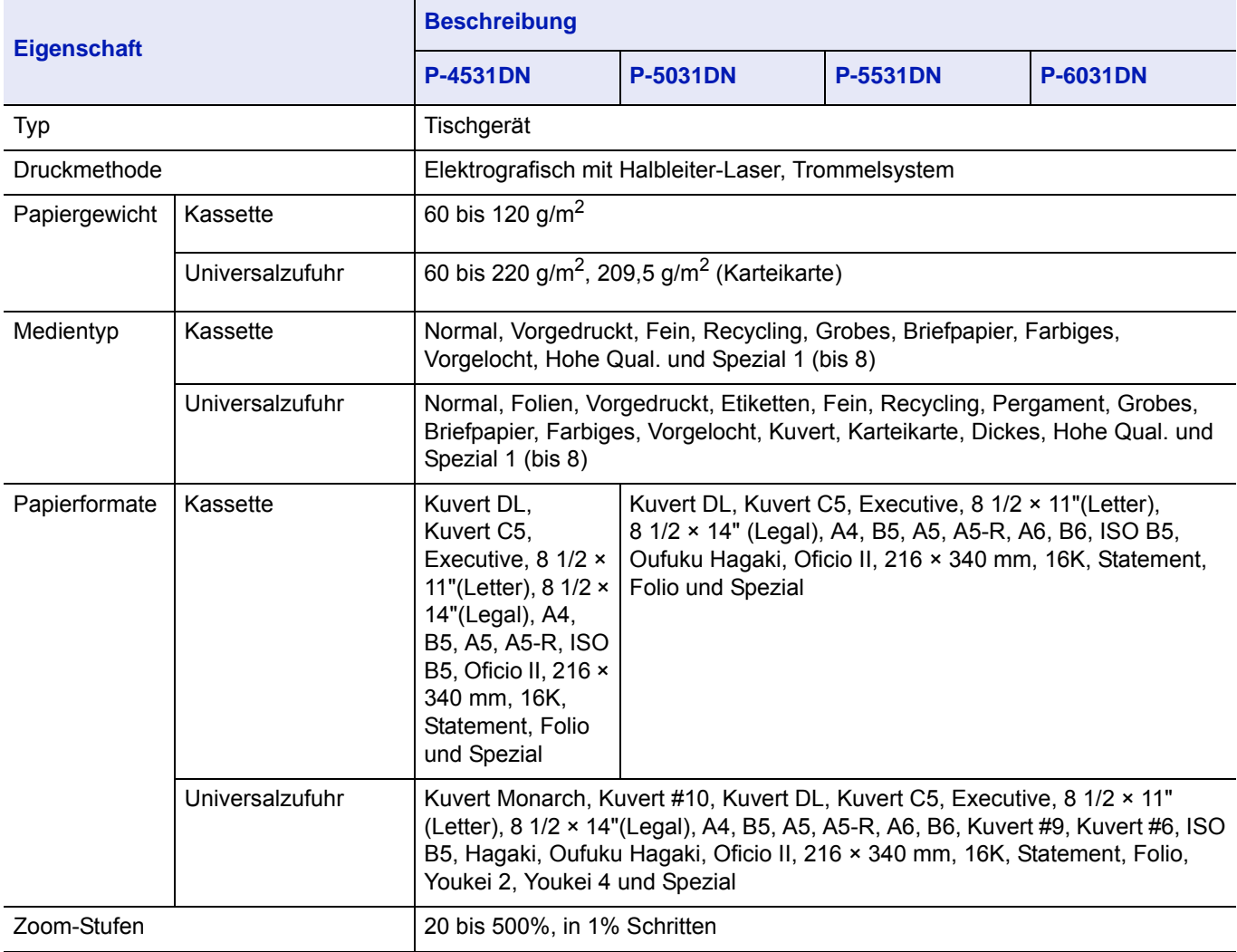

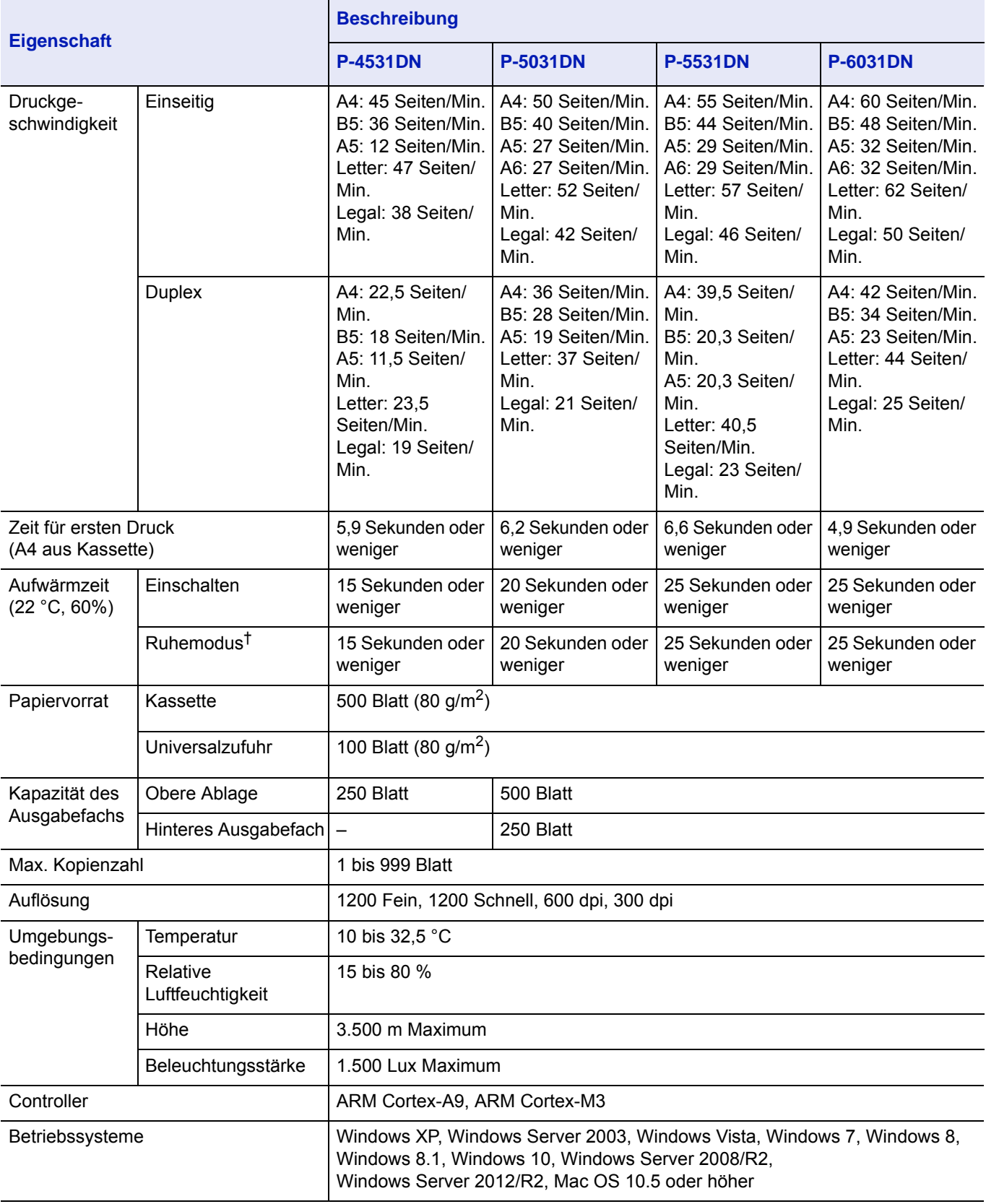

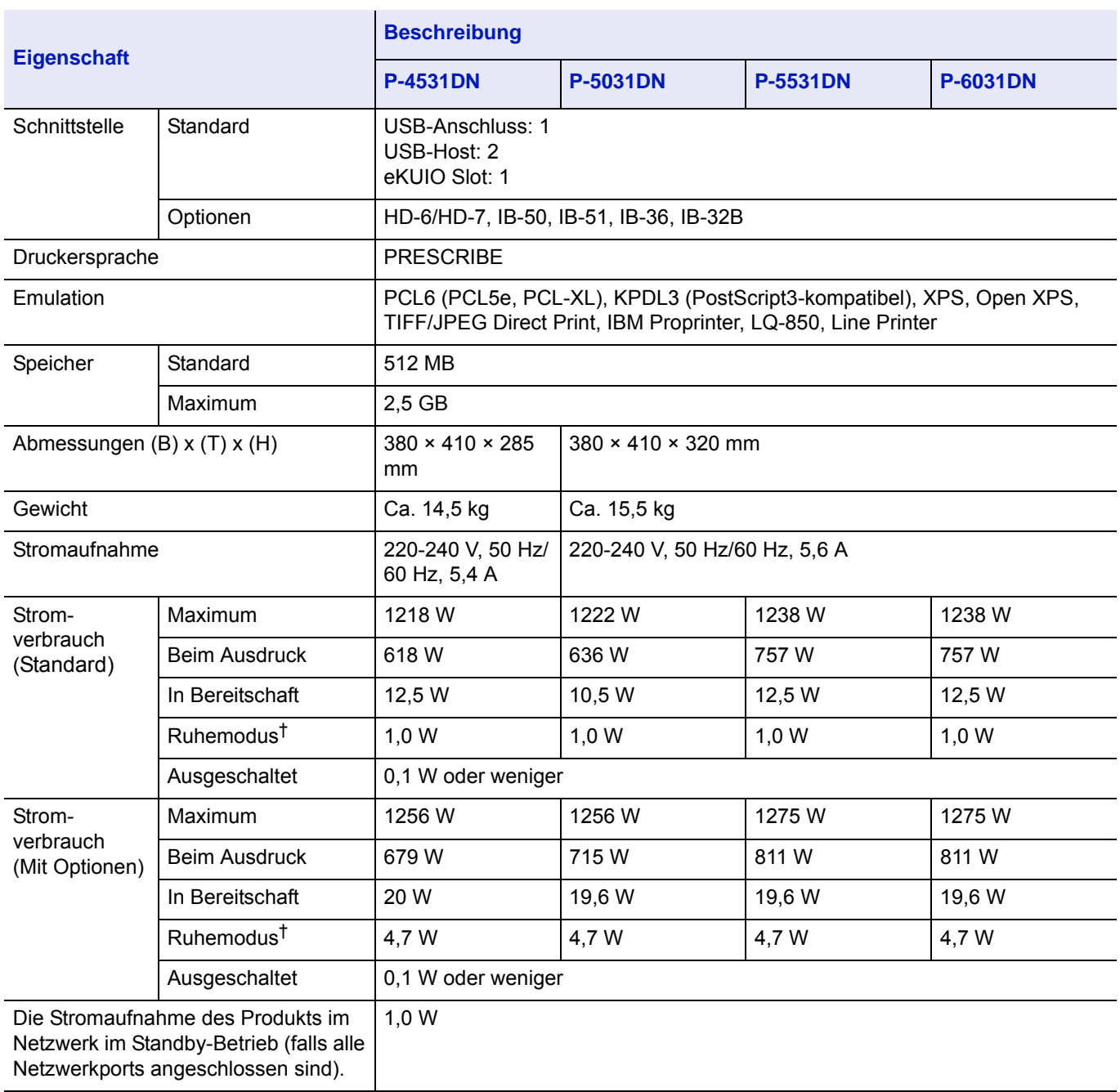

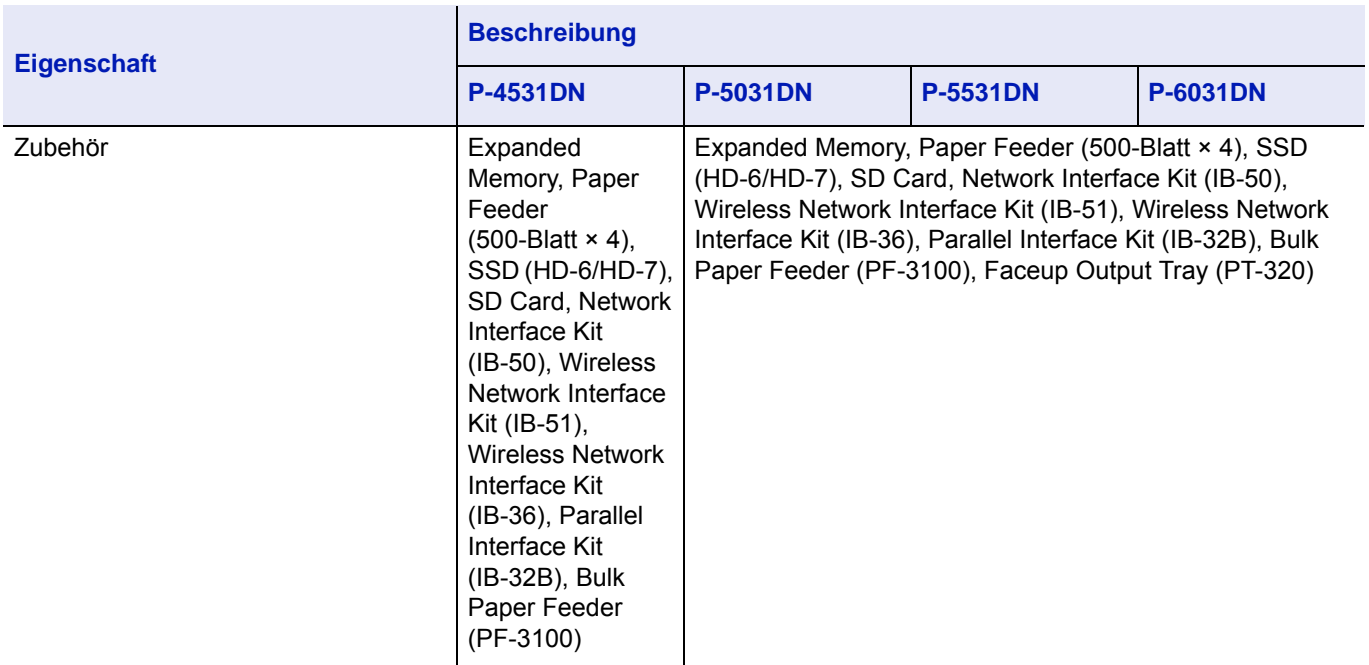

† Dieser Wert gilt aus dem Energiesparmodus (Werkseinstellung).

# **Papierzufuhr (PF-320) (optional)**

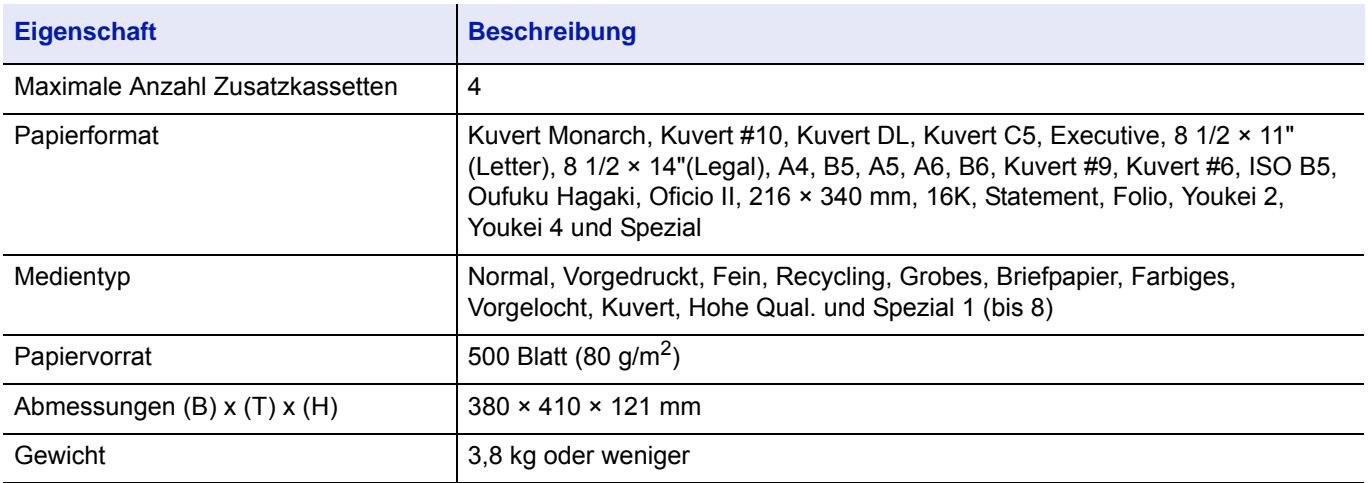

# **Stapelzufuhr (PF-3100) (optional)**

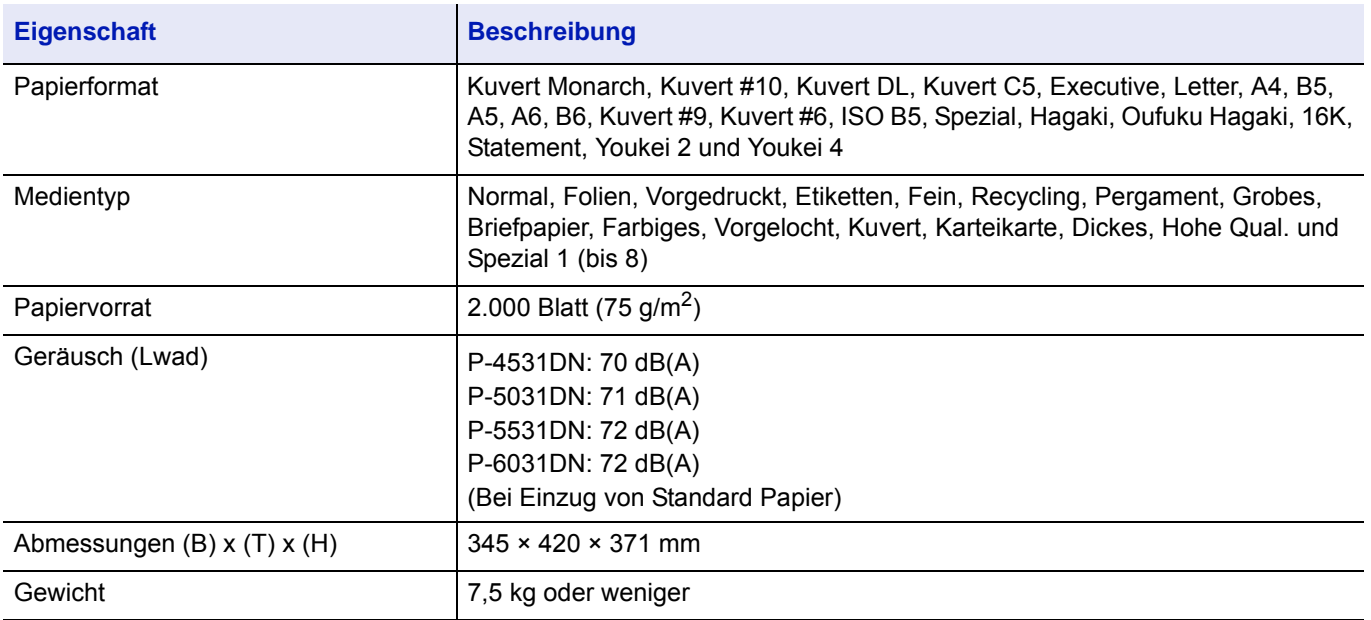

# **SSD (HD-6/HD-7) (optional)**

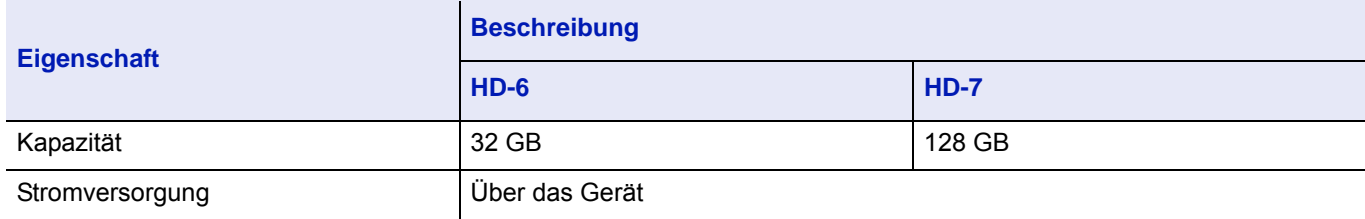

# **Netzwerkkarte (IB-50) (optional)**

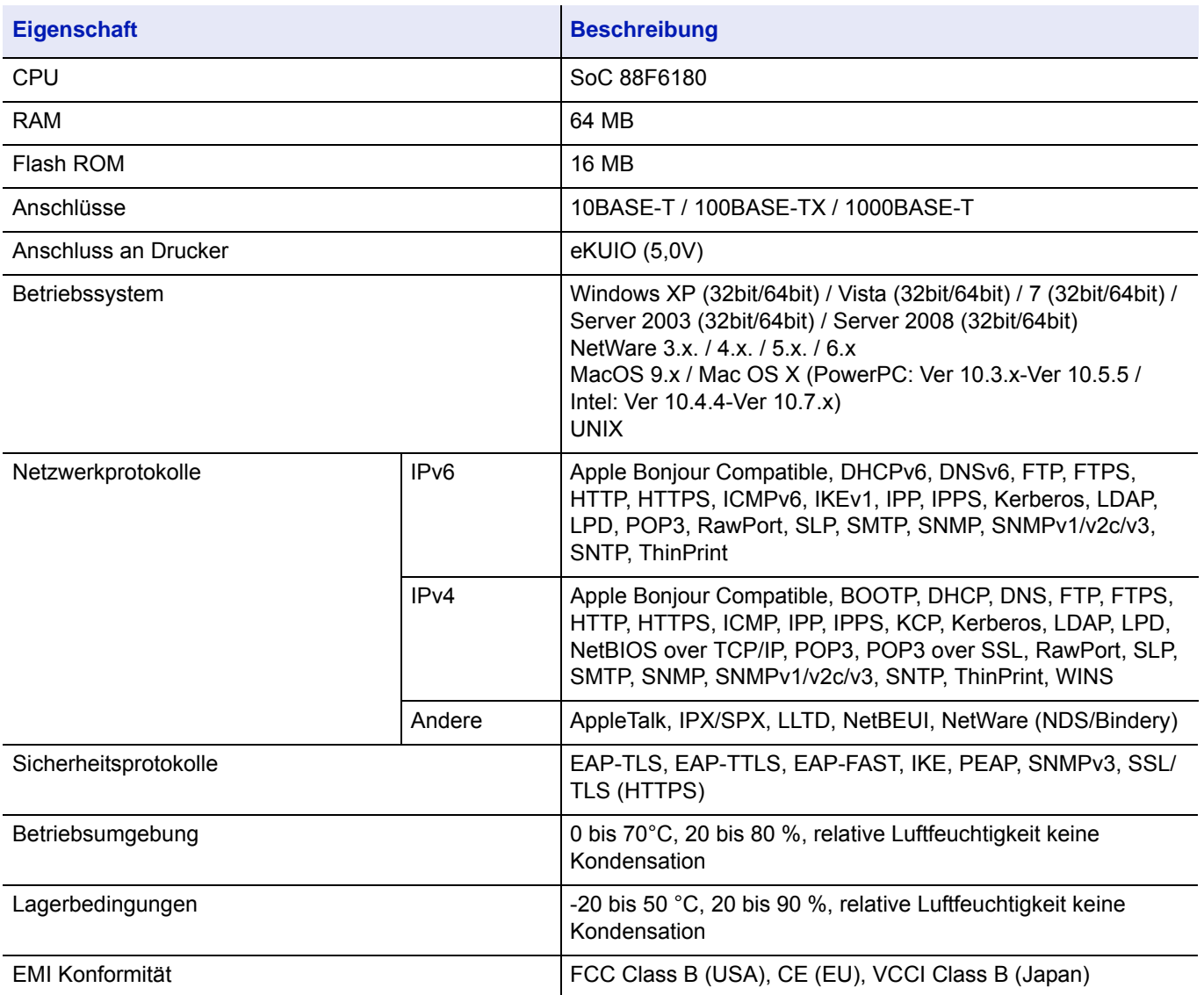

# **WLAN-Karte (IB-51) (optional)**

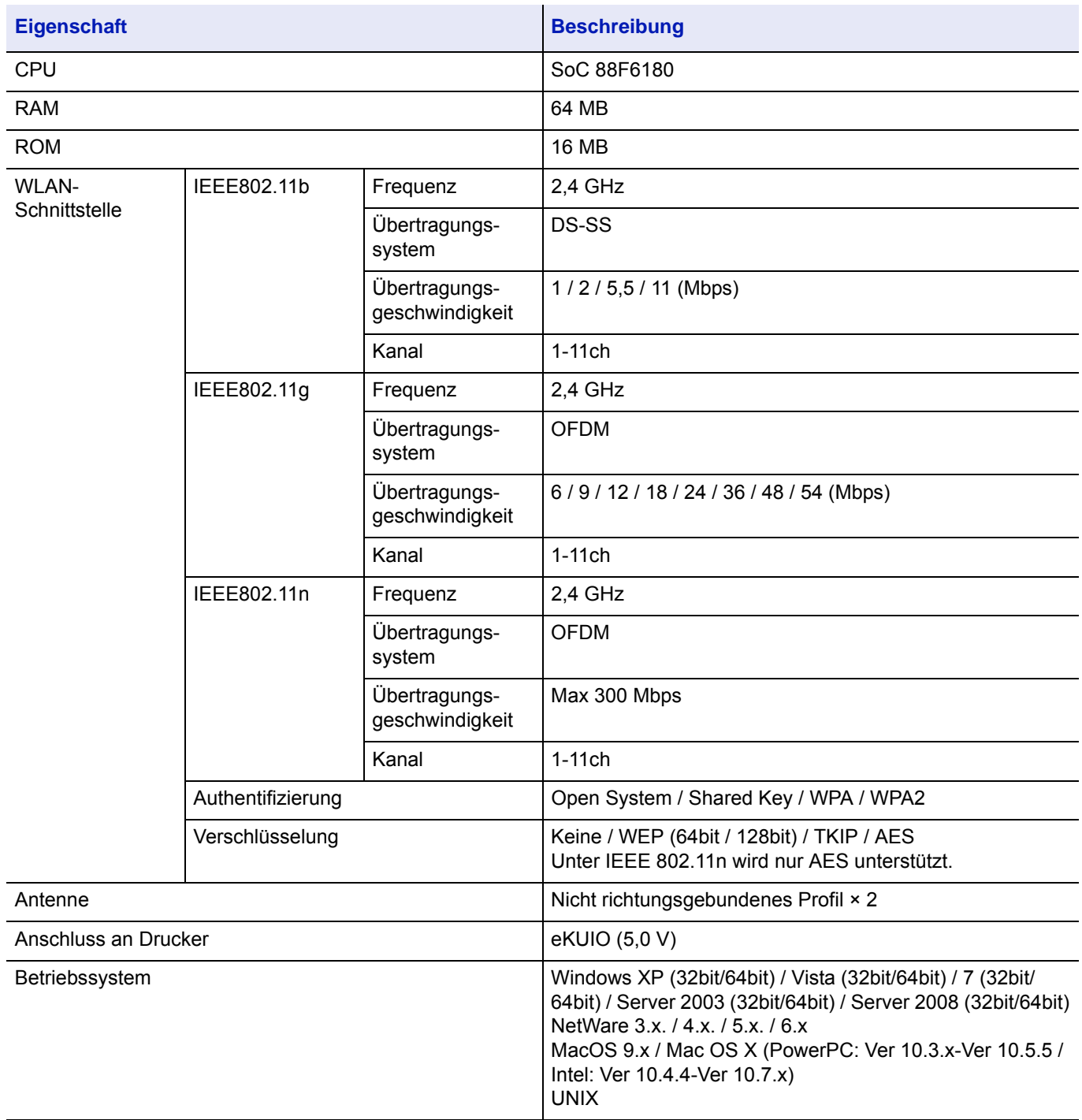

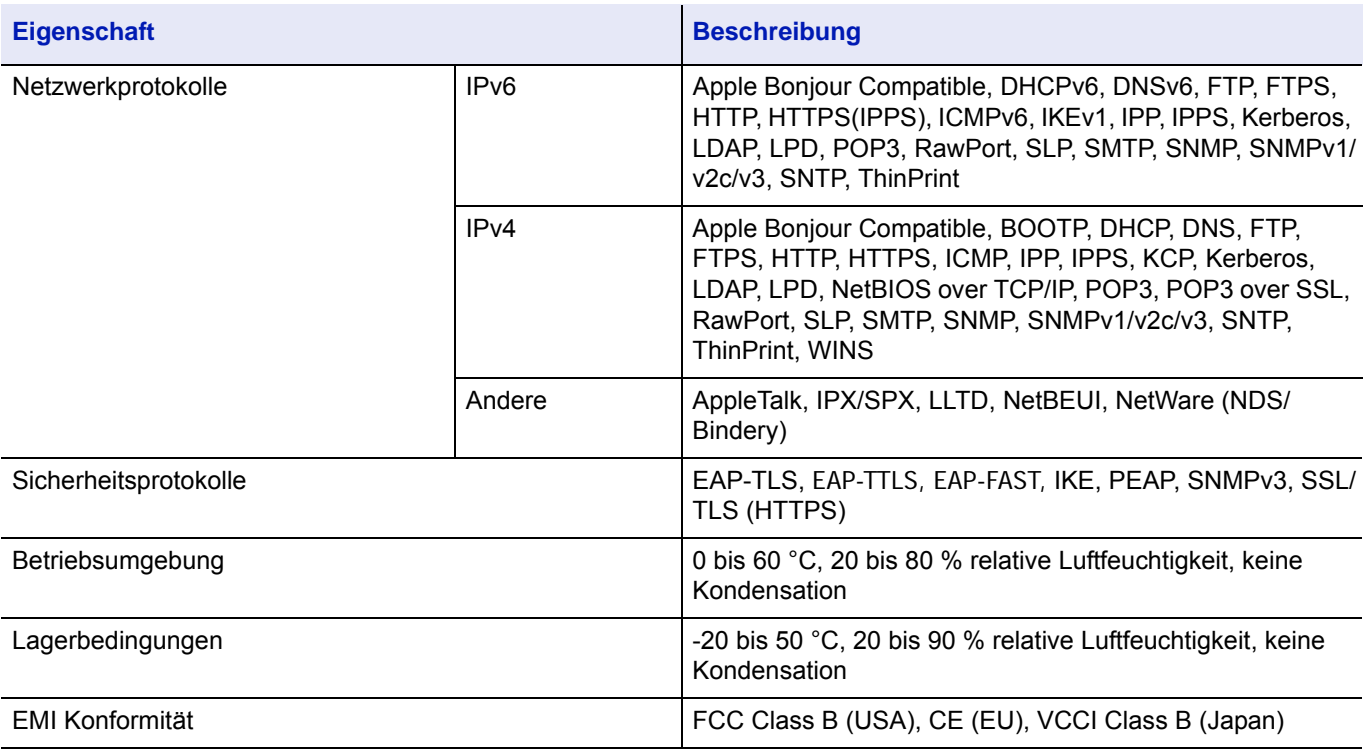

# **Wireless Network Interface Kit (IB-36) (optional)**

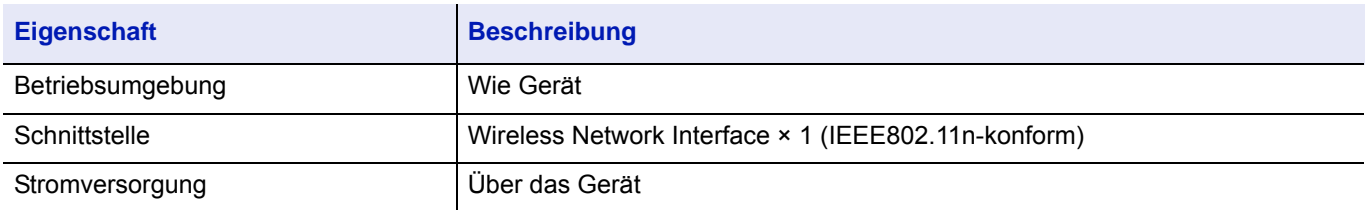

# **Parallele Schnittstelle (IB-32B) (optional)**

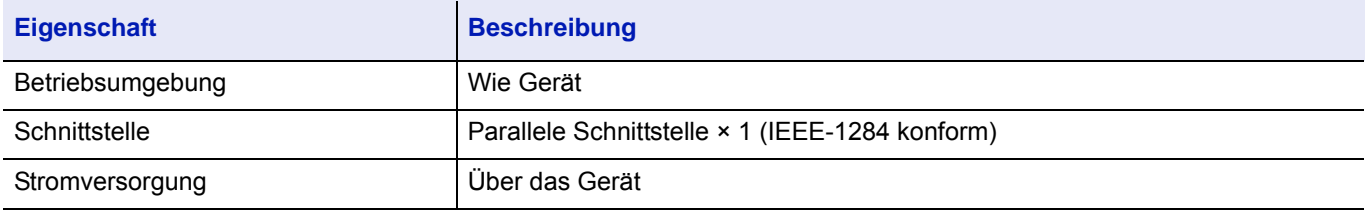

### **Umweltdaten**

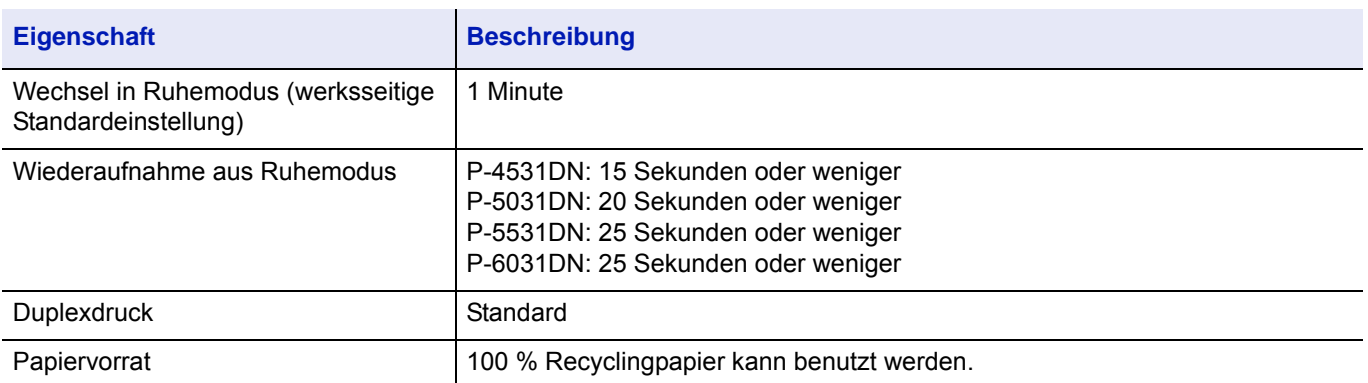

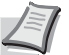

**Hinweis** Informationen zu den empfohlenen Medientypen sind bei Ihrem Händler oder beim Kundendienst erhältlich.

# Glossar

#### **Anwender-Box**

In der Anwender-Box können Druckdaten für jeden Anwender gespeichert werden. Diese können dann später über das Bedienfeld in beliebiger Auflage ausgedruckt werden.

#### <span id="page-376-0"></span>**AppleTalk**

AppleTalk bietet die Freigabe von Dateien und Druckern und ermöglicht die Nutzung von Anwendungen, die auf einem anderen Computer im gleichen Netzwerk laufen.

#### **Auftragsbox**

In der Auftragsbox können Druckdaten für jeden Anwender gespeichert werden. Diese können dann später über das Bedienfeld in beliebiger Auflage ausgedruckt werden.

#### <span id="page-376-1"></span>**Auto-IP**

Auto-IP ermöglicht die Zuweisung dynamischer IPv4 Adressen beim Starten des Systems. Jedoch wird für DHCP ein DHCP-Server benötigt. Auto-IP ermöglicht die Zuweisung einer IP-Adresse ohne Server. IP-Adressen zwischen 169.254.0.0 bis 169.254.255.255 sind für Auto-IP reserviert und werden automatisch zugewiesen.

#### <span id="page-376-2"></span>**Bonjour**

Bonjour, auch als Null-Konfigurations-Netzwerk bekannt, ist ein Dienst, der automatisch Computer, Geräte und Dienste in einem Netzwerk erkennt. Da es sich bei Bonjour um ein Standard-Industrieprotokoll handelt, können sich alle Geräte ohne die Eingabe einer IP-Adresse oder eines DNS Servers erkennen. Bonjour sendet und empfängt Netzwerkpakete über den UDP Port 5353. Ist eine Firewall aktiv, muss sicher sein, dass der UDP Port 5353 geöffnet bleibt, so dass Bonjour korrekt arbeiten kann. Einige Firewalls weisen Bonjour Pakete ab. Falls Bonjour nicht zuverlässig arbeitet, prüfen Sie die Firewall Einstellungen und stellen Sie sicher, dass als Ausnahme Bonjour Pakete akzeptiert werden. Wird Bonjour unter Windows XP Service Pack 2 oder später installiert, ist die Windows Firewall für Bonjour korrekt eingestellt.

#### <span id="page-376-3"></span>**DDSN (Dynamic Domain Name System)**

Das Dynamic Domain Name System (DDSN) ermöglicht die Vergabe eines festen Hostnamens für IP-Adressen, die sich dynamisch verändern.

Durch Aktualisierung des hinterlegten Hostnamens mit den sich ändernden IP-Adressen ist es möglich, sich mit dem gleichen Hostnamen zu verbinden, auch wenn sich dessen IP-Adresse geändert hat.

#### <span id="page-376-4"></span>**DHCP (Dynamic Host Configuration Protocol)**

Dynamic Host Configuration Protocol (DHCP) ist ein Protokoll, das IP-Adressen, Subnetzmasken und Gateway-Adressen auf einem TCP/IP-Netzwerk automatisch auflöst. DHCP minimiert den Aufwand für die Netzwerkadministration, weil die einzelnen Computer und Drucker nicht mit einer speziellen IP-Adresse versehen werden müssen.

#### **dpi (dots per inch = Punkte pro Zoll)**

Eine Einheit der Auflösung, die die Anzahl der pro Zoll (25,4 mm) gedruckten Punkte angibt.

#### **Druckertreiber**

Die Software, mit der Sie Daten unabhängig von der für die Erstellung verwendeten Software drucken können. Der Druckertreiber für das Gerät wird mit der *Product Library* Disk mitgeliefert. Installieren Sie den Druckertreiber auf dem Computer, an dem das Gerät angeschlossen ist.

#### **EcoPrint**

Druckmodus, der den Tonerverbrauch reduziert. Im EcoPrint-Modus gedruckte Seiten sind etwas heller als im Normal-Modus ausgegebene Seiten.

#### **Emulation**

Die Funktion zur Interpretation und Ausführung von anderen Seitenbeschreibungssprachen auf Druckern.

#### **FormFeed-Timeout**

Während der Datenübertragung an einen Drucker kann es zu Unterbrechungen kommen. Zu diesem Zeitpunkt wartet der Drucker auf die nächsten Daten, ohne Seitenumbrüche einzufügen. Das FormFeed-Timeout ist eine Funktion, bei der das Gerät nur eine voreingestellte Zeitspanne abwartet, bevor es einen automatischen Seitenumbruch ausführt. Sobald der Wartezeitraum angebrochen und die entsprechende Zeit verstrichen ist, verarbeitet der Drucker automatisch die aktuellen empfangenen Daten und druckt sie aus. Wenn das Gerät keine Daten für die letzte Seite empfangen hat, beendet es die Verarbeitung des Auftrags, ohne Papier auszugeben.

#### **IP-Adresse (IP = Internet Protocol)**

Eine Internet-Protokolladresse ist eine eindeutige Zahl, die einen bestimmten Computer oder ein verbundenes Gerät im Netzwerk kennzeichnet. Das Format einer IP-Adresse besteht aus vier Zifferngruppen, die durch Punkte getrennt sind, z. B. 192.168.110.171. Jede Zahl muss zwischen 0 und 255 liegen.

#### **IPP**

IPP (Internet Printing Protocol) ist ein Standard, der TCP/IP Netzwerke wie das Internet benutzt, um Druckaufträge zwischen PCs und Druckern zu verschicken. IPP ist eine Erweiterung des HTTP Protokolls. Dieses wird zur Darstellung von Webseiten benutzt und erlaubt den Druck durch Router auf entfernte Drucker. IEs unterstützt sowohl die HTTP Authentifizierung mit SSL Servern als auch mit Client PCs und bietet auch Verschlüsselung.

#### **KPDL**

Die von Kyocera verwendete PostScript-Seitenbeschreibungssprache, die mit Adobe PostScript Level 3 kompatibel ist.

#### <span id="page-377-0"></span>**NetBEUI (erweiterte NetBIOS-Schnittstelle)**

Eine von IBM im Jahr 1985 als Weiterführung von NetBIOS entwickelte Schnittstelle. Sie enthält erweiterte Funktionen für kleinere Netzwerke als TCP/IP. Für größere Netzwerke ist das Protokoll nicht geeignet, weil es keine Routingfähigkeiten für die Wahl geeigneter Routen enthält. NetBEUI wurde von IBM für OS/2 und von Microsoft für Windows als Standardprotokoll für die gemeinsame Dateinutzung und Druckdienste verwendet.

#### **NetWare**

Die für eine Vielzahl von Betriebssystemen geeignete Software für die Netzwerkverwaltung von Novell.

#### **POP3 (Post Office Protocol 3)**

Ein Standardprotokoll zum Empfang von E-Mail-Nachrichten vom Internet- oder Intranet-Server, auf dem die Nachrichten gespeichert sind.

#### **PostScript**

Eine von Adobe Systems entwickelte Seitenbeschreibungssprache. Sie ermöglicht flexible Schriftartfunktionen und hochfunktionelle Grafiken für ein besseres Druckbild. Die erste Version namens Level 1 wurde 1985 herausgebracht und 1990 durch Level 2 ergänzt, um Farbdrucke und Doppelbytesprachen (z. B. Japanisch) zu unterstützen. 1996 wurde Level 3 als Aktualisierung für den Internet-Zugang und das PDF-Format sowie mit diversen Verbesserung der Implementierungstechnologie veröffentlicht.

#### **RA (Stateless)**

Ein IPv6 Router überträgt Informationen wie ein globales Adress-Präfix über ICMPv6. Diese Information nennt man Router Advertisement (RA). ICMPv6 steht für Internet Control Message Protocol und ist als ein IPv6 Standard in der RFC 2463 "Internet Control Message Protocol (ICMPv6) des Internet Protocol Version 6 (IPv6) definiert.

#### **Ruhemodus**

Dieser Modus dient der Einsparung von Energie. Wird aktiviert, wenn das Gerät für einen bestimmten Zeitraum nicht benutzt wird. Während dieser Zeit wird der Stromverbrauch auf ein Minimum reduziert. Die Standardeinstellung kann geändert werden.

#### <span id="page-378-0"></span>**SD/SDHC-Speicherkarte**

Die SD-Speicherkarte ist eine Speicherkarte, die aus dem Gerät entnommen werden kann. Der nicht-flüchtige Speicher behält die Daten, auch wenn keine Stromversorgung vorhanden ist. Die maximale Modulgröße beträgt 2 GB.

Die SDHC-Speicherkarte ist hochwertiger als eine SD-Speicherkarte. Die Speicherkapazität ist höher als bei einer SD-Speicherkarte und sie verfügt über eine garantierte Mindestübertragungsgeschwindigkeit.

Da das Dateisystem auf FAT32 geändert wurde, werden maximal 32 GB unterstützt.

#### **Seiten/Min.**

Seiten pro Minute: Einheit der Druck-/Kopier-/Scangeschwindigkeit.

#### **SMTP (Simple Mail Transfer Protocol)**

Ein Protokoll für den Versand von E-Mail-Nachrichten über Internet oder Intranet. Es wird für die Übertragung von Nachrichten zwischen Servern und für den Versand von Nachrichten vom Client zum Server verwendet.

#### **Speichererweiterung**

Die (optionale) Speichererweiterung dient der Erhöhung der Speicherkapazität des Geräts. Um festzustellen, welche DIMM-Module in Verbindung mit dem Drucker verwendet werden können, kontaktieren Sie den Kundendienst.

#### <span id="page-378-1"></span>**SSD (Solid State Drive)**

Die SSD dient zur Speicherung von Daten mit einem Flash-Speicher.

Während eine normale Festplatte aus rotierenden magnetischen Scheiben besteht, werden bei einer SSD Speicherbausteine verwendet.

Verglichen mit einer Festplatte liegt der Vorteil der SSD in der höheren Lesegeschwindigkeit, der Unempfindlichkeit gegen Vibrationen, geringer Lautstärke und weniger Stromverbrauch, weil bewegliche Teile fehlen.

#### **Standard-Gateway**

So wird ein Gerät, z. B. ein Computer oder ein Router genannt, der als Eingangs-/Ausgangsgerät (Gateway) für den Zugriff auf den Computer außerhalb des Netzwerks verwendet wird. Wird kein spezielles Gateway als Ziel-IP-Adresse angegeben, werden die Daten standardmäßig zum Host gesendet.

#### **Statusseite**

Zeigt Druckereinstellungen wie beispielsweise Speicherkapazität des Druckers, Gesamtzahl erstellter Druckseiten und Einstellungen der Papierquelle. Die Statusseite kann über das Bedienfeld ausgedruckt werden.

#### **Subnetzmaske**

Die Subnetzmaske ermöglicht die Erweiterung des Netzwerkadressteils der IP-Adresse. Die Subnetzmaske repräsentiert alle Netzwerkadressteile als 1 und alle Hostadressteile als 0. Die Anzahl der Bits im Präfix stellt die Länge der Netzwerk-Adresse dar. Die Bezeichnung "Präfix" bedeutet, dass etwas am Anfang hinzugefügt wird, bezeichnet also den ersten Teil der IP-Adresse. Wird eine IP-Adresse geschrieben, kann die Länge der Netzwerkadresse durch die Präfix-Länge nach dem Schrägstrich (/) angezeigt werden. Zum Beispiel, "24" in der Adresse "133.210.2.0/24". Daher bezeichnet "133.210.2.0/24" die IP Adresse "133.210.2.0" mit einem 24-Bit Präfix des Netzwerkteils. Dieser neue Netzwerk Adressteil (ursprünglich Teil der Hostadresse) macht es möglich, dass durch die Subnetzmaske auf eine Subnetz-Adresse verwiesen wird. Falls Sie eine IP-Adresse eingeben, stellen Sie sicher, dass DHCP auf Aus steht.

#### **TCP/IP (Transmission Control Protocol/Internet Protocol)**

Protokollpaket, mit dessen Hilfe die Kommunikation zwischen Computern und anderen Geräten über ein Netzwerk festgelegt wird.

#### **TCP/IP (IPv6)**

TCP/IP (IPv6) basiert auf dem Internetprotokoll TCP/IP (IPv4). IPv6 ist die nächste Generation des Internetprotokolls und vergrößert den verfügbaren Adressraum, so dass das Problem des Engpasses von Netzwerkadressen gelöst wird. Zusätzlich wurden neue Sicherheitsstandards und bevorzugte Datenübertragung implementiert.

#### **Umrissschrift**

Bei Umrissschriften werden Umrisse der Zeichen durch nummerische Ausdrücke dargestellt, wobei die Schriften durch Ändern der nummerischen Werte dieser Ausdrücke vergrößert oder verkleinert werden können. Der Ausdruck bleibt gestochen scharf, selbst wenn Schriften vergrößert werden, da die einzelnen Zeichen durch ihren Umriss definiert sind. Die Schriftgröße lässt sich in 0,25-Punkt-Schritten auf bis zu 999,75 Punkte skalieren.

#### **Universalzufuhr**

Benutzen Sie die Universalzufuhr anstelle der Kassetten, wenn Sie auf Briefumschlägen, Hagaki, Overheadfolien oder Etiketten drucken.

#### **USB (Universal Serial Bus)**

Ein Standard für Schnittstellen mit niedrigen bis mittleren Geschwindigkeiten. Dieser Drucker unterstützt Hi-Speed USB. Die maximale Übertragungsrate beträgt 480 MBit/s, die maximale Kabellänge fünf Meter.

#### **WPS (Wi-Fi-geschützte Einrichtung)**

Bei WPS handelt es sich um einen Netzwerk-Sicherheitsstandard, der von der Wi-Fi Alliance festgelegt wurde. Er ermöglicht die einfache Verbindung mit Mobilgeräten sowie die einfache Einrichtung des Wi-Fi-geschützten Zugangs. Dienste, die WPS unterstützen, können sich entweder über Knopfdruck oder durch Eingabe einer Passphrase mit den WLAN-Zugangspunkten verbinden.

# Index

# **A**

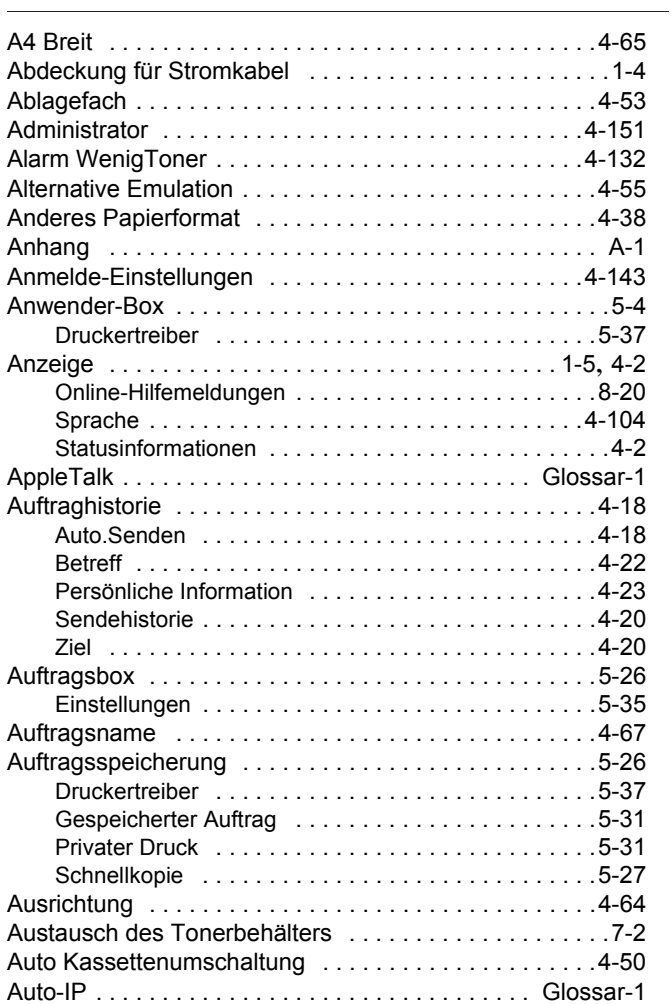

### **B**

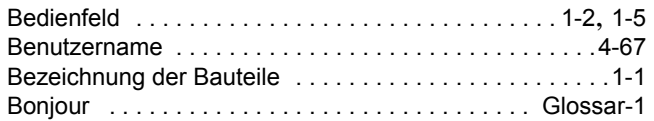

<u> 1989 - Johann Barn, fransk politik (d. 1989)</u>

# **C**

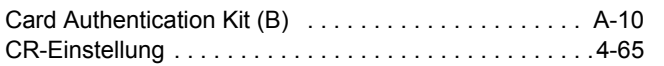

### **D**

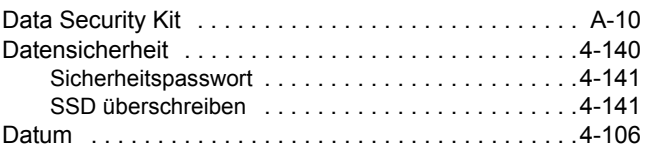

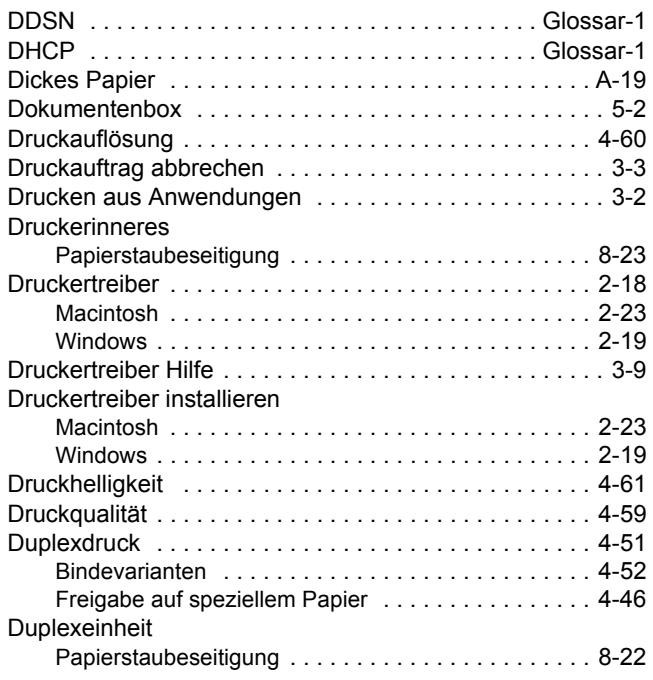

# **E**

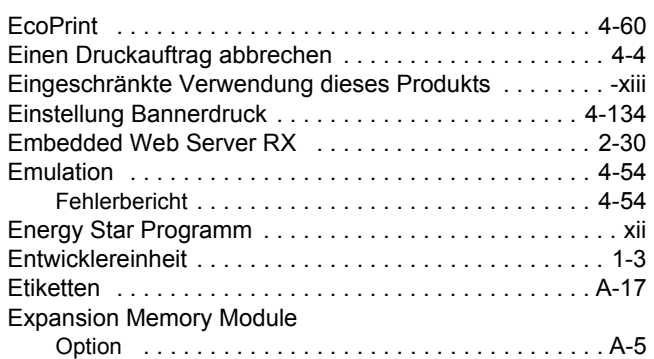

### **F**

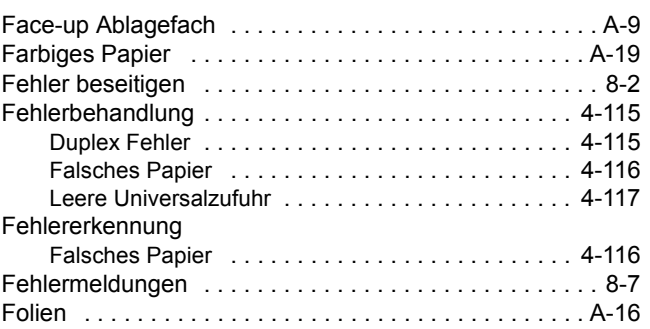

### **H**

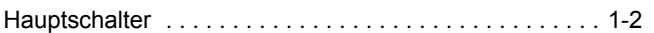

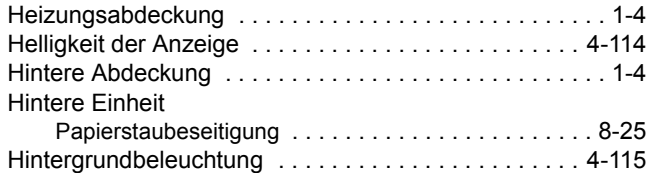

# **K**

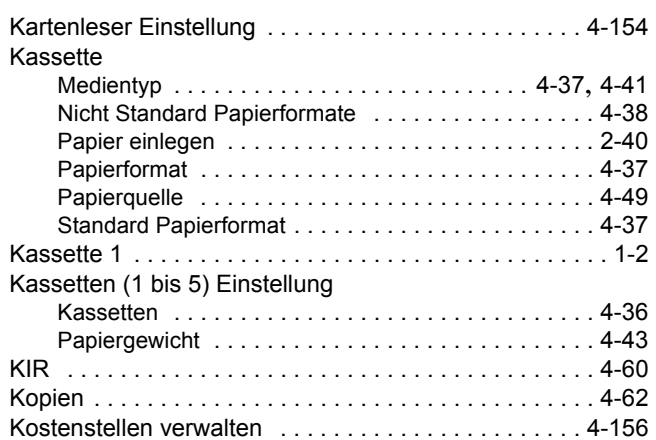

### **L**

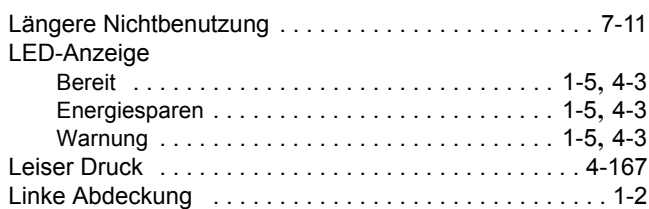

### **M**

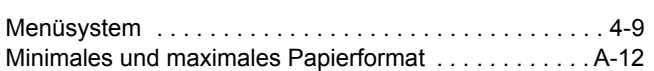

# **N**

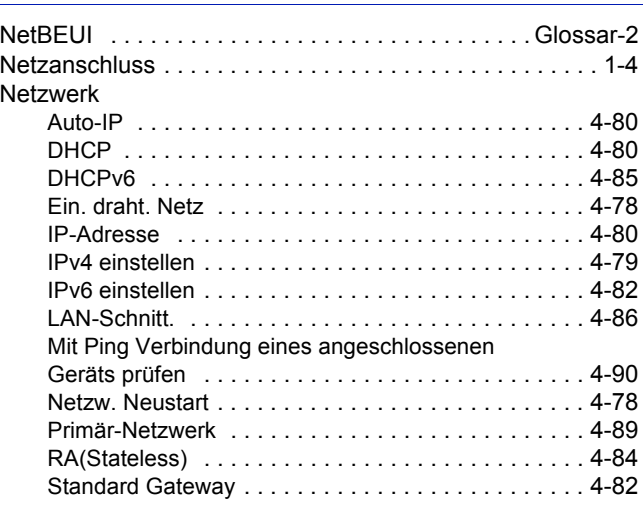

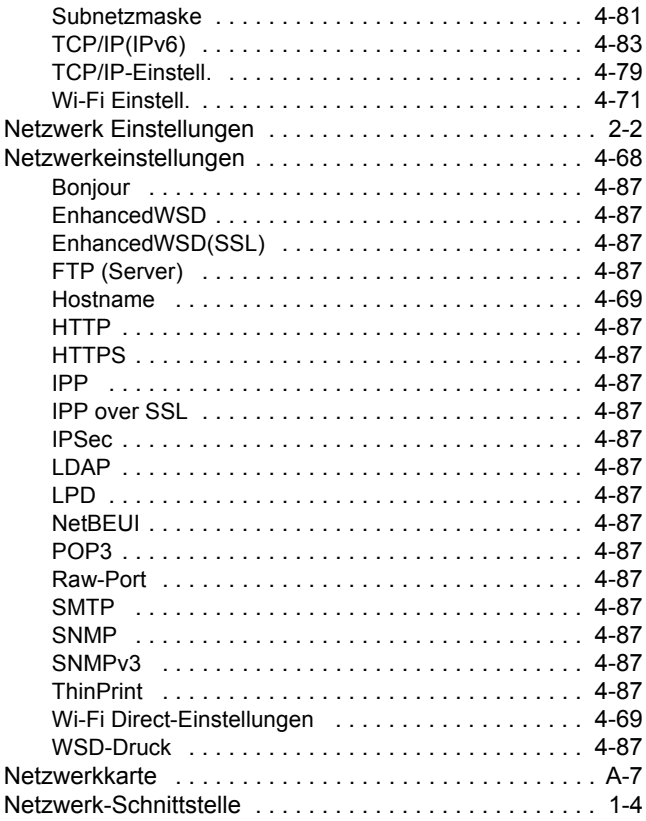

# **O**

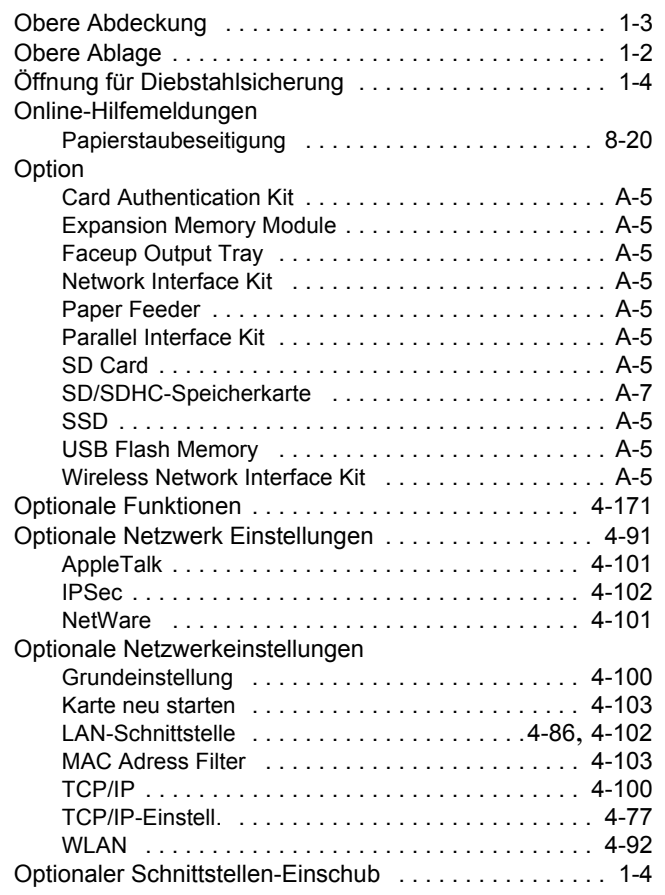

### **P**

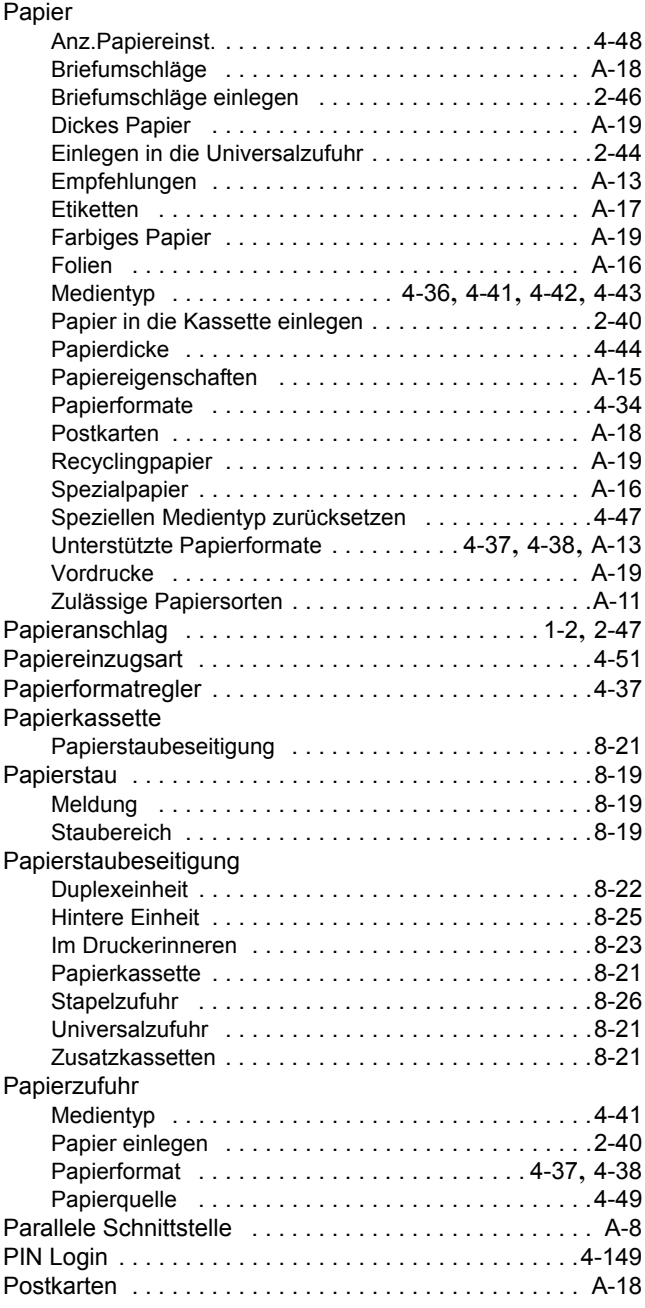

# **R**

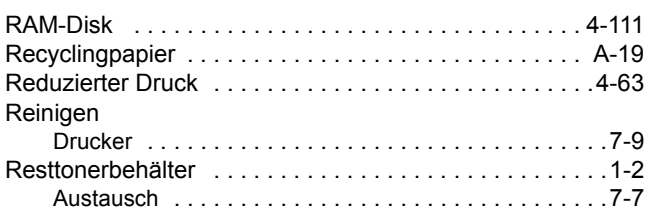

### **S**

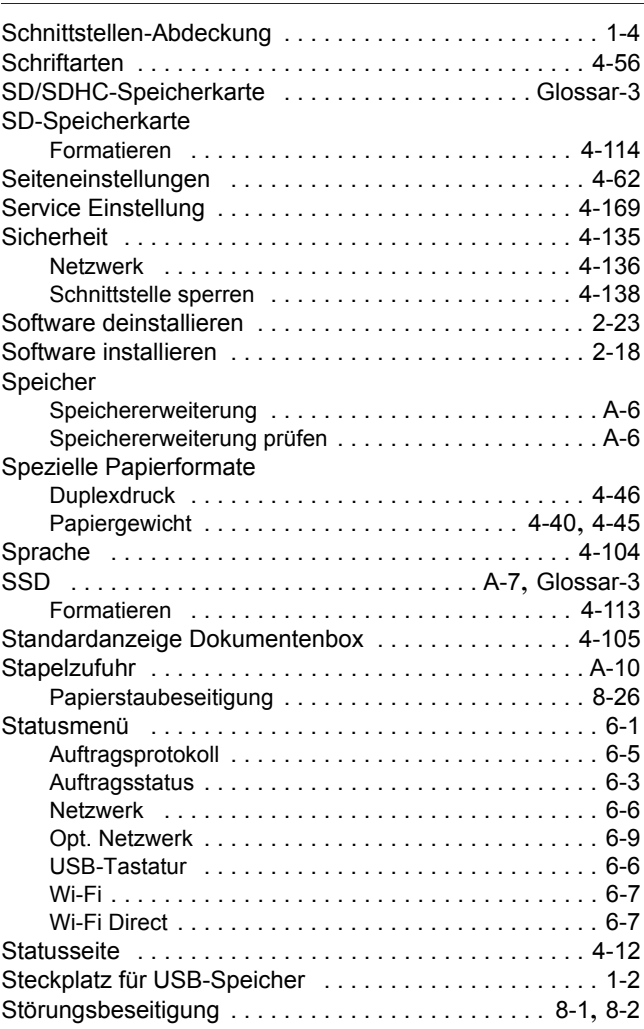

# **T**

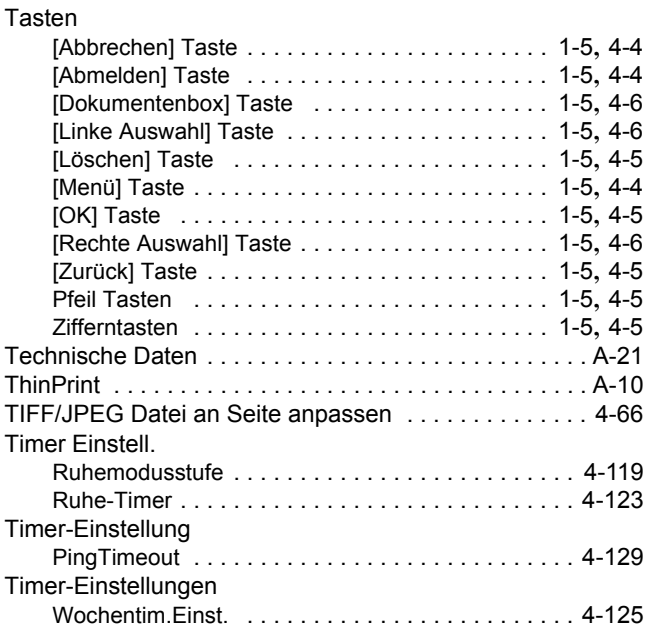

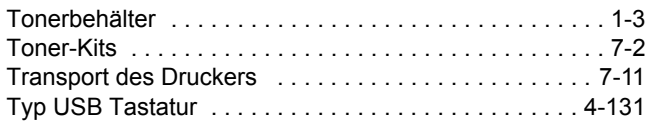

### **U**

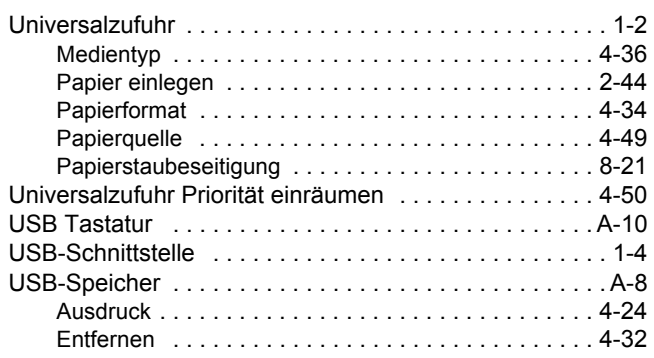

### **V**

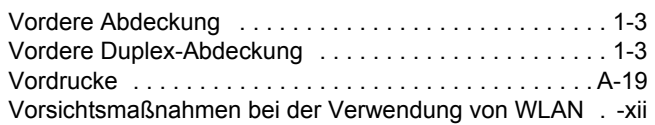

### **W**

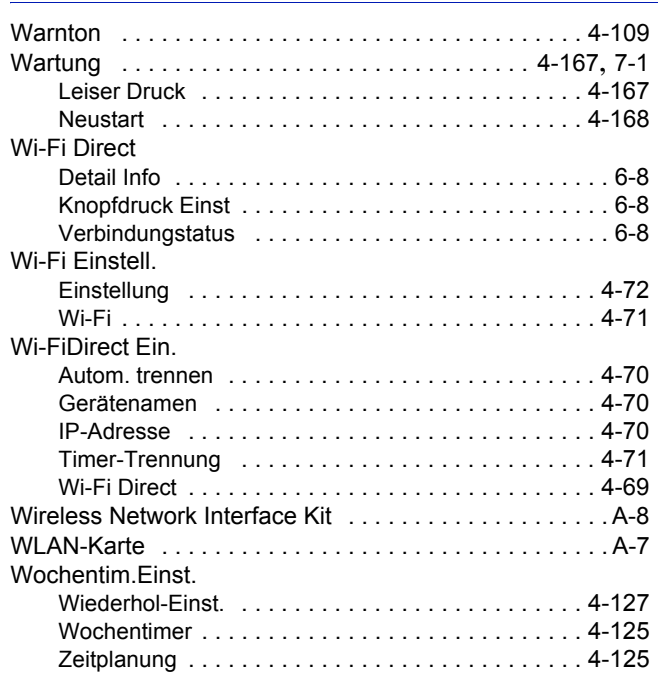

### **X**

XPS Datei an Seite anpassen [. . . . . . . . . . . . . . . . . . . . 4-66](#page-149-1)

### **Z**

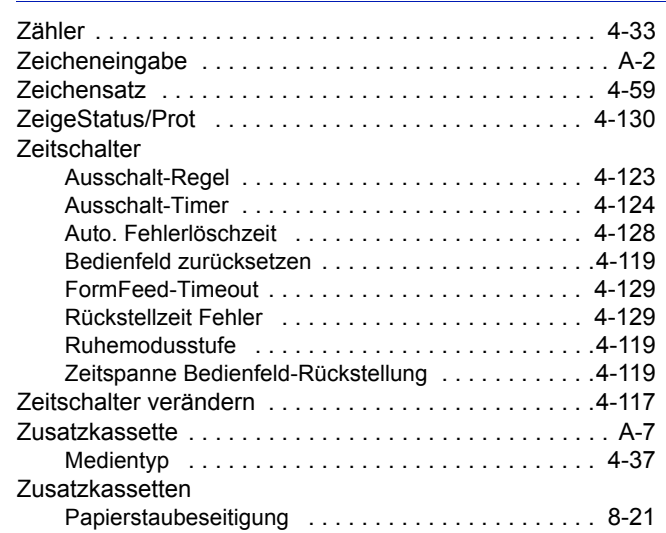

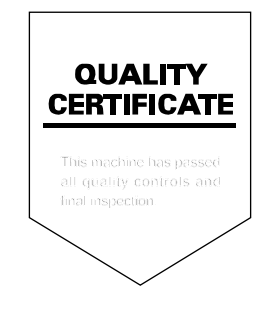

TA Triumph-Adler GmbH Betriebsstätte Norderstedt Ohechaussee 235 22848 Norderstedt Germany